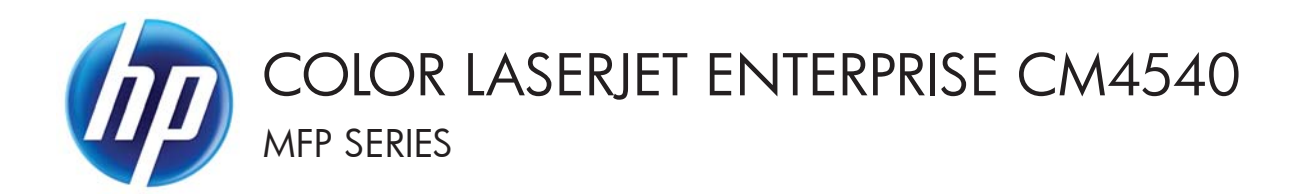

## User Guide

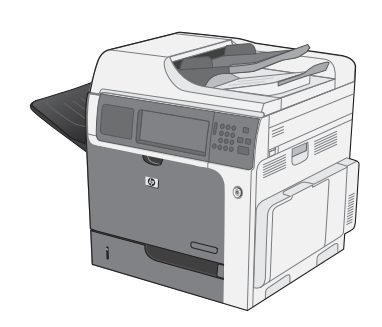

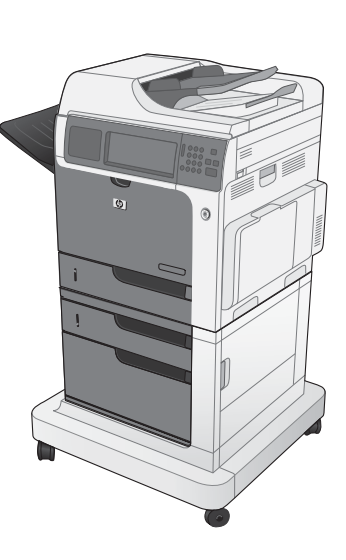

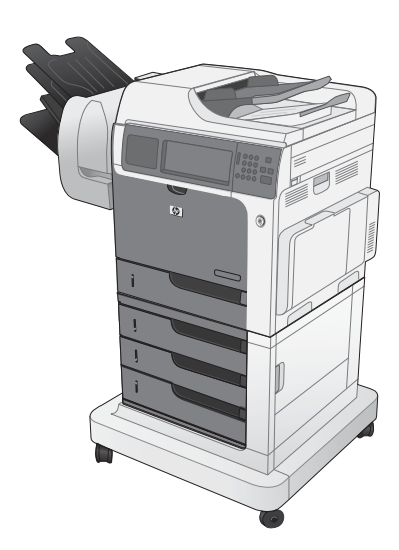

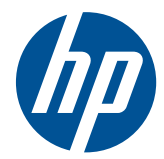

# HP Color LaserJet Enterprise CM4540 MFP Series

User Guide

#### **Copyright and License**

© 2010 Copyright Hewlett-Packard Development Company, L.P.

Reproduction, adaptation, or translation without prior written permission is prohibited, except as allowed under the copyright laws.

The information contained herein is subject to change without notice.

The only warranties for HP products and services are set forth in the express warranty statements accompanying such products and services. Nothing herein should be construed as constituting an additional warranty. HP shall not be liable for technical or editorial errors or omissions contained herein.

Part number: CC419-90901

Edition 2, 10/2010

#### **Trademark Credits**

Adobe®, Acrobat®, and PostScript® are trademarks of Adobe Systems Incorporated.

Corel® is a trademark or registered trademark of Corel Corporation or Corel Corporation Limited.

Intel® Core™ is a trademark of Intel Corporation in the U.S. and other countries.

Microsoft®, Windows®, Windows® XP, and Windows Vista® are U.S. registered trademarks of Microsoft Corporation.

PANTONE® is Pantone, Inc's checkstandard trademark for color.

UNIX® is a registered trademark of The Open Group.

ENERGY STAR and the ENERGY STAR mark are registered U.S. marks.

### **Conventions used in this guide**

- $\frac{1}{2}$ : **TIP:** Tips provide helpful hints or shortcuts.
- **NOTE:** Notes provide important information to explain a concept or to complete a task.
- $\triangle$  **CAUTION:** Cautions indicate procedures that you should follow to avoid losing data or damaging the product.
- A **WARNING!** Warnings alert you to specific procedures that you should follow to avoid personal injury, catastrophic loss of data, or extensive damage to the product.

# **Table of contents**

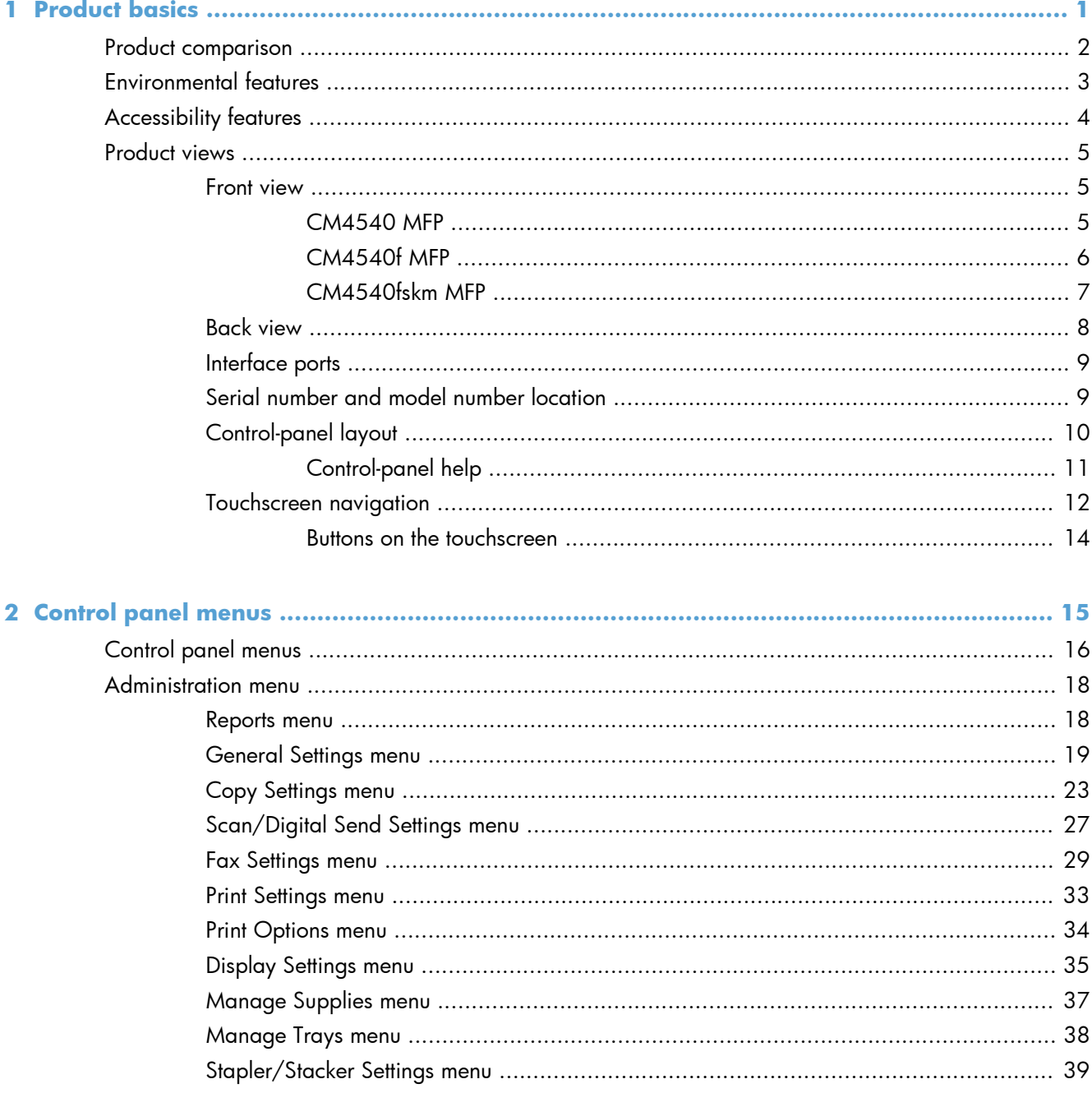

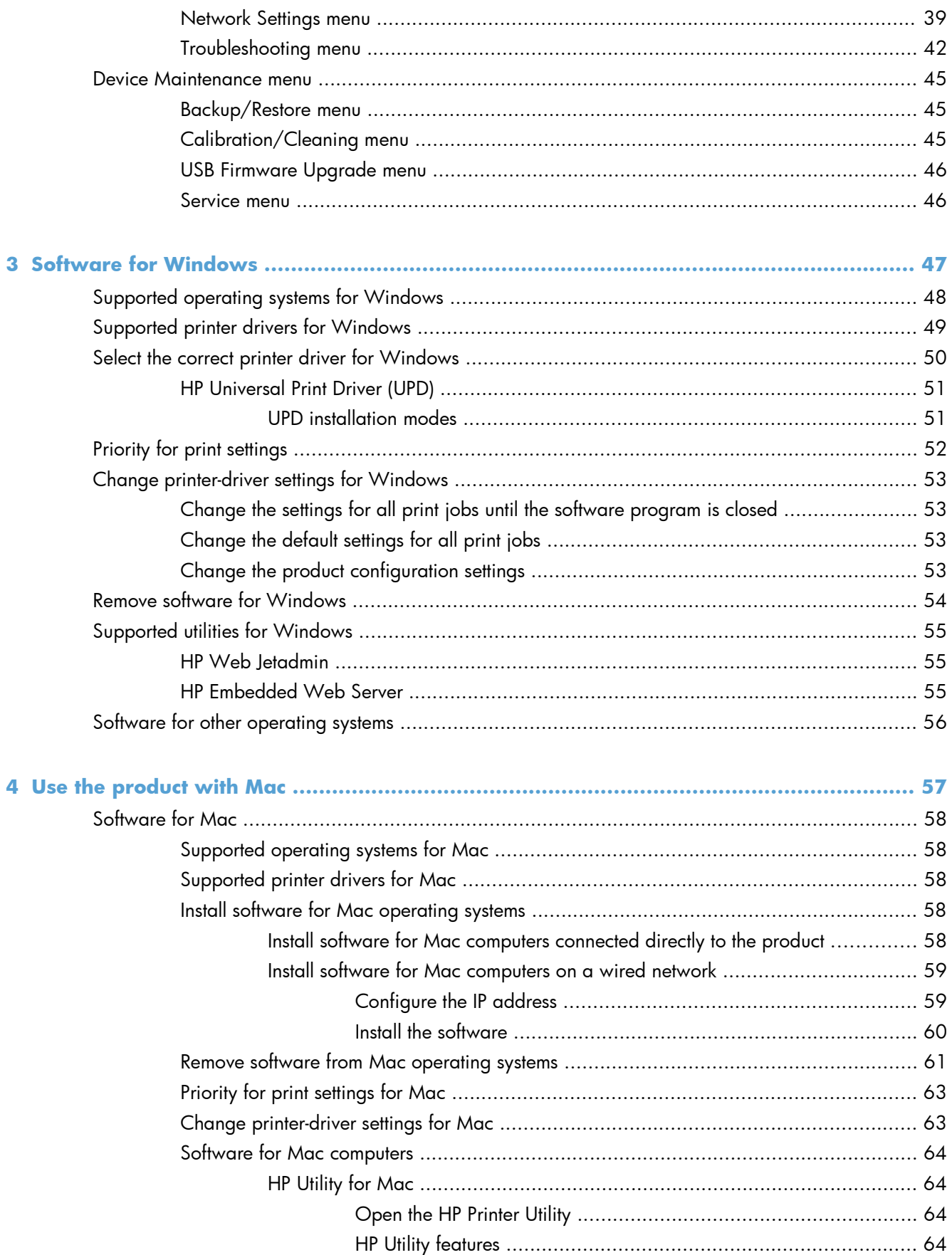

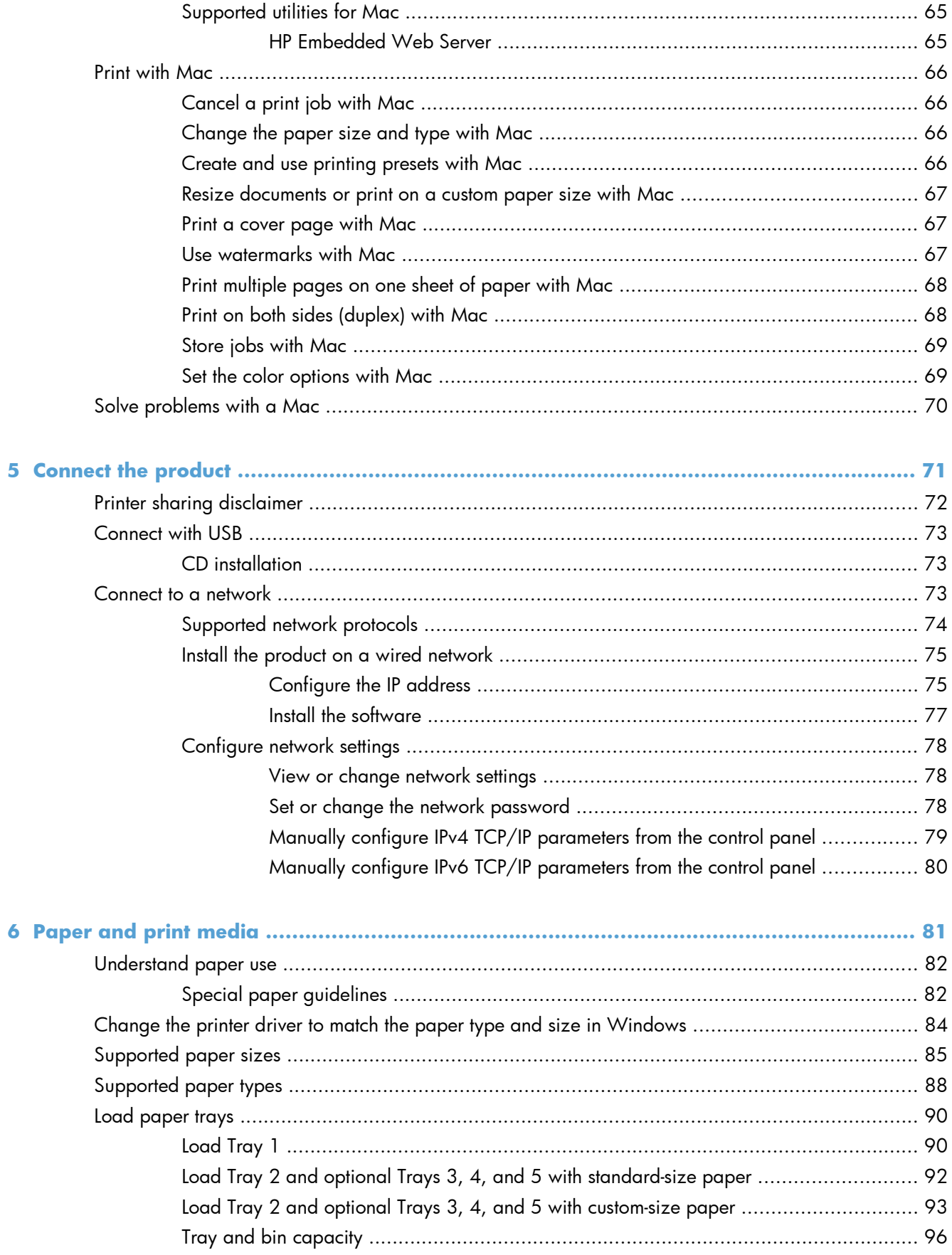

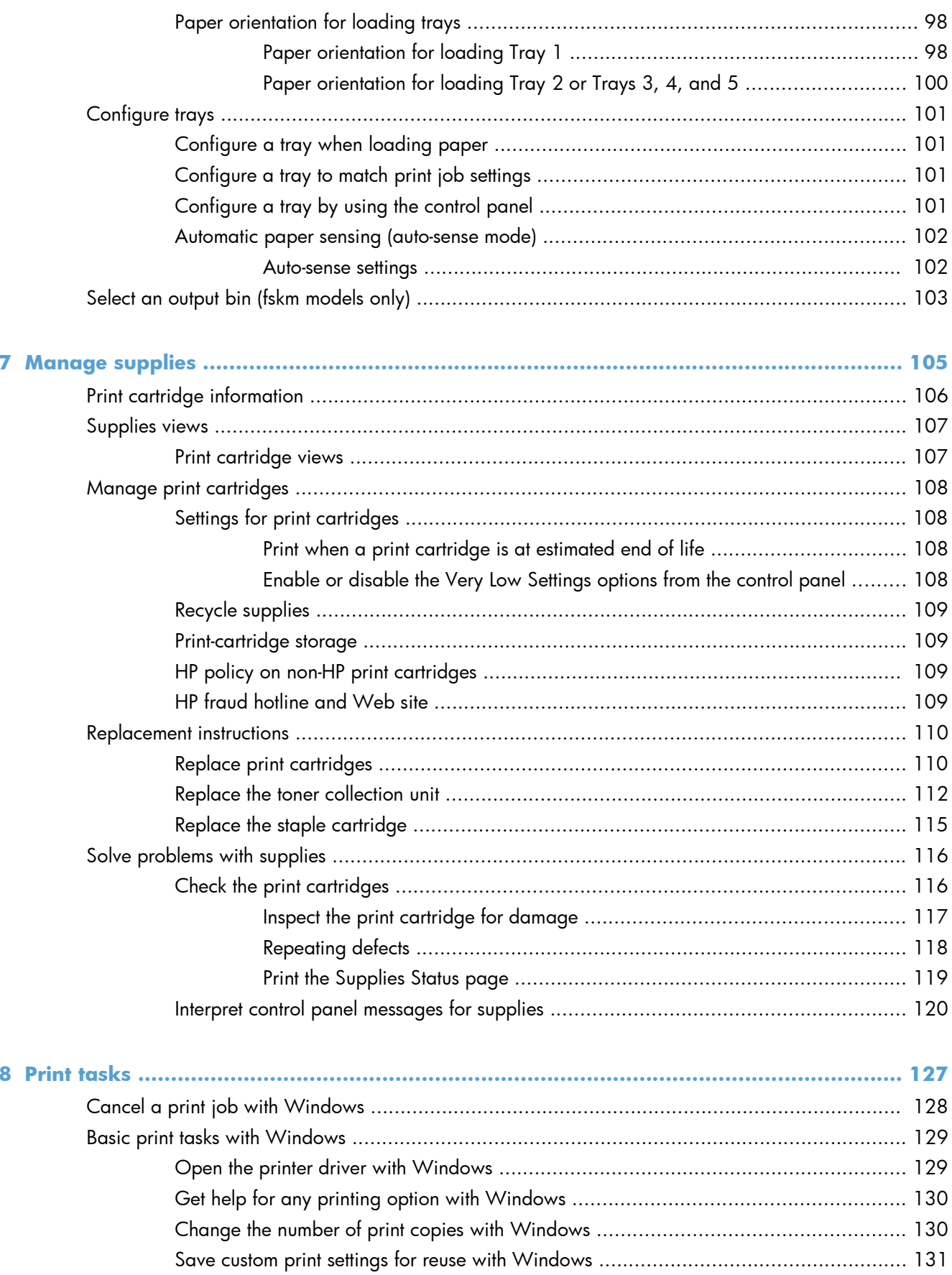

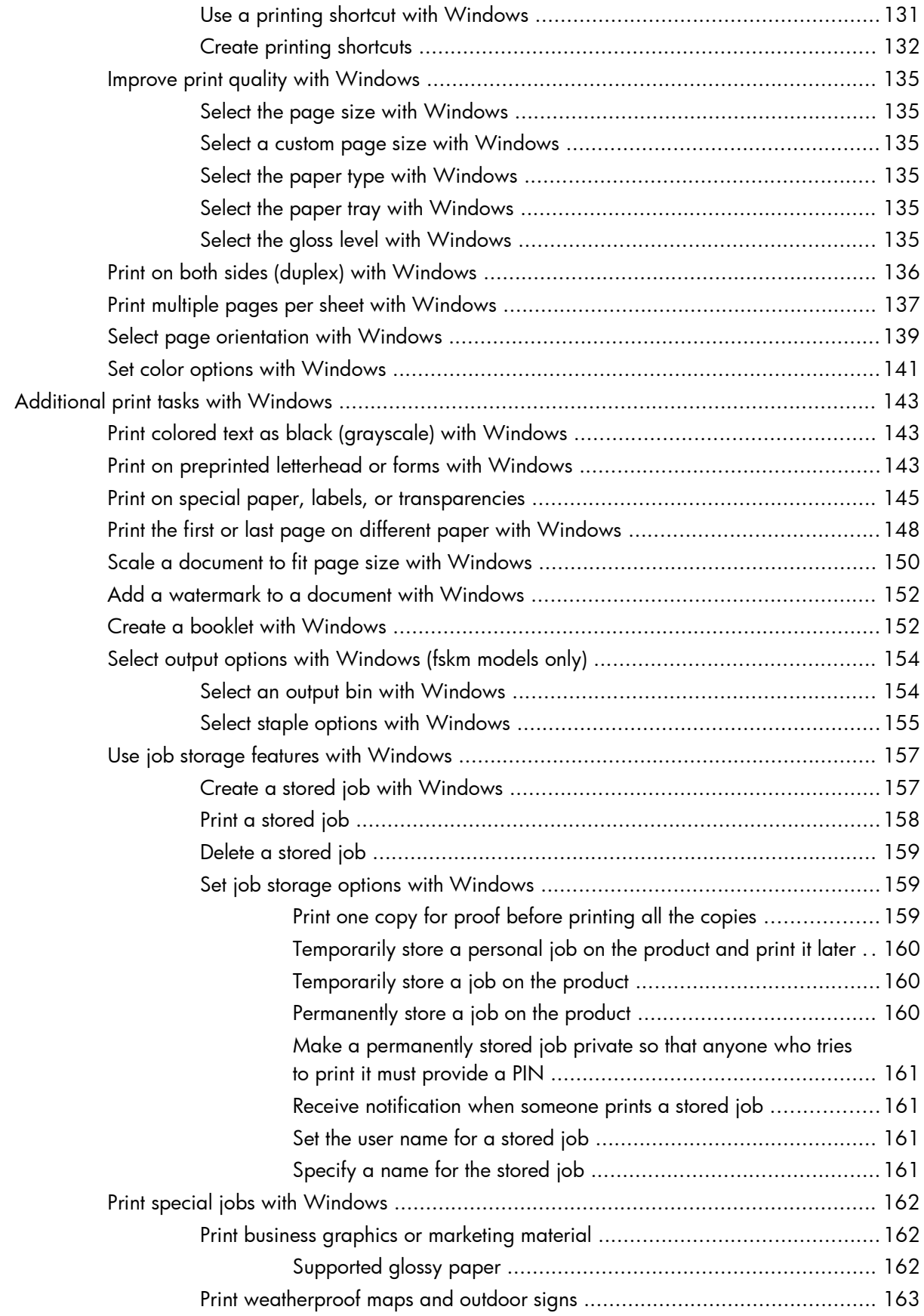

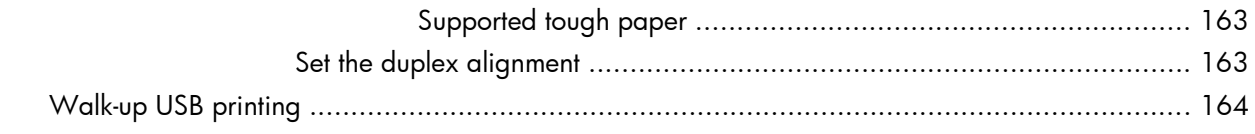

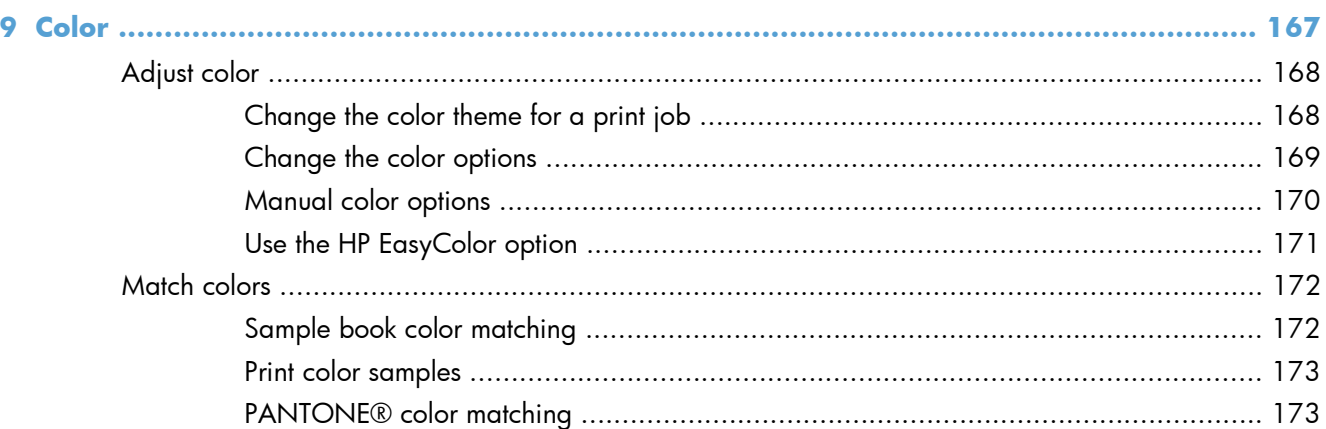

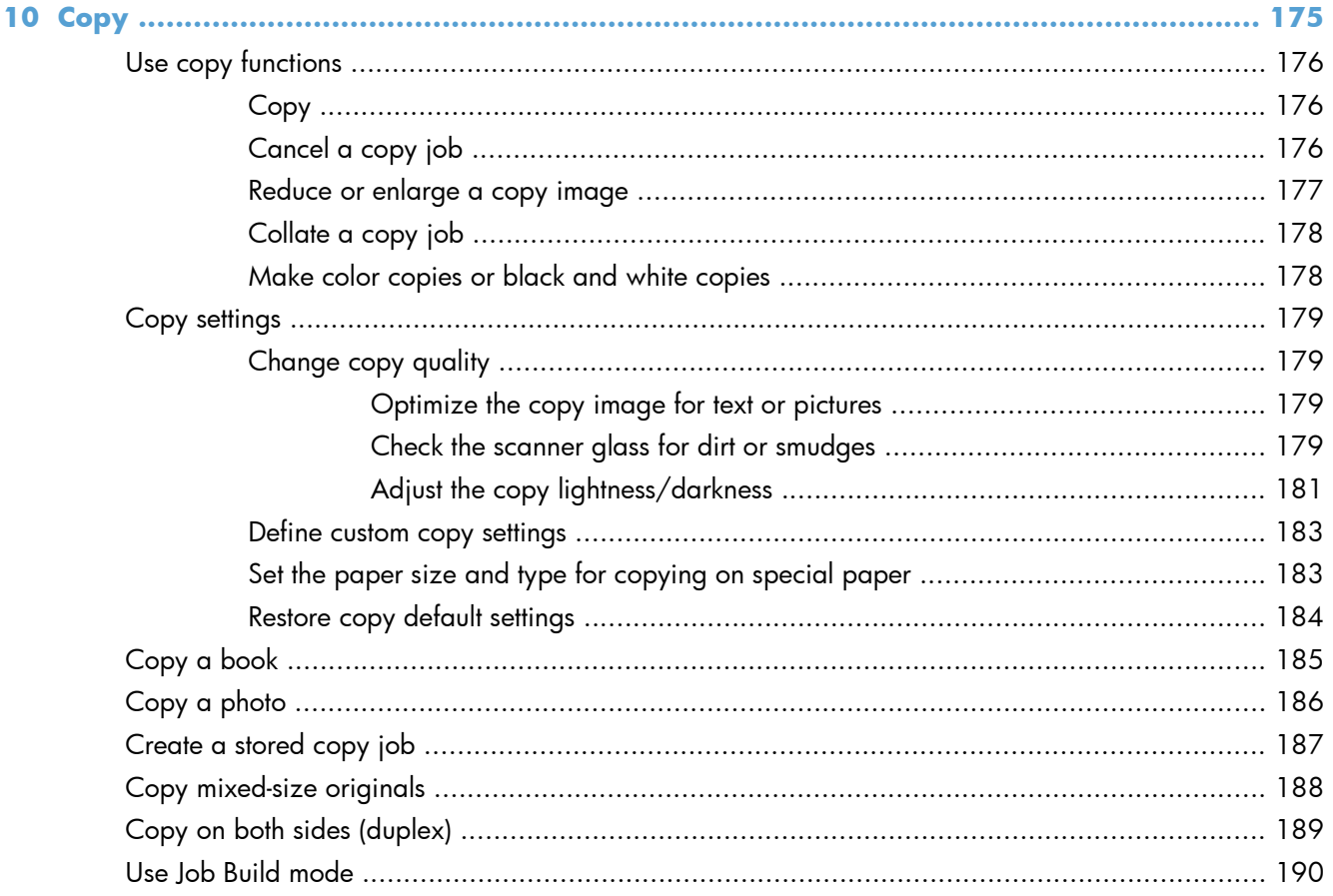

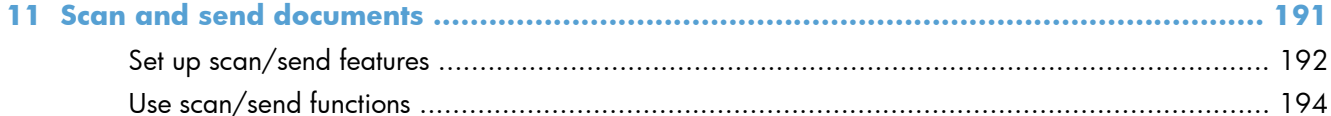

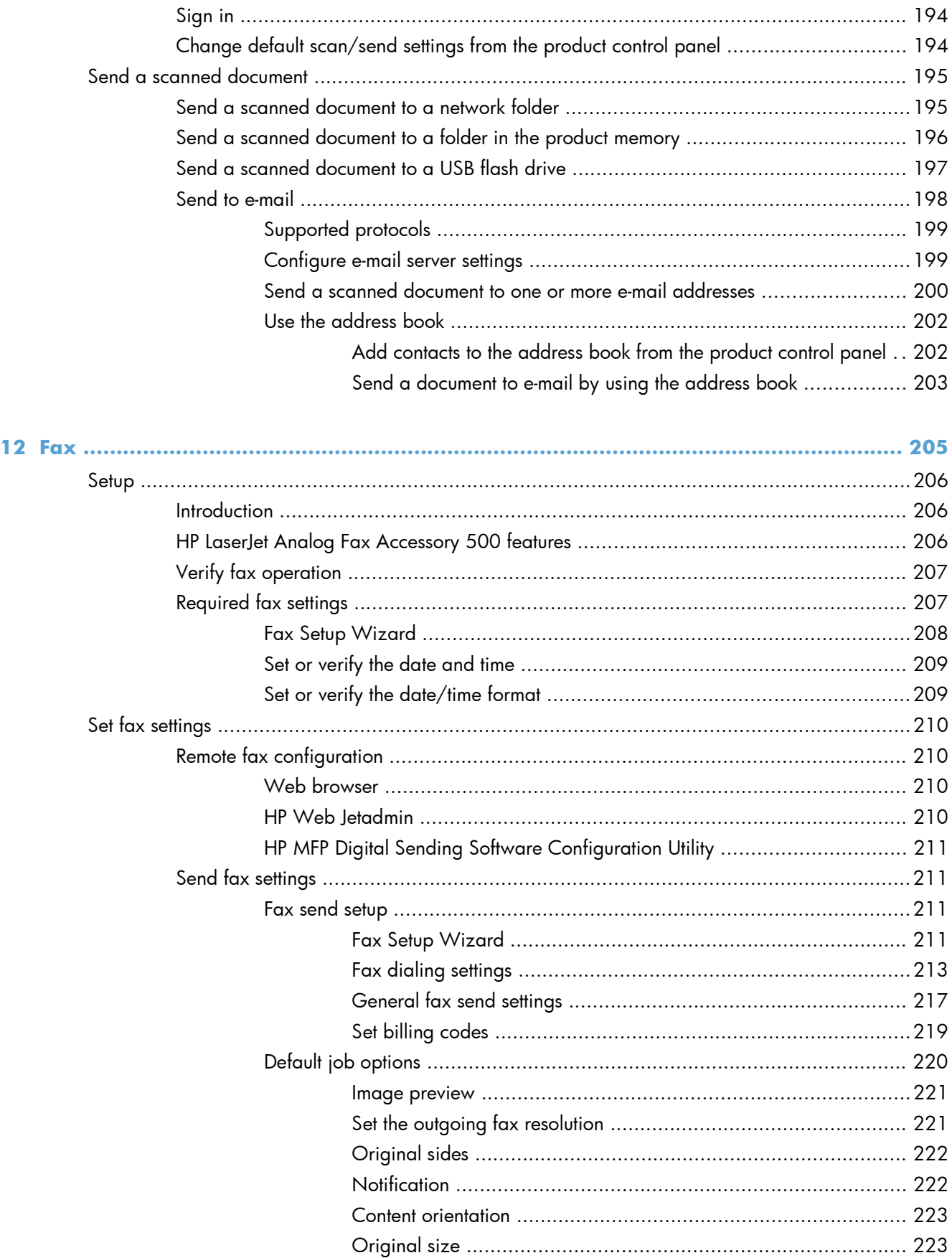

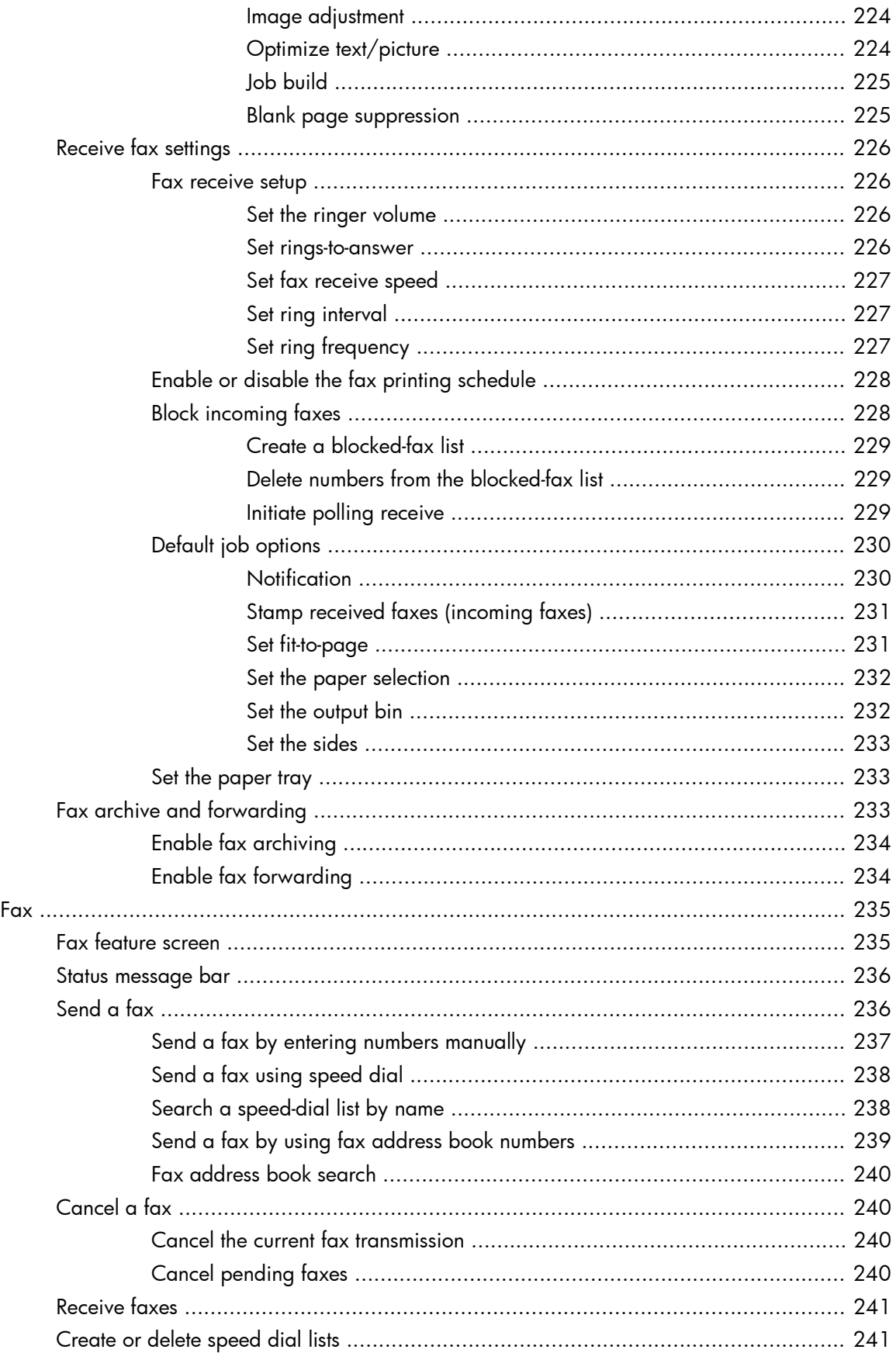

Use

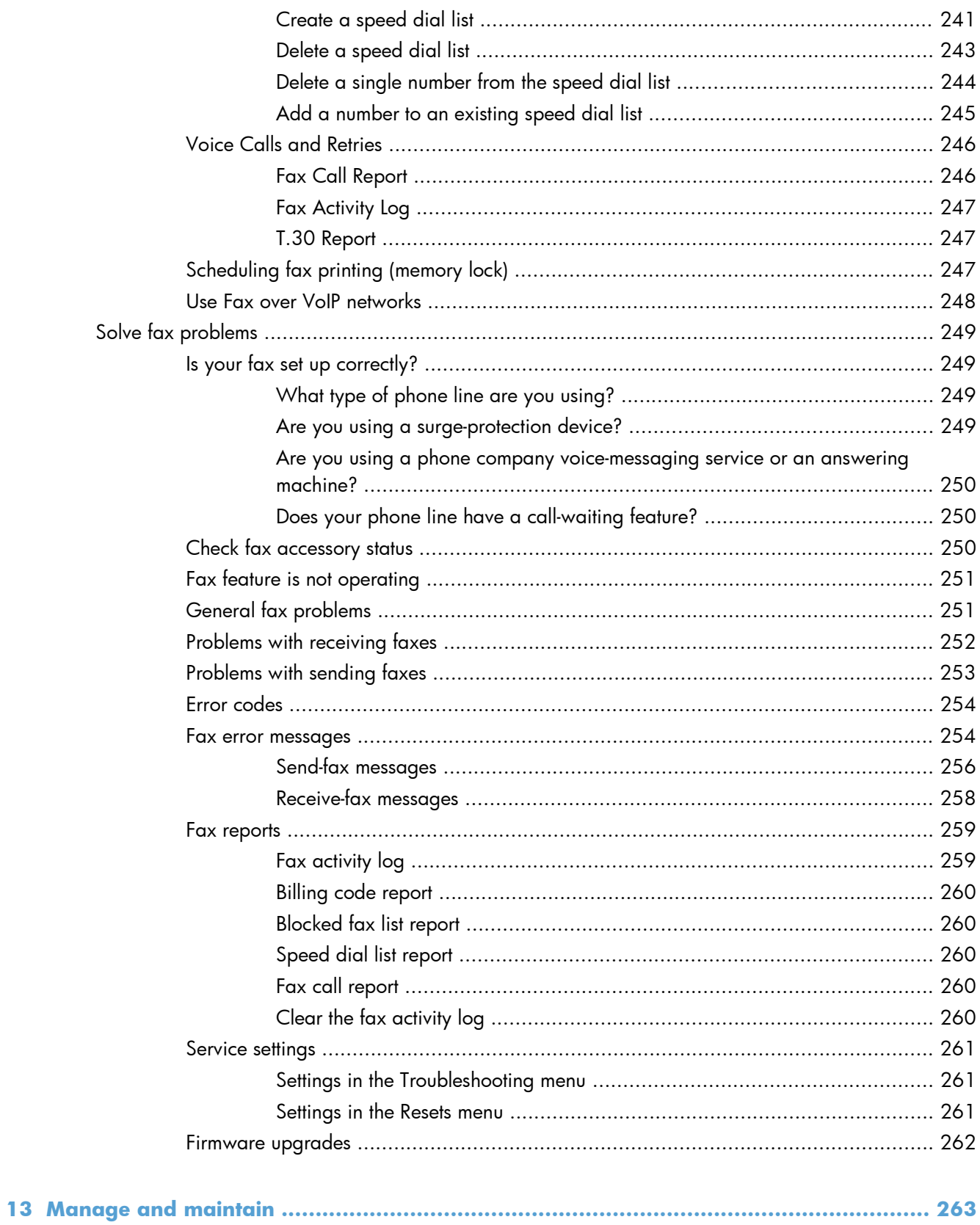

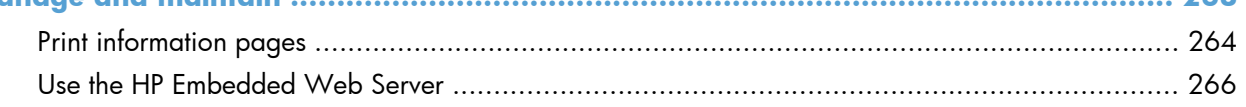

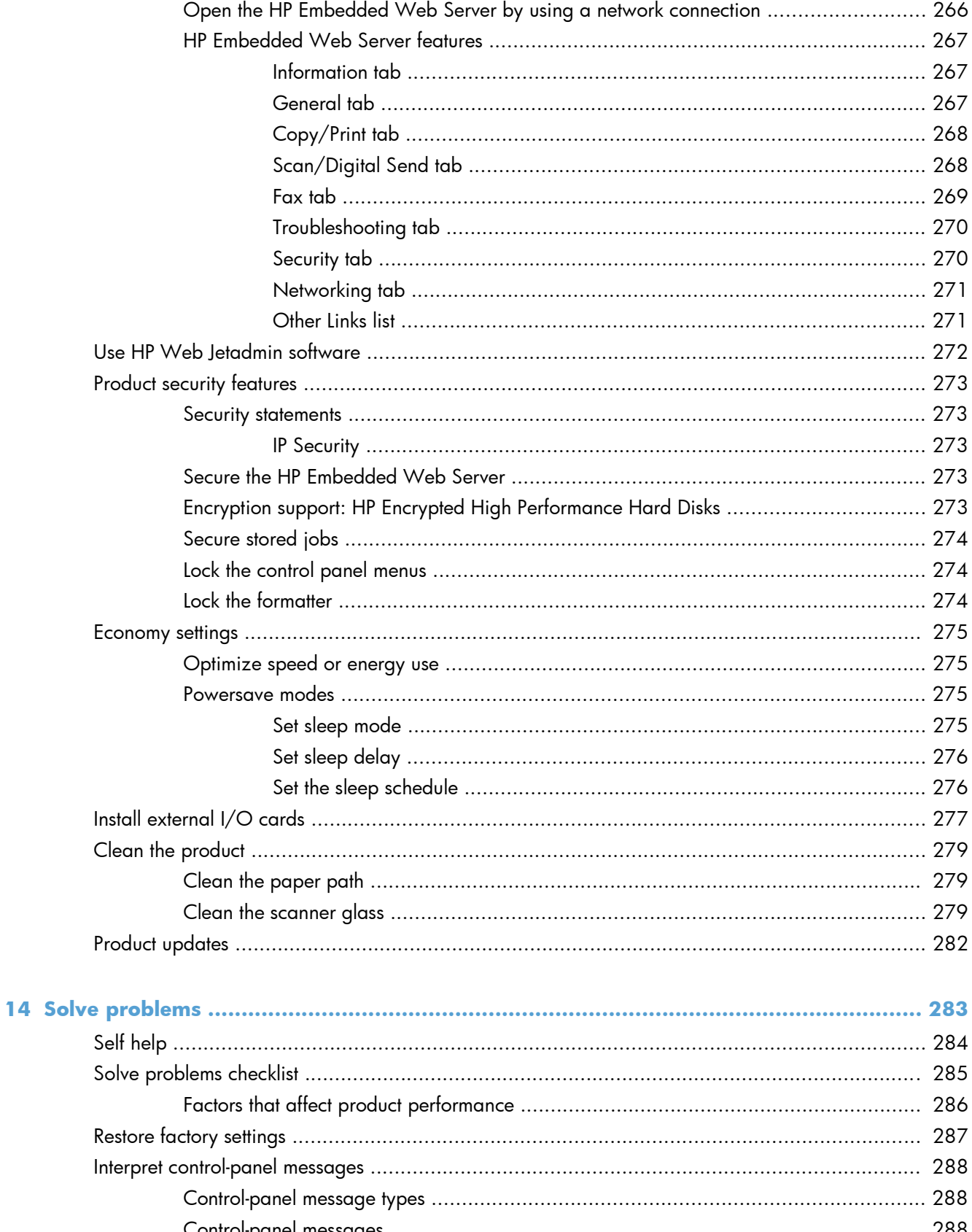

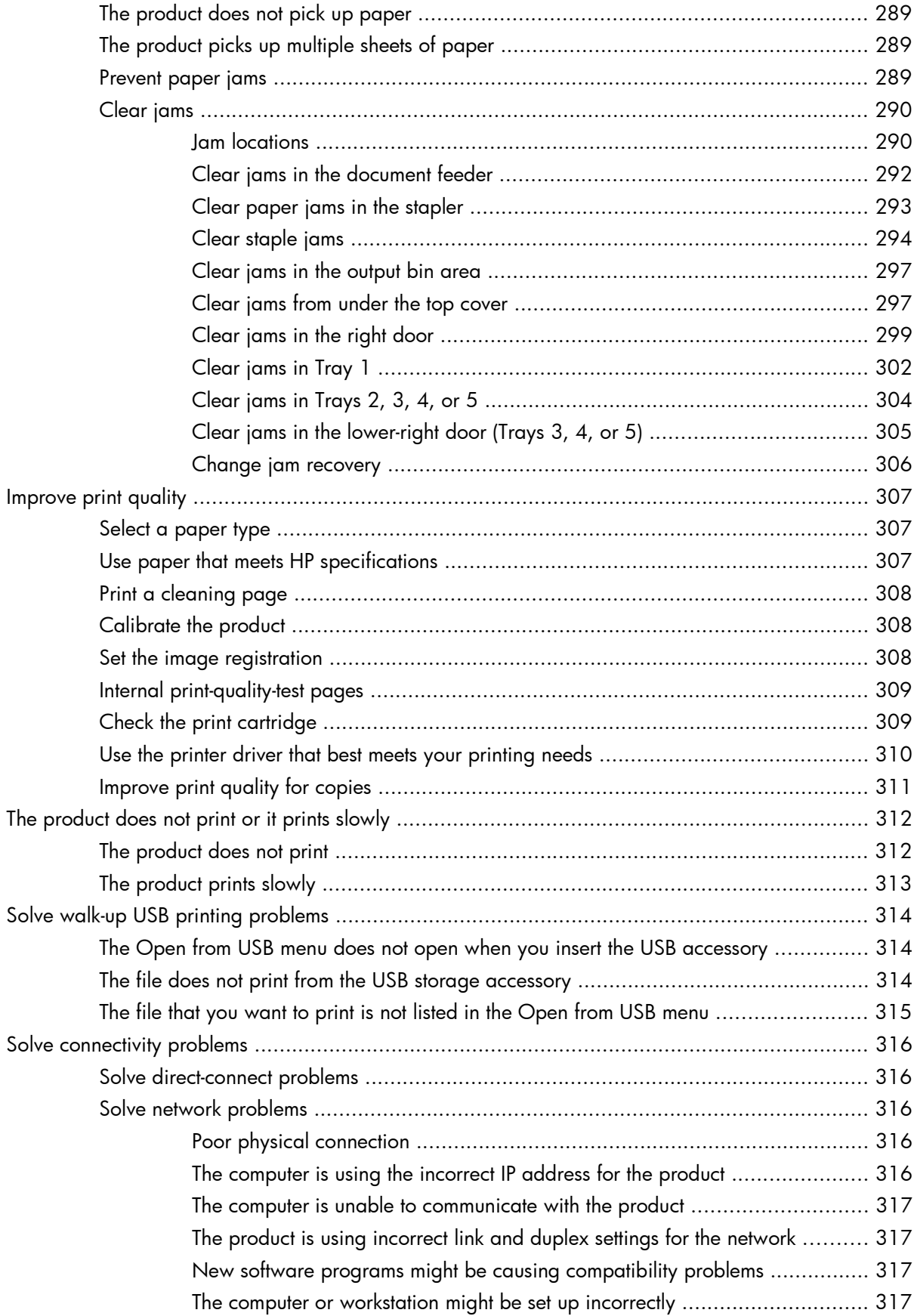

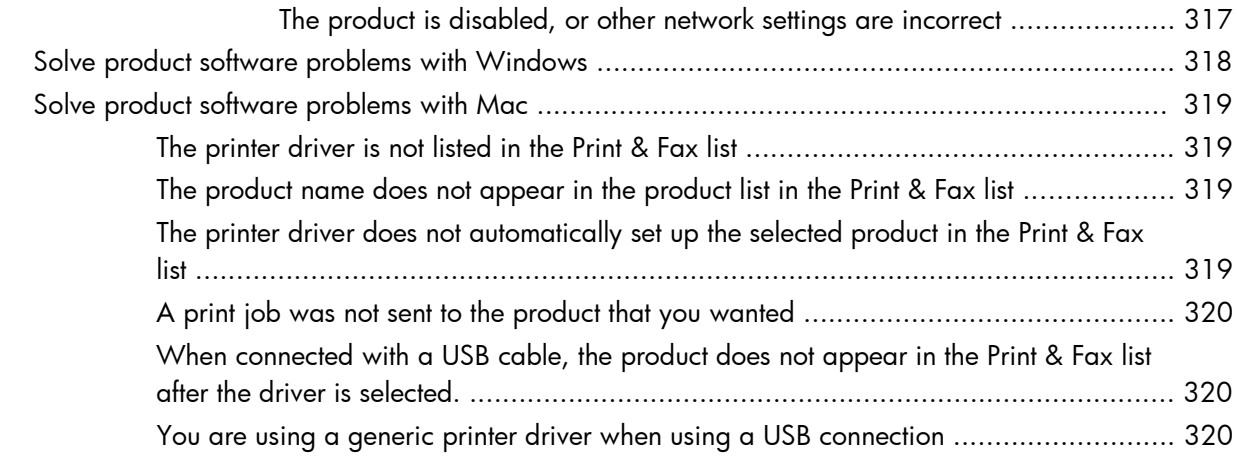

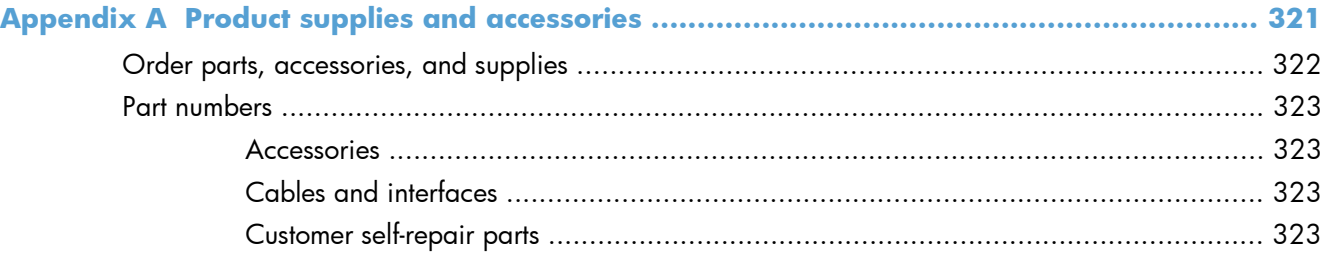

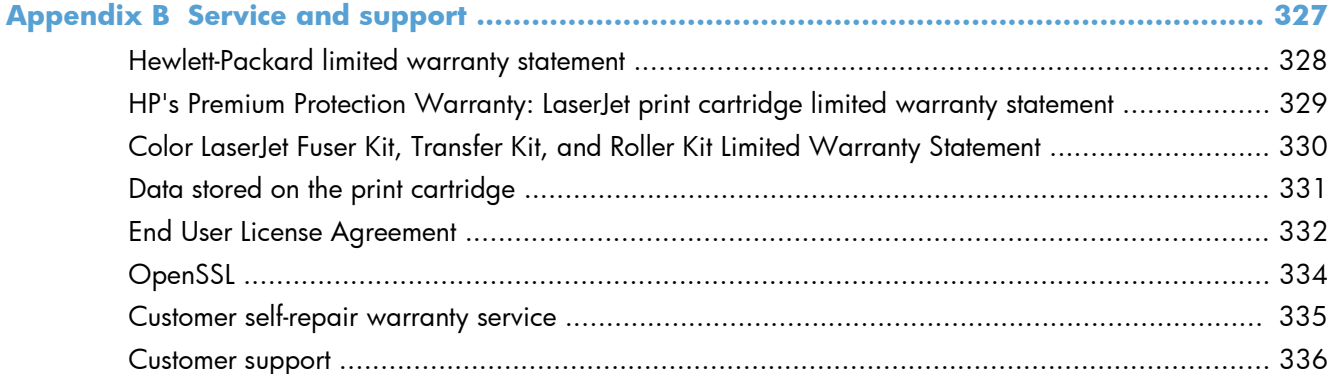

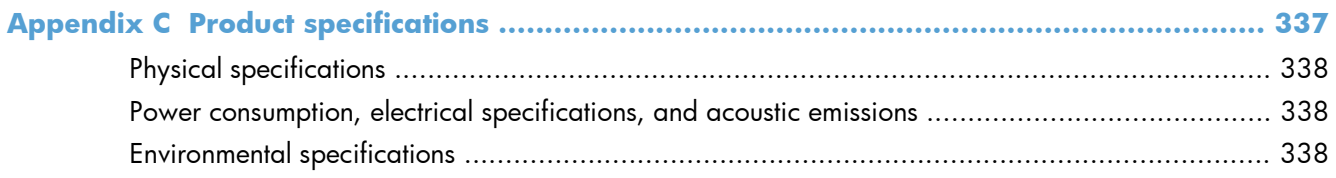

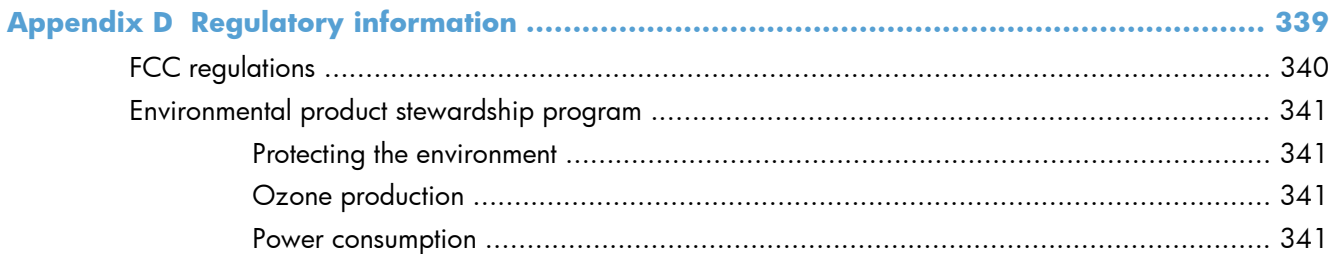

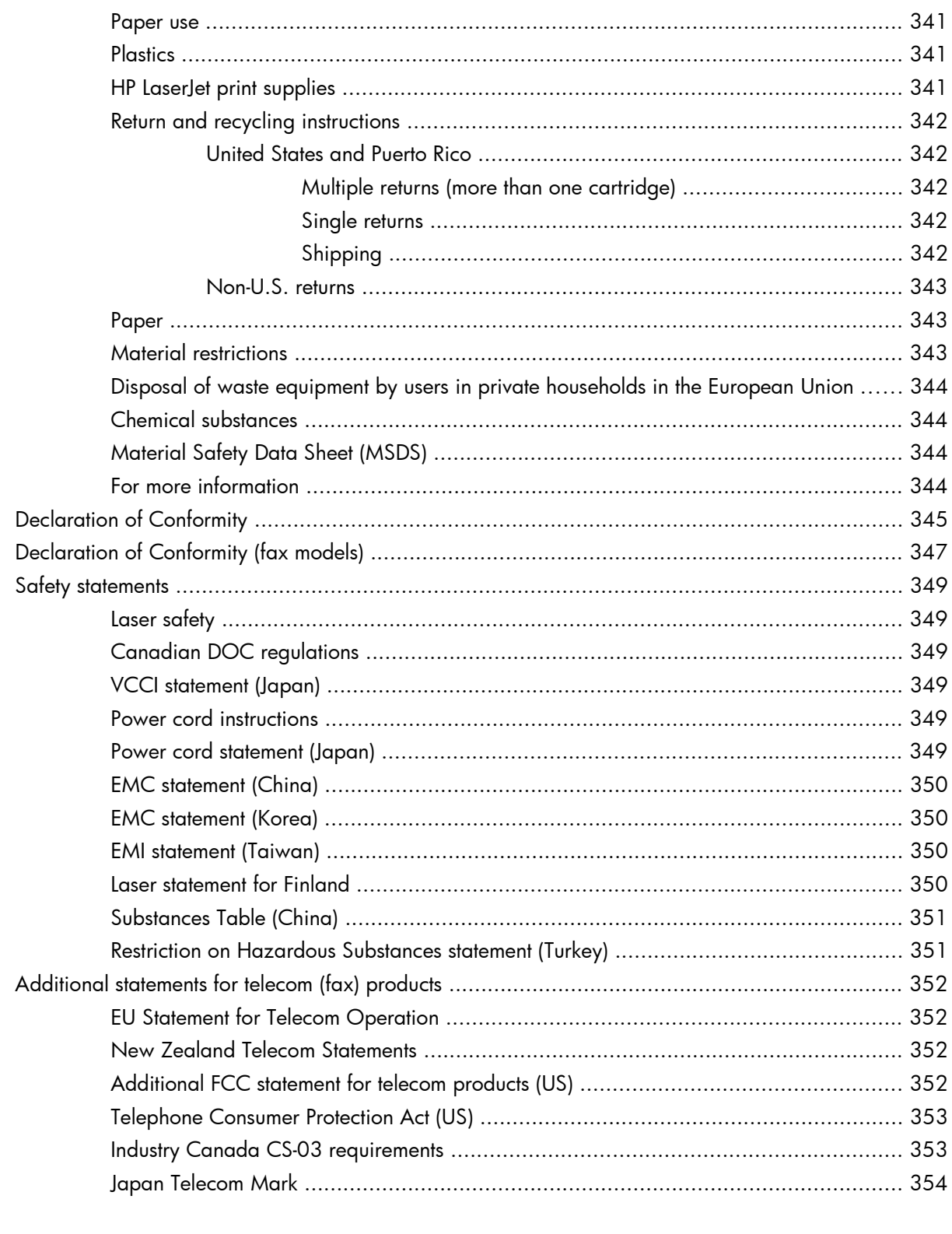

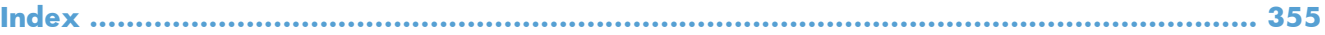

# <span id="page-20-0"></span>**1 Product basics**

- **[Product comparison](#page-21-0)**
- **•** [Environmental features](#page-22-0)
- **•** [Accessibility features](#page-23-0)
- <u>[Product views](#page-24-0)</u>

## <span id="page-21-0"></span>**Product comparison**

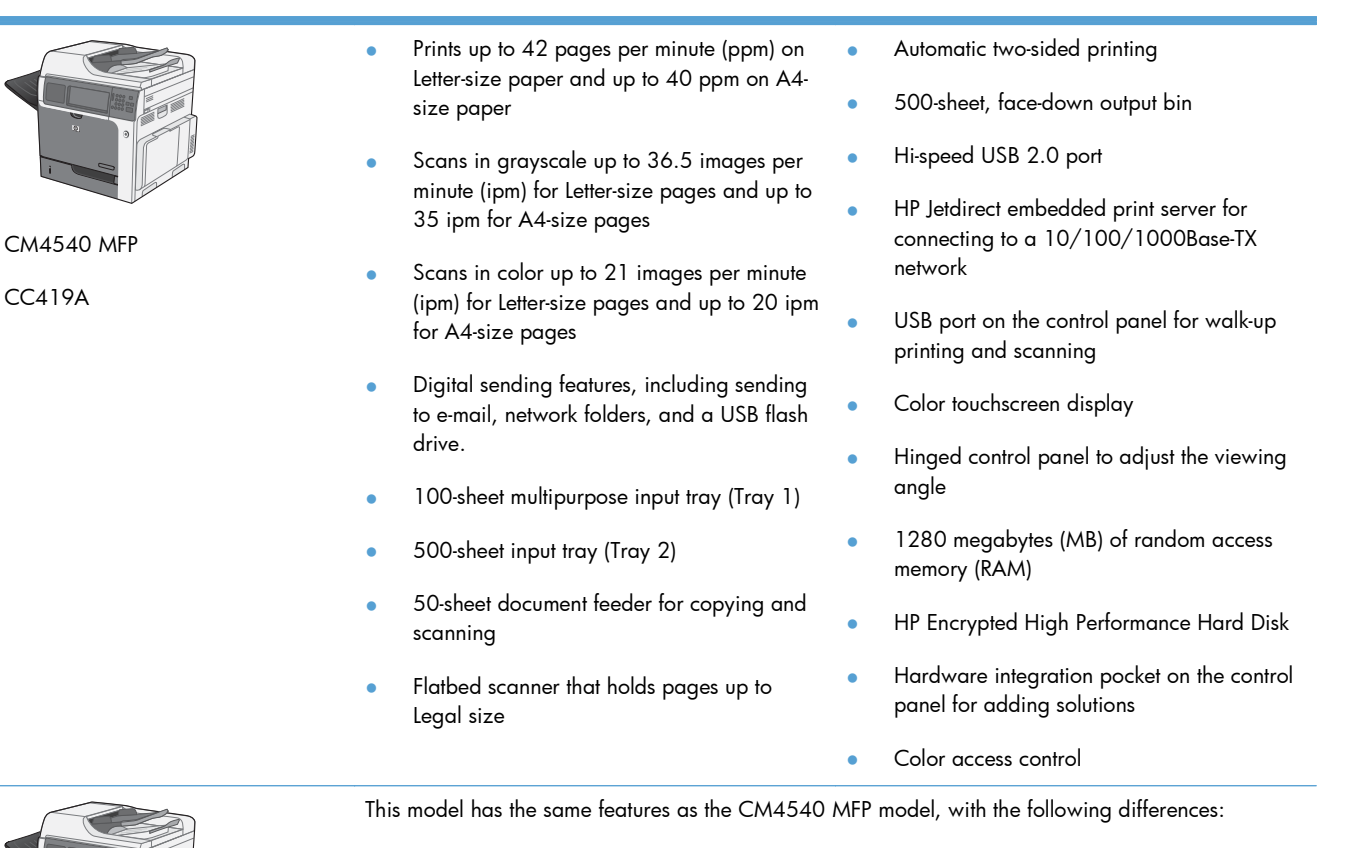

- HP 500-sheet Paper Feeder (Tray 3) and cabinet (increases the total input capacity to 1100 pages)
- Analog faxing with the built-in HP Analog Fax Accessory 500

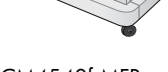

#### CM4540f MFP

CC420A

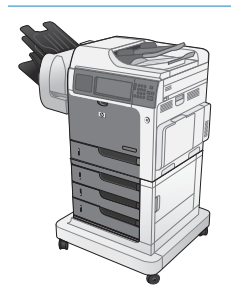

#### CM4540fskm MFP

CC421A

This model has the same features as the CM4540 MFP model, with the following differences:

- HP  $3 \times 500$ -sheet Paper Feeder (Trays  $3, 4,$  and  $5)$  and stand (increases the total input capacity to 2100 pages)
- HP 900-sheet 3-bin Stapling Mailbox (replaces the 500-sheet output bin)
- Analog faxing with the built-in HP Analog Fax Accessory 500

## <span id="page-22-0"></span>**Environmental features**

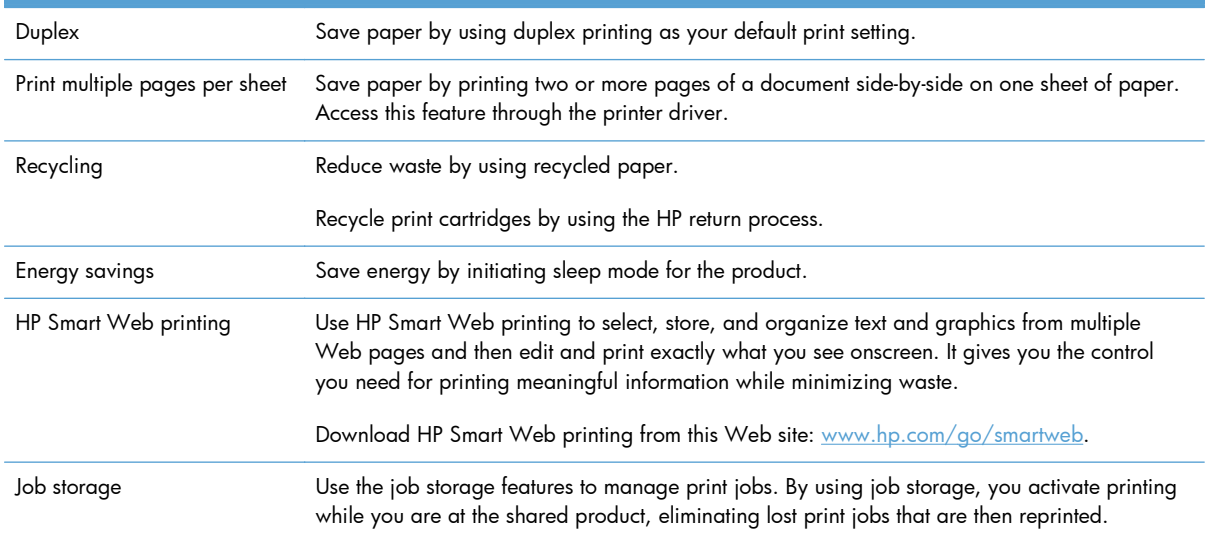

## <span id="page-23-0"></span>**Accessibility features**

The product includes several features that aid you with accessibility issues.

- Online user guide that is compatible with text screen-readers.
- Print cartridges can be installed and removed by using one hand.
- All doors and covers can be opened by using one hand.
- Paper can be loaded in Tray 1 by using one hand.
- The control-panel display rotates up to adjust the viewing angle.

## <span id="page-24-0"></span>**Product views**

#### **Front view**

#### **CM4540 MFP**

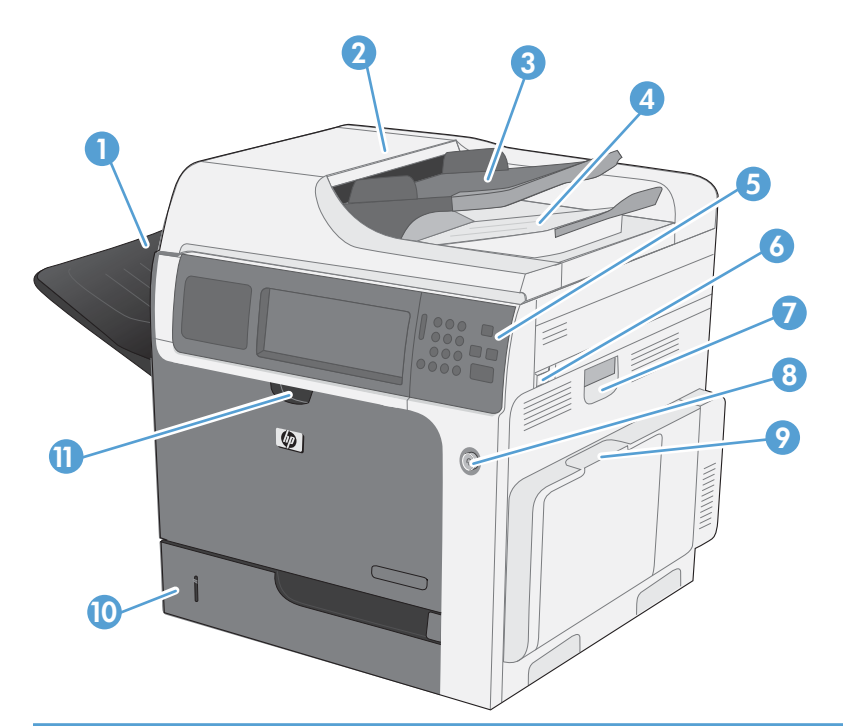

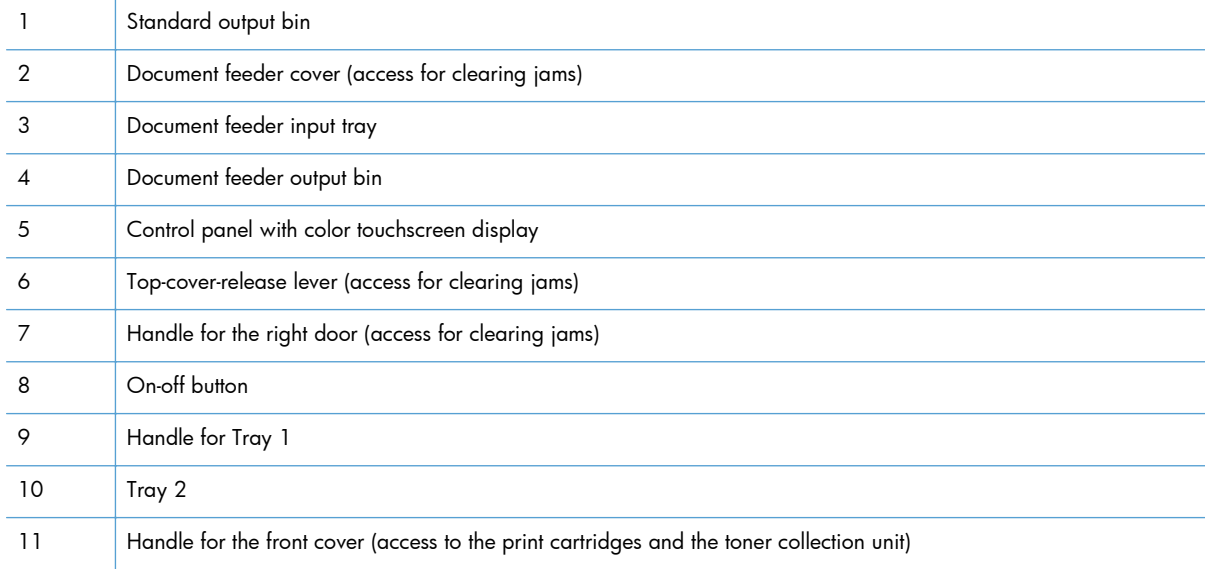

### <span id="page-25-0"></span>**CM4540f MFP**

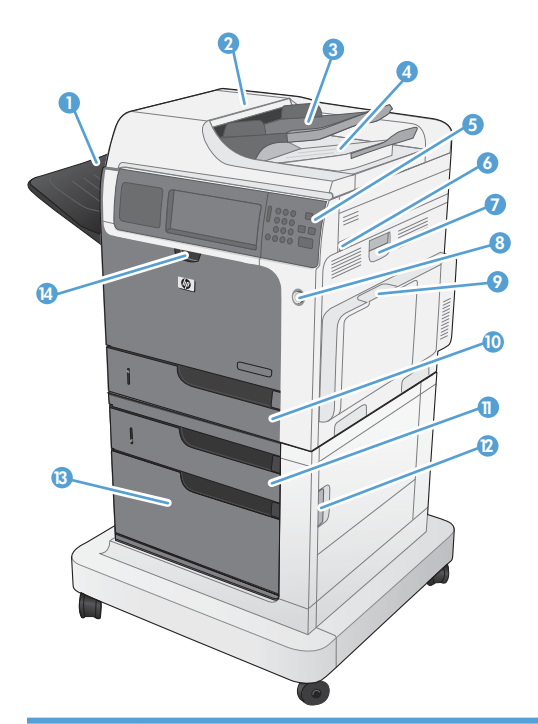

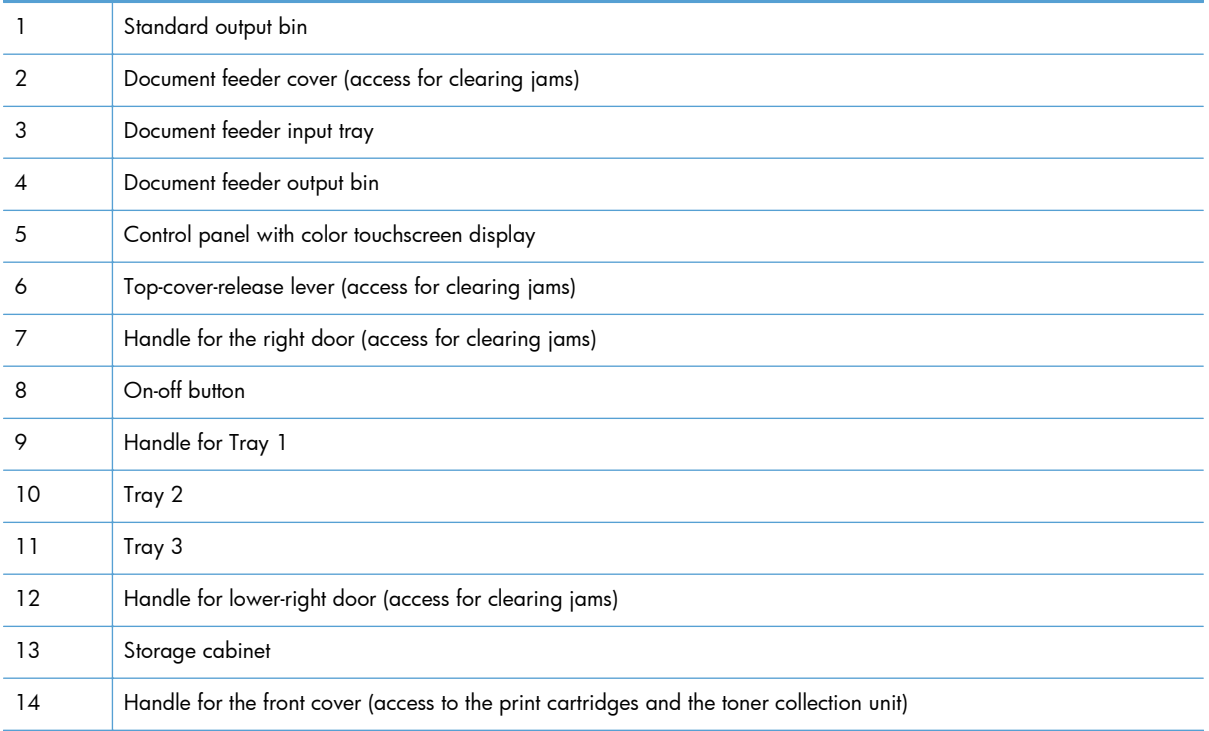

#### <span id="page-26-0"></span>**CM4540fskm MFP**

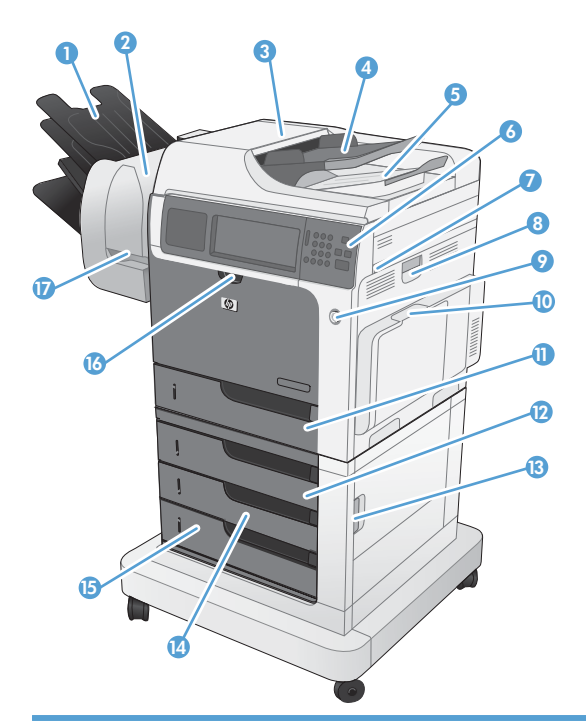

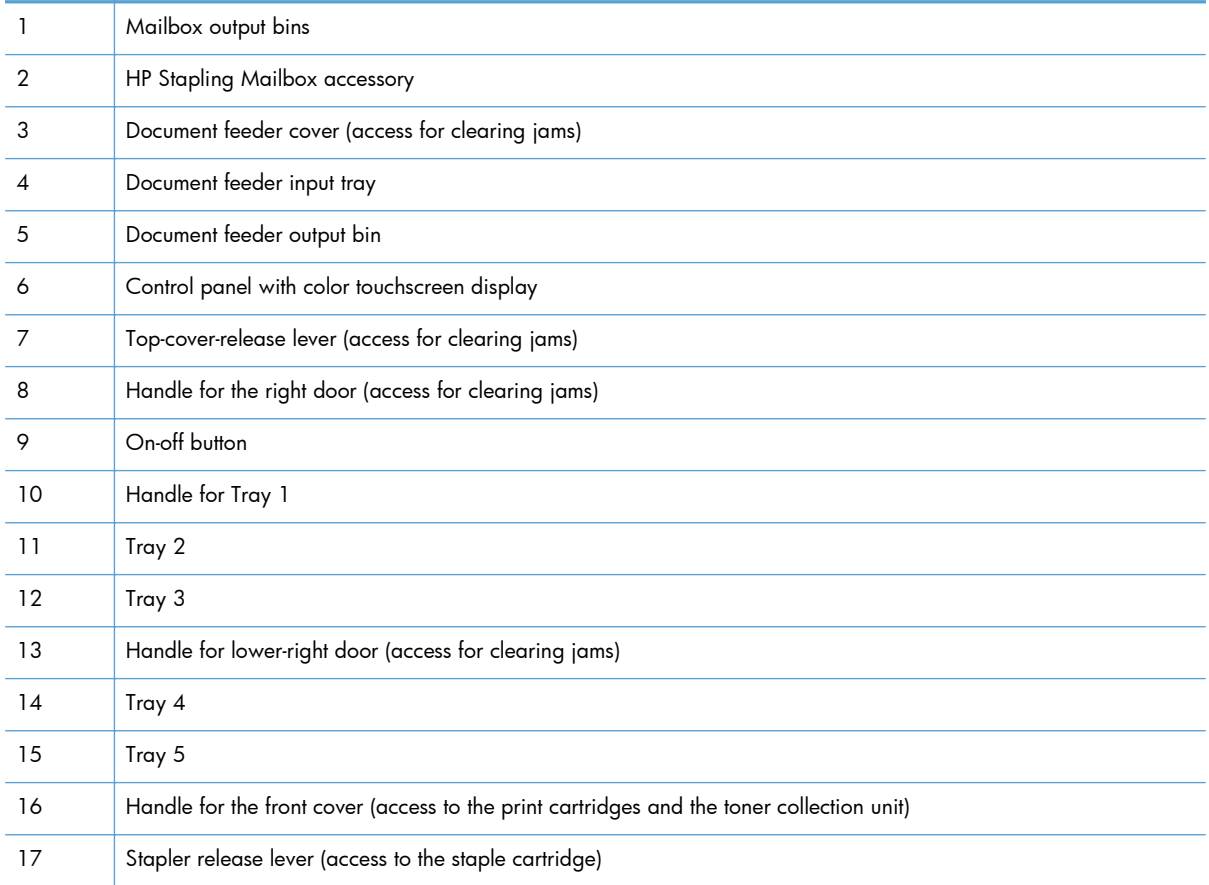

### <span id="page-27-0"></span>**Back view**

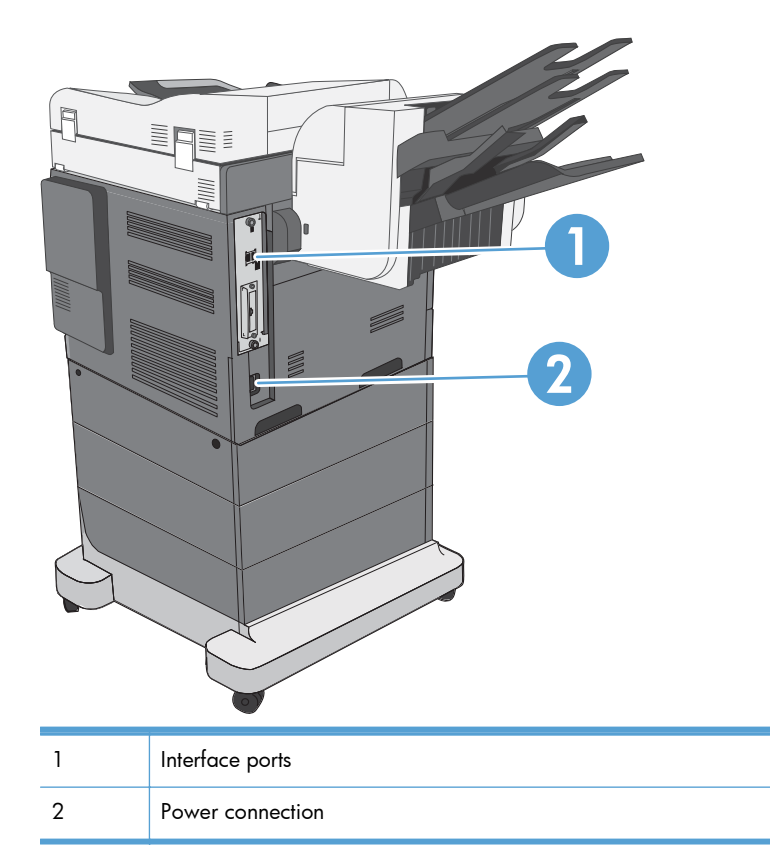

### <span id="page-28-0"></span>**Interface ports**

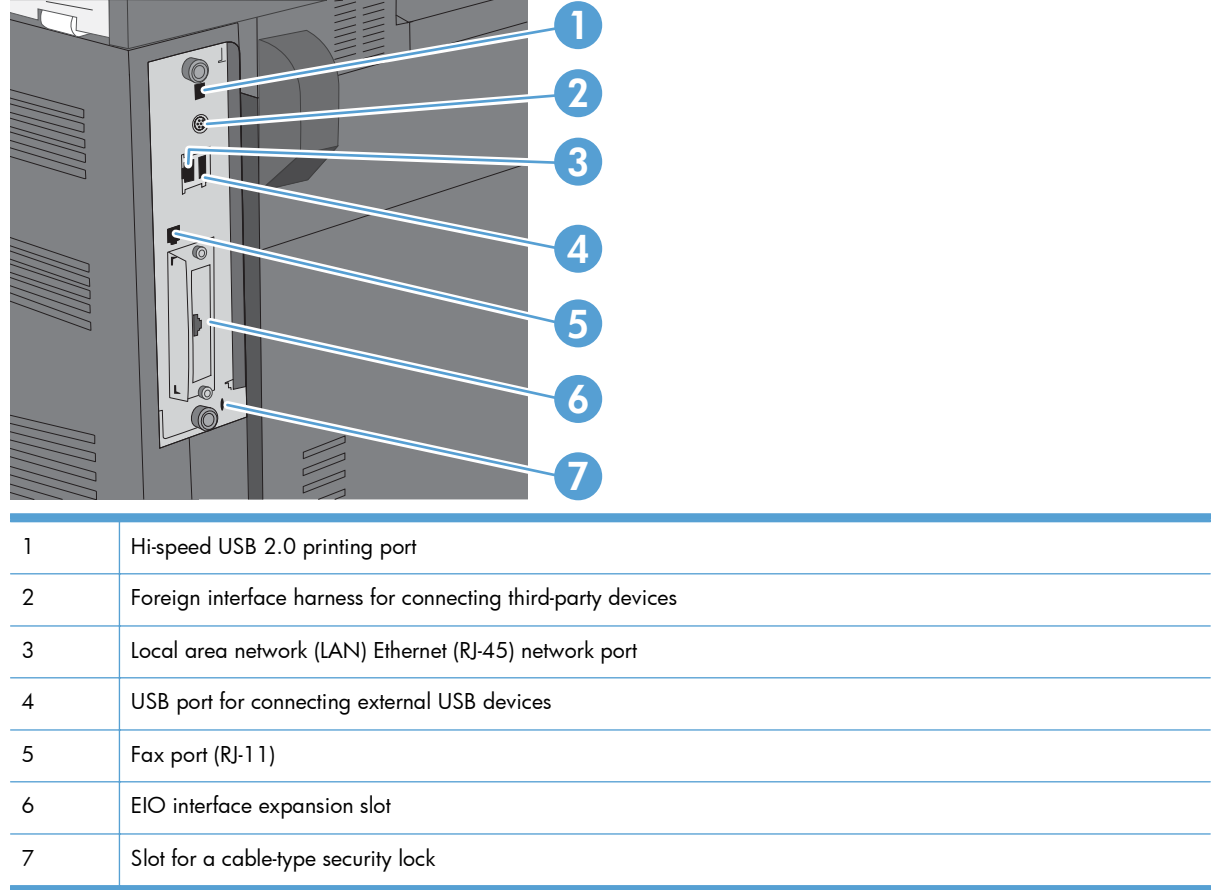

## **Serial number and model number location**

The model number and serial number are listed on an identification label located on the back of the product. The serial number contains information about the country/region of origin, the product version, production code, and the production number of the product.

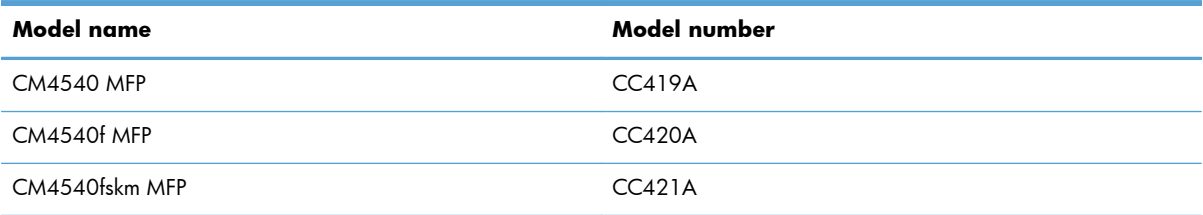

## <span id="page-29-0"></span>**Control-panel layout**

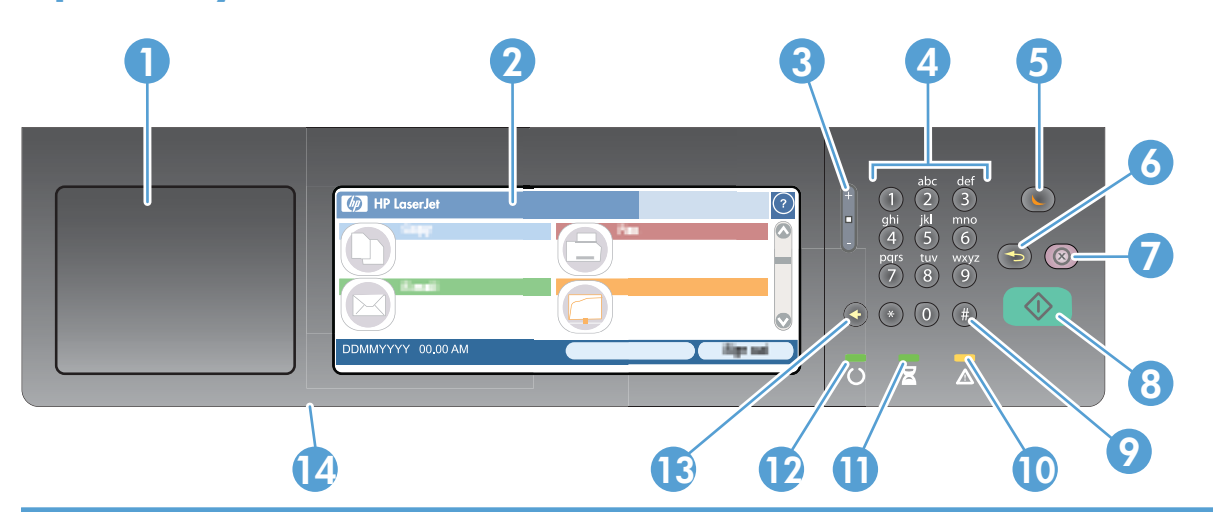

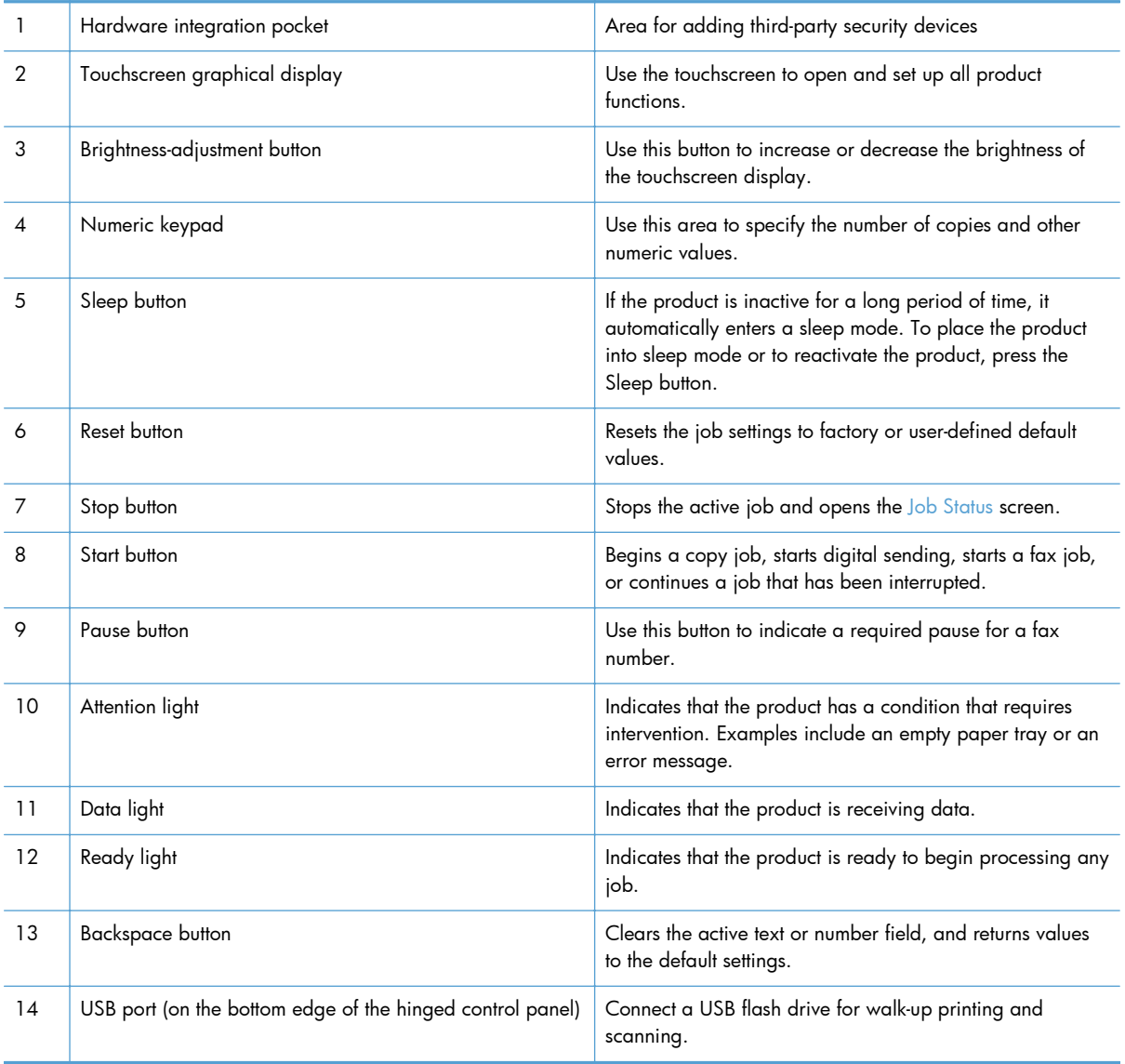

#### <span id="page-30-0"></span>**Control-panel help**

The product has a built-in Help system that explains how to use each screen. To open the Help system, touch the Help button  $\Omega$  in the upper-right corner of the screen.

For some screens, the Help opens to a global menu where you can search for specific topics. You can browse through the menu structure by touching the buttons in the menu.

For screens that contain settings for individual jobs, the Help opens to a topic that explains the options for that screen.

If the product alerts you of an error or warning, touch the error  $\blacksquare$  or warning  $\textcircled{a}$  button to open a message that describes the problem. The message also contains instructions to help solve the problem.

#### <span id="page-31-0"></span>**Touchscreen navigation**

The home screen provides access to the product features, and it indicates the current status of the product.

**NOTE:** HP regularly updates features that are available in the product firmware. To take advantage of the most current features, update the product firmware. To download the most recent firmware upgrade, go to [www.hp.com/go/cljcm4540mfp\\_firmware.](http://h20180.www2.hp.com/apps/CLC?h_pagetype=s-001&h_lang=en&h_product=3356507&h_client=s-h-e009-1&h_page=hpcom&lang=en)

**NOTE:** Depending on how the product has been configured, the features that appear on the home screen can vary.

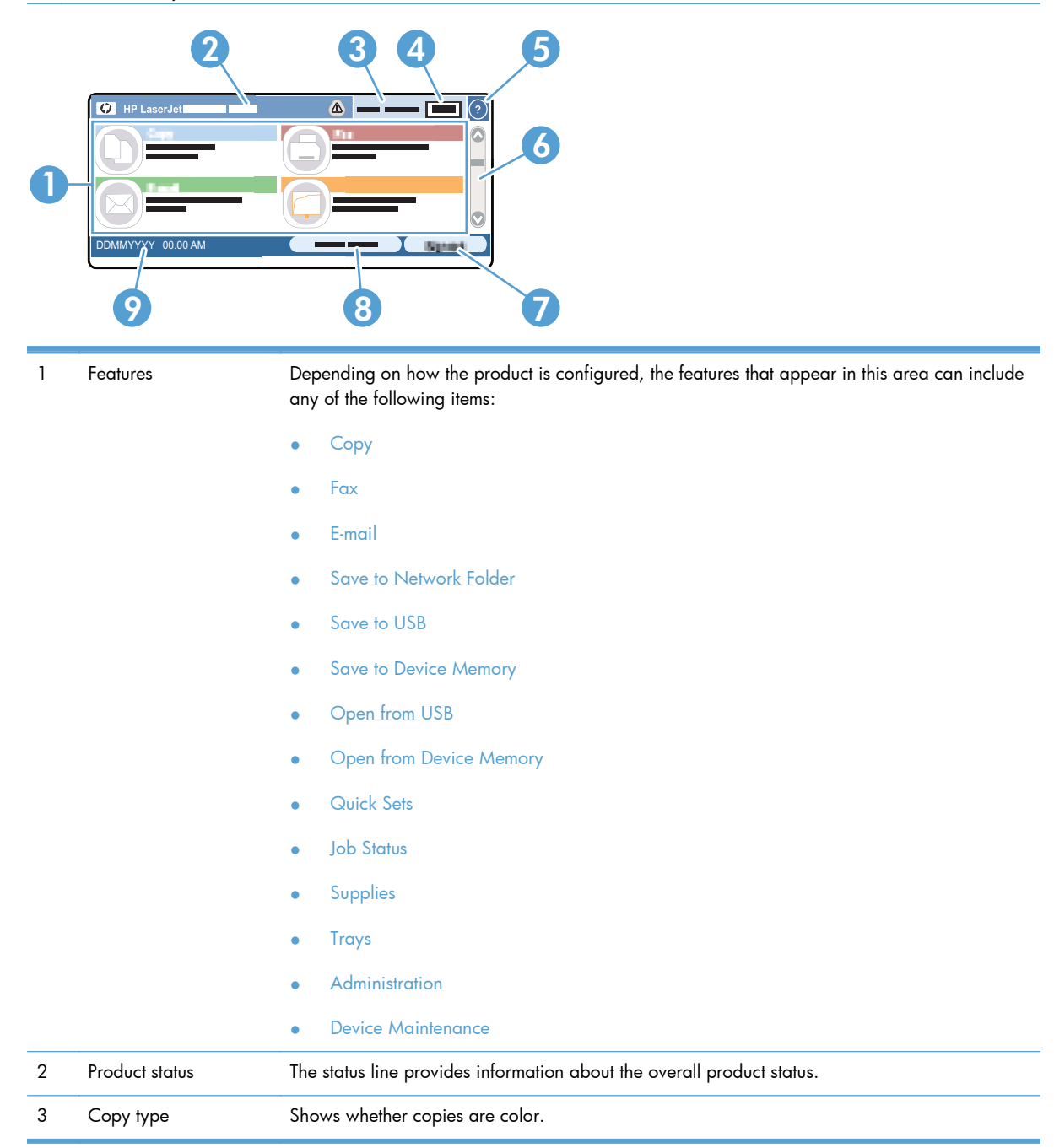

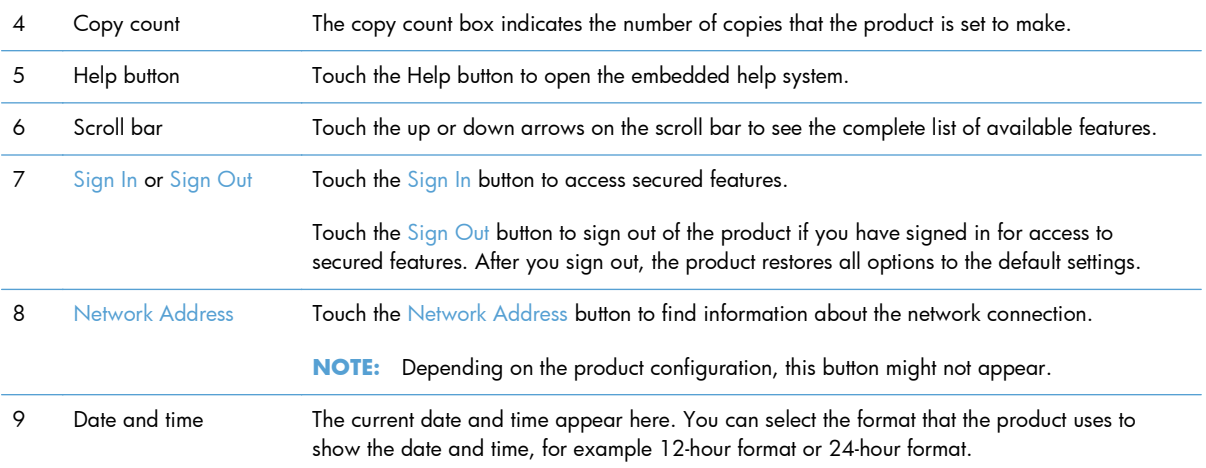

#### <span id="page-33-0"></span>**Buttons on the touchscreen**

The status line on the touchscreen provides information about the product status. Various buttons can appear in this area. The following table describes each button.

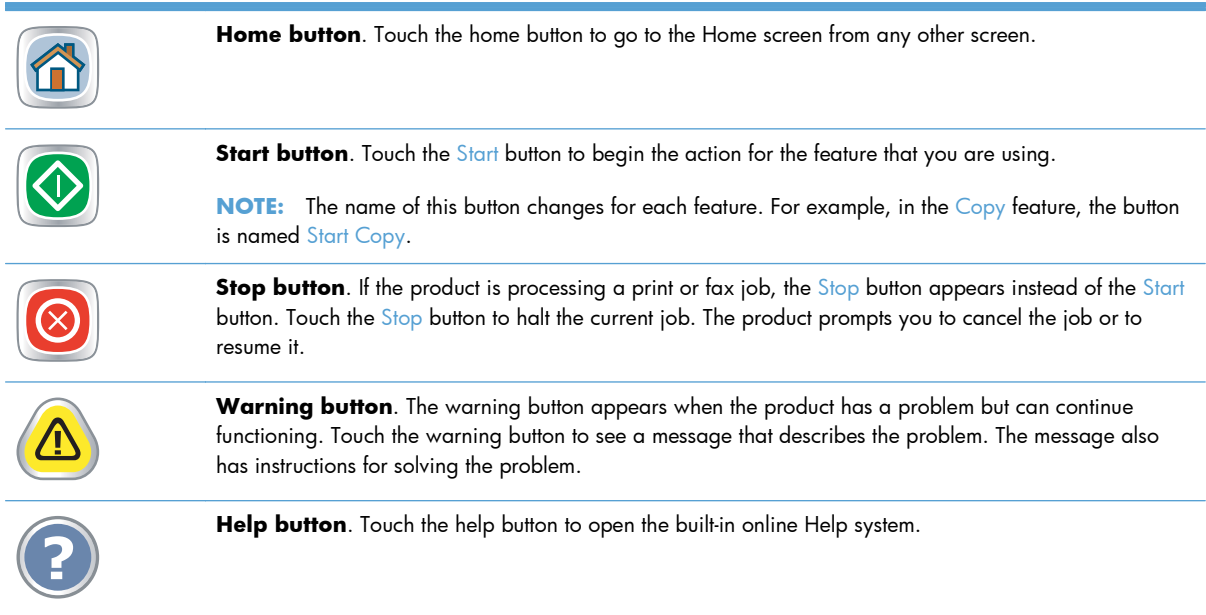

# <span id="page-34-0"></span>**2 Control panel menus**

- [Control panel menus](#page-35-0)
- [Administration menu](#page-37-0)
- **•** [Device Maintenance menu](#page-64-0)

## <span id="page-35-0"></span>**Control panel menus**

The product has many menus on the control panel Home screen to help you perform tasks and configure settings.

**NOTE:** To learn about each menu option, touch the Help button **@** in the upper-right corner of the screen for that option.

**NOTE:** HP regularly updates features that are available in the product firmware. To take advantage of the most current features, update the product firmware. To download the most recent firmware upgrade, go to [www.hp.com/go/cljcm4540mfp\\_firmware.](http://h20180.www2.hp.com/apps/CLC?h_pagetype=s-001&h_lang=en&h_product=3356507&h_client=s-h-e009-1&h_page=hpcom&lang=en)

| Menu                   | <b>Description</b>                                                                                                    |
|------------------------|----------------------------------------------------------------------------------------------------|
| <b>Initial Setup</b>   | This menu appears when you first turn the product on. Use it to set the language, to set the<br>date and time, to configure essential fax and e-mail settings, and to enable the Open from<br>USB feature.                                                                                                  |
|                        | After you have completed the initial setup, you have the option to hide this menu.                                                                                                    |
| Copy                   | Use this menu to make copies of documents.                                                                                                    |
|                        | Several options are available for customizing jobs. These settings are temporary. After you<br>have finished the job, the product returns to the default settings.                                                                                                    |
| Fax                    | Use this menu to send a fax from the product. This menu is available only for products that<br>have a fax accessory. For this menu to appear on the control panel, this feature must be set up<br>by using the Initial Setup menu or by using the HP Embedded Web Server.                                   |
|                        | Several options are available for customizing jobs. These settings are temporary. After you<br>have finished the job, the product returns to the default settings.                                                                                                    |
| E-mail                 | Use this menu to scan documents and send them as an e-mail attachment. For this menu to<br>appear on the control panel, this feature must be set up by using the Initial Setup menu, by<br>using the HP Scan to Email Setup Wizard during software installation, or by using the HP<br>Embedded Web Server. |
|                        | Several options are available for customizing jobs. These settings are temporary. After you<br>have finished the job, the product returns to the default settings.                                                                                                    |
| <b>Save to USB</b>     | Use this menu to scan documents and save them on a USB flash drive. For this menu to appear<br>on the control panel, this feature must be set up by using the HP Embedded Web Server.                                                                                                    |
|                        | Several options are available for customizing jobs. These settings are temporary. After you<br>have finished the job, the product returns to the default settings.                                                                                                    |
| Save to Network Folder | Use this menu to scan documents and save them to a shared folder on the network. For this<br>menu to appear on the control panel, this feature must be set up by using the HP Embedded<br>Web Server or by using the HP Save to Folder Setup Wizard during software installation.                           |
|                        | Several options are available for customizing jobs. These settings are temporary. After you<br>have finished the job, the product returns to the default settings.                                                                                                    |
| Open from USB          | Use this menu to open and print a document stored on a USB flash drive. For this menu to<br>appear on the control panel, this feature must be set up by using the Initial Setup menu.                                                                                                    |

**Table 2-1 Menus on the Home screen**
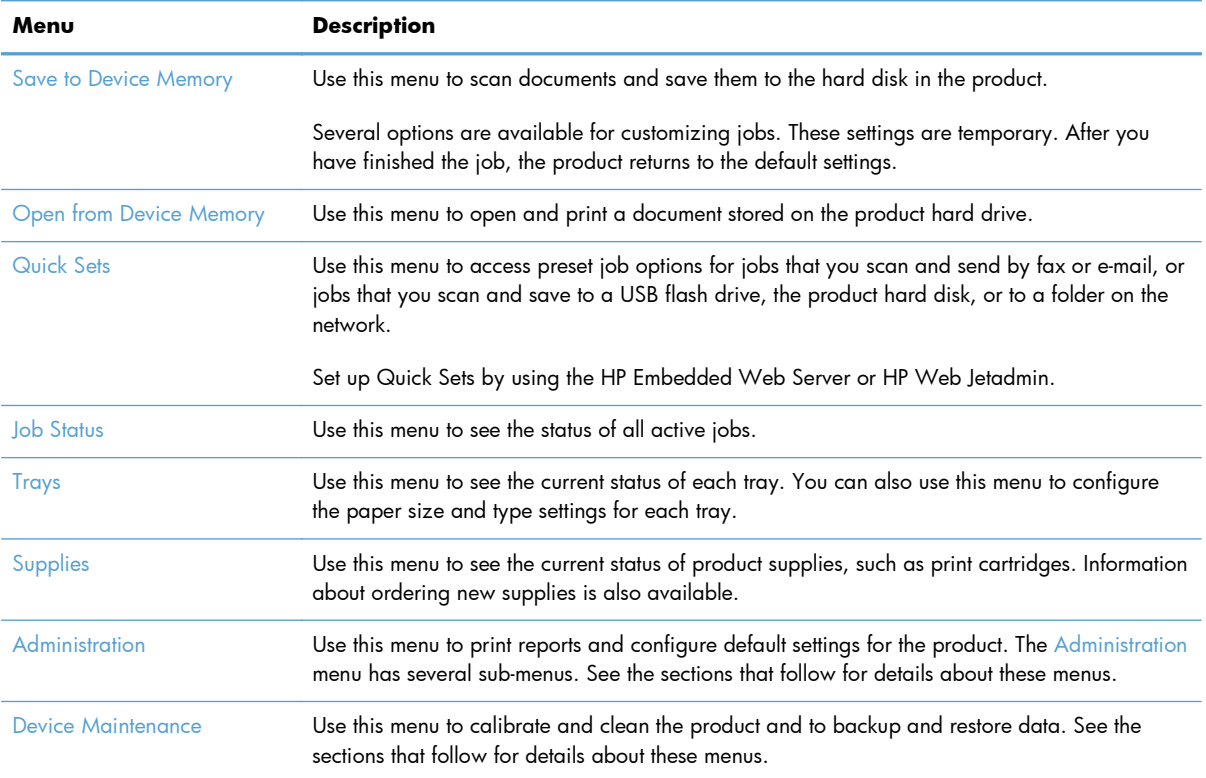

#### **Table 2-1 Menus on the Home screen (continued)**

## **Administration menu**

You can perform basic product setup by using the Administration menu. Use the HP Embedded Web Server for more advanced product setup. To open the HP Embedded Web Server, enter the product IP address or host name in the address bar of a Web browser.

#### **Reports menu**

**To display**: At the product control panel, select the Administration menu, and then select the Reports menu.

#### **Table 2-2 Reports menu**

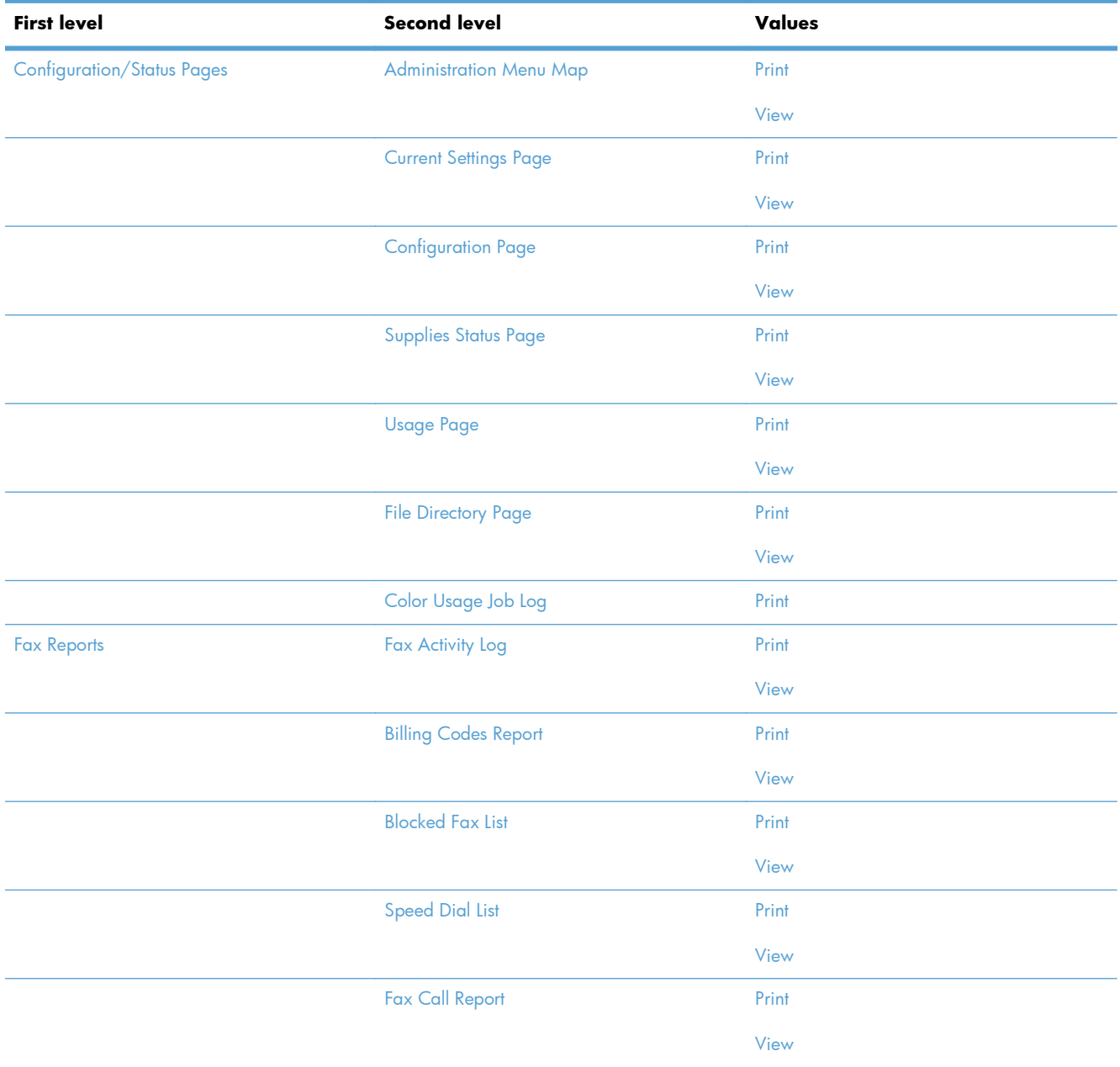

#### **Table 2-2 Reports menu (continued)**

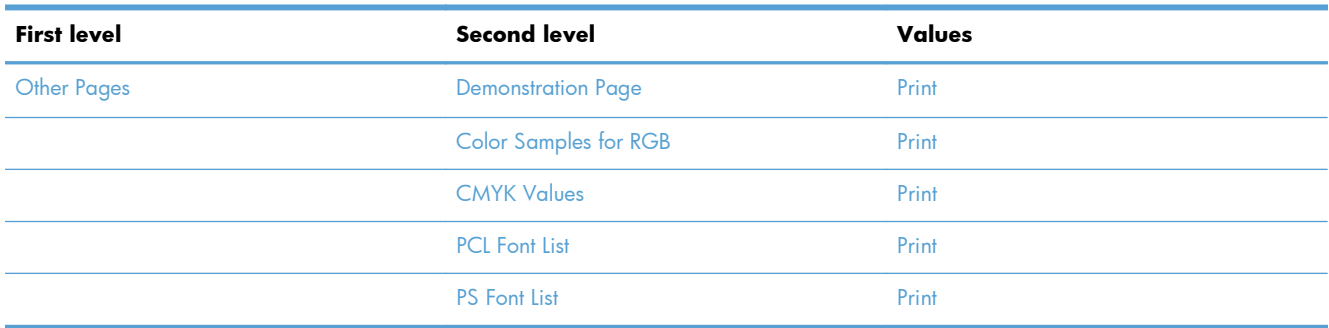

## **General Settings menu**

**To display**: At the product control panel, select the Administration menu, and then select the General Settings menu.

In the following table, asterisks (\*) indicate the factory default setting.

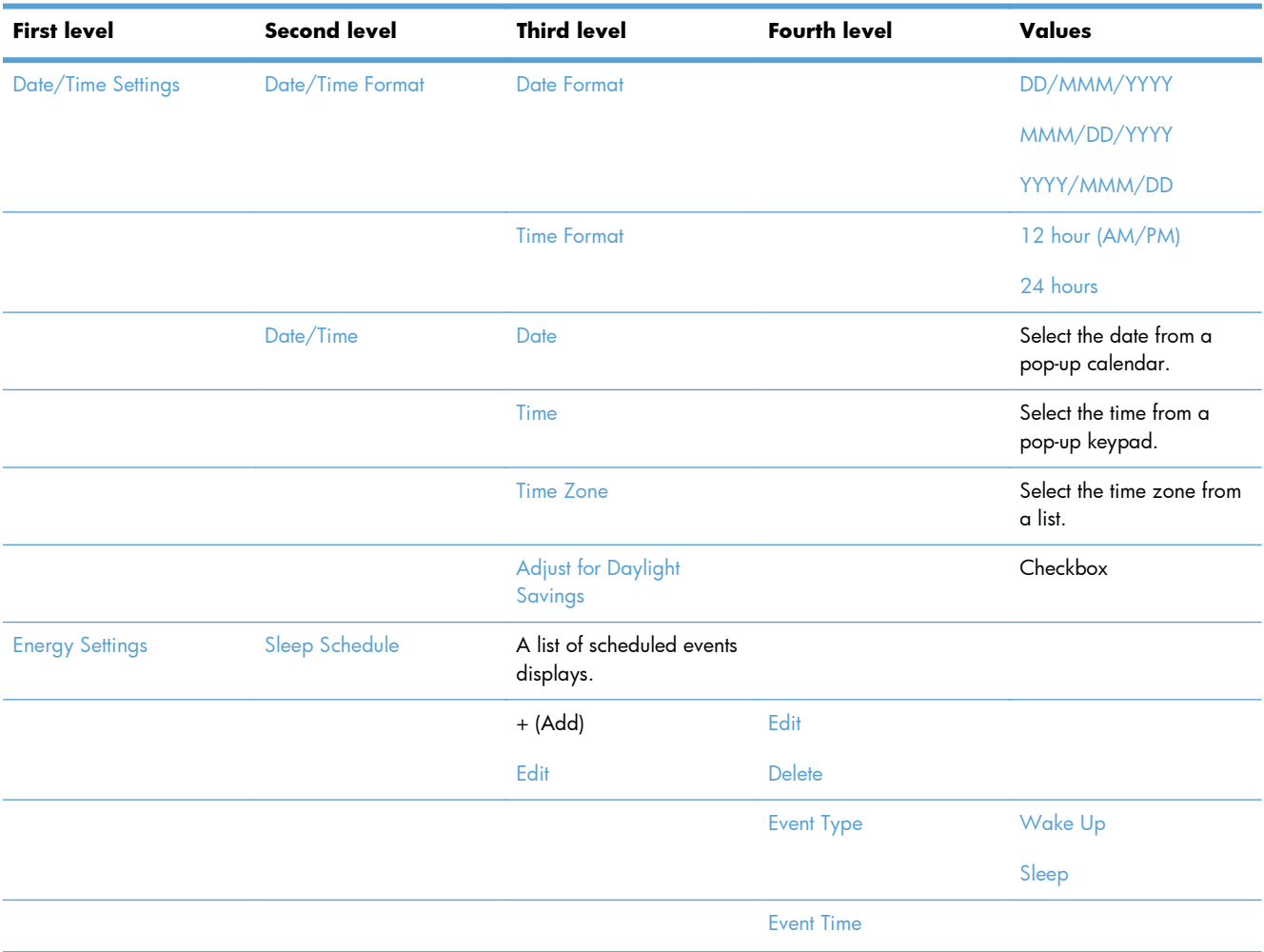

#### **Table 2-3 General Settings menu**

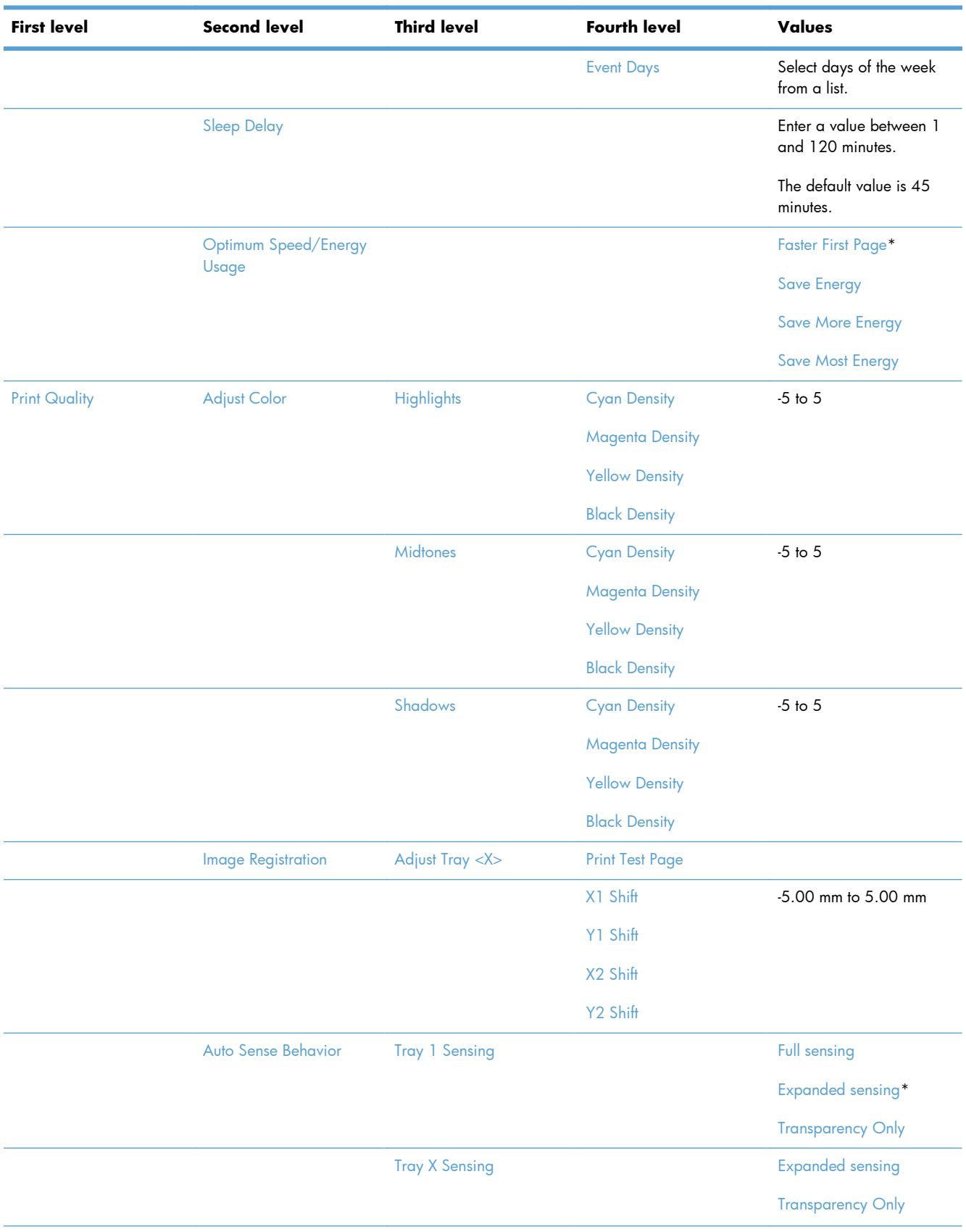

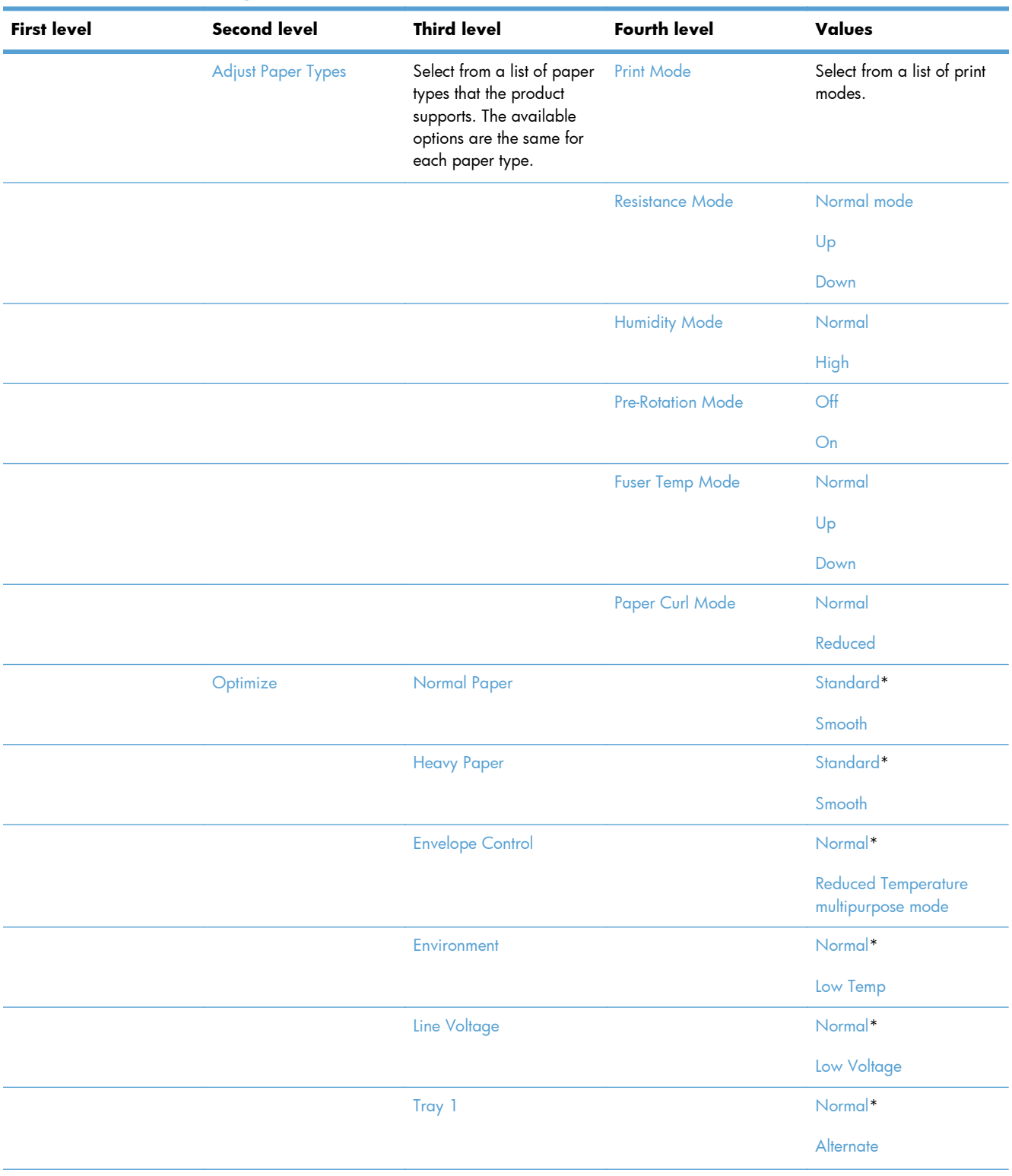

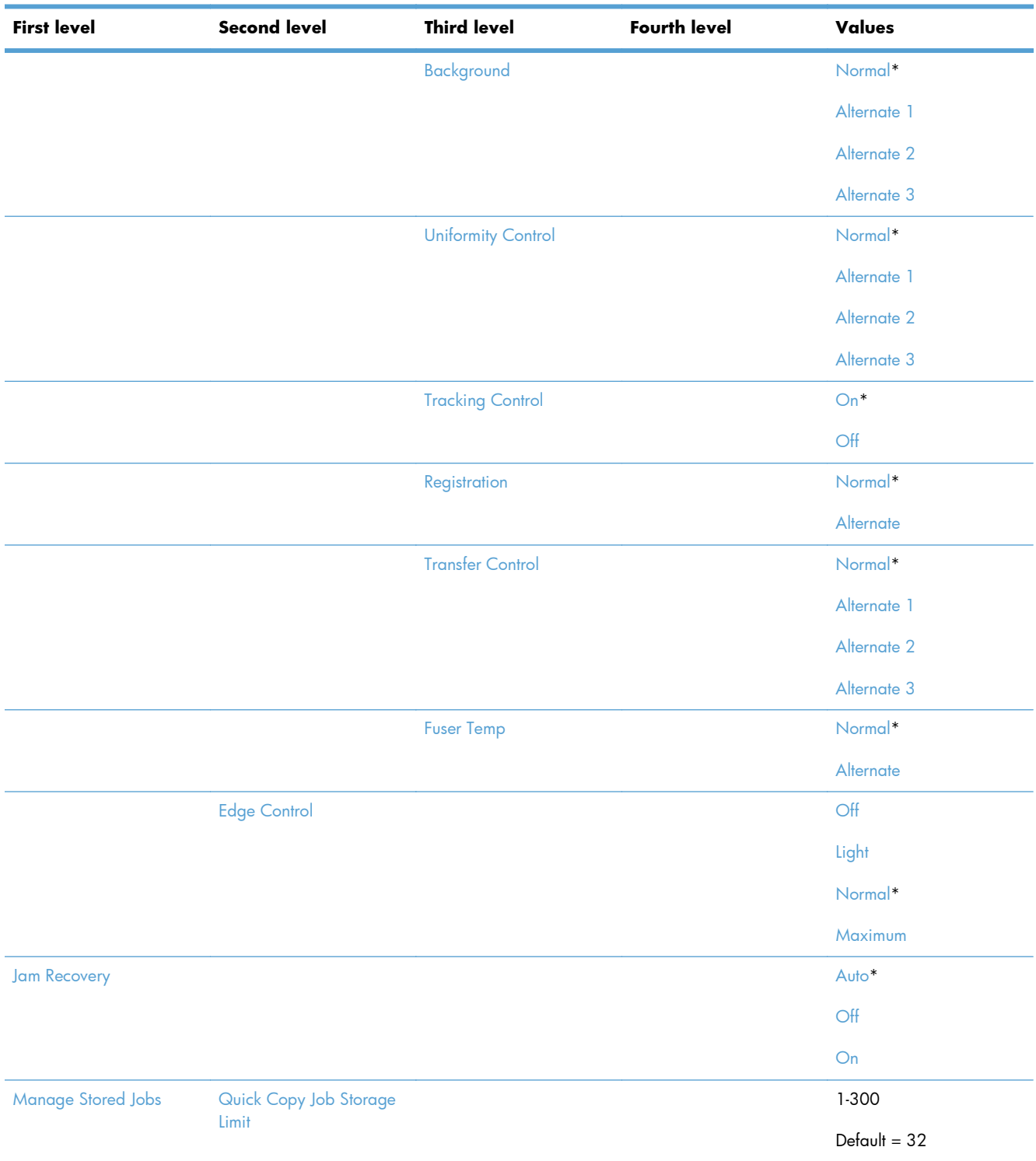

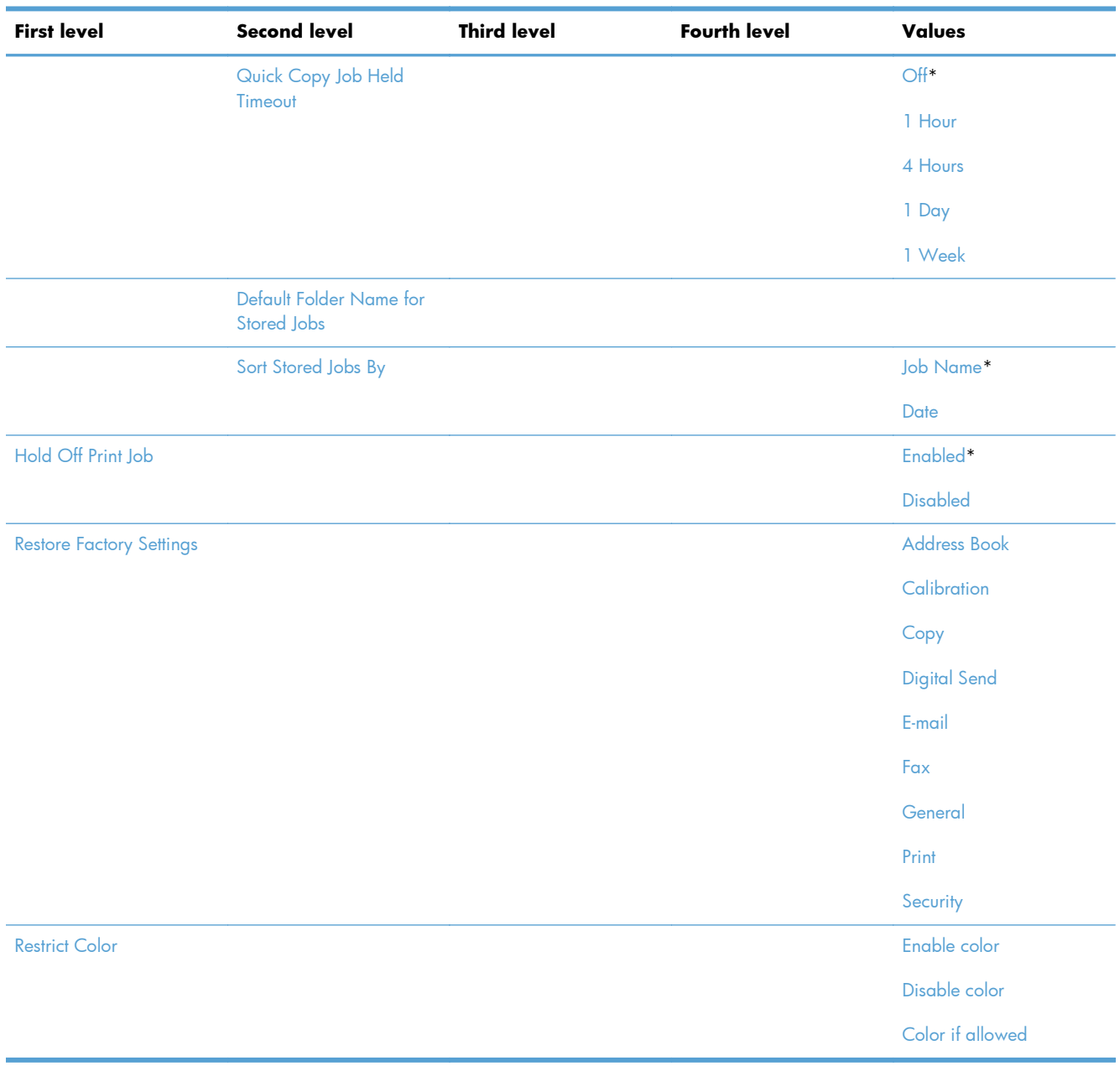

## **Copy Settings menu**

**To display**: At the product control panel, select the Administration menu, and then select the Copy Settings menu.

In the following table, asterisks (\*) indicate the factory default setting.

#### **Table 2-4 Copy Settings menu**

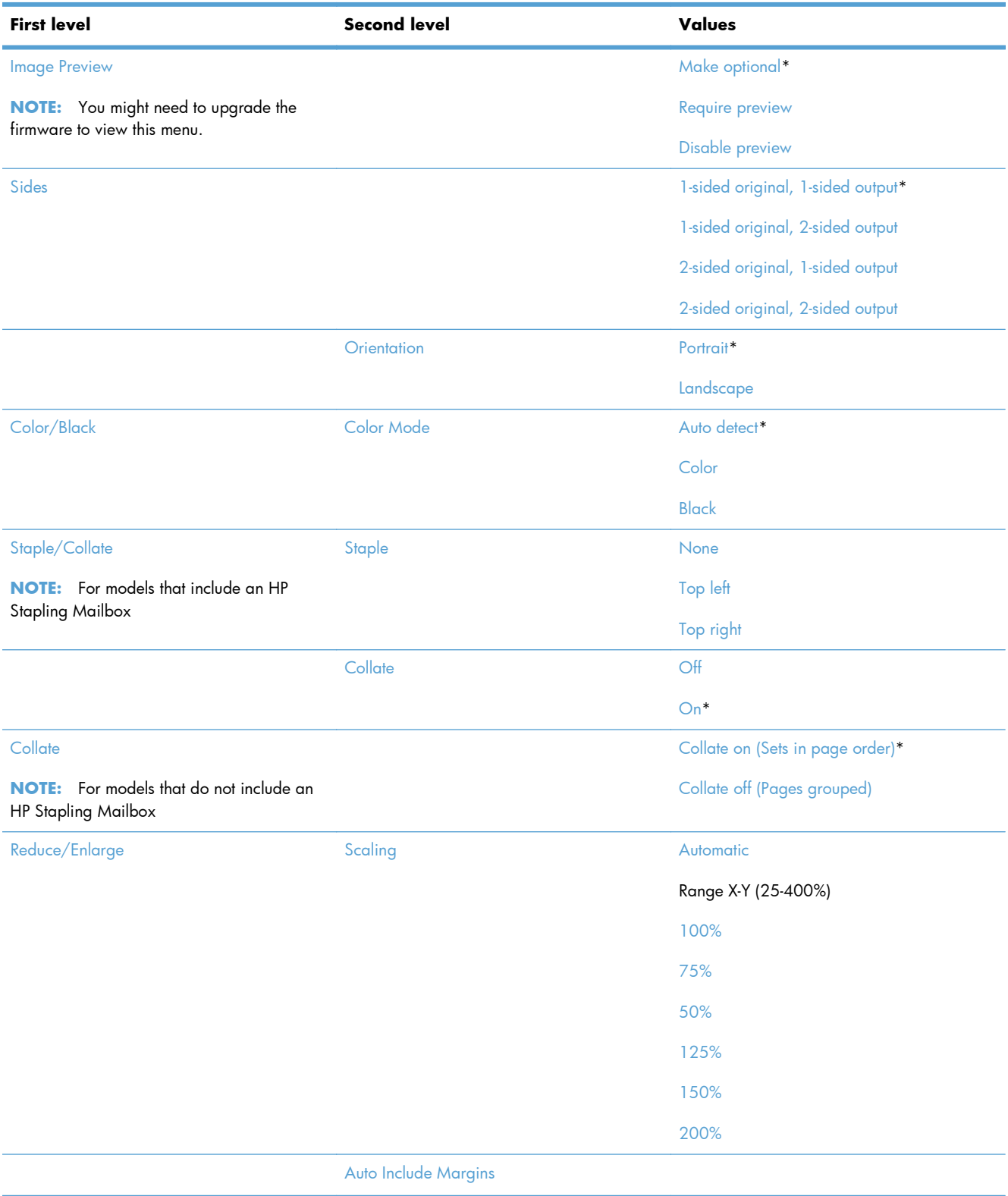

#### **Table 2-4 Copy Settings menu (continued)**

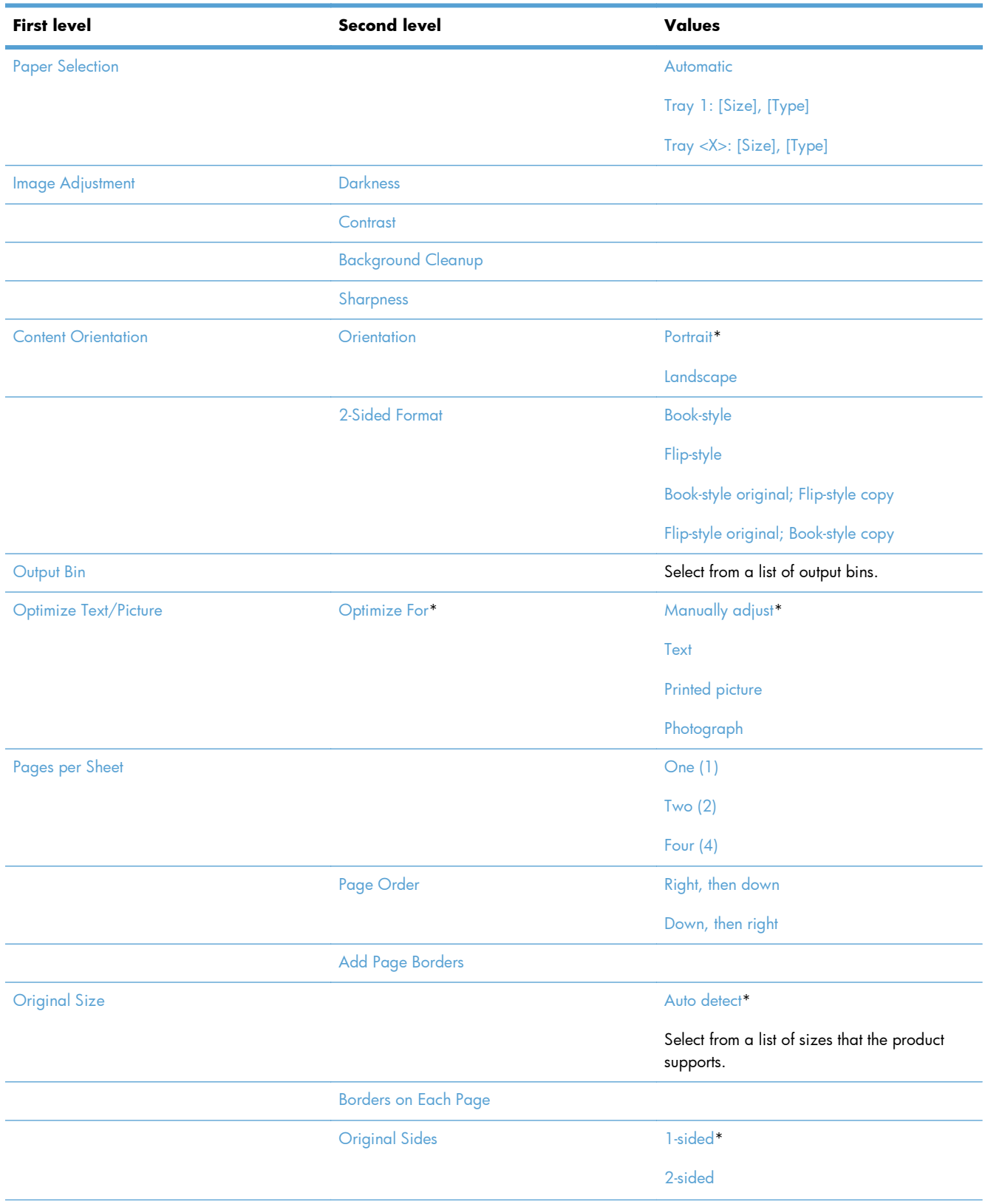

#### **Table 2-4 Copy Settings menu (continued)**

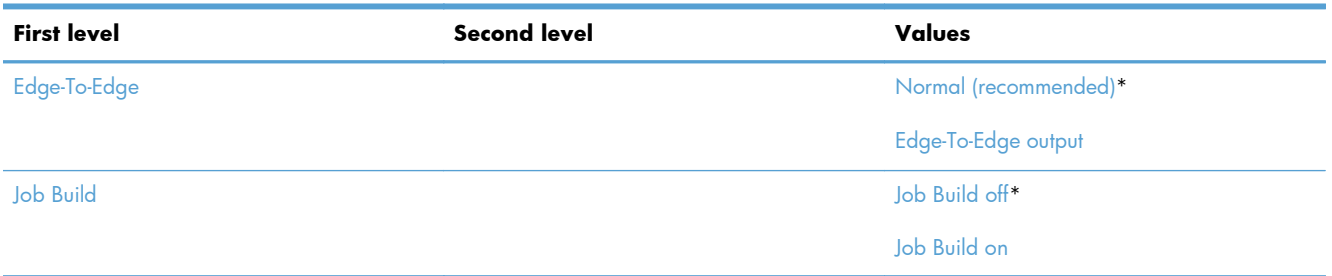

## **Scan/Digital Send Settings menu**

**To display**: At the product control panel, select the Administration menu, and then select the Scan/ Digital Send Settings menu.

In the following table, asterisks (\*) indicate the factory default setting.

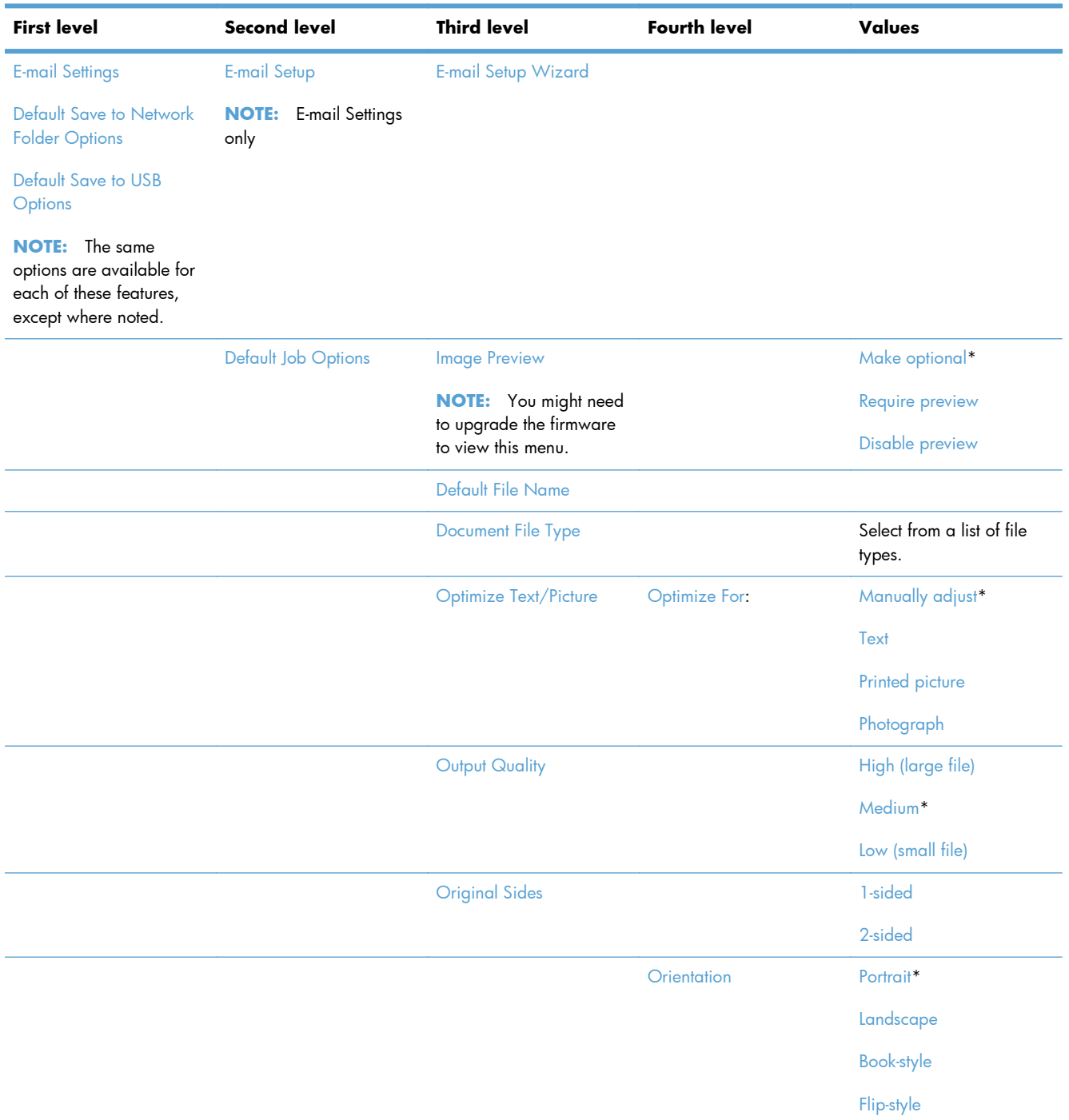

#### **Table 2-5 Scan/Digital Send Settings menu**

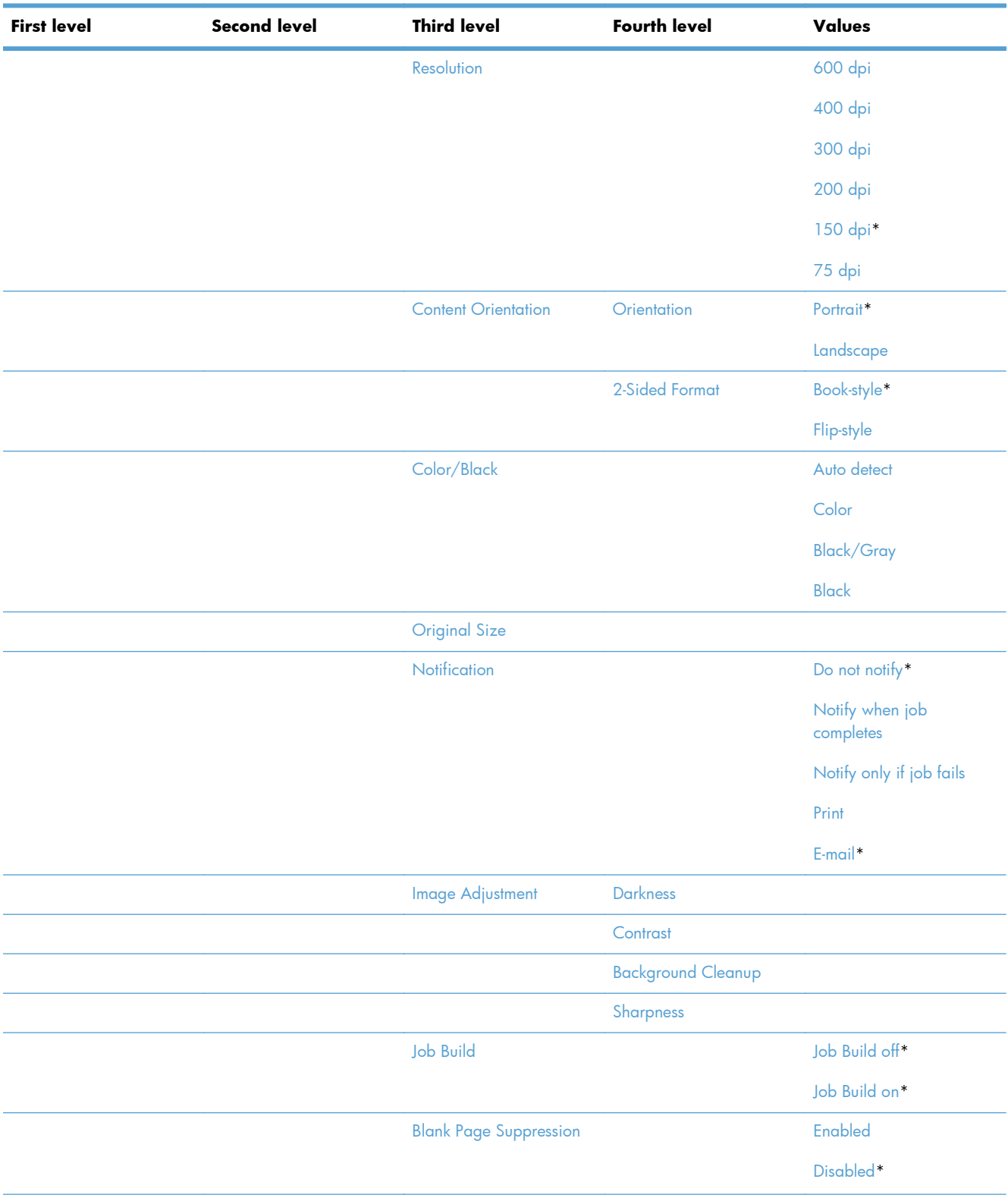

#### **Table 2-5 Scan/Digital Send Settings menu (continued)**

| <b>First level</b>                   | Second level                                                             | <b>Third level</b> | <b>Fourth level</b> | <b>Values</b> |
|--------------------------------------|--------------------------------------------------------------------------|--------------------|---------------------|---------------|
| <b>Digital Send Service</b><br>Setup | <b>Allow Usage of Digital</b><br><b>Sending Software (DSS)</b><br>Server |                    |                     |               |
|                                      | Allow Transfer to New<br><b>Digital Sending Software</b><br>(DSS) Server |                    |                     |               |

**Table 2-5 Scan/Digital Send Settings menu (continued)**

## **Fax Settings menu**

**To display**: At the product control panel, select the Administration menu, and then select the Fax Settings menu.

In the following table, asterisks (\*) indicate the factory default setting.

**Table 2-6 Fax Settings menu**

| <b>First level</b>       | <b>Second level</b>   | <b>Third level</b>          | <b>Fourth level</b>        | <b>Values</b>         |
|--------------------------|-----------------------|-----------------------------|----------------------------|-----------------------|
| <b>Fax Send Settings</b> | <b>Fax Send Setup</b> | Fax Setup Wizard            |                            |                       |
|                          |                       | <b>Fax Dialing Settings</b> | <b>Fax Dial Volume</b>     | $\bigcirc$ ff         |
|                          |                       |                             |                            | $Low*$                |
|                          |                       |                             |                            | High                  |
|                          |                       |                             | <b>Dialing Mode</b>        | Tone*                 |
|                          |                       |                             |                            | Pulse                 |
|                          |                       |                             | <b>Redial On Busy</b>      | Range: $0 - 9$        |
|                          |                       |                             |                            | $Default = 3$         |
|                          |                       |                             | <b>Redial On No Answer</b> | Range: 0 - 2          |
|                          |                       |                             |                            | $Default = 0$         |
|                          |                       |                             | <b>Redial Interval</b>     | 1-5 Minutes           |
|                          |                       |                             |                            | Default = $5$ minutes |
|                          |                       |                             | <b>Detect Dial Tone</b>    |                       |
|                          |                       |                             | <b>Fax Send Speed</b>      | Fast                  |
|                          |                       |                             |                            | Medium                |
|                          |                       |                             |                            | Slow                  |
|                          |                       |                             | <b>Dialing Prefix</b>      |                       |
|                          |                       | <b>General Fax Send</b>     | <b>PC Fax Send</b>         | Enabled*              |
|                          |                       | Settings                    |                            | <b>Disabled</b>       |

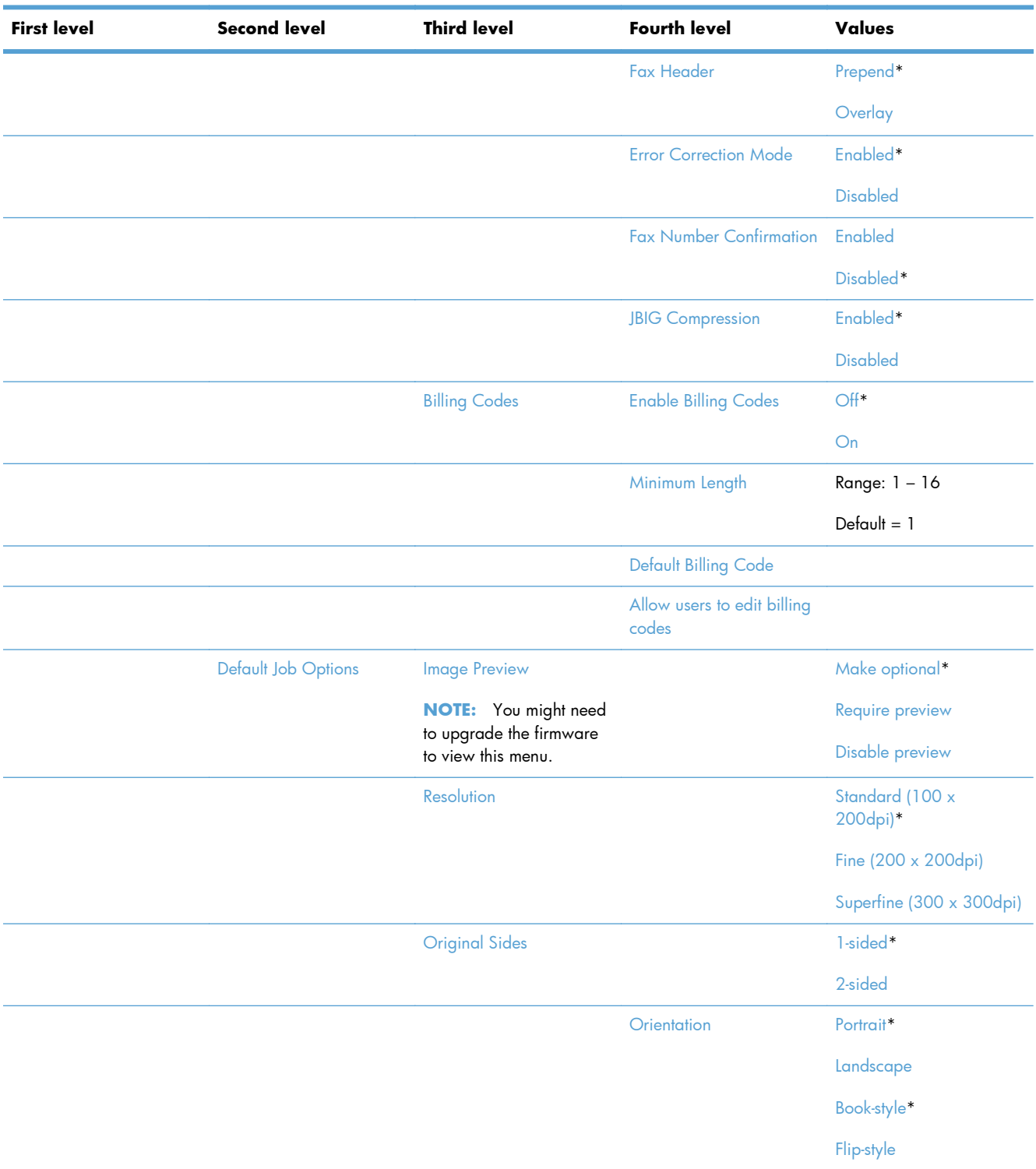

#### **Table 2-6 Fax Settings menu (continued)**

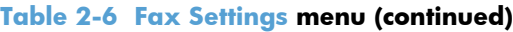

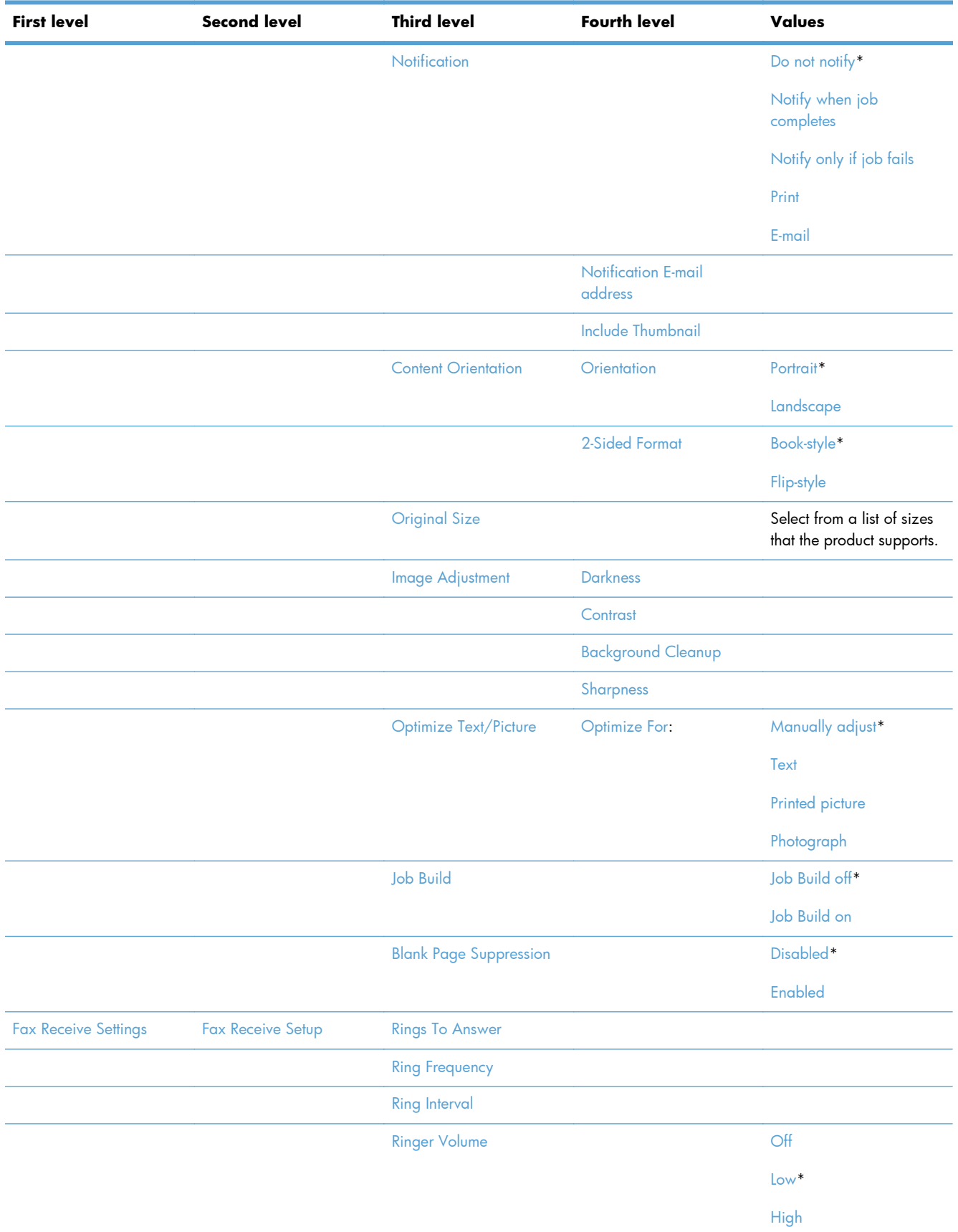

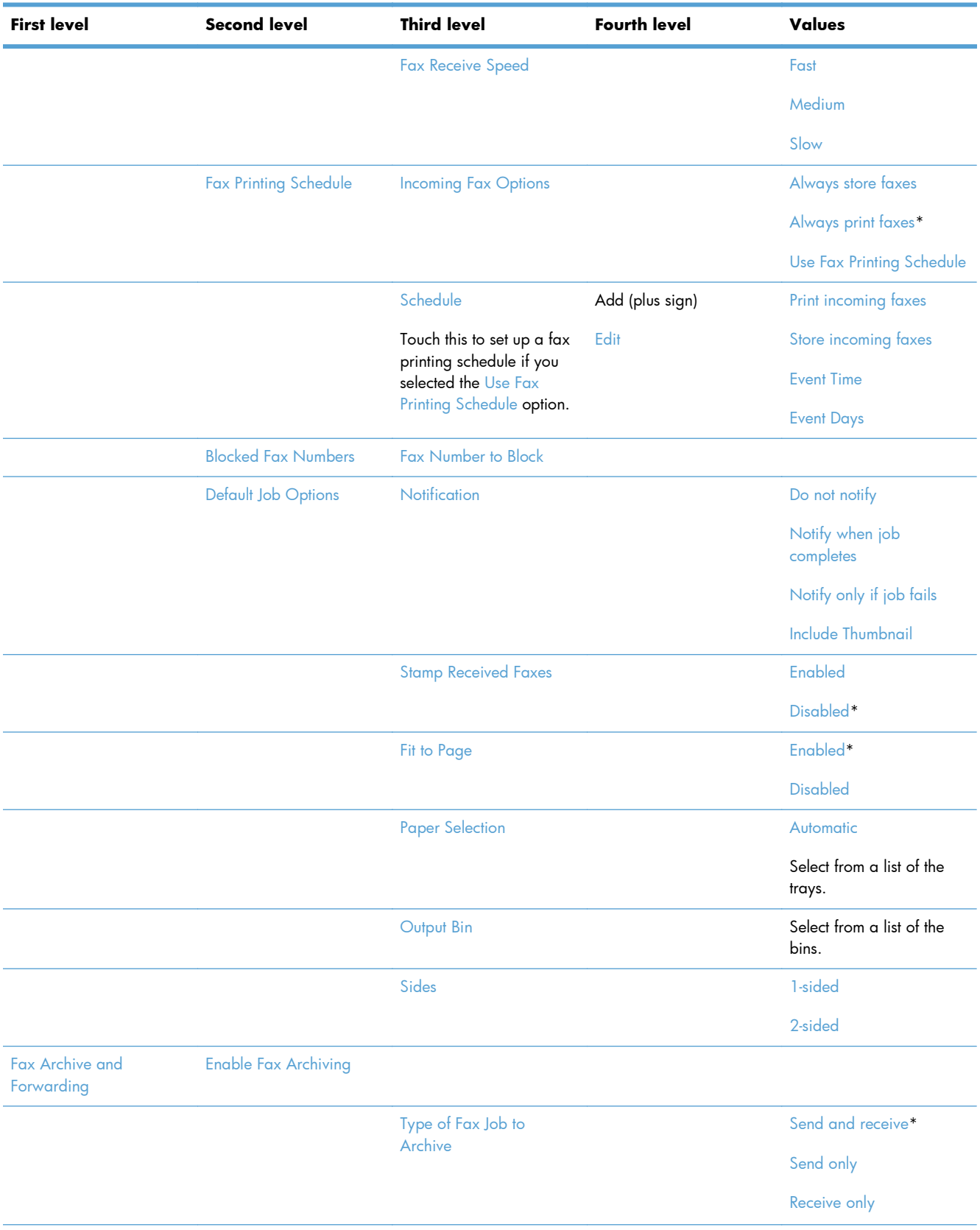

#### **Table 2-6 Fax Settings menu (continued)**

#### **Table 2-6 Fax Settings menu (continued)**

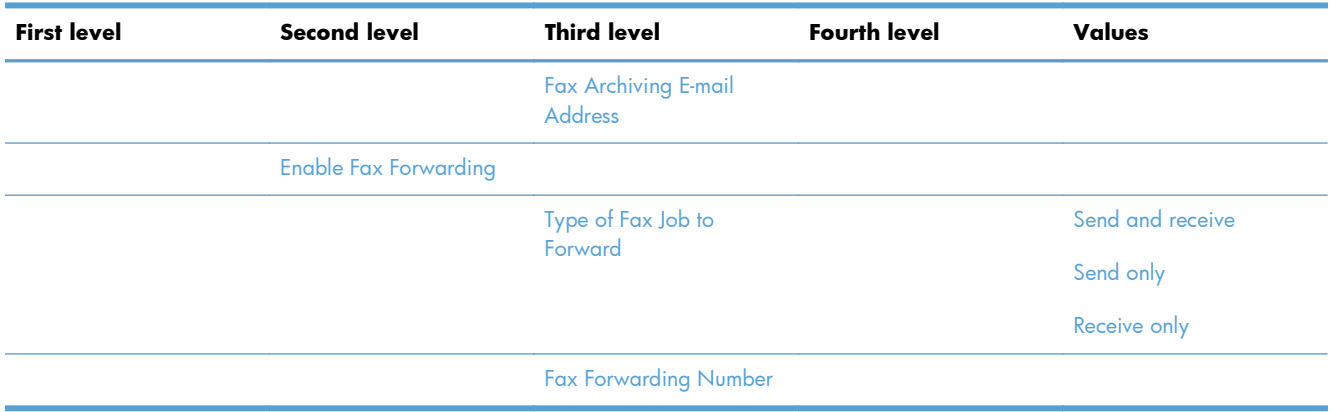

## **Print Settings menu**

**To display**: At the product control panel, select the Administration menu, and then select the Print Settings menu.

In the following table, asterisks (\*) indicate the factory default setting.

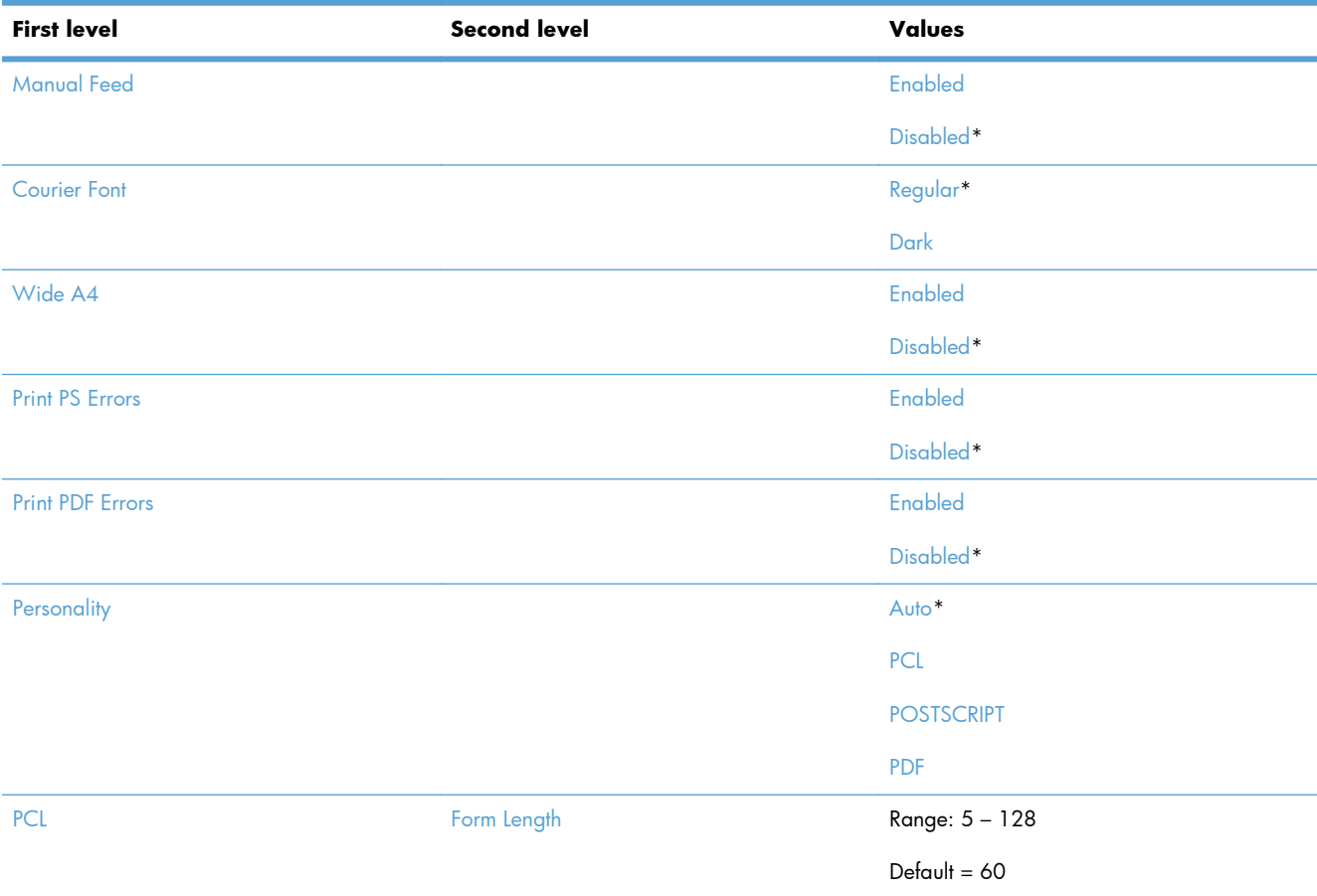

#### **Table 2-7 Print Settings menu**

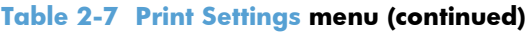

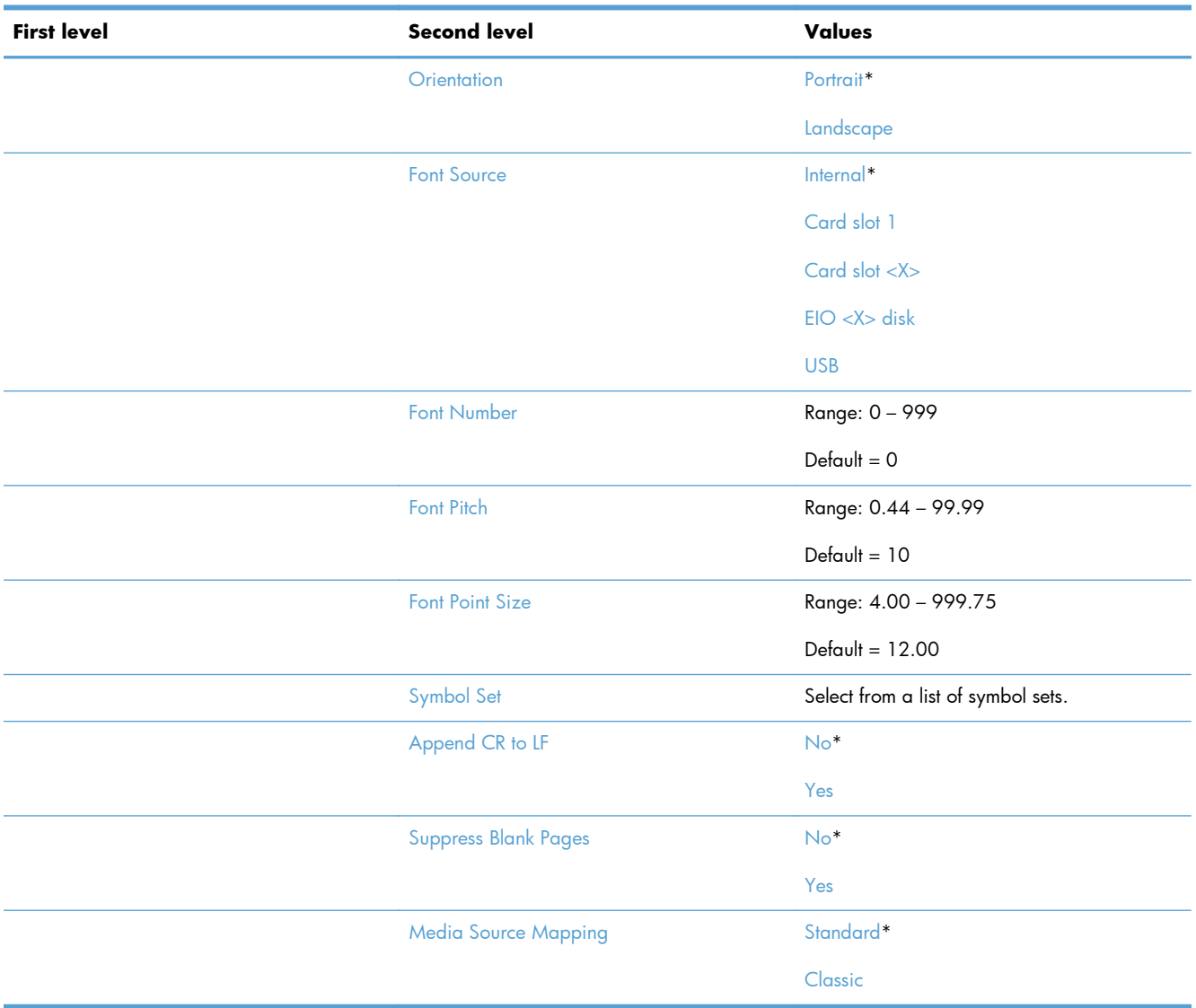

## **Print Options menu**

**To display**: At the product control panel, select the Administration menu, and then select the Print Options menu.

In the following table, asterisks (\*) indicate the factory default setting.

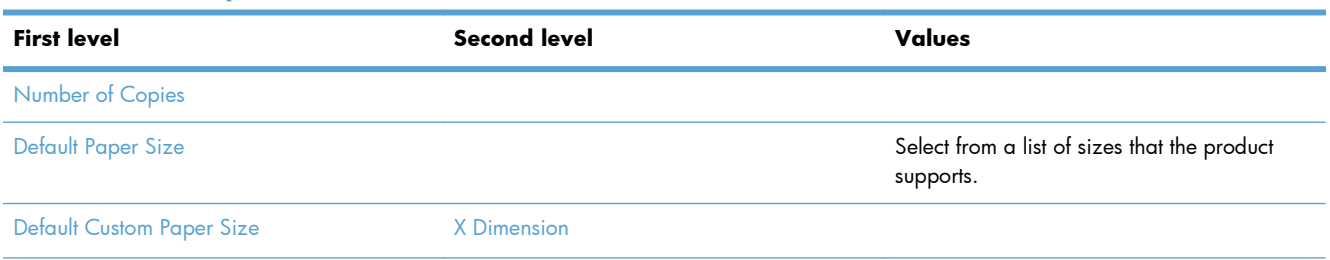

#### **Table 2-8 Print Options menu**

#### **Table 2-8 Print Options menu (continued)**

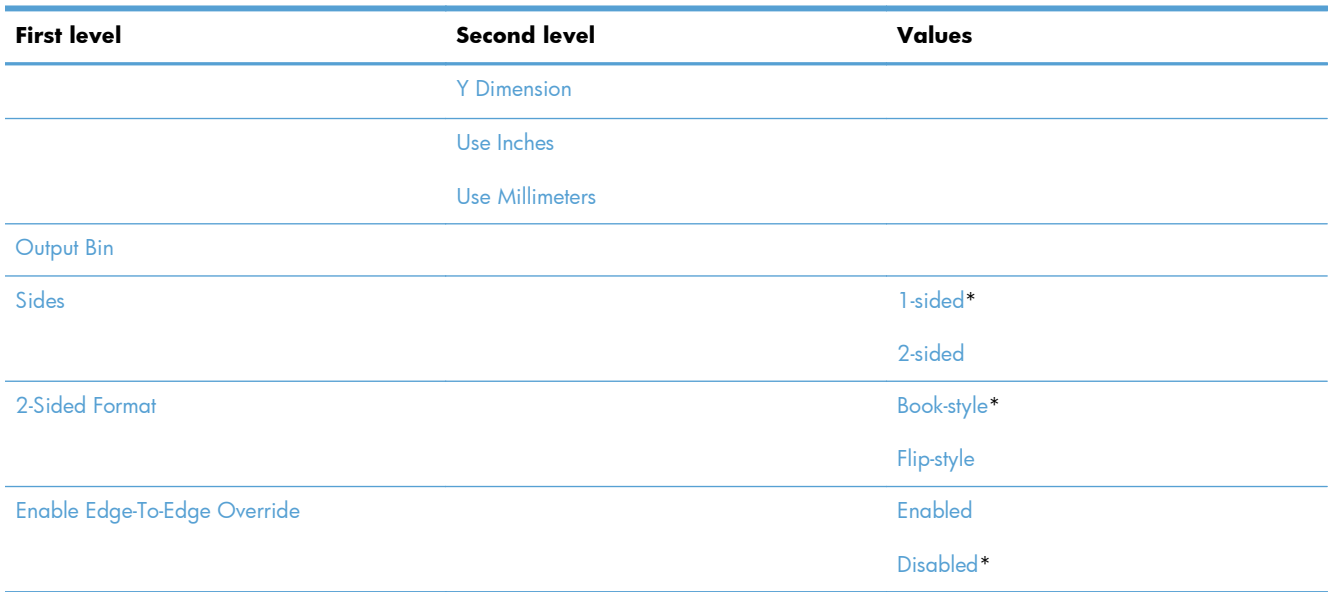

## **Display Settings menu**

**To display**: At the product control panel, select the Administration menu, and then select the Display Settings menu.

In the following table, asterisks (\*) indicate the factory default setting.

#### **Table 2-9 Display Settings menu**

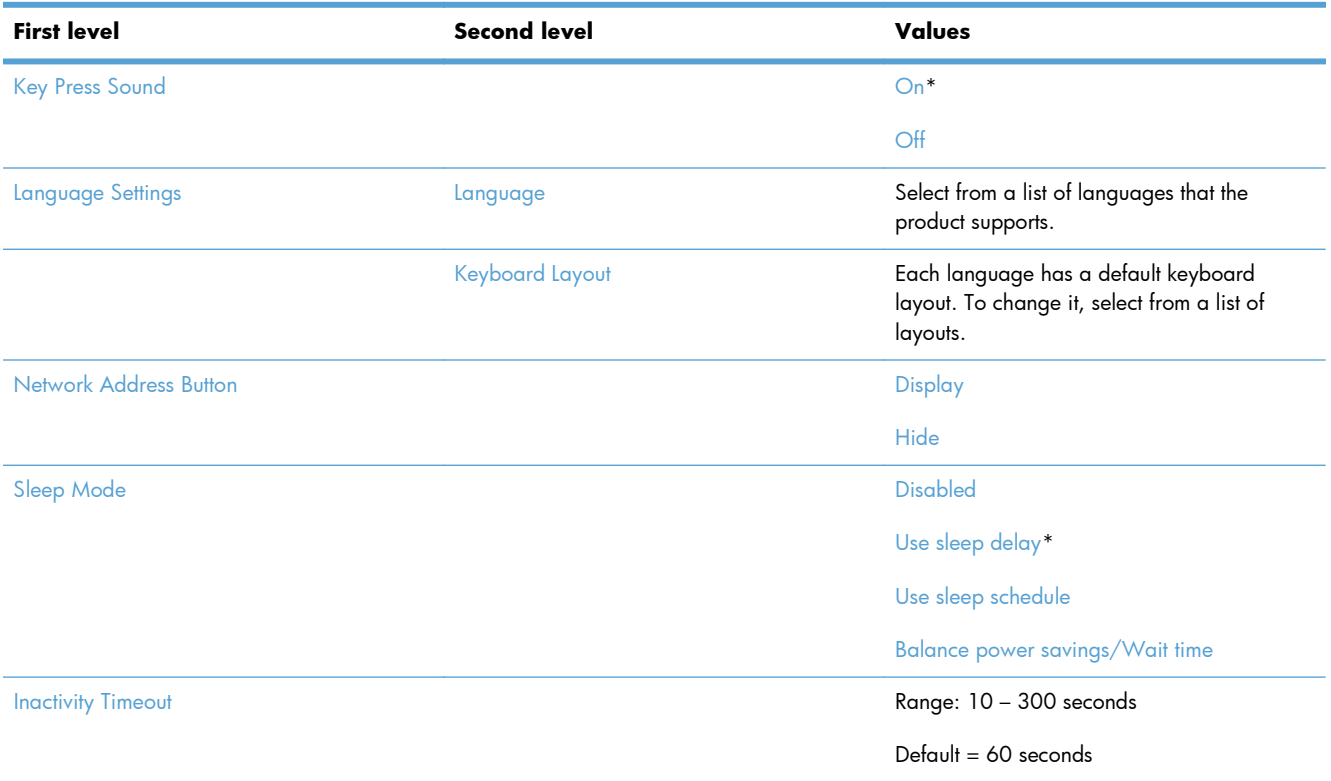

#### **Table 2-9 Display Settings menu (continued)**

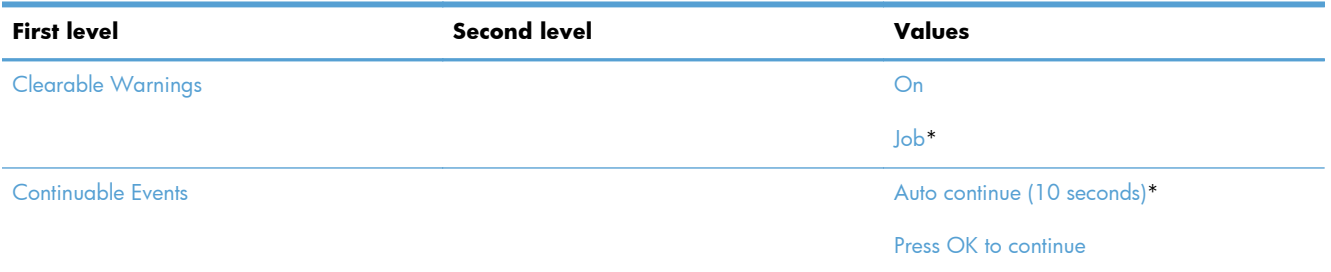

## **Manage Supplies menu**

**To display**: At the product control panel, select the Administration menu, and then select the Manage Supplies menu.

In the following table, asterisks (\*) indicate the factory default setting.

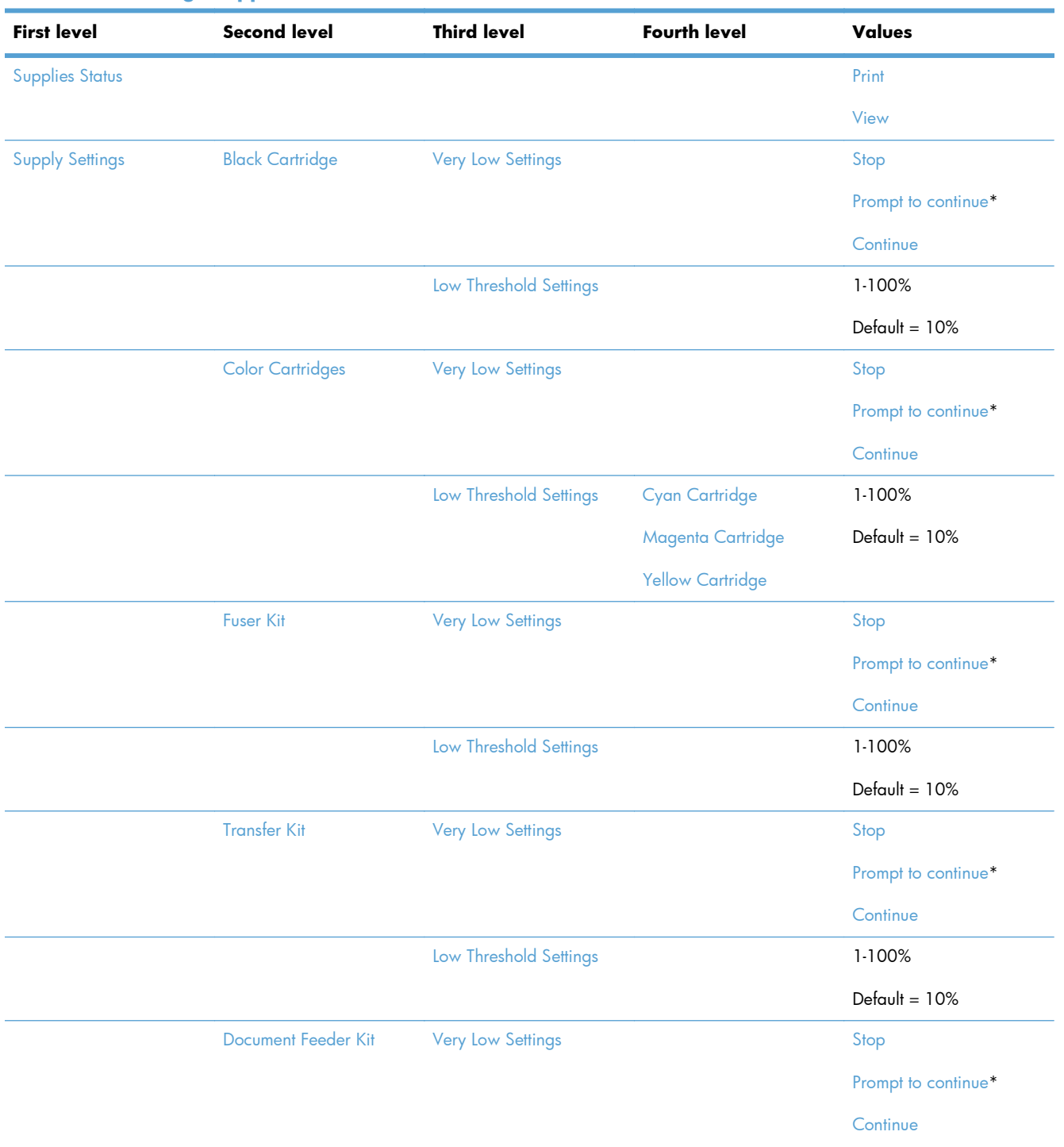

#### **Table 2-10 Manage Supplies menu**

#### **Table 2-10 Manage Supplies menu (continued)**

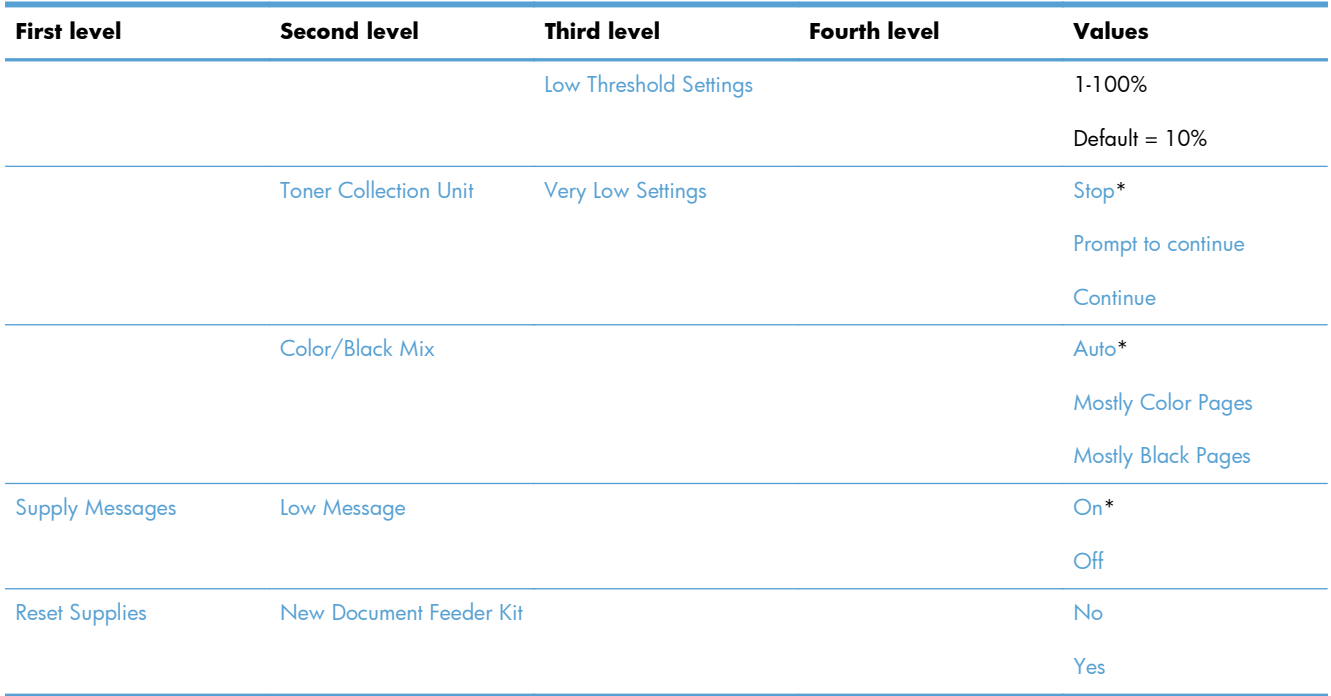

## **Manage Trays menu**

**To display**: At the product control panel, select the Administration menu, and then select the Manage Trays menu.

In the following table, asterisks (\*) indicate the factory default setting.

#### **Table 2-11 Manage Trays menu**

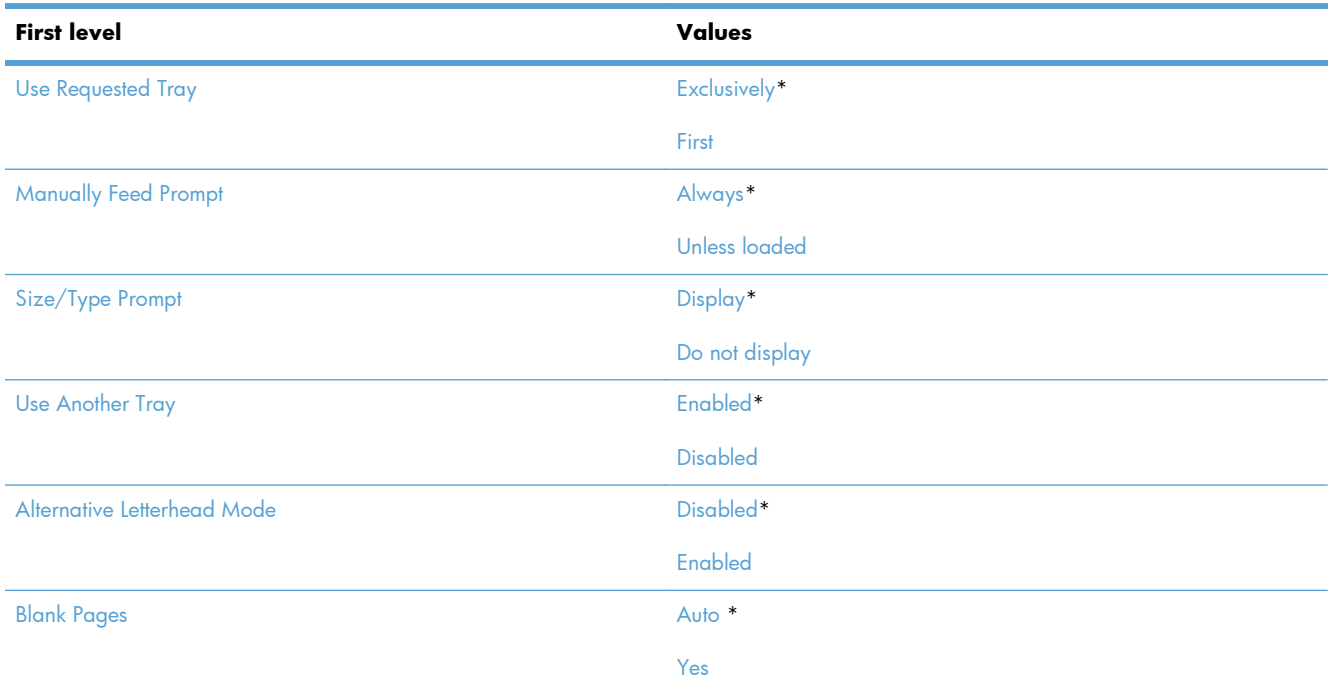

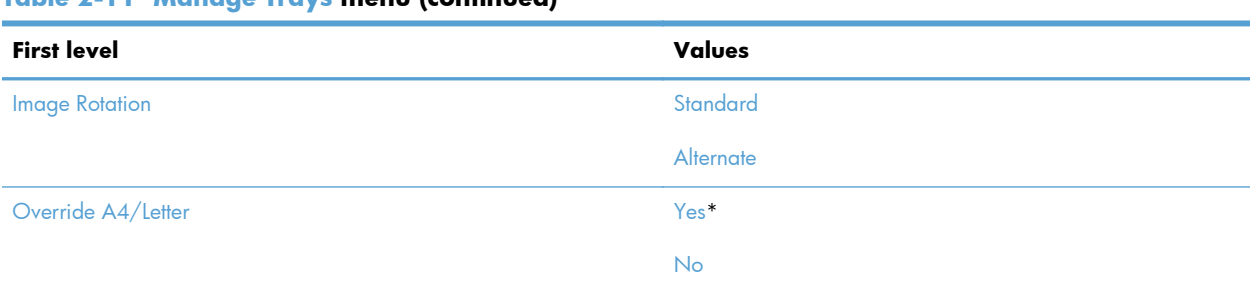

#### **Table 2-11 Manage Trays menu (continued)**

### **Stapler/Stacker Settings menu**

**To display**: At the product control panel, select the Administration menu, and then select the Stapler/ Stacker Settings menu.

In the following table, asterisks (\*) indicate the factory default setting.

#### **Table 2-12 Stapler/Stacker Settings menu**

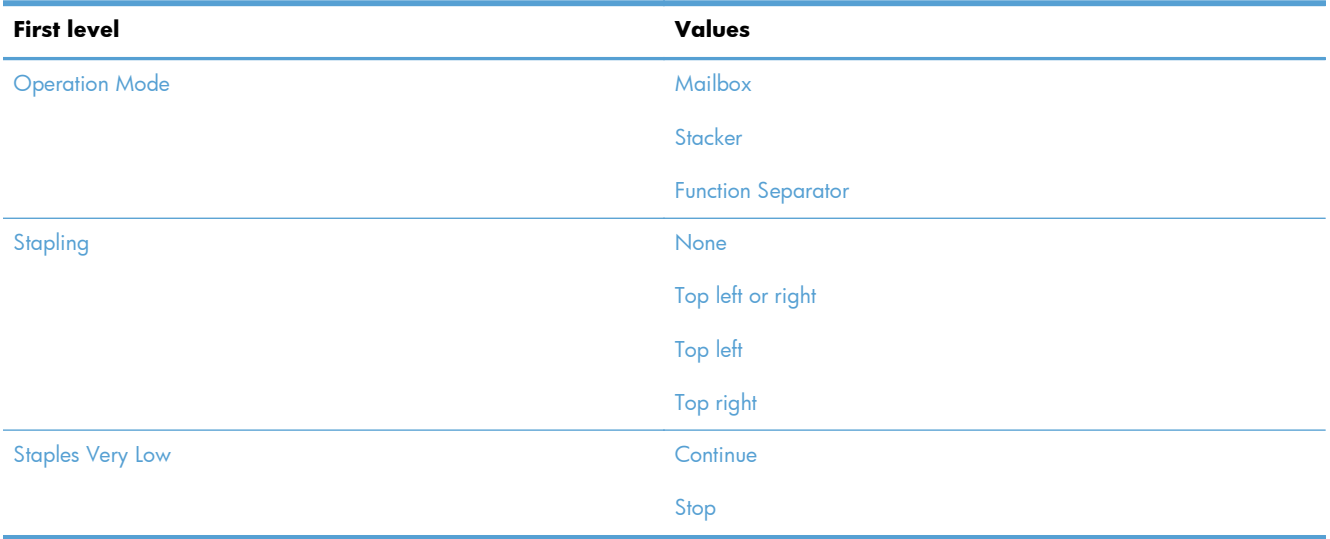

### **Network Settings menu**

**To display**: At the product control panel, select the Administration menu, and then select the Network Settings menu.

In the following table, asterisks (\*) indicate the factory default setting.

#### **Table 2-13 Network Settings menu**

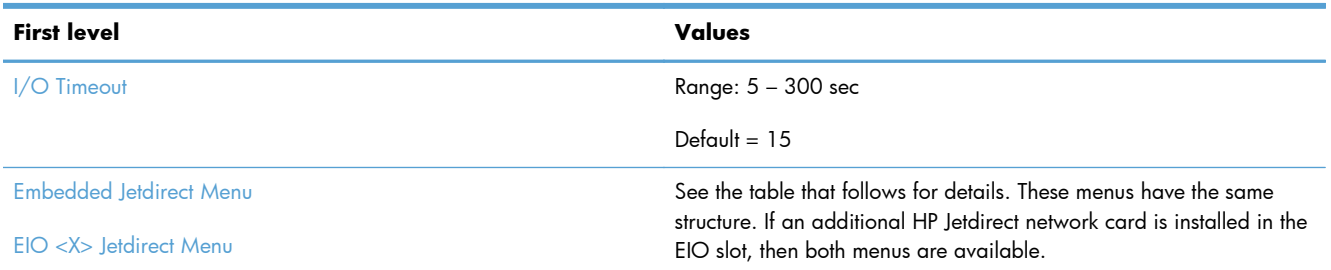

#### **Table 2-14 Embedded Jetdirect Menu/EIO <X> Jetdirect Menu**

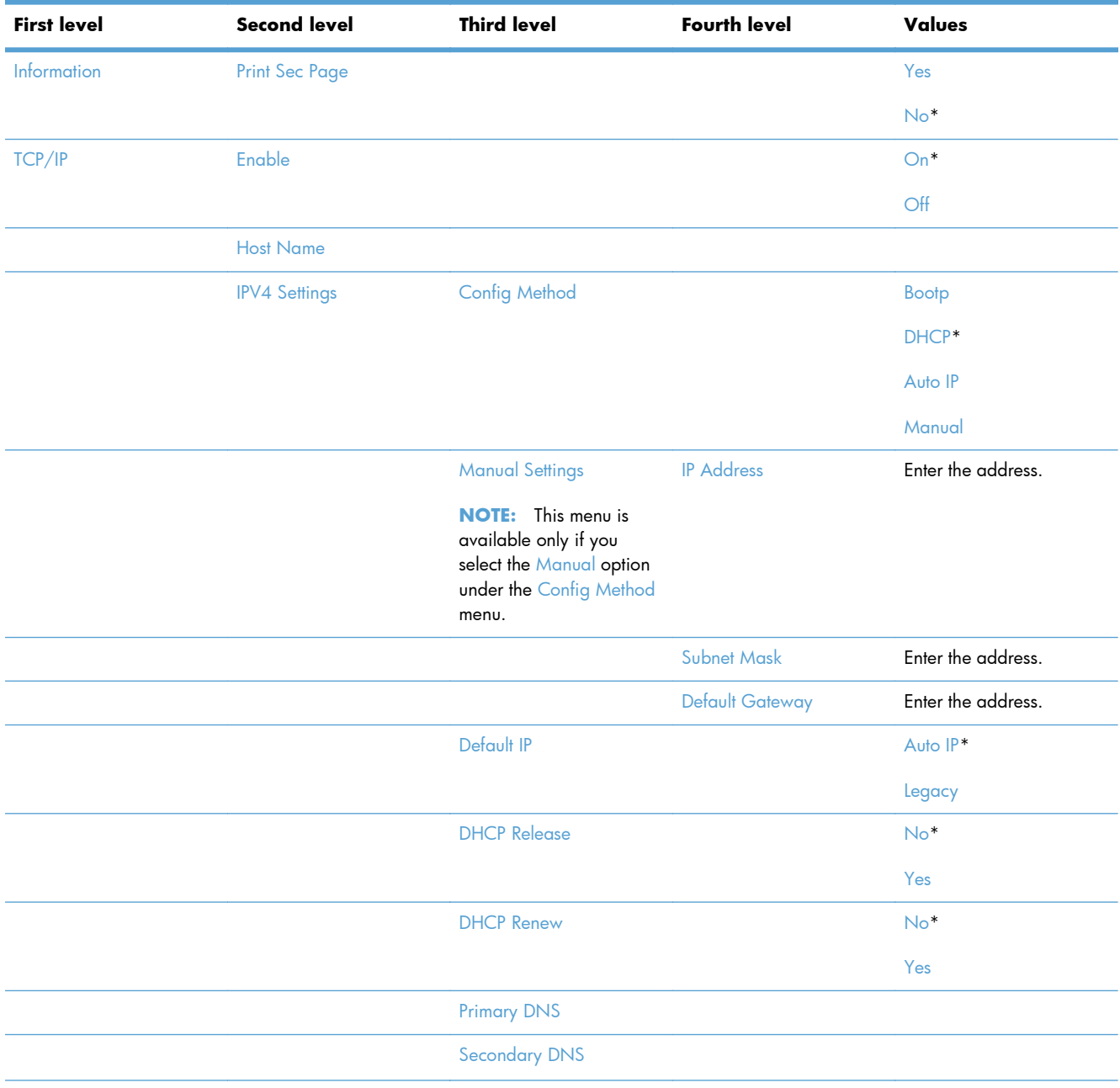

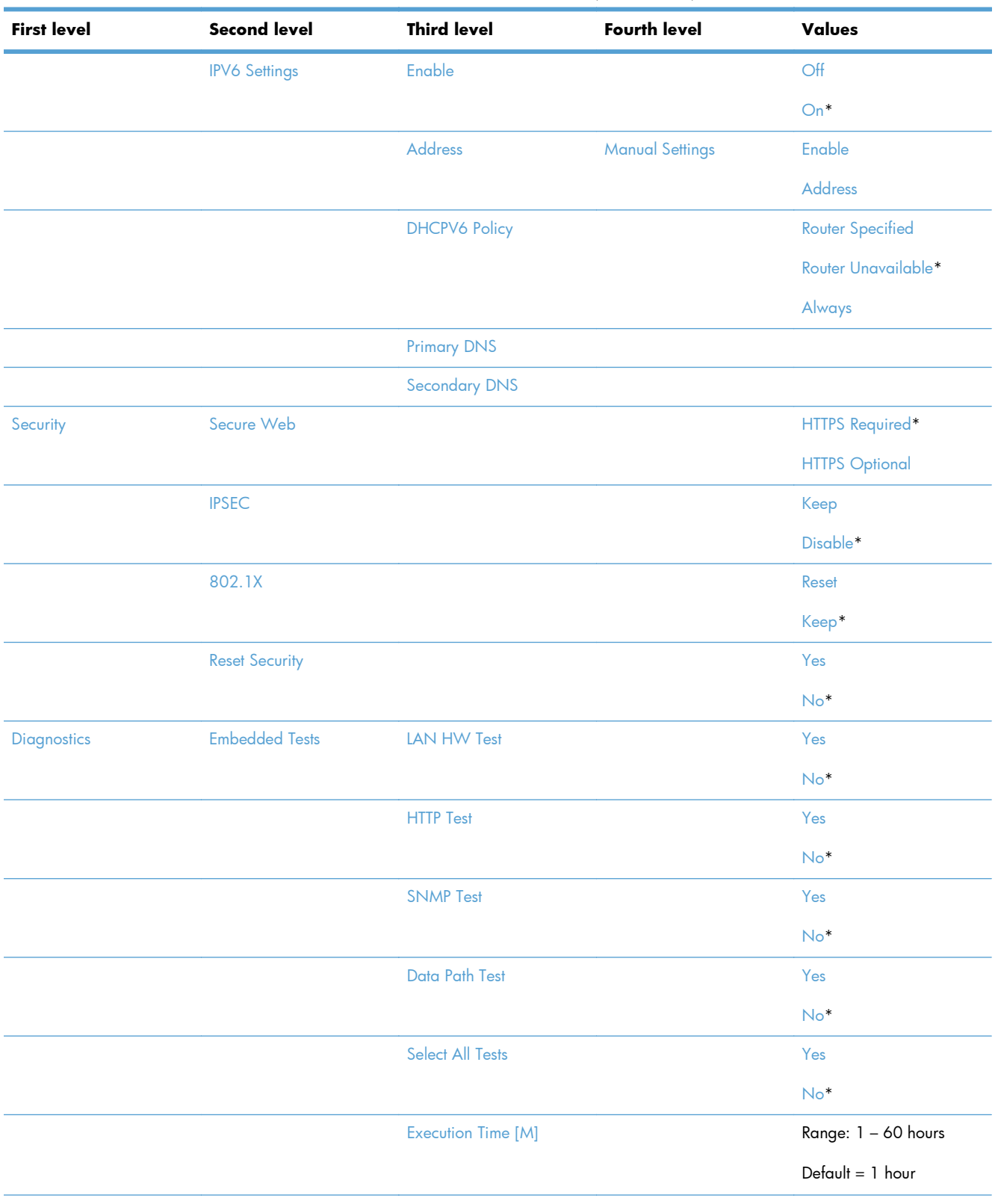

#### **Table 2-14 Embedded Jetdirect Menu/EIO <X> Jetdirect Menu (continued)**

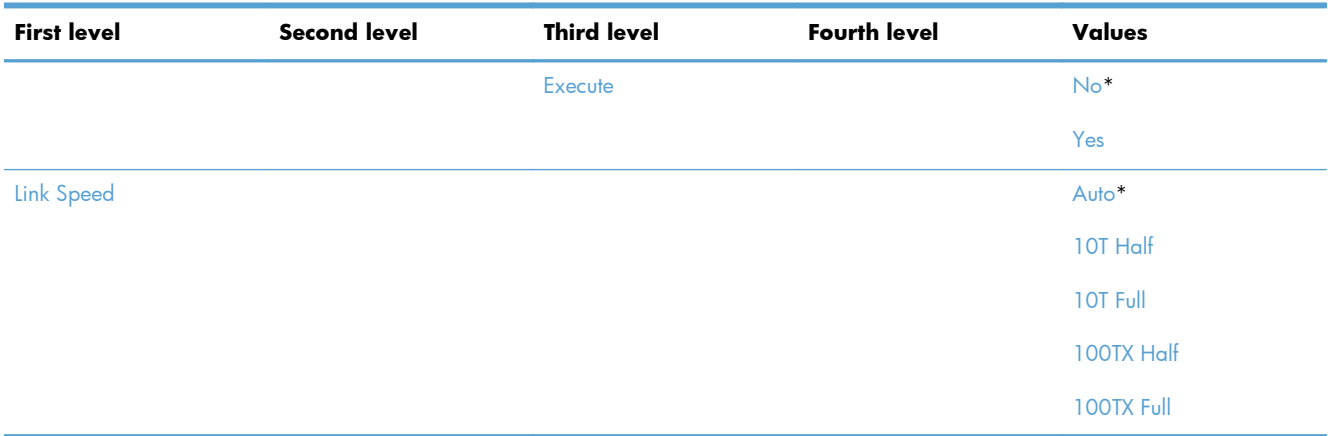

#### **Table 2-14 Embedded Jetdirect Menu/EIO <X> Jetdirect Menu (continued)**

## **Troubleshooting menu**

**To display**: At the product control panel, select the Administration menu, and then select the Troubleshooting menu.

In the following table, asterisks (\*) indicate the factory default setting.

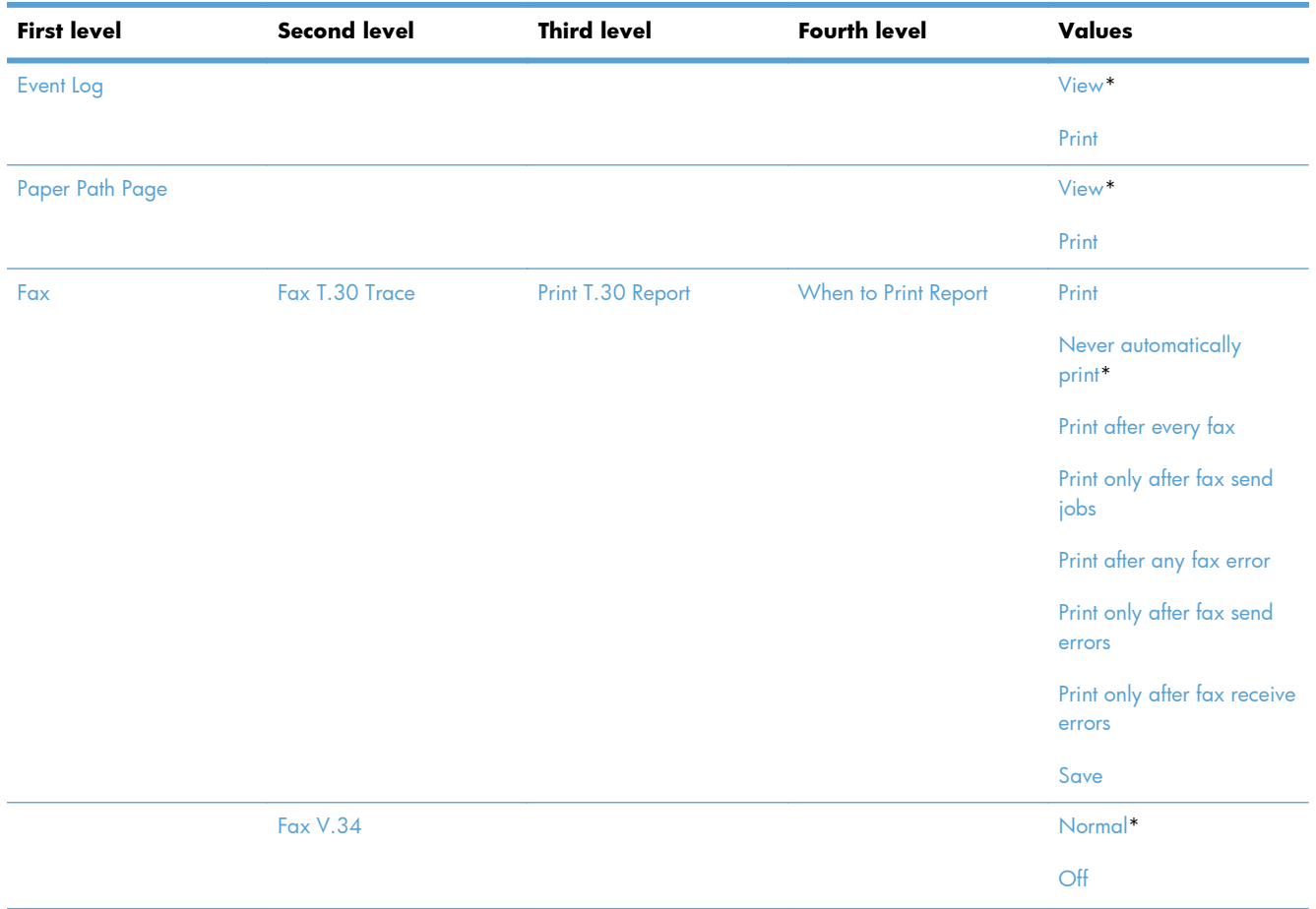

#### **Table 2-15 Troubleshooting menu**

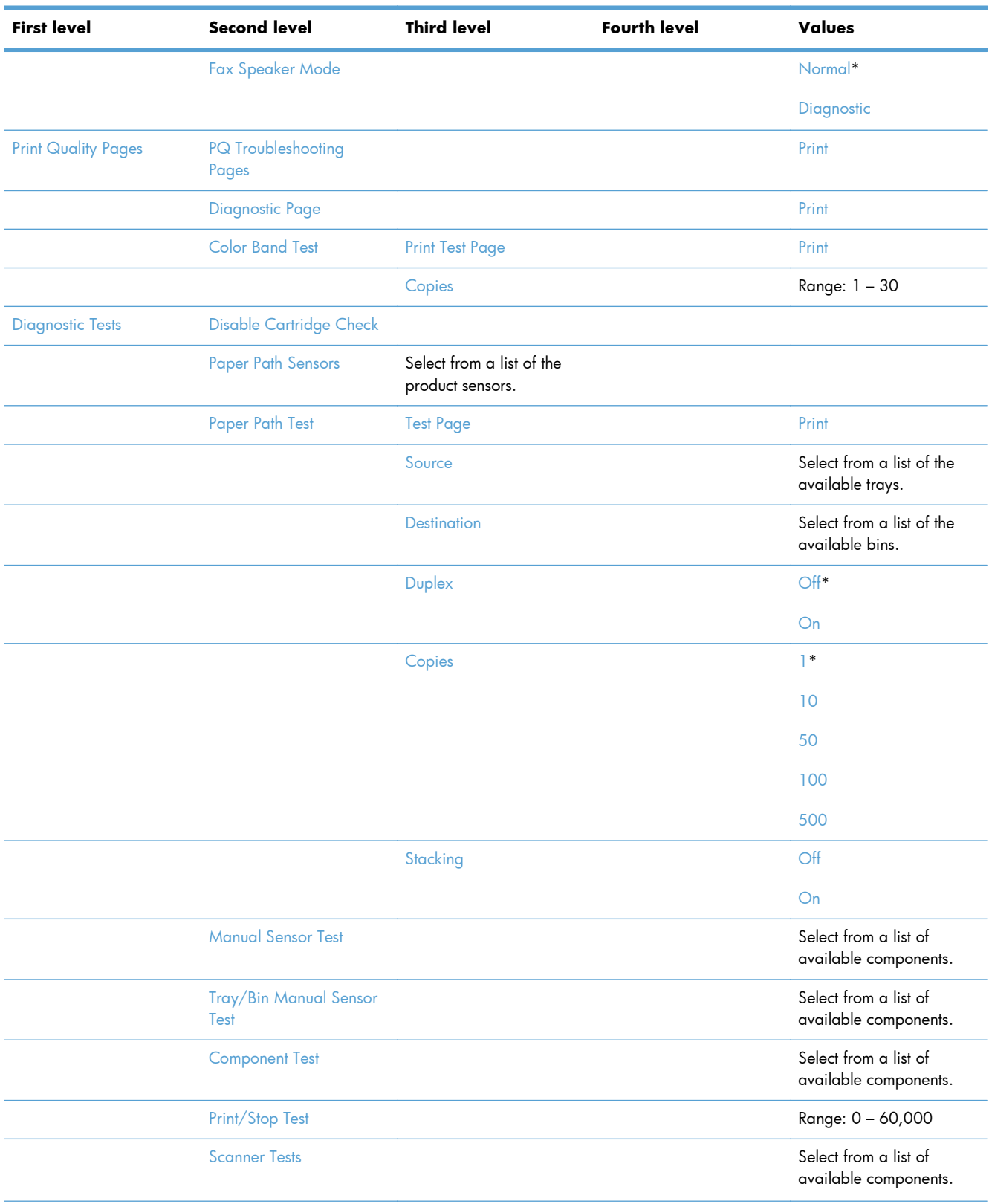

#### **Table 2-15 Troubleshooting menu (continued)**

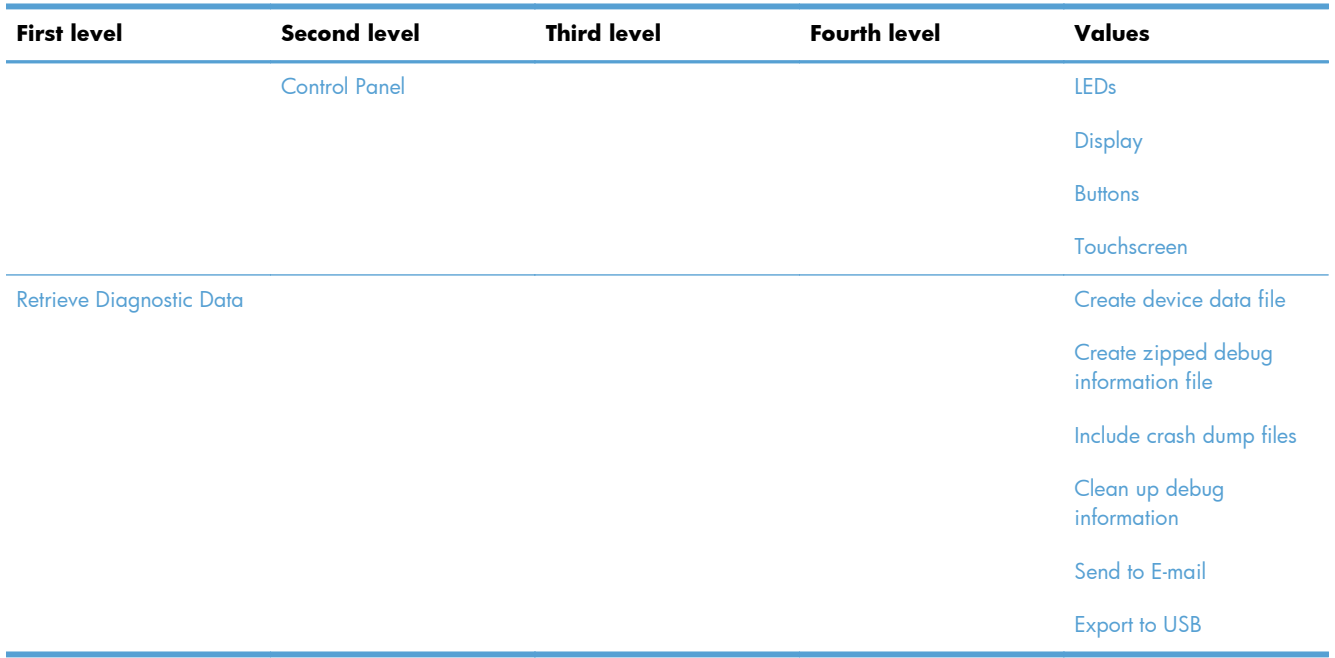

#### **Table 2-15 Troubleshooting menu (continued)**

## **Device Maintenance menu**

### **Backup/Restore menu**

**To display**: At the product control panel, select the Device Maintenance menu, and then select the Backup/Restore menu.

In the following table, asterisks (\*) indicate the factory default setting.

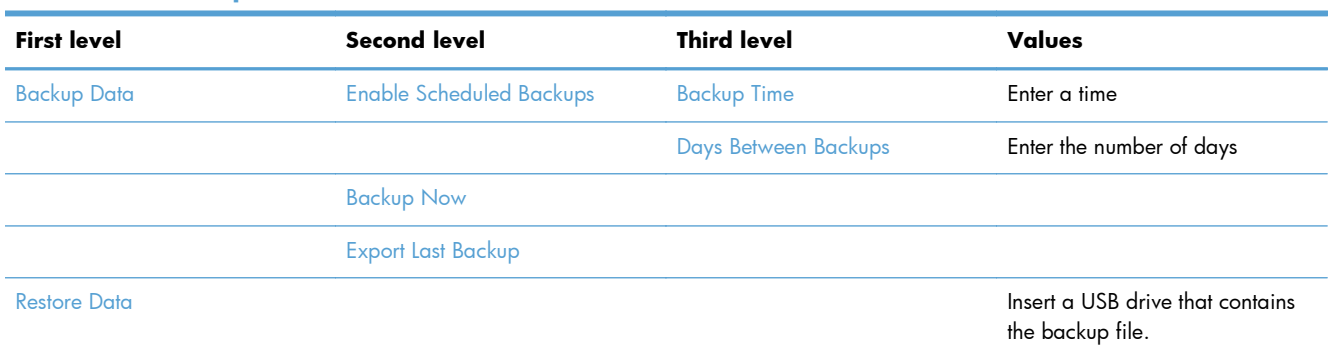

#### **Table 2-16 Backup/Restore menu**

### **Calibration/Cleaning menu**

**To display**: At the product control panel, select the Device Maintenance menu, and then select the Calibration/Cleaning menu.

In the following table, asterisks (\*) indicate the factory default setting.

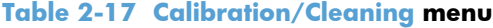

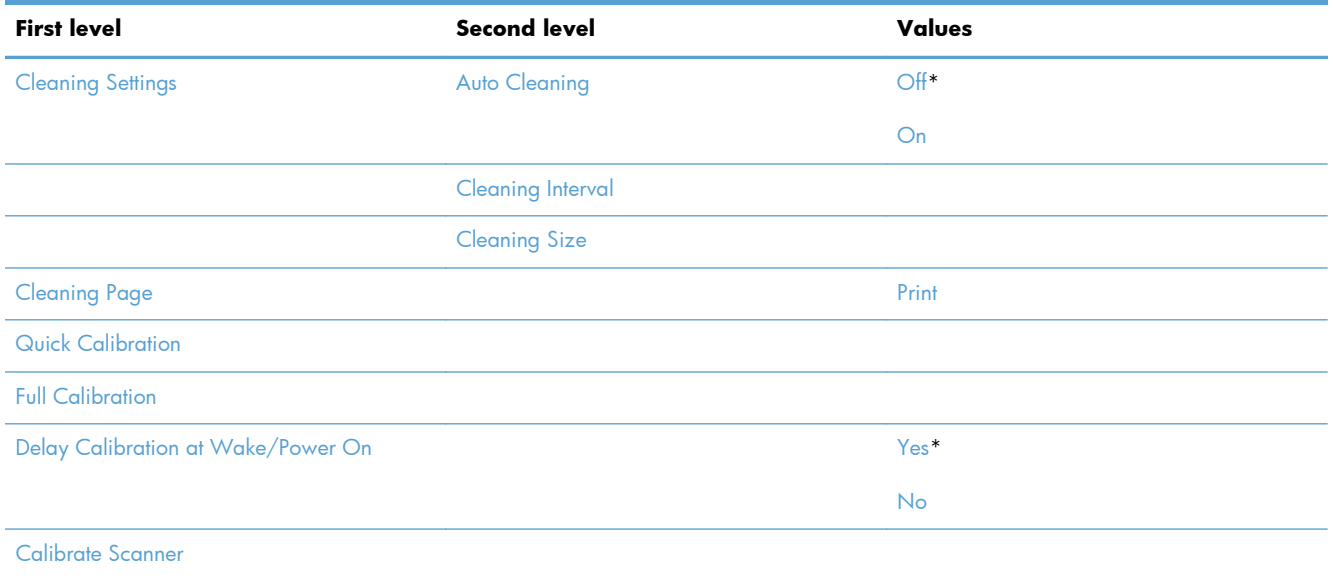

## **USB Firmware Upgrade menu**

**To display**: At the product control panel, select the Device Maintenance menu, and then select the USB Firmware Upgrade menu.

Insert a USB storage device with a firmware upgrade bundle into the USB port, and follow the onscreen instructions.

#### **Service menu**

**To display**: At the product control panel, select the Device Maintenance menu, and then select the Service menu.

The Service menu is locked and requires a PIN for access. This menu is intended for use by authorized service personnel.

# **3 Software for Windows**

- [Supported operating systems for Windows](#page-67-0)
- [Supported printer drivers for Windows](#page-68-0)
- [Select the correct printer driver for Windows](#page-69-0)
- [Priority for print settings](#page-71-0)
- [Change printer-driver settings for Windows](#page-72-0)
- [Remove software for Windows](#page-73-0)
- [Supported utilities for Windows](#page-74-0)
- [Software for other operating systems](#page-75-0)

## <span id="page-67-0"></span>**Supported operating systems for Windows**

The product supports the following Windows operating systems:

- Windows XP (32-bit and 64-bit)
- Windows Server 2003 (32-bit and 64-bit)
- Windows Server 2008 (32-bit and 64-bit)
- Windows Vista (32-bit and 64-bit)
- Windows 7 (32-bit and 64-bit)

## <span id="page-68-0"></span>**Supported printer drivers for Windows**

- **•** HP PCL 6 (this is the default printer driver)
- **HP postscript emulation Universal Print Driver (HP UPD PS)**
- **HP PCL 5 Universal Print Driver (HP UPD PCL 5)**
- HP PCL 6 Universal Print Driver (HP UPD PCL 6)

The printer drivers include online Help that has instructions for common printing tasks and also describes the buttons, checkboxes, and drop-down lists that are in the printer driver.

**NOTE:** For more information about the UPD, see [www.hp.com/go/upd](http://www.hp.com/go/upd).

## <span id="page-69-0"></span>**Select the correct printer driver for Windows**

Printer drivers provide access to the product features and allow the computer to communicate with the product (using a printer language). The following printer drivers are available at [www.hp.com/go/](http://h20180.www2.hp.com/apps/CLC?h_pagetype=s-001&h_lang=en&h_product=3356507&h_client=s-h-e009-1&h_page=hpcom&lang=en) [cljcm4540mfp\\_software.](http://h20180.www2.hp.com/apps/CLC?h_pagetype=s-001&h_lang=en&h_product=3356507&h_client=s-h-e009-1&h_page=hpcom&lang=en)

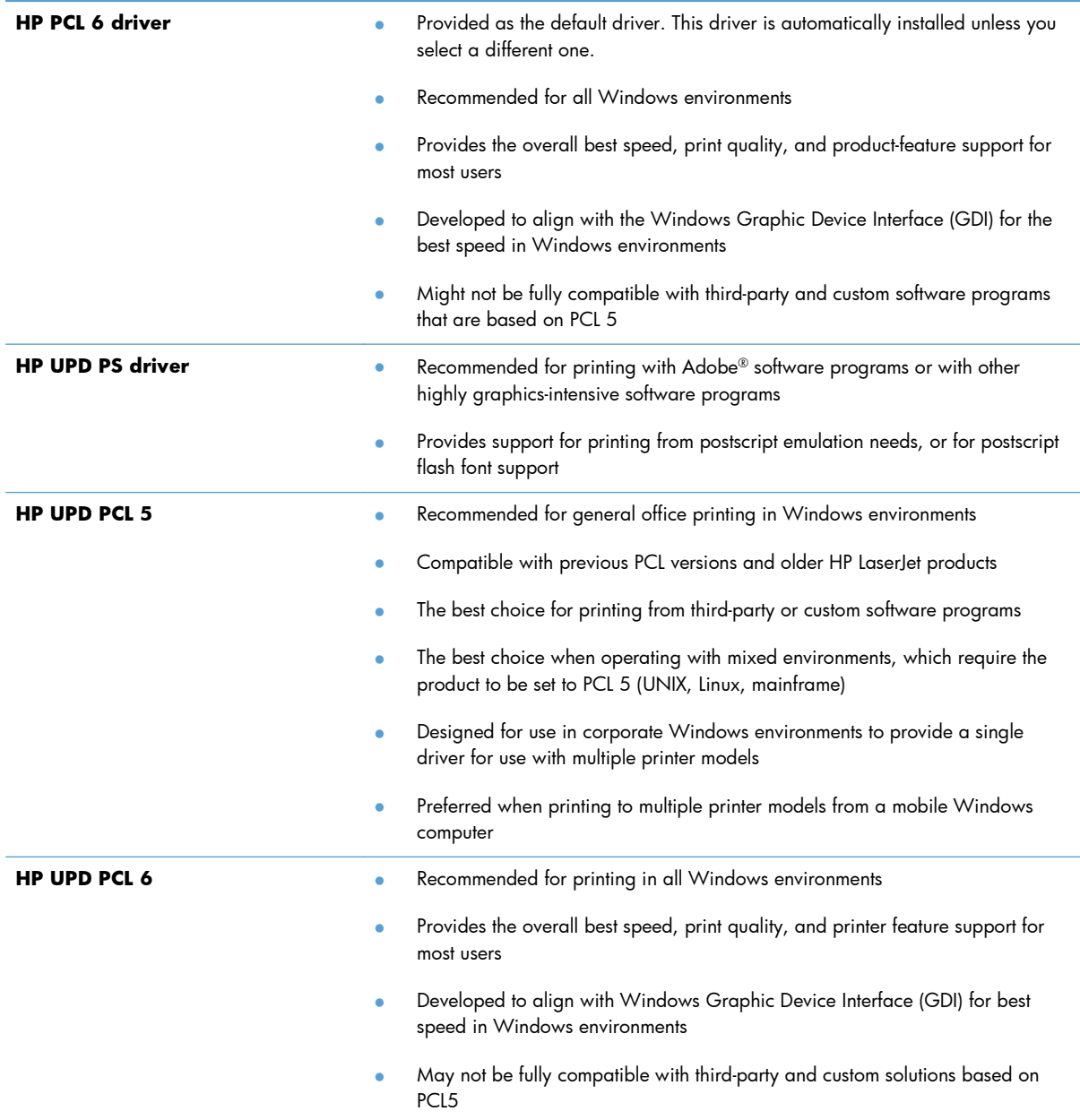

## **HP Universal Print Driver (UPD)**

The HP Universal Print Driver (UPD) for Windows is a single driver that gives you instant access to virtually any HP LaserJet product, from any location, without downloading separate drivers. It is built on proven HP print driver technology and has been tested thoroughly and used with many software programs. It is a powerful solution that performs consistently over time.

The HP UPD communicates directly with each HP product, gathers configuration information, and then customizes the user interface to show the product's unique, available features. It automatically enables features that are available for the product, such as two-sided printing and stapling, so you do not need to enable them manually.

For more information, go to [www.hp.com/go/upd](http://www.hp.com/go/upd).

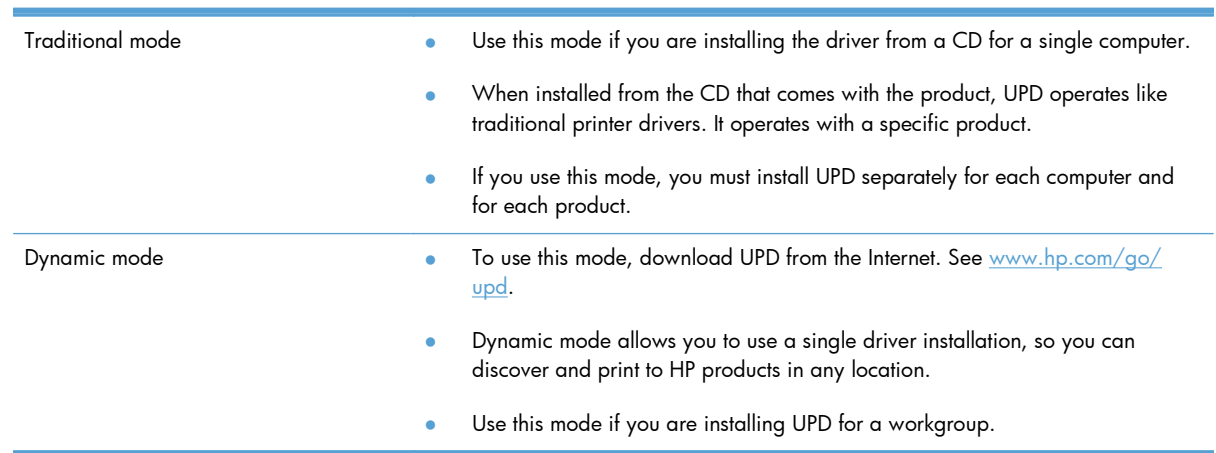

#### **UPD installation modes**

## <span id="page-71-0"></span>**Priority for print settings**

Changes to print settings are prioritized depending on where the changes are made:

- **NOTE:** The names of commands and dialog boxes might vary depending on your software program.
	- **Page Setup dialog box**: Click **Page Setup** or a similar command on the **File** menu of the program you are working in to open this dialog box. Settings changed here override settings changed anywhere else.
	- **Print dialog box**: Click **Print**, **Print Setup**, or a similar command on the **File** menu of the program you are working in to open this dialog box. Settings changed in the **Print** dialog box have a lower priority and usually do not override changes made in the **Page Setup** dialog box.
	- **Printer Properties dialog box (printer driver)**: Click **Properties** in the **Print** dialog box to open the printer driver. Settings changed in the **Printer Properties** dialog box usually do not override settings anywhere else in the printing software. You can change most of the print settings here.
	- **Default printer driver settings**: The default printer driver settings determine the settings used in all print jobs, *unless* settings are changed in the **Page Setup**, **Print**, or **Printer Properties** dialog boxes.
	- **Printer control panel settings**: Settings changed at the printer control panel have a lower priority than changes made anywhere else.
# **Change printer-driver settings for Windows**

## **Change the settings for all print jobs until the software program is closed**

- **1.** On the **File** menu in the software program, click **Print**.
- **2.** Select the driver, and then click **Properties** or **Preferences**.

The steps can vary; this procedure is most common.

### **Change the default settings for all print jobs**

**1. Windows XP, Windows Server 2003, and Windows Server 2008 (using the default Start menu view)**: Click **Start**, and then click **Printers and Faxes**.

**Windows XP, Windows Server 2003, and Windows Server 2008 (using the Classic Start menu view)**: Click **Start**, click **Settings**, and then click **Printers**.

**Windows Vista**: Click **Start**, click **Control Panel**, and then in the category for **Hardware and Sound** click **Printer**.

**Windows 7**: Click **Start**, and then click **Devices and Printers**.

**2.** Right-click the driver icon, and then select **Printing Preferences**.

#### **Change the product configuration settings**

**1. Windows XP, Windows Server 2003, and Windows Server 2008 (using the default Start menu view)**: Click **Start**, and then click **Printers and Faxes**.

**Windows XP, Windows Server 2003, and Windows Server 2008 (using the Classic Start menu view)**: Click **Start**, click **Settings**, and then click **Printers**.

**Windows Vista**: Click **Start**, click **Control Panel**, and then in the category for **Hardware and Sound** click **Printer**.

**Windows 7**: Click **Start**, and then click **Devices and Printers**.

- **2.** Right-click the driver icon, and then select **Properties** or **Printer properties**.
- **3.** Click the **Device Settings** tab.

# **Remove software for Windows**

#### **Windows XP**

- **1.** Click **Start**, **Control Panel**, and then **Add or Remove Programs**.
- **2.** Find and select the product from the list.
- **3.** Click the **Change/Remove** button to remove the software.

#### **Windows Vista**

- **1.** Click **Start**, **Control Panel**, and then **Programs and Features**.
- **2.** Find and select the product from the list.
- **3.** Select the **Uninstall/Change** option.

#### **Windows 7**

- **1.** Click **Start**, **Control Panel**, and then under the **Programs** heading, click **Uninstall a program**.
- **2.** Find and select the product from the list.
- **3.** Select the **Uninstall** option.

# **Supported utilities for Windows**

## **HP Web Jetadmin**

HP Web Jetadmin is a simple print and imaging peripheral management software tool that helps optimize product use, control color costs, secure products, and streamline supplies management by enabling remote configuration, proactive monitoring, security troubleshooting, and reporting of printing and imaging products.

To download a current version of HP Web Jetadmin and for the latest list of supported host systems, visit [www.hp.com/go/webjetadmin](http://www.hp.com/go/webjetadmin).

When installed on a host server, a Windows client can gain access to HP Web Jetadmin by using a supported Web browser (such as Microsoft® Internet Explorer) by navigating to the HP Web Jetadmin host.

## **HP Embedded Web Server**

The product is equipped with the HP Embedded Web Server, which provides access to information about product and network activities. This information appears in a Web browser, such as Microsoft Internet Explorer, Netscape Navigator, Apple Safari, or Mozilla Firefox.

The HP Embedded Web Server resides on the product. It is not loaded on a network server.

The HP Embedded Web Server provides an interface to the product that anyone who has a networkconnected computer and a standard Web browser can use. No special software is installed or configured, but you must have a supported Web browser on your computer. To gain access to the HP Embedded Web Server, type the IP address for the product in the address line of the browser. (To find the IP address, print a configuration page. For more information about printing a configuration page, see [Print information pages on page 264\)](#page-283-0).

For a complete explanation of the features and functionality of the HP Embedded Web Server, see [Use](#page-285-0) [the HP Embedded Web Server on page 266](#page-285-0).

# **Software for other operating systems**

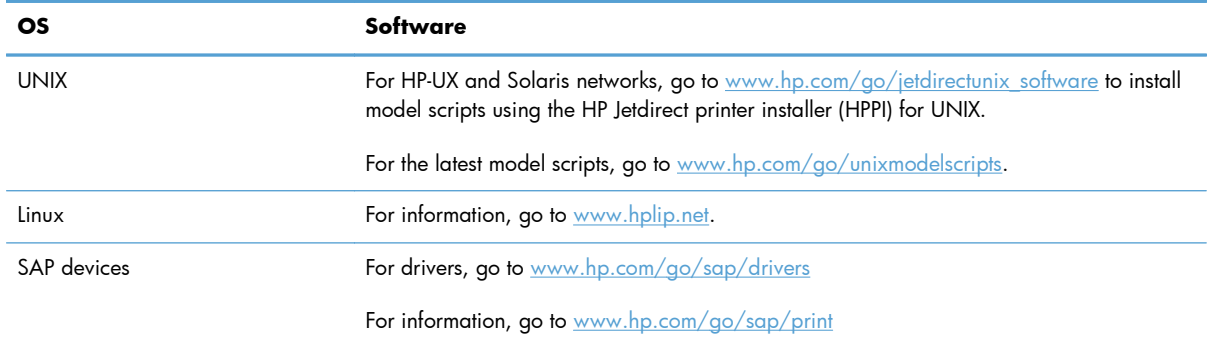

# **4 Use the product with Mac**

- [Software for Mac](#page-77-0)
- [Print with Mac](#page-85-0)
- [Solve problems with a Mac](#page-89-0)

# <span id="page-77-0"></span>**Software for Mac**

## **Supported operating systems for Mac**

The product supports the following Mac operating systems:

- Mac OS X 10.4, 10.5, 10.6, and later
- **E** NOTE: For Mac OS X 10.4 and later, PPC and Intel® Core™ Processor Macs are supported.

## **Supported printer drivers for Mac**

The HP LaserJet software installer provides PostScript® Printer Description (PPD) files, Printer Dialog Extensions (PDEs), and the HP Utility for use with Mac OS X computers. The HP printer PPD and PDE files, in combination with the built-in Apple PostScript printer drivers, provide full printing functionality and access to specific HP printer features.

## **Install software for Mac operating systems**

#### **Install software for Mac computers connected directly to the product**

This product supports a USB 2.0 connection. Use an A-to-B type USB cable. HP recommends using a cable that is no longer than 2 m (6.5 ft).

- **1.** Install the software from the CD.
- **2.** Click the product icon, and follow the onscreen instructions.
- **3.** Click the **Close** button.
- **4.** When the software prompts you, connect the USB cable to the product and the computer.

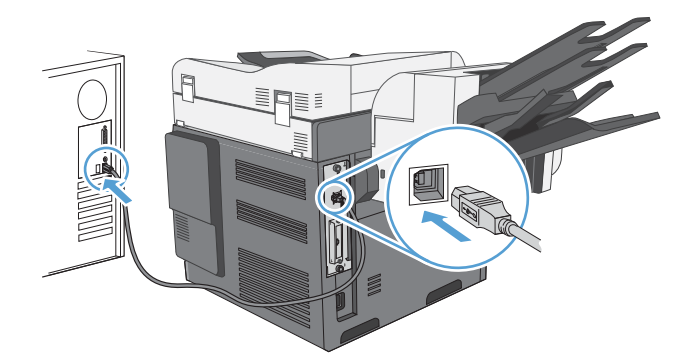

**5.** To configure the product software to recognize the installed accessories, complete these steps:

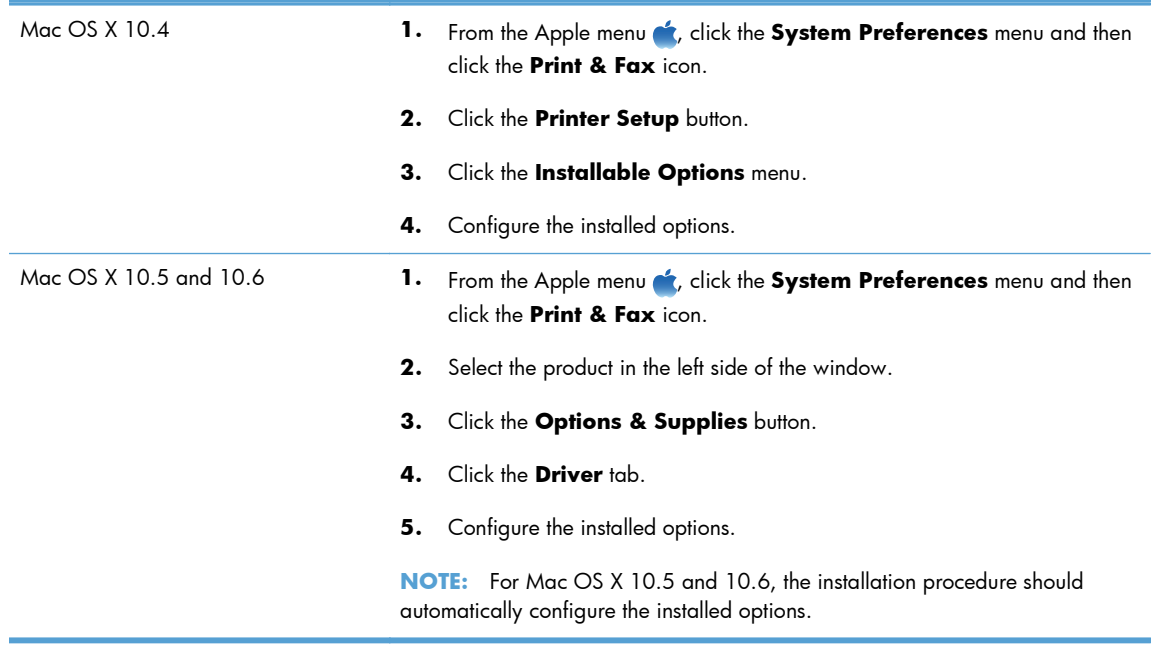

**6.** Print a page from any program to make sure that the software is correctly installed.

**NOTE:** If the installation failed, reinstall the software.

### **Install software for Mac computers on a wired network**

#### **Configure the IP address**

- **1.** Make sure the product is turned on and that the Ready message appears on the control-panel display.
- **2.** Connect the network cable to the product and to the network.

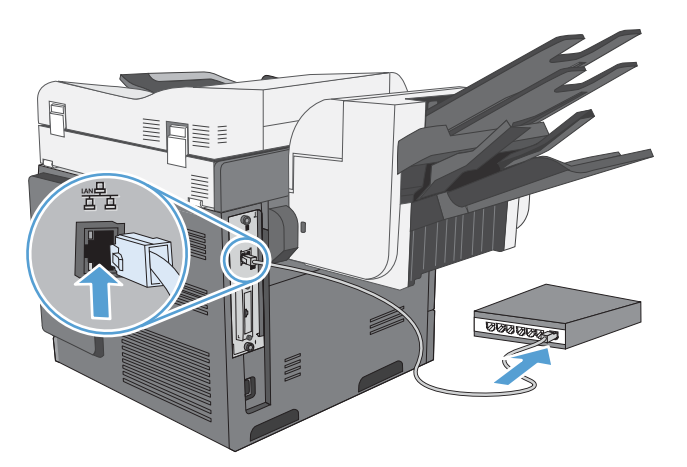

- **3.** Wait for 60 seconds before continuing. During this time, the network recognizes the product and assigns an IP address or host name for the product.
- **4.** At the product control panel, touch the Network Address button to identify the product IP address or host name.

If the Network Address button is not visible, you can find the IP address or host name by printing a configuration page.

- **a.** At the product control panel, scroll to and touch the Administration button.
- **b.** Open the following menus:
	- Reports
	- Configuration/Status Pages
	- Configuration Page
- **c.** Touch the View button to view the information on the control panel, or touch the Print button to print the pages.
- **d.** Find the IP address on the Jetdirect page.

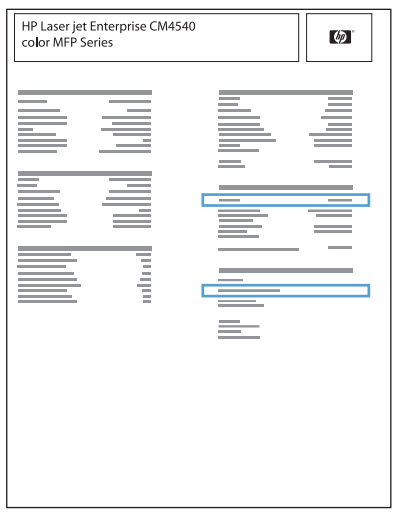

**5. IPv4**: If the IP address is 0.0.0.0, or 192.0.0.192, or 169.254.x.x, you must manually configure the IP address. Otherwise, the network configuration was successful.

**IPv6**: If the IP address begins with "fe80:", the product should be able to print. If not, you must manually configure the IP address.

#### **Install the software**

- **1.** Quit all programs on the computer.
- **2.** Install the software from the CD.
- **3.** Click the product icon, and follow the onscreen instructions.
- **4.** Click the **Close** button when the installation is complete.
- 5. At the computer, open the Apple menu  $\bullet$ , click the System Preferences menu, and then click the **Print & Fax** icon.
- **6.** Click the plus symbol (+).

By default, Mac OS X uses the Bonjour method to find the driver and add the product to the printer pop-up menu. This method is best in most situations. If Mac OS X cannot find the HP printer driver, an error message displays. Reinstall the software.

If you are connecting the product to a large network, you might need to use IP printing to connect rather than Bonjour. Follow these steps:

- **a.** Click the **IP Printer** button.
- **b.** From the **Protocol** drop-down list, select the **HP Jetdirect-Socket** option. Enter the IP address or host name for the product. From the **Print Using** drop-down list, select the product model if one is not already selected.
- **7.** To configure the product to recognize the installed accessories, complete these steps:

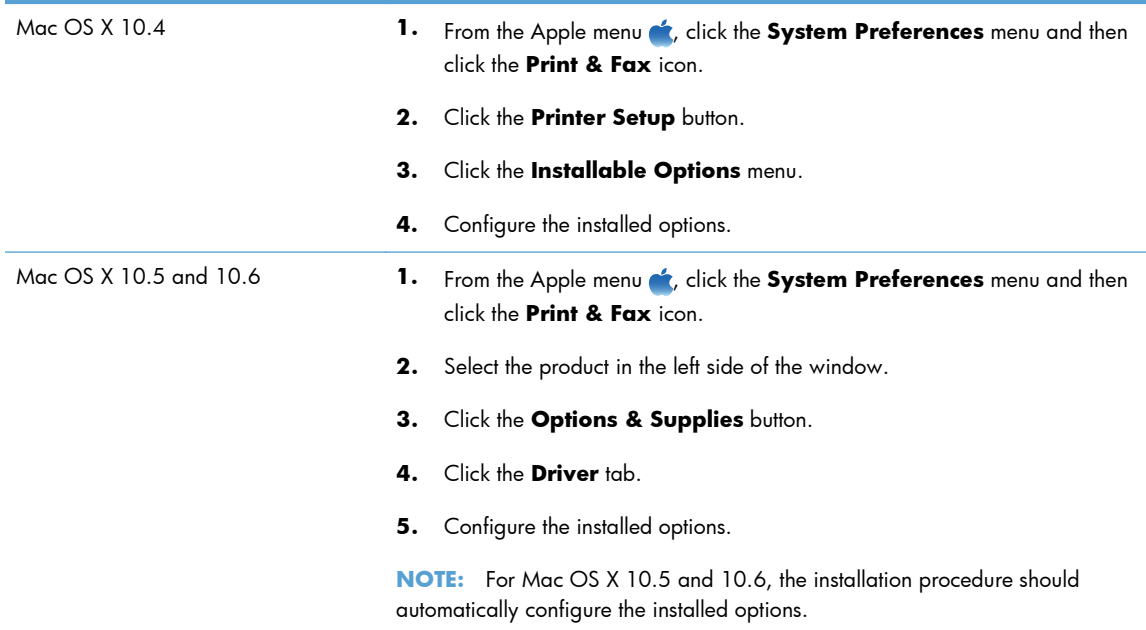

**8.** Print a page from any program to make sure that the software is correctly installed.

## **Remove software from Mac operating systems**

You must have administrator rights to remove the software.

- **1.** Open **System Preferences**.
- **2.** Select **Print & Fax**.
- **3.** Highlight the product.
- **4.** Click the minus (-) symbol.
- **5.** Delete the print queue, if necessary.
- **6.** Delete the .GZ file from the following hard-drive folder:
	- **Mac OS X 10.4:** Library/Printers/PPDs/Contents/Resources/ <lang>.lproj, where <lang> is the two-letter language code for the language that you are using.
	- **Mac OS X 10.5 and 10.6:** Library/Printers/PPDs/Contents/Resources

## **Priority for print settings for Mac**

Changes to print settings are prioritized depending on where the changes are made:

**NOTE:** The names of commands and dialog boxes might vary depending on your software program.

- **Page Setup dialog box**: Click **Page Setup** or a similar command on the **File** menu of the program you are working in to open this dialog box. Settings changed here might override settings changed anywhere else.
- **Print dialog box**: Click **Print**, **Print Setup**, or a similar command on the **File** menu of the program you are working in to open this dialog box. Settings changed in the **Print** dialog box have a lower priority and do *not* override changes made in the **Page Setup** dialog box.
- **Default printer driver settings**: The default printer driver settings determine the settings used in all print jobs, *unless* settings are changed in the **Page Setup**, **Print**, or **Printer Properties** dialog boxes.
- **Printer control panel settings**: Settings changed at the printer control panel have a lower priority than changes made anywhere else.

## **Change printer-driver settings for Mac**

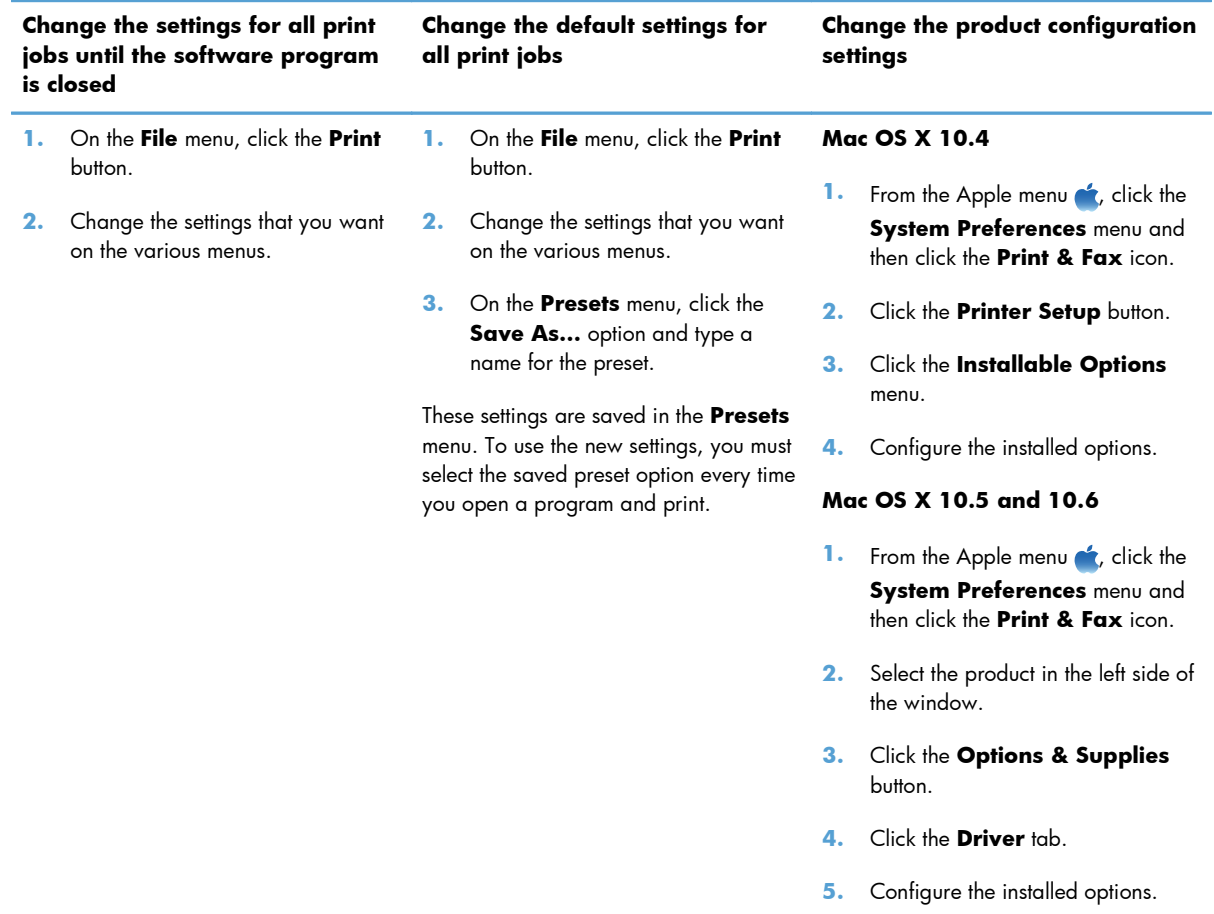

## **Software for Mac computers**

#### **HP Utility for Mac**

Use the HP Utility to set up product features that are not available in the printer driver.

You can use the HP Utility when the product uses a universal serial bus (USB) cable or is connected to a TCP/IP-based network.

#### **Open the HP Printer Utility**

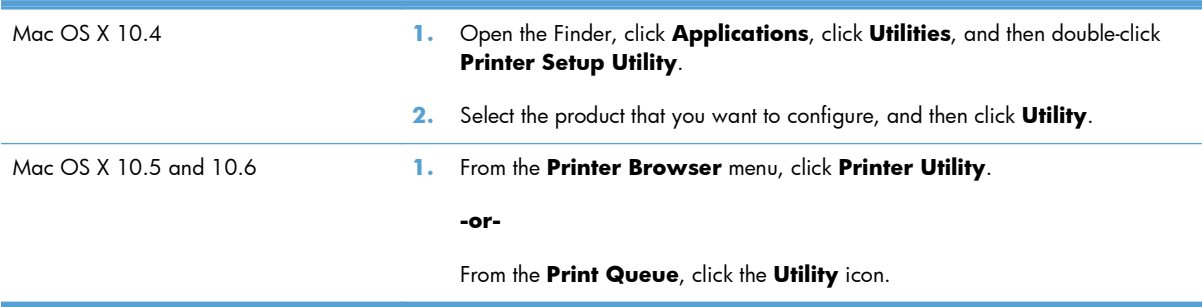

#### **HP Utility features**

The HP Utility consists of pages that you open by clicking in the **Configuration Settings** list. The following table describes the tasks that you can perform from these pages. At the top of any page, click the **HP Support** link to access technical assistance, online supplies ordering, online registration, and recycling and return information.

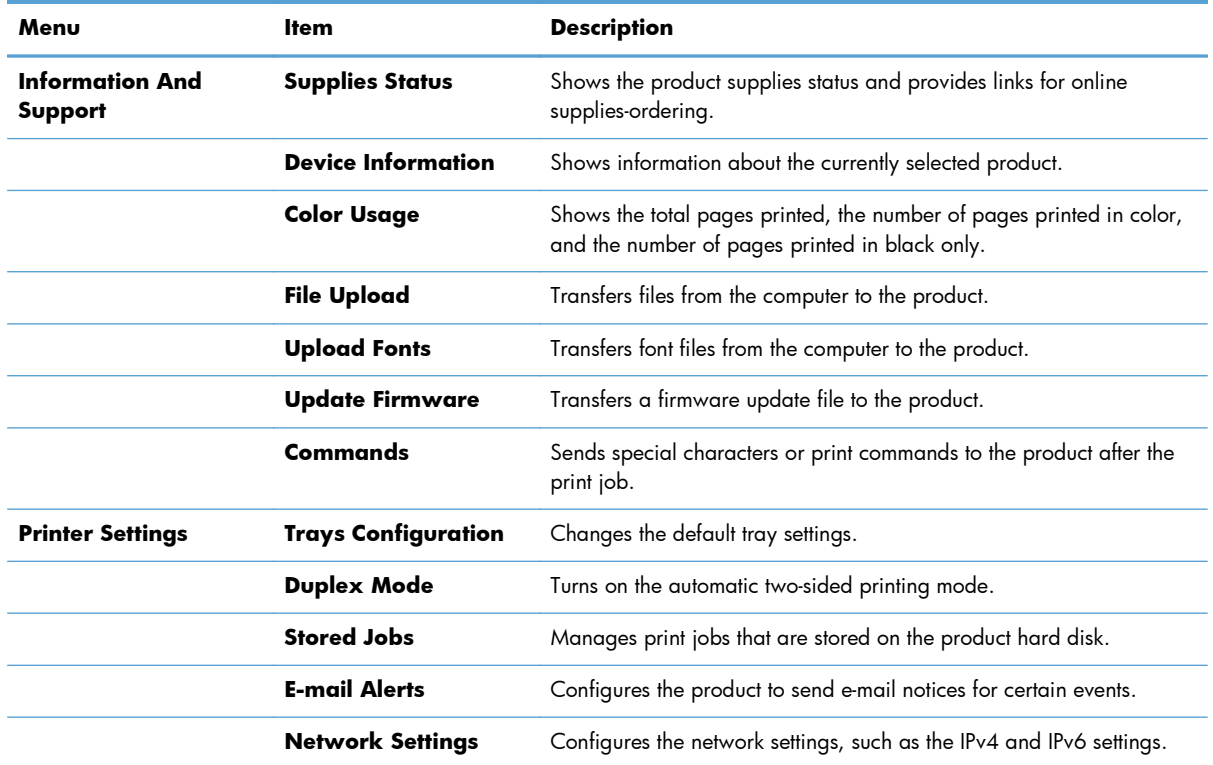

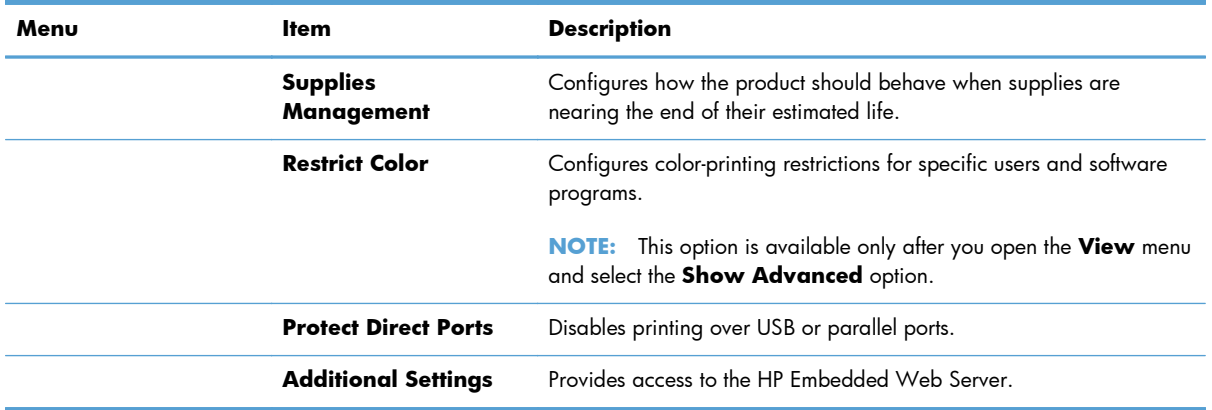

## **Supported utilities for Mac**

#### **HP Embedded Web Server**

The product is equipped with the HP Embedded Web server, which provides access to information about product and network activities. Access the HP Embedded Web Server from the HP Utility. Open the **Printer Settings** menu, and then select the **Additional Settings** option.

## <span id="page-85-0"></span>**Print with Mac**

## **Cancel a print job with Mac**

- **1.** If the print job is currently printing, cancel it by following this procedure:
	- **a.** Press the Stop **o** button on the product control panel.
	- **b.** From the list on the touchscreen, touch the print job you want to delete, and touch the Cancel Job button.
	- **c.** The product prompts you to confirm the deletion. Touch the Yes button.
- **2.** You can also cancel a print job from a software program or a print queue.
	- **Software program:** Typically, a dialog box appears briefly on the computer screen, allowing you to cancel the print job.
	- **Mac print queue:** Open the print queue by double-clicking the product icon in the Dock. Highlight the print job, and then click **Delete**.

## **Change the paper size and type with Mac**

- **1.** On the **File** menu in the software program, click the **Print** option.
- **2.** In the **Copies & Pages** menu, click the **Page Setup** button.
- **3.** Select a size from the **Paper Size** drop-down list, and then click the OK button.
- **4.** Open the **Finishing** menu. (Mac OS X 10.5 and 10.6)
- **5.** Select a type from the **Media-type** drop-down list.
- **6.** Click the **Print** button.

## **Create and use printing presets with Mac**

Use printing presets to save the current printer driver settings for reuse.

#### **Create a printing preset**

- **1.** On the **File** menu, click the **Print** option.
- **2.** Select the driver.
- **3.** Select the print settings that you want to save for reuse.
- **4.** In the **Presets** menu, click the **Save As...** option, and type a name for the preset.
- **5.** Click the **OK** button.

#### **Use printing presets**

- **1.** On the **File** menu, click the **Print** option.
- **2.** Select the driver.
- **3.** In the **Presets** menu, select the printing preset.
- **NOTE:** To use printer-driver default settings, select the **standard** option.

## **Resize documents or print on a custom paper size with Mac**

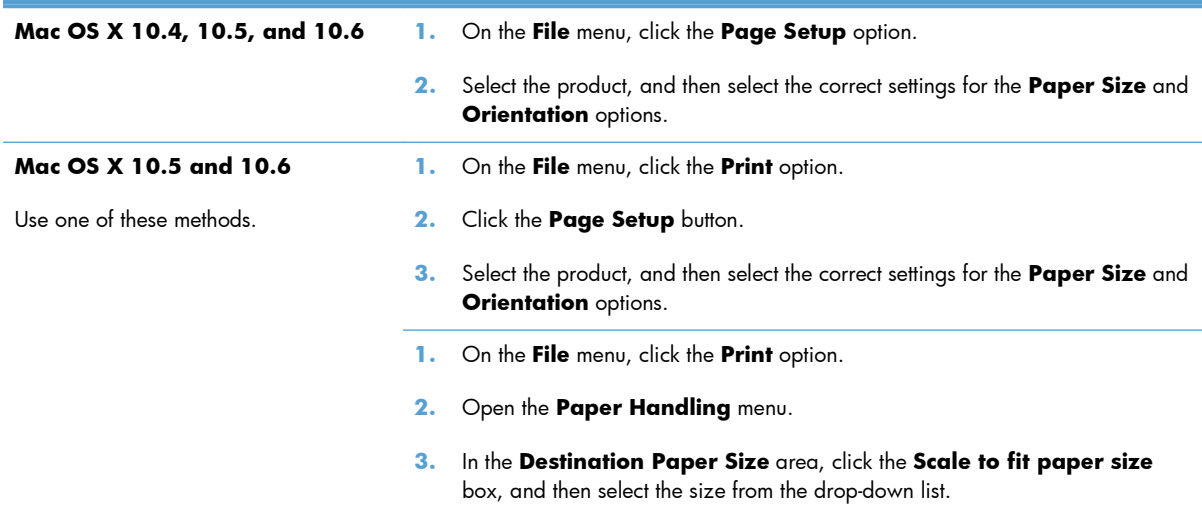

#### **Print a cover page with Mac**

- **1.** On the **File** menu, click the **Print** option.
- **2.** Select the driver.
- **3.** Open the **Cover Page** menu, and then select where to print the cover page. Click either the **Before Document** button or the **After Document** button.
- **4.** In the **Cover Page Type** menu, select the message that you want to print on the cover page.
- **NOTE:** To print a blank cover page, select the **standard** option from the **Cover Page Type** menu.

#### **Use watermarks with Mac**

- **1.** On the **File** menu, click the **Print** option.
- **2.** Open the **Watermarks** menu.
- **3.** From the **Mode** menu, select the type of watermark to use. Select the **Watermark** option to print a semi-transparent message. Select the **Overlay** option to print a message that is not transparent.
- **4.** From the **Pages** menu, select whether to print the watermark on all pages or on the first page only.
- **5.** From the **Text** menu, select one of the standard messages, or select the **Custom** option and type a new message in the box.
- **6.** Select options for the remaining settings.

## **Print multiple pages on one sheet of paper with Mac**

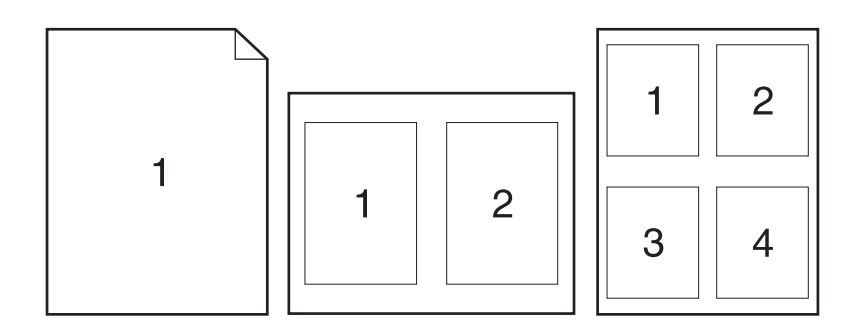

- **1.** On the **File** menu, click the **Print** option.
- **2.** Select the driver.
- **3.** Open the **Layout** menu.
- **4.** From the **Pages per Sheet** menu, select the number of pages that you want to print on each sheet (1, 2, 4, 6, 9, or 16).
- **5.** In the **Layout Direction** area, select the order and placement of the pages on the sheet.
- **6.** From the **Borders** menu, select the type of border to print around each page on the sheet.

## **Print on both sides (duplex) with Mac**

- **1.** Insert enough paper into one of the trays to accommodate the print job.
- **2.** On the **File** menu, click the **Print** option.
- **3.** Open the **Layout** menu.
- **4.** From the **Two-Sided** menu, select a binding option.

## **Store jobs with Mac**

You can store jobs on the product so you can print them at any time. You can share stored jobs with other users, or you can make them private.

- **1.** On the **File** menu, click the **Print** option.
- **2.** Open the **Job Storage** menu.
- **3.** In the **Job Storage Mode** drop-down list, select the type of stored job.
	- **Proof and Hold**: This feature provides a quick way to print and proof one copy of a job and then print more copies.
	- **Personal Job**: When you send a job to the product, the job does not print until you request it at the product control panel. If you assign a personal identification number (PIN) to the job, you must provide the required PIN at the control panel.
	- **Quick Copy**: If the optional hard disk is installed on the product, you can print the requested number of copies of a job and then store a copy of the job on the optional hard disk. Storing the job allows you to print additional copies of the job later.
	- **Stored Job**: If the optional hard disk is installed on the product, you can store a job such as a personnel form, time sheet, or calendar on the product and allow other users to print the job at any time. Stored jobs also can be protected by a PIN.
- **4.** To use a custom user name or job name, click the **Custom** button, and then enter the user name or the job name.

Select which option to use if another stored job already has that name.

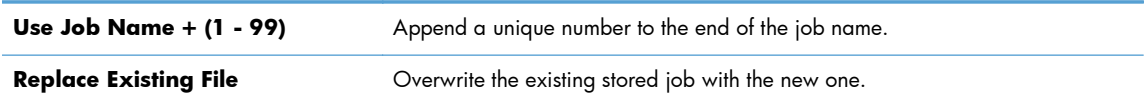

**5.** If you selected the **Stored Job** or **Personal Job** option in step 3, you can protect the job with a PIN. Type a 4-digit number in the **Use PIN to Print** field. When other people attempt to print this job, the product prompts them to enter this PIN number.

#### **Set the color options with Mac**

Use the **Color Options** menu or the **Color/Quality Options** menu to control how colors are interpreted and printed from software programs.

- **1.** On the **File** menu, click the **Print** option.
- **2.** Select the driver.
- **3.** Open the **Color Options** menu or the **Color/Quality Options** menu.
- **4.** Select the appropriate tab and adjust the settings.

# <span id="page-89-0"></span>**Solve problems with a Mac**

See [Solve product software problems with Mac on page 319](#page-338-0).

# **5 Connect the product**

- **•** [Printer sharing disclaimer](#page-91-0)
- [Connect with USB](#page-92-0)
- [Connect to a network](#page-92-0)

# <span id="page-91-0"></span>**Printer sharing disclaimer**

HP does not support peer-to-peer networking, as the feature is a function of Microsoft operating systems and not of the HP printer drivers. Go to Microsoft at [www.microsoft.com](http://www.microsoft.com).

## <span id="page-92-0"></span>**Connect with USB**

This product supports a USB 2.0 connection. Use an A-to-B type USB cable. HP recommends using a cable that is no longer than 2 m (6.5 ft).

 $\triangle$  **CAUTION:** Do not connect the USB cable until the installation software prompts you to connect it.

## **CD installation**

- **1.** Quit all open programs on the computer.
- **2.** Install the software from the CD, and follow the onscreen instructions.
- **3.** When prompted, select the **Directly connect to this computer using USB cable** option, and then click the **Next** button.
- **4.** When the software prompts you, connect the USB cable to the product and the computer.

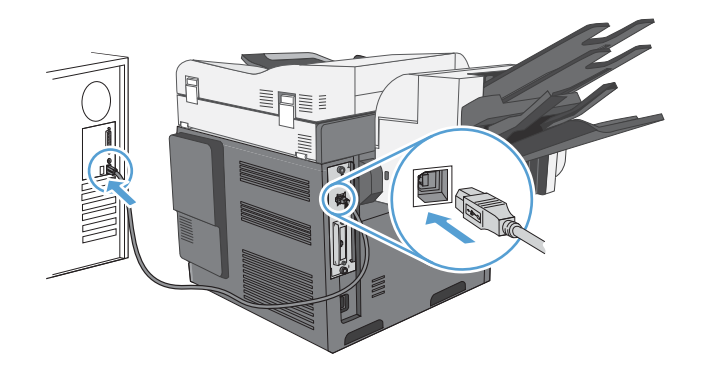

- **5.** At the end of the installation, click the **Finish** button, or click the **More Options** button to install more software.
- **6.** On the **More Options** screen, you can install more software, or click the **Exit** button.
- **7.** Print a page from any program to make sure that the software is correctly installed.

**NOTE:** If the installation failed, reinstall the software.

## **Connect to a network**

You can configure network parameters from the control panel, the HP Embedded Web Server, or for most networks, from the HP Web Jetadmin software.

**NOTE:** HP Web Jetadmin software is not supported on Mac OS X operating systems.

For a complete list of supported networks and for instructions on configuring network parameters from software, see the *HP Jetdirect Embedded Print Server Administrator's Guide*. The guide comes with products in which an HP Jetdirect embedded print server is installed.

## **Supported network protocols**

| Network type                  | <b>Supported protocols</b>                                    |  |  |  |  |
|-------------------------------|---------------------------------------------------------------|--|--|--|--|
| TCP/IP IPv4 and IPv6 networks | Apple Bonjour<br>$\bullet$                                    |  |  |  |  |
|                               | Simple Network Management Protocol (SNMP) v1, v2, and v3<br>۰ |  |  |  |  |
|                               | Hyper Text Transfer Protocol (HTTP)<br>$\bullet$              |  |  |  |  |
|                               | Secure HTTP (HTTPS)<br>$\bullet$                              |  |  |  |  |
|                               | File Transfer Protocol (FTP)<br>۰                             |  |  |  |  |
|                               | Port 9100<br>۰                                                |  |  |  |  |
|                               | Line printer daemon (LPD)<br>۰                                |  |  |  |  |
|                               | Intenet Printing Protocol (IPP)<br>۰                          |  |  |  |  |
|                               | Secure IPP<br>۰                                               |  |  |  |  |
|                               | Web Services Dynamic Discovery (WS Discovery)<br>۰            |  |  |  |  |
|                               | IPsec/Firewall<br>۰                                           |  |  |  |  |
| TCP/IP IPv4 networks only     | Auto IP<br>۰                                                  |  |  |  |  |
|                               | Service Location Protocol (SLP)<br>۰                          |  |  |  |  |
|                               | Trivial File Transfer Protocol (TFTP)<br>۰                    |  |  |  |  |
|                               | Telnet<br>$\bullet$                                           |  |  |  |  |
|                               | Internet Group Management Protocol (IGMP) v2<br>۰             |  |  |  |  |
|                               | Bootstrap Protocol (BOOTP)/DHCP<br>٠                          |  |  |  |  |
|                               | Windows Internet Name Service (WINS)                          |  |  |  |  |
|                               | IP Direct Mode                                                |  |  |  |  |
|                               | WS Print                                                      |  |  |  |  |

**Table 5-1 Supported network protocols**

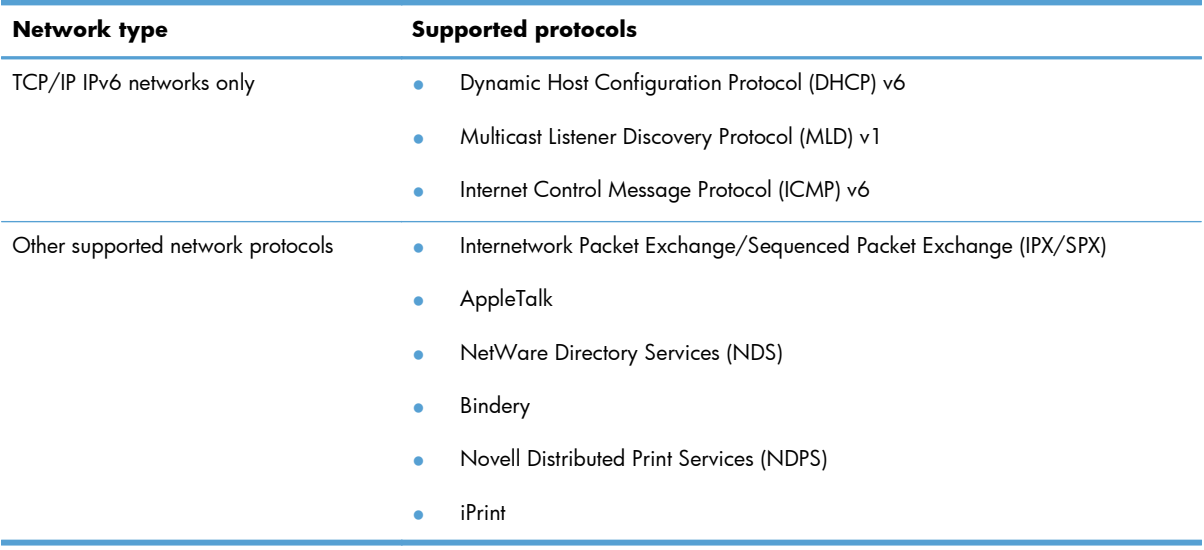

#### **Table 5-1 Supported network protocols (continued)**

#### **Table 5-2 Advanced Security features for network management**

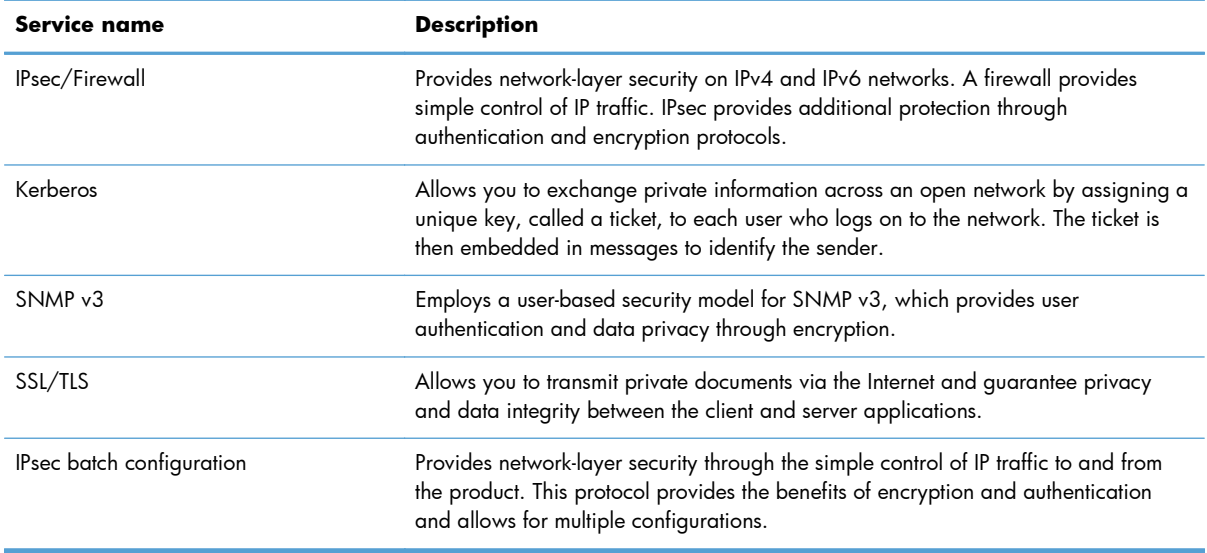

## **Install the product on a wired network**

#### **Configure the IP address**

**1.** Make sure the product is turned on and that the Ready message appears on the control-panel display.

**2.** Connect the network cable to the product and to the network.

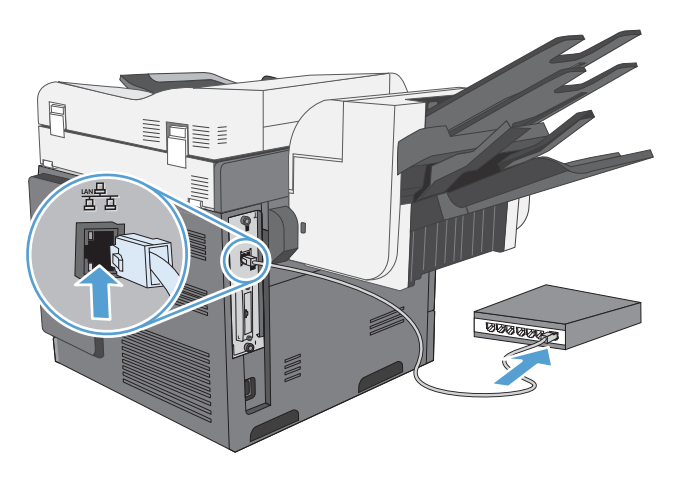

- **3.** Wait for 60 seconds before continuing. During this time, the network recognizes the product and assigns an IP address or host name for the product.
- **4.** At the product control panel, touch the Network Address button to identify the product IP address or host name.

If the Network Address button is not visible, you can find the IP address or host name by printing a configuration page.

- **a.** At the product control panel, scroll to and touch the Administration button.
- **b.** Open the following menus:
	- Reports
	- Configuration/Status Pages
	- Configuration Page
- **c.** Touch the View button to view the information on the control panel, or touch the Print button to print the pages.

**d.** Find the IP address on the Jetdirect page.

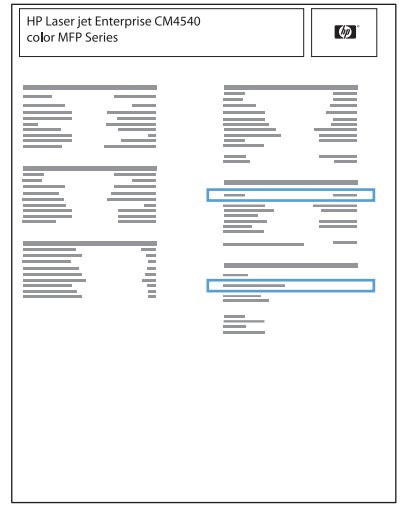

**5. IPv4**: If the IP address is 0.0.0.0, or 192.0.0.192, or 169.254.x.x, you must manually configure the IP address. Otherwise, the network configuration was successful.

**IPv6**: If the IP address begins with "fe80:", the product should be able to print. If not, you must manually configure the IP address.

#### **Install the software**

- **1.** Quit all programs on the computer.
- **2.** Install the software from the CD.
- **3.** Follow the onscreen instructions.
- **4.** When prompted, select the **Connect through a wired network** option.
- **5.** From the list of available printers, select the printer that has the correct IP address.
- **6.** At the end of the installation, click the **Finish** button, or click the **More Options** button to install more software or configure basic digital sending features for the product.
	- Install the HP PC Send Fax driver to enable sending faxes from your computer. (Fax models only)
	- Use the HP Scan to Email Setup Wizard to configure basic E-mail settings.
	- Use the HP Save to Folder Setup Wizard to set up a shared folder on the network where you can store scanned documents.
- **7.** Print a page from any program to make sure that the software is correctly installed.

## **Configure network settings**

#### **View or change network settings**

Use the embedded Web server to view or change IP configuration settings.

- **1.** Print a configuration page, and locate the IP address.
	- If you are using IPv4, the IP address contains only digits. It has this format:

xxx.xxx.xxx.xxx

● If you are using IPv6, the IP address is a hexadecimal combination of characters and digits. It has a format similar to this:

xxxx::xxxx:xxxx:xxxx:xxxx

- **2.** To open the embedded Web server, type the IP address into the address line of a Web browser.
- **3.** Click the **Networking** tab to obtain network information. You can change settings as needed.

#### **Set or change the network password**

Use the embedded Web server to set a network password or change an existing password.

- **1.** Open the embedded Web server, click the **Networking** tab, and click the **Security** link.
- **NOTE:** If a password has previously been set, you are prompted to type the password. Type the password, and then click the **Apply** button.
- **2.** Type the new password in the **New Password** box and in the **Verify password** box.
- **3.** At the bottom of the window, click the **Apply** button to save the password.

### **Manually configure IPv4 TCP/IP parameters from the control panel**

Use the control-panel Administration menus to manually set an IPv4 address, subnet mask, and default gateway.

- **1.** From the Home screen, scroll to and touch the Administration button.
- **2.** Open each of the following menus:
	- **a.** Network Settings
	- **b.** Embedded Jetdirect Menu
	- **c.** TCP/IP
	- d. IPV4 Settings
	- **e.** Config Method
	- **f.** Manual
	- **g.** Manual Settings
	- **h.** IP Address, Subnet Mask, or Default Gateway
- **3.** Use the keypad to specify the IP address, subnet mask, or default gateway.

#### **Manually configure IPv6 TCP/IP parameters from the control panel**

Use the control-panel Administration menus to manually set an IPv6 address.

- **1.** From the Home screen, scroll to and touch the Administration button.
- **2.** To enable manual configuration, open each of the following menus:
	- **a.** Network Settings
	- **b.** Embedded Jetdirect Menu
	- **c.** TCP/IP
	- d. IPV6 Settings
	- **e.** Address
	- **f.** Manual Settings
	- **g.** Enable

Select the On option, and then touch the Save button.

- **3.** To configure the address, open each of the following menus:
	- **•** Network Settings
	- **•** Embedded Jetdirect Menu
	- TCP/IP
	- IPV6 Settings
	- **Address**

Use the keypad to enter the address.

**NOTE:** If you are using the arrow buttons, you must press the OK button after entering each digit.

# **6 Paper and print media**

- [Understand paper use](#page-101-0)
- [Change the printer driver to match the paper type and size in Windows](#page-103-0)
- [Supported paper sizes](#page-104-0)
- [Supported paper types](#page-107-0)
- [Load paper trays](#page-109-0)
- **•** [Configure trays](#page-120-0)
- [Select an output bin \(fskm models only\)](#page-122-0)

## <span id="page-101-0"></span>**Understand paper use**

This product supports a variety of paper and other print media in accordance with the guidelines in this user guide. Paper or print media that does not meet these guidelines might cause poor print quality, increased jams, and premature wear on the product.

For best results, use only HP-brand paper and print media designed for laser printers or multiuse. Do not use paper or print media made for inkjet printers. Hewlett-Packard Company cannot recommend the use of other brands of media because HP cannot control their quality.

It is possible for paper to meet all of the guidelines in this user guide and still not produce satisfactory results. This might be the result of improper handling, unacceptable temperature and/or humidity levels, or other variables over which Hewlett-Packard has no control.

 $\triangle$  **CAUTION:** Using paper or print media that does not meet Hewlett-Packard's specifications might cause problems for the product, requiring repair. This repair is not covered by the Hewlett-Packard warranty or service agreements.

## **Special paper guidelines**

This product supports printing on special media. Use the following guidelines to obtain satisfactory results. When using special paper or print media, be sure to set the type and size in the printer driver to obtain the best results.

 $\triangle$  **CAUTION:** HP LaserJet products use fusers to bond dry toner particles to the paper in very precise dots. HP laser paper is designed to withstand this extreme heat. Using inkjet paper could damage the product.

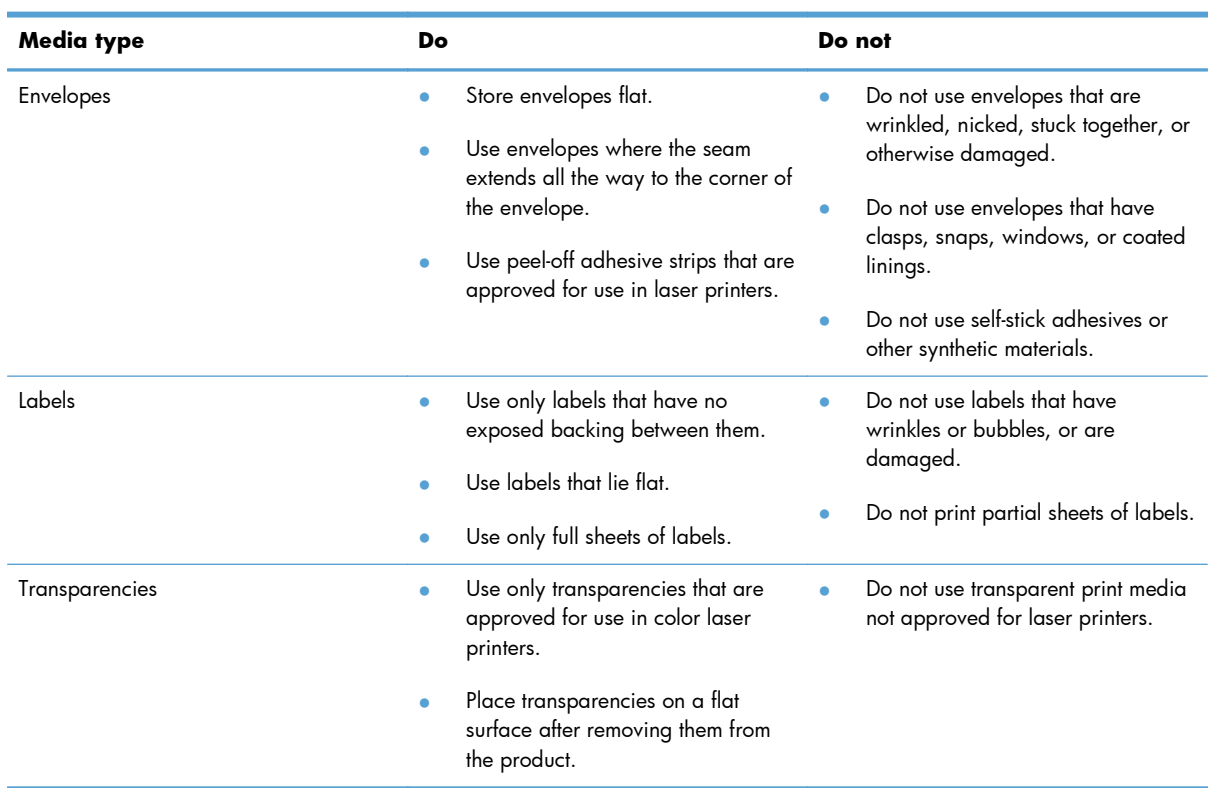

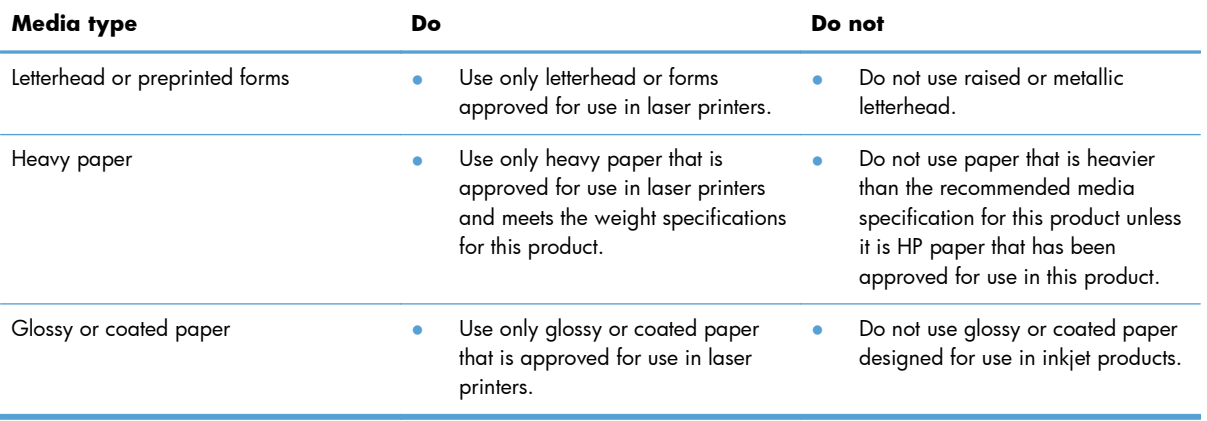

# <span id="page-103-0"></span>**Change the printer driver to match the paper type and size in Windows**

- **1.** On the **File** menu in the software program, click **Print**.
- **2.** Select the product, and then click the **Properties** or **Preferences** button.
- **3.** Click the **Paper/Quality** tab.
- **4.** Select a size from the **Paper size** drop-down list.
- **5.** Select a paper type from the **Paper type** drop-down list.
- **6.** Click the **OK** button.

# <span id="page-104-0"></span>**Supported paper sizes**

**NOTE:** To obtain best results, select the correct paper size and type in the printer driver before printing.

| Table 6-1 Supported paper and print media sizes |  |  |  |
|-------------------------------------------------|--|--|--|
|                                                 |  |  |  |

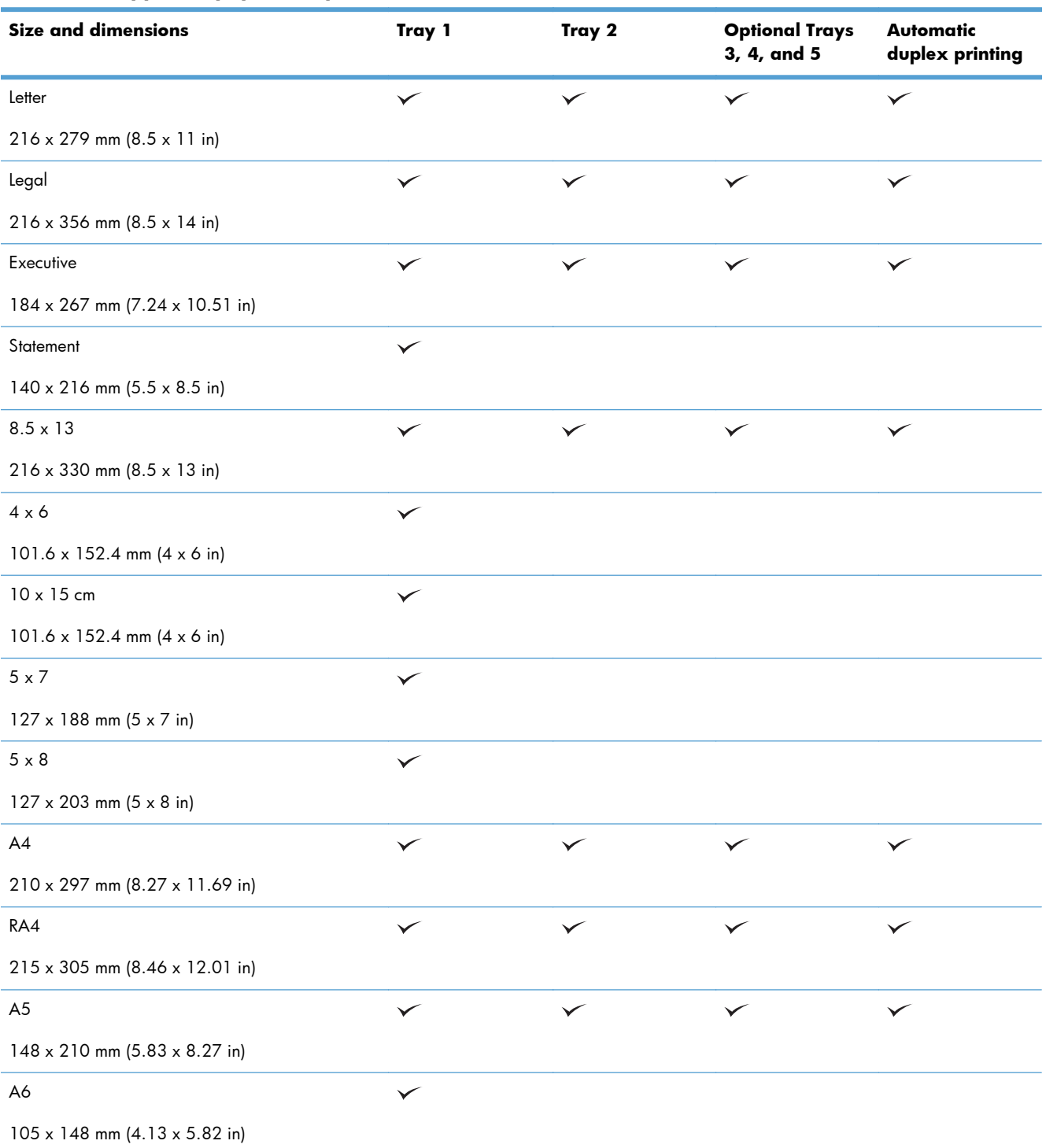

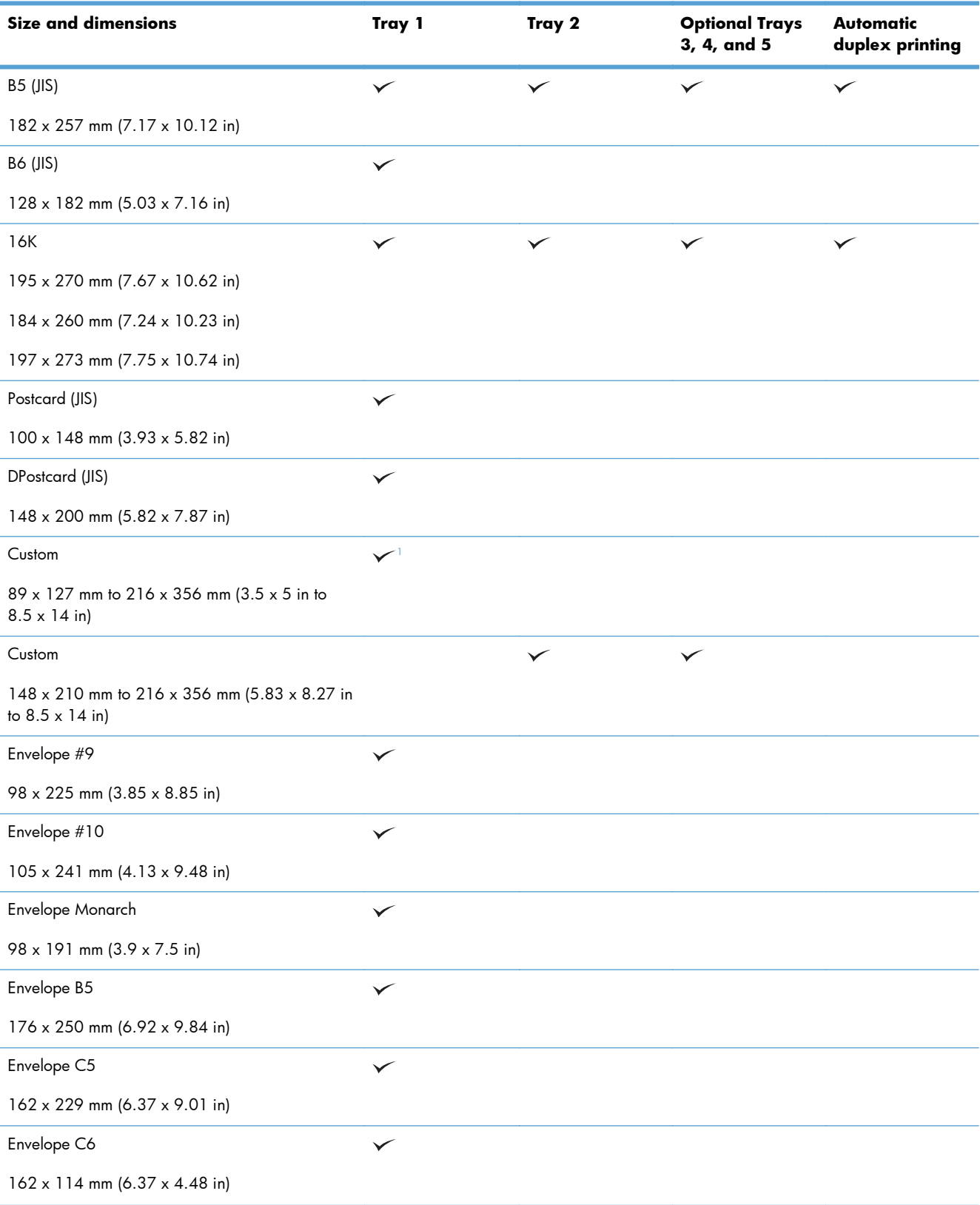

#### **Table 6-1 Supported paper and print media sizes (continued)**

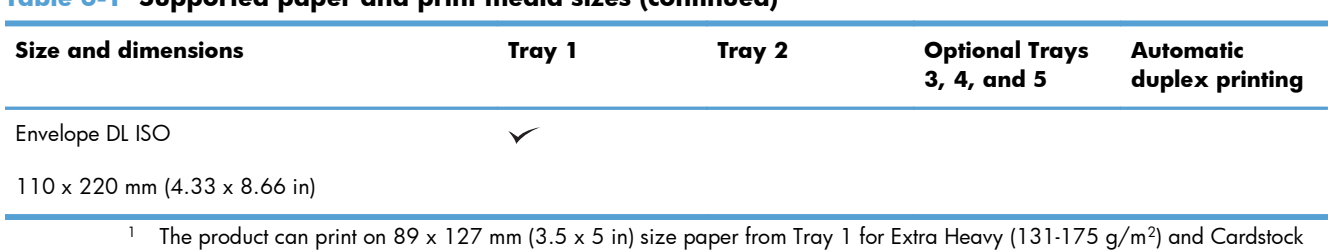

#### <span id="page-106-0"></span>**Table 6-1 Supported paper and print media sizes (continued)**

 $(176.220 \text{ g/m}^2)$  paper types.

# <span id="page-107-0"></span>**Supported paper types**

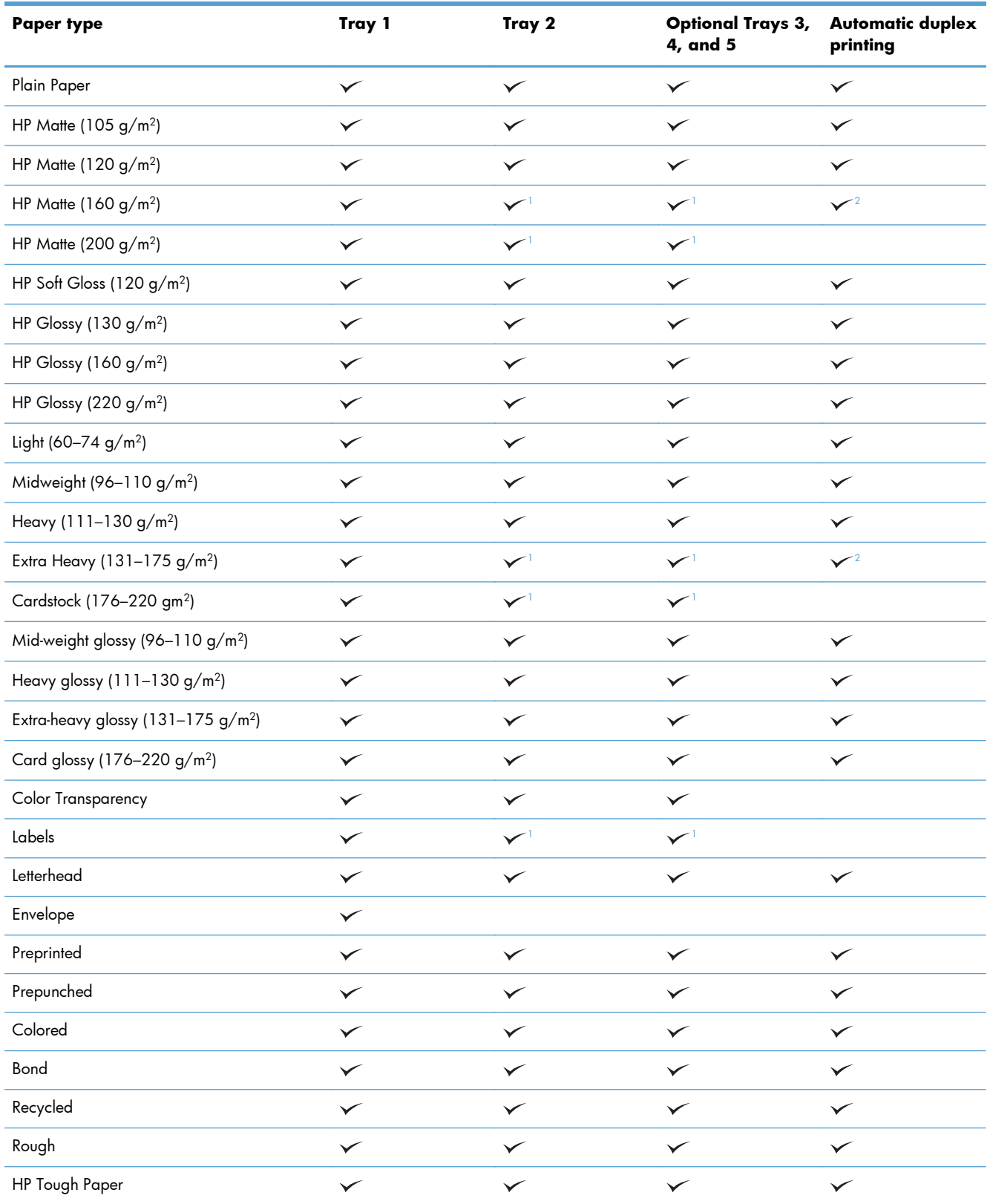
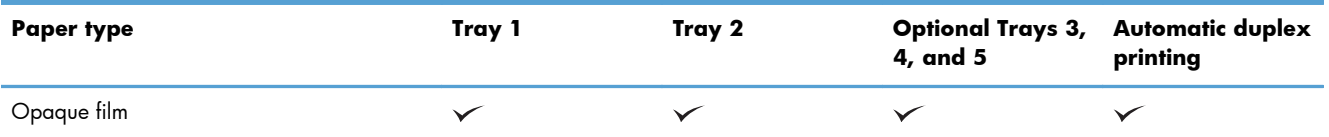

<sup>1</sup> Trays 2, 3, 4, and 5 can print on this paper in some circumstances, but HP does not guarantee results.

<sup>2</sup> The product can automatically print on both sides for this paper type in some circumstances, but HP does not guarantee results.

## **Load paper trays**

## **Load Tray 1**

 $\triangle$  **CAUTION:** To avoid jams, never add or remove paper from Tray 1 during printing.

**1.** Open Tray 1.

**2.** Fold out the tray extension to support the paper and set the side guides to the correct width.

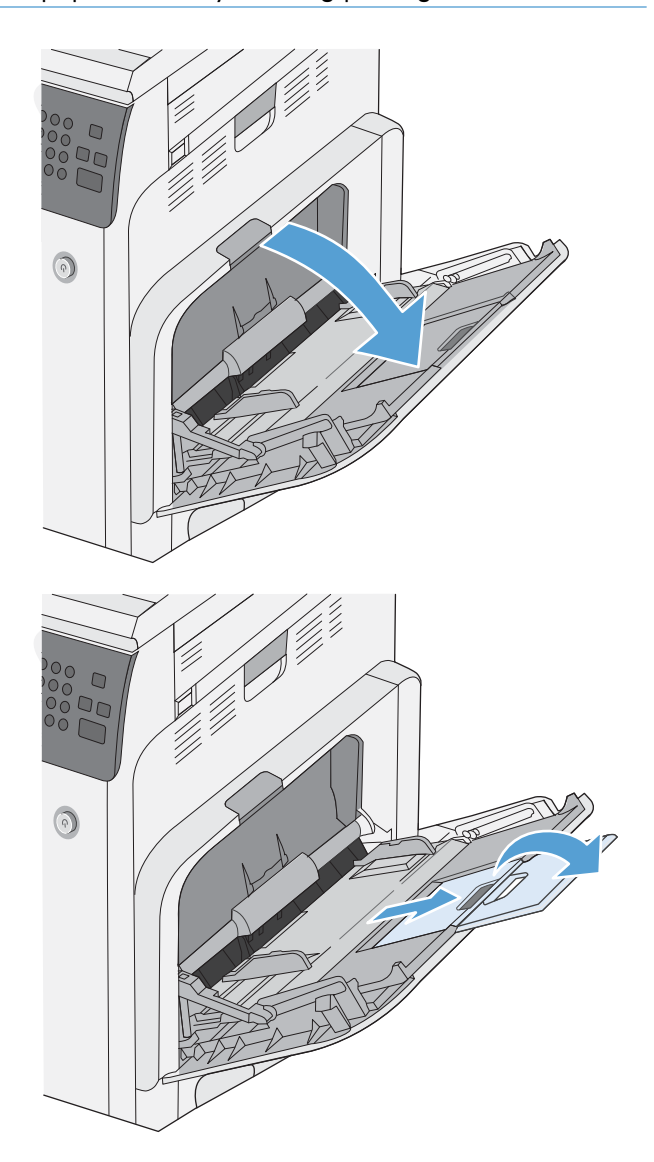

**3.** Load paper in the tray.

**4.** Make sure the stack fits under the tabs on the guides and does not exceed the load-level indicators.

**5.** Adjust the side guides so that they lightly touch the paper stack but do not bend it.

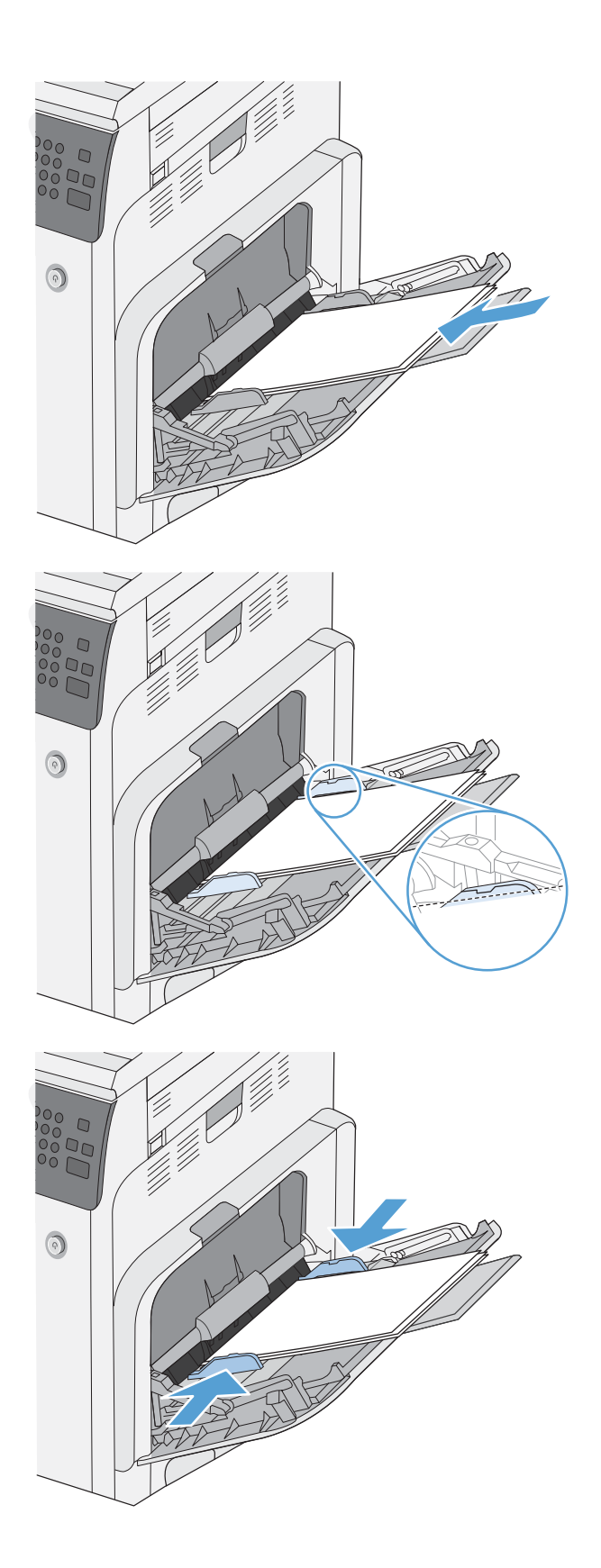

### **Load Tray 2 and optional Trays 3, 4, and 5 with standard-size paper**

**1.** Open the tray.

**NOTE:** Do not open the tray while it is in use.

**2.** Adjust the paper-length and paper-width guides by squeezing the adjustment latches and sliding the guides to the size of the paper being used.

**3.** Load paper into the tray. Check the paper to verify the guides lightly touch the stack, but do not bend it.

**NOTE:** To prevent jams, do not overfill the tray. Be sure the top of the stack is below the tray full indicator.

**NOTE:** If the tray is not adjusted correctly, an error message might appear during printing or the paper might jam.

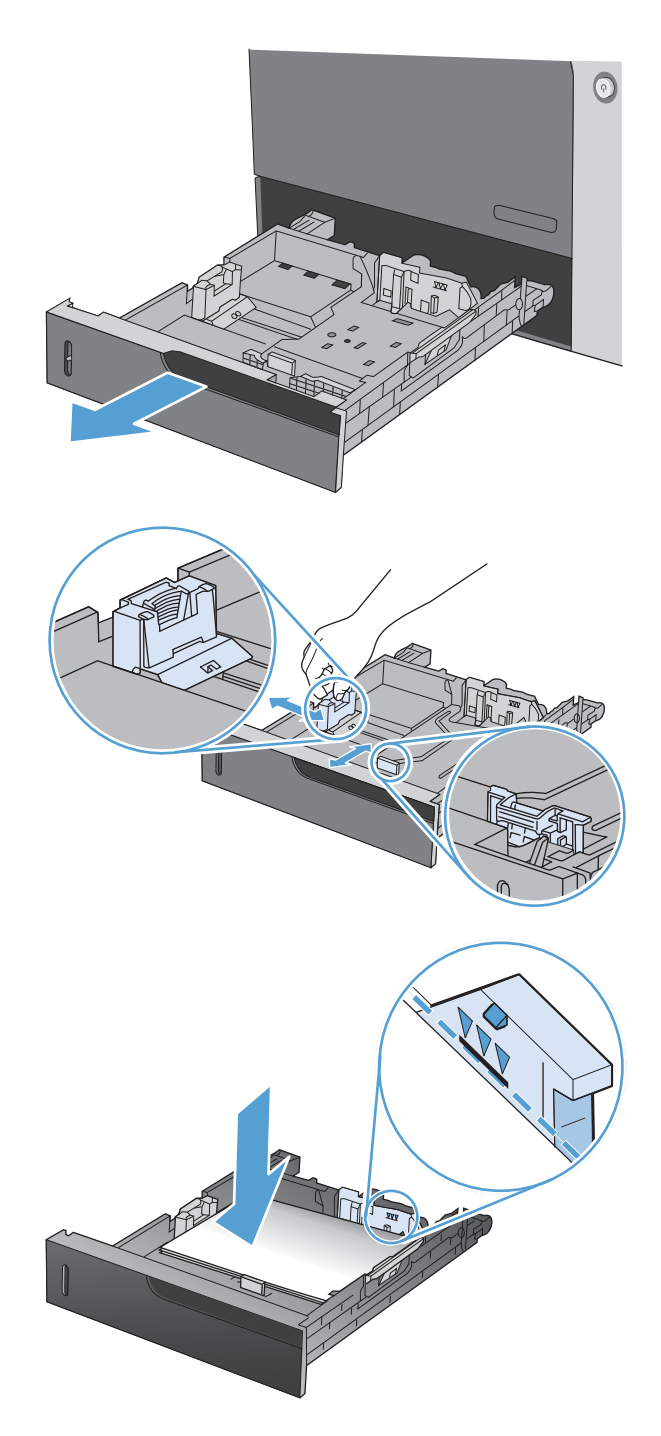

**4.** Close the tray.

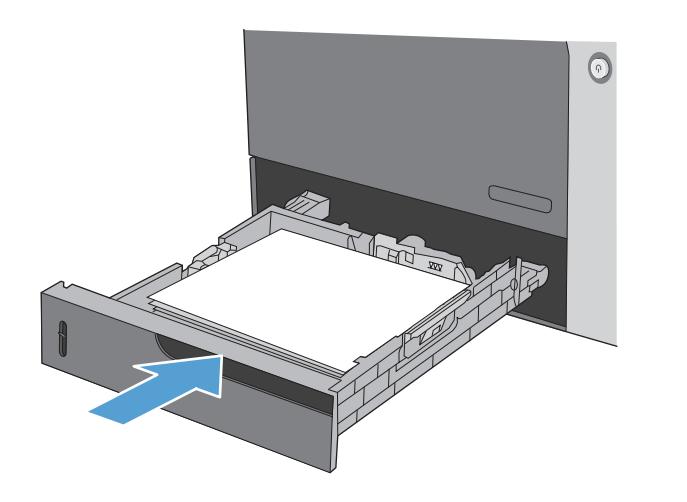

**5.** The control panel shows the tray's paper type and size. If the configuration is not correct, follow the instructions on the control panel to change the size or type.

## **Load Tray 2 and optional Trays 3, 4, and 5 with custom-size paper**

 $(p)$  HP Laser.

**1.** Open the tray.

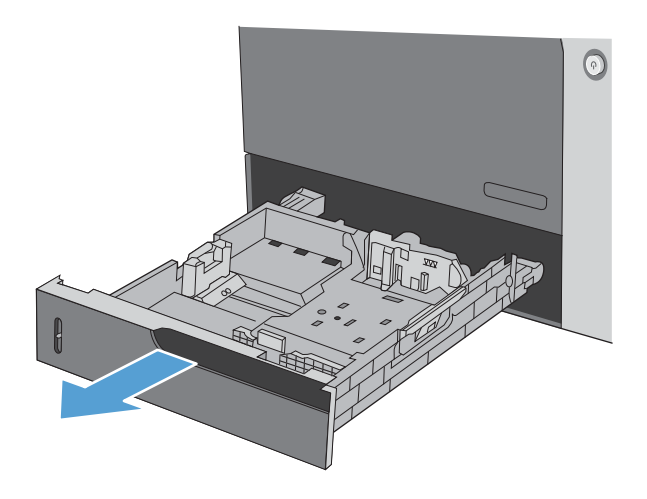

abc def<br>
1 2 3<br>
ghi jkl mno<br>
4 5 6

 $(8)$   $(9)$ 

 $\odot$   $\odot$ 

 $\overline{\wedge}$  $\mathbf{R}$  $\overline{O}$ 

 $\bullet$ 

 $\odot$   $\odot$ 

 $\Diamond$ 

 $\sqrt{8}$ 

L

b

**2.** Adjust the paper-length and paper-width guides by squeezing the adjustment latches and sliding the guides to the size of the paper being used.

**3.** Load paper into the tray. Check the paper to verify the guides lightly touch the stack, but do not bend it.

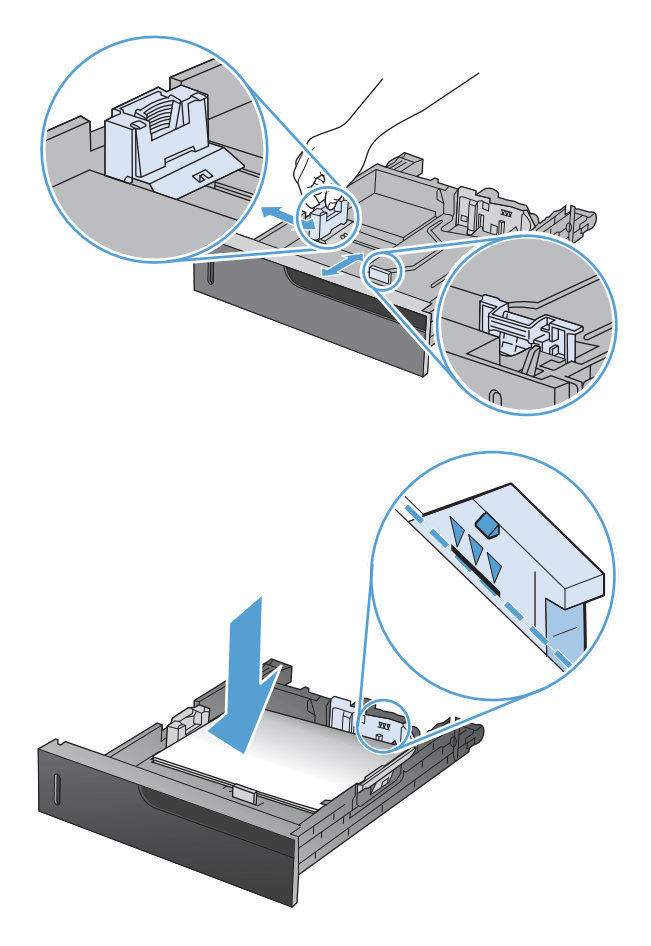

**4.** Close the tray.

**5.** The control panel prompts you to set the paper size and type. Select the Custom setting, and then configure the X and Y dimensions of the custom paper size.

**NOTE:** See the label in the paper tray, or the following illustration, to determine the X and Y dimensions.

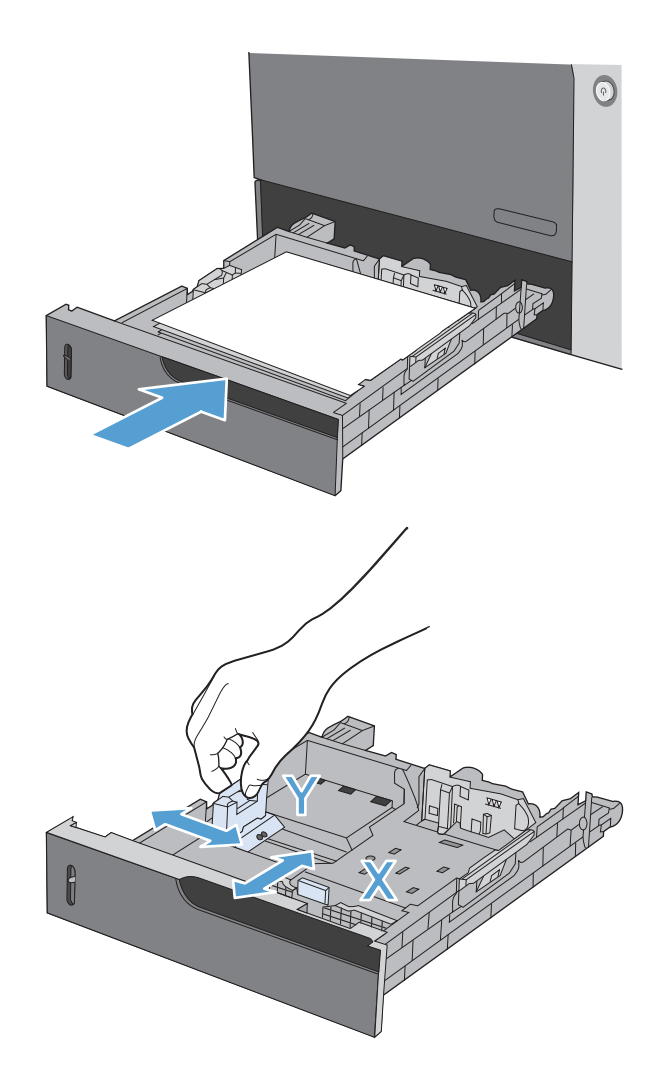

## **Tray and bin capacity**

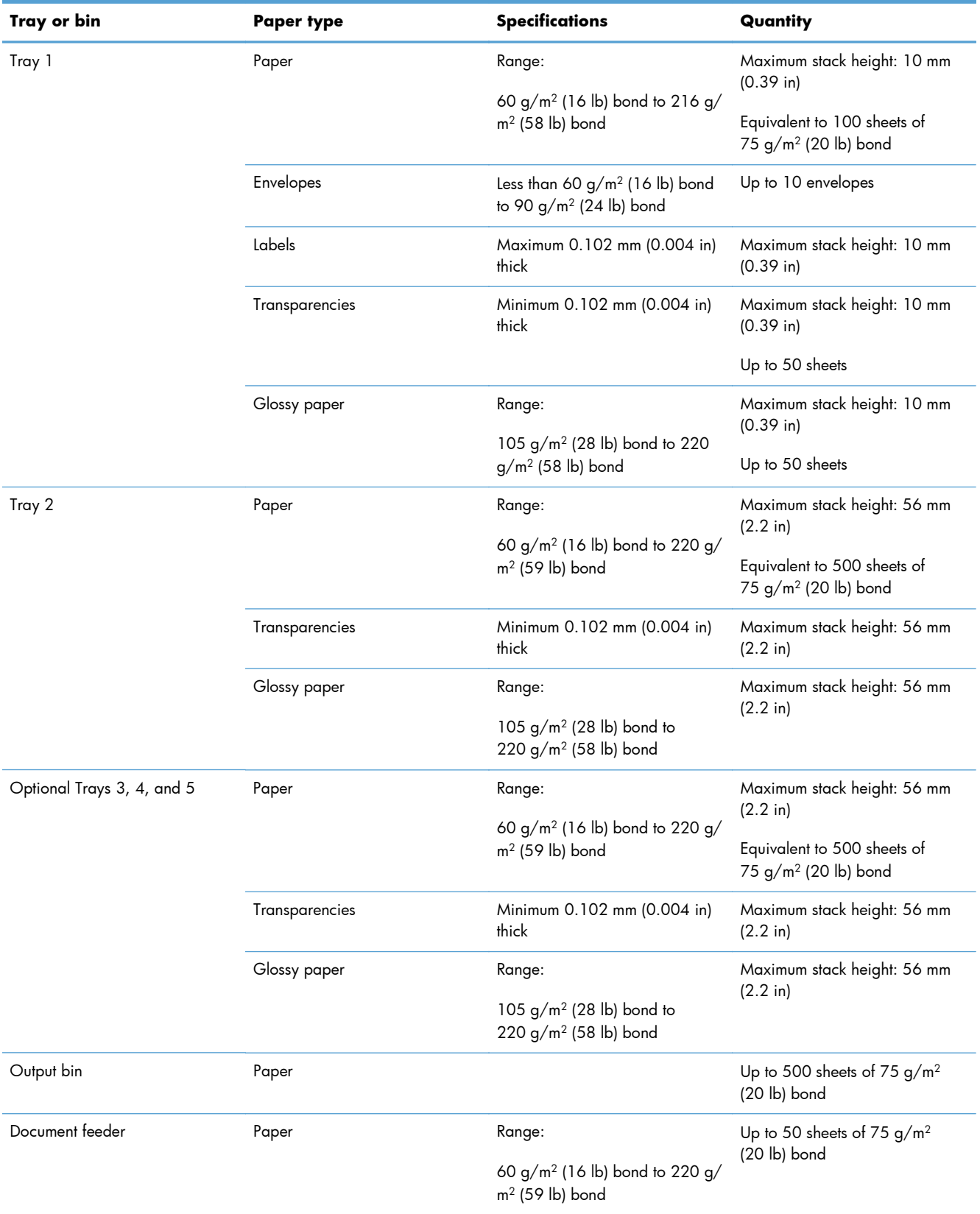

**NOTE:** Trays 2, 3, 4, and 5 can print on bond paper heavier than 220 g/m<sup>2</sup> (59 lb) in some circumstances, but HP does not guarantee results.

### **Paper orientation for loading trays**

If you are using paper that requires a specific orientation, load it according to the information in the following tables.

**NOTE:** The Alternative Letterhead Mode and Image Rotation settings affect the way you load letterhead or preprinted paper. The following information depicts the default setting.

#### **Paper orientation for loading Tray 1**

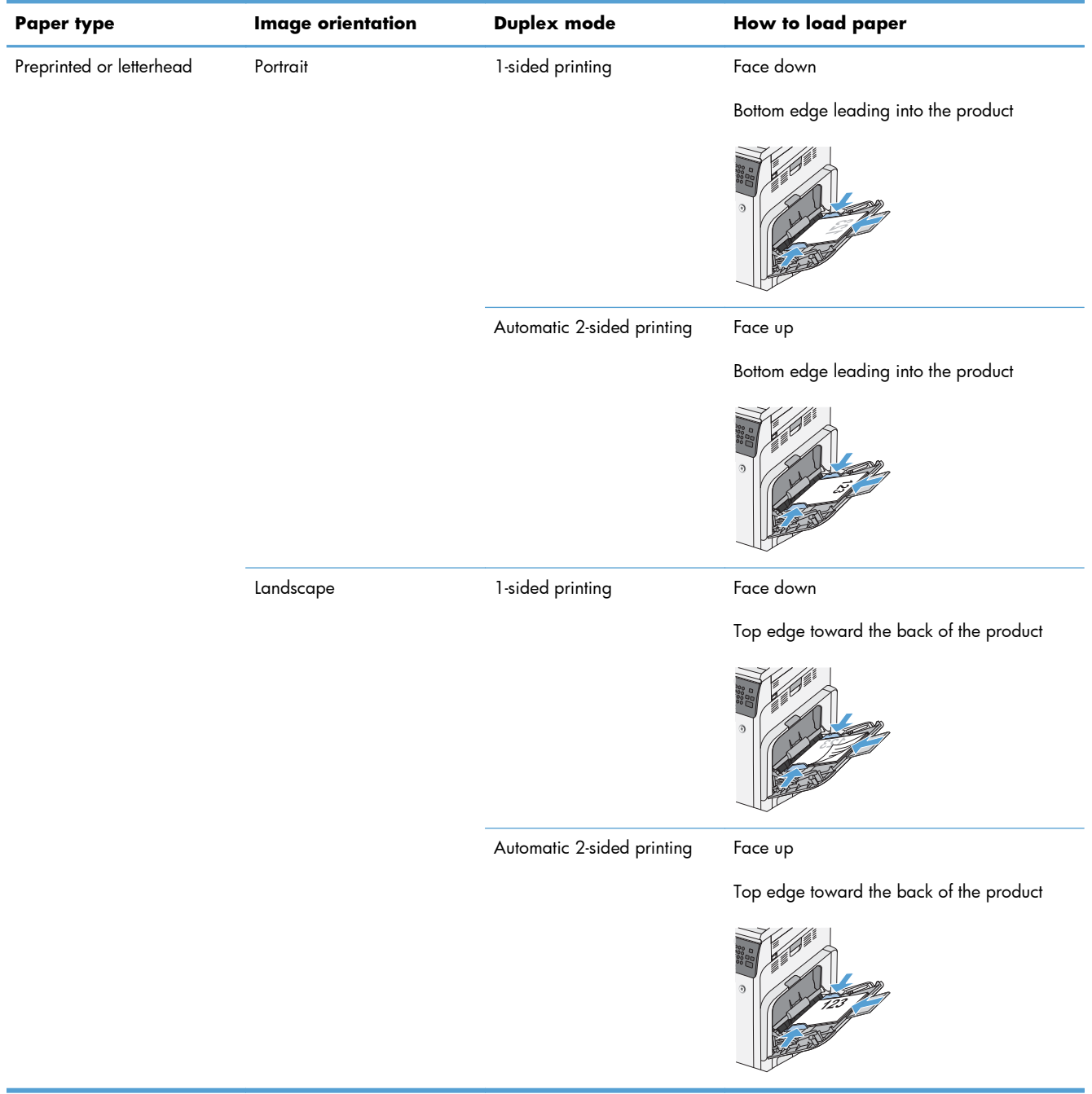

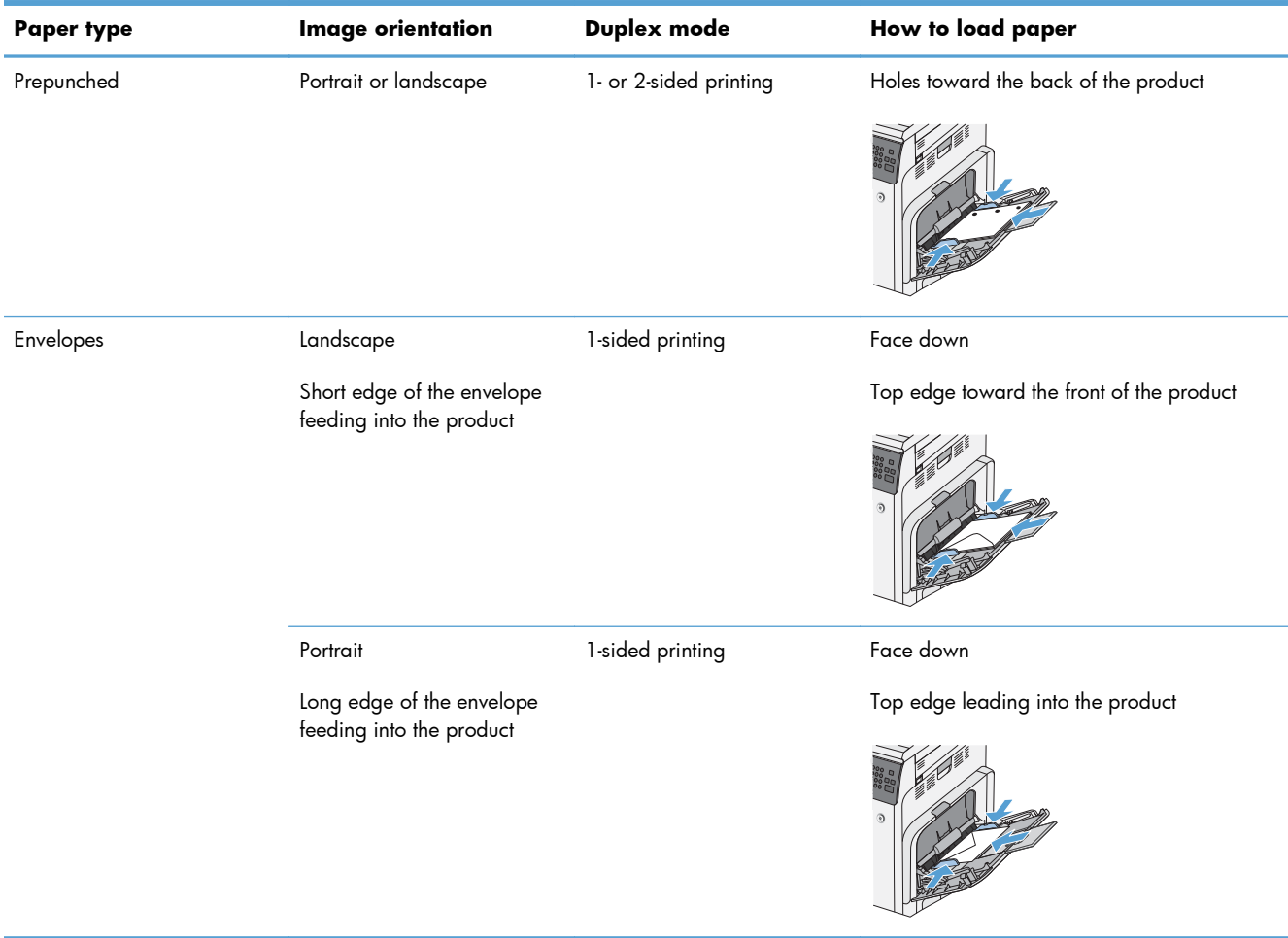

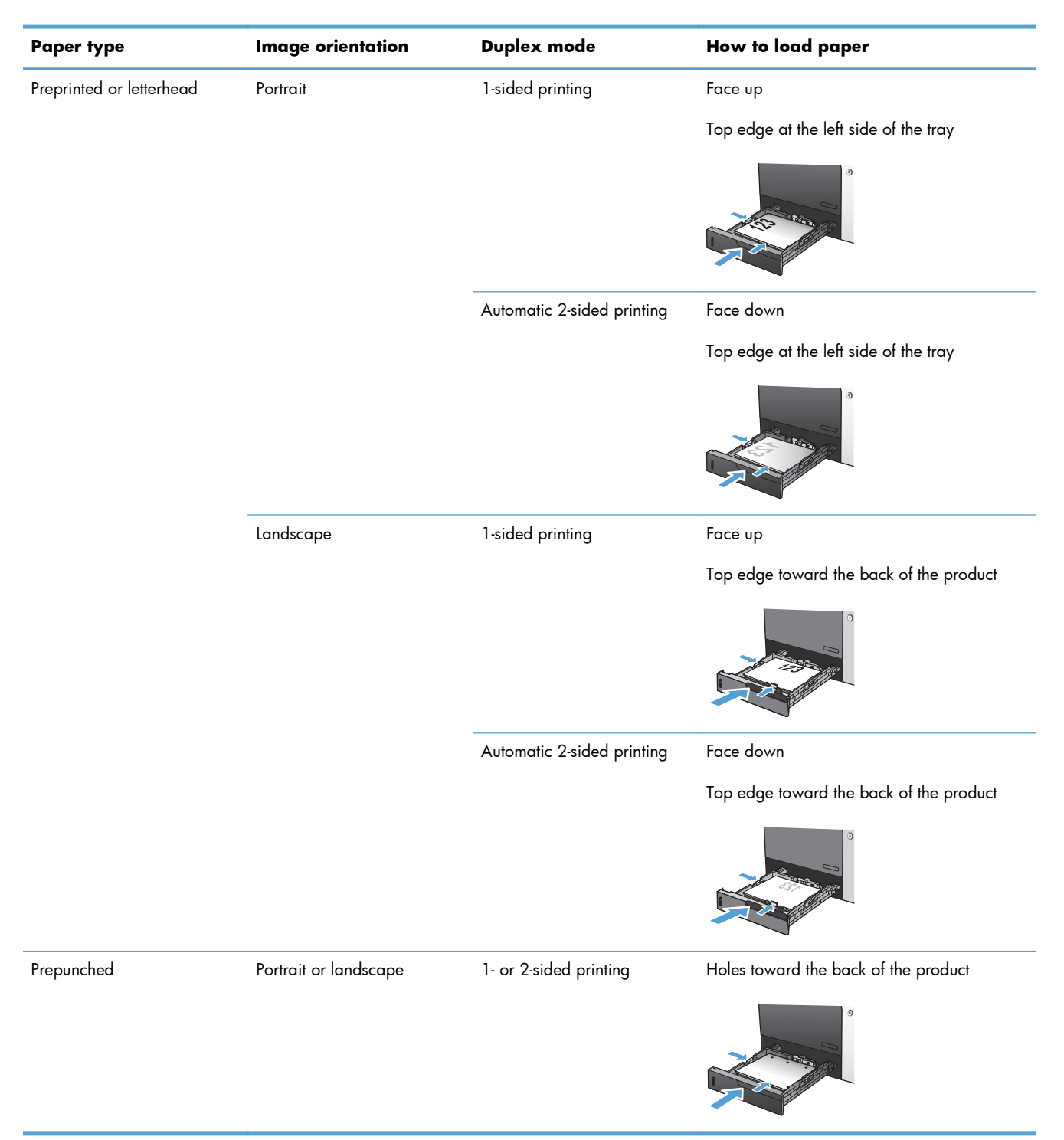

### **Paper orientation for loading Tray 2 or Trays 3, 4, and 5**

## **Configure trays**

The product automatically prompts you to configure a tray for type and size in the following situations:

- When you load paper into the tray
- When you specify a particular tray or paper type for a print job through the printer driver or a software program and the tray is not configured to match the print-job's settings
- **NOTE:** The prompt does not appear if you are printing from Tray 1, and it is configured for the Any Size paper size and the Any Type paper type settings. In this situation, if the print job does not specify a tray, the product prints from Tray 1, even if the paper size and type settings in the print job do not match the paper loaded in Tray 1.

#### **Configure a tray when loading paper**

- **1.** Load paper in the tray. Close the tray if you are using Tray 2, 3, 4, or 5.
- **2.** The tray configuration message appears.
- **3.** Touch the OK button to accept the detected size and type, or touch the Modify button to choose a different paper size or type.
- **4.** Select the correct size and type and then touch the OK button.

#### **Configure a tray to match print job settings**

- **1.** In the software program, specify the source tray, the paper size, and the paper type.
- **2.** Send the job to the product.

If the tray needs to be configured, the tray configuration message appears.

- **3.** Load the tray with the specified type and size of paper, and then close the tray.
- **4.** Touch the OK button to accept the detected size and type, or touch the Modify button to choose a different paper size or type.
- **5.** Select the correct size and type and then touch the OK button.

#### **Configure a tray by using the control panel**

You can also configure the trays for type and size without a prompt from the product.

- **1.** From the Home screen, touch the Trays button.
- **2.** Touch the line for the tray that you want to configure, and then touch the Modify button.
- **3.** Select the paper size and paper type from the lists of options.
- **4.** Touch the OK button to save your selection.

### **Automatic paper sensing (auto-sense mode)**

The automatic paper type sensor functions when a tray is configured to the Any Type or plain type setting.

After it has picked up paper from the tray, the product can detect overhead transparencies, paper weight, and gloss level.

For more control, select a specific paper type in the job or configure the tray for a specific paper type.

#### **Auto-sense settings**

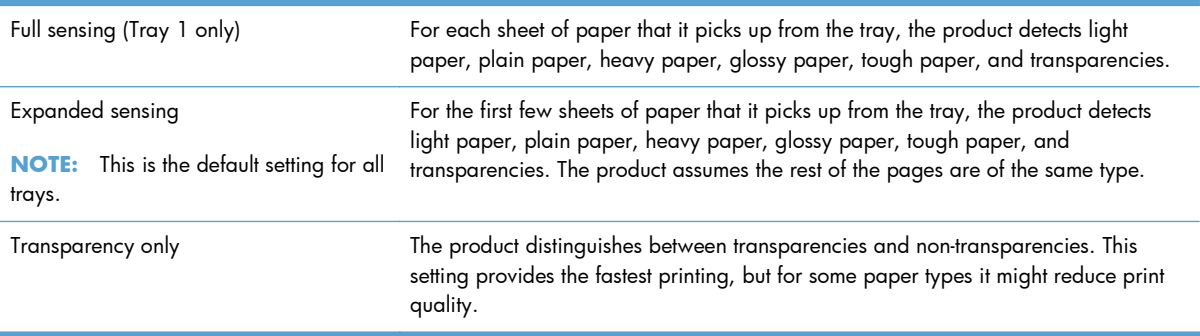

## **Select an output bin (fskm models only)**

You can configure the product to use different output bins for printing, copying, and faxing. You can also configure the product to sort jobs according to the username associated with each job, or to stack all jobs from the lower bin to the upper bin.

**NOTE:** You can also select output bins from the printer driver. Selections that you make in the printer driver override control-panel settings.

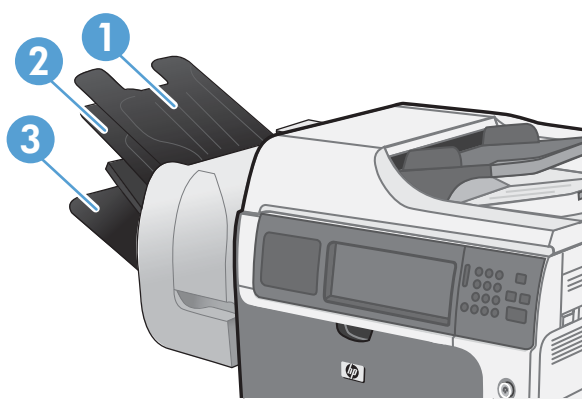

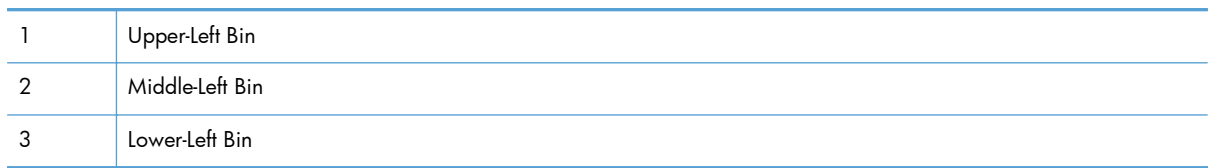

- **1.** From the Home screen, scroll to and touch the Administration menu.
- **2.** Open each of the following menus:
	- Stapler/Stacker Settings
	- **Operation Mode**
- **3.** To configure the product to sort jobs into different bins according to product function, select the Function Separator option. Touch the OK button.
- **NOTE:** You can also select the Mailbox option to sort jobs according to the username associated with the job.

Select the Stacker option to stack all jobs into the lower output bin first. When the lower bin is full, jobs stack into the middle bin, and then into the upper bin.

- **4.** To configure the bin for copy jobs, open these menus, and then select a bin from the list of options.
	- Administration
	- **•** Copy Settings
	- Output Bin
- **5.** To configure the bin for printing incoming faxes, open these menus:
	- **•** Administration
	- Fax Settings
	- Fax Receive Settings
	- Default Job Options
	- Output Bin

Select a bin from the list of options.

**NOTE:** All stapled jobs always go to the lower bin.

**NOTE:** For print jobs, select the output bin in the printer driver.

# **7 Manage supplies**

- [Print cartridge information](#page-125-0)
- **•** [Supplies views](#page-126-0)
- [Manage print cartridges](#page-127-0)
- [Replacement instructions](#page-129-0)
- [Solve problems with supplies](#page-135-0)

## <span id="page-125-0"></span>**Print cartridge information**

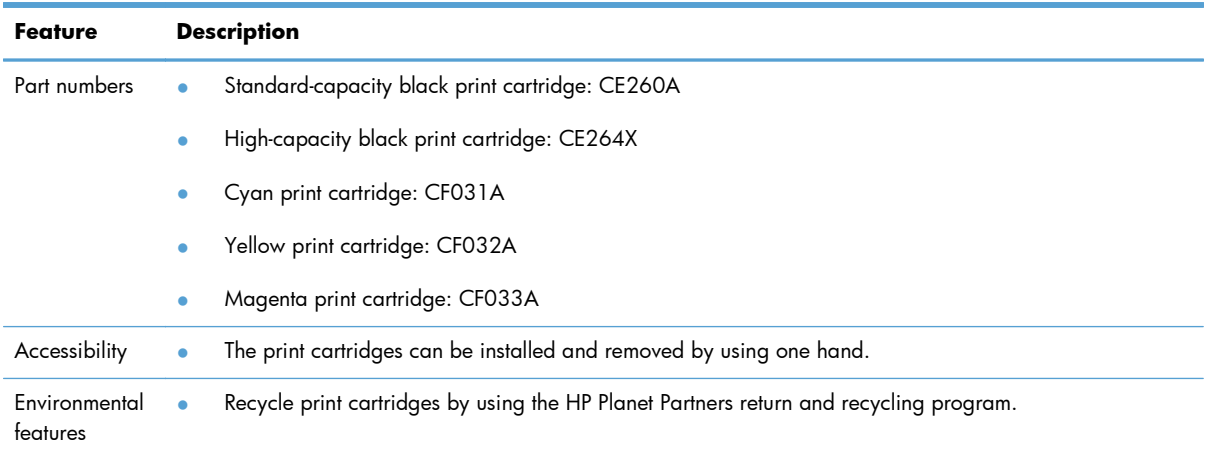

For more information about supplies, go to [www.hp.com/go/learnaboutsupplies](http://www.hp.com/go/learnaboutsupplies).

## <span id="page-126-0"></span>**Supplies views**

## **Print cartridge views**

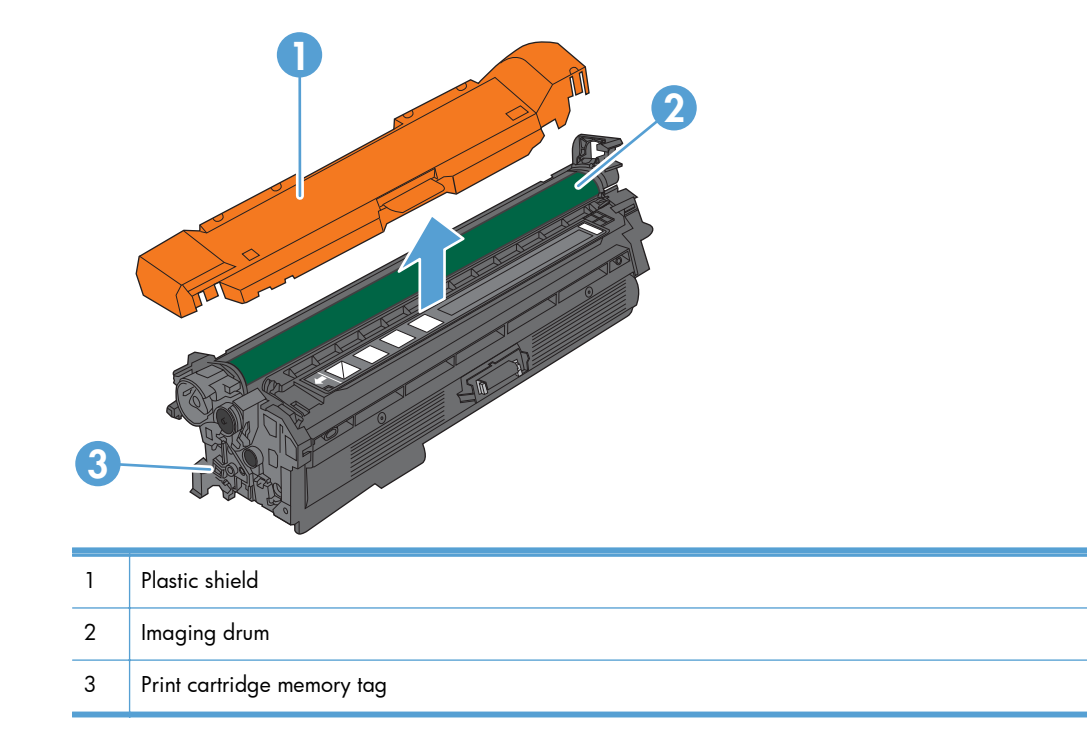

## <span id="page-127-0"></span>**Manage print cartridges**

Correctly using, storing, and monitoring the print cartridge can help ensure high-quality print output.

### **Settings for print cartridges**

#### **Print when a print cartridge is at estimated end of life**

- A **<Color> <Supply> Low** message—where <Color> is the color of the supply, and <Supply> is the type of supply—appears when a supply is nearing the estimated end of its useful life.
- A **<Color> <Supply> Very Low** message appears when a supply is at its estimated end of useful life.

Print-quality problems can occur when using a supply that is at its estimated end of life.

#### **Enable or disable the Very Low Settings options from the control panel**

You can enable or disable the default settings at any time, and you do not have to re-enable them when you install a new cartridge.

- **1.** From the Home screen on the control panel, touch the Administration button.
- **2.** Open the following menus:
	- Manage Supplies
	- Supply Settings
	- Black Cartridge or Color Cartridges
	- Very Low Settings
- **3.** Select one of the following options:
	- Select the Continue option to set the product to alert you that the cartridge is very low, but to continue printing.
	- **NOTE:** Using the Continue setting allows printing beyond Very Low without customer interaction and can result in unsatisfactory print quality.
	- Select the Stop option to set the product to stop printing (including printing faxes) until you replace the cartridge.
	- Select the Prompt to continue option to set the product to stop printing (including printing faxes) and prompt you to replace the cartridge. You can acknowledge the prompt and continue printing.

If you select the Stop or Prompt to continue option, the product stops printing when it reaches the Very Low threshold. When you replace the cartridge, the product automatically resumes printing.

When the product is set to the Stop or Prompt to continue option, there is some risk that faxes will not print when the product resumes printing. This can occur if the product has received more faxes than the memory can hold while the product is waiting.

The product can print faxes without interruption when it passes the Very Low threshold if you select the Continue option for color and black cartridges, but print quality might degrade.

Once an HP supply has reached Very Low, HP's premium Protection Warranty on that supply has ended.

#### **Recycle supplies**

To recycle a genuine HP print cartridge, place the used cartridge in the box in which the new cartridge arrived. Use the enclosed return label to send the used supply to HP for recycling. For complete information, see the recycling guide that is included with each new HP supply item.

#### **Print-cartridge storage**

Do not remove the print cartridge from its package until you are ready to use it.

 $\triangle$  **CAUTION:** To prevent damage to the print cartridge, do not expose it to light for more than a few minutes.

### **HP policy on non-HP print cartridges**

Hewlett-Packard Company cannot recommend the use of non-HP print cartridges, either new or remanufactured.

**NOTE:** Any damage caused by a non-HP print cartridge is not covered under the HP warranty and service agreements.

### **HP fraud hotline and Web site**

Call the HP fraud hotline (1-877-219-3183, toll-free in North America) or go to [www.hp.com/go/](http://www.hp.com/go/anticounterfeit) [anticounterfeit](http://www.hp.com/go/anticounterfeit) when you install an HP print cartridge and the control-panel message says the cartridge is non-HP. HP will help determine if the cartridge is genuine and take steps to resolve the problem.

Your print cartridge might not be a genuine HP print cartridge if you notice the following:

- The supplies status page indicates that a non-HP supply is installed.
- You are experiencing a high number of problems with the print cartridge.
- The cartridge does not look like it usually does (for example, the packaging differs from HP packaging).

## <span id="page-129-0"></span>**Replacement instructions**

### **Replace print cartridges**

The product uses four colors and has a different print cartridge for each color: black (K), magenta (M), cyan (C), and yellow (Y).

- $\triangle$  **CAUTION:** If toner gets on clothing, wipe it off with a dry cloth and wash the clothes in cold water. Hot water sets toner into fabric.
- **EV NOTE:** Information about recycling used print cartridges is on the print-cartridge box.
- **1.** Open the front door. Make sure that the door is completely open.
- $\circledcirc$
- **2.** Grasp the handle of the used print cartridge and pull out to remove.

**3.** Store the used print cartridge in a protective bag. Information about recycling used print cartridges is on the print-cartridge box.

**4.** Remove the new print cartridge from its protective bag.

> **NOTE:** Be careful not to damage the memory tag on the print cartridge.

**5.** Grasp both sides of the print cartridge and distribute the toner by gently rocking the print cartridge.

**6.** Remove the orange protective cover from the print cartridge.

**CAUTION:** Avoid prolonged exposure to light.

**CAUTION:** Do not touch the green roller. Doing so can damage the cartridge.

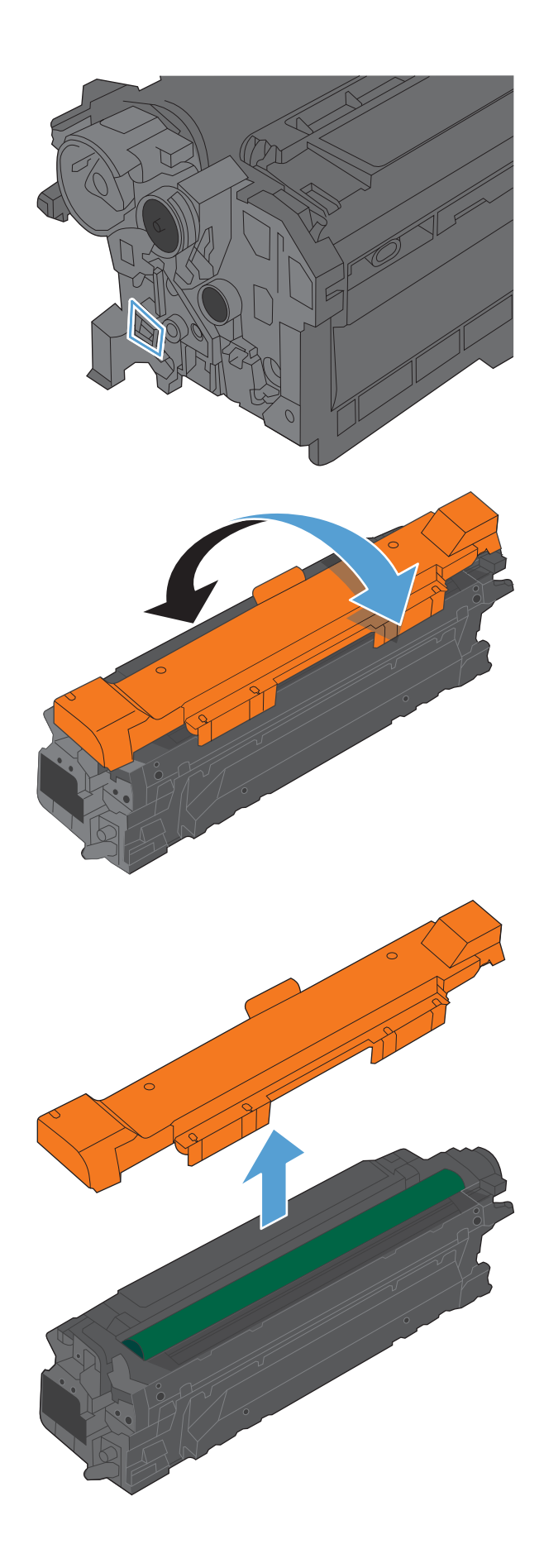

**7.** Align the print cartridge with its slot and insert the print cartridge until it clicks into place.

**NOTE:** The print cartridges go in at a slight angle.

**8.** Close the front door.

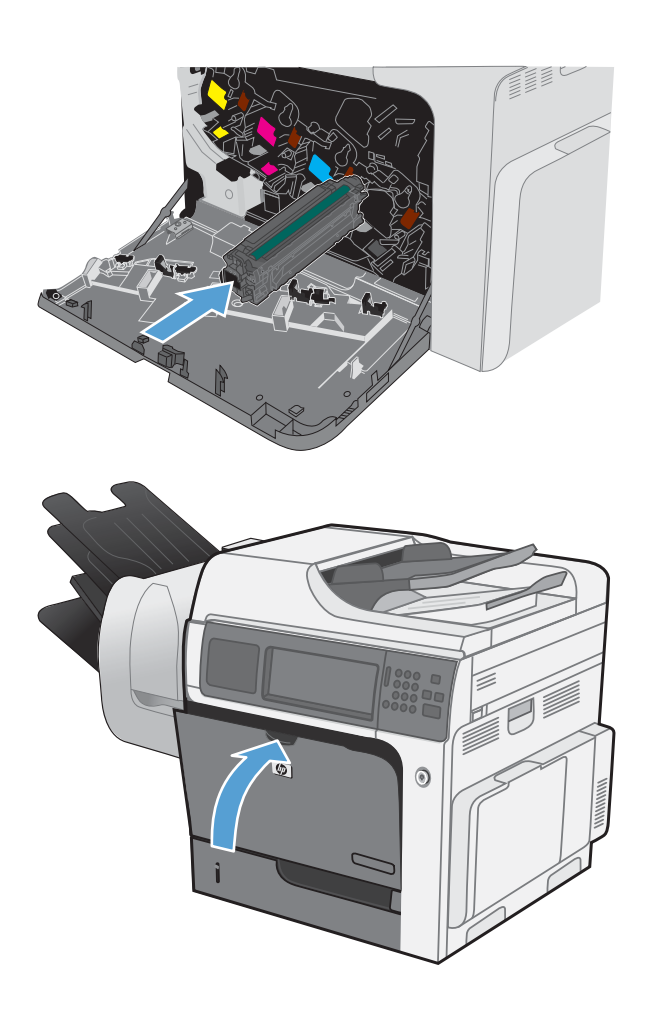

### **Replace the toner collection unit**

Replace the toner collection unit when the control panel prompts you.

**NOTE:** The toner collection unit is designed for a single use. Do not attempt to empty the toner collection unit and reuse it. Doing so could lead to toner being spilled inside the product, which could result in reduced print quality. After use, return the toner collection unit to HP's Planet Partners program for recycling.

**1.** Open the front door. Make sure that the door is completely open.

**2.** Grasp the top of the toner collection unit and remove it from the product.

**3.** Place the attached cap over the opening at the top of the unit.

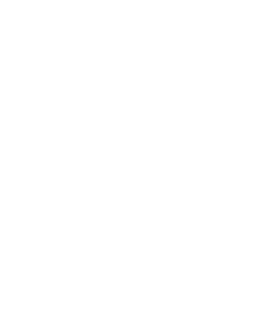

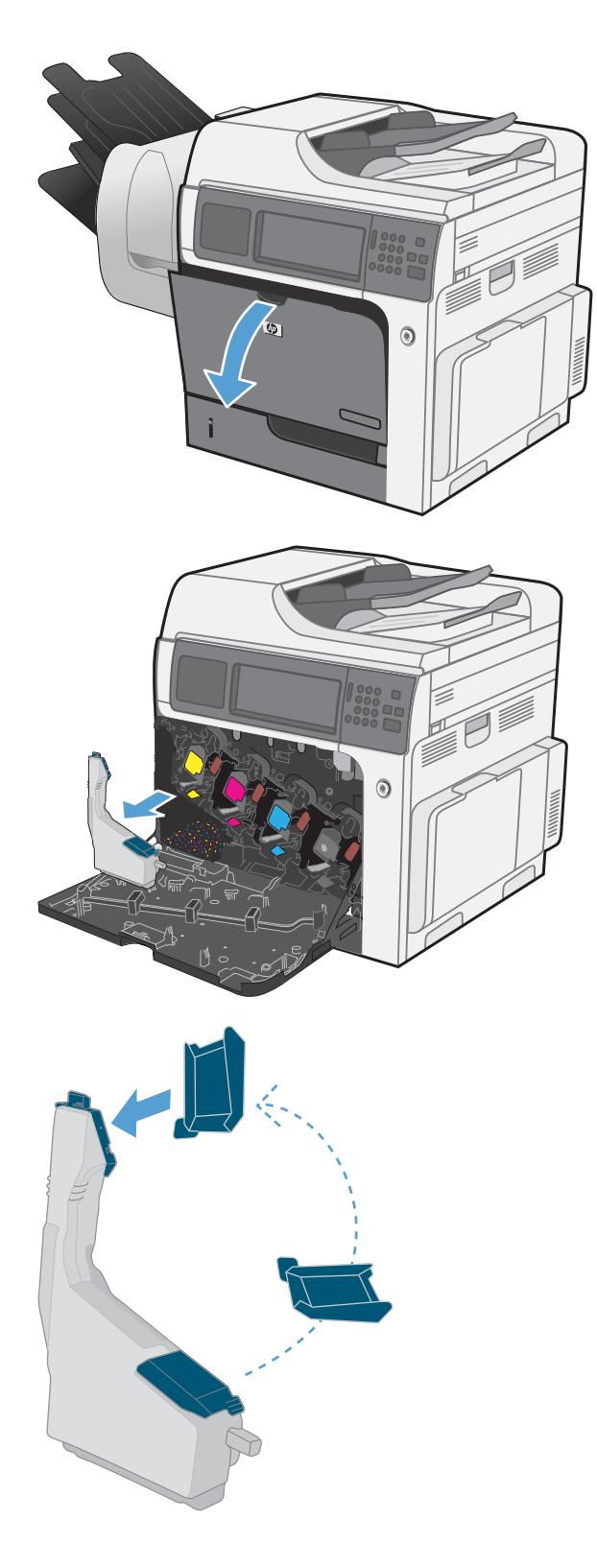

**4.** Remove the new toner collection unit from its packaging.

**5.** Insert the bottom of the new unit into the product first and then push the top of the unit until it clicks into place.

**6.** Close the front door.

**NOTE:** If the toner collection unit is not installed correctly, the front door does not close completely.

To recycle the used toner collection unit, follow the instructions included with the new toner collection unit.

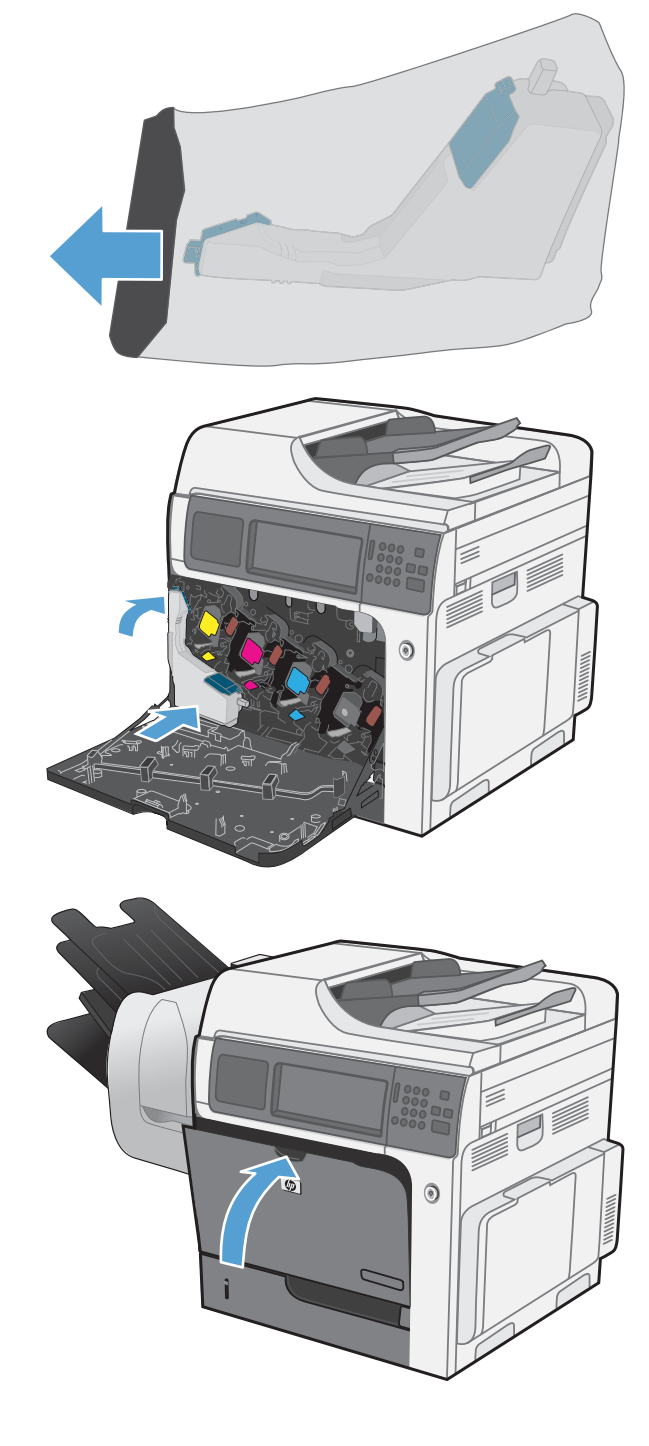

## **Replace the staple cartridge**

**1.** Lift the gray latch on the front of the stapler, and open the stapler cover.

**2.** Lift the green tab on the staple cartridge up, and then pull the staple cartridge straight out.

**3.** Insert the new staple cartridge into the stapler and push down on the green handle until it snaps into place.

**4.** Close the stapler cover.

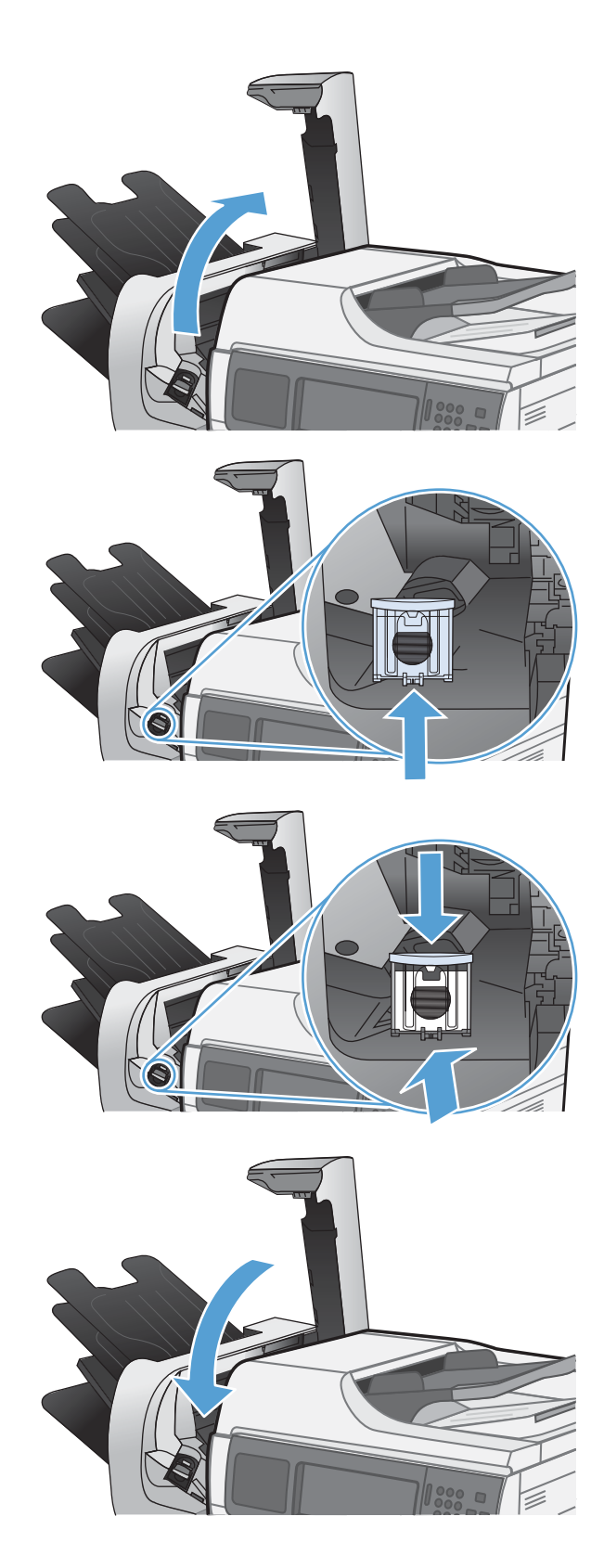

## <span id="page-135-0"></span>**Solve problems with supplies**

### **Check the print cartridges**

Check the print cartridge, and replace it if necessary, if you are having any of the following problems:

- The printing is too light or seems faded in areas.
- **•** Printed pages have small unprinted areas.
- **•** Printed pages have streaks or bands.

**NOTE:** If you are using a draft or EconoMode print setting, the printing might appear light.

If you determine that you need to replace a print cartridge, print the supplies status page to find the part number for the correct genuine HP print cartridge.

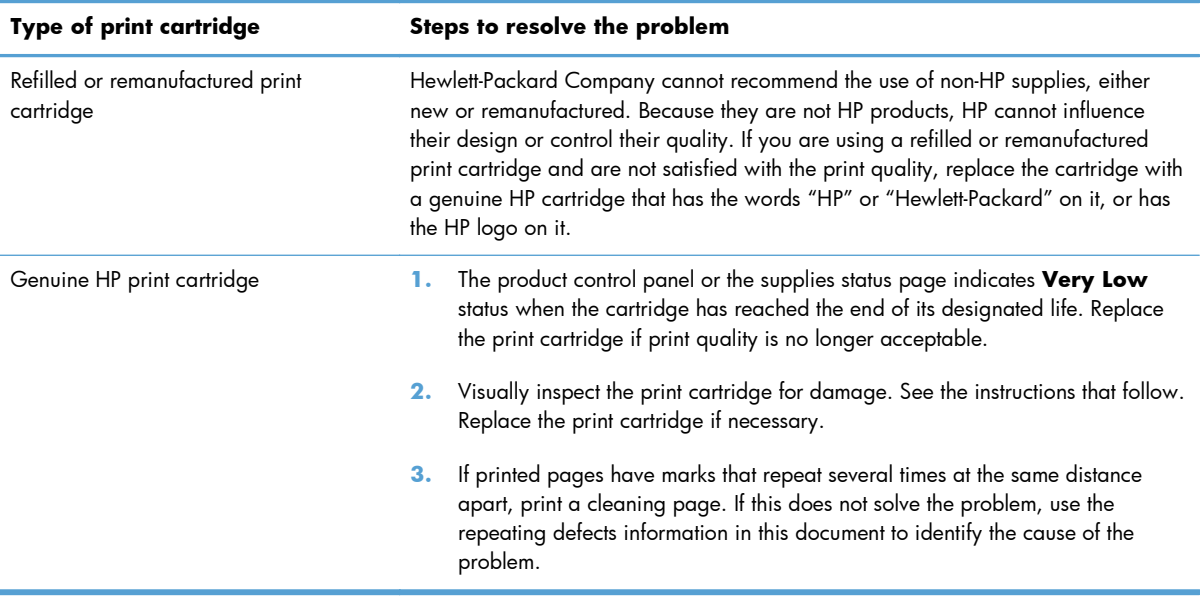

#### **Inspect the print cartridge for damage**

- **1.** Remove the print cartridge from the product, and verify that the sealing tape has been removed.
- **2.** Check the memory chip for damage.
- **3.** Examine the surface of the green imaging drum on the bottom of the print cartridge.
	- $\triangle$  **CAUTION:** Do not touch the green roller (imaging drum) on the bottom of the cartridge. Fingerprints on the imaging drum can cause print-quality problems.

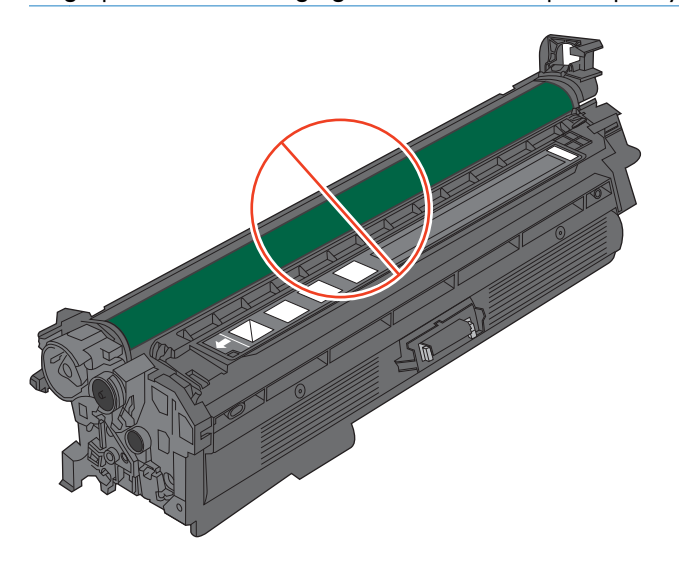

- **4.** If you see any scratches, fingerprints, or other damage on the imaging drum, replace the print cartridge.
- **5.** If the imaging drum does not appear to be damaged, rock the print cartridge gently several times and reinstall it. Print a few pages to see if the problem has resolved.

#### **Repeating defects**

If defects repeat at regular intervals on the page, use this ruler to identify the cause of the defect. Place the top of the ruler at the first defect. The marking that is beside the next occurrence of the defect indicates which component needs to be replaced.

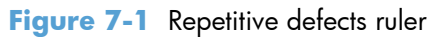

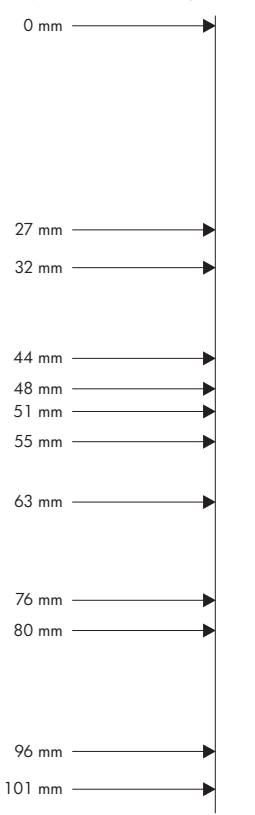

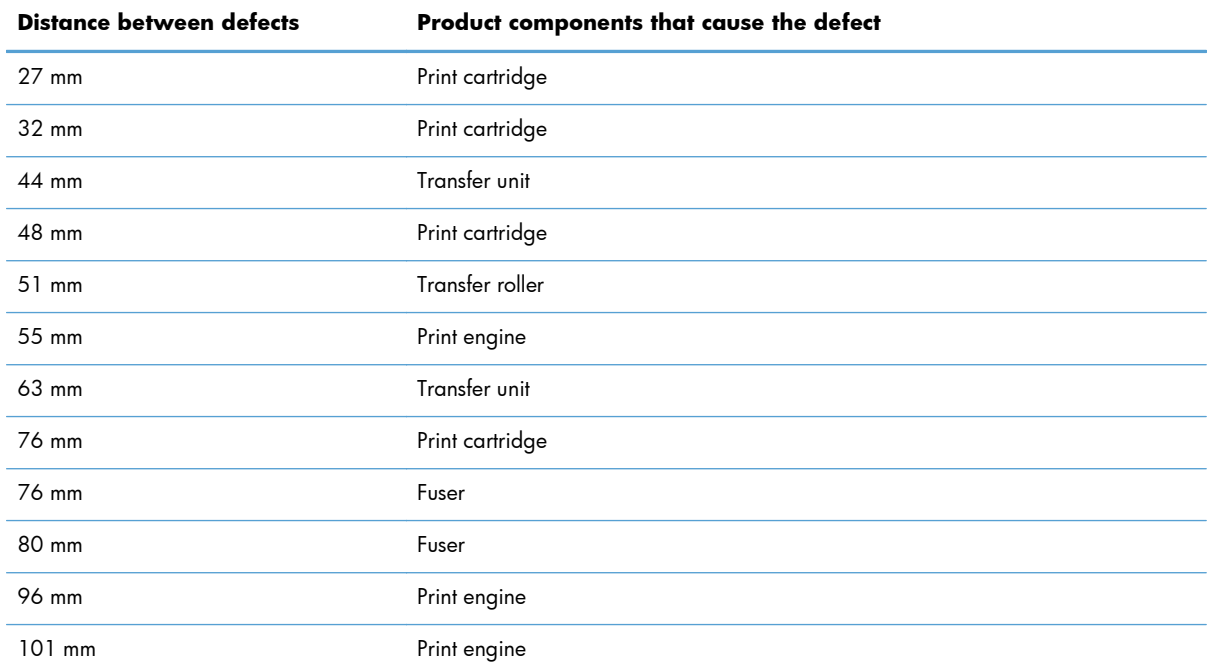

#### **Print the Supplies Status page**

The Supplies Status page indicates the estimated life remaining in print cartridges. It also lists the part number for the correct genuine HP print cartridge for your product so you can order a replacement print cartridge, as well as other useful information.

- **1.** Open the following menus:
	- **•** Administration
	- Reports
	- Configuration/Status Pages
- **2.** Select the Supplies Status option, and then touch the Print button to print the report.

## **Interpret control panel messages for supplies**

The following table contains important information about supplies status messages.

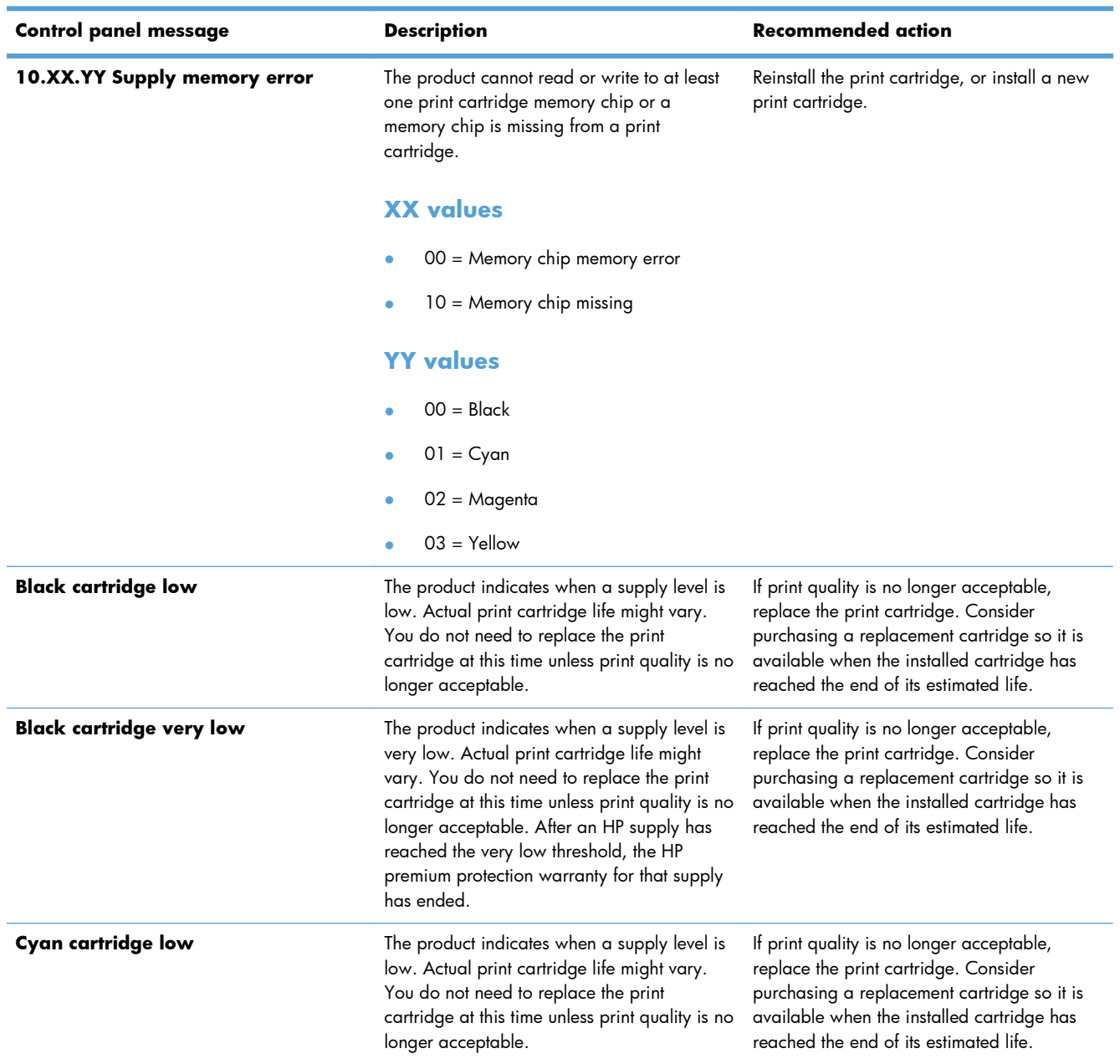

#### **Table 7-1 Supplies status messages**

#### **Table 7-1 Supplies status messages (continued)**

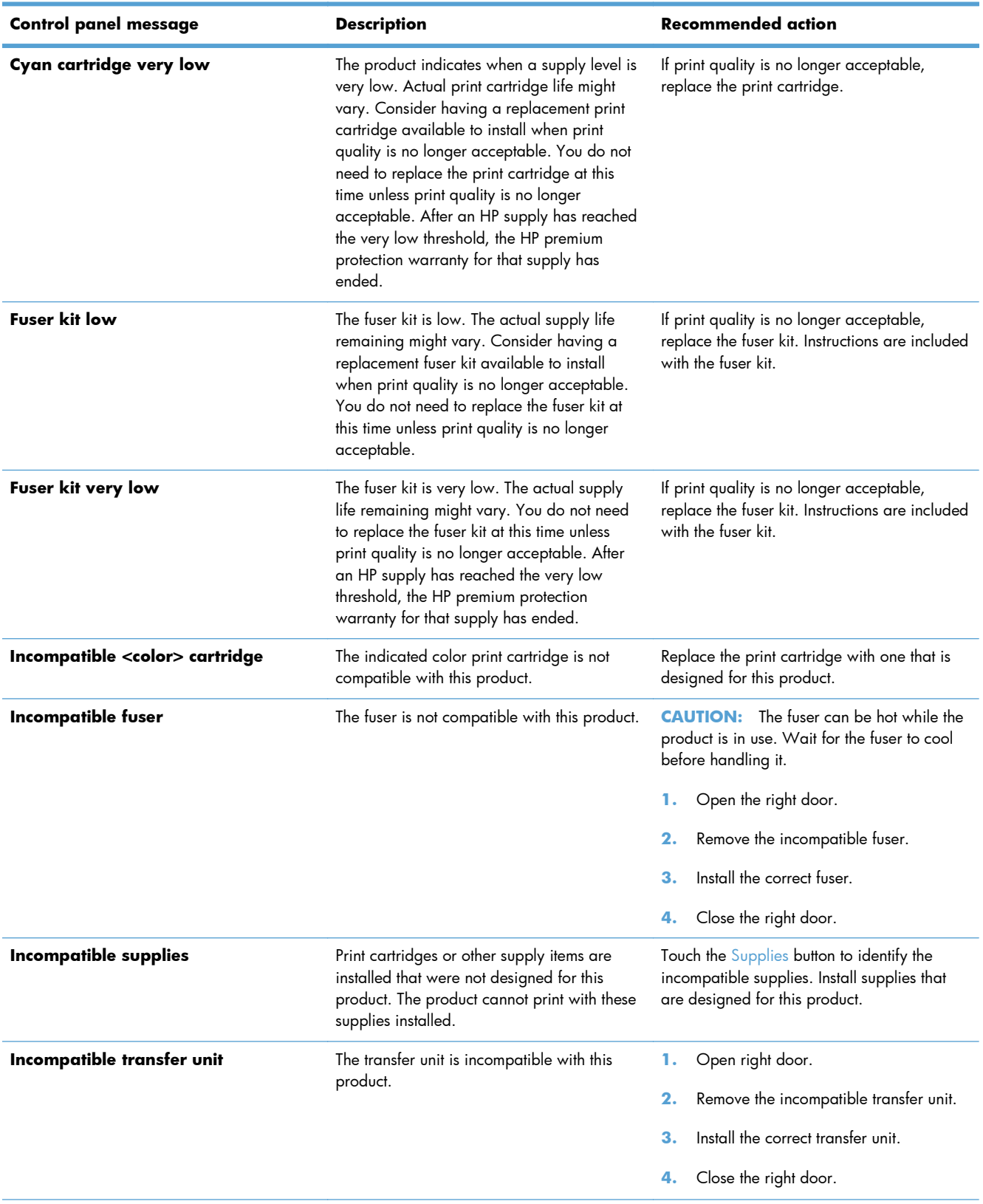

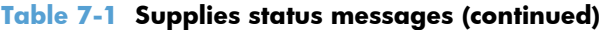

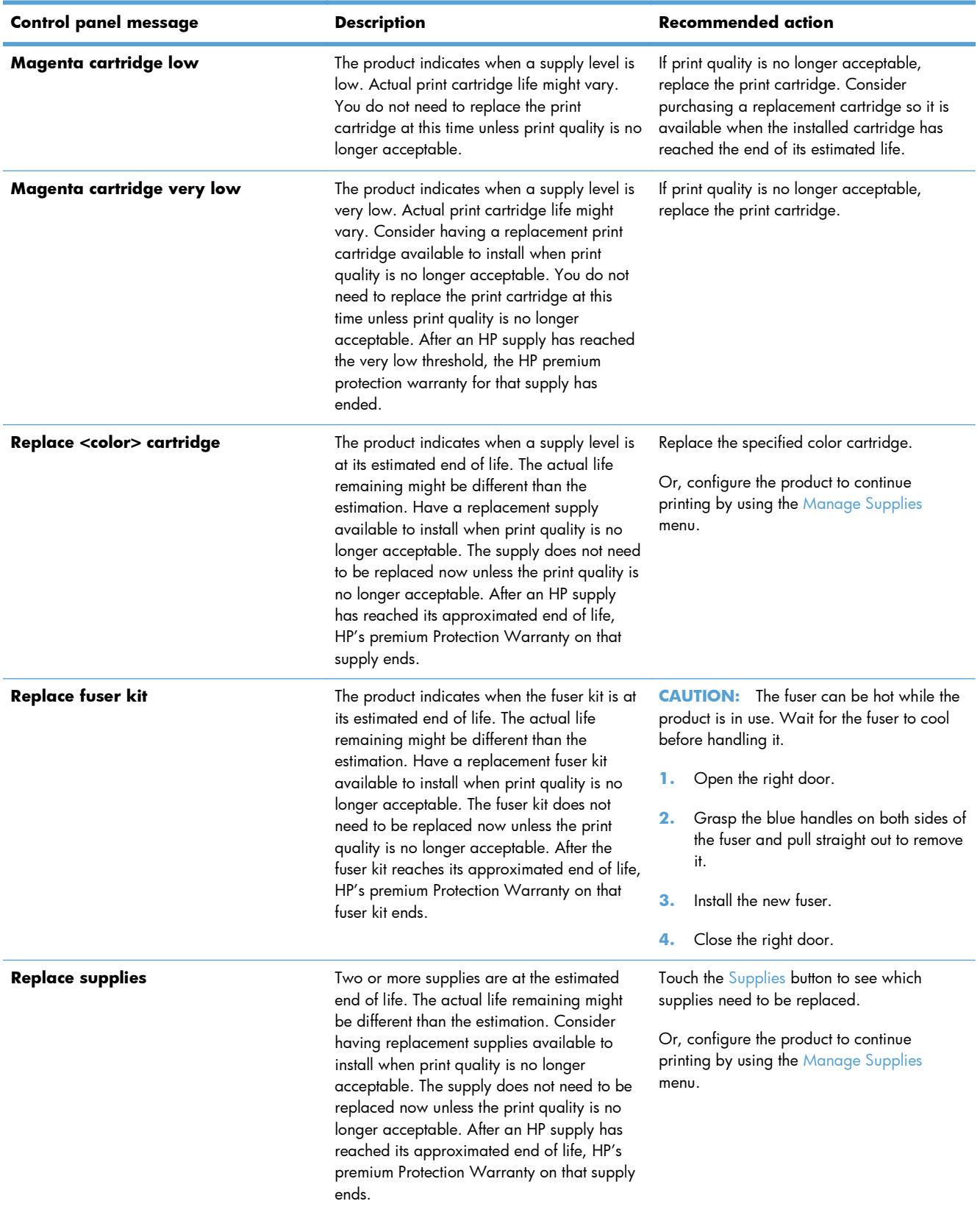

#### **Table 7-1 Supplies status messages (continued)**

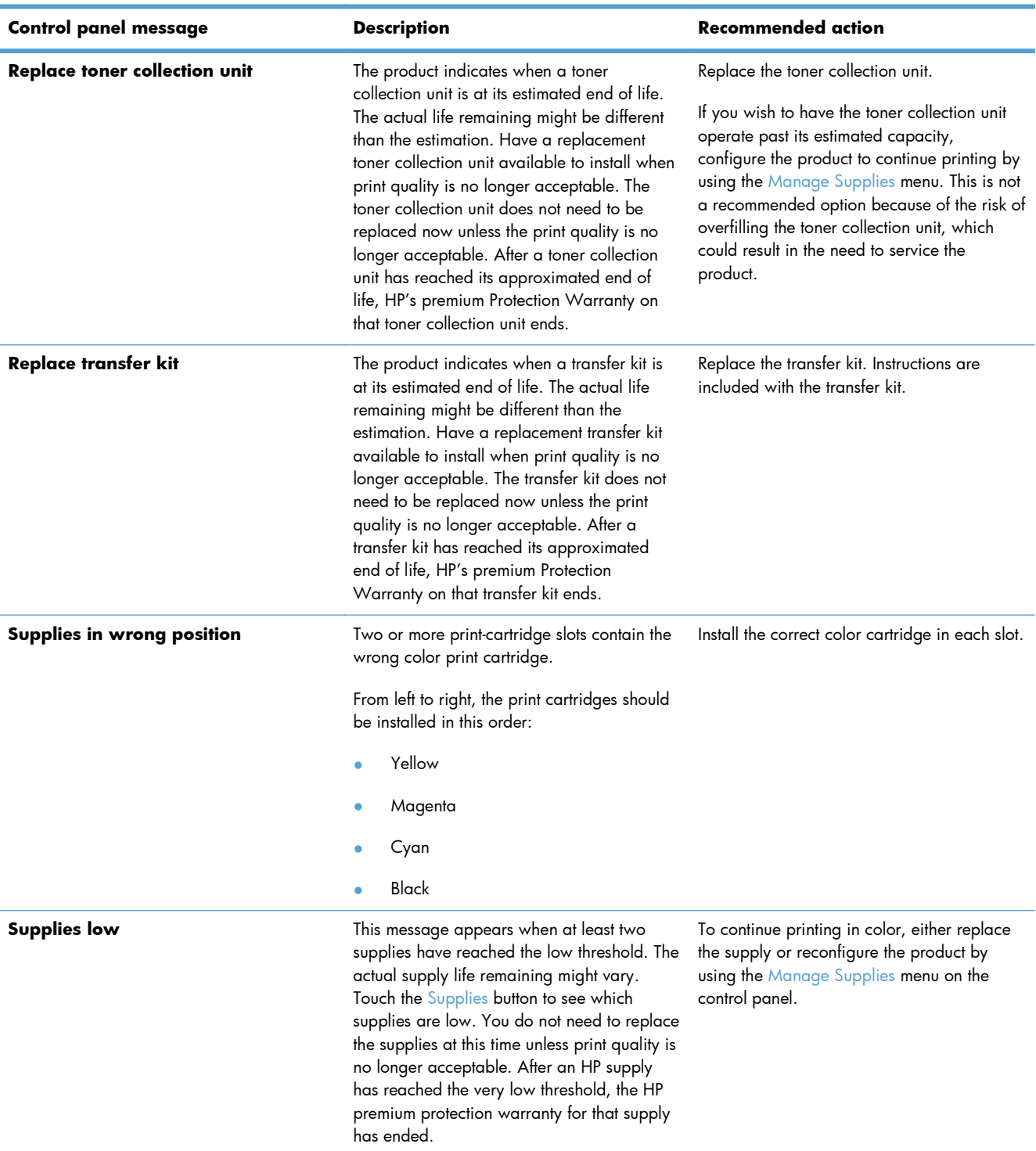

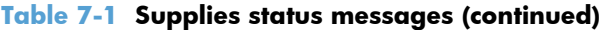

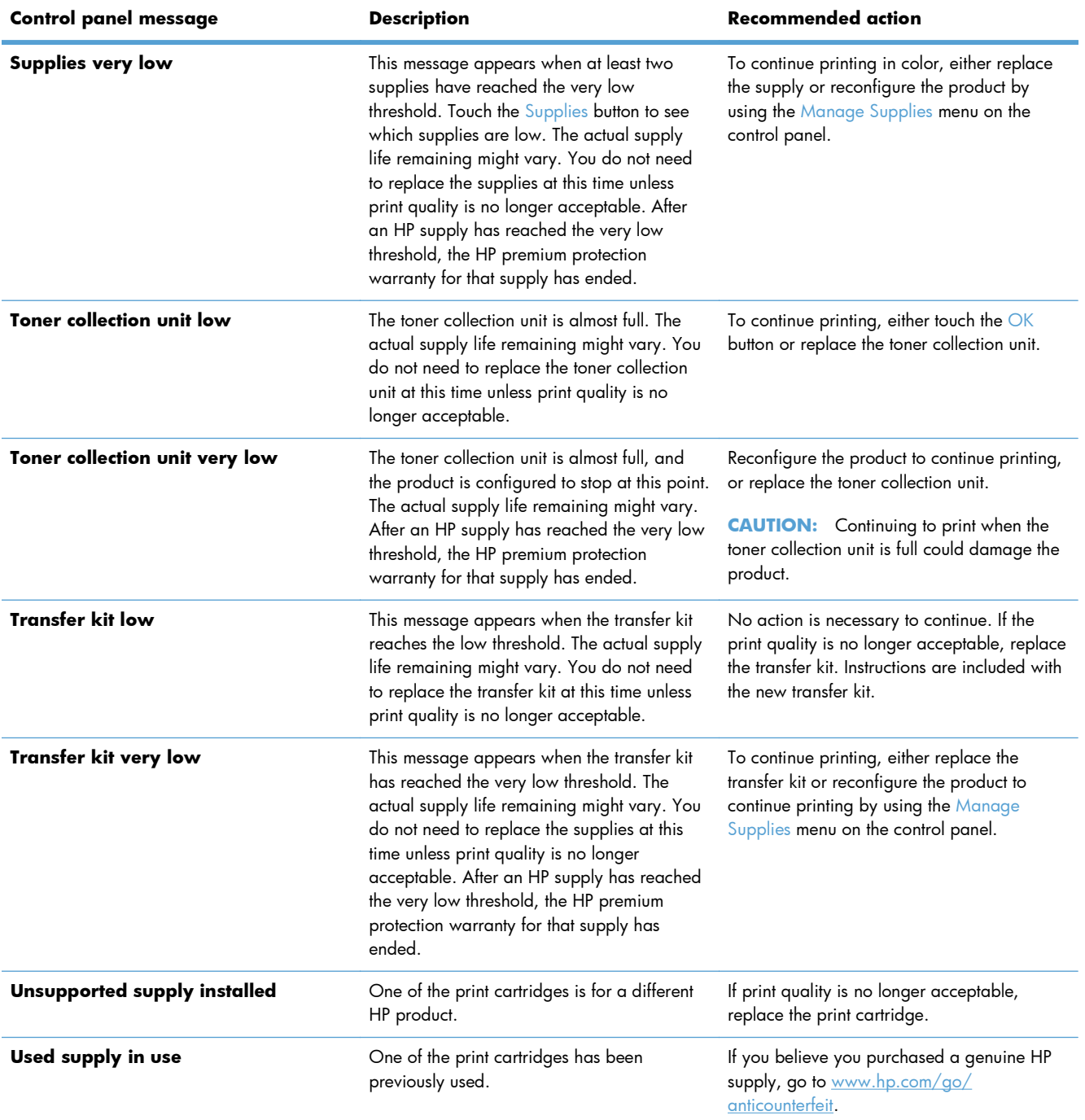
#### **Table 7-1 Supplies status messages (continued)**

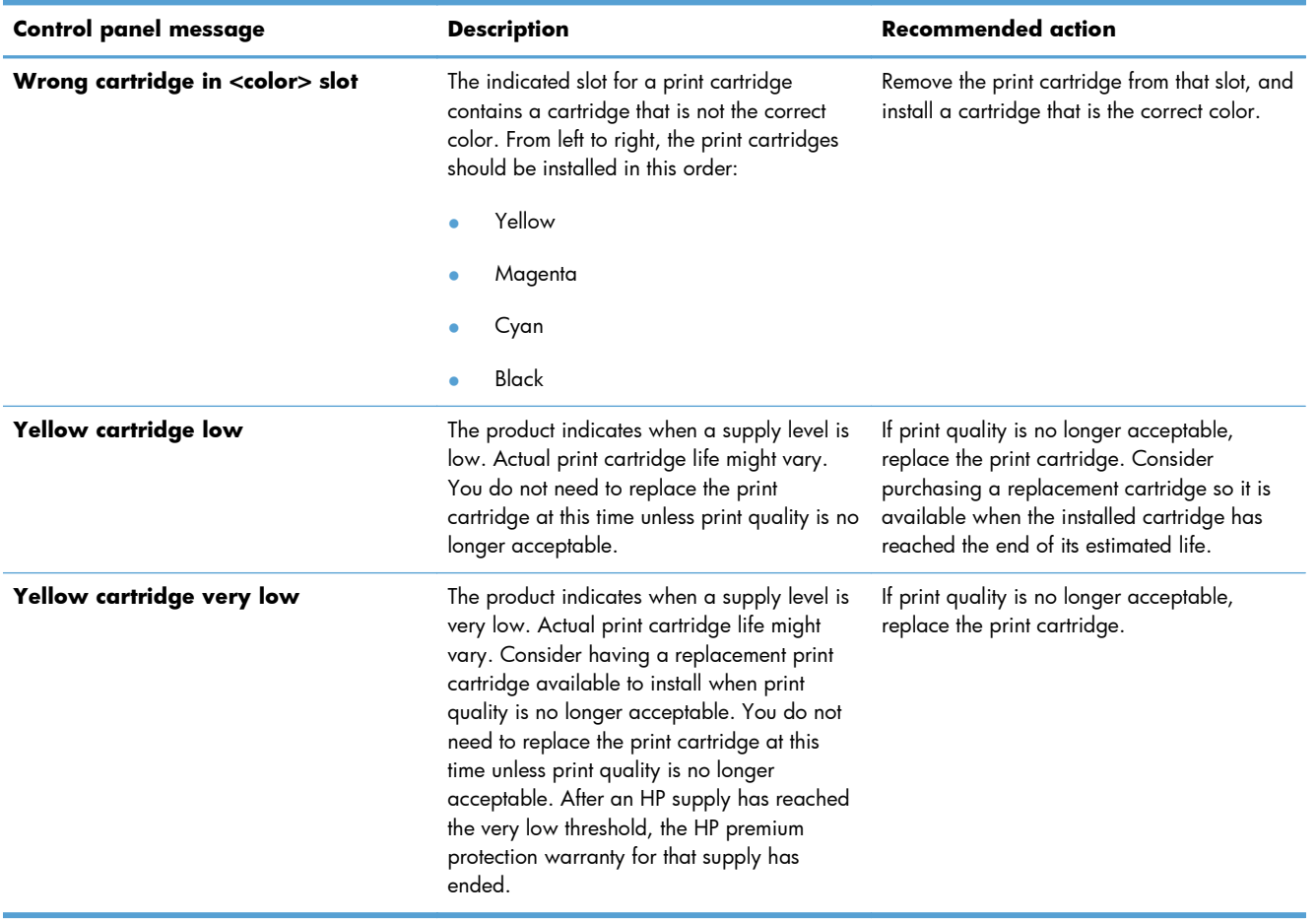

# **8 Print tasks**

- [Cancel a print job with Windows](#page-147-0)
- [Basic print tasks with Windows](#page-148-0)
- [Additional print tasks with Windows](#page-162-0)
- [Walk-up USB printing](#page-183-0)

## <span id="page-147-0"></span>**Cancel a print job with Windows**

- **NOTE:** If the print job is too far into the printing process, you might not have the option to cancel it.
	- **1.** If the print job is currently printing, cancel it by following this procedure:
		- **a.** Press the Stop **o** button on the control panel.
		- **b.** From the list on the touchscreen, touch the print job you want to delete, and touch the Cancel Job button.
		- **c.** The product prompts you to confirm the deletion. Touch the Yes button.
	- **2.** You can also cancel a print job from a software program or a print queue.
		- **Software program:** Typically, a dialog box appears briefly on the computer screen, allowing you to cancel the print job.
		- **Windows print queue:** If a print job is waiting in a print queue (computer memory) or print spooler, delete the job there.
			- **Windows XP, Server 2003, or Server 2008:** Click **Start**, click **Settings**, and then click **Printers and Faxes**. Double-click the product icon to open the window, right-click the print job that you want to cancel, and then click **Cancel**.
			- **Windows Vista:** Click **Start**, click **Control Panel**, and then, under **Hardware and Sound**, click **Printer**. Double-click the product icon to open the window, rightclick the print job that you want to cancel, and then click **Cancel**.
			- **Windows 7:** Click **Start**, and then click **Devices and Printers**. Double-click the product icon to open the window, right-click the print job that you want to cancel, and then click **Cancel**.

## <span id="page-148-0"></span>**Basic print tasks with Windows**

The methods to open the print dialog from software programs can vary. The procedures that follow include a typical method. Some software programs do not have a **File** menu. See the documentation for your software program to learn how to open the print dialog.

## **Open the printer driver with Windows**

**1.** On the **File** menu in the software program, click **Print**.

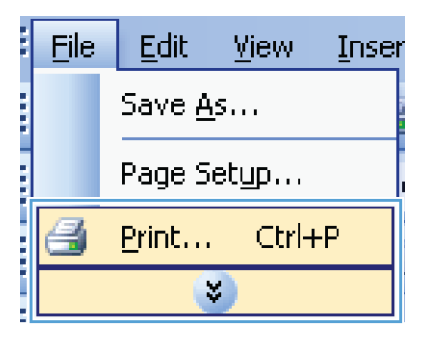

**2.** Select the product, and then click the **Properties** or **Preferences** button.

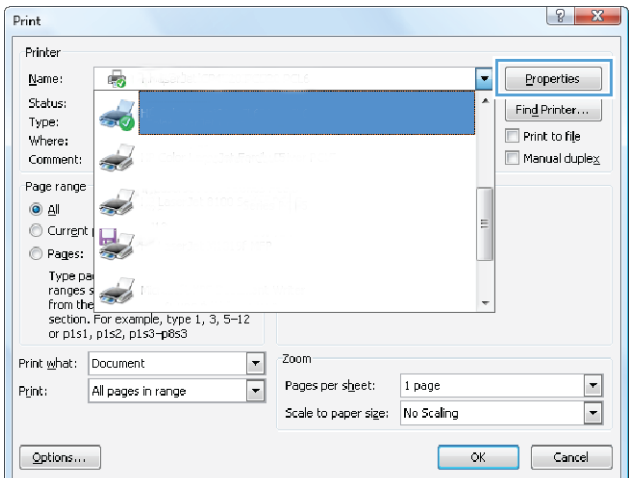

## **Get help for any printing option with Windows**

**1.** Click the **Help** button to open the online Help.

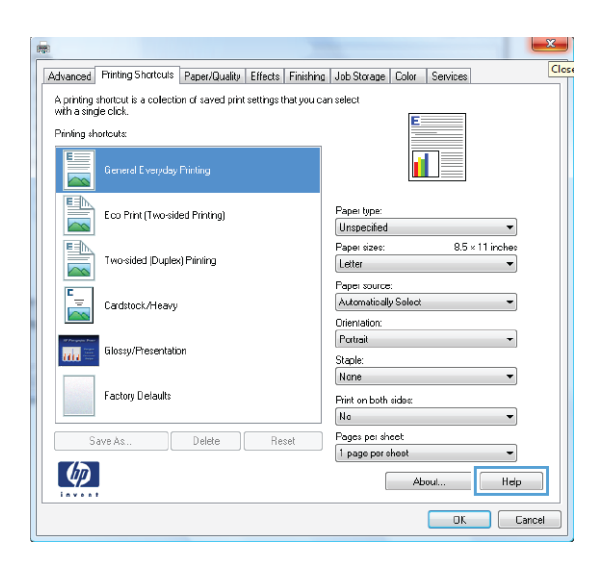

## **Change the number of print copies with Windows**

- **1.** On the **File** menu in the software program, click **Print**.
- **2.** Select the product, and then select the number of copies.

## **Save custom print settings for reuse with Windows**

#### **Use a printing shortcut with Windows**

**1.** On the **File** menu in the software program, click **Print**.

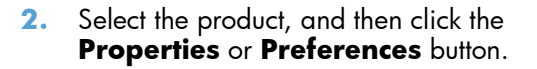

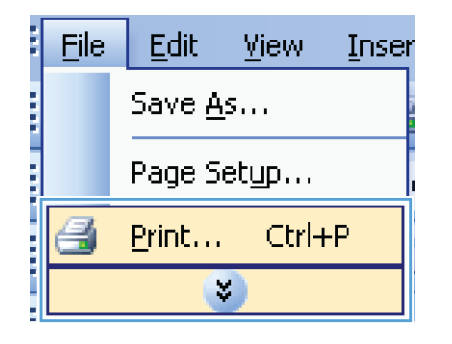

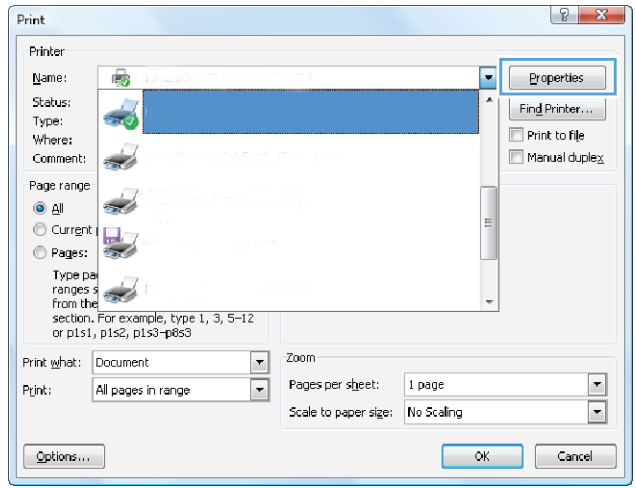

**3.** Click the **Printing Shortcuts** tab.

**4.** Select one of the shortcuts, and then click the OK button.

**NOTE:** When you select a shortcut, the corresponding settings change on the other tabs in the printer driver.

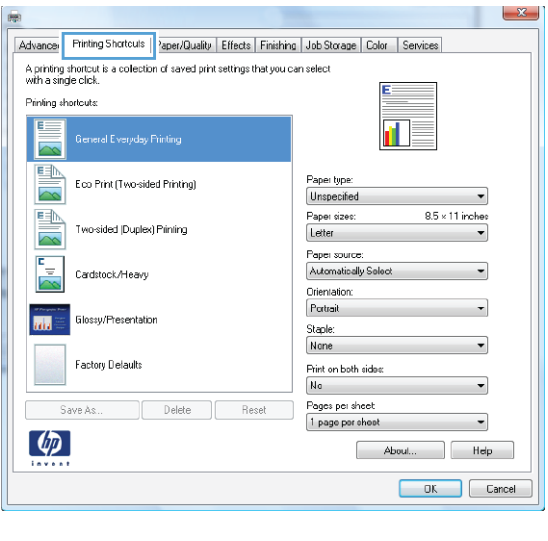

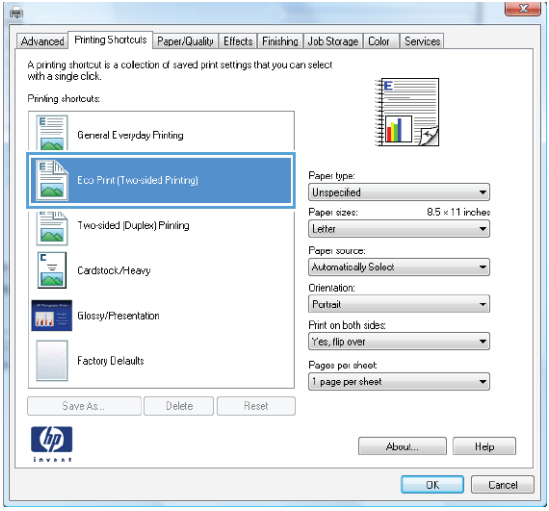

#### **Create printing shortcuts**

**1.** On the **File** menu in the software program, click **Print**.

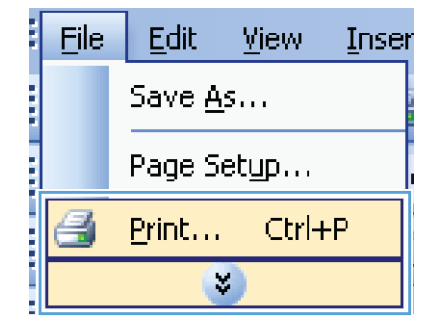

**2.** Select the product, and then click the Properties or Preferences button.

**3.** Click the **Printing Shortcuts** tab.

**4.** Select an existing shortcut as a base.

**NOTE:** Always select a shortcut before adjusting any of the settings on the right side of the screen. If you adjust the settings and then select a shortcut, all your adjustments are lost.

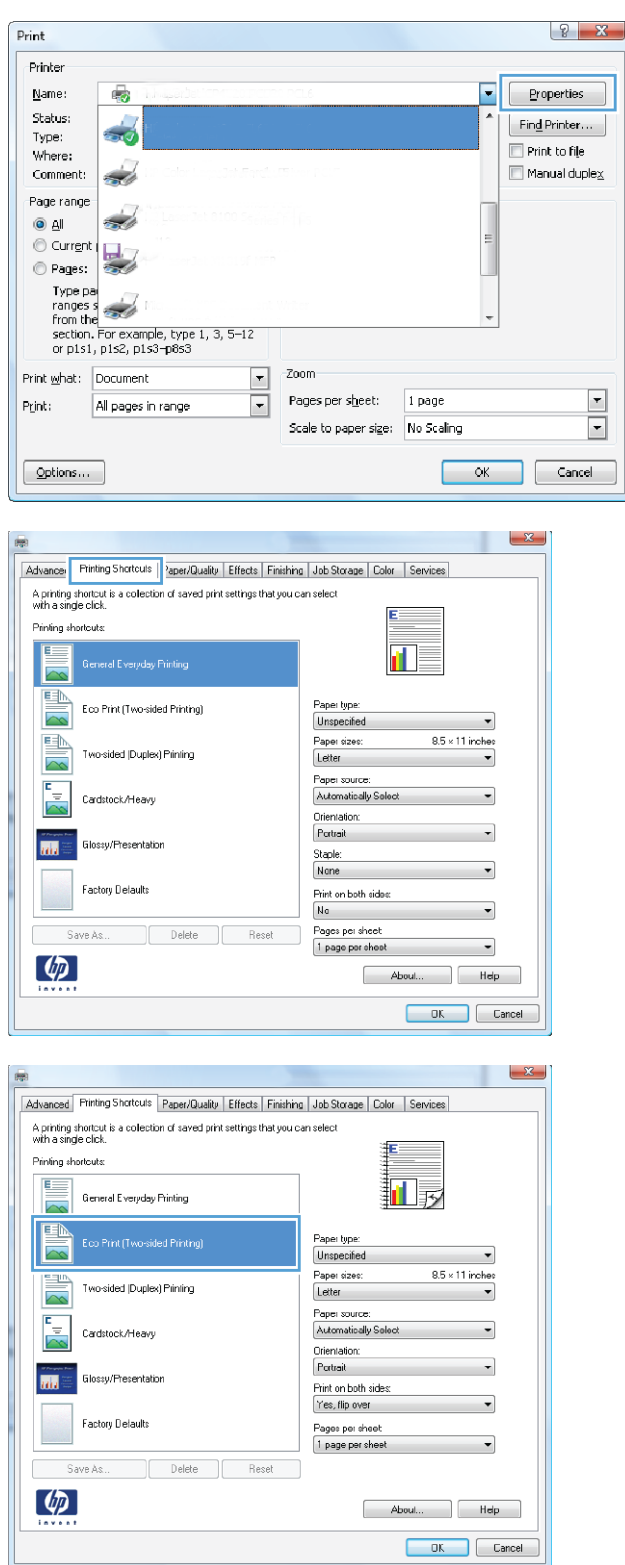

**5.** Select the print options for the new shortcut.

**6.** Click the **Save As** button.

**7.** Type a name for the shortcut, and click the **OK** button.

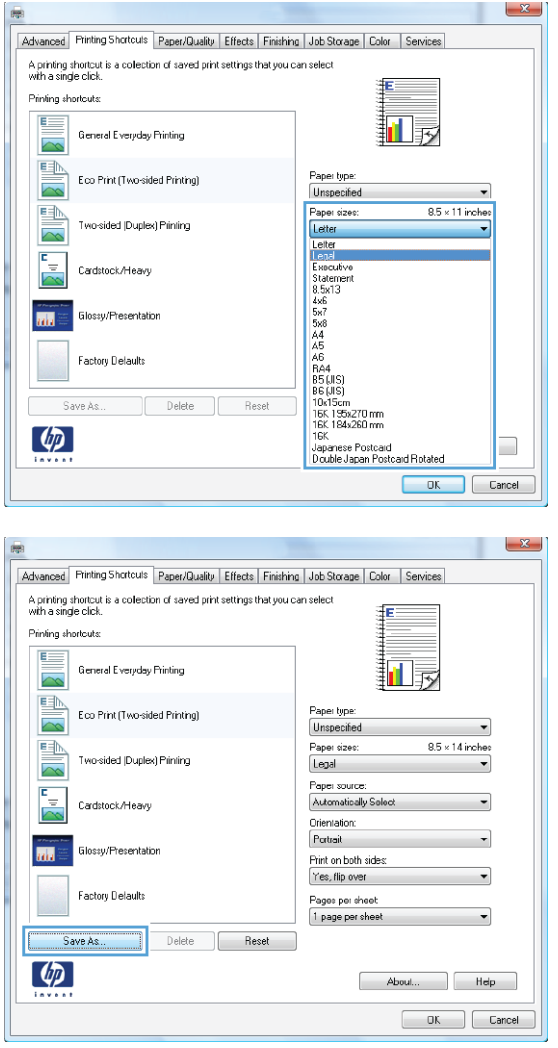

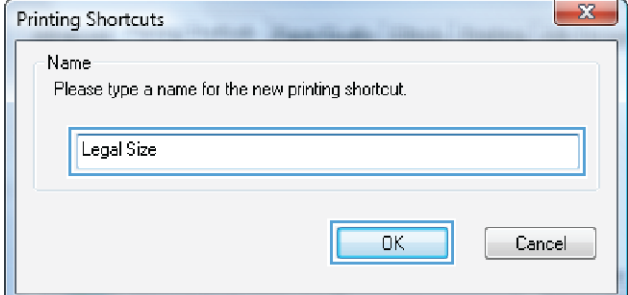

## **Improve print quality with Windows**

#### **Select the page size with Windows**

- **1.** On the **File** menu in the software program, click **Print**.
- **2.** Select the product, and then click the **Properties** or **Preferences** button.
- **3.** Click the **Paper/Quality** tab.
- **4.** Select a size from the **Paper size** drop-down list.

#### **Select a custom page size with Windows**

- **1.** On the **File** menu in the software program, click **Print**.
- **2.** Select the product, and then click the **Properties** or **Preferences** button.
- **3.** Click the **Paper/Quality** tab.
- **4.** Click the **Custom** button.
- **5.** Type a name for the custom size, specify the dimensions, and click the **OK** button.

#### **Select the paper type with Windows**

- **1.** On the **File** menu in the software program, click **Print**.
- **2.** Select the product, and then click the **Properties** or **Preferences** button.
- **3.** Click the **Paper/Quality** tab.
- **4.** From the **Paper type** drop-down list, click the **More...** option.
- **5.** Expand the list of **Type is:** options.
- **6.** Expand the category of paper types that best describes your paper, and then click the paper type that you are using.

#### **Select the paper tray with Windows**

- **1.** On the **File** menu in the software program, click **Print**.
- **2.** Select the product, and then click the **Properties** or **Preferences** button.
- **3.** Click the **Paper/Quality** tab.
- **4.** Select a tray from the **Paper source** drop-down list.

#### **Select the gloss level with Windows**

- **1.** On the **File** menu in the software program, click **Print**.
- **2.** Select the product, and then click the **Properties** or **Preferences** button.
- **3.** Click the **Paper/Quality** tab.
- **4.** In the **Print Quality** area, select the gloss level from the first drop-down list.

#### **Print on both sides (duplex) with Windows**

**1.** On the **File** menu in the software program, click **Print**.

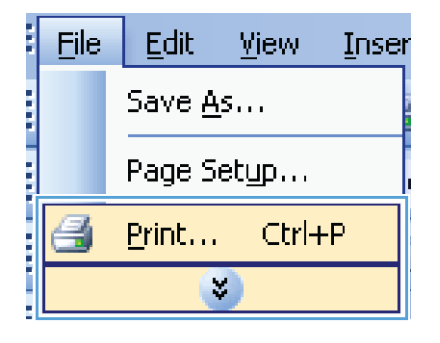

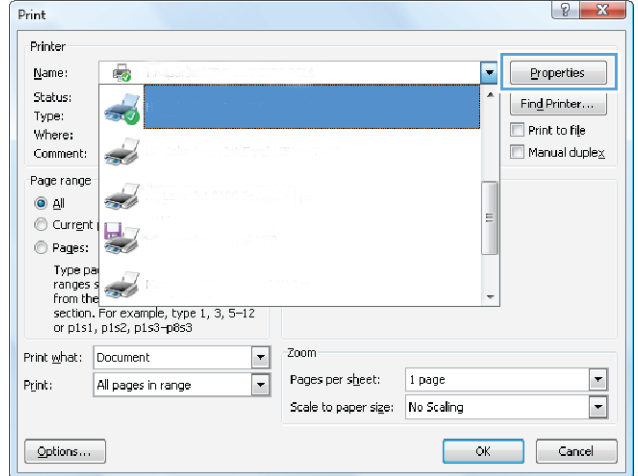

**2.** Select the product, and then click the **Properties** or **Preferences** button. **3.** Click the **Finishing** tab.

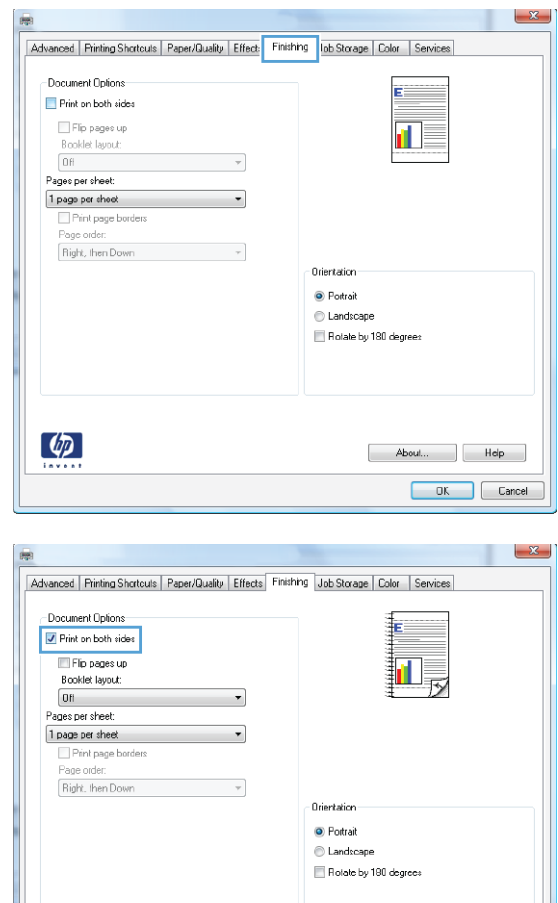

**4.** Select the **Print on both sides** check box. Click the **OK** button to print the job.

## **Print multiple pages per sheet with Windows**

**1.** On the **File** menu in the software program, click **Print**.

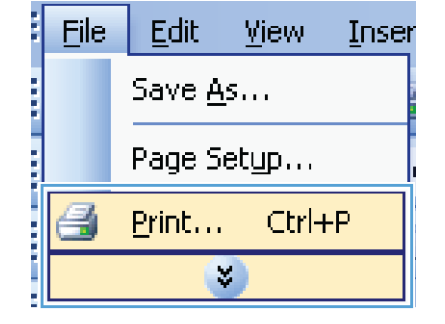

 $\left( \phi \right)$ 

About... | Help **Cancel**  **2.** Select the product, and then click the **Properties** or **Preferences** button.

**3.** Click the **Finishing** tab.

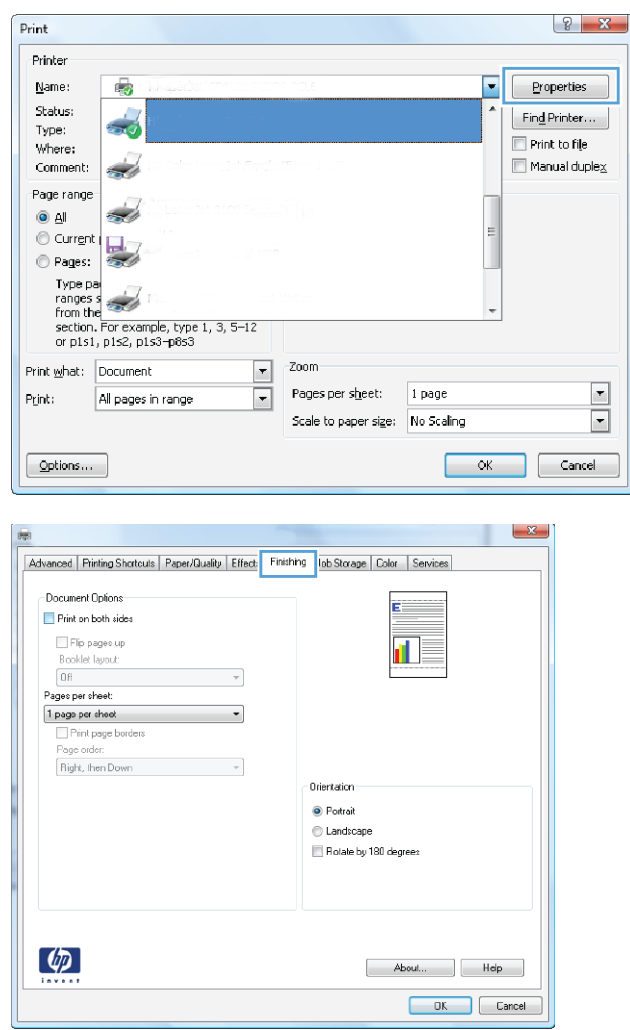

**4.** Select the number of pages per sheet from the **Pages per sheet** drop-down list.

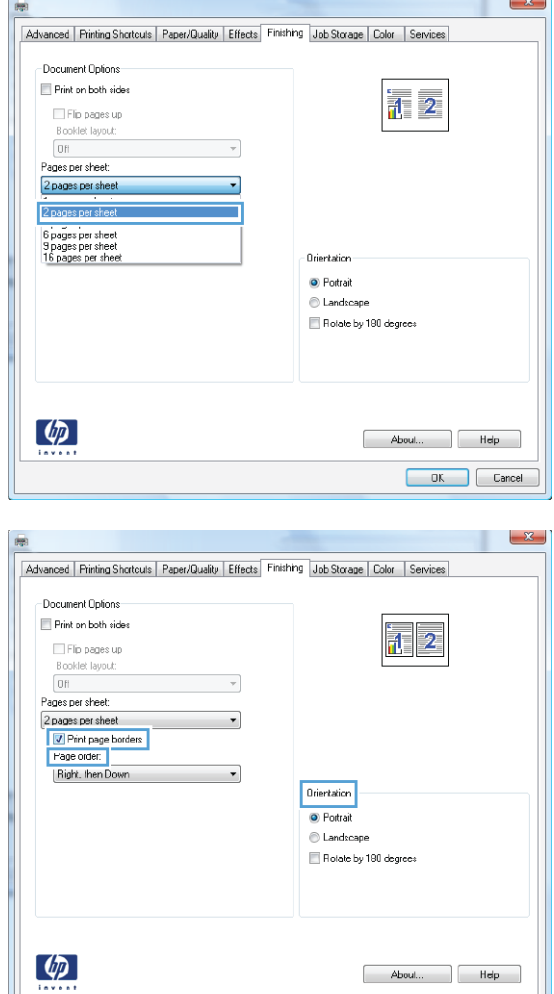

**5.** Select the correct **Print page borders**, **Page order**, and **Orientation** options.

## **Select page orientation with Windows**

**1.** On the **File** menu in the software program, click **Print**.

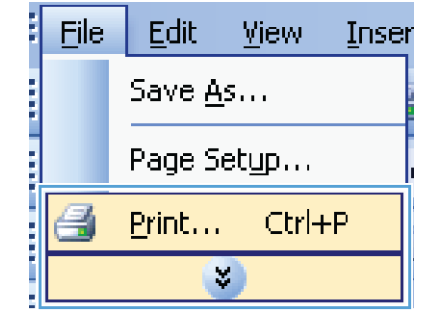

OK Cancel

**2.** Select the product, and then click the **Properties** or **Preferences** button.

**3.** Click the **Finishing** tab.

**4.** In the **Orientation** area, select the **Portrait** or **Landscape** option.

> To print the page image upside down, select the **Rotate by 180 degrees** option.

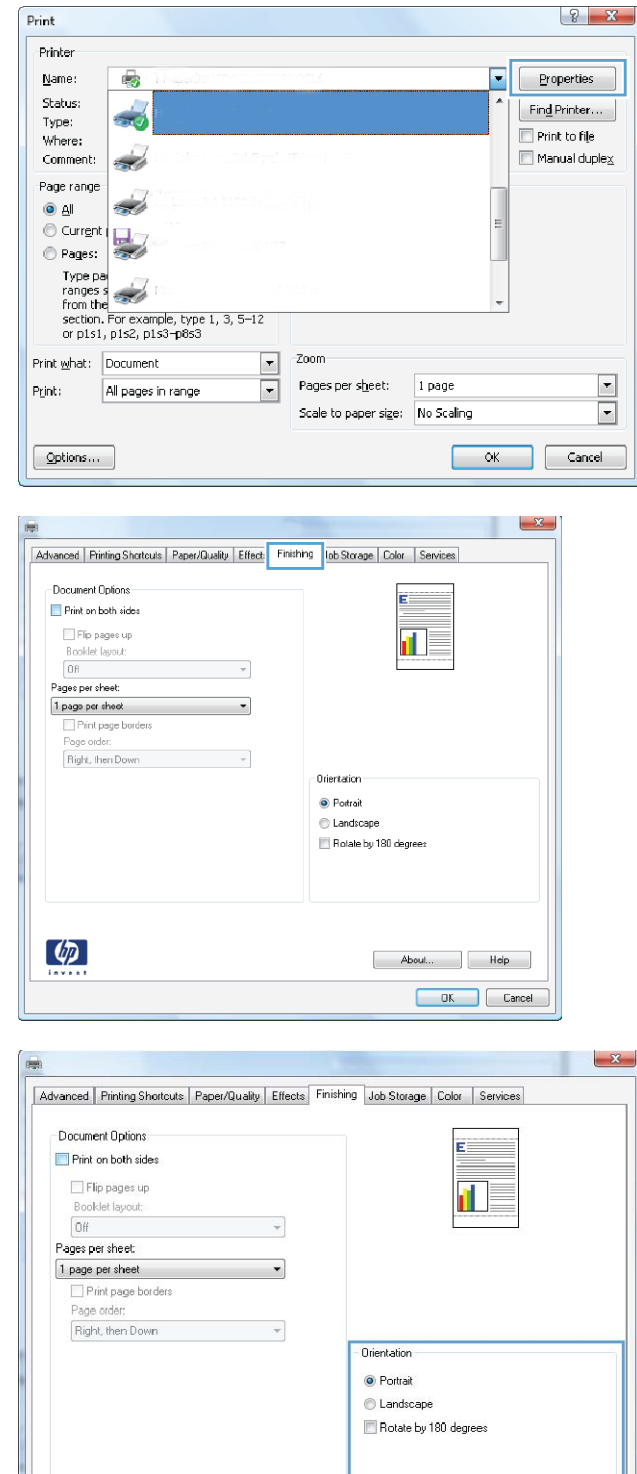

 $\phi$ 

About... | Help

OK Cancel

## **Set color options with Windows**

**1.** On the **File** menu in the software program, click **Print**.

**2.** Select the product, and then click the **Properties** or **Preferences** button.

**3.** Click the **Color** tab.

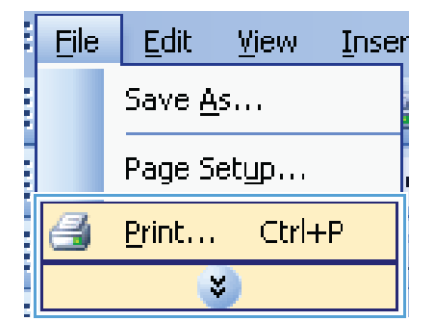

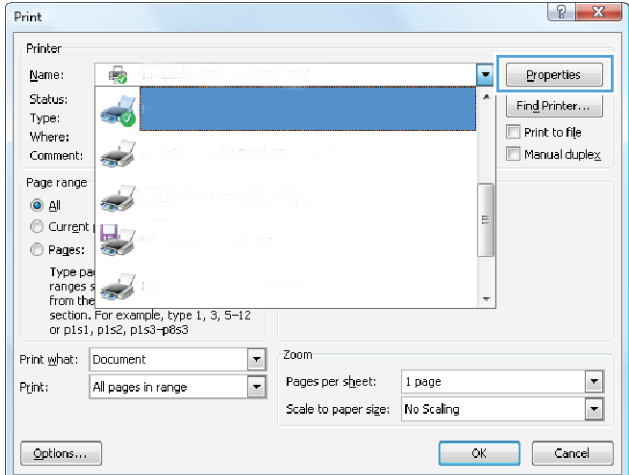

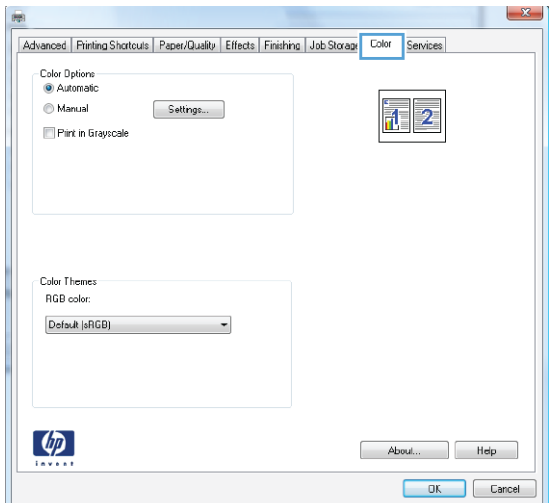

**4.** Click the **HP EasyColor** check box to clear it.

**5.** In the **Color Options** area, click the **Manual** option, and then click the **Settings** button.

**6.** Adjust the general settings for Edge Control, and settings for text, graphics, and photographs.

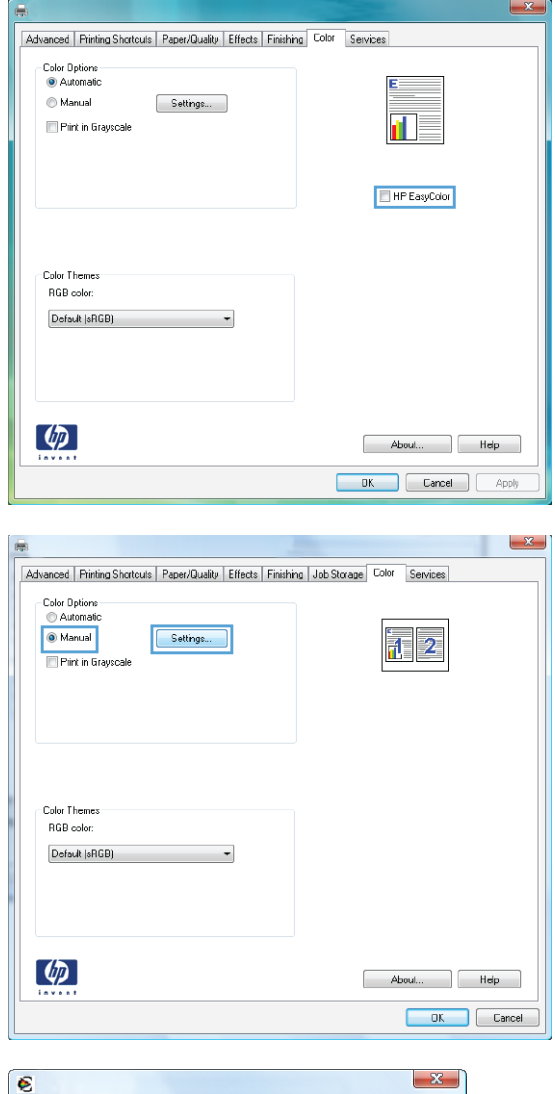

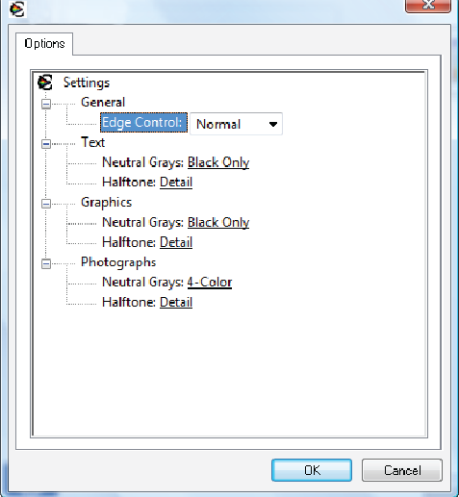

## <span id="page-162-0"></span>**Additional print tasks with Windows**

## **Print colored text as black (grayscale) with Windows**

- **1.** On the **File** menu in the software program, click **Print**.
- **2.** Select the product, and then click the **Properties** or **Preferences** button.
- **3.** Click the **Advanced** tab.
- **4.** Expand the **Document Options** section.
- **5.** Expand the **Printer Features** section.
- **6.** In the **Print All Text as Black** drop-down list, select the **Enabled** option.

## **Print on preprinted letterhead or forms with Windows**

**1.** On the **File** menu in the software program, click **Print**.

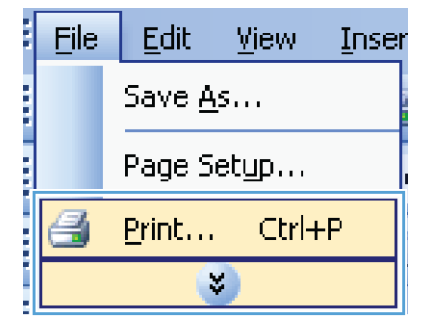

**2.** Select the product, and then click the **Properties** or **Preferences** button.

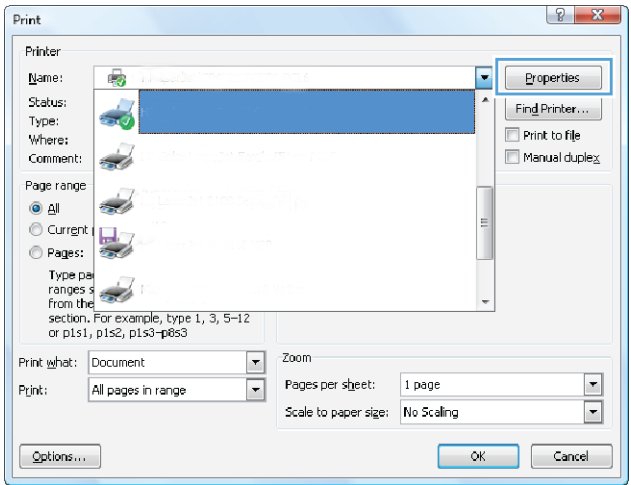

**3.** Click the **Paper/Quality** tab.

- **4.** From the **Paper type** drop-down list, click the More... option.
	-

**5.** Expand the list of **Type is:** options.

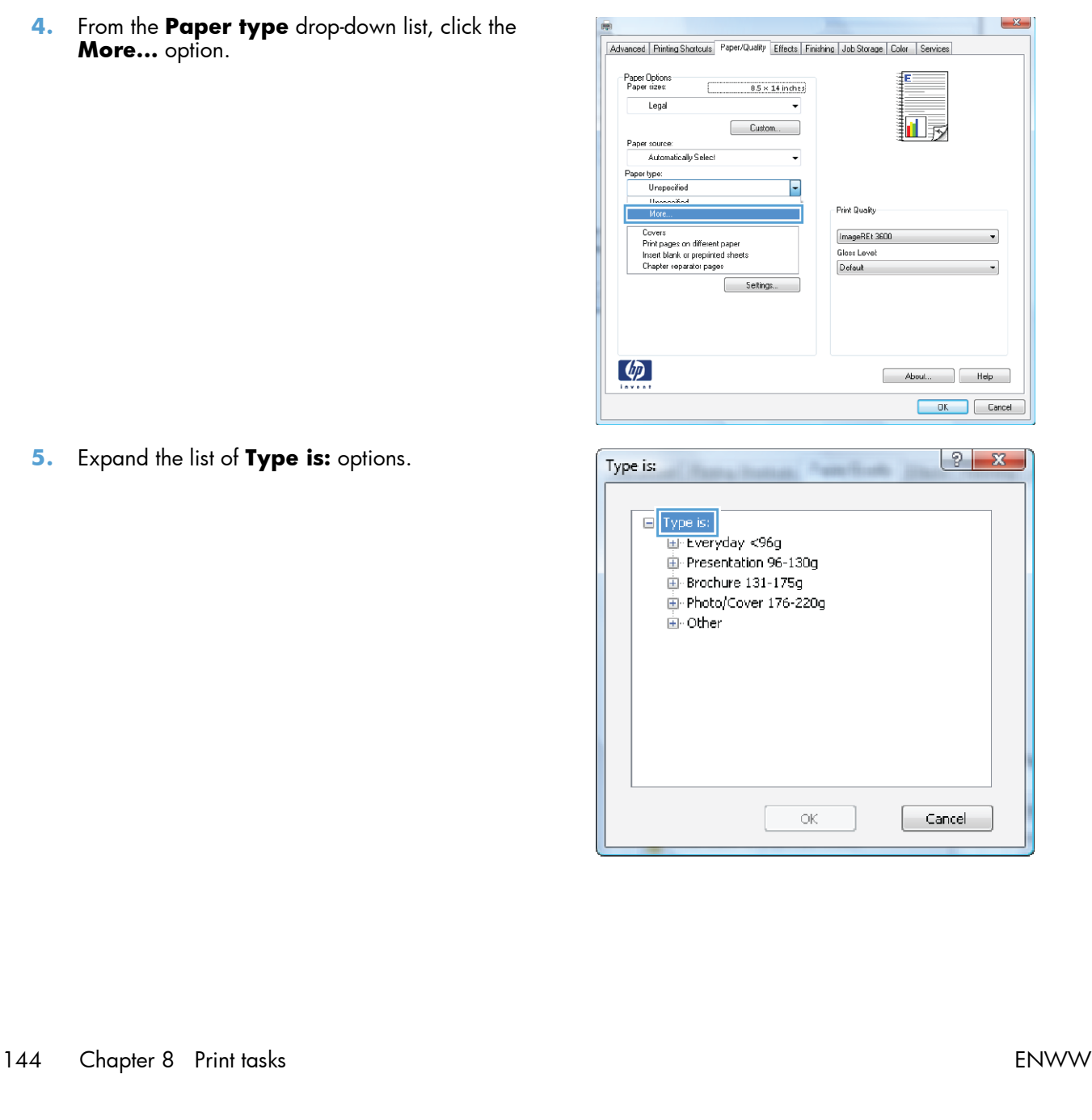

 $\mathbf{x}$ 

▼

 $\overline{\phantom{0}}$ 

 $\mathbf{x}$ 

 $\overline{\phantom{0}}$ 

 $\overline{\phantom{a}}$ 

About... Help OK Cancel

Cancel

 $2 - x$ 

About... | Help OK Cancel

訕

牁

Advanced Printing Shortout Paper/Quality [Hects | Finishing | Job Storage | Color | Services

 $8.5 \times 14$  inches

 $C$ ustom...

Settings...

÷

L.

**Print Quality** 

Gloss Levet  $Detaut$ 

 $\boxed{\text{ImageRE1 3600}}$ 

-<br>Paper Options<br>Paper sizes:

 ${\tt Legal}$ 

Paper source:

 $\left( \phi \right)$ 

Automatically Select Paper type:<br>Urspecified

Special pages:<br>Covers<br>Print pages on different paper<br>Insert blank or preprinted sheets<br>Chapter separator pages

**6.** Expand the list of **Other** options.

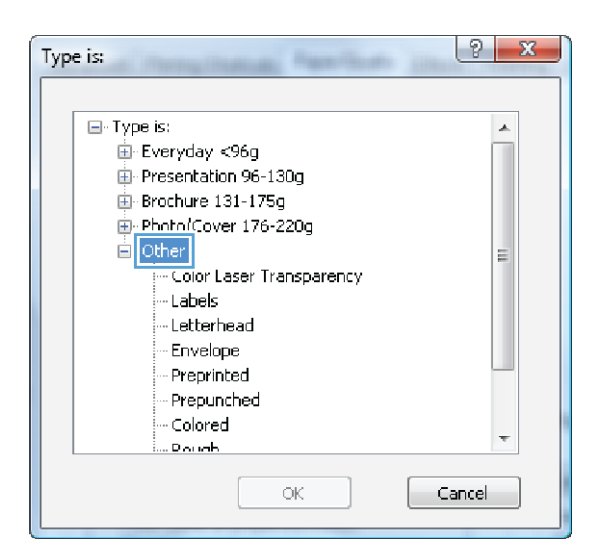

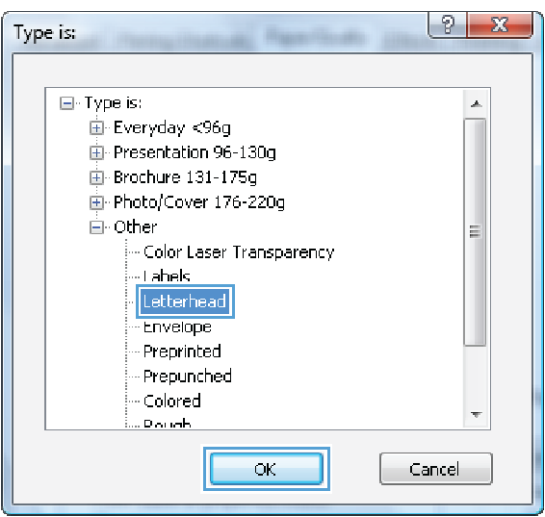

**7.** Select the option for the type of paper you are using, and click the **OK** button.

## **Print on special paper, labels, or transparencies**

**1.** On the **File** menu in the software program, click **Print**.

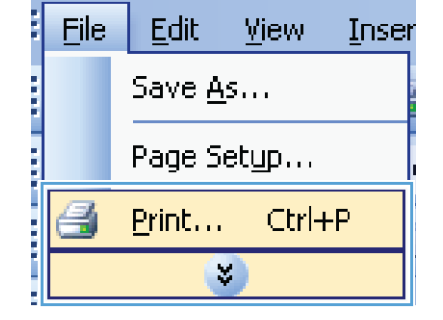

**2.** Select the product, and then click the **Properties** or **Preferences** button.

**3.** Click the **Paper/Quality** tab.

**4.** From the **Paper type** drop-down list, click the **More...** option.

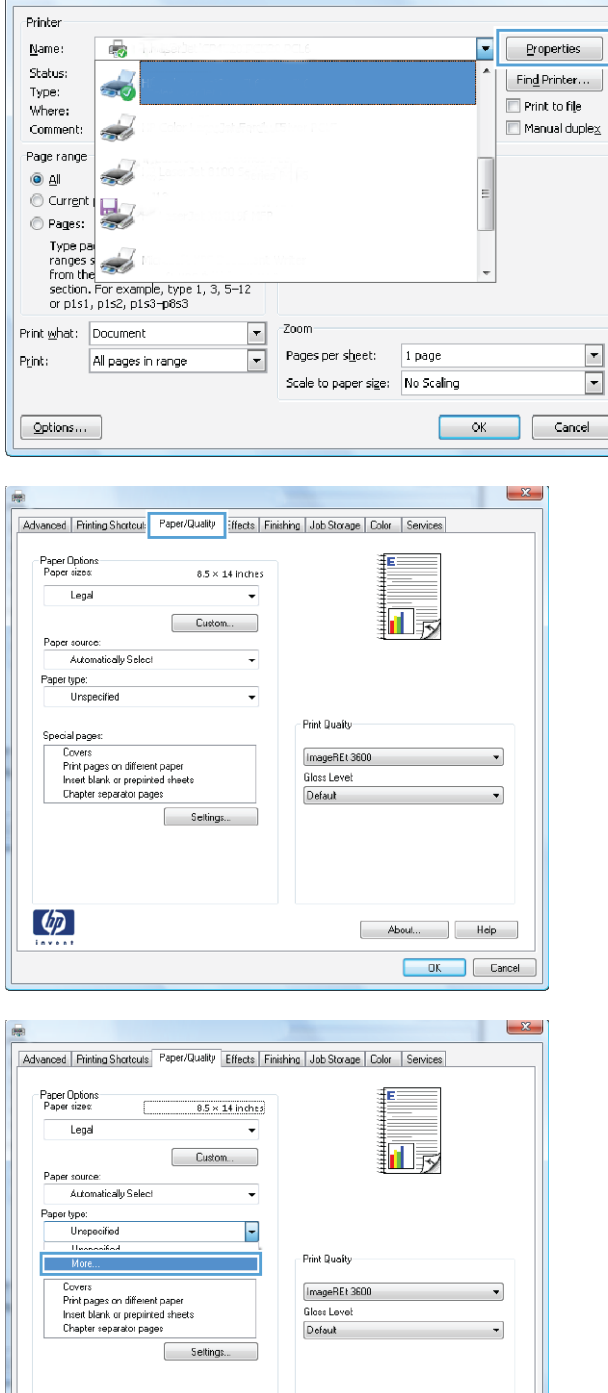

 $Print$ 

 $\left( \phi \right)$ 

About... Rep OK Cancel  $\begin{array}{|c|c|c|}\n\hline\n\end{array}$ 

**5.** Expand the list of **Type is:** options.

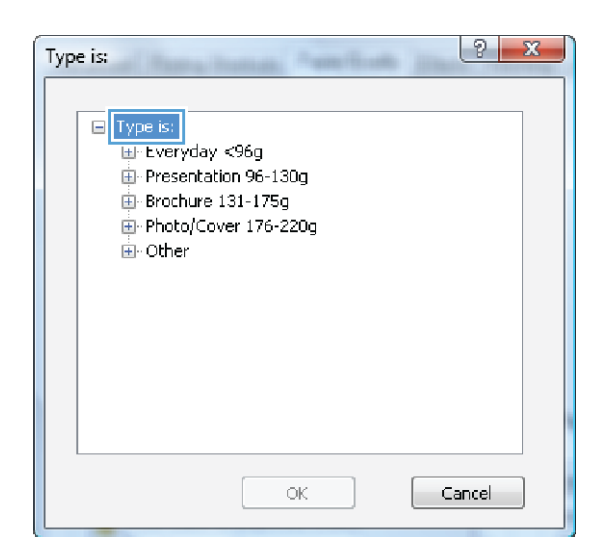

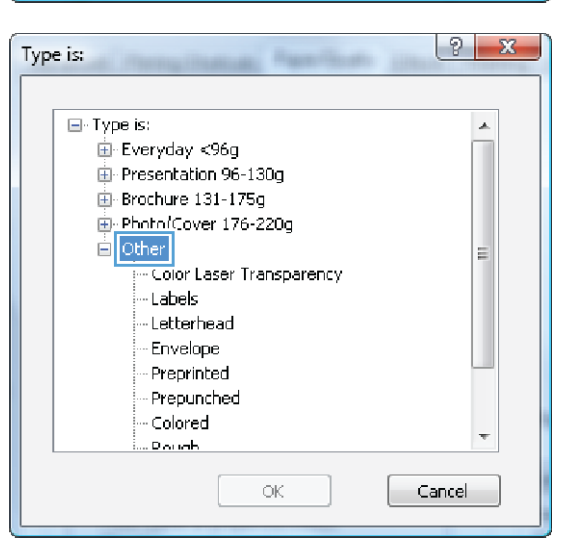

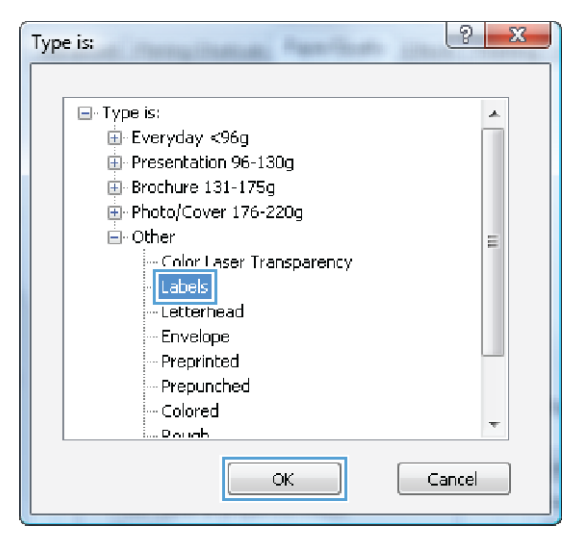

**7.** Select the option for the type of paper you are using, and click the **OK** button.

**6.** Expand the category of paper types that best

**NOTE:** Labels and transparencies are in the

describes your paper.

list of **Other** options.

## **Print the first or last page on different paper with Windows**

**1.** On the **File** menu in the software program, click **Print**.

**2.** Select the product, and then click the **Properties** or **Preferences** button.

**3.** Click the **Paper/Quality** tab.

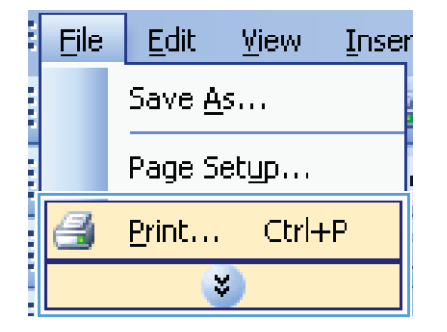

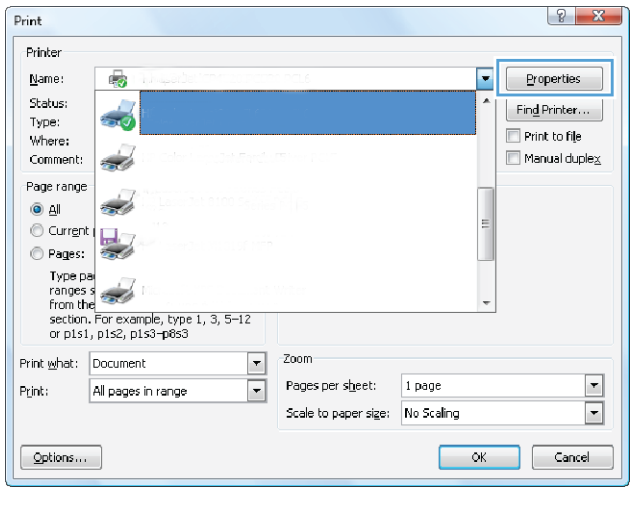

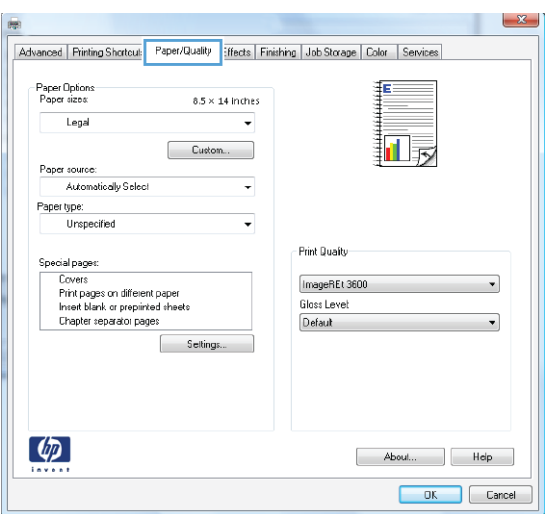

**4.** In the **Special pages** area, click the **Print pages on different paper** option, and then click the **Settings** button.

**5.** In the **Pages in document** area, select either the **First** or **Last** option.

**6.** Select the correct options from the **Paper source** and **Paper type** drop-down lists. Click the **Add** button.

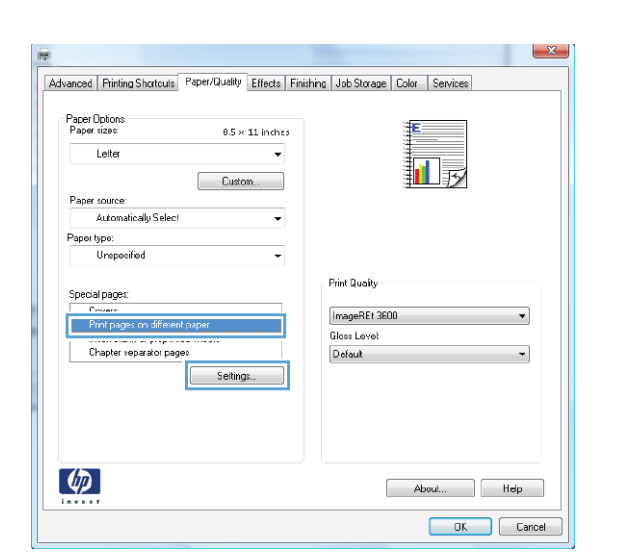

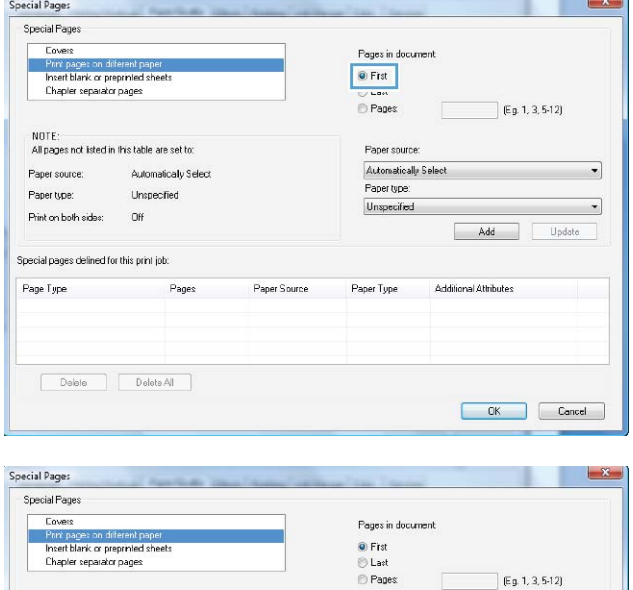

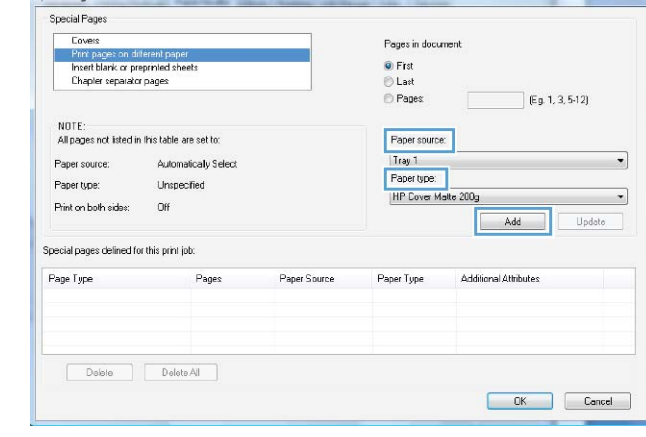

**7.** If you are printing *both* the first and last pages on different paper, repeat steps 5 and 6, selecting the options for the other page.

**8.** Click the **OK** button.

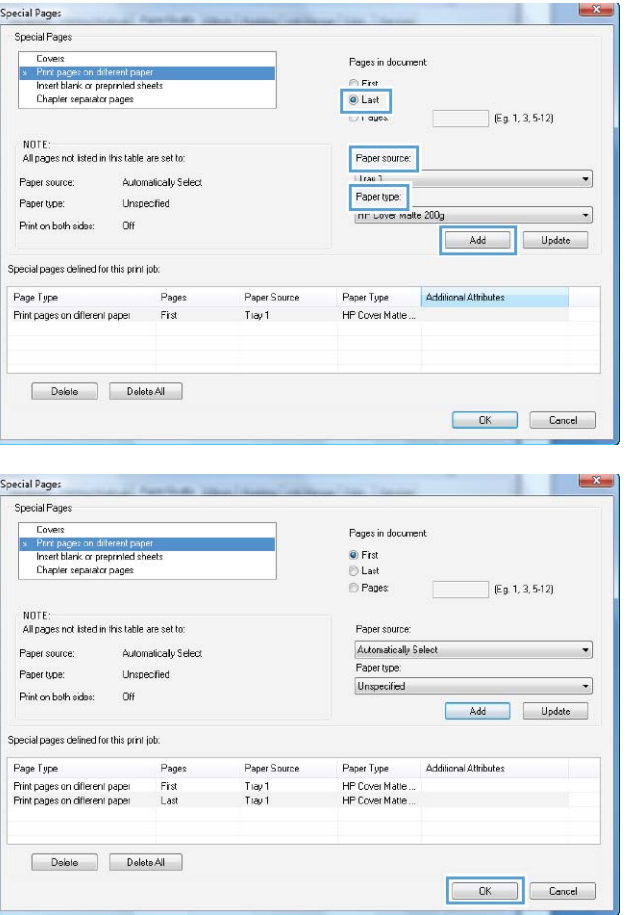

## **Scale a document to fit page size with Windows**

**1.** On the **File** menu in the software program, click **Print**.

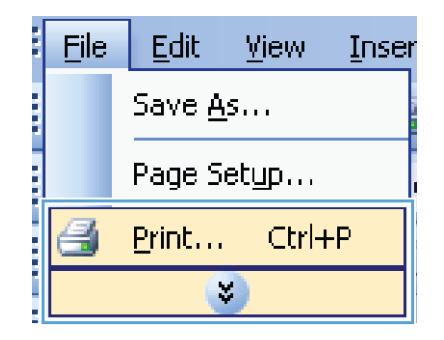

**2.** Select the product, and then click the **Properties** or **Preferences** button.

**3.** Click the **Effects** tab.

**4.** Select the **Print document on** option, and then select a size from the drop-down list.

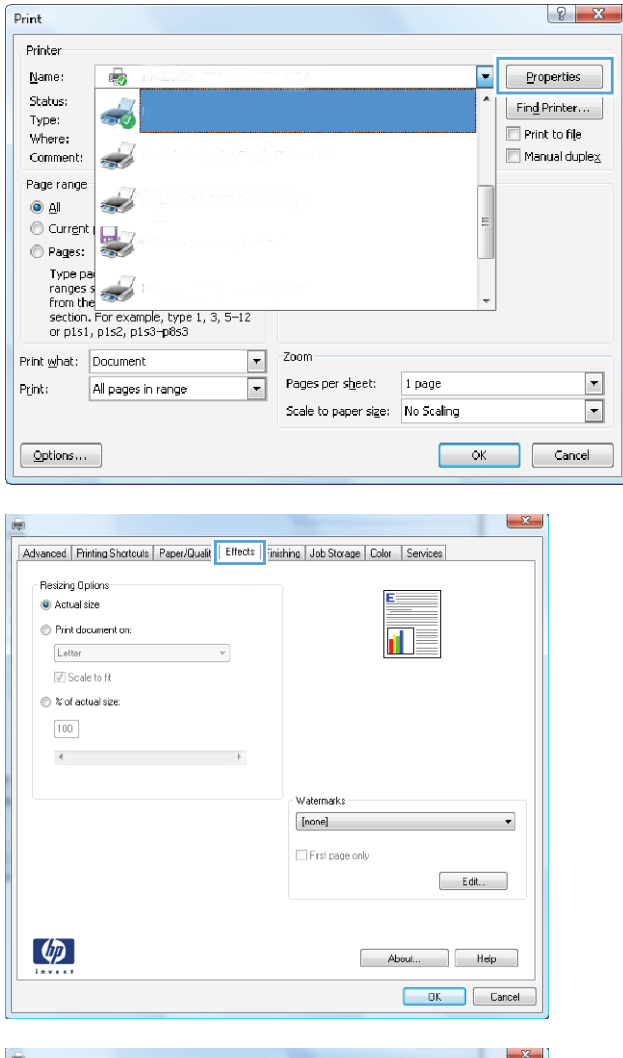

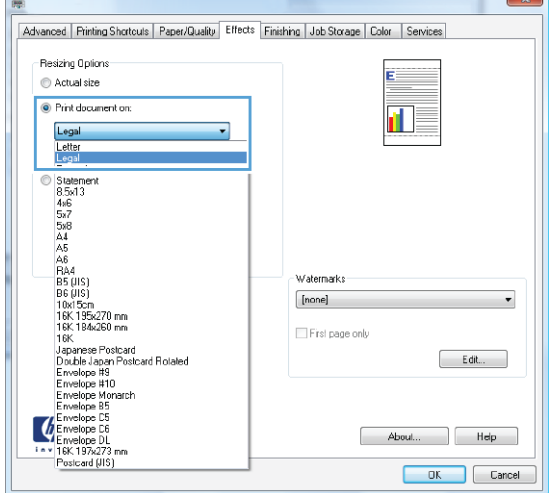

#### **Add a watermark to a document with Windows**

- **1.** On the **File** menu in the software program, click **Print**.
- **2.** Select the product, and then click the **Properties** or **Preferences** button.
- **3.** Click the **Effects** tab.
- **4.** Select a watermark from the **Watermarks** drop-down list.

Or, to add a new watermark to the list, click the **Edit** button. Specify the settings for the watermark, and then click the **OK** button.

**5.** To print the watermark on the first page only, select the **First page only** check box. Otherwise, the watermark is printed on each page.

#### **Create a booklet with Windows**

**1.** On the **File** menu in the software program, click **Print**.

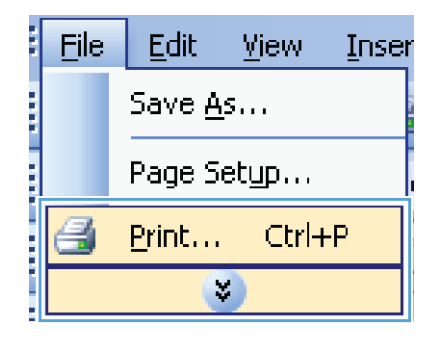

**2.** Select the product, and then click the **Properties** or **Preferences** button.

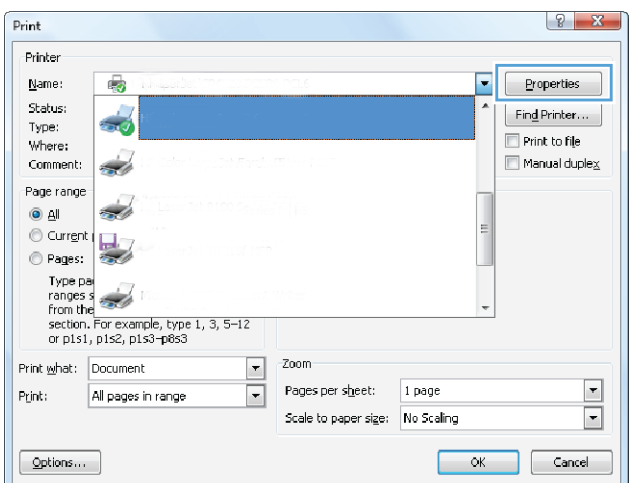

**3.** Click the **Finishing** tab.

**4.** Select the **Print on both sides** check box.

**5.** In the **Booklet layout** drop-down list, click the **Left binding** or **Right binding** option. The **Pages per sheet** option automatically changes to **2 pages per sheet**.

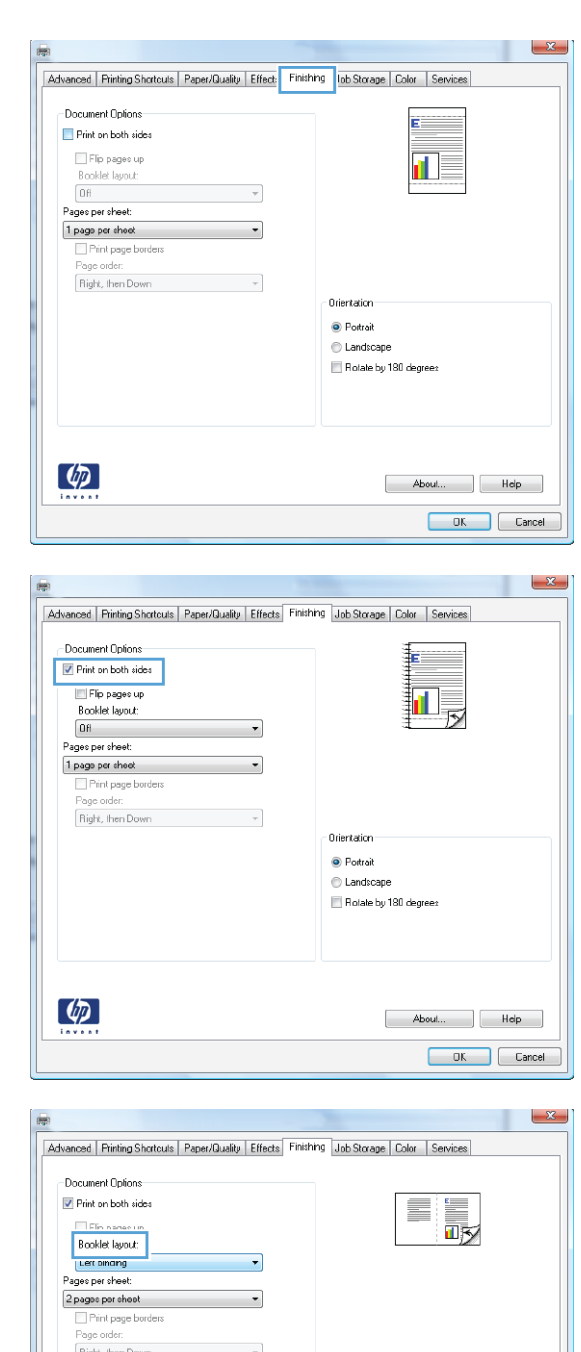

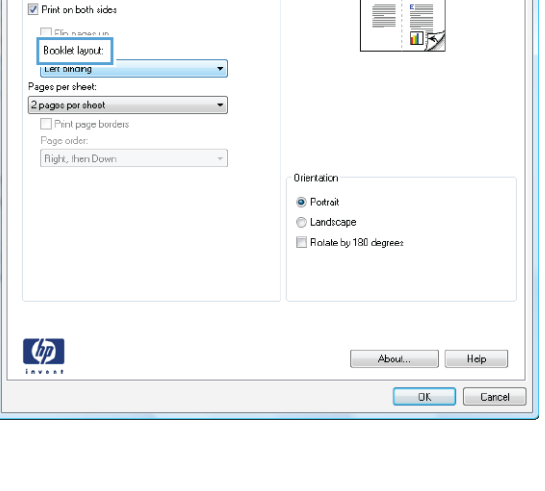

## **Select output options with Windows (fskm models only)**

#### **Select an output bin with Windows**

**1.** On the **File** menu in the software program, click **Print**.

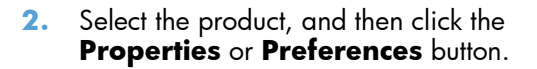

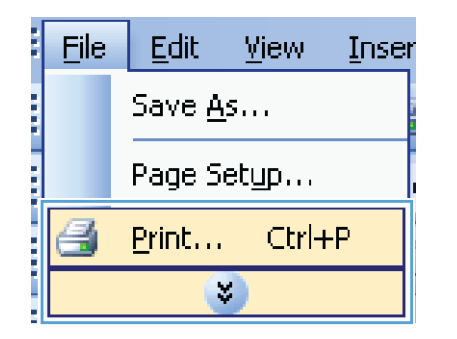

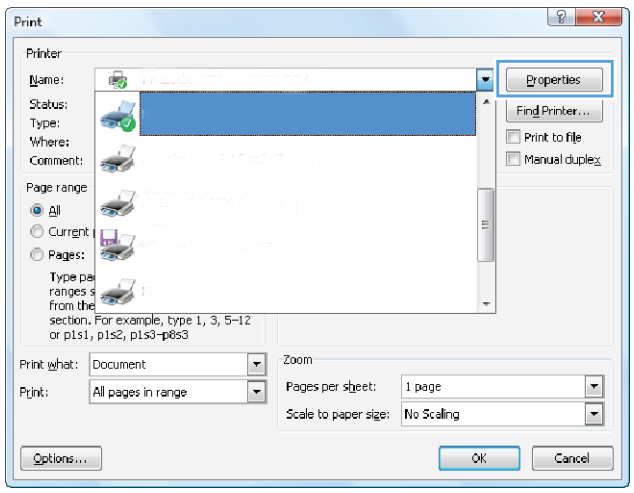

**3.** Click the **Output** tab.

Advanced | Printing Shortcuts | Paper/Quality | Effects | Finishir | Output | 36 Storage | Color | Services Dutput Options<br>Staple:  $\overline{\mathbf{r}}$  $\sqrt{\frac{1}{2}}$  $\overline{\phantom{a}}$ - Output Bin Options Bin Automatically Select  $\left( \phi \right)$ About... Help **OK Cancel** Apply

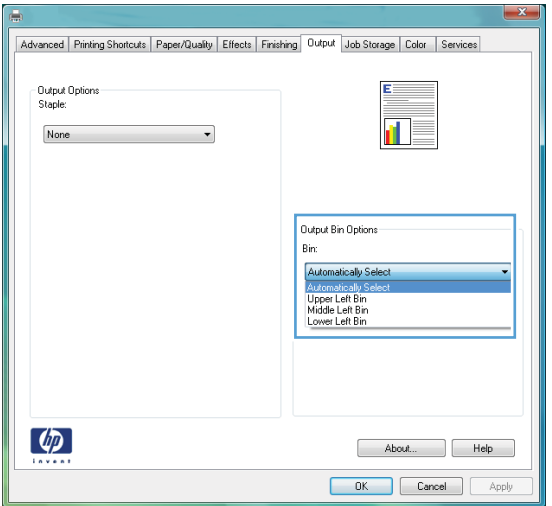

**Select staple options with Windows**

**4.** In the **Output Bin Options** area, select a bin from the **Bin** drop-down list.

**1.** On the **File** menu in the software program, click **Print**.

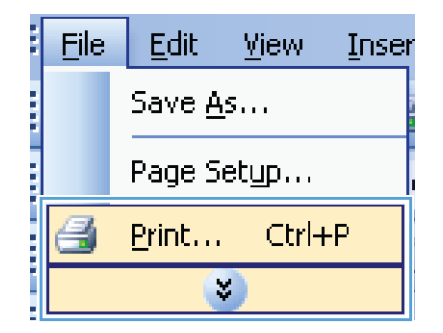

**2.** Select the product, and then click the **Properties** or **Preferences** button.

**3.** Click the **Output** tab.

**4.** In the **Output Options** area, select an option from the **Staple** drop-down list.

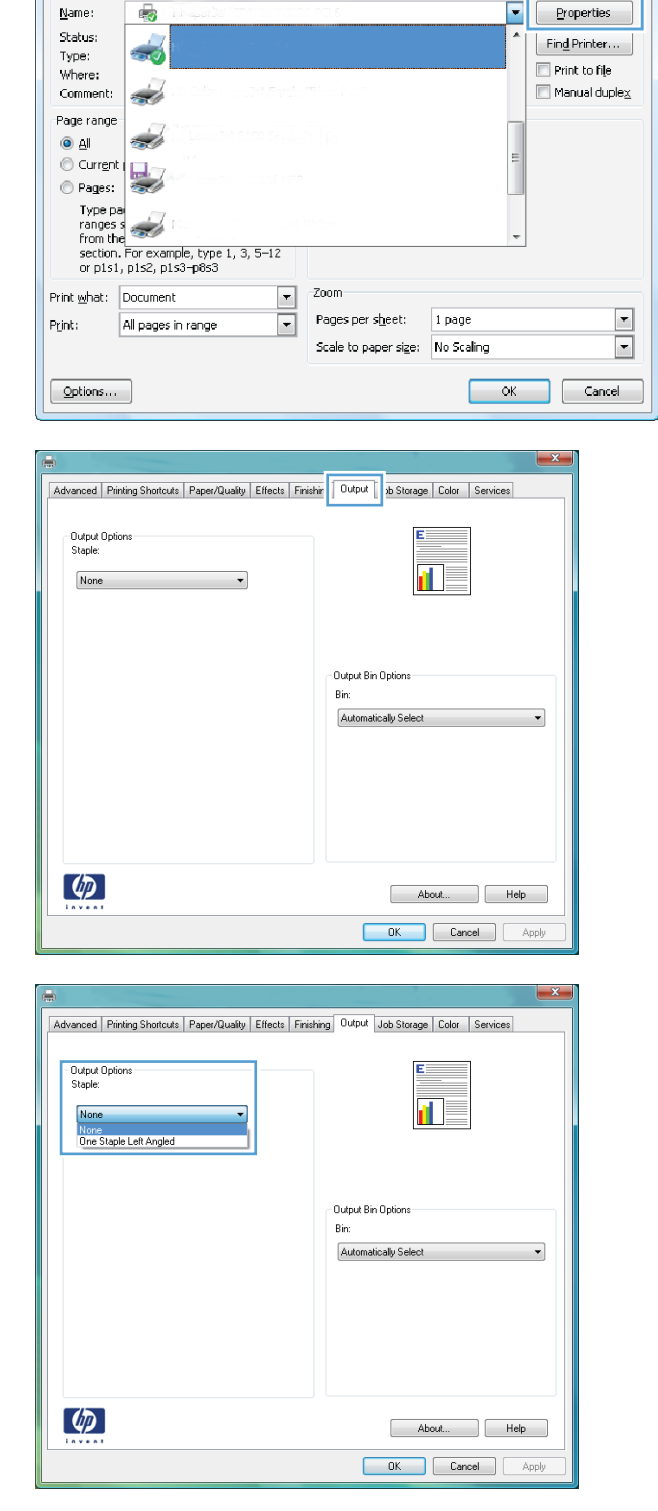

Print Printer  $\begin{array}{|c|c|c|}\n\hline\n\end{array}$ 

#### **Use job storage features with Windows**

The following job-storage modes are available for print jobs:

- **Proof and Hold**: This feature provides a quick way to print and proof one copy of a job and then print more copies.
- **Personal Job**: When you send a job to the product, the job does not print until you request it at the product control panel. If you assign a personal identification number (PIN) to the job, you must provide the required PIN at the control panel.
- **Quick Copy**: If the optional hard disk is installed on the product, you can print the requested number of copies of a job and then store a copy of the job on the optional hard disk. Storing the job allows you to print additional copies of the job later.
- **Stored Job**: If the optional hard disk is installed on the product, you can store a job such as a personnel form, time sheet, or calendar on the product and allow other users to print the job at any time. Stored jobs also can be protected by a PIN.
- **CAUTION:** If you turn off the product, all **Quick Copy**, **Proof and Hold**, and **Personal Job** types of stored jobs are deleted. To permanently store the job and prevent the product from deleting it when space is needed for something else, select the **Stored Job** option in the driver.

#### **Create a stored job with Windows**

**1.** On the **File** menu in the software program, click **Print**.

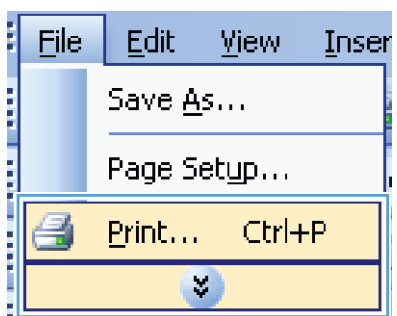

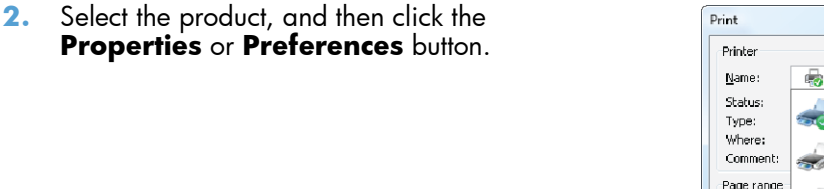

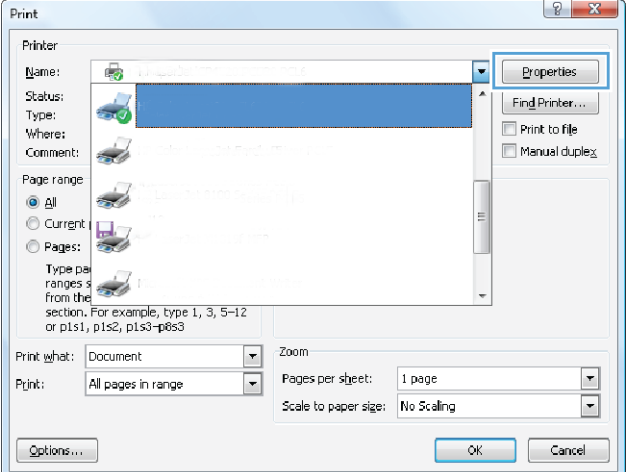

**Properties** 

**3.** Click the **Job Storage** tab.

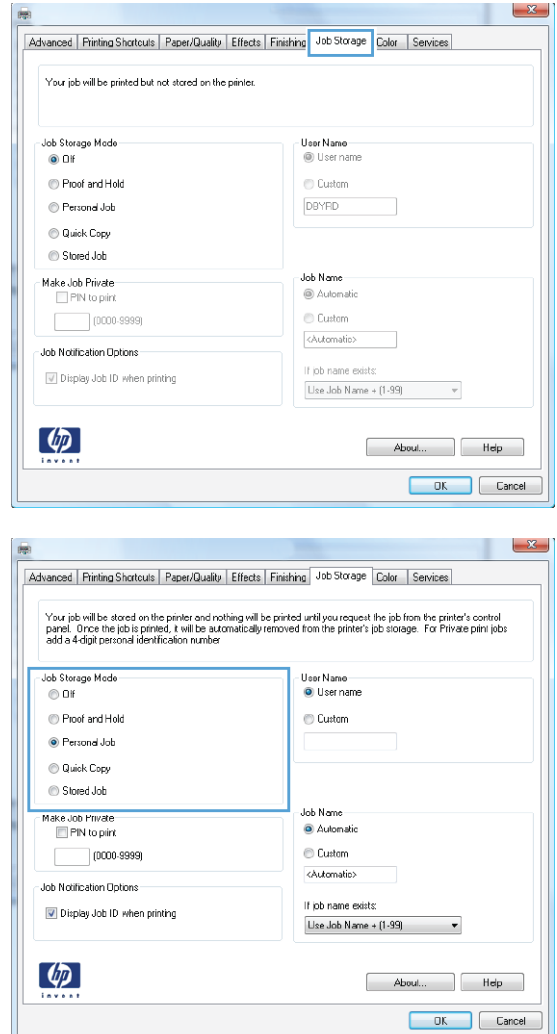

## **4.** Select a **Job Storage Mode** option.

#### **Print a stored job**

Use the following procedure to print a job that is stored in the product memory.

ĮL.

**1.** From the Home screen, touch the Open from Device Memory button.

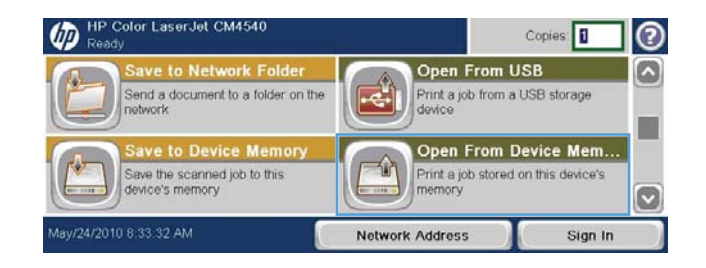

- **2.** Select the name of the folder where the job is stored.
- **3.** Select the name of the job, adjust the number of copies, and then touch the Start  $\bullet$  button to print the job.
- **4.** If the job is locked, type the PIN in the PIN field, adjust the number of copies, and then touch the Start  $\odot$  button to print the job.

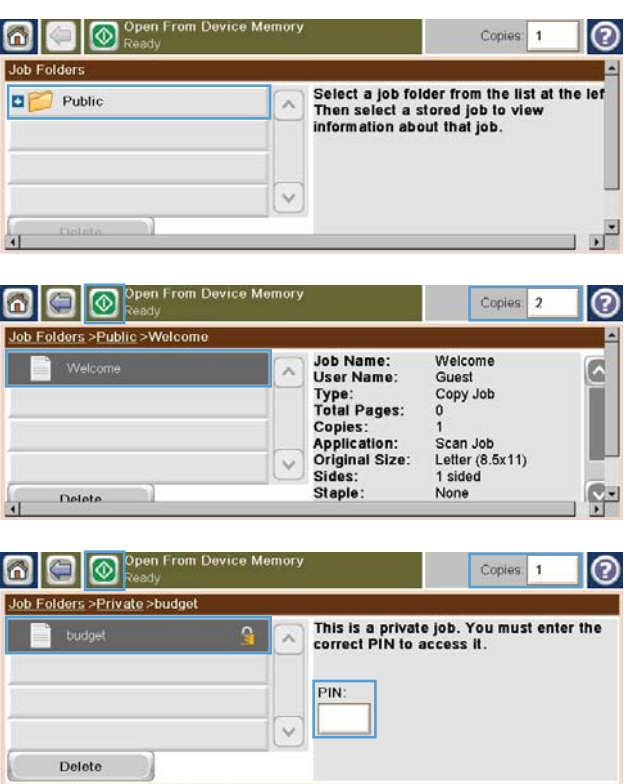

#### **Delete a stored job**

When you send a stored job to the product memory, the product overwrites any previous jobs with the same user and job name. If a job is not already stored under the same user and job name, and the product needs additional space, the product might delete other stored jobs starting with the oldest. You can change the number of jobs that can be stored from the General Settings menu on the product control panel.

Use this procedure to delete a job that is stored in the product memory.

- **1.** From the Home screen, touch the Open from Device Memory button.
- **2.** Select the name of the folder where the job is stored.
- **3.** Select the name of the job, and then touch the Delete button.
- **4.** If the job is locked, type the PIN in the PIN field, and then touch the Delete button.

#### **Set job storage options with Windows**

#### **Print one copy for proof before printing all the copies**

- **1.** On the **File** menu in the software program, click **Print**.
- **2.** Select the product, and then click the **Properties** or **Preferences** button.
- **3.** Click the **Job Storage** tab.
- **4.** In the **Job Storage Mode** area, click the **Proof and Hold** option.

#### **Temporarily store a personal job on the product and print it later**

- **NOTE:** The product deletes the job after you print it.
	- **1.** On the **File** menu in the software program, click **Print**.
	- **2.** Select the product, and then click the **Properties** or **Preferences** button.
	- **3.** Click the **Job Storage** tab.
	- **4.** In the **Job Storage Mode** area, click the **Personal Job** option.
	- **5.** Optional: In the **Make Job Private** area, click the **PIN to print** option, and enter a 4-digit personal identification number (PIN).
	- **6.** Print the job at any time from the product control panel.

#### **Temporarily store a job on the product**

**NOTE:** This option is available if the optional hard disk is installed in the product.

**NOTE:** The product stores the job until you turn the product off.

- **1.** On the **File** menu in the software program, click **Print**.
- **2.** Select the product, and then click the **Properties** or **Preferences** button.
- **3.** Click the **Job Storage** tab.
- **4.** In the **Job Storage Mode** area, click the **Quick Copy** option.

The requested number of copies are printed immediately, and you can print more copies from the product control panel.

#### **Permanently store a job on the product**

- **NOTE:** This option is available if the optional hard disk is installed in the product.
	- **1.** On the **File** menu in the software program, click **Print**.
	- **2.** Select the product, and then click the **Properties** or **Preferences** button.
	- **3.** Click the **Job Storage** tab.
	- **4.** In the **Job Storage Mode** area, click the **Stored Job** option.
#### **Make a permanently stored job private so that anyone who tries to print it must provide a PIN**

- **EX NOTE:** This option is available if the optional hard disk is installed in the product.
	- **1.** On the **File** menu in the software program, click **Print**.
	- **2.** Select the product, and then click the **Properties** or **Preferences** button.
	- **3.** Click the **Job Storage** tab.
	- **4.** In the **Job Storage Mode** area, click the **Stored Job** option or the **Personal Job** option.
	- **5.** In the **Make Job Private** area, click the **PIN to print** option, and enter a 4-digit personal identification number (PIN).
		- **EV NOTE:** To print the job or to delete it, you must provide the PIN at the product control panel.

#### **Receive notification when someone prints a stored job**

- **NOTE:** Only the person who created the stored job receives notification. You do not receive notification when someone prints a stored job that another person has created.
	- **1.** On the **File** menu in the software program, click **Print**.
	- **2.** Select the product, and then click the **Properties** or **Preferences** button.
	- **3.** Click the **Job Storage** tab.
	- **4.** Select the job storage mode that you want.
	- **5.** In the **Job Notifications Options** area, click the **Display Job ID when printing** option.

#### **Set the user name for a stored job**

Follow this procedure to change the user name for a stored job.

- **1.** On the **File** menu in the software program, click **Print**.
- **2.** Select the product, and then click the **Properties** or **Preferences** button.
- **3.** Click the **Job Storage** tab.
- **4.** Select the job storage mode that you want.
- **5.** In the **User Name** area, click the **User name** option to use the Windows default user name. To provide a different user name, click the **Custom** option and type the name.

#### **Specify a name for the stored job**

Follow this procedure to change the default name for a stored job.

- **1.** On the **File** menu in the software program, click **Print**.
- **2.** Select the product, and then click the **Properties** or **Preferences** button.
- **3.** Click the **Job Storage** tab.
- **4.** Select the job storage mode that you want.
- **5.** To automatically generate the job name associated with the stored document, in the **Job Name** area, click the **Automatic** option. The driver uses the document file name, if it is available. If the document has no file name, the driver uses the software program name or a time stamp for the job name.

To specify a job name, click the **Custom** option and type the name.

- **6.** Select an option from the **If job name exists** drop-down list.
	- Select the Use Job Name + (1-99) option to add a number to the end of the existing name.
	- Select the **Replace Existing File** option to overwrite a job that already has that name.

#### **Print special jobs with Windows**

#### **Print business graphics or marketing material**

You can use this product to print marketing and sales material or other color documents on glossy paper. To maximize the quality of this output you must do the following:

- **1.** Choose the appropriate paper. See the following table.
- **2.** At the product control panel, configure the paper tray for the correct paper type.
- **3.** Select the corresponding settings in the printer driver.

#### **Supported glossy paper**

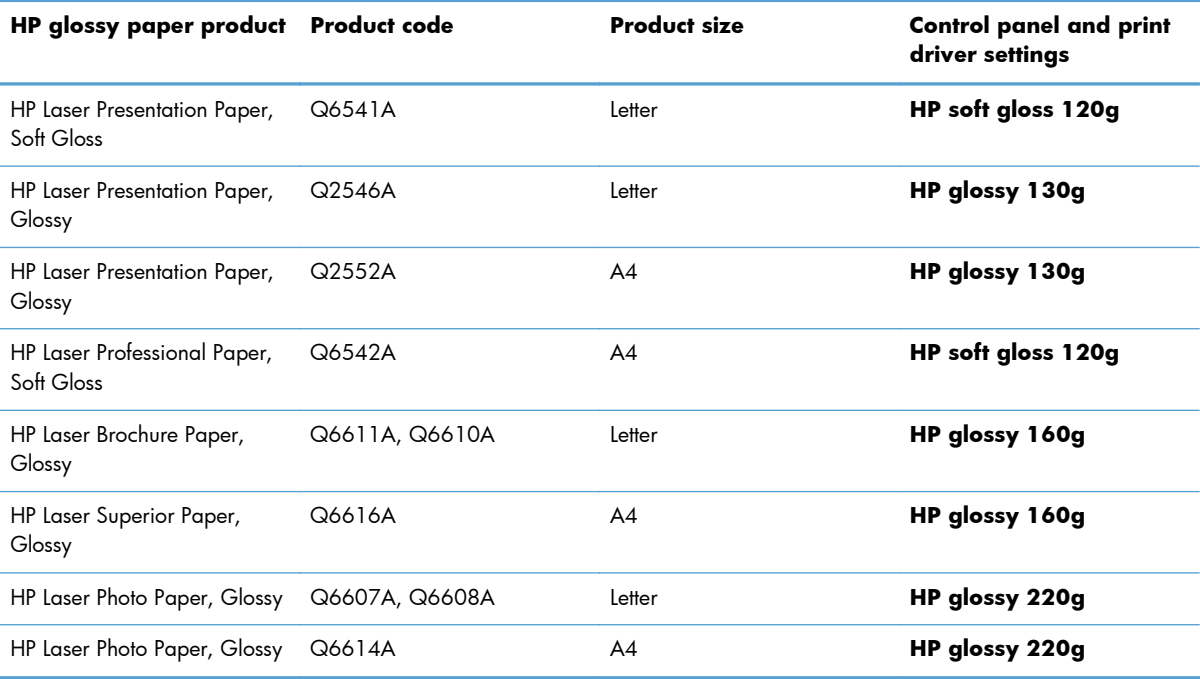

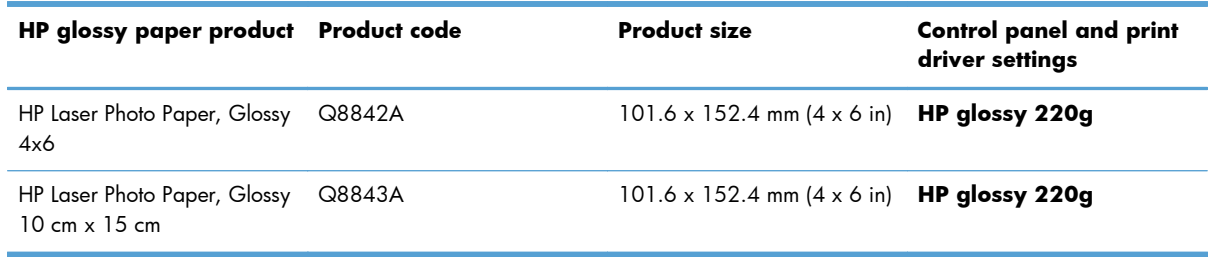

**NOTE:** In the United States, see [www.hp.com/go/paper](http://www.hp.com/go/paper) for a complete list of HP brand paper.

#### **Print weatherproof maps and outdoor signs**

The product can print durable, waterproof maps, signs, or menus by using HP Tough Paper. HP Tough Paper is a waterproof, tear-proof, satin finish paper that retains rich, vibrant print color and clarity even when exposed to heavy usage or weather. This avoids expensive and time-consuming lamination. To maximize the quality of this output you must do the following:

- Choose the appropriate paper. See the following table.
- At the product control panel, configure the paper tray for the correct paper type.
- Select the corresponding settings in the printer driver.

#### **Supported tough paper**

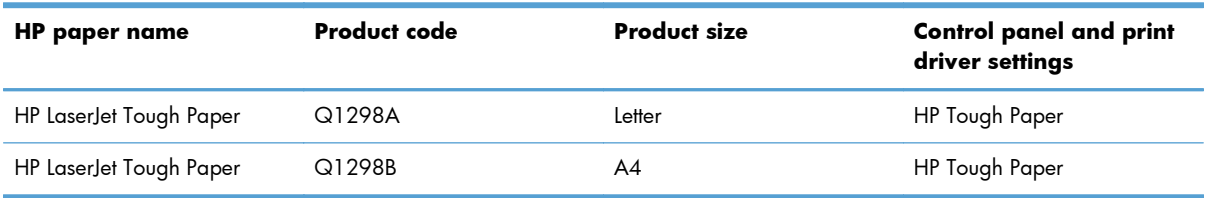

#### **Set the duplex alignment**

For documents that are printed on both sides, such as brochures, set the registration for the tray before printing to ensure that the front and back of the page are aligned.

- **1.** From the Home screen, touch the Administration button.
- **2.** Open the following menus:
	- **a.** General Settings
	- **b.** Print Quality
	- **c.** Image Registration
	- **d.** Adjust Tray <X>
- **3.** Touch the Print Test Page setting, and then touch the OK button.
- **4.** Follow the instructions on the test page to complete the adjustment.

# **Walk-up USB printing**

This product features walk-up USB printing, so you can quickly print files without sending them from a computer. The product accepts standard USB storage accessories in the USB port on the front of the product. You can print the following types of files:

- .pdf
- .prn
- .pcl
- .ps
- .cht
- **1.** Insert the USB storage accessory into the USB port on the front of the product.

**NOTE:** You might need to remove the cover from the USB port

- **2.** The Open from USB screen opens. Select a folder from the list on the left side of the screen.
- **3.** Select the name of the document that you want to print.

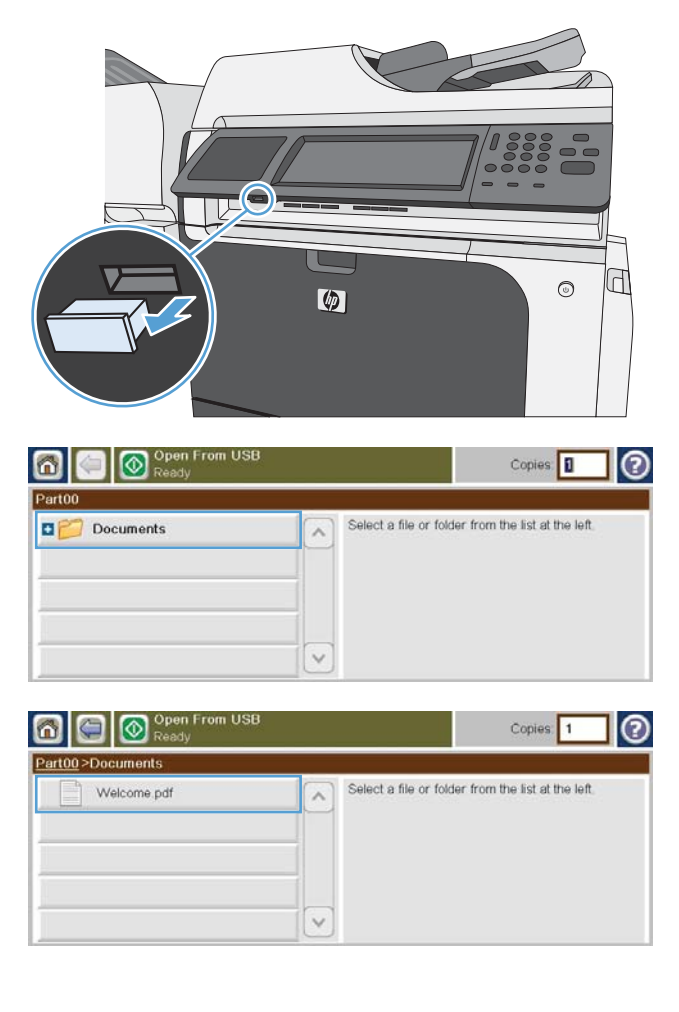

- **4.** If you need to adjust the number of copies, touch the Copies field, and then use the keypad to select the number of copies.
- Copies:<br>**D** ⋒ Part00 >Documents  $1$   $2$   $3$ om the list at the left  $\ddotmark$ L.  $4 \ 5 \ 6$  $\omega$  $7$   $8$   $9$  $\mathbf{0}$  $OK$ Cancel

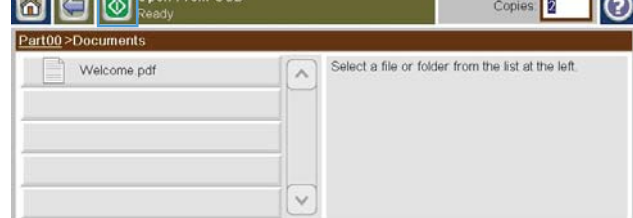

**5.** Touch the Start  $\circledast$  button to print the document.

# **9 Color**

- [Adjust color](#page-187-0)
- [Match colors](#page-191-0)

# <span id="page-187-0"></span>**Adjust color**

Manage color by changing the settings on the **Color** tab in the printer driver.

### **Change the color theme for a print job**

- **1.** On the **File** menu in the software program, click **Print**.
- **2.** Click **Properties** or **Preferences**.
- **3.** Click the **Color** tab.
- **4.** Select a color theme from the **Color Themes** drop-down list.
	- **Default (sRGB)**: This theme sets the product to print RGB data in raw device mode. When using this theme, manage color in the software program or in the operating system for correct rendering.
	- **Vivid**: The product increases the color saturation in the midtones. Use this theme when printing business graphics.
	- **Photo**: The product interprets RGB color as if it were printed as a photograph using a digital mini lab. The product renders deeper, more saturated colors differently than with the Default (sRBG) theme. Use this theme when printing photos.
	- Photo (Adobe RGB 1998): Use this theme with printing digital photos that use the AdobeRGB color space rather than sRGB. Turn off color management in the software program when using this theme.
	- **None**: No color theme is used.

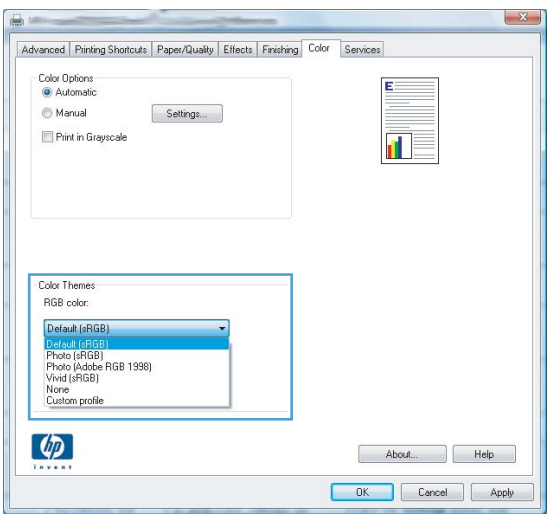

### **Change the color options**

Change the color options settings for the current print job from the color tab of the printer driver.

- **1.** On the **File** menu in the software program, click **Print**.
- **2.** Click **Properties** or **Preferences**.
- **3.** Click the **Color** tab.
- **4.** Click the **Automatic** or **Manual** setting.
	- Automatic setting: Select this setting for most color print jobs
	- **Manual** setting: Select this setting to adjust the color settings independent from other settings.
	- **NOTE:** Changing color settings manually can impact output. HP recommends that only color graphics experts change these settings.

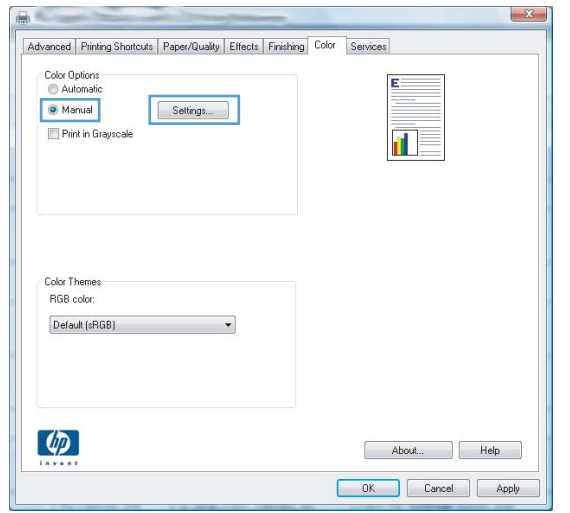

- **5.** Click the **Print in Grayscale** option to print a color document in black and shades of gray. Use this option to print color documents for photocopying or faxing. You can also use this option to print draft copies or to save color toner.
- **6.** Click the **OK** button.

### **Manual color options**

Use manual color options to adjust the **Neutral Grays**, **Halftone**, and **Edge Control** options for text, graphics, and photographs.

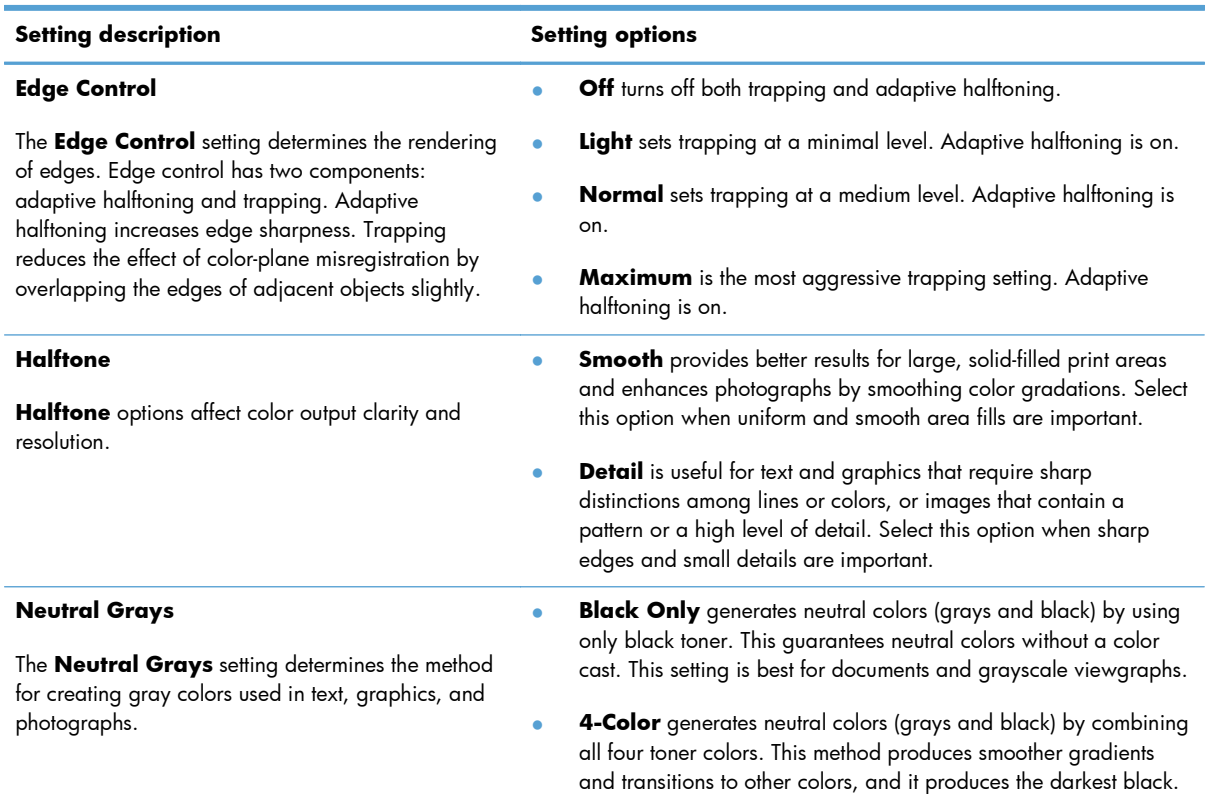

#### **Table 9-1 Manual color options**

#### **Use the HP EasyColor option**

If you are using the HP PCL 6 printer driver for Windows, the **HP EasyColor** technology automatically improves mixed-content documents that are printed from Microsoft Office programs. This technology scans documents and automatically adjusts photographic images in .JPEG or .PNG format. **HP EasyColor** technology enhances the entire image at one time, rather than dividing it into several pieces, which results in improved color consistency, sharper details, and faster printing.

If you are using the HP Postscript printer driver for Mac, **HP EasyColor** technology scans all documents and automatically adjusts all photographic images with the same improved photographic results.

In the following example, the images on the left were created without using the **HP EasyColor** option. The images on the right show the enhancements that result from using the **HP EasyColor** option.

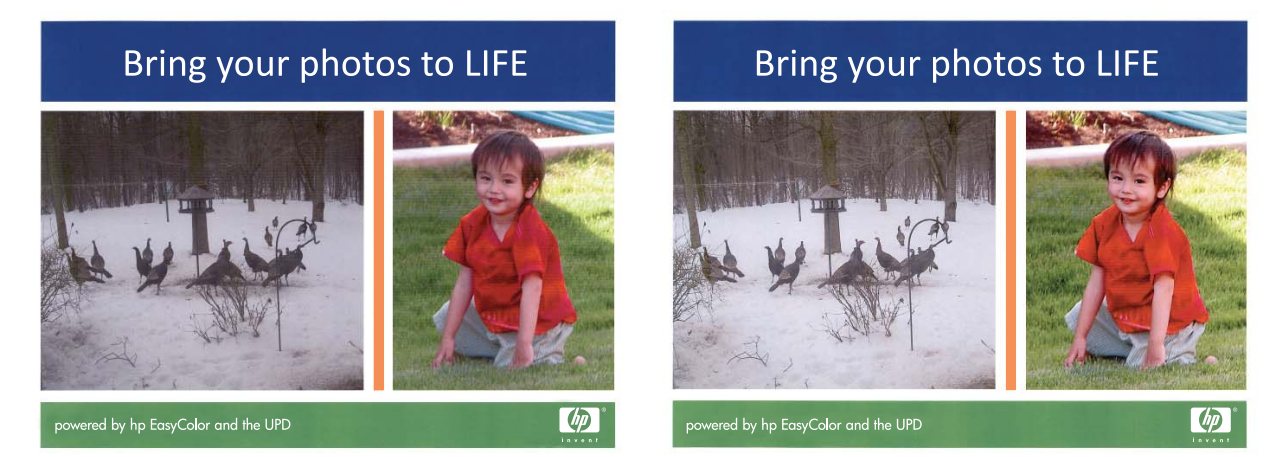

The **HP EasyColor** option is enabled by default in both the HP PCL 6 printer driver and the HP Mac Postscript printer driver, so you do not need to make manual color adjustments. To disable the option so you can manually adjust the color settings, open the **Color** tab in the Windows driver or the **Color/ Quality Options** tab in the Mac driver, and then click the **HP EasyColor** check box to clear it.

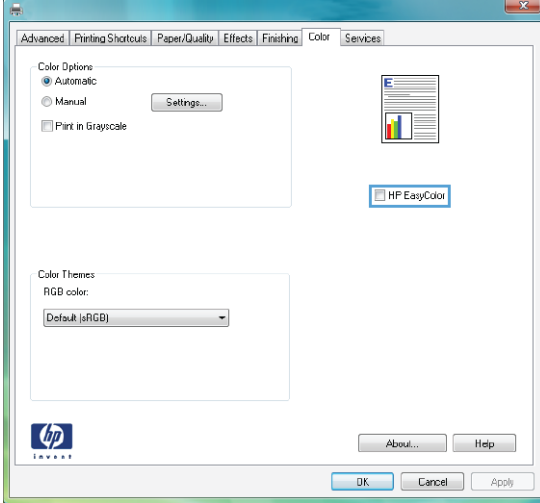

### <span id="page-191-0"></span>**Match colors**

The process of matching product output color to your computer screen is quite complex because printers and computer monitors use different methods of producing color. Monitors *display* colors by light pixels using an RGB (red, green, blue) color process, but printers *print* colors using a CMYK (cyan, magenta, yellow, and black) process.

Several factors can influence your ability to match printed colors to those on your monitor. These factors include:

- Paper
- Printer colorants (inks or toners for example)
- Printing process (inkjet, press, or laser technology for example)
- Overhead lighting
- Personal differences in perception of color
- Software programs
- Printer drivers
- Computer operating system
- Monitors and monitor settings
- Video cards and drivers
- Operating environment (humidity for example)

Keep the above factors in mind when colors on your screen do not perfectly match your printed colors.

For most users, the best method for matching colors on your screen to your product is to print sRGB colors.

#### **Sample book color matching**

The process for matching product output to preprinted sample books and standard color references is complex. In general, you can obtain a reasonably good match to a sample book if the inks used to create the sample book are cyan, magenta, yellow, and black. These are usually referred to as process color sample books.

Some sample books are created from spot colors. Spot colors are specially created colorants. Many of these spot colors are outside of the range of the product. Most spot color sample books have companion process sample books that provide CMYK approximations to the spot color.

Most process sample books will state which process standards were used to print the sample book. In most cases they will be SWOP, EURO, or DIC. To get optimal color matching to the process sample book, select the corresponding ink emulation from the product menu. If you cannot identify the process standard, use SWOP ink emulation.

#### **Print color samples**

To use the color samples, select the color sample that is the closest match to the desired color. Use the sample's color value in your software program to describe the object you wish to match. Colors may vary depending on paper type and the software program used. For more details on how to use the color samples, go to [www.hp.com/support/cljcm4540mfp.](http://h20180.www2.hp.com/apps/CLC?h_pagetype=s-001&h_lang=en&h_product=3356507&h_client=s-h-e009-1&h_page=hpcom&lang=en)

Use the following procedure to print color samples at the product using the control panel:

- **1.** From the Home screen, open the following menus:
	- **a.** Administration
	- **b.** Reports
	- **c.** Other Pages
- **2.** Select either the Color Samples for RGB or the CMYK Values option, and touch the OK button.

#### **PANTONE® color matching**

PANTONE has multiple color matching systems. PANTONE MATCHING SYSTEM® is very popular and uses solid inks to generate a wide range of color hues and tints. See [www.hp.com/go/](http://h20180.www2.hp.com/apps/CLC?h_pagetype=s-001&h_lang=en&h_product=3356507&h_client=s-h-e009-1&h_page=hpcom&lang=en) [cljcm4540mfp\\_software](http://h20180.www2.hp.com/apps/CLC?h_pagetype=s-001&h_lang=en&h_product=3356507&h_client=s-h-e009-1&h_page=hpcom&lang=en) for details on how to use PANTONE Colors with this product.

**NOTE:** PANTONE Colors generated might not match PANTONE-identified standards. Consult current PANTONE Publications for accurate color.

# **10 Copy**

- [Use copy functions](#page-195-0)
- [Copy settings](#page-198-0)
- [Copy a book](#page-204-0)
- [Copy a photo](#page-205-0)
- [Create a stored copy job](#page-206-0)
- [Copy mixed-size originals](#page-207-0)
- [Copy on both sides \(duplex\)](#page-208-0)
- [Use Job Build mode](#page-209-0)

# <span id="page-195-0"></span>**Use copy functions**

### **Copy**

Use the scanner glass to make as many as 9999 copies of small, lightweight paper (less than 60 g/m<sup>2</sup> or 16 lb) or heavy paper (more than  $105$  g/m<sup>2</sup> or 28 lb). This includes paper such as receipts, newspaper clippings, photographs, old documents, worn documents, and books.

Use the document feeder to make as many as 9999 copies of a document that has up to 50 pages (depending on the thickness of the pages).

**1.** To copy from the scanner glass, place the original document face-down on the glass. Align the corner of the original with the upper-left corner of the glass.

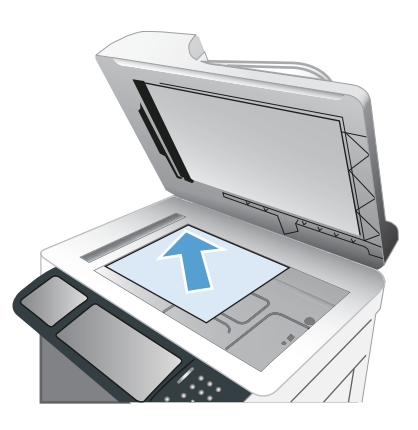

**2.** To copy from the document feeder, place the document into the document feeder with the pages facing up.

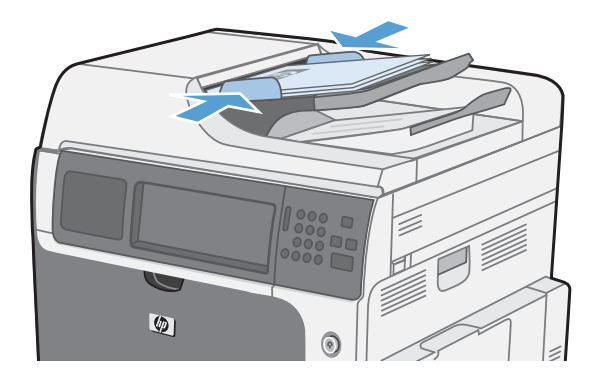

**3.** To make copies by using the default copy options, use the keypad on the control panel to select the number of copies, and touch the Start  $\circledast$  button.

### **Cancel a copy job**

- **1.** Press the Stop  $\circledcirc$  button on the control panel and then touch the name of the job.
- **2.** Touch the Cancel Job button, and then touch the OK button.

### **Reduce or enlarge a copy image**

**1.** From the Home screen, touch the Copy button.

**2.** Touch the Reduce/Enlarge button.

- **3.** Select one of the predefined percentages, or touch the Scaling field and type a percentage between 25 and 400. Touch the OK button. You can also select these options:
	- Auto: The product automatically scales the image to fit the paper size in the tray.
	- Auto Include Margins: The product reduces the image slightly to fit the entire scanned image within the printable area on the page.

**NOTE:** To reduce the image, select a scaling percentage that is less than 100. To enlarge the image, select a scaling percentage that is greater than 100.

**4.** Touch the Start **a** button.

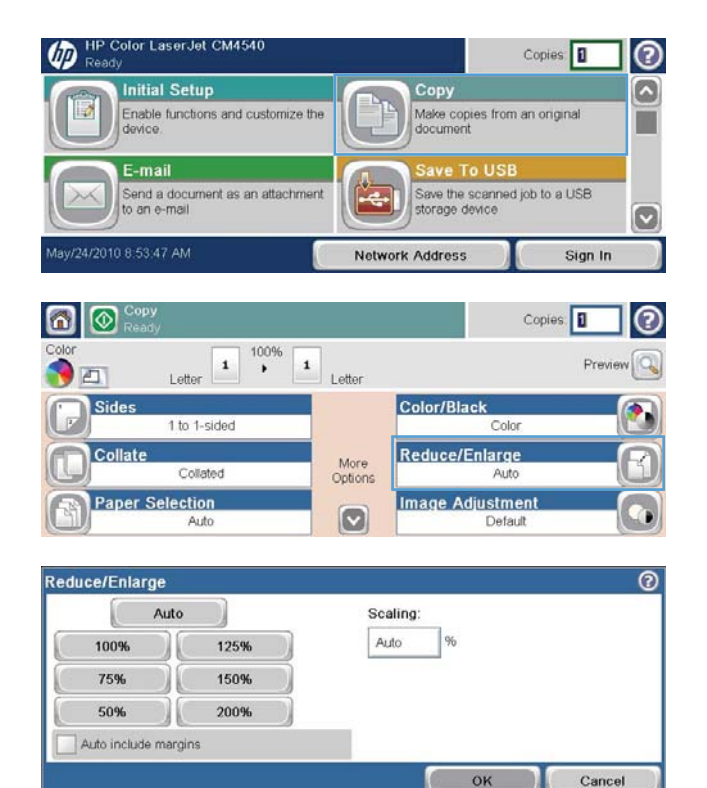

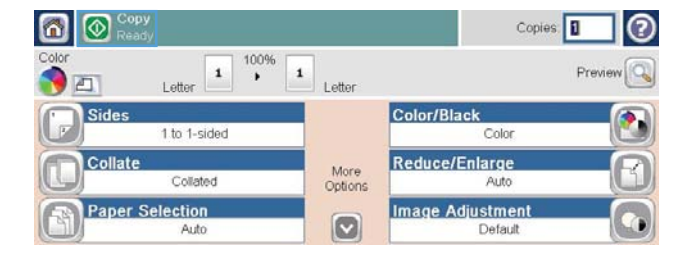

### **Collate a copy job**

**1.** From the Home screen, touch the Copy button.

- **2.** Touch the Collate button or the Staple/Collate button.
- **3.** Touch the Collate on (Sets in page order) option.
- **4.** Touch the Start **button**.

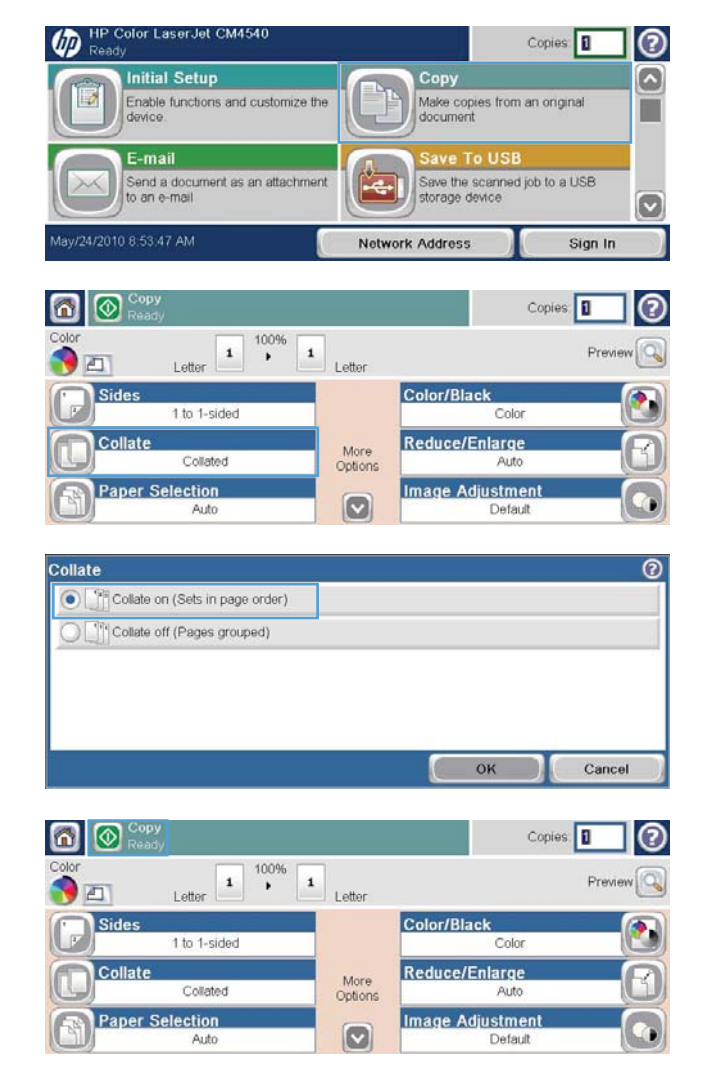

### **Make color copies or black and white copies**

- **1.** From the Home screen, touch the Copy button.
- 2. Touch the Color/Black button.
- **3.** Select the color option that you want to use, and then touch the OK button.

# <span id="page-198-0"></span>**Copy settings**

### **Change copy quality**

### **Optimize the copy image for text or pictures**

**1.** From the Home screen, touch the Copy button.

- **2.** Touch the More Options button, and then touch the Optimize Text/Picture button.
- **3.** Select one of the predefined options, or touch the Manually adjust button and then adjust the slider in the Optimize For area. Touch the OK button.
- **4.** Touch the Start **button**.

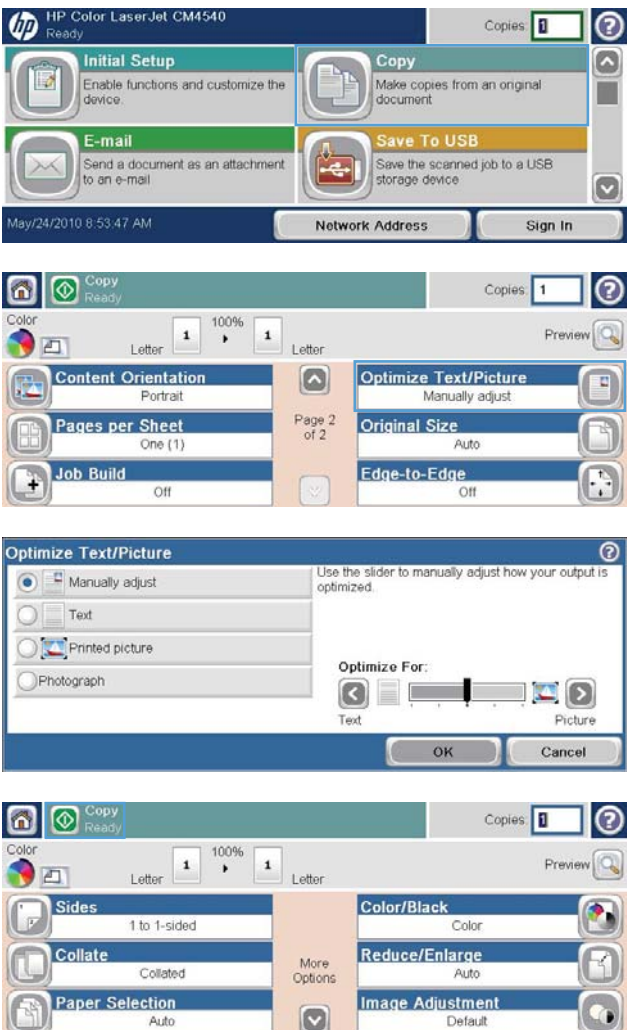

#### **Check the scanner glass for dirt or smudges**

Over time, specks of debris might collect on the scanner glass and white plastic backing, which can affect performance. Use the following procedure to clean the scanner glass and white plastic backing.

- **1.** Use the power switch to turn off the product, and then unplug the power cord from the electrical socket.
- $\leq$  $\odot$ 小  $\overline{\mathbb{Q}}$  $\circledcirc$

**2.** Open the scanner lid.

**3.** Clean the scanner glass and the white plastic backing with a soft cloth or sponge that has been moistened with nonabrasive glass cleaner. Dry the glass and white plastic backing with a chamois or a cellulose sponge to prevent spotting.

**CAUTION:** Do not use abrasives, acetone, benzene, ammonia, ethyl alcohol, or carbon tetrachloride on any part of the product; these can damage the product. Do not place liquids directly on the glass or platen. They might seep and damage the product.

**4.** Plug in the product, and then use the power switch to turn on the product.

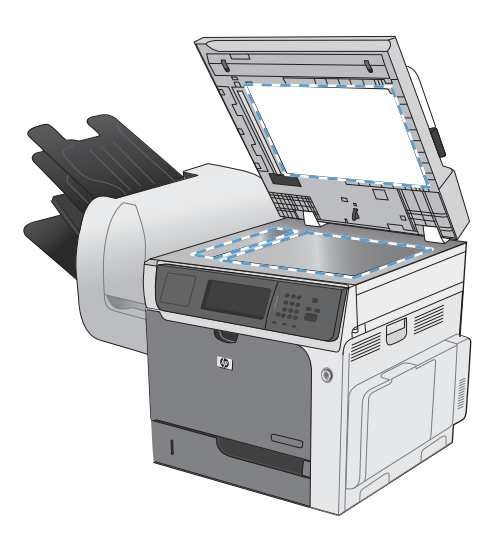

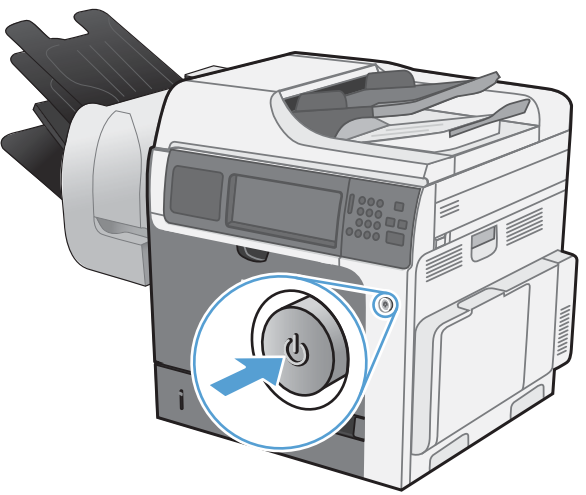

#### **Adjust the copy lightness/darkness**

**1.** From the Home screen, touch the Copy button.

**2.** Touch the Image Adjustment button.

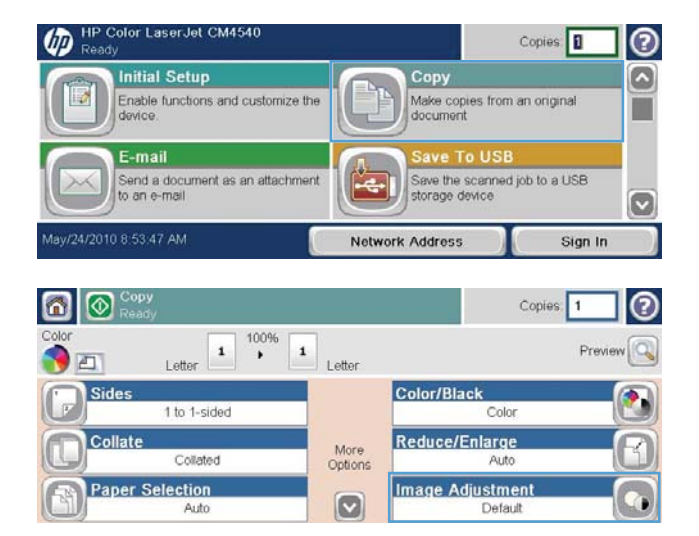

- **3.** Adjust the sliders to set the Darkness level, the Contrast, the Sharpness level, and the Background Cleanup level. Touch the OK button.
- **4.** Touch the Start **button**.

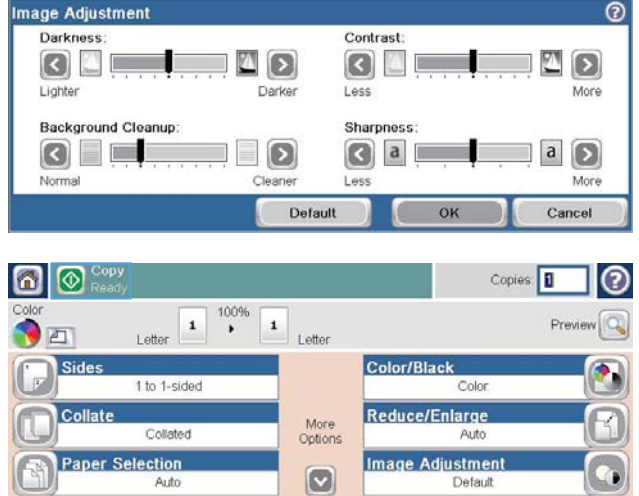

#### **Define custom copy settings**

You can use the Administration menu to establish default settings that apply to all copy jobs. If necessary, you can override most settings for an individual job. After that job is complete, the product returns to the default settings.

- **1.** From the Home screen, scroll to and touch the Administration menu.
- **2.** Open the Copy Settings menu.
- **3.** Several options are available. You can configure defaults for all options, or for only some options.
- **NOTE:** To learn about each menu option, touch the Help button **Q** in the upper-right corner of the screen for that option.

#### **Set the paper size and type for copying on special paper**

**1.** From the Home screen, touch the Copy button.

**2.** Touch the Paper Selection button.

**3.** Select the tray that holds the paper that you want to use, and then touch the OK button.

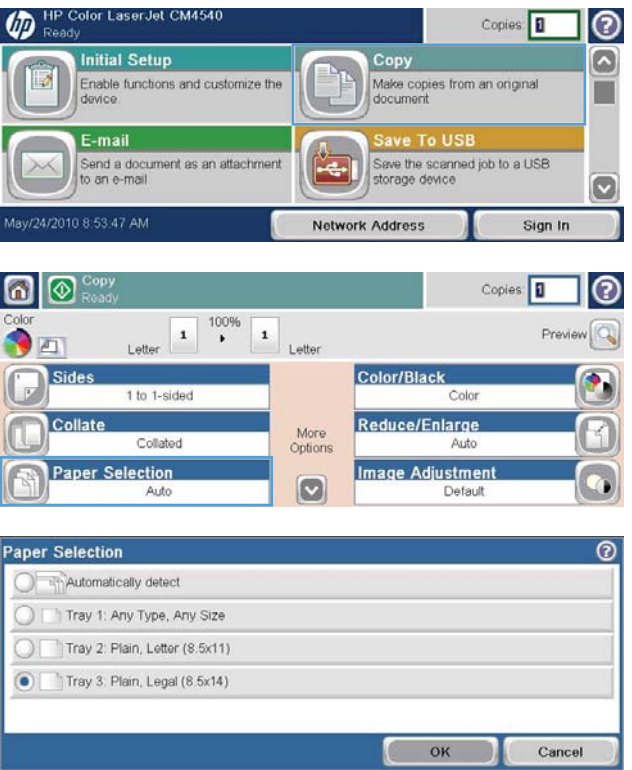

### **Restore copy default settings**

- **1.** From the Home screen, open the following menus:
	- Administration
	- General Settings
	- Restore Factory Settings
- **2.** Select the Copy check box, and then touch the Reset button.

# <span id="page-204-0"></span>**Copy a book**

**1.** Lift the lid and place the book on the scanner glass with the spine aligned with the mark on the rear, center of the scanner glass.

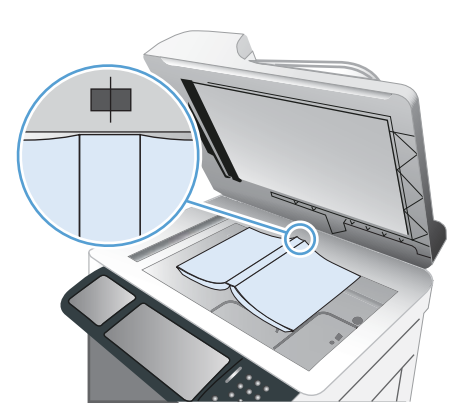

- **2.** Gently close the lid.
- **3.** On the control panel, touch the Copy button.
- **4.** Touch the Start **button**.
- **5.** Repeat these steps for each page that you want to copy.
- **NOTE:** This product does not have the capability to distinguish left and right pages. Assemble the copied pages carefully.

# <span id="page-205-0"></span>**Copy a photo**

- **NOTE:** Copy photos from the scanner glass.
	- **1.** Lift the lid and place the photo on the scanner glass with the picture-side down and the upper-left corner of the photo in the upper-left corner of the glass.

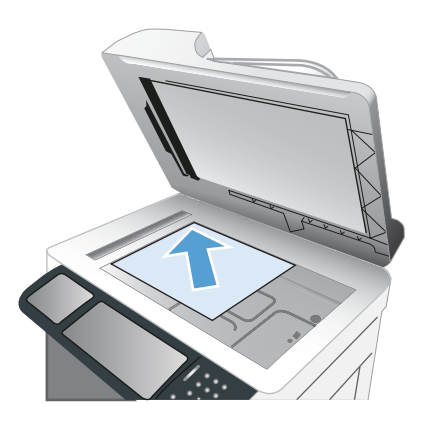

- **2.** Gently close the lid.
- **3.** On the control panel, touch the Copy button.
- **4.** Touch the Optimize Text/Picture button, and select the Photograph button.
- **5.** Touch the Start **button**.

# <span id="page-206-0"></span>**Create a stored copy job**

Use this procedure to scan a document and save it on the product so you can print copies at any time.

- **1.** Place the document face-down on the scanner glass or face-up in the document feeder.
- **2.** From the Home screen, touch the Save to Device Memory button.

**NOTE:** If prompted, type your user name and password.

- **3.** Select an existing folder, or touch the New Folder button to create a new folder.
- **4.** Type the name for the file in the File Name text field, and select the file type from the File Type drop-down list.
- **5.** To configure settings for the document, touch the More Options button.
- **6.** Touch the Start **b**utton to save the file.

# <span id="page-207-0"></span>**Copy mixed-size originals**

You can copy original documents that are printed on different sizes of paper as long as the sheets of paper have one common dimension. For example, you could combine Letter and Legal sizes.

- **1.** Arrange the sheets in the original document so they all have the same width.
- **2.** Place the sheets face-up into the document feeder, and adjust both paper guides against the document.

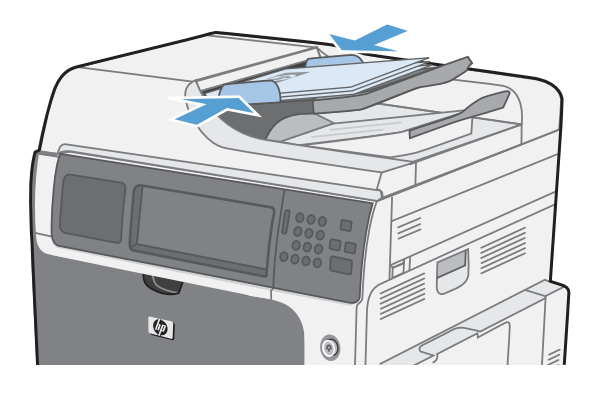

- **3.** On the control panel, touch the Copy button.
- **4.** Touch the Original Size button.
- **NOTE:** If this option is not on the first screen, touch the More Options button until the option displays.
- **5.** Select the Mixed Letter/Legal button, and then touch the OK button.
- **6.** Touch the Start **button**.

# <span id="page-208-0"></span>**Copy on both sides (duplex)**

**1.** Load the original documents into the document feeder with the first page facing up, and with the top of the page leading.

**2.** On the control panel, touch the Copy button.

**3.** Touch the Sides button.

**4.** To make a two-sided copy from a one-sided original, touch the 1-sided original, 2-sided output button.

To make a two-sided copy from a two-sided original, touch the 2-sided original, 2-sided output button.

To make a one-sided copy from a two-sided original, touch the 2-sided original, 1-sided output button.

Touch the OK button.

**5.** Touch the Start **button**.

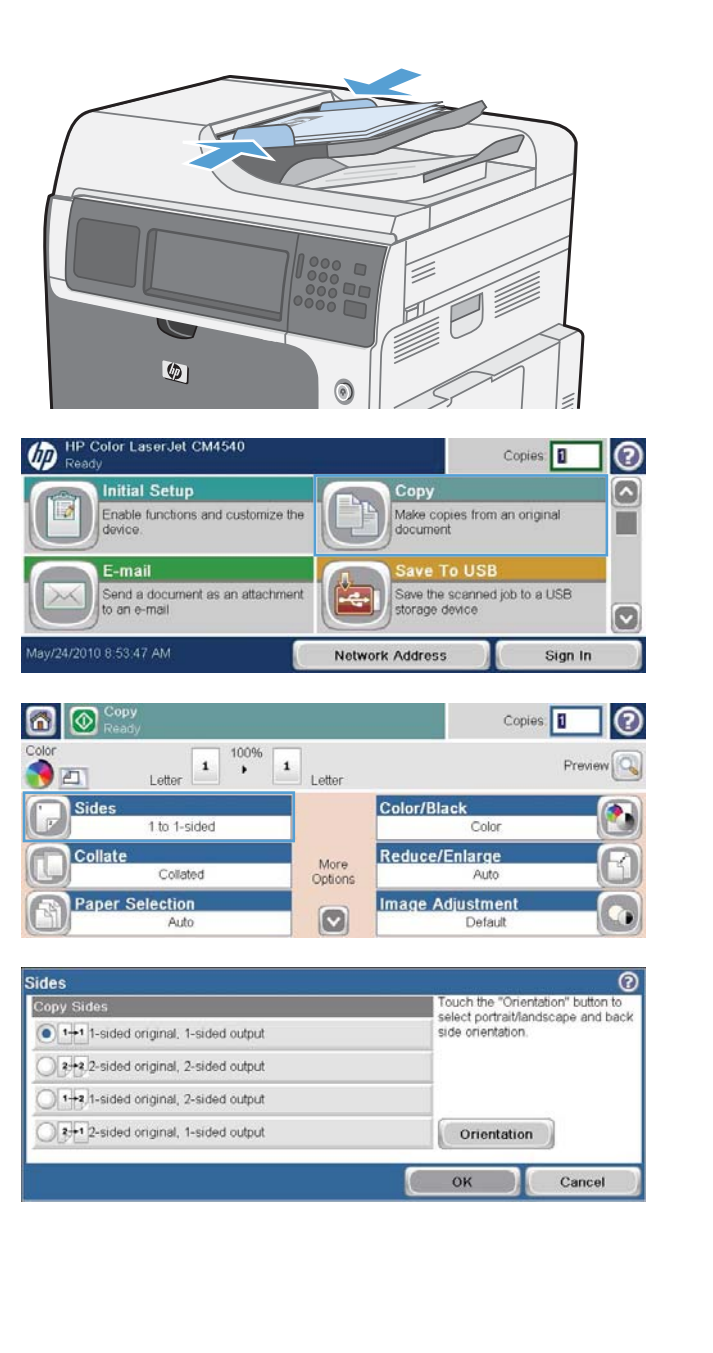

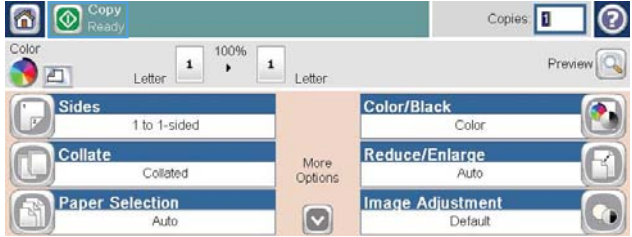

## <span id="page-209-0"></span>**Use Job Build mode**

Use the Job Build feature to combine several sets of original documents into one copy job. Also use this feature to copy an original document that has more pages than the document feeder can accommodate at one time.

- **1.** Load the original document face-up in the document feeder or face-down on the scanner glass.
- **2.** On the control panel, touch the Copy button.
- **3.** Scroll to and touch the Job Build button.
- **4.** Touch the Job Build on button.
- **5.** Touch the OK button.
- **6.** If necessary, select the desired copy options.
- **7.** Touch the Start **o** button. After each page is scanned, the control panel prompts you for more pages.
- **8.** If the job contains more pages, load the next page, and then touch the Scan button.

The product temporarily saves all the scanned images. Touch the Finish button to finish printing the copies.

# **11 Scan and send documents**

- [Set up scan/send features](#page-211-0)
- [Use scan/send functions](#page-213-0)
- [Send a scanned document](#page-214-0)

### <span id="page-211-0"></span>**Set up scan/send features**

The product offers the following scan and send features:

- Scan and save files to a folder on your network.
- Scan and save files to the product hard drive.
- Scan and save files to a USB flash drive.
- Scan and send documents to one or more e-mail addresses.

Some scan and send features are not available on the product control panel until you use the HP Embedded Web Server to enable them.

**EX NOTE:** To find detailed information about using the HP Embedded Web Server, click the **Help** link in the upper-right corner of each HP Embedded Web Server page.

- **1.** Open a Web page, and type the product IP address in the address line.
- **2.** When the HP Embedded Web Server opens, click the **Scan/Digital Send** tab.
- **3.** If you did not previously use the HP Scan to Email Setup Wizard to set up the E-mail feature, you can enable it by using the HP Embedded Web Server.
	- **a.** Click the **E-mail Setup** link.
	- **b.** Select the **E-mail** check box to enable the feature.
	- **c.** Select the outgoing mail server to use, or click the **Add** button to add a different server to the list.
	- **NOTE:** If you don't know the name of the mail server, you can usually find it by opening your e-mail program and looking at the outgoing mail configuration settings.
	- **d.** In the **Address and Message Field Control** area, configure the default setting for the From address.
	- **e.** Configuring the other settings is optional.
	- **f.** When you are finished, click the **Save Settings** button.
- **4.** Enable the Save to Network Folder feature.
	- **a.** Click the **Save to Network Folder Setup** link.
	- **b.** Select the **Save to Network Folder** check box to enable the feature.
	- **c.** In the **Quick Sets** area, click the **Add** button.
	- **d.** On the next screen, provide a name and a description for the Quick Set and specify the location where you want the Quick Set to appear on the control panel. Click the **Next** button.
	- **e.** On the next screen, select the type of Quick Set folder to use, and then click the **Next** button.
- **f.** Continue through the screens and select the default options you want to apply to the Quick Set.
- **g.** On the **Summary** screen, review the settings and then click the **Finish** button.
- **5.** Enable the Save to USB feature.
	- **a.** Click the **Save to USB Setup** link.
	- **b.** Select the **Enable Save to USB** check box.
	- **c.** Click the **Apply** button at the bottom of the page.

# <span id="page-213-0"></span>**Use scan/send functions**

#### **Sign in**

Some features on the product control panel can be secured so that unauthorized people cannot use them. When a feature is secured, the product prompts you to sign in before you can use it. You can also sign in without waiting for a prompt by touching the Sign In button on the Home screen.

Typically, you use the same user name and password that you use to sign in to your computer on the network. Consult the network administrator for this product if you have questions about which credentials to use.

After you have signed in to the product a  $Sign Out$  button appears on the control panel. To maintain security for the product, touch the Sign Out button when you have finished using the product.

### **Change default scan/send settings from the product control panel**

- **1.** From the Home screen, scroll to and touch the Administration button.
- **2.** Open the Scan/Digital Send Settings menu.

- **3.** Select the category of scan and send settings that you want to configure.
- **4.** Open the Default Job Options menu, and configure the options. Touch the OK button to save the settings.

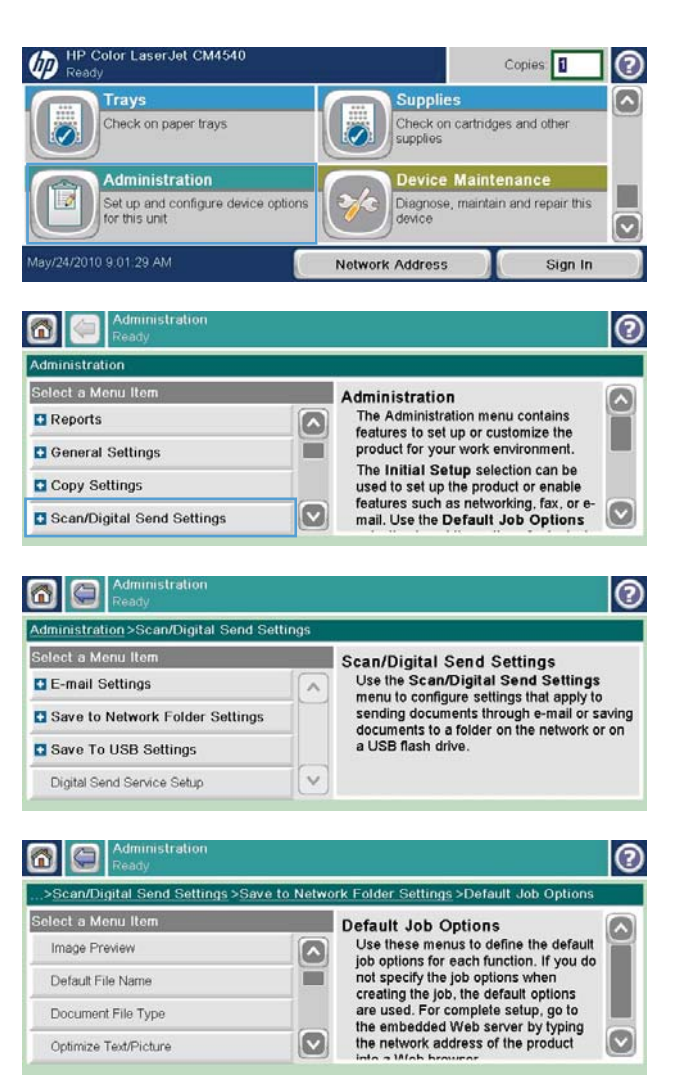

## <span id="page-214-0"></span>**Send a scanned document**

#### **Send a scanned document to a network folder**

The product can scan a file and save it in a folder on the network. The following operating systems support this feature:

- Windows Server 2003, 64-bit
- Windows Server 2008, 64-bit
- Windows XP, 64-bit
- Windows Vista, 64-bit
- Windows 7, 64-bit
- Novell v5.1 and later (access to the Quick Sets folders only)
- **NOTE:** You might be required to sign in to the product to use this feature.

The system administrator can use the HP Embedded Web Server to configure pre-defined Quick Sets folders, or you can provide the path to another network folder.

**1.** Place the document face-down on the scanner glass or face-up in the document feeder.

**2.** From the Home screen, touch the Save to Network Folder button.

> **NOTE:** If prompted, type your user name and password.

**3.** To use one of the preset job settingss, select one of the items in the Quick Sets list.

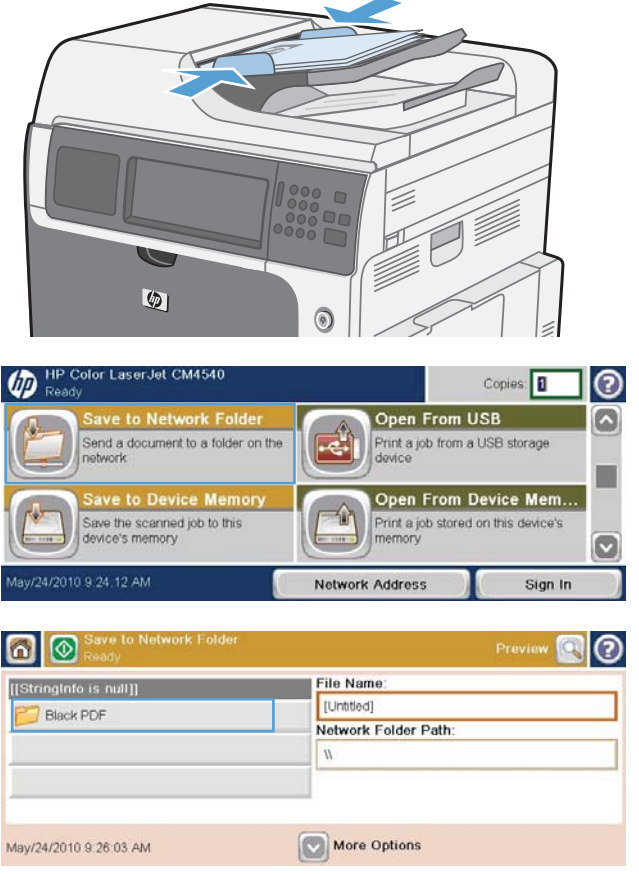

**4.** To set up a new job, type the name for the file in the File Name text field, and type the path to the network folder in the Network Folder Path field. Use this format for the path:

\\path\path

**5.** To configure settings for the document, touch the More Options button.

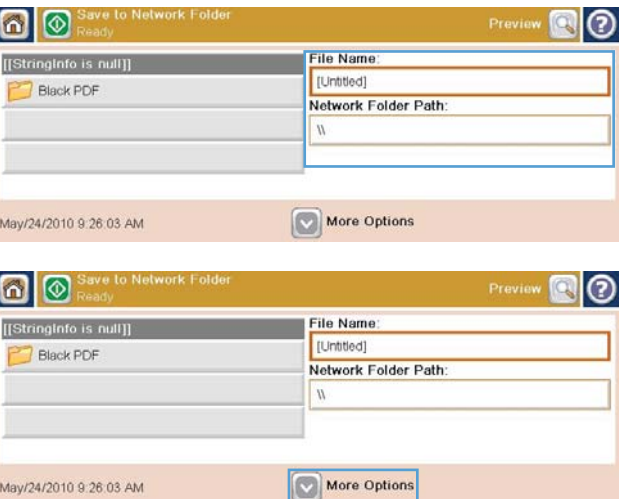

**6.** Touch the Start **b**utton to save the file.

#### 帝  $\lvert\lvert\!\lvert\odot\rvert$ File Name [Untitled] **Black PDF** Network Folder Path  $\eta$ May/24/2010 9:26:03 AM More Options

### **Send a scanned document to a folder in the product memory**

Use this procedure to scan a document and save it on the product so you can print copies at any time.

- **1.** Place the document face-down on the scanner glass or face-up in the document feeder.
- $\bigcirc$ 0 ∞ Copies: (?) Open From USB Send a document to a folder on th Print a job from a USB storage Open From Device Mem.. ive to Device Memo ⇧ Save the scanned job to this<br>device's memory Print a job stored on this device's memory Aay/24/2010 9:30.48 AM Network Address Sign In
- **2.** From the Home screen, touch the Save to Device Memory button.

**NOTE:** If prompted, type your user name and password.
- **3.** Select an existing folder, or touch the New Folder button to create a new folder.
- **4.** Type the name for the file in the File Name text field.
- ∃∣⊚ റ Select a folder in which to save the job **D** Public  $\land$ o Private  $\vee$ New Folder May/24/2010 9:31:50 AM More Options

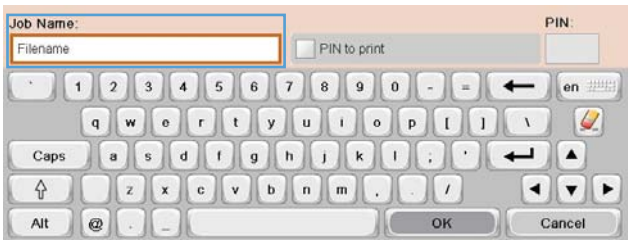

Preview Q

 $\circ$ 

May/24/2010 9:33:05 AM

Job Folde

- **5.** To configure settings for the document, touch the More Options button.
- **6.** Touch the Start **b**utton to save the file.

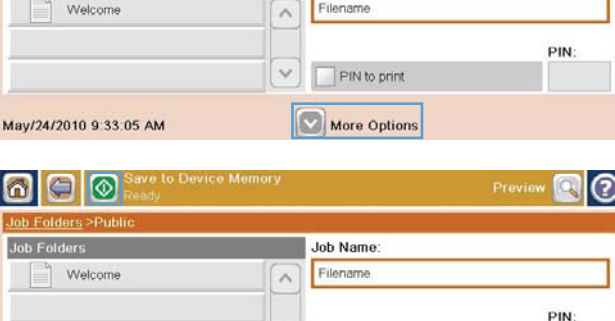

PIN to print

More Options

Job Name:

## **Send a scanned document to a USB flash drive**

The product can scan a file and save it in a folder on a USB flash drive.

**NOTE:** You might be required to sign in to the product to use this feature.

**1.** Place the document face-down on the scanner glass or face-up in the document feeder.

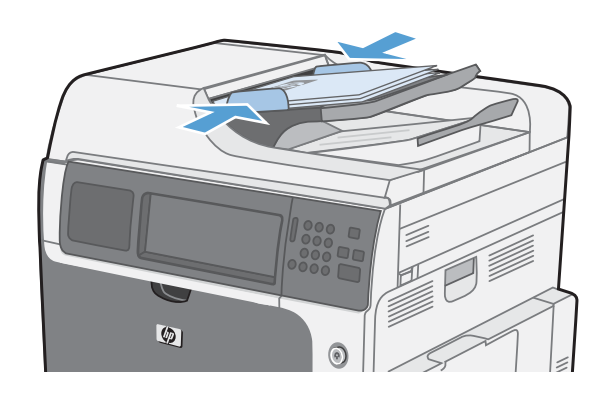

**2.** From the Home screen, touch the Save to USB button.

**NOTE:** If prompted, type your user name and password.

- **3.** Select one of the folders in the list, or touch the New Folder button to create a new folder on the USB flash drive.
- **4.** Type the name for the file in the File Name text field, and select the file type from the File Type drop-down list.
- **5.** To configure settings for the document, touch the More Options button.
- **6.** Touch the Start **b** button to save the file.

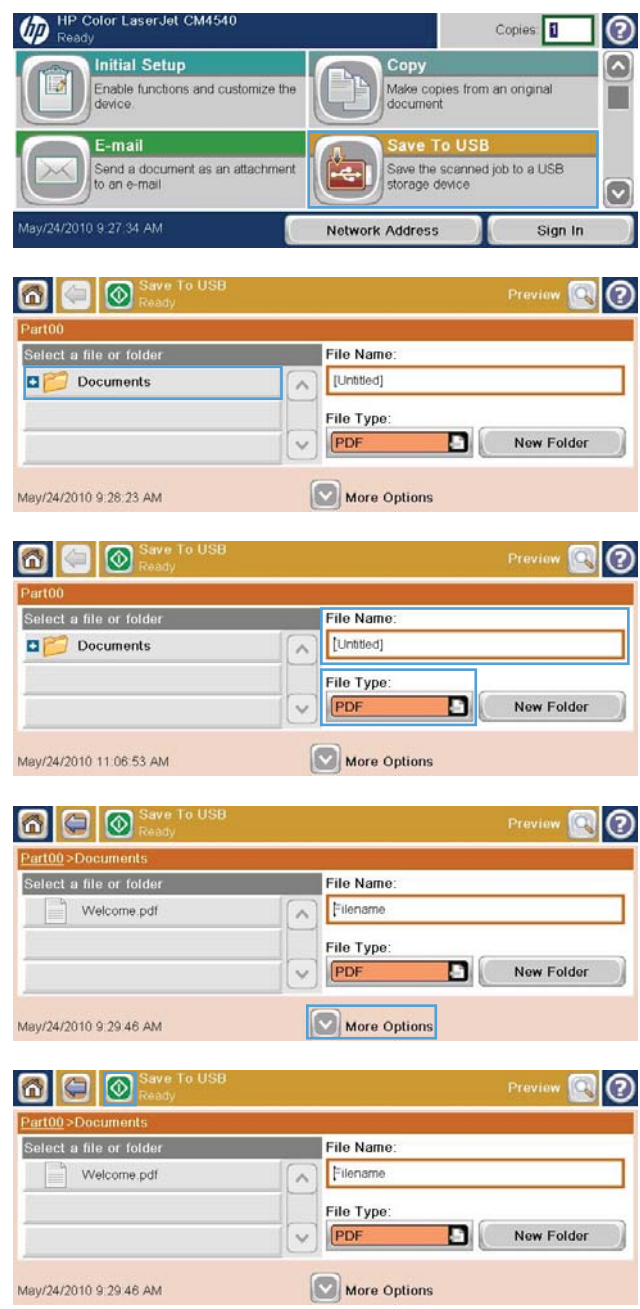

## **Send to e-mail**

The product e-mail feature offers the following benefits:

- **•** Sends documents to one or more e-mail addresses.
- Delivers files in black-and-white or in color.
- You can send files in different file formats that the recipient can manipulate.

In order to use the e-mail feature, the product needs to be connected to a valid SMTP local area network that includes Internet access.

#### **Supported protocols**

The product supports Simple Mail Transfer Protocol (SMTP) and Lightweight Directory Access Protocol (LDAP).

#### **SMTP**

- SMTP is a set of rules that define the interaction between programs that send and receive e-mail. In order for the product to send documents to e-mail, it must be connected to a LAN that has access to an e-mail server that supports SMTP.
- If you are using a LAN connection, contact your system administrator to obtain the IP address or host name for your SMTP server. If you are connecting through a DSL or cable connection, contact the internet service provider to obtain the SMTP server IP address.

#### **LDAP**

- LDAP is used to gain access to a database of information. When the product uses LDAP, it searches a global list of e-mail addresses. As you begin to type the e-mail address, LDAP uses an auto-complete feature that supplies a list of e-mail addresses that match the characters you type. As you type additional characters, the list of matching e-mail addresses becomes smaller.
- The product supports LDAP, but a connection to an LDAP server is not required in order for the product to be able to send to e-mail.
	- **NOTE:** If you need to change the LDAP settings, you must change them by using the HP Embedded Web Server.

#### **Configure e-mail server settings**

Before you can send a document to e-mail, you must configure the product.

**EX NOTE:** The instructions that follow are for configuring the product at the control panel. You can also perform these procedures by using the HP Embedded Web Server. Using the E-mail Setup Wizard menu is the simplest way to configure the e-mail settings.

**NOTE:** The e-mail icon is not shown on the control panel if e-mail is not configured.

**1.** From the Home screen, scroll to and touch the Administration menu.

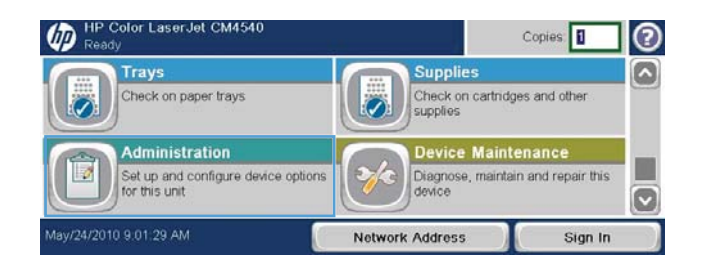

**2.** Open the Scan/Digital Send Settings menu.

**3.** Open the E-mail Settings menu.

**4.** Open the E-mail Setup Wizard menu, and follow the on-screen instructions.

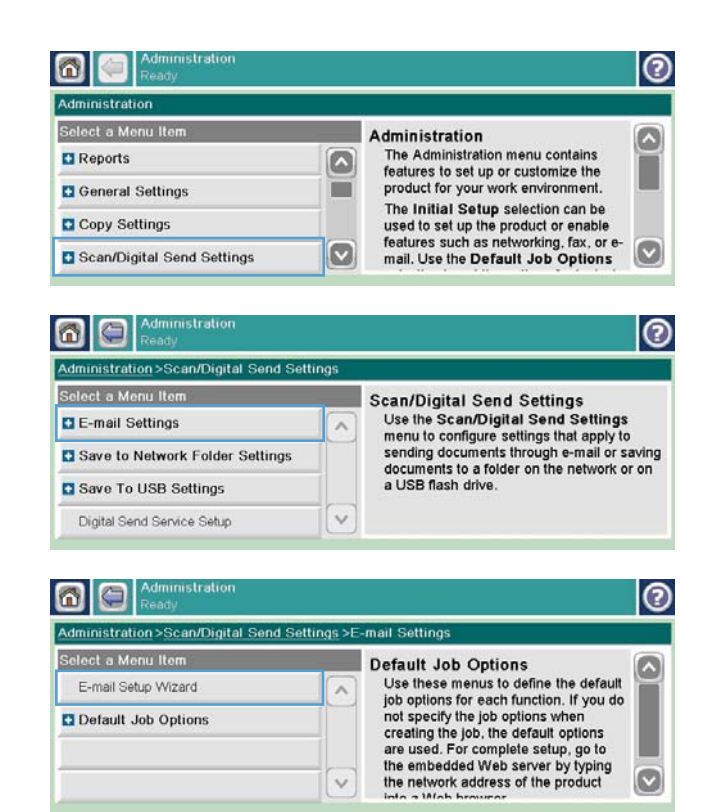

#### **Send a scanned document to one or more e-mail addresses**

**1.** Place the document face-down on the scanner glass or face-up in the document feeder.

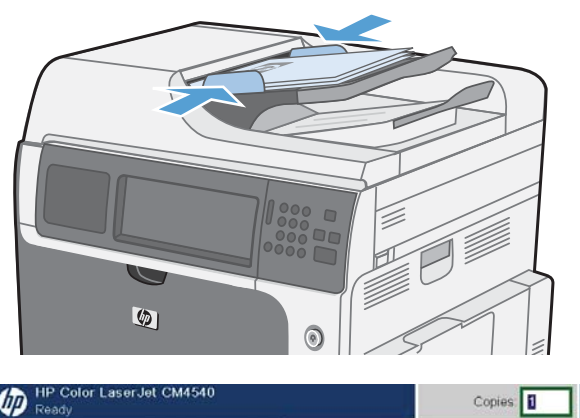

**2.** From the Home screen, touch the E-mail button. **NOTE:** If prompted, type your user name and password.

ശ  $\circ$ **Initial Setup** Copy ۵ Make copies from an original<br>document Enable functions and customize the E-mail ave To USE Send a document as an attachment<br>to an e-mail Save the scanned job to a USB storage device  $\sim$ fay/24/2010 9:14:00 AM Network Address Sign In

**3.** Touch the text box next a field to open a keypad.

**NOTE:** If you are signed in to the product, your user name or other default information might appear in the From field. If so, you might not be able to change it.

- **4.** Type the appropriate information for the field. To send to multiple addresses, separate the addresses with a semicolon, or touch the Enter button on the touchscreen keypad after you type each address.
- **5.** To change the settings for the document touch the More Options button.
- **6.** If you are sending a two-sided document, select the Original Sides menu and select the 2-sided option.
- **7.** Touch the Start **b**utton to begin sending.

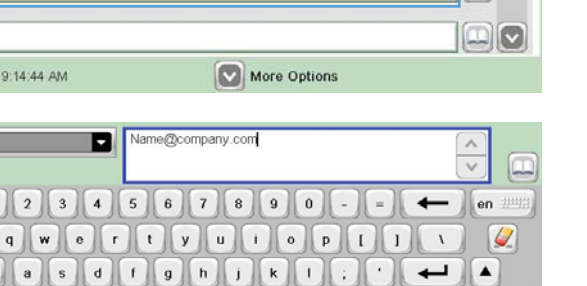

 $\mathbb{L}$ 

OK

 $\mathbf{I}$   $\mathbf{v}$  $\blacktriangleright$ 

Cancel

 $\Omega$   $\odot$ From:<br>Administrat

 $\overline{cc}$ 

To:

 $\epsilon$  $\overline{1}$ 

Caps

 $\Diamond$ 

 $\mathsf{Alt}$ 

 $z$ 

 $\circledcirc$ 

May/24/2010

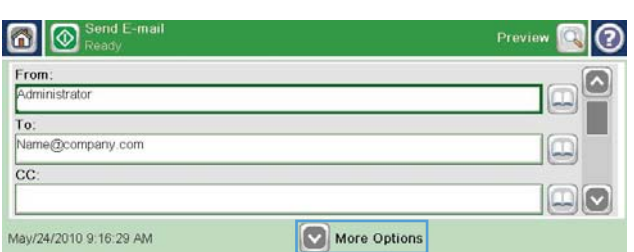

 $x$   $c$   $v$   $b$   $n$   $m$ 

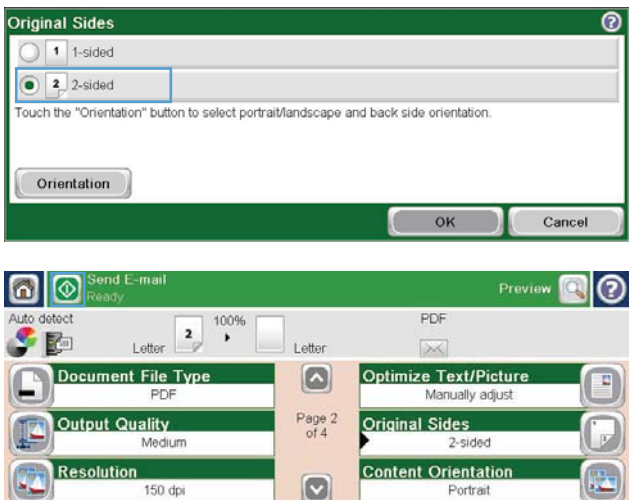

#### **Use the address book**

You can send e-mail to a list of recipients by using the address book. Depending on how the product is configured, you might have one or more of the following address book viewing options.

- All Contacts: Lists all the contacts that are available to you.
- Personal Contacts: Lists all the contacts that are associated with your user name. These contacts are not visible to other people who use the product.

**NOTE:** You must be signed in to the product to see the Personal Contacts list.

Local Contacts: Lists all the contacts that are stored in the product memory. These contacts are visible to all people who use the product.

#### **Add contacts to the address book from the product control panel**

If you are signed in to the product, contacts that you add to the address book will not be visible to other people who use the product.

If you are not signed in to the product, contacts that you add to the address book will be visible to all people who use the product.

- **NOTE:** You can also use the HP Embedded Web Server (EWS) to create and manage the address book.
- **1.** From the Home screen, touch the E-mail button.

**NOTE:** If prompted, type your user name and password.

- **2.** Touch the address book **a** button that is next to the To field to open the Address Book screen.
- **3.** Touch the Add contact button **that is in the** lower left corner of the screen.

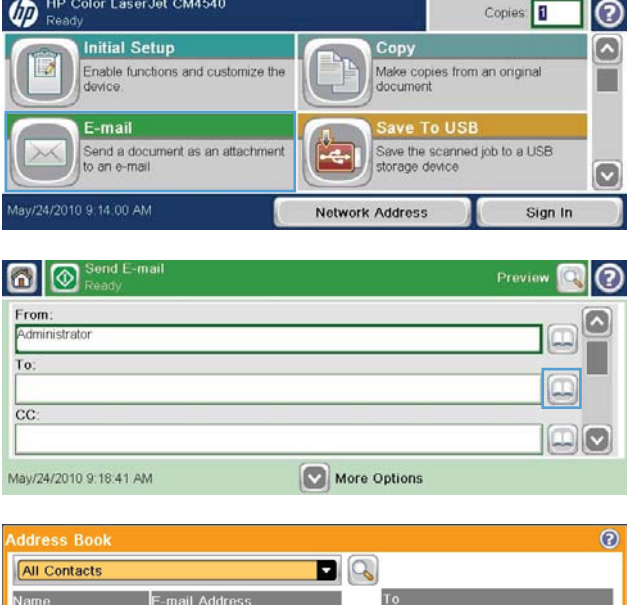

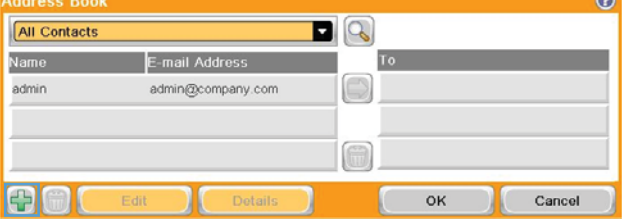

**4.** In the Name text field, type the name of the contact.

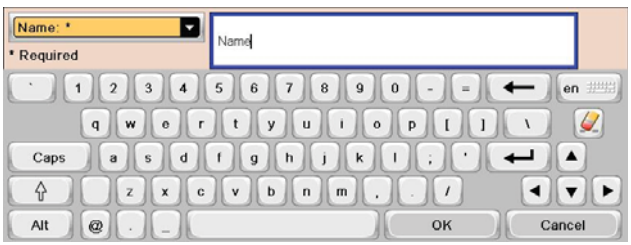

Name@company.com

 $\begin{array}{c} \mathbf{1} & \mathbf{1} & \mathbf{1} \\ \mathbf{1} & \mathbf{1} & \mathbf{1} \\ \mathbf{1} & \mathbf{1} & \mathbf{1} \\ \mathbf{1} & \mathbf{1} & \mathbf{1} \\ \mathbf{1} & \mathbf{1} & \mathbf{1} \\ \mathbf{1} & \mathbf{1} & \mathbf{1} \\ \mathbf{1} & \mathbf{1} & \mathbf{1} \\ \mathbf{1} & \mathbf{1} & \mathbf{1} \\ \mathbf{1} & \mathbf{1} & \mathbf{1} \\ \mathbf{1} & \mathbf{1} & \mathbf{1} \\ \mathbf$ 

**OCOOOOOOOO**C

۰ - 1 en #

 $\leftarrow$ 

┙║▲

 $\mathbf{E}[\mathbf{v}]$ 

Cancel

 $\vert$  1  $\chi$  $\parallel$ 

 $\mathbf{r}$ 

OK

E-mail Address: \*

Required

Caps

♦

 $\mathsf{Alt}$ 

 $\circledcirc$ 

Ø

 $1234567890$ 

 $\boxed{z \mid x \mid c \mid v \mid b \mid n \mid m}.$ 

**5.** From the drop-down list, select the E-mail Address option, and then type the contact's email address.

Touch the OK button to add the contact to the list.

## **Send a document to e-mail by using the address book**

**1.** Place the document face-down on the scanner glass or face-up in the document feeder.

**2.** From the Home screen, touch the E-mail button.

**NOTE:** If prompted, type your user name and password.

**3.** Touch the address book **a** button that is next to the To field to open the Address Book screen.

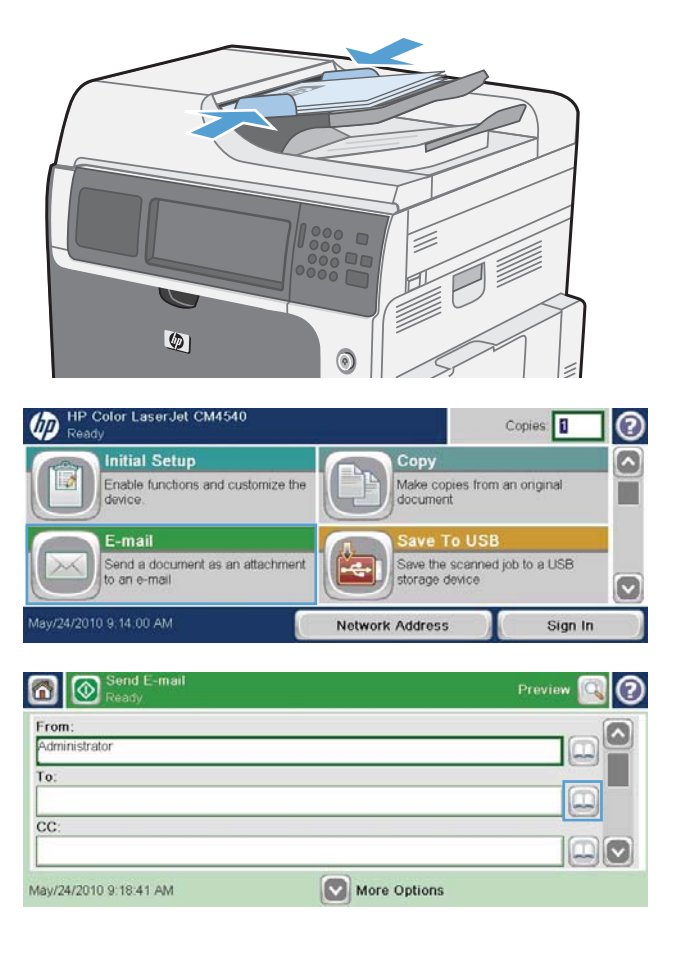

- **4.** From the drop-down list, select the address book view that you want to use.
- **5.** Select a name from the list of contacts, and then touch the right arrow **button** to add the name to the recipients list.

Repeat this step for each recipient, and then touch the OK button.

**6.** Touch the Start **a** button to begin sending.

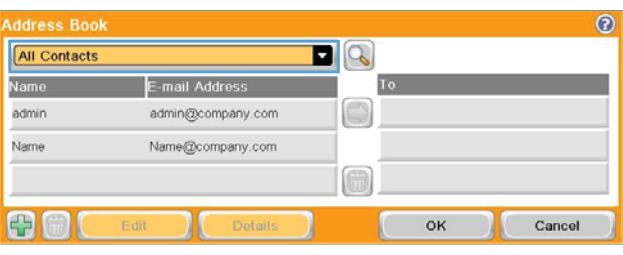

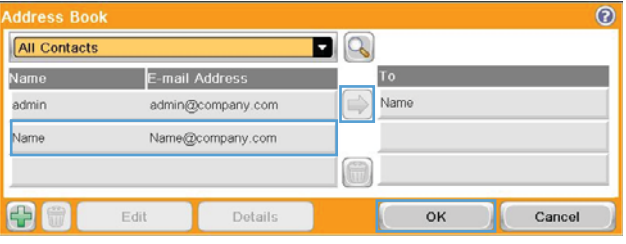

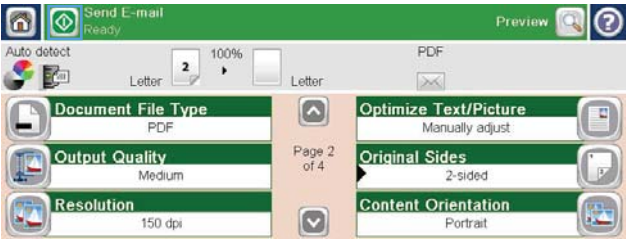

# **12 Fax**

- [Setup](#page-225-0)
- [Set fax settings](#page-229-0)
- [Use Fax](#page-254-0)
- [Solve fax problems](#page-268-0)

## <span id="page-225-0"></span>**Setup**

## **Introduction**

The HP LaserJet Analog Fax Accessory 500 enables the HP multifunction product (MFP) to function as a standalone analog fax machine. For more information, see [www.hp.com/go/](http://www.hp.com/go/ljanalogfaxaccessory500_manuals) [ljanalogfaxaccessory500\\_manuals.](http://www.hp.com/go/ljanalogfaxaccessory500_manuals)

**NOTE:** In addition to the analog fax feature, the product also supports LAN and internet faxing. Only one fax method can be enabled at a time.

**NOTE:** If the product came with the fax accessory installed, remove the fax connection cover, connect the phone cord, and then perform the initial fax configuration. The fax connection cover is located on the phone connector on the formatter rear panel.

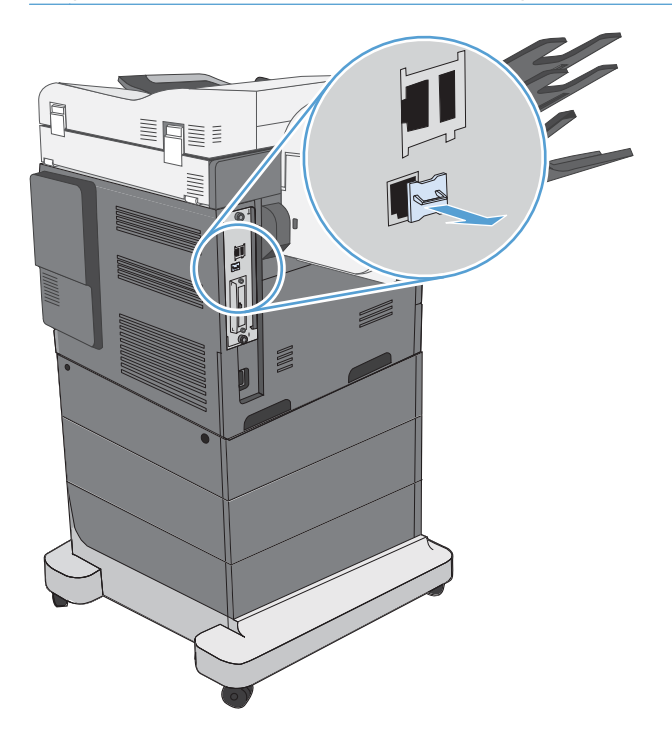

## **HP LaserJet Analog Fax Accessory 500 features**

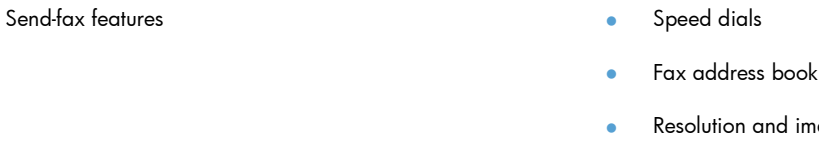

- 
- esolution and image-adjustment options
- **Billing codes**

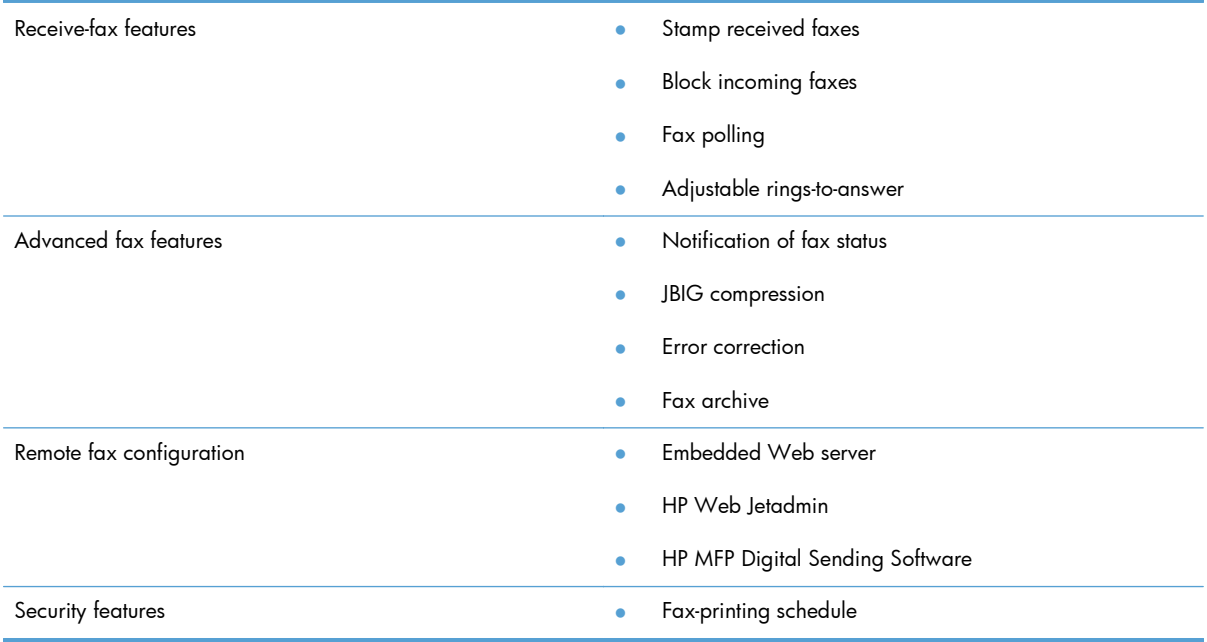

## **Verify fax operation**

When the fax accessory is installed and operating correctly, the fax icon displays on the product control panel. If the fax accessory has just been installed but has not been configured, the fax icon is grayed-out. If this occurs, use the instructions that follow to configure the fax accessory.

## **Required fax settings**

After the fax accessory is installed, you must configure certain settings before you can use the accessory. If these settings are not configured, the fax icon is grayed-out. These settings include:

- Country/region
- Date/Time
- Company Name
- **Fax Number**
- Dialing Prefix (optional)

This information is used in the fax header, which is printed on all outgoing faxes.

**NOTE:** When first installed, the fax accessory might read some of these settings from the product; therefore, a value may already be set. You should check the values to verify that they are set and correct.

**NOTE:** In the U.S. and many other countries/regions, setting the date, time, country/region, phone number, and company name is a legal requirement for fax.

#### **Fax Setup Wizard**

The Fax Setup Wizard guides you through a step-by-step procedure to configure fax settings that are required to use the fax feature. If the settings are not configured, the fax feature is disabled.

The first time the product is turned on with a fax accessory installed, access the Fax Setup Wizard by following these steps:

- **1.** From the Home screen, touch the *Initial Setup button*.
- **2.** Touch the Fax Setup Wizard menu.
- **3.** Follow the steps in the Fax Setup Wizard to configure the required settings.
- **4.** When the Fax Setup Wizard finishes, the option to hide the Initial Setup button appears on the Home screen.

Access the Fax Setup Wizard *after* initial setup through the control panel by following these steps:

- **1.** From the Home screen, scroll to and touch the Administration button.
- **2.** Open the following menus:
	- Fax Settings
	- **Fax Send Settings**
	- **Fax Send Setup**
	- **Fax Setup Wizard**

#### **Follow these steps to configure the required fax settings using the Fax Setup Wizard:**

- **1.** Touch your country/region on the first screen of the Fax Setup Wizard and then touch the Next button.
- **2.** Touch the date and time boxes to enter the date/time, and then touch the Next button.
- **3.** Touch the Company Name and Fax Number boxes to enter your company name and fax number, and then touch the Next button.
- **4.** Touch the Dialing Prefix box to enter your dialing prefix, if required, and then touch the Next button.
- **5.** Confirm your fax configuration settings on the final screen of the Fax Setup Wizard. Touch the Finish button to complete the Fax Setup Wizard.

#### **-or-**

Touch the Back button to move back through the Fax Setup Wizard screens and make changes to your configuration entries.

**NOTE:** The settings configured using the Fax Setup Wizard on the control panel override any settings made in the embedded Web server.

**NOTE:** If the Fax Setup menu settings does not appear in the menu listing, LAN or internet fax might be enabled. When LAN or internet fax is enabled, the analog fax accessory is disabled and the fax menu does not display. Only one fax feature, either LAN fax, analog fax or internet fax, can be enabled at a time. The fax icon displays for either fax feature. If you wish to use analog fax when LAN fax is enabled, use the HP MFP Digital Sending Software Configuration Utility or the product embedded Web server to disable LAN fax.

#### **Set or verify the date and time**

The date and time setting for the fax accessory is the same value as the product date and time setting. This information can be entered using the Fax Setup Wizard, or by following these steps:

- **1.** From the Home screen, scroll to and touch the Administration button.
- **2.** Open the following menus:
	- **General Settings**
	- Date/Time Settings
	- Date/Time
- **3.** Touch the correct Time Zone setting for your locale.
- **4.** Touch the Month drop down menu and select a month.
- **5.** Touch the boxes next to the Date drop down menu to enter the day and year from the keypad.
- **6.** Touch the boxes below the Time heading to enter the hour and minutes from the keypad and then touch the AM or PM button.
- **7.** Touch the Adjust for Daylight Savings feature, if necessary.
- **8.** Touch the Save button to save the settings.

#### **Set or verify the date/time format**

The date and time format setting for the fax accessory is in the same format as the product date and time setting. This information can be entered using the Fax Setup Wizard, or by following these steps:

- **1.** From the Home screen, scroll to and touch the Administration button.
- **2.** Open the following menus:
	- **General Settings**
	- Date/Time Settings
	- Date/Time Format
- **3.** Touch a Date Format option.
- **4.** Touch a Time Format option.
- **5.** Touch the Save button to save the settings.

## <span id="page-229-0"></span>**Set fax settings**

## **Remote fax configuration**

In addition to using the product control panel, you can configure the fax accessory remotely by using various software tools. Because the product contains an embedded Web server (EWS), you can configure the fax accessory across the Web by using either a Web browser or HP Web Jetadmin (WJA). In addition, you can configure the fax accessory across the network with a network-connected computer by using the HP MFP Digital Sending Software Configuration Utility (DSS). These tools provide access to most of the fax accessory configuration settings that available from the product fax menu.

#### **Web browser**

The product contains an embedded Web server (EWS). The EWS allows you to use a Web browser to access and set the analog-fax settings.

- **1.** Type the IP address of the product in the browser URL address bar and press Enter to open the EWS Configure product screen. To get the IP address of the product, print a product Configuration page.
- **NOTE:** If DSS is being used, a message appears on EWS indicating that DSS is in control. The only way to change settings is through DSS.
- **2.** Click the **Fax** tab. The **Fax Send Setup** screen displays.
- **3.** On the **Fax Send Setup** screen, click Enable Fax Send to enable the fax. Make any changes to the common job settings and to the specific settings for the type of fax being used, and then click the **Apply** button to accept the settings.

#### **HP Web Jetadmin**

To access the product analog-fax settings by using HP Web Jetadmin, perform the following steps. For detailed information about HP Web Jetadmin, see the **HP Web Jetadmin Reference Manual**.

- **1.** Start HP Web Jetadmin.
- **2.** In the **At a Glance** text box, type the IP address of the product in the **Quick Device Find** text box, and then click the **Go** button to see the device status in the right pane. Select **Digital Sending and Fax** from the status drop-down menu in that pane.
- **3.** Configure the options in the **Fax Settings** section or the **Advanced Fax Settings** section. For information about a specific setting, select the context help next to the setting.
- **4.** After you have made changes to the settings, click the **Apply** button to accept the settings.

In addition to configuring a single product, you can also perform multiple device configuration. Multiple device mode configures several products at once. For information about this feature, see the **Web Jetadmin User Guide** available under the **Self Help and Documentation** tab at [www.hp.com/](http://www.hp.com/go/webjetadmin) [go/webjetadmin](http://www.hp.com/go/webjetadmin).

#### **HP MFP Digital Sending Software Configuration Utility**

To access the analog MFP fax settings by using the DSS configuration utility, perform the following steps.

- **1.** Start the utility (on the computer or server) to open the main screen.
- **2.** Select the product and click the **Configure MFP** button on the main screen, and then click the Send to Fax tab to open the Fax Settings screen.
- **3.** To enable the fax capabilities on the product, select the **Enable Fax Send** option. To access Analog-fax settings, select **Internal Modem** in the **Fax Send Method** drop-down list. On the **Common Job Settings** tab, make any changes to the settings and click the **Apply** button to accept the settings. Select the **Internal Modem** tab to set additional fax settings.

In addition to configuring a single product, you can also configure multiple devices. For more information about the HP MFP Digital Sending Software Configuration Utility, see the **HP MFP Digital Sending Software User Guide** or the **HP MFP Digital Sending Software Support Guide**.

**NOTE:** Depending on the capabilities and settings of your fax method, some of these options might not be available or configurable.

## **Send fax settings**

#### **Fax send setup**

Use the Fax Send Setup menu to configure the following features:

- Fax Setup Wizard
- **Fax Dialing Settings**
- General Fax Send Settings
- Billing Codes

#### **Fax Setup Wizard**

The Fax Setup Wizard guides you through a step-by-step procedure to configure fax settings that are required to use the fax feature. If the settings are not configured, the fax feature is disabled.

The first time the product is turned on with a fax accessory installed, access the fax setup wizard by following these steps:

- **1.** From the Home screen, touch the *Initial Setup button*.
- **2.** Touch the Fax Setup Wizard menu.
- **3.** Follow the steps in the Fax Setup Wizard to configure the required settings.
- **4.** When the Fax Setup Wizard finishes, the option to hide the Initial Setup button appears on the Home screen.

Access the Fax Setup Wizard *after* initial setup through the control panel by following these steps:

- **1.** From the Home screen, scroll to and touch the Administration button.
- **2.** Open the following menus:
	- Fax Settings
	- Fax Send Settings
	- Fax Send Setup
	- **Fax Setup Wizard**

#### **Follow these steps to configure the required fax settings using the Fax Setup Wizard:**

- 1. Touch your country/region on the first screen of the Fax Setup Wizard and then touch the Next button.
- **2.** Touch the date and time boxes to enter the date/time, and then touch the Next button.
- **3.** Touch the Company Name and Fax Number boxes to enter your company name and fax number, and then touch the Next button.
- **4.** Touch the Dialing Prefix box to enter your dialing prefix, if required, and then touch the Next button.
- **5.** Confirm your fax configuration settings on the final screen of the Fax Setup Wizard. Touch the Finish button to complete the Fax Setup Wizard.

#### **-or-**

Touch the Back button to move back through the Fax Setup Wizard screens and make changes to your configuration entries.

**NOTE:** The settings configured using the Fax Setup Wizard on the control panel override any settings made in the embedded Web server.

**NOTE:** If the Fax Setup menu settings does not appear in the menu listing, LAN fax might be enabled. When LAN fax is enabled, the analog fax accessory is disabled and the fax menu does not display. Only one fax feature, either LAN fax, analog fax or internet fax, can be enabled at a time. The fax icon displays for either fax feature. If you wish to use analog fax when LAN fax is enabled, use the HP MFP Digital Sending Software Configuration Utility to disable LAN fax.

#### **Fax dialing settings**

#### **Set the fax dial volume**

Use the Fax Dial Volume setting to control the product's dialing volume level when sending faxes.

- **1.** From the Home screen, scroll to and touch the Administration button.
- **2.** Open the following menus:
	- Fax Settings
	- Fax Send Settings
	- Fax Send Setup
	- Fax Dialing Settings
- **3.** Touch the Fax Dial Volume drop-down menu and select one of the following settings:
	- Off
	- Low (default)
	- High
- **4.** Touch the Save button to save the fax volume setting.

#### **Set the dialing mode**

The dialing mode setting sets the type of dialing that is used: either tone (touch-tone phones) or pulse (rotary-dial phones).

To set the dialing mode, perform the following steps.

- **1.** From the Home screen, scroll to and touch the Administration button.
- **2.** Open the following menus:
	- Fax Settings
	- Fax Send Settings
	- Fax Send Setup
	- Fax Dialing Settings
- **3.** Touch the Dialing Mode drop down menu and select either the Tone option (default) or Pulse option to set the fax dialing mode.
- **4.** Touch the Save button.

#### **Set fax send speed**

The Fax send speed setting sets the modem bit rate (measured in bits per second) of the Analog Fax modem while sending a fax.

- **1.** From the Home screen, scroll to and touch the Administration button.
- **2.** Open the following menus:
	- Fax Settings
	- Fax Send Settings
	- Fax Send Setup
	- Fax Dialing Settings
- **3.** Touch the drop down menu under the Fax Send Speed heading and then touch one of the following:
	- $\bullet$  Fast (default)  $-$  33600 bps (bits per second)
	- $\bullet$  Medium  $-14400$  bps
	- $\bullet$  Slow  $-$  9600 bps
- **4.** Touch the Save button.

#### **Set the redial interval**

The redial interval setting selects the number of minutes between retries if the number dialed is busy or not answering.

**NOTE:** You might observe a redial message on the control panel when both the Redial-on-Busy and **Redial-on-No-Answer** settings are set to off. This occurs when the fax accessory dials a number, establishes a connection, and then loses the connection. As a result of this error condition, the fax accessory performs two automatic redial attempts regardless of the redial settings (the first one at 26,400 bps and, if that fails, a second one at 14,400 bps). During this redial operation, a message appears on the control panel to indicate that a redial is in progress.

- **1.** From the Home screen, scroll to and touch the Administration button.
- **2.** Open the following menus:
	- **Fax Settings**
	- Fax Send Settings
	- Fax Send Setup
	- Fax Dialing Settings
- **3.** Touch the Redial Interval text box to display the keypad.
- **4.** Enter the value (1-5, default is 5) and touch the OK button.
- **5.** Touch the Save button.

#### **Set redial on error**

The Redial on error feature sets the number of times a fax number will be redialed when an error occurs during a fax transmission.

- **1.** From the Home screen, scroll to and touch the Administration button.
- **2.** Open the following menus:
	- Fax Settings
	- Fax Send Settings
	- Fax Send Setup
	- Fax Dialing Settings
- **3.** Touch the Redial on error box to open the keypad.
- **4.** Enter a value (0–9, default is 2) and then touch the OK button.
- **5.** Touch the Save button.

#### **Set redial-on-busy**

The redial-on-busy setting selects the number of times (0 through 9) the fax accessory redials a number when the number is busy. The interval between retries is set by the Redial Interval setting.

- **1.** From the Home screen, scroll to and touch the Administration button.
- **2.** Open the following menus:
	- Fax Settings
	- Fax Send Settings
	- **•** Fax Send Setup
	- **•** Fax Dialing Settings
- **3.** Touch the Redial On Busy text box to display the keypad.
- **4.** Enter a value (0-9, default is 3) and then touch the OK button.
- **5.** Touch the Save button.

#### **Set redial-on-no-answer**

The redial-on-no-answer setting selects the number of times the fax accessory redials if the number dialed does not answer. The number of retries is either 0 to 1 (used in the U.S.) or 0 to 2, depending on the country/region setting. The interval between retries is set by the redial interval setting.

- **1.** From the Home screen, scroll to and touch the Administration button.
- **2.** Open the following menus:
	- Fax Settings
	- **Fax Send Settings**
	- Fax Send Setup
	- Fax Dialing Settings
- **3.** Touch the Redial On No Answer text box to display the keypad.
- **4.** Enter a value (0-2, default is 0) and then touch the OK button.
- **5.** Touch the Save button.

#### **Set the dial tone detection**

The detect dial tone setting determines whether the fax checks for a dial tone before sending a fax.

- **1.** From the Home screen, scroll to and touch the Administration button.
- **2.** Open the following menus:
	- Fax Settings
	- Fax Send Settings
	- Fax Send Setup
	- Fax Dialing Settings
- **3.** Touch the Detect Dial Tone setting; a checkmark appears next to the Detect Dial Tone setting when selected. The default setting is unchecked (disabled).
- **4.** Touch the Save button to enable dial tone detection.

#### **Set a dialing prefix (if required)**

The dialing prefix setting allows you to enter a prefix number (such as a "9" to access an outside line) when dialing. This prefix number is automatically added to all phone numbers when dialed.

- **NOTE:** You might need a pause between the prefix and the phone number. To insert a 2-second pause, enter a comma (**,**), pound sign (#), or a "P". To add an extension number, use "X".
	- **1.** From the Home screen, scroll to and touch the Administration button.
	- **2.** Open the following menus:
		- Fax Settings
		- Fax Send Settings
		- **•** Fax Send Setup
		- Fax Dialing Settings
	- **3.** Touch the Dialing Prefix text box to display the keypad.
	- **4.** Type your dialing prefix number on the keypad and then touch the OK button.
	- **5.** Touch the Save button.

#### **General fax send settings**

Use the General Fax Send Settings menu to configure the following features:

- **Fax Number Confirmation**
- PC Fax Send
- **Fax Header**
- **JBIG Compression**
- **Error Correction Mode**

#### **Activate Fax Number Confirmation**

When fax number confirmation is enabled, the fax number must be entered twice to ensure that it was entered correctly. The default setting for this feature is Disabled.

- **1.** From the Home screen, scroll to and touch the Administration button.
- **2.** Open the following menus:
	- Fax Settings
	- Fax Send Settings
	- **•** Fax Send Setup
	- **•** General Fax Send Settings
- **3.** Touch the Fax Number Confirmation box to enable fax number confirmation.
- **4.** Touch the Save button.

#### **Enable PC fax send**

Use the PC fax send feature to send faxes from a PC. This feature is enabled by default. If this feature is disabled, use the following steps to enable:

**NOTE:** The PC fax send driver must be installed on the computer from where the faxes will be sent.

- **1.** From the Home screen, scroll to and touch the Administration button.
- **2.** Open the following menus:
	- **Fax Settings**
	- Fax Send Settings
	- **•** Fax Send Setup
	- General Fax Send Settings
- **3.** Touch the PC Fax Send box.
- **4.** Touch the Save button.

#### **Fax header**

Use the fax header feature to control whether the header is appended to the top, and content is shifted down, or if the header is overlayed on top of the fax image.

- **1.** From the Home screen, scroll to and touch the Administration button.
- **2.** Open the following menus:
	- Fax Settings
	- Fax Send Settings
	- Fax Send Setup
	- General Fax Send Settings
- **3.** Touch the Prepend (default) or Overlay option in the Fax Header section to orientate the fax header.
- **4.** Touch the Save button.

#### **Set the JBIG compression mode**

Enabling JBIG compression can reduce phone-call charges by reducing fax transmission time and is, therefore, the preferred setting. However, JBIG might cause compatibility problems when communicating with some older fax machines, in which case you might need to disable it.

**NOTE:** JBIG compression only works when both the sending and receiving machines have JBIG compression.

To enable or disable JBIG compression, perform the following steps.

- **1.** From the Home screen, scroll to and touch the Administration button.
- **2.** Open the following menus:
	- Fax Settings
	- Fax Send Settings
	- Fax Send Setup
	- General Fax Send Settings
- **3.** Touch the JBIG Compression feature (default) to enable JBIG compression.
- **4.** Touch the Save button.

#### **Set the error correction mode**

Normally, the fax accessory monitors the signals on the telephone line while it is sending or receiving a fax. If the fax accessory detects an error during the transmission and the error correction setting is on, the fax accessory can request that the error portion of the fax be sent again.

Error correction mode is enabled by default. You should turn off error correction only if you are having trouble sending or receiving a fax and if you are willing to accept the errors in the transmission and a probable quality reduction in the image. Turning off the setting might be useful when you are trying to send a fax overseas or receive one from overseas, or if you are using a satellite telephone connection.

**NOTE:** Some VOIP providers may suggest turning error correction mode off. However, this is not usually necessary.

If error correction mode is disabled, follow these steps to enable:

- **1.** From the Home screen, scroll to and touch the Administration button
- **2.** Open the following menus:
	- Fax Settings
	- Fax Send Settings
	- Fax Send Setup
	- General Fax Send Settings
- **3.** Touch the Error Correction Mode check box to enable error correction mode if it is disabled (unchecked).
- **4.** Touch the Save button.

#### **Set billing codes**

The billing-code setting, when enabled, prompts the user to enter a number when sending a fax. This number is placed in the billing-code report. To view the billing-code report, either print the report or query it by using an application.

Billing codes are disabled by default. Follow these steps to enable billing codes:

- **1.** From the Home screen, scroll to and touch the Administration button.
- **2.** Open the following menus:
	- **Fax Settings**
	- **Fax Send Settings**
	- **Fax Send Setup**
	- **Billing Codes**
- **3.** Touch the Enable Billing Codes feature to enable billing codes.
- **NOTE:** To disable billing codes, deselect the Enable Billing Codes feature, touch the Save button, and then skip the remaining steps.

To allow users to edit billing codes, touch the Allow users to edit billing codes feature.

- **4.** Touch the Default Billing Code text box to open the keyboard.
- **5.** Enter the billing code and then touch the OK button.
- **6.** Touch the Minimum Length text box to open the keypad.
- **7.** Type the minimum number of digits you want in the billing code, and then touch the OK button.
- **8.** Touch the Save button.

#### **Default job options**

The following default job options are available for configuration:

- **Image Preview**
- **Resolution**
- Original Sides
- **Notification**
- **Content Orientation**
- Original Size
- **•** Image Adjustment
- Optimize Text/Picture
- Job Build
- **Blank Page Suppression**

**NOTE:** Default job option settings are shared across all fax methods; analog, LAN, and internet fax.

#### **Image preview**

- **1.** From the Home screen, scroll to and touch the Administration button.
- **2.** Open the following menus:
	- Fax Settings
	- Fax Send Settings
	- Default Job Options
	- **•** Image Preview
- **3.** The following option is available:
	- **•** Disable preview
- **4.** Touch the Save button.

#### **Set the outgoing fax resolution**

The outgoing fax resolution setting determines the maximum resolution supported by the receiving fax. The fax accessory uses the highest possible resolution (as limited by this setting) and the maximum resolution of the receiving fax.

**NOTE:** Faxes wider than 21.25 cm (8.5 inches) are automatically sent by using standard or fine resolution, to reduce phone time.

**NOTE:** The default resolution setting is a lower dpi than previous product model default resolution settings. For example, previous product models had a default resolution of FINE (200 x 200 dpi).

**NOTE:** The higher the resolution, the longer the transmission time required.

**NOTE:** LAN fax settings resolution settings vary by vendor and may differ from the settings listed below.

- **1.** From the Home screen, scroll to and touch the Administration button.
- **2.** Open the following menus:
	- Fax Settings
	- Fax Send Settings
	- Default Job Options
	- **•** Resolution
- **3.** Touch one of the following resolution settings:
	- Standard (100 x 200dpi) (default)
	- $\bullet$  Fine (200 x 200dpi)
	- Superfine (300 x 300dpi)
- **4.** Touch the Save button.

#### **Original sides**

- **1.** From the Home screen, scroll to and touch the Administration button.
- **2.** Open the following menus:
	- Fax Settings
	- Fax Send Settings
	- Default Job Options
	- Original Sides
- **3.** Touch one of the following options:
	- 1-sided (default)
	- 2-sided
- **4.** Touch the Orientation button to set the page orientation.
- **5.** Touch the Save button.

#### **Notification**

Notification selects when and how you are notified of the status of an outgoing fax. This setting applies to the current fax only. To change the setting permanently, change the default setting.

- **1.** From the Home screen, touch the Fax menu.
- **2.** Open the following menus:
	- Fax Settings
	- Fax Send Settings
	- Default Job Options
	- **•** Notification
- **3.** Touch one of the following notification settings:
	- Do not notify (default)
	- Notify when job completes
	- Notify only if job fails
- **4.** Touch the Print option to receive a printed notification, or touch the E-mail option to receive an email notification.
- **5.** If you selected the Print option, touch the Save button to complete the notification setup.

**-or-**

If you selected the E-mail option, use the keyboard to type an e-mail address. Then touch the OK button to complete the notification setup.

**6.** Touch the Include Thumbnail check box to include a thumbnail image with notifications.

#### **Content orientation**

Use the content orientation feature to set how the fax content is oriented on the page. For 1–sided pages, choose Portrait (short-edge on top, default setting) or Landscape (long-edge on top). For 2–sided pages, choose Book-style (short-edge on top) or Flip-style (long-edge on top).

- **1.** From the Home screen, scroll to and touch the Administration button.
- **2.** Open the following menus:
	- Fax Settings
	- Fax Send Settings
	- Default Job Options
	- **•** Content Orientation
- **3.** Touch Portrait (default) or Landscape for 1-sided pages.
- **4.** Touch Book-style or Flip-style for 2-sided pages.
- **5.** Touch the Save button.

#### **Original size**

Use the Original size feature to match your fax content to the size of the original document.

- **1.** From the Home screen, scroll to and touch the Administration button.
- **2.** Open the following menus:
	- Fax Settings
	- Fax Send Settings
	- Default Job Options
	- Original Size
- **3.** Touch one of the following options:
	- Auto detect (default)
	- $\bullet$  Letter  $(8.5 \times 11)$
	- **•** Mixed Letter/Legal
	- $\bullet$  Legal (8.5  $\times$  14)
	- $\bullet$  Executive (7.25 x 10.5)
	- Statement (8.5 x 5.5)
- Legal (8.5 x 13)
- $\bullet$  A4 (210x297 mm)
- A5 (148x210 mm)
- B5 (257x182 mm)
- $\bullet$  16k (197x273 mm)
- DPostcard JIS (148x200 mm)
- **4.** Touch the Save button.

#### **Image adjustment**

- **1.** From the Home screen, scroll to and touch the Administration button.
- **2.** Open the following menus:
	- Fax Settings
	- Fax Send Settings
	- Default Job Options
	- **•** Image Adjustment
- **3.** Touch the Lighter or Darker buttons to adjust the Darkness setting.
- **4.** Touch the Less or More buttons to adjust the Contrast, Background Cleanup, or Sharpness settings.
- **5.** Touch the Save button.
- **NOTE:** Touch the Default button to reset the sharpness setting to the factory setting.

#### **Optimize text/picture**

Use the Optimize text/picture feature to produce fax output that best matches the original. Sending graphics and photos in text mode results in lower quality images.

- **1.** From the Home screen, scroll to and touch the Administration button.
- **2.** Open the following menus:
	- Fax Settings
	- Fax Send Settings
	- Default Job Options
	- Optimize Text/Picture
- **3.** Touch one of the following options:
	- Manually adjust (default)
	- **Text**
- **•** Printed picture
- Photograph
- **4.** Touch the Save button.

#### **Job build**

Use the Job build feature to combine multiple originals into a single fax job.

- **1.** From the Home screen, scroll to and touch the Administration button.
- **2.** Open the following menus:
	- Fax Settings
	- Fax Send Settings
	- Default Job Options
	- Job Build
- **3.** Touch one of the following options:
	- Job Build off (default)
	- Job Build on
- **4.** Touch the Save button.

#### **Blank page suppression**

Use the Blank page suppression feature to prevent blank pages in a fax from being printed.

- **1.** From the Home screen, scroll to and touch the Administration button.
- **2.** Open the following menus:
	- Fax Settings
	- Fax Send Settings
	- Default Job Options
	- **•** Blank Page Suppression
- **3.** Touch one of the following options:
	- Disabled (default)
	- Enabled
- **4.** Touch the Save button.

## **Receive fax settings**

#### **Fax receive setup**

#### **Set the ringer volume**

- **1.** From the Home screen, scroll to and touch the Administration button.
- **2.** Open the following menus:
	- Fax Settings
	- **Fax Receive Settings**
	- **•** Fax Receive Setup
- **3.** Touch the Ringer Volume drop down menu and then select one of the following ringer volume settings:
	- $\bigcirc$  ff
	- Low (default)
	- High
- **4.** Touch the Save button to save the ringer volume setting.

#### **Set rings-to-answer**

The rings-to-answer setting determines the number of times the phone rings before the call is answered by the fax accessory.

- **NOTE:** The default setting range for rings-to-answer is country/region-specific. The range of possible rings-to-answer is limited by country/region.
	- **1.** From the Home screen, scroll to and touch the Administration button.
	- **2.** Open the following menus:
		- Fax Settings
		- **•** Fax Receive Settings
		- **•** Fax Receive Setup
	- **3.** Touch the Rings To Answer drop-down menu and then touch the number of rings (1–5, the default is 1).
	- **4.** Touch the Save button.

#### **Set fax receive speed**

- **1.** From the Home screen, scroll to and touch the Administration button.
- **2.** Open the following menus:
	- Fax Settings
	- **•** Fax Receive Settings
	- **•** Fax Receive Setup
- **3.** Touch one of the following options from the Fax Receive Speed drop down menu:
	- $\bullet$  Fast (default)  $-$  v.34/max 33,600 bps
	- $\bullet$  Medium  $-$  v.17/max 14,600 bps
	- $\bullet$  Slow  $-$  v.29/max 9600 bps
- **4.** Touch the Save button.

#### **Set ring interval**

- **1.** From the Home screen, scroll to and touch the Administration button.
- **2.** Open the following menus:
	- Fax Settings
	- **•** Fax Receive Settings
	- **•** Fax Receive Setup
- **3.** Touch the box beneath the Ring Interval heading to open the keypad.
- **4.** Enter a value for the ring interval on the keypad, and then touch the OK button. The default setting for ring interval is 600.
- **5.** Touch the Save button.

#### **Set ring frequency**

- **1.** From the Home screen, scroll to and touch the Administration button.
- **2.** Open the following menus:
	- Fax Settings
	- **•** Fax Receive Settings
	- Fax Receive Setup
- **3.** Touch the box beneath the Ring Frequency heading to open the keypad.
- **4.** Enter a value for the ring frequency on the keypad, and then touch the OK button. The default setting for ring frequency is 68 hz.
- **5.** Touch the Save button.

### **Enable or disable the fax printing schedule**

**NOTE:** Before enabling a fax-printing schedule, a schedule must be created.

- **1.** From the Home screen, scroll to and touch the Administration button.
- **2.** Open the following menus:
	- Fax Settings
	- **•** Fax Receive Settings
	- Fax Printing Schedule
- **3.** Touch the Use Fax Printing Schedule option.
- **4.** Touch the Schedule button.
- **5.** Touch Fax Printing Mode.
- **6.** Touch the green plus sign to open the Schedule a Weekly Fax Event screen.
- **7.** Select an option under the Event Type heading:
	- Print incoming faxes
	- Store incoming faxes
- **8.** Touch the Time fields to open the keypad and then enter the hour and minute values when incoming faxes will be printed or stored.
- **9.** Touch the Event Days buttons for the days to apply the fax printing schedule.
- 10. Touch the OK button.
- **11.** Touch the Save button to save the fax printing schedule.
- **12.** Touch the Save button to enable fax printing schedule.
- **NOTE:** Only one fax printing schedule can be applied per day.

#### **Block incoming faxes**

Use the fax block list setting to create a list of blocked phone numbers. When a fax is received from a blocked phone number, the fax is not printed and is immediately deleted from memory.

#### **Create a blocked-fax list**

- **1.** From the Home screen, scroll to and touch the Administration button.
- **2.** Open the following menus:
	- Fax Settings
	- **•** Fax Receive Settings
	- Blocked Fax Numbers
- **3.** Touch the Fax Number to Block text box to display the keyboard.
- **4.** Type a number and then touch the OK button.
- **5.** Touch the green arrow to move the number to the Blocked Fax Numbers list.
	- **NOTE:** To add additional blocked fax numbers, repeat steps 3 through 5.
- **6.** Touch the Save button to save the blocked fax numbers list.

#### **Delete numbers from the blocked-fax list**

- **1.** From the Home screen, scroll to and touch the Administration button.
- **2.** Open the following menus:
	- Fax Settings
	- **•** Fax Receive Settings
	- Blocked Fax Numbers
- **3.** Touch the number to be deleted from the Blocked Fax Numbers list, touch the Delete button, and then touch the Save button.
- **4.** Touch the OK button to confirm the deletion of the number.
- **5.** Repeat steps 3 and 4 to delete more numbers from the Blocked Fax Numbers list, or touch the Delete All button, and then touch the Save button, to delete all numbers from the Blocked Fax Numbers list at once.

#### **Initiate polling receive**

Some fax machines can hold a fax until another fax machine requests that the fax be sent. When a product polls another fax machine that is holding a fax and requests that the held fax be sent to the product, this is known as polling receive.

- **1.** On the control panel, touch the Fax icon to display the Fax screen.
- **2.** Touch More Options to display the options screen.
- **3.** Scroll to page 3.
- **4.** Touch Fax Polling to display the Fax Polling screen.
- **5.** Touch the text box to display the keyboard.
- **6.** Using the keypad, type a polling receive number, and then touch Start.
- **7.** The number entered is dialed. If a stored fax is being held at the fax machine dialed, that fax is transmitted to the product and printed. If no fax is held, a No Fax is Available message will be displayed. If the fax machine does not support the polling feature, a Poll Invalid error message will be shown.

### **Default job options**

The following default job options are available for configuration:

- **Notification**
- Stamp Received Faxes
- Fit to Page
- Paper Selection
- Output Bin
- **Sides**

**NOTE:** Default job option settings are shared across all fax methods; analog, LAN, and internet fax.

#### **Notification**

This setting controls when the fax call report is printed for incoming faxes.

- **1.** From the Home screen, scroll to and touch the Administration button.
- **2.** Open the following menus:
	- Fax Settings
	- **•** Fax Receive Settings
	- Default Job Options
	- **Notification**
- **3.** Touch one of the following notification settings:
	- Do not notify (default)
	- Notify when job completes
	- Notify only if job fails
- **4.** Touch the Print option to receive a printed notification, or touch the E-mail option to receive an email notification.
- **5.** If you selected the Print option, touch the Save button to complete the notification setup.

**-or-**

If you selected the E-mail option, use the keyboard to type an e-mail address. Then touch the Save button to complete the notification setup.

**6.** Touch the Include Thumbnail check box to include a thumbnail image with notifications.

#### **Stamp received faxes (incoming faxes)**

The stamp received faxes setting enables or disables stamping incoming faxes. The stamp prints the date, time, phone number, and page number on each incoming page.

- **1.** From the Home screen, scroll to and touch the Administration button.
- **2.** Open the following menus:
	- Fax Settings
	- **•** Fax Receive Settings
	- Default Job Options
	- Stamp Received Faxes
- **3.** Touch the Disabled option (default) to disable the stamp, or touch the Enabled option to enable the stamp.
- **4.** Touch the Save button.

#### **Set fit-to-page**

When selecting a page size to print a fax, the product determines the closest page size that matches the intended size from sizes available in the product. If the fit-to-page setting is enabled and the received image is larger than that page size, the product attempts to scale the image to fit the page. If this setting is disabled, an incoming image larger than the page splits across pages.

- **1.** From the Home screen, scroll to and touch the Administration button.
- **2.** Open the following menus:
	- Fax Settings
	- **•** Fax Receive Settings
	- Default Job Options
	- Fit to Page
- **3.** Touch the Enabled option (default) to enable fit-to-page, or touch the Disabled option to disable fitto-page.
- **4.** Touch the Save button.

#### **Set the paper selection**

Use the paper selection feature to specify which tray the paper for the fax is loaded from.

- **1.** From the Home screen, scroll to and touch the Administration button.
- **2.** Open the following menus:
	- Fax Settings
	- **•** Fax Receive Settings
	- Default Job Options
	- **•** Paper Selection
- **3.** Touch one of the following options:
	- Automatic (default)
	- Tray 1
	- Tray 2
	- Tray 3
	- Tray 4
	- Tray 5
- **4.** Touch the Save button.

#### **Set the output bin**

Use the Output bin feature to set which output bin to use for outputting the fax.

- **1.** From the Home screen, scroll to and touch the Administration button.
- **2.** Open the following menus:
	- Fax Settings
	- **•** Fax Receive Settings
	- Default Job Options
	- Output Bin
- **3.** Touch the bin to use for your received faxes.
- **4.** Touch the Save button.
#### **Set the sides**

Use the Sides feature to specify 1–side or 2–sided ouput for faxes.

- **1.** From the Home screen, scroll to and touch the Administration button.
- **2.** Open the following menus:
	- Fax Settings
	- **•** Fax Receive Settings
	- Default Job Options
	- Sides
- **3.** Touch one of the following options:
	- 1-sided (default)
	- 2-sided
- **4.** Touch the Save button.

#### **Set the paper tray**

The paper tray setting selects the product paper tray to pull paper from for printing faxes.

- **1.** From the Home screen, scroll to and touch the Administration button.
- **2.** Open the following menus:
	- Fax Settings
	- **•** Fax Receive Settings
	- Default Job Options
	- **•** Paper Selection
- **3.** Touch the name of the tray to use for received faxes.
- **4.** Touch the Save button to save the paper tray selection value.

# **Fax archive and forwarding**

Use the fax archive feature to save archival copies of all incoming faxes, all outgoing faxes, or both, to a specified email address.

Use the fax forwarding feature to forward all received faxes, all outgoing faxes, or both, to another fax number. When fax forwarding is enabled, the receiving product prints the fax (if fax printing is disabled, the fax prints when the printing is enabled), and also forwards the fax to the fax forward number.

**NOTE:** To use the Archive to Email Address feature, the SMTP server must be configured, and responding, on the product. For information about configuring the SMTP server, see the product user guide.

#### **Enable fax archiving**

- **1.** From the Home screen, scroll to and touch the Administration button.
- **2.** Open the following menus:
	- Fax Settings
	- Fax Archive and Forwarding
- **3.** Touch the Enable Fax Archiving box.
- **4.** Select one of the following choices from the Type of Fax Job to Archive drop down menu:
	- Send and receive (default)
	- Send only
	- Receive only
- **5.** Touch the Fax Archiving E-mail Address text box to open the keypad.
- **6.** Type the email address where faxes will be forwarded, and then touch the OK button.
- **7.** Touch the Save button.

#### **Enable fax forwarding**

- **1.** From the Home screen, scroll to and touch the Administration button.
- **2.** Open the following menus:
	- Fax Settings
	- Fax Archive and Forwarding
- **3.** Touch the Enable Fax Forwarding box.
- **4.** Select one of the following choices from the Type of Fax Job to Forward drop down menu:
	- Send and receive
	- Send only
	- Receive only (default)
- **5.** Touch the Fax Forwarding Number text box to open the keypad.
- **6.** Type the number where faxes will be forwarded, and then touch the OK button.
- **7.** Touch the Save button.

# **Use Fax**

# **Fax feature screen**

The Fax feature screen is used to send faxes. To access this screen, press the Fax icon displayed on the control panel Home screen.

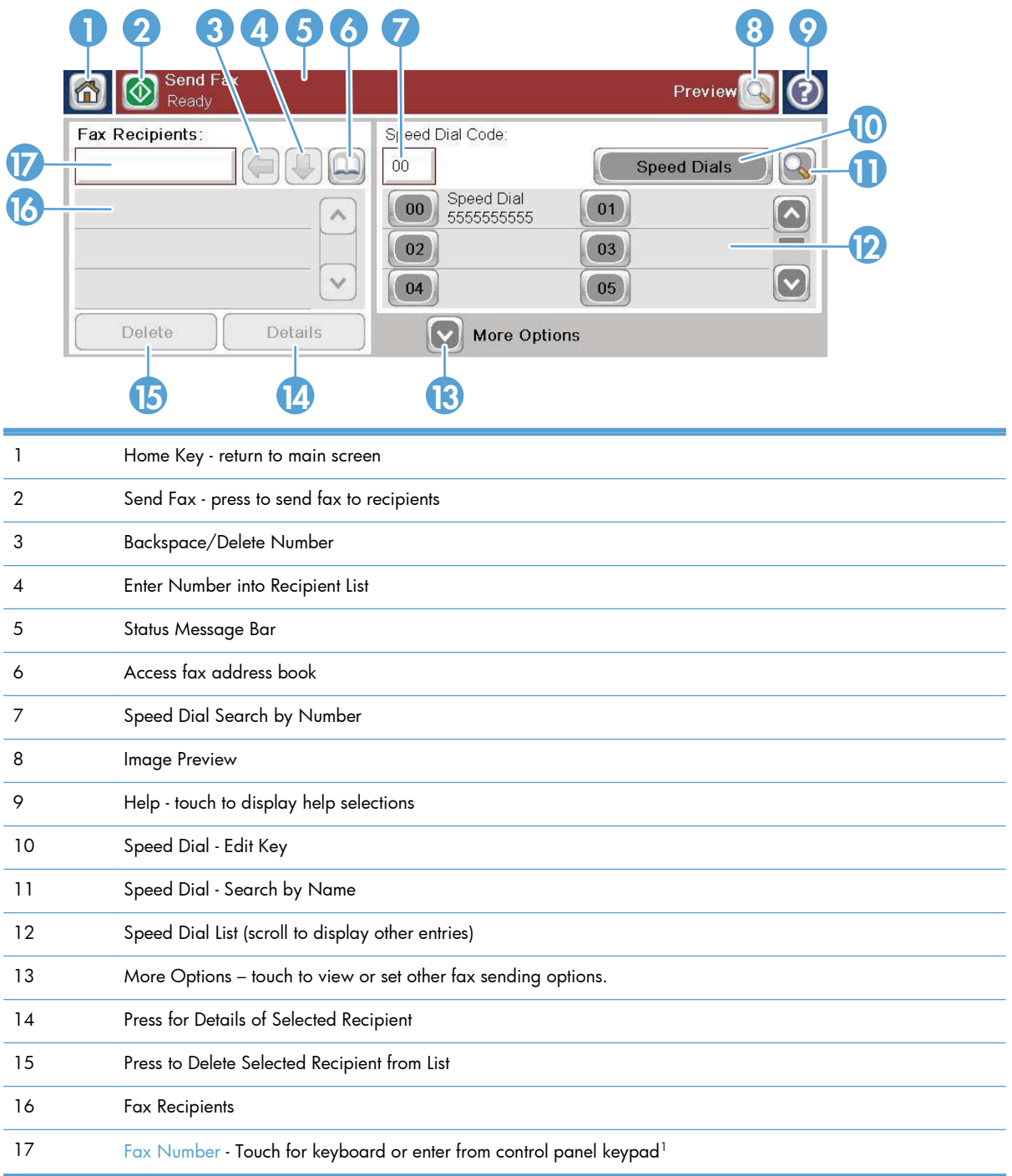

<sup>1</sup> When the Fax Number is touched, a pop up is displayed which includes the PIN button for adding special character brackets (**[ ]**) to hide a PIN, and a Pause button to insert a comma for a two second pause.

**NOTE:** The PIN is for calling card numbers, not for the security of faxed documents.

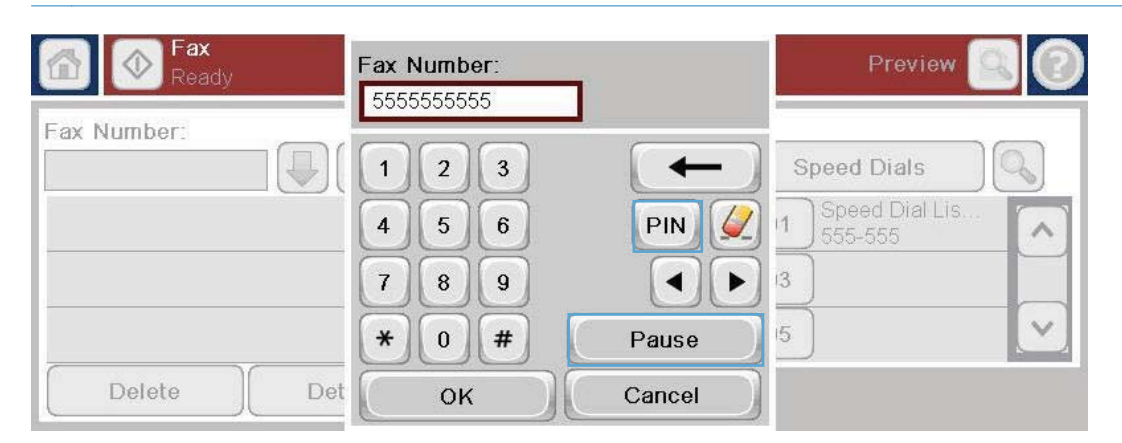

# **Status message bar**

While sending and receiving faxes, status information will display in the status bar located at the top of some touch screens. This status includes such information as: **Ready**, **Receiving call**, **Page sent**, and others.

# **Send a fax**

To send a fax, you can use one of three basic methods to enter numbers:

- Enter numbers manually.
- **•** Enter numbers using speed dial.
- Enter numbers using the fax address book.
- **EX NOTE:** For online information about sending a fax, touch ? on the screen to access the help menu, and then touch the Fax menu under the list of help topics.

#### **Allowable characters in fax numbers**

- Digits  $(0-9)$
- $#$
- \*
- ,
- spaces
- $\prod$
- $()$
- –
- $+$
- $\chi$
- P

When entering a phone number from the numeric keypad, include any pauses or other numbers, such as area codes, access codes for numbers outside a PBX system (usually a 9 or 0), or a long-distance prefix. A two second pause may be included by typing a comma (,). If the fax prefix setting has been set to automatically include the dialing prefix, you will not need to enter it.

**NOTE:** When a fax is sent, it is first scanned and stored into memory. After the entire document is stored, it is sent and then deleted from memory. Faxes that fail to send, because the number was busy or did not answer, are deleted from memory. If the Redial On Busy or Redial On No Answer features are set, the fax will not be deleted until all retries fail or the fax is sent successfully.

## **Send a fax by entering numbers manually**

**1.** Place the document in the automatic document feeder (ADF) or on the scanner glass.

- **2.** From the Home screen, touch the Fax button. You may be prompted to type a user name and password.
- **3.** Touch the More Options button. Verify that the settings match those of your original. When all settings are completed, touch the up arrow to scroll to the main Fax screen.

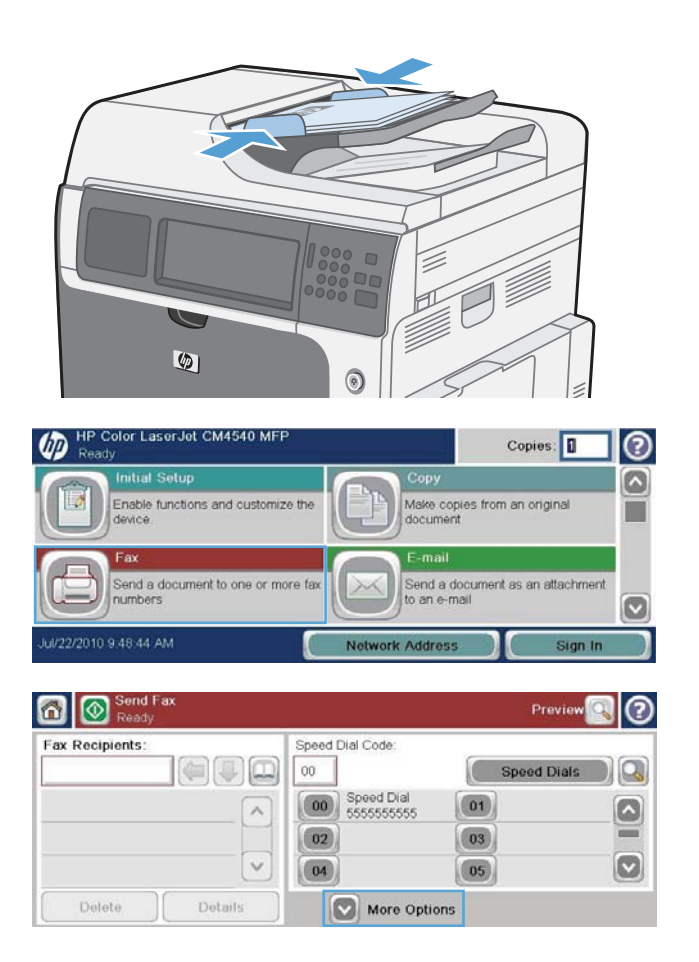

- **4.** Touch the Fax Number box to open the keypad.
- **n** | **O** Send Prev **Fax Recipients** Speed Dial Code  $\overline{00}$ **Speed Dials**  $\sqrt{2}$ **00** Speed Dial  $(01)$  $\lambda$  $\bullet$  $\boxed{02}$  $\boxed{03}$  $\vert \triangledown$  $\boxed{05}$  $\boxed{04}$ Delete Details More Options
- **5.** Using the keypad, enter a phone number and then touch the OK button.
- ax Number:  $\triangle$ 5555555555 ax Recipients G Speed Dials  $1 \mid 2 \mid 3$  $\leftarrow$  $\Omega_{\rm c}$ PIN V  $4$  $5 \t6$  $\lambda$  $7$  8 9  $\left| \cdot \right|$  $\checkmark$  $*$  0 # Pause OK Cancel Delete
- **6.** Touch the Start icon to send the fax. You can either touch the Start icon on the touch screen or press the green Start button on the control panel.

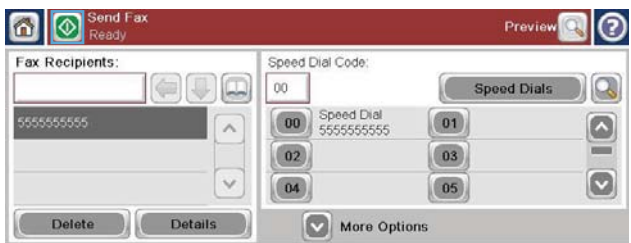

# **Send a fax using speed dial**

- **NOTE:** Prior to sending a fax using speed dial, you must create a speed dial.
	- **1.** Place the document in the automatic document feeder (ADF) or on the scanner glass.
	- **2.** From the Home screen, touch the Fax button.
	- **3.** Touch a Speed Dial number for the speed dial name you wish to use and then touch the OK button. The speed dial name will appear in the Fax Number section of the Fax screen.
	- **4.** Touch the Start button to send the fax. You can either touch the Start button on the touch screen or press the green *Start* button on the control panel.

#### **Search a speed-dial list by name**

Use this feature to search an existing speed dial by name.

**NOTE:** If you do not know the unique name of the speed dial, type a letter to select any portion of the list. For example, to view speed-dial names that begin with the letter N, type the letter N. If no matching entries exist, a message appears before the search shows the entry that is closest to the letter N.

**1.** From the Home screen, touch the Fax button.

- **2.** Touch the Speed Dial Search button. This button looks like a magnifying glass and is located to the right of the Speed Dial button.
- **3.** Type the first letters of the speed dial name to search for. As matches are found, the list at the top of the search screen is populated. If necessary, scroll to see all the entries, or type more letters to narrow the search.
- **4.** Select the appropriate name from the list and touch the OK button. The speed-dial list on the main fax screen shows the selected entry within the list of numbers.
- **5.** Touch a speed dial number to add it to the recipients list.
- **6.** Select or search for additional names as needed.

### **Send a fax by using fax address book numbers**

The fax address book feature allows you to store fax numbers on the product.

Your Microsoft® Exchange contact list may also be enabled on the product to appear in the fax address book.

- **1.** On the control panel, touch the Fax icon to display the Fax screen.
- **2.** Touch the Address Book icon to display the Address Book screen.
- **3.** Select a fax address book source from the drop down menu.
- **4.** Touch the names to highlight and then touch the right arrow icon to move the highlighted names to the Fax Recipients section.

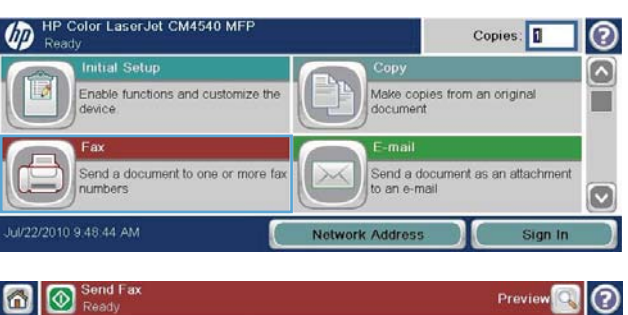

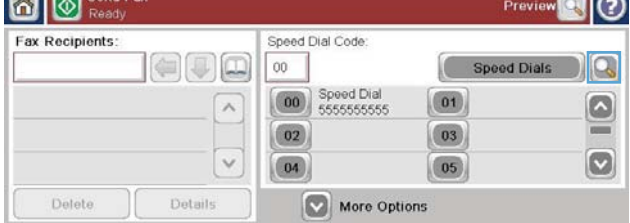

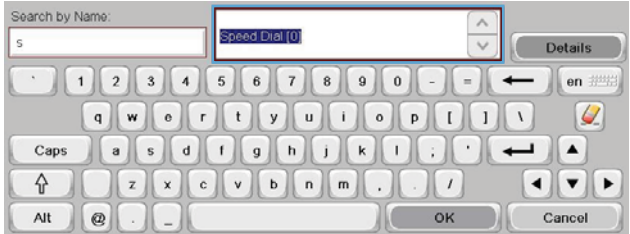

- **5.** Touch the OK button to return to the Fax screen.
- **6.** Touch the Start button to send the fax. You can either touch the Start button on the touch screen or press the green Start button on the control panel.

#### **Fax address book search**

Use the fax address book search feature to complete a name search of the address book.

- **1.** Touch the Fax icon on the Home screen.
- **2.** Touch the fax address book icon (located to the right of the fax recipients box).
- **3.** Select the All Contacts or Local Contacts choice in the drop down menu at the top of the fax address book screen.
- **4.** Touch the Search icon (magnifying glass) next to the drop down menu.
- **5.** On the keyboard, type the first letter or letters of the name; matching recipients appear as letters are typed. Type more letters to further refine the search. Select from the name(s) found at the top of the screen, and then touch OK. The screen returns to the Fax fax address book.
- **6.** Touch the right arrow to enter the selected name into the Fax Recipients list.
- **7.** Touch the OK button to return to the Send Fax job screen.
- **NOTE:** To import/export the local fax fax address book to the EWS, refer to the EWS documentation.

# **Cancel a fax**

#### **Cancel the current fax transmission**

**▲** Touch the Cancel Job button on the fax **Status** screen.

#### **-or-**

On the control panel, touch the red Stop button.

Touch the OK button when the message **Job has been aborted.** displays.

Touch the OK button to finish canceling the fax job and return to the fax screen.

#### **Cancel pending faxes**

- **1.** From the Home screen, scroll to and touch the Job Status button.
- **2.** Touch the fax job to cancel on the Job Status screen.
- **3.** Touch the Cancel Job button.
- **4.** Touch the Yes button on the screen with the message **Are you sure you want to cancel this job?** displays.

# **Receive faxes**

When the fax accessory receives incoming faxes, it stores them in memory before printing. After the entire fax is stored, it is printed and then deleted from memory. Faxes print when received unless Schedule Printing of Faxes is enabled. If Schedule Printing of Faxes is enabled, all incoming faxes are stored in memory and not printed. When Schedule Printing of Faxes is disabled, all stored faxes print.

You can change the fax-receive default settings to modify the way a fax is received. These settings include the following options:

- Selecting the number of rings-to-answer
- Printing date, time, and page number on faxes (stamp)
- Selecting input paper tray and destination bin
- Forwarding faxes to another number
- Blocking faxes from certain numbers
- Schedule the printing of faxes (memory lock)
- Notification settings

# **Create or delete speed dial lists**

Speed dial allows you to assign a speed dial name to a single number or a group of numbers and then send a fax to that number or numbers by selecting the speed dial name.

#### **Create a speed dial list**

- **1.** From the Home screen, scroll to and touch the Fax button.
- **2.** Touch the Speed Dials button to display the Speed Dial screen.

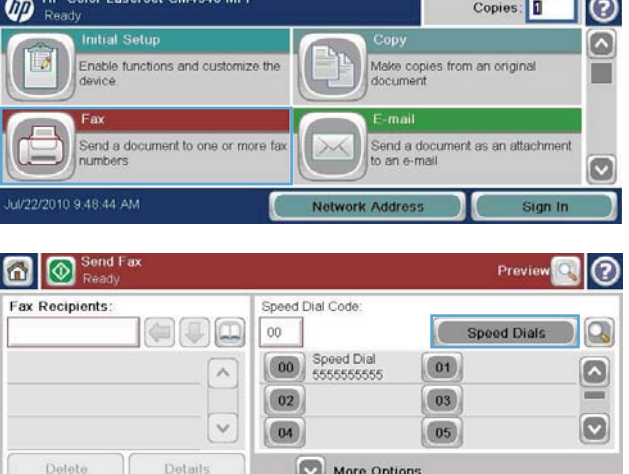

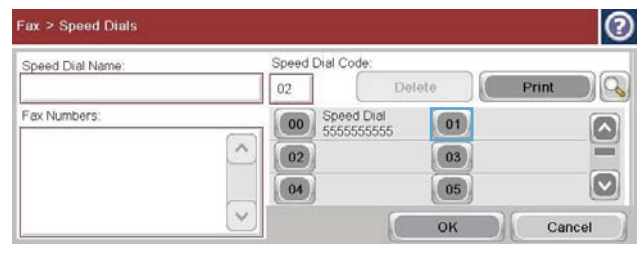

**4.** Touch the Speed Dial Name box to display the keyboard.

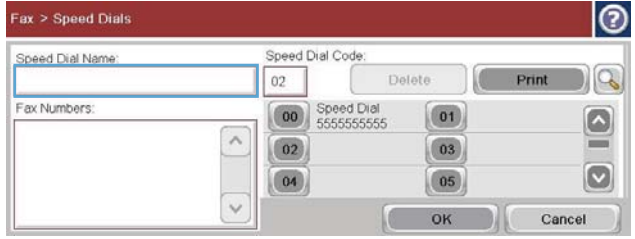

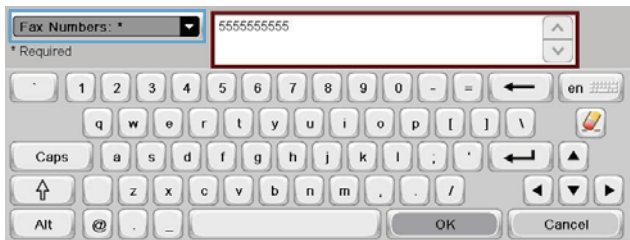

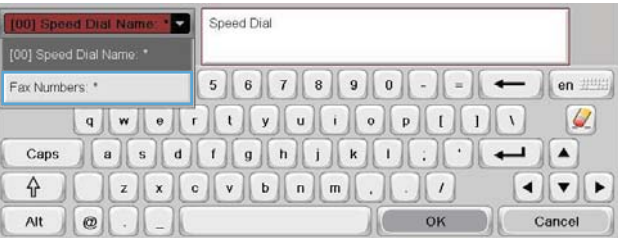

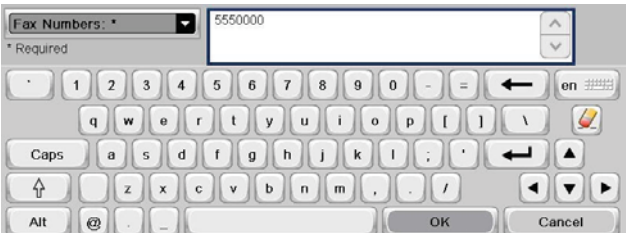

- **5.** Type a name for the speed dial.
- **6.** Touch the down arrow on the Speed Dial Name box to open the drop down menu.
- **7.** Touch the Fax Number option.

**8.** Type a fax number for the Speed Dial Name.

**NOTE:** To enter additional fax numbers for a speed dial name, touch the screen to the right of the last digit of the previously entered fax number. When the cursor appears, touch the enter key to move the cursor to the next line. Repeat this step to enter all the numbers for the speed dial name.

- **9.** Touch the OK button. The name and fax number (or numbers) will appear next to the Speed Dial Number.
- **10.** When finished, press the OK button to return to the <mark>Fax</mark> screen

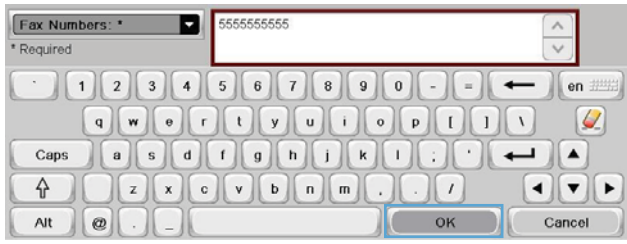

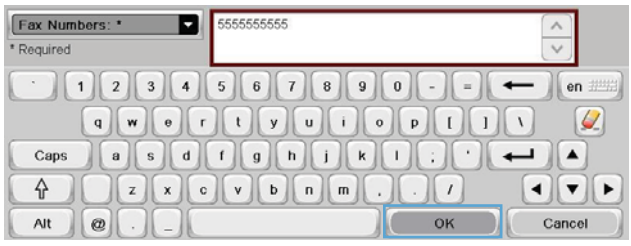

### **Delete a speed dial list**

- **1.** From the Home screen, scroll to and touch the Fax button.
- **2.** Touch the Speed Dials button to display the Speed Dial screen.
- **3.** Touch a Speed Dials number of the list to be deleted.

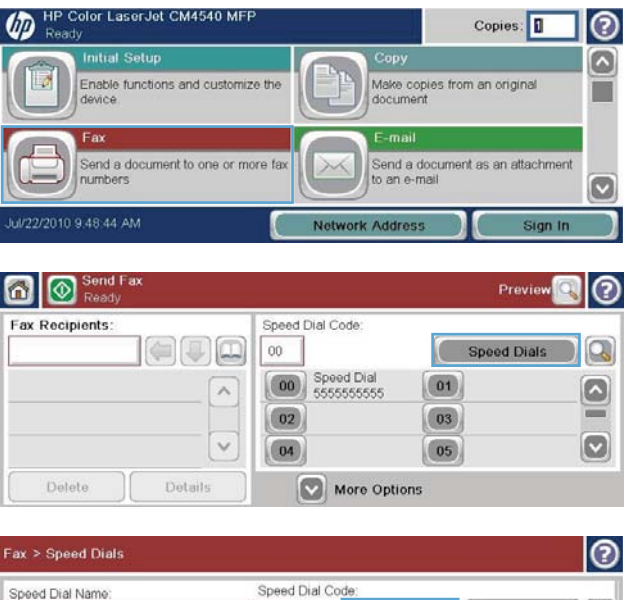

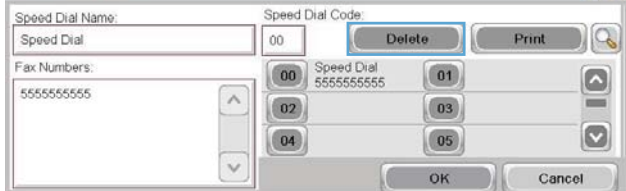

**4.** Touch the Delete button.

|စ Fax > Speed Dials Speed Dial Code Speed Dial Name Delete ) Print  $\log$ Speed Dial 00 Fax Numbers: **00** Speed Dial  $\boxed{01}$  $\boxed{\circ}$ 5555555555  $\wedge$  $\boxed{02}$  $\boxed{03}$  $=$  $\boxed{\circ}$  $\boxed{04}$  $\boxed{05}$  $\checkmark$ OK Cancel  $\epsilon$ Do you want to delete the selected speed dial?

HP Color LaserJet CM4540 MFI

 $\omega$ 

Yes

 $No$ 

Copies:

 $\circledcirc$ 

**5.** Touch the Yes button to confirm the deletion of the speed dial list and to return to the Fax screen.

## **Delete a single number from the speed dial list**

- **1.** From the Home screen, scroll to and touch the Fax button.
- **2.** Touch the Speed Dials button to display the Speed Dial screen.
- **3.** Touch the Speed Dial number of the list to open the keyboard.
- **4.** Touch the down arrow on the Speed Dial Name box to open the drop down menu and then touch the Fax Numbers option.

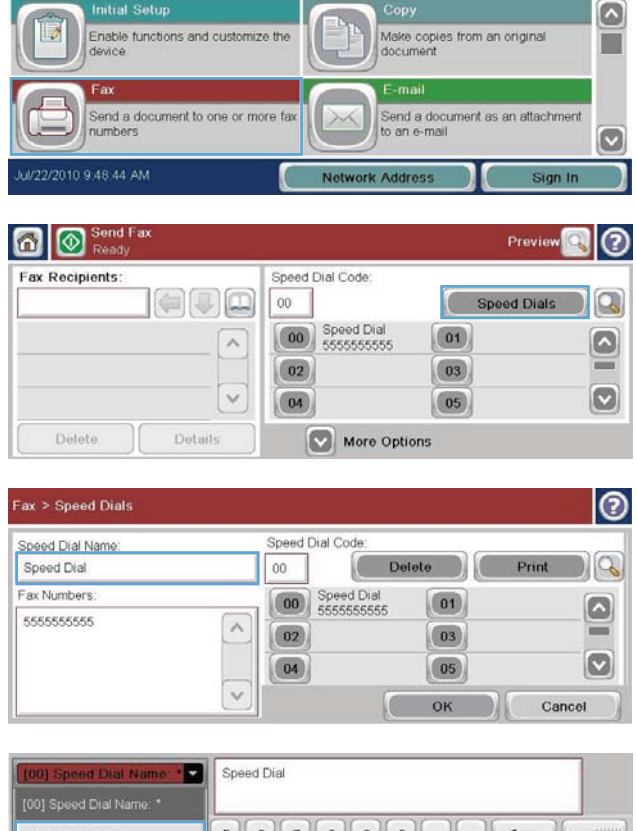

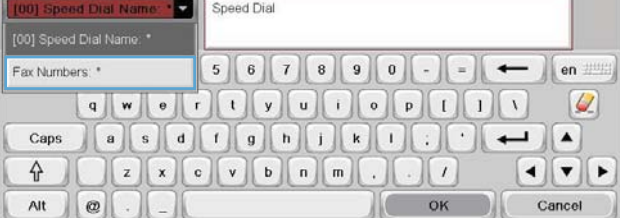

- **5.** Scroll through the list of fax numbers and touch the screen to the right of last digit of the fax number to be deleted. Use the backspace key to delete the fax number.
- **6.** Touch the OK button to return to the Speed Dials screen.

**7.** Touch the OK button to return to the Fax

screen.

Fax Numbers: \* 5555555555 Ы  $\wedge$ Required en ##  $\ddot{\phantom{0}}$  $|Q|$  $\leftarrow$ Caps  $\begin{bmatrix} 2 & x & c \end{bmatrix}$  $\begin{picture}(150,10) \put(0,0){\line(1,0){10}} \put(15,0){\line(1,0){10}} \put(15,0){\line(1,0){10}} \put(15,0){\line(1,0){10}} \put(15,0){\line(1,0){10}} \put(15,0){\line(1,0){10}} \put(15,0){\line(1,0){10}} \put(15,0){\line(1,0){10}} \put(15,0){\line(1,0){10}} \put(15,0){\line(1,0){10}} \put(15,0){\line(1,0){10}} \put(15,0){\line($ 슈  $\mathbb{L}$ Cancel Alt  $\circ$ OK

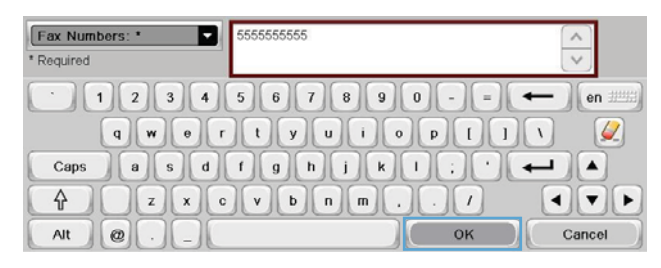

|စ Fax > Speed Dials Speed Dial Code: Speed Dial Name:  $\alpha$ Delete ) Speed Dial  $00$ Print Fax Numbers: 00 Speed Dial  $\boxed{01}$  $\bullet$ 5555555555  $\land$  $\boxed{02}$  $\boxed{03}$  $\bullet$  $\boxed{04}$  $\boxed{05}$  $_{\vee}$ OK Cancel

### **Add a number to an existing speed dial list**

- **1.** From the Home screen, scroll to and touch the Fax button.
- **2.** Touch the Speed Dials button to display the Speed Dial screen.
- **3.** Touch the Speed Dial number of the list to be edited.

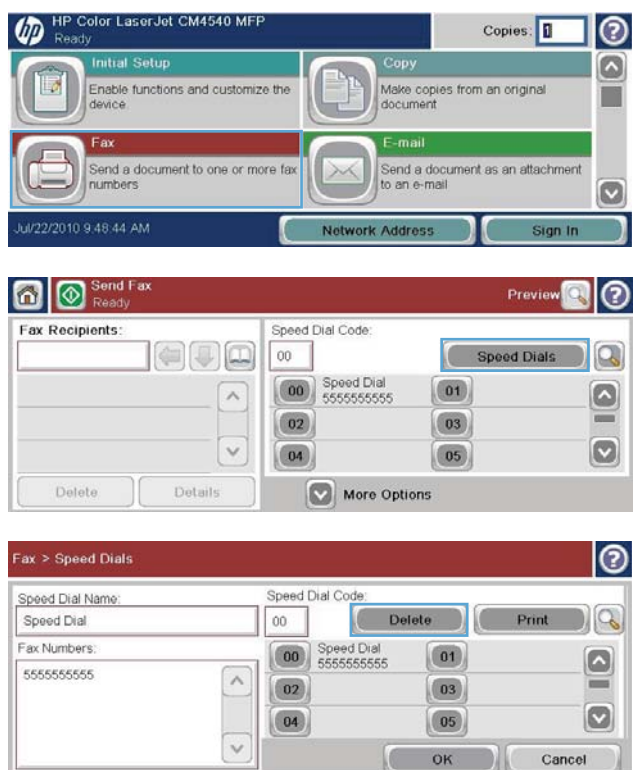

**5.** Touch the Fax Numbers item.

- **6.** To add a fax number for a speed dial name, touch the screen to the right of the last digit of the last fax number in the list. When the cursor appears, touch the enter key move the cursor to the next line and then type the fax number.
- **7.** Touch the OK button to return to the Speed Dials screen.
- **8.** Touch the OK button to return to the Fax screen.

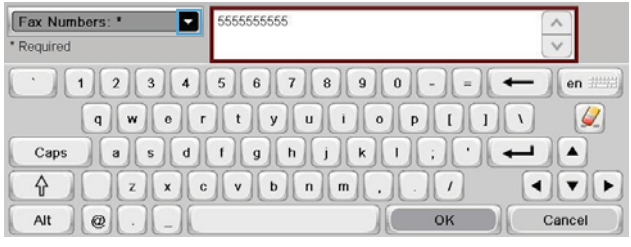

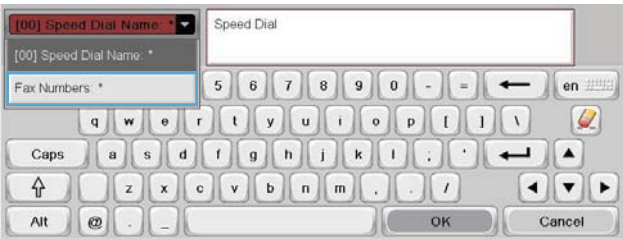

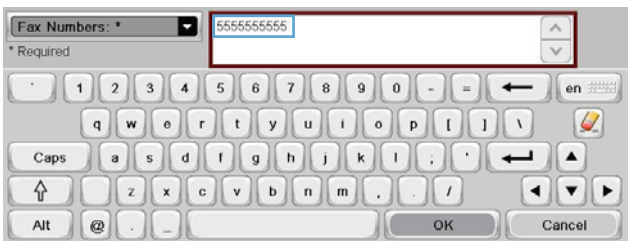

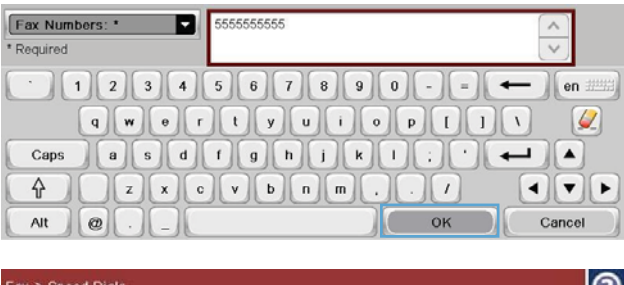

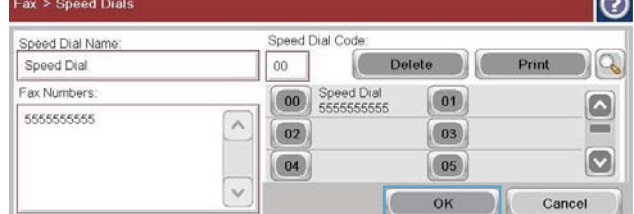

# **Voice Calls and Retries**

#### **Fax Call Report**

A Fax Call Report is printed when the Notification feature has been enabled in the Default Job Options or More Options menu.

When all fax attempts have been exhausted, a Fax Call Report will be printed for a fax send. It shows the fax job log ID. The result of the final attempt is printed on the Fax Call Report.

A Fax Call Report does not print for voice calls.

**NOTE:** A Fax Call Report only generates Job numbers for final attempts. If one of these reports is printed manually from the menu and the last call was neither the final attempt nor a Voice call the Job number will be zero.

### **Fax Activity Log**

Voice Calls are not included in the Fax Activity Log by default. Only the final attempt, after all redials are used or the fax is a success, is listed in the Fax Activity Log.

### **T.30 Report**

Voice Calls do not cause a T.30 report to print. All retry attempts cause a T.30 report to print.

# **Scheduling fax printing (memory lock)**

Use the fax scheduling feature to specify when faxes print. The following fax printing modes can be selected:

- Store all received faxes
- Print all received faxes
- **Use Fax Printing Schedule**

If the Store all received faxes feature is selected, then all incoming faxes will be stored in memory and not printed. It is possible to access fax jobs stored in memory through the Open from Device Memory menu. Using this menu, you can print or delete print jobs while they are stored in memory. For additional information about this feature, see the Retrieve Job menu description in the product user guide.

**NOTE:** Retrieved stored faxes can be accessed by entering the Fax Printing menu and changing to the Print all received faxes mode.

If the Print all received faxes mode is selected, then all incoming faxes will be printed. Any faxes that are currently stored in memory will also be printed.

If the Use Fax Printing Schedule mode is selected, then faxes will be only printed per the fax printing schedule. The fax printing schedule can be set to lockout an entire day (24 hours) or lockout a time period during the day. Only one lockout period can be set, but it can be applied to any number of days. The lockout period is setup under the Fax Printing Schedule menu.

Adding only one type of event into the schedule would make the product behave as **Store All Received Faxes** or **Print All Received Faxes** based on the type of single event added i.e. Single Store Event would cause device to **Store All Received Faxes** and Single Print Event would cause **Print All Received Faxes**.

**NOTE:** When the lockout time ends, any faxes that were received and stored during the lockout period are printed automatically.

# **Use Fax over VoIP networks**

VoIP technology converts the analog phone signal into digital bits. These are then assembled into packets which travel on the Internet. The packets are converted and transmitted back to analog signals at or near the destination.

The transmission of the information on the Internet is done digitally instead of analog. Therefore, there are different constraints on the fax transmission that may require different fax settings than the analog Public Switched Telephone Network (PSTN). Fax is very dependent upon timing and signal quality, so a fax transmission is more sensitive to a VoIP environment.

#### **The following are suggested changes in settings for the HP LaserJet Analog Fax Accessory 500 when it is connected to a VoIP service:**

- Start off with the fax set in V.34 (Fast) mode and with Error Correction Mode (ECM) turned on. The V.34 protocol handles any changes in transmission speed needed to accommodate VoIP networks.
- If numerous errors or retries occur with the unit set to V.34, set V.34 Off and set speed to Medium (14,400 bps).
- If errors and retries persist, set a lower fax speed as some VoIP systems cannot handle the higher signal rates associated with fax. Set the Maximum Baud Rate to 9,600 bps (Slow).
- In rare cases, if errors persist, turn off ECM on the product. The image quality might decrease. Ensure that the image quality is acceptable with ECM off before using this setting.
- If the preceding setting changes have not improved the VoIP fax reliability, contact your VoIP provider for help.

# **Solve fax problems**

# **Is your fax set up correctly?**

Use the following checklist to help identify the cause of any fax related problems you are encountering:

- **Are you using the phone cord supplied with the fax accessory?** This fax accessory has been tested with the supplied phone cord to meet RJ11 and functional specifications. Do not substitute another phone cord; the analog-fax accessory requires an analog phone cord. It also requires an analog phone connection.
- **Is the fax/phone line connector seated in the socket on the fax accessory?** Make sure that the phone jack is well seated in the socket. The connector should be inserted into the socket until it "clicks."
- **Is the phone wall jack working properly?** Verify that a dial tone exists by attaching a phone to the wall jack. Can you hear a dial tone, and can you make a phone call?

### **What type of phone line are you using?**

- **Dedicated line:** A standard fax/phone number assigned to receive or send faxes.
- **NOTE:** The phone line should be for product fax use only and not shared with other types of telephone devices. Examples include alarm systems that use the phone line for notifications to a monitoring companies.
- **PBX system:** A business-environment phone system. Standard home phones and the fax accessory use an analog phone signal. Some PBX systems are digital and might not be compatible with the fax accessory. You need to have access to a standard analog phone line to be able to send and receive faxes.
- **Roll-over lines:** A phone system feature where a new call "rolls over" to the next available line when the first incoming line is busy. Try attaching the fax accessory to the first incoming phone line. The fax accessory will answer the phone after it rings the number of times set in the rings-toanswer setting.
- **NOTE:** Roll-over lines can cause problems with the fax accessory's ability to receive faxes. Using rollover lines with this product is not recommended.

#### **Are you using a surge-protection device?**

A surge-protection device can be used between the wall jack and the fax accessory to protect the fax accessory against electrical power passed through the phone lines. These devices can cause some fax communication problems by degrading the quality of the phone signal. If you are having problems sending or receiving faxes and are using one of these devices, connect the fax accessory directly to the phone jack on the wall to determine whether the problem is with the surge-protection device.

### **Are you using a phone company voice-messaging service or an answering machine?**

If the rings-to-answer setting for the messaging service is lower than the rings-to-answer setting for the fax accessory, the messaging service answers the call, and the fax accessory is not able to receive faxes. If the rings-to-answer setting for the fax accessory is lower than that of the messaging service, the fax accessory answers all calls, and no calls are routed to the messaging service.

#### **Does your phone line have a call-waiting feature?**

If the fax telephone line has an activated call-waiting feature, a call-waiting notice can interrupt a fax call in progress, which causes a communication error. Ensure that a call-waiting feature is not active on the fax telephone line.

### **Check fax accessory status**

If the analog-fax accessory does not appear to be functioning, print a Configuration page report to check the status.

- **1.** From the Home screen, scroll to and touch the Administration button.
- **2.** Open the following menus:
	- **Reports**
	- Configuration/Status Pages
	- Configuration page
- **3.** Touch the Print button to print the report, or touch the View button to view the report on the screen. The report consists of several pages.

**NOTE:** The product IP address or host name is listed on the Jetdirect Page.

On the Fax Accessory Page of the Configuration Page, under the Hardware Information heading, check the Modem Status. The following table identifies the status conditions and possible solutions.

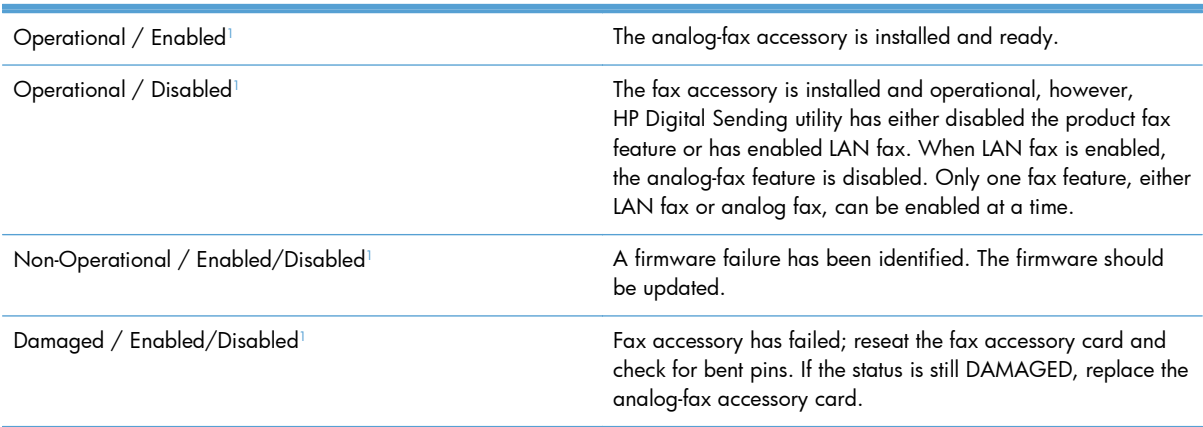

<sup>1</sup> ENABLED indicates that the analog fax accessory is enabled, turned on; DISABLED indicates that LAN fax is enabled (analog fax is turned off).

# **Fax feature is not operating**

#### **The fax accessory is installed but the icon does not appear on the product main screen.**

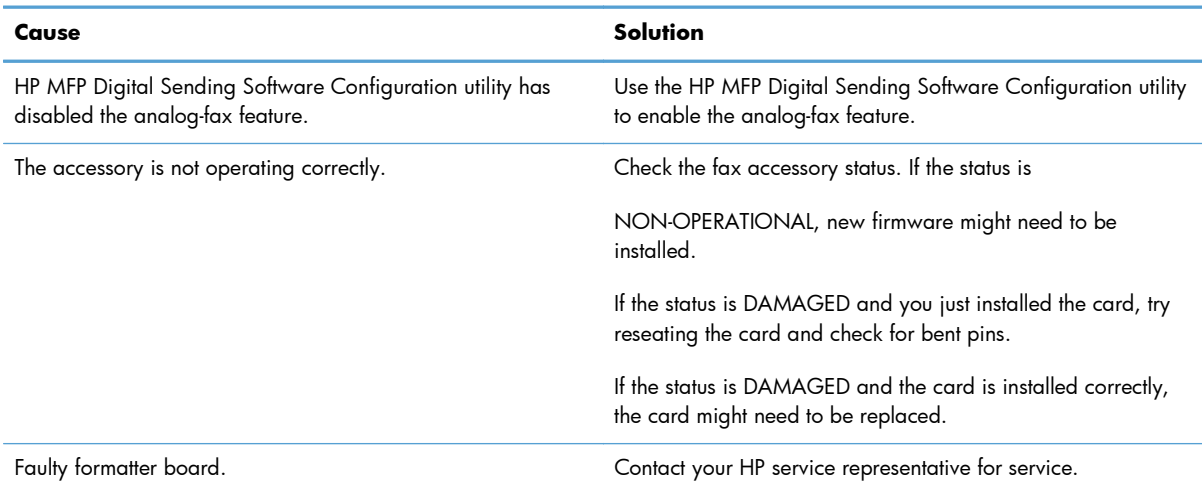

#### **The product is not displaying the fax menus.**

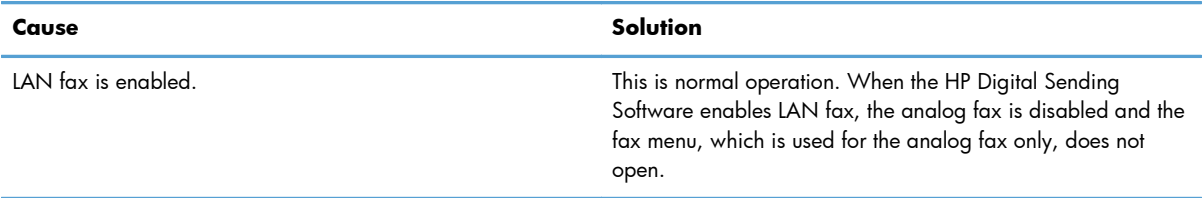

# **General fax problems**

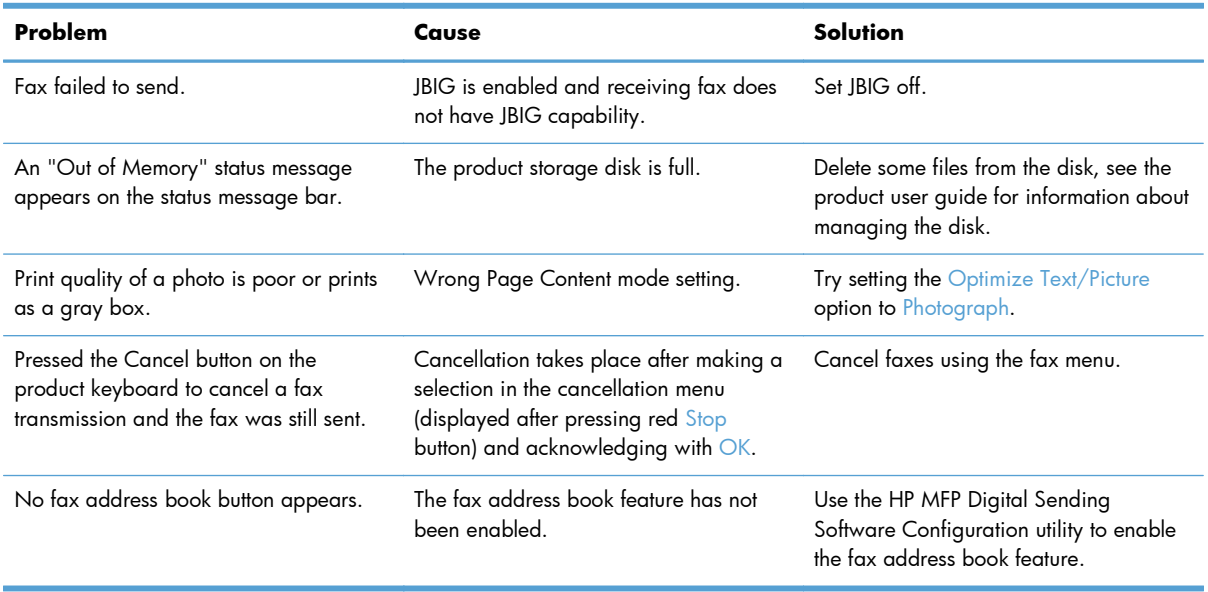

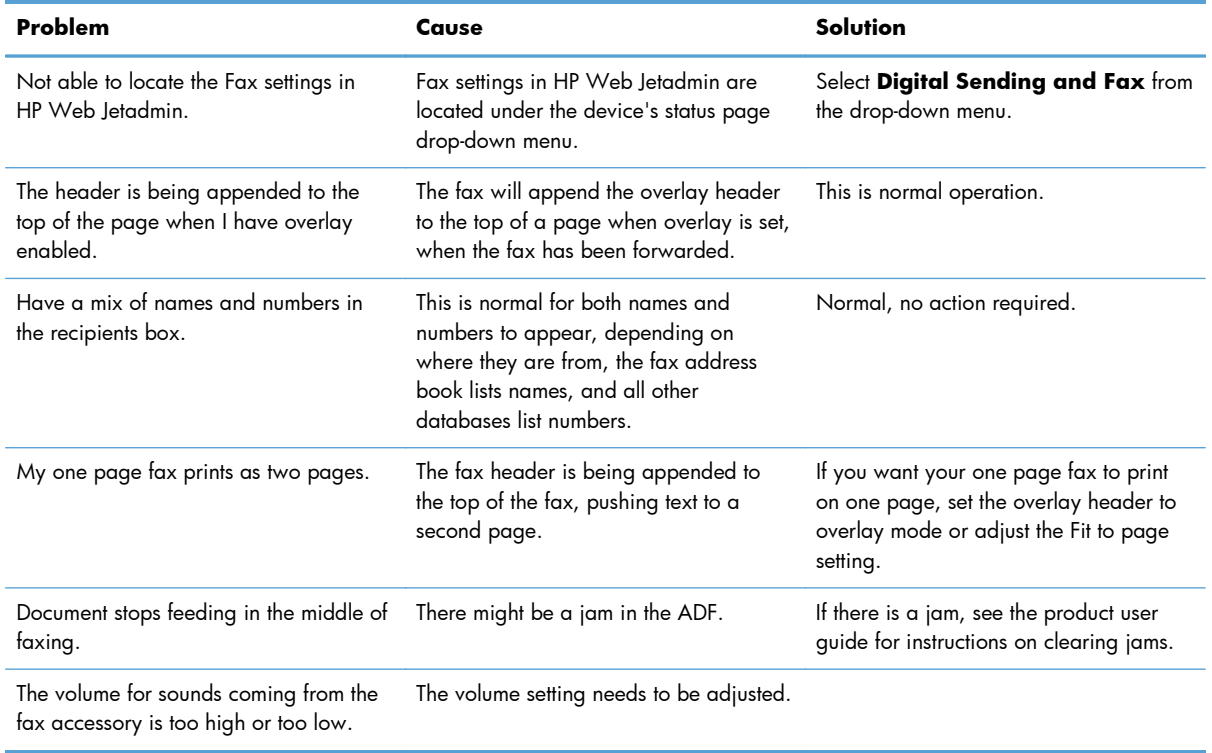

# **Problems with receiving faxes**

#### **Incoming fax calls are not being answered by the fax accessory (no fax detected).**

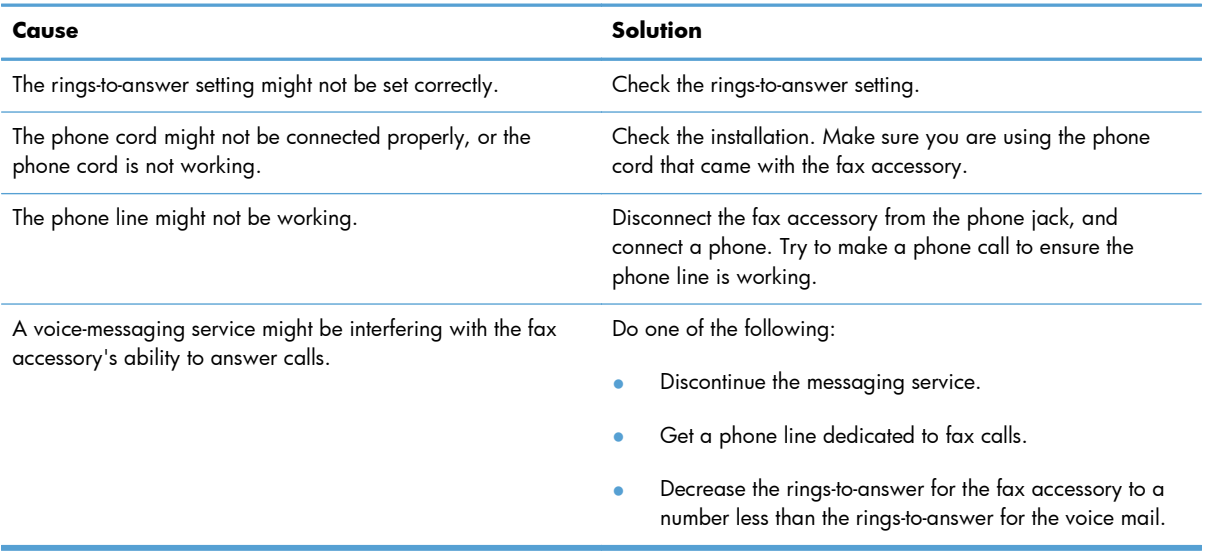

#### **Faxes are transmitting or being received very slowly.**

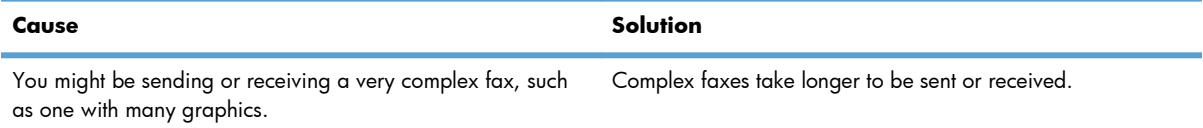

#### **Faxes are transmitting or being received very slowly.**

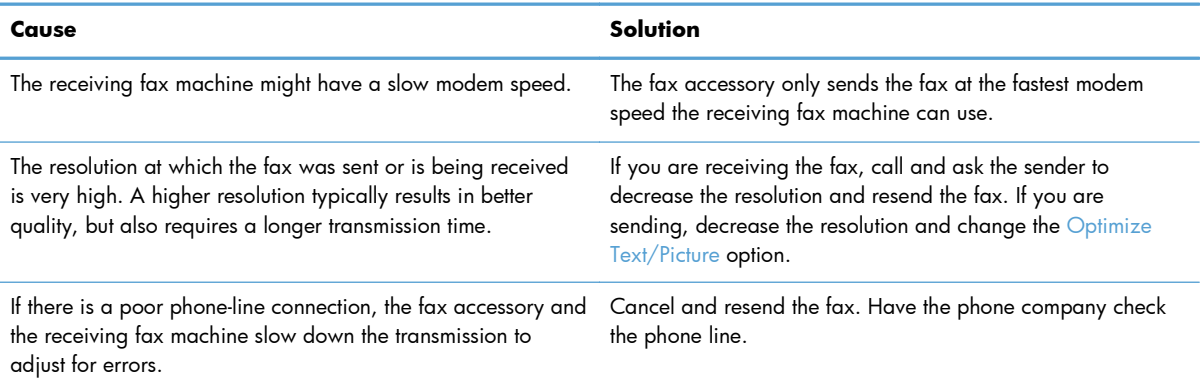

#### **Faxes are not printing on the product.**

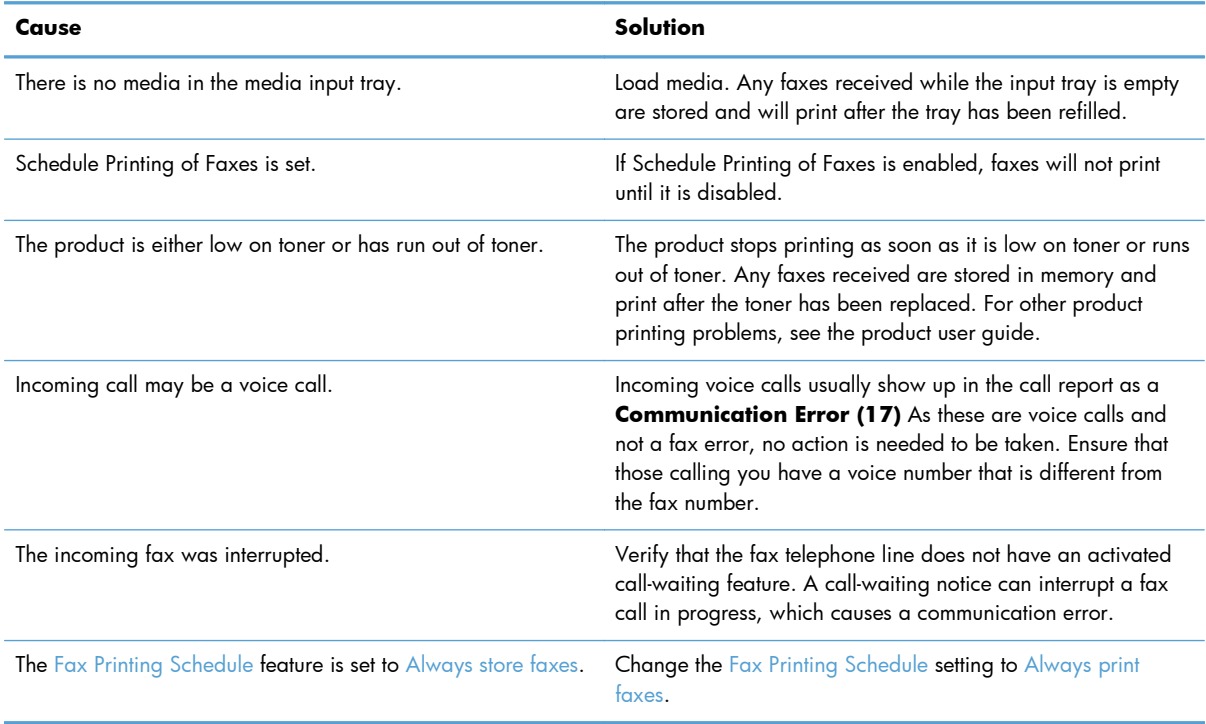

# **Problems with sending faxes**

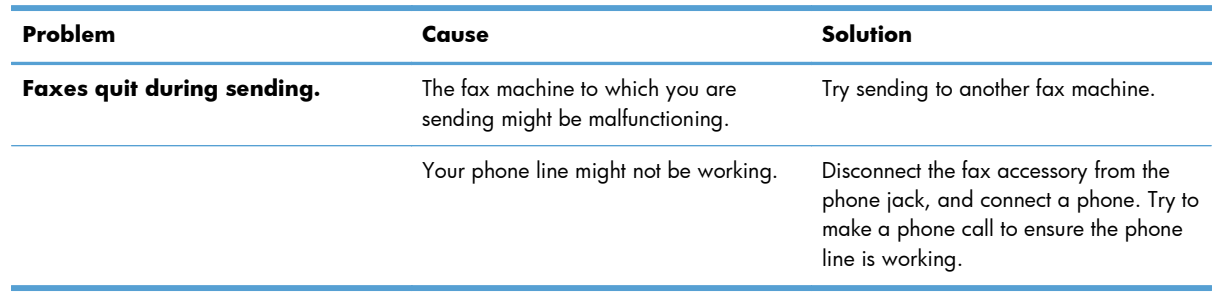

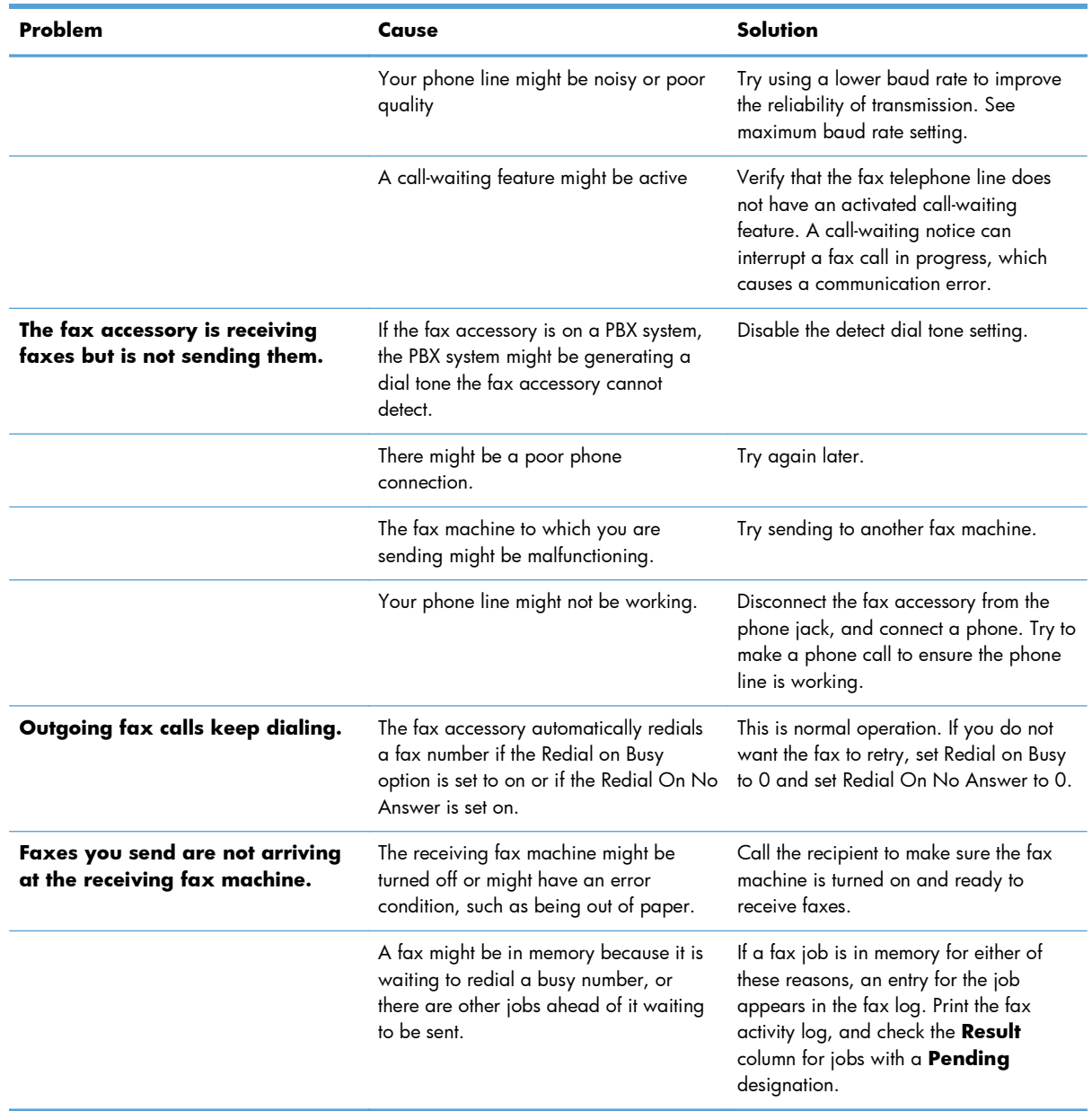

# **Error codes**

If a fax problem occurs which prevents or interrupts sending or receiving of a fax, an error code is generated that will help in determining the cause of the problem. Error codes show up in the fax activity log, the fax call report, and the T.30 Protocol Trace. Print one of these three reports to obtain the error code. A detailed description of the error codes and the appropriate action can be found at [www.hp.com](http://www.hp.com) by searching for HP LaserJet Analog Fax Accessory 500.

### **Fax error messages**

When an analog fax is sent or received on an HP LaserJet product, any errors that occur during the fax process will be displayed on the product control panel and entered into the fax reports. Fax errors can occur for many reasons and often they are due to interruptions or noise on the telephone connection.

Any error that takes place during the fax process regardless of where it originates will be displayed by the product.

If the fax process is interrupted or an error occurs during a fax transmission or reception, a two part status/error description is generated by the fax subsystem on the product. Normal or successful faxes also generate messages indicating success. The message information consists of a text description and a numeric code (a few messages don't include numeric codes). Only the text part of the message will be displayed on the product control panel; however, both the text message and numeric code will be listed in the Fax Activity Report, Fax Call Report, and the Fax T.30 Trace (these fax reports can be printed out individually from the product control panel – under the Administration > Reports > Fax Reports and Administration > Troubleshooting > Fax > Fax T.30 Trace menus). The numeric code is shown in parentheses after the text part of the message in the reports. For example, if a communication error occurred, the control panel display would show Fax Failed: Communication Error. The same error would be shown in the Result field in the Fax Activity Report as **Communication Error (17)**. For this example, the numeric code associated with this communication error is '17'.

The numeric code is generated by the fax modem. Usually a numeric code of (0) indicates a normal modem response. Some messages will always display a numeric code of (0), whereas other messages can have a range of numeric codes depending on the circumstances, and a few messages will have no numeric code. Usually a numeric code of (0) indicates an error was not associated with the fax modem, but occurred in another part of the fax subsystem or other product subsytem such as the printing subsystem. Non-zero error codes give further detail into the particular action or process that the modem is executing, and they don't necessarily indicate that there is a problem with the modem.

In the tables that follow, the fax messages with the most common number codes are given with recommended corrective action. Several messages that are normal or indicate a normal event are also included in tables. For example, if a fax was not able to be sent to a busy number, a Fail Busy message will be shown. Nothing is wrong with the fax subsystem; the message indicates the fax was not completed due to a busy telephone number at the receiving end.

Persistent error messages with numeric codes different than those listed here require assistance of customer support. A more detailed listing of the last fax call can be printed out before contacting customer support to help identify the problem. The detailed fax listing is called a Fax T.30 Trace and can be printed for the last fax, or it can be set to print whenever a fax error occurs. To print or configure the Fax T.30 Trace, touch Administration, Troubleshooting, and then Fax T.30 Trace. You can then print the report for the last fax or configure when to print the T.30 trace.

# **Send-fax messages**

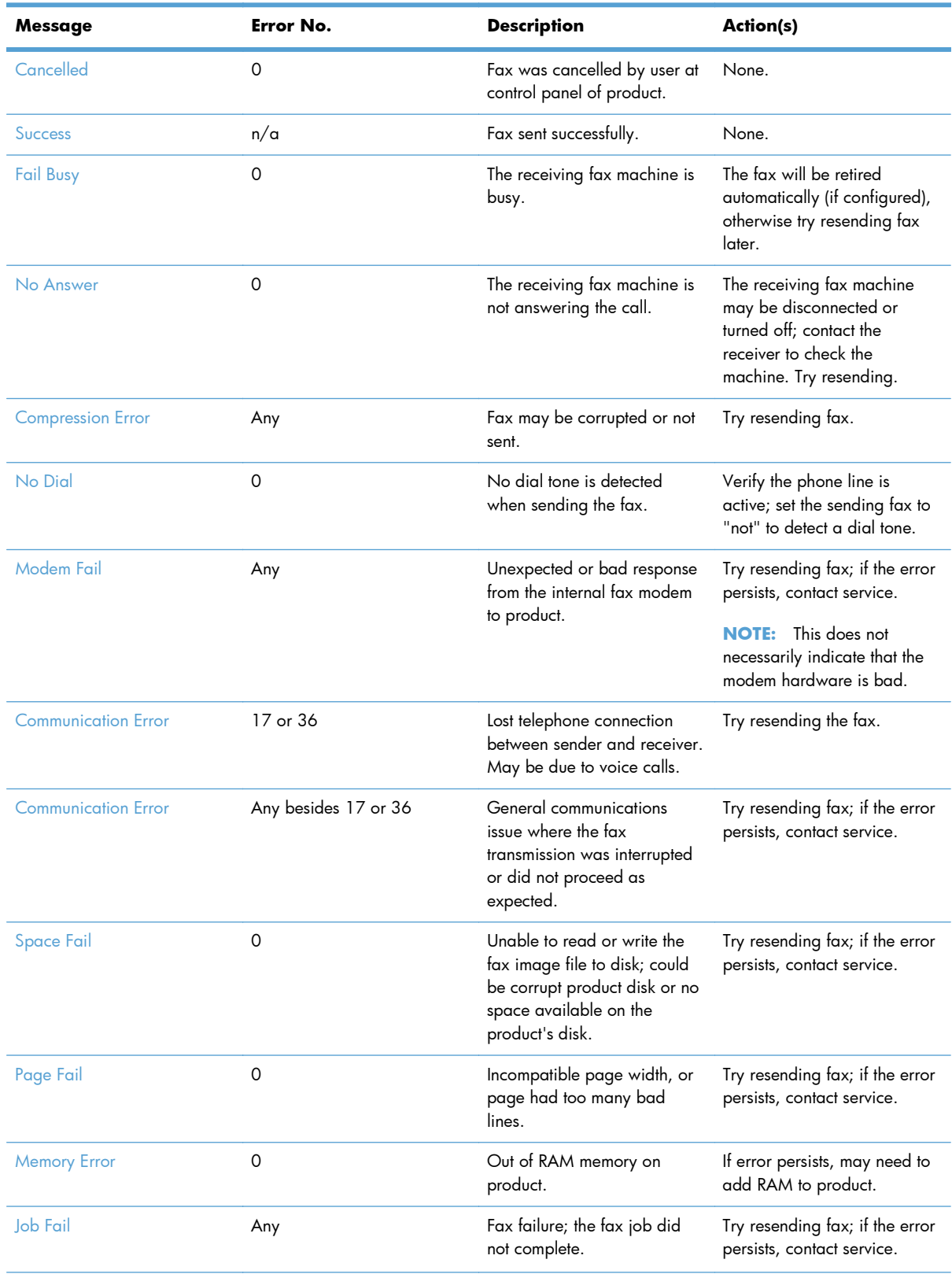

### **Table 12-1 Send-fax messages**

| Message              | Error No. | <b>Description</b>                                                                                                    | Action(s)                                    |
|----------------------|-----------|----------------------------------------------------------------------------------------------------|----------------------------------------------|
| <b>Power Failure</b> |           | A power failure occurred<br>during the fax transmission on<br>the sending fax product.                                                   | Try resending the fax.                       |
| No Fax Detected      | 17 or 36  | No fax machine was detected Verify fax number and have<br>at receiving end. May be due receiver verify fax machine is<br>to voice calls. | on and connected; then try<br>resending fax. |

**Table 12-1 Send-fax messages (continued)**

# **Receive-fax messages**

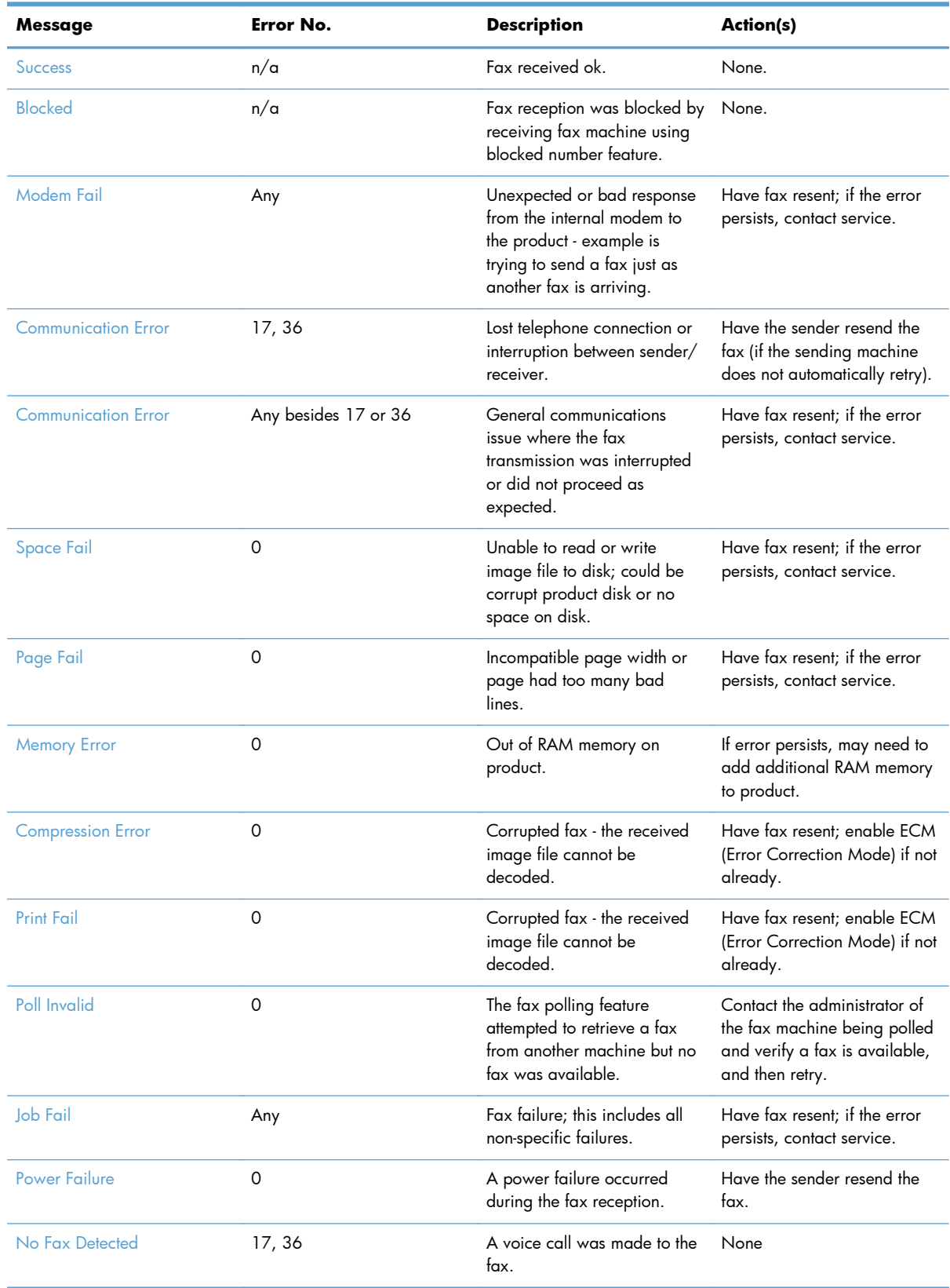

### **Table 12-2 Receive-fax messages**

# **Fax reports**

The following sections list the fax reports available on this product. These reports can be printed or viewed on the product control panel.

#### **The following fax reports are available on this product:**

- **Fax Activity Log**
- Billing Codes Report
- **Blocked Fax List**
- **Speed Dial List**
- Fax Call Report

#### **Use the following steps to print or view a fax report:**

- **1.** From the Home screen, scroll to and touch the Administration button.
- **2.** Open the following menus:
	- Reports
	- Fax Reports
- **3.** Touch the log or report to print or view.
- **4.** Touch the Print or View button.

#### **Fax activity log**

The fax activity log includes the following information.

- The fax header information configured on the product.
- The job number of each fax job.
- Date and time of all faxes received, sent, or failed to send.
- The type of fax job; send or receive.
- Identification (phone number, if available)
- Duration (off-hook time)
- Number of pages
- Result (successfully sent, pending, or failed to send which includes error type and code)

The database stores the most recent 500 fax entries (older faxes are deleted from the log). The database fax entries include any fax session as an entry. For example, a fax session could be a sent fax, received fax, or firmware upgrades. Depending on the activity, there might be fewer than 500 entries in the report (unless you sent 500 faxes without receiving any faxes or other completing another activity).

If you want to use the log for record keeping purposes, you should print the log periodically (at least every 500 faxes) and then clear it.

#### **Billing code report**

The billing code report is a list of the most recent 500 faxes that were successfully sent, listed by billing code. The following information is provided in this report.

- **Billing code number**
- Date and time of all faxes that were successfully sent
- Identification number
- Duration (off hook time)
- Number of pages sent
- Result (success)

The database stores the most recent 500 faxes (older faxes are deleted from the database). If you want to use the report for record keeping purposes, you should print the report periodically (at least every 500 faxes) and then clear it.

#### **Blocked fax list report**

The blocked fax list report contains the list of fax numbers that the product has been configured to not receive faxes from.

### **Speed dial list report**

A speed dial list report lists the fax numbers assigned to speed dial names.

#### **Fax call report**

The fax call report is a brief report that indicates the status of the last fax that was sent or received.

### **Clear the fax activity log**

To clear the fax activity log, complete the following steps.

- **1.** On the control panel, touch the Administration icon.
- **2.** Open the following menus:
	- Fax Settings
	- Clear fax activity log
- **3.** Touch the Clear button to clear the fax activity log.

# **Service settings**

These items in the control-panel menus can help with troubleshooting if the corrective action taken under the Error Codes section is unsuccessful. They are intended to be used when an HP service representative is assisting you.

### **Settings in the Troubleshooting menu**

Open the Administration menu, and then select the Troubleshooting menu.

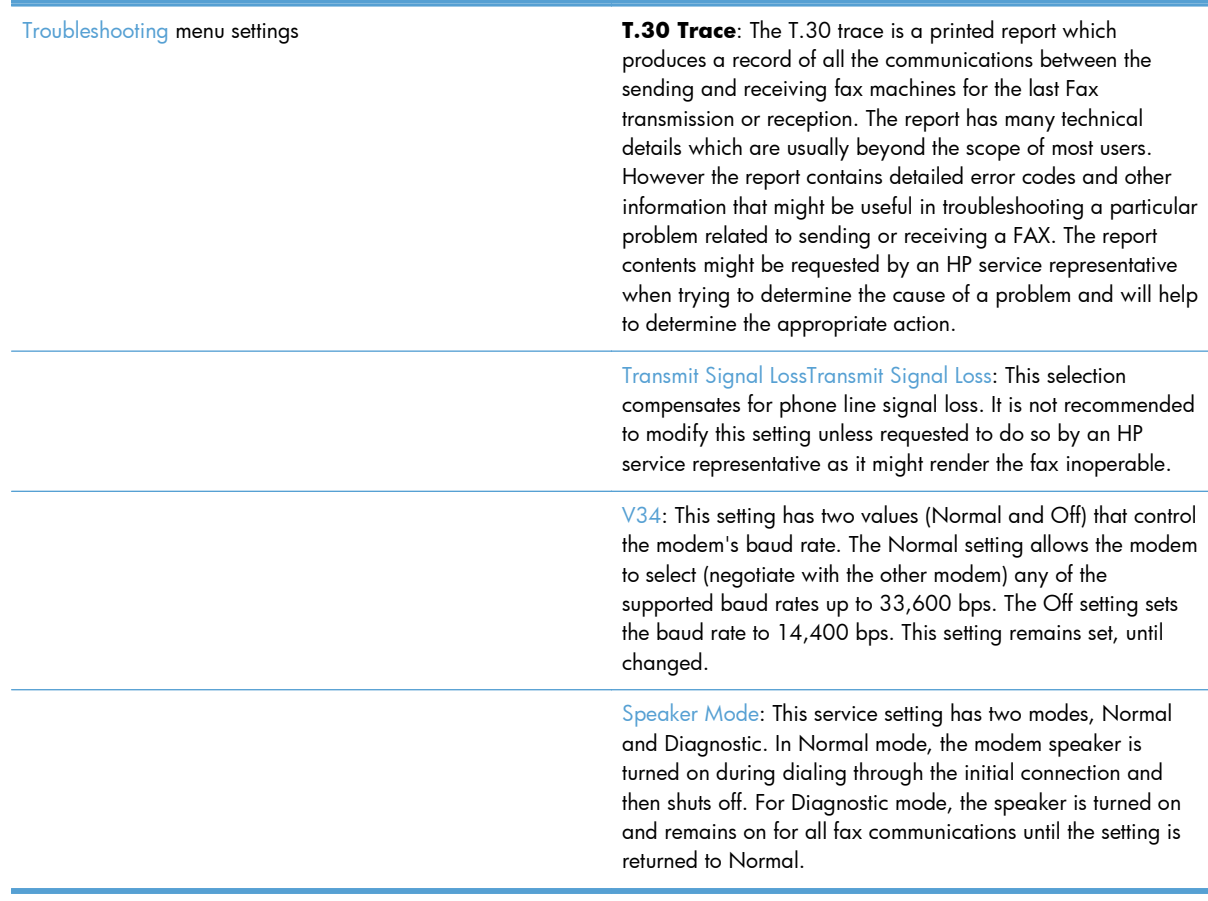

### **Settings in the Resets menu**

Open the Administration menu, and then select the Resets menu.

Resets menu settings **Resets menu settings** and the Restore Factory Telecom Settings or Restore Default Telecom Settings: This selection resets several menu changes back to their default settings. This includes the maximum baud rate, ring-burst off time, V.34, speaker mode, and transmit signal loss.

# **Firmware upgrades**

The firmware on the fax accessory can be updated. Fax firmware updates occur as part of an overall product firmware update. See the product user guide for more information.

# **13 Manage and maintain**

- [Print information pages](#page-283-0)
- [Use the HP Embedded Web Server](#page-285-0)
- [Use HP Web Jetadmin software](#page-291-0)
- **•** [Product security features](#page-292-0)
- **•** [Economy settings](#page-294-0)
- [Install external I/O cards](#page-296-0)
- [Clean the product](#page-298-0)
- <u>[Product updates](#page-301-0)</u>

# <span id="page-283-0"></span>**Print information pages**

Information pages provide details about the product and its current configuration. Use the following procedure to print or view the information pages:

- **1.** From the Home screen, scroll to and touch the Administration button.
- **2.** Open the Reports menu.
- **3.** Select the name of the report you want to review, and then touch the Print button to print it or touch the View button to review the settings on the control-panel display.
	- **NOTE:** Some pages do not have the View option.

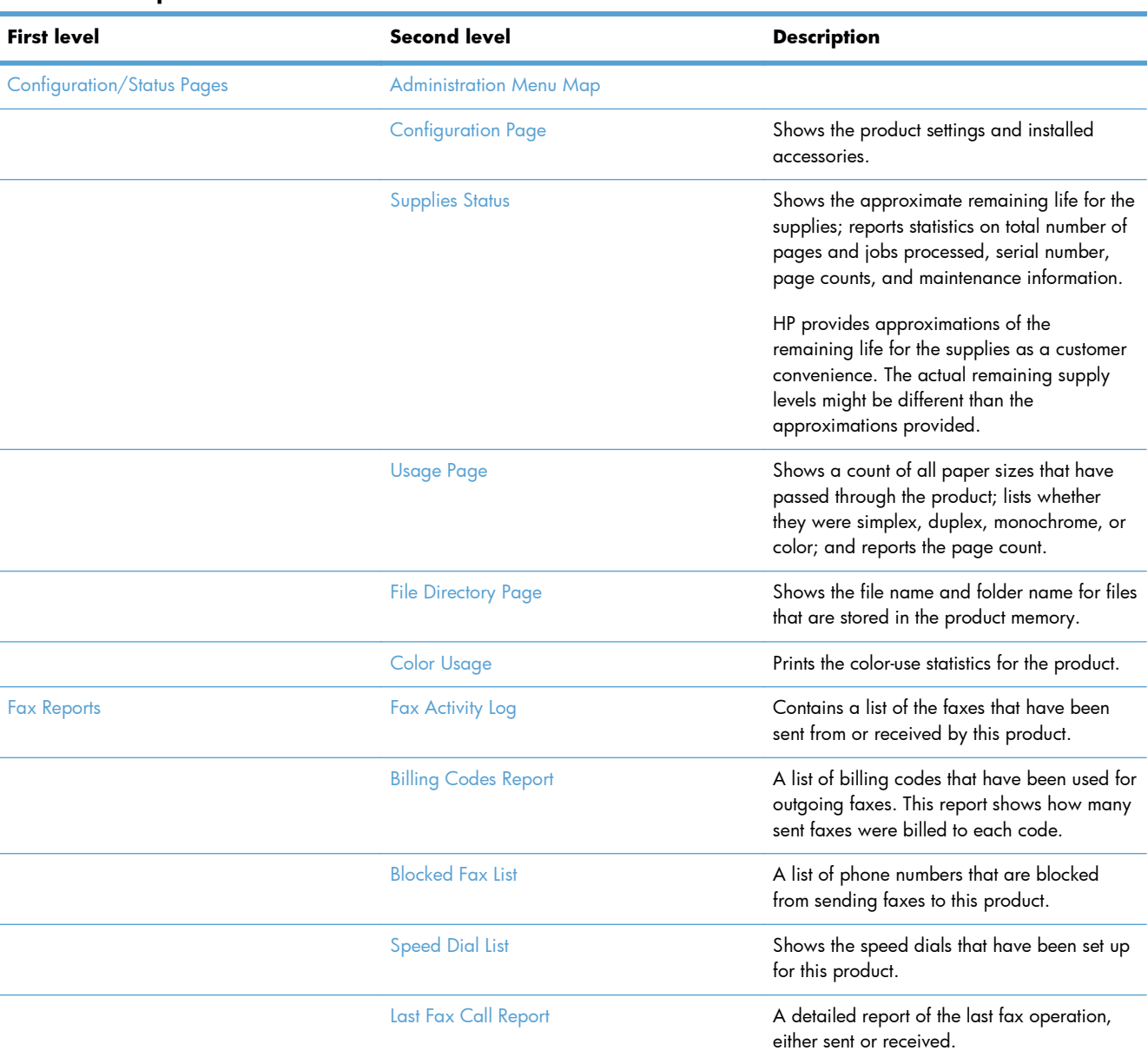

#### **Table 13-1 Reports menu**

#### **Table 13-1 Reports menu (continued)**

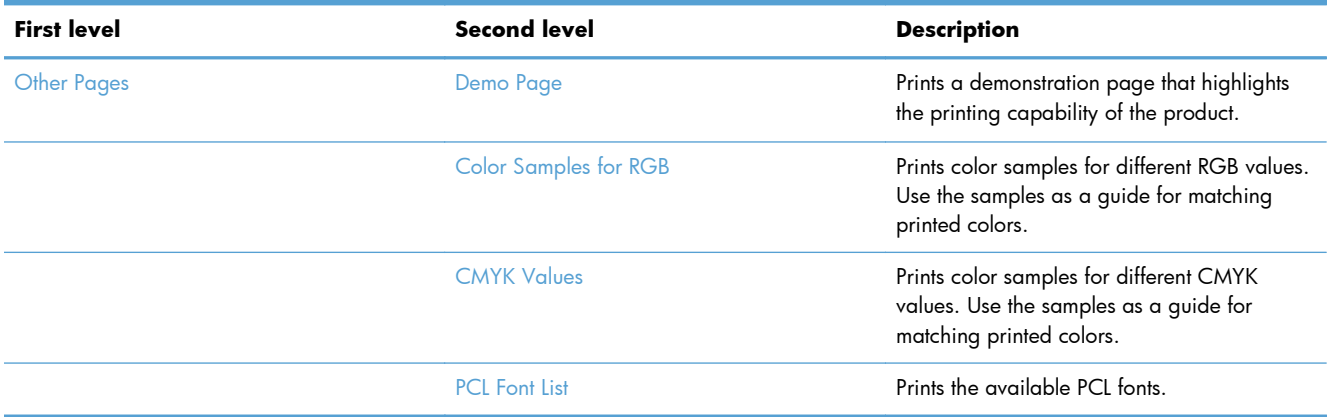

# <span id="page-285-0"></span>**Use the HP Embedded Web Server**

Use the HP Embedded Web Server to view product status, configure product network settings, and to manage printing functions from your computer instead of from the product control panel. The following are examples of what you can do using the HP Embedded Web Server:

- View product status information.
- Determine the remaining life for all supplies and order new ones.
- View and change tray configurations.
- View and change the product control-panel menu configuration.
- View and print internal pages.
- Receive notification of product and supplies events.
- View and change network configuration.

To use the HP Embedded Web Server, you must have Microsoft Internet Explorer 5.01 or later or Netscape 6.2 or later for Windows, Mac OS, and Linux (Netscape only). Netscape Navigator 4.7 is required for HP-UX 10 and HP-UX 11. The HP Embedded Web Server works when the product is connected to an IP-based network. The HP Embedded Web Server does not support IPX-based product connections. You do not have to have Internet access to open and use the HP Embedded Web Server.

When the product is connected to the network, the HP Embedded Web Server is automatically available.

# **Open the HP Embedded Web Server by using a network connection**

- **1.** Identify the product IP address or host name. If the Network Address button is visible on the Home screen on the product control panel, touch that button to display the address. Otherwise, follow these steps to print or view the product configuration page:
	- **a.** From the Home screen on the product control panel touch the Administration button.
	- **b.** Open the following menus:
		- Reports
		- Configuration/Status Pages
		- Configuration Page
	- **c.** Touch the Print or View button.
	- **d.** Find the IP address or host name on the Jetdirect page.
- **2.** In a supported Web browser on your computer, type the product IP address or host name in the address/URL field.

# **HP Embedded Web Server features**

# **Information tab**

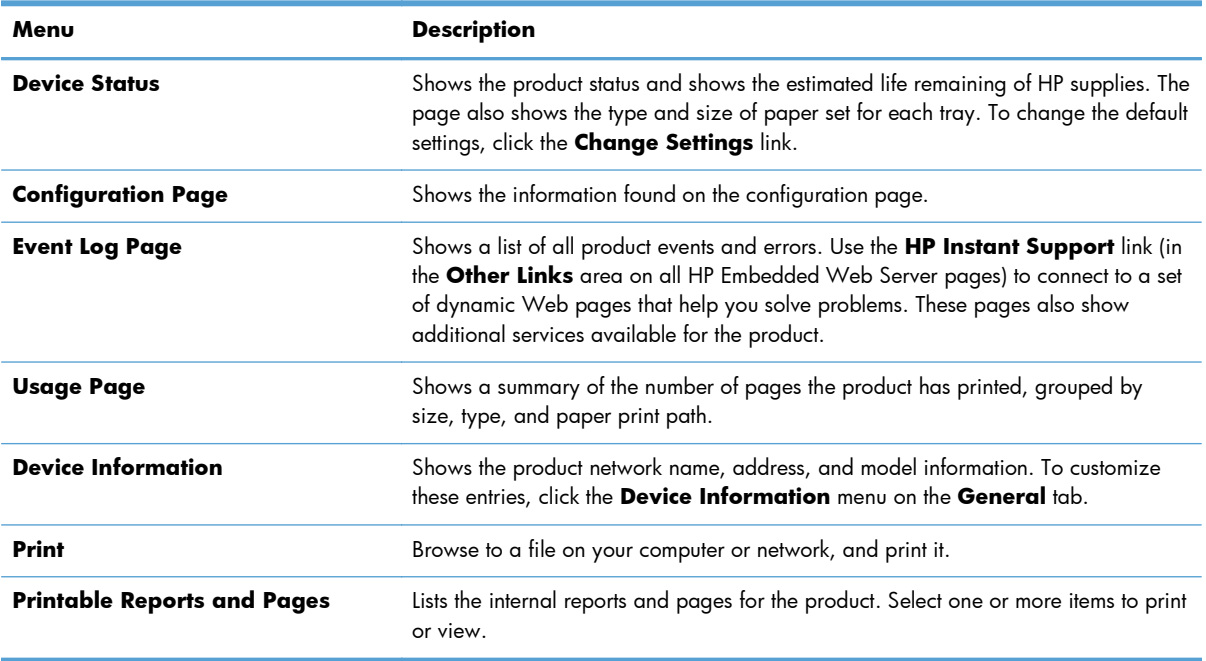

#### **Table 13-2 HP Embedded Web Server Information tab**

# **General tab**

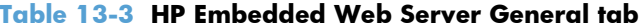

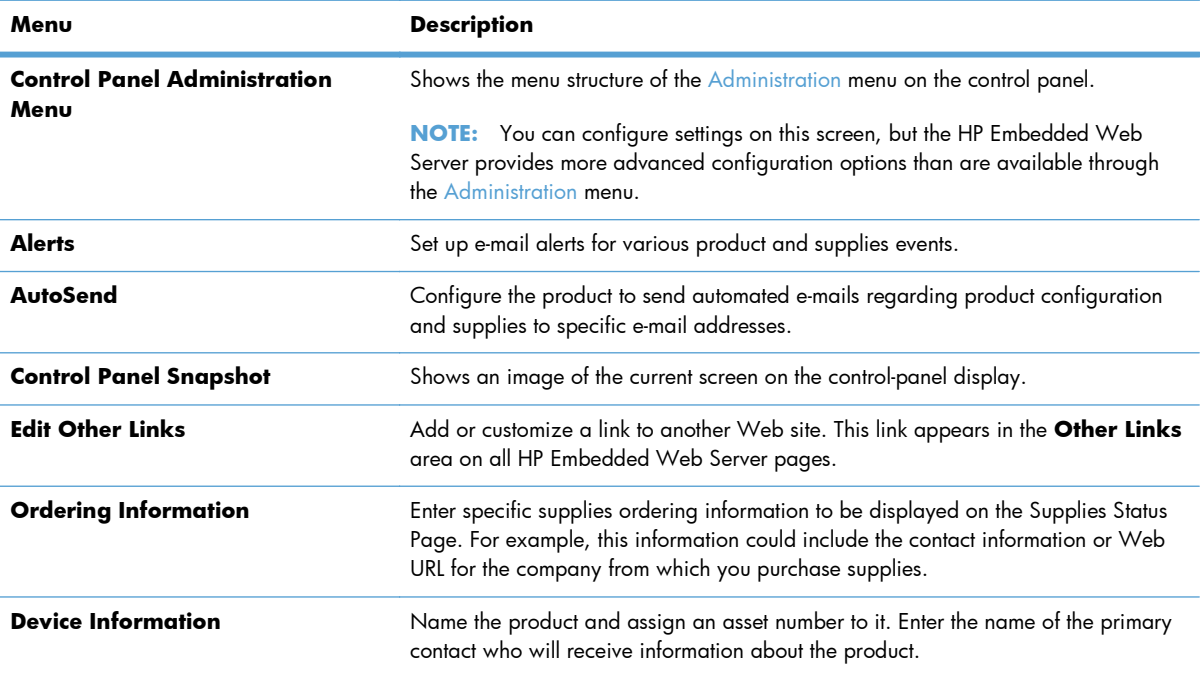

#### **Table 13-3 HP Embedded Web Server General tab (continued)**

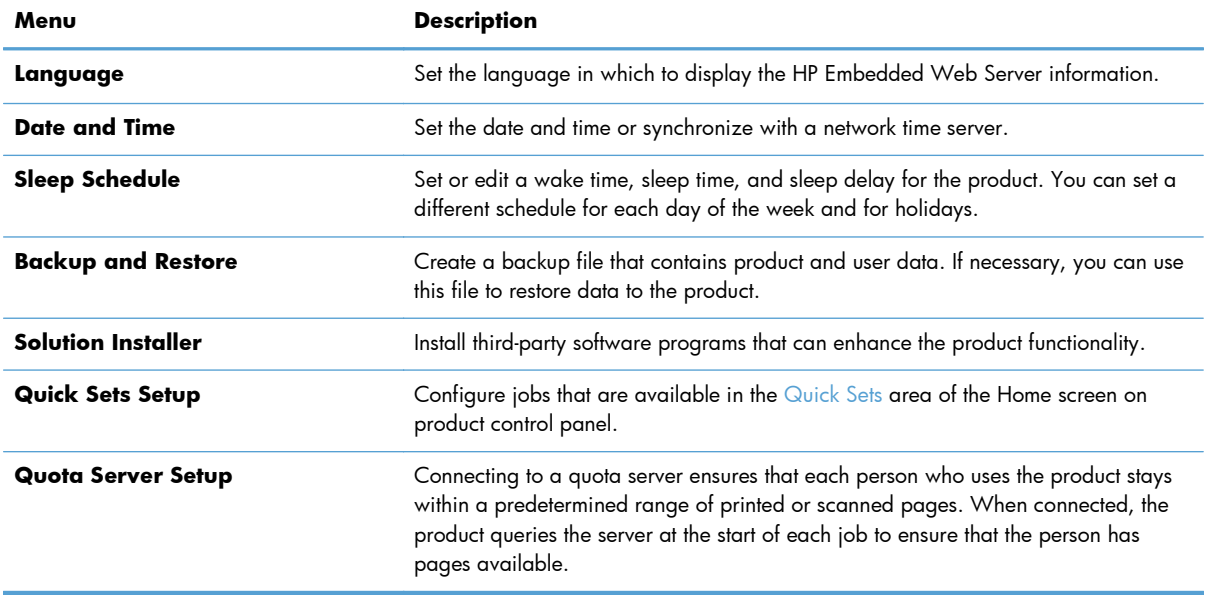

# **Copy/Print tab**

#### **Table 13-4 HP Embedded Web Server Copy/Print tab**

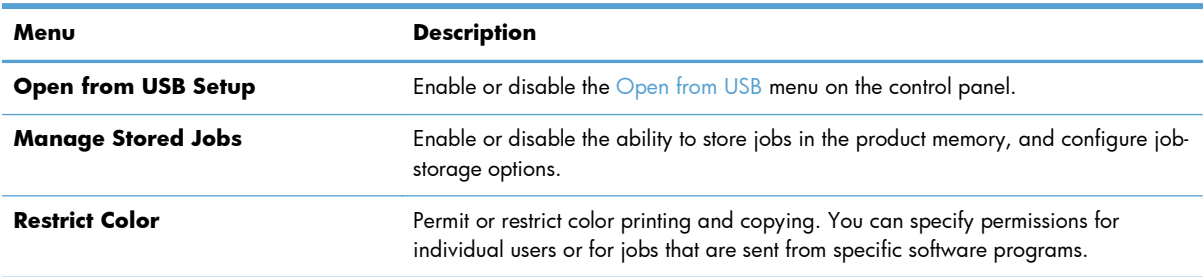

# **Scan/Digital Send tab**

#### **Table 13-5 HP Embedded Web Server Scan/Digital Send tab**

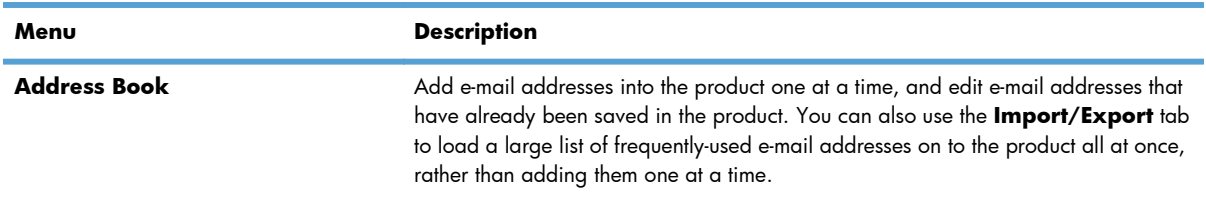
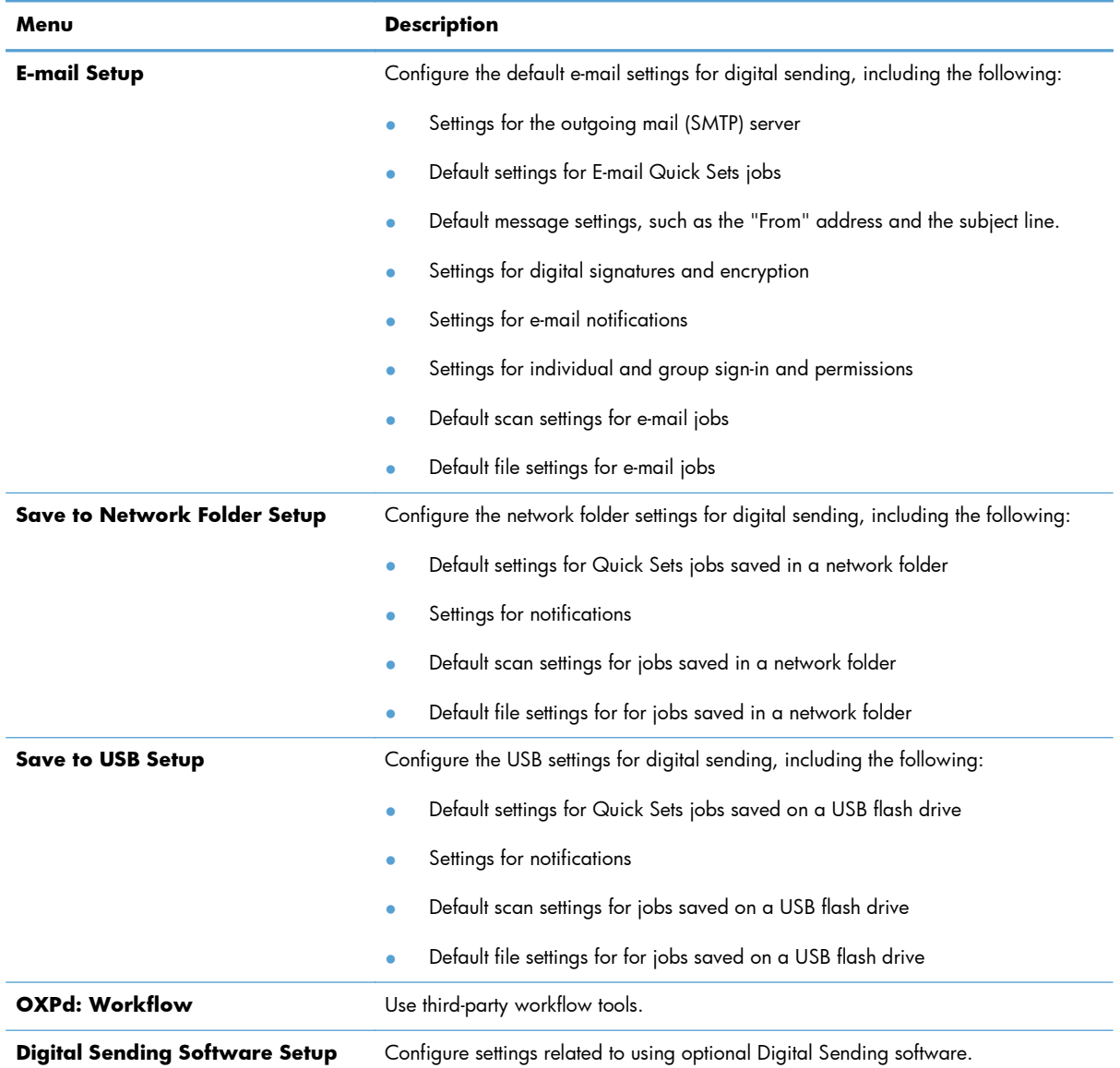

#### **Table 13-5 HP Embedded Web Server Scan/Digital Send tab (continued)**

### **Fax tab**

#### **Table 13-6 HP Embedded Web Server Fax tab**

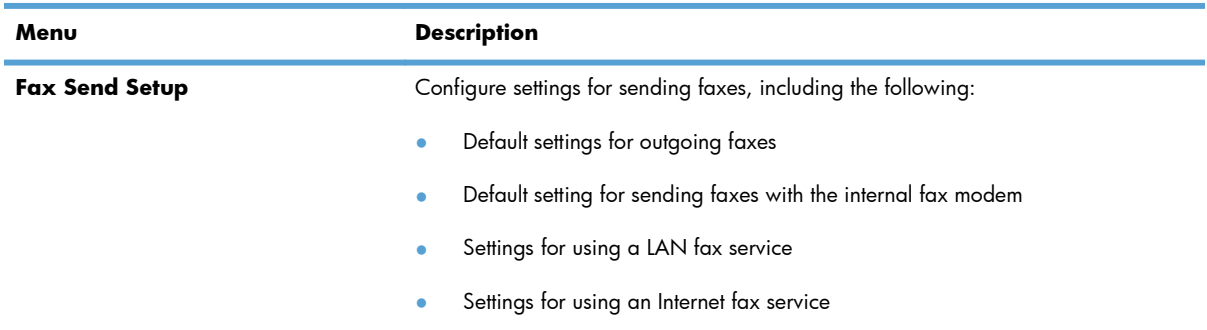

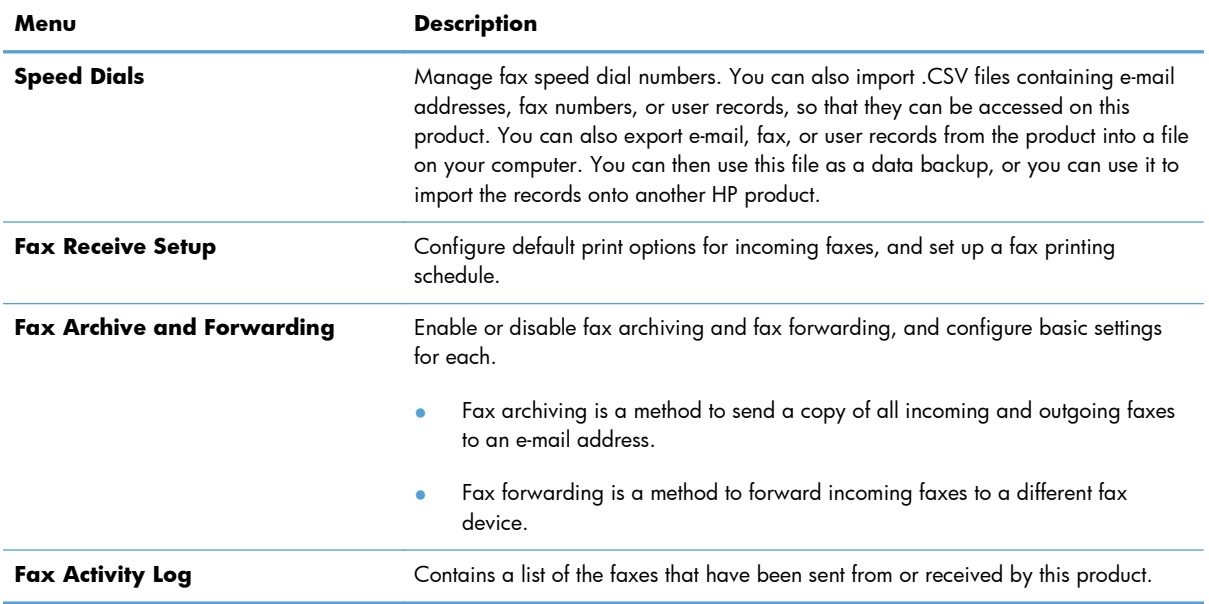

#### **Table 13-6 HP Embedded Web Server Fax tab (continued)**

## **Troubleshooting tab**

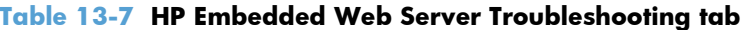

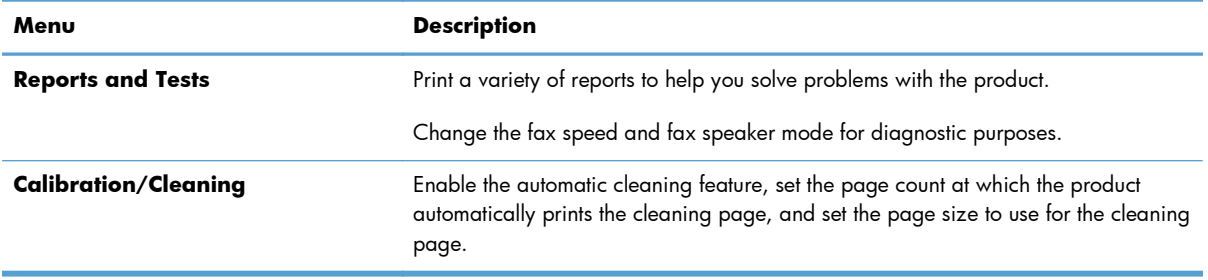

## **Security tab**

#### **Table 13-8 HP Embedded Web Server Security tab**

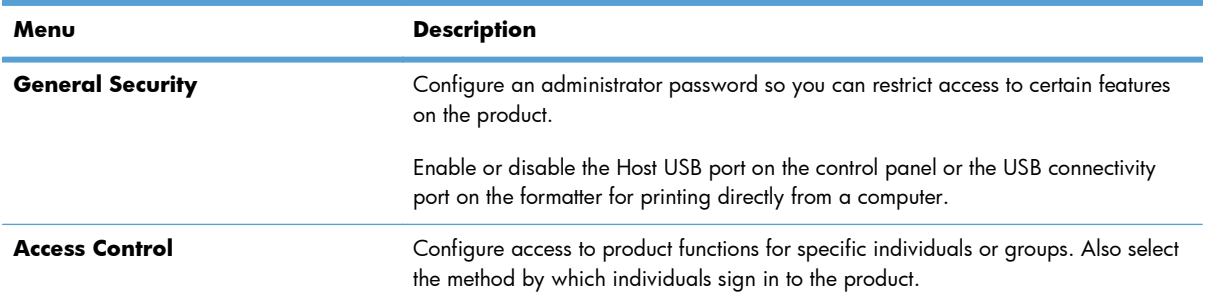

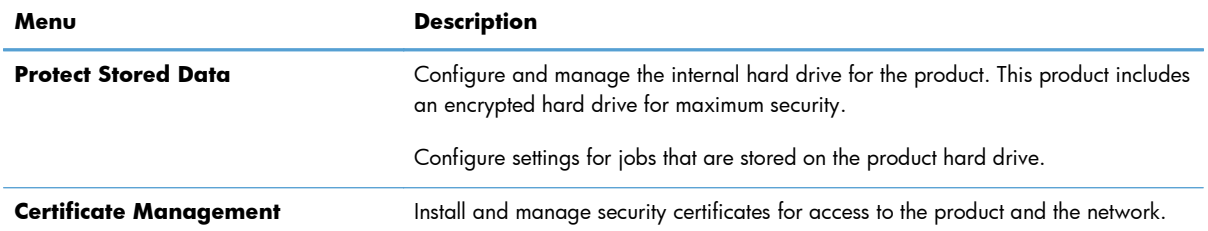

#### **Table 13-8 HP Embedded Web Server Security tab (continued)**

### **Networking tab**

Use the **Networking** tab to change network settings for the product when it is connected to an IPbased network. This tab does not appear if the product is connected to other types of networks.

### **Other Links list**

**NOTE:** You can configure which items appear in the **Other Links** list by using the **Edit Other Links** menu on the **General** tab. The following items are the default links.

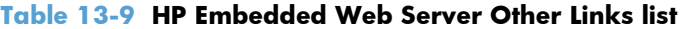

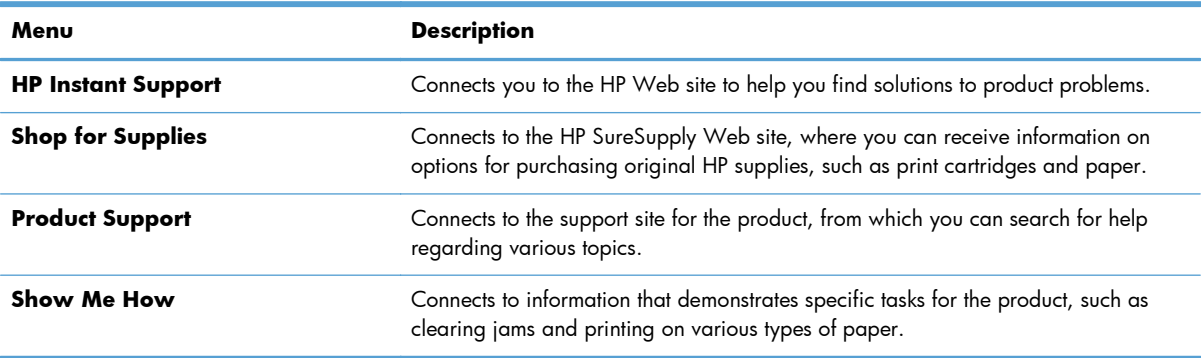

## **Use HP Web Jetadmin software**

HP Web Jetadmin is an award-winning, industry-leading tool for efficiently managing a wide variety of networked HP devices, including printers, multifunction products, and digital senders. This single solution allows you to remotely install, monitor, maintain, troubleshoot, and secure your printing and imaging environment — ultimately increasing business productivity by helping you save time, control costs, and protect your investment.

HP Web Jetadmin updates are periodically made available to provide support for specific product features. Visit [www.hp.com/go/webjetadmin](http://www.hp.com/go/webjetadmin) and click the **Self Help and Documentation** link to learn more about updates.

## **Product security features**

## **Security statements**

The product supports security standards and recommended protocols that help you keep the product secure, protect critical information on your network, and simplify the way you monitor and maintain the product.

For in-depth information about HP's secure imaging and printing solutions, visit [www.hp.com/go/](http://www.hp.com/go/secureprinting) [secureprinting.](http://www.hp.com/go/secureprinting) The site provides links to white papers and FAQ documents about security features.

#### **IP Security**

IP Security (IPsec) is a set of protocols that control IP-based network traffic to and from the product. IPsec provides host-to-host authentication, data integrity, and encryption of network communications.

For products that are connected to the network and have an HP Jetdirect print server, you can configure IPsec by using the **Networking** tab in the HP Embedded Web Server.

### **Secure the HP Embedded Web Server**

Assign an administrator password for access to the product and the HP Embedded Web Server so that unauthorized users cannot change the product settings.

- **1.** Open the HP Embedded Web Server by entering the product IP address into the address line of a Web browser.
- **2.** Click the **Security** tab.
- **3.** Open the **General Security** menu.
- **4.** In the **Username** field, type the name to associate with the password.
- **5.** Type the password in the **New Password** box, and type it again in the **Verify password** box.
- **EX NOTE:** If you are changing an existing password, you must first type the existing password in the **Old Password** field.
- **6.** Click the **Apply** button. Make note of the password and store it in a safe place.

## **Encryption support: HP Encrypted High Performance Hard Disks**

This product includes an encrypted hard disk. This hard disk provides hardware-based encryption so you can securely store sensitive print, copy, and scan data without impacting product performance. This hard disk uses the latest Advanced Encryption Standard (AES) and has versatile time-saving features and robust functionality.

Use the **Security** menu in the HP Embedded Web Server to configure the disk.

For more information about the encrypted hard disk, see the *HP High-Performance Secure Hard Disk Setup Guide*.

- **1.** Go to [www.hp.com/support.](http://www.hp.com/support)
- **2.** Type **Secure Hard Disk** into the search box and click the **>>** button.
- **3.** Click the **HP Secure High Performance Hard Disk Drive** link.
- **4.** Click the **Manuals** link.

### **Secure stored jobs**

You can protect jobs that are stored on the product by assigning a PIN to them. Anyone who tries to print these protected jobs must first enter the PIN at the product control panel.

## **Lock the control panel menus**

You can lock various features on the control panel by using the HP Embedded Web Server.

- **1.** Open the HP Embedded Web Server by entering the product IP address into the address line of a Web browser.
- **2.** Click the the **Security** tab.
- **3.** Open the **Access Control** menu.
- **4.** In the **Sign In and Permission Policies** area, select which types of users have permission for each of the features.
- **5.** Click the **Apply** button.

### **Lock the formatter**

The formatter area, on the back of the product, has a slot that you can use to attach a security cable. Locking the formatter prevents someone from removing valuable components from it.

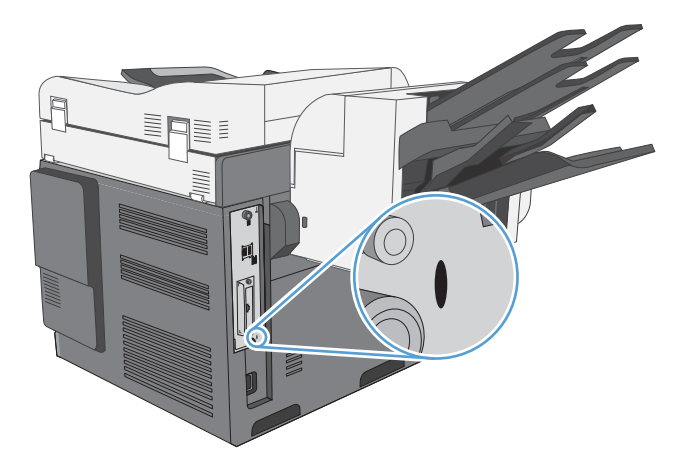

## **Economy settings**

## **Optimize speed or energy use**

By default the product stays warm between jobs to optimize speed. You can set the product to cool between jobs, which conserves energy.

- **1.** From the Home screen, touch the Administration button.
- **2.** Open each of the following menus:
	- **a.** General Settings
	- **b.** Energy Settings
	- **c.** Optimum Speed/Energy Usage
- **3.** Select the option that you want to use.

### **Powersave modes**

Use the Sleep Schedule feature to reduce power consumption when the product is inactive. You can schedule specific times of the day at which the product enters sleep mode or wakes from sleep mode. You can customize this schedule for each day of the week or for holidays.

Use the Sleep Delay feature to cause the product to enter sleep mode automatically after a predefined period of inactivity.

**NOTE:** These features do not affect product warm-up time.

#### **Set sleep mode**

- **1.** From the Home screen, touch the Administration button.
- **2.** Open each of the following menus:
	- **a.** Display Settings
	- **b.** Sleep Mode
- **3.** Select one of the following options:
	- Use sleep delay: Activates the Sleep Delay feature.
	- Use sleep schedule: Activates the Sleep Schedule feature.
	- Use both: Use the sleep delay and the sleep schedule.

### **Set sleep delay**

- **1.** From the Home screen, touch the Administration button.
- **2.** Open each of the following menus:
	- **a.** General Settings
	- **b.** Energy Settings
	- **c.** Sleep Delay
- **3.** Select the appropriate time period, and then touch the OK button.

**NOTE:** The default value is 45 minutes.

### **Set the sleep schedule**

- **NOTE:** You must configure the date and time settings before you can use the Sleep Schedule feature. If you have already configured the date and time settings, you can skip steps 2 and 3 in the following procedure.
	- **1.** From the Home screen, touch the Administration button, and then open the General Settings menu.
	- **2.** Open the Date/Time Format menu. Configure the following settings:
		- Date Format
		- **Time Format**
	- **3.** Open the Date/Time menu and configure the following settings:
		- **Date**
		- **Time**
		- **Time Zone**

If you are in an area that uses daylight savings time, select the Adjust for Daylight Savings box.

- **4.** Open the Energy Settings menu, and then open the Sleep Schedule menu.
- **5.** Touch the Add **button, and then select the type of event to schedule:** Wake Up or Sleep.
- **6.** Configure the following settings:
	- **Event Time**
	- **Event Days**
	- Event Description
- **7.** Open the Holidays menu to configure which days are holidays for your area.

## **Install external I/O cards**

This product is equipped with an external I/O (EIO) slot. You can install an additional HP Jetdirect print server card or external EIO hard drive in the available EIO slot.

- **NOTE:** This example shows installing an HP Jetdirect print server card.
	- **1.** Turn the product off.

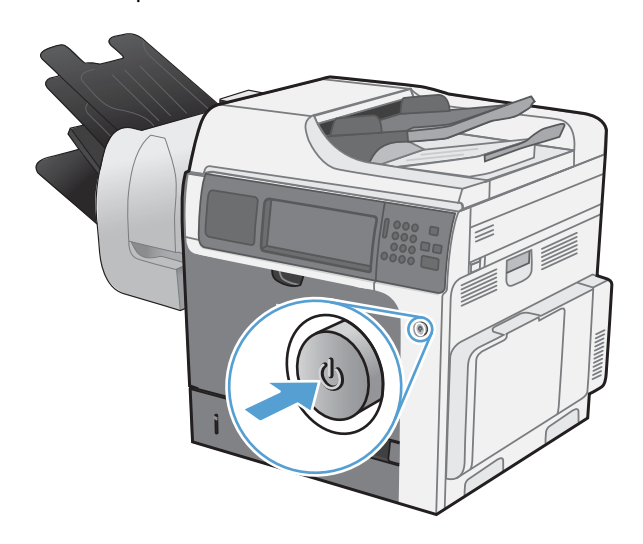

- **2.** Disconnect all power and interface cables.
	- **NOTE:** This illustration might not show all the cables.

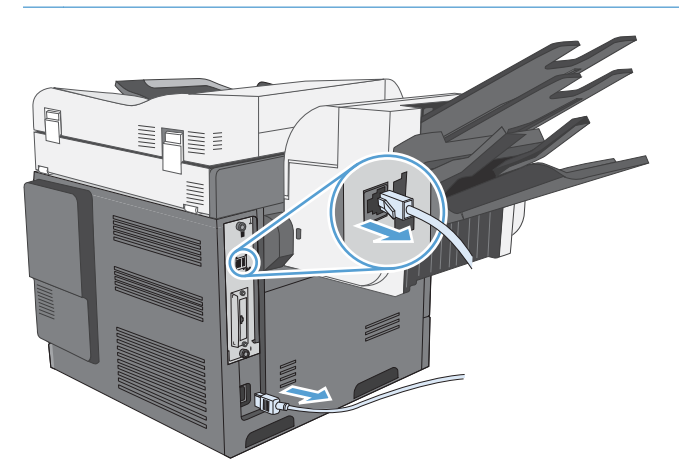

**3.** Loosen and remove the two retaining screws holding the cover for the EIO slot, and then remove the cover. You will not need these screws and the cover again. They can be discarded.

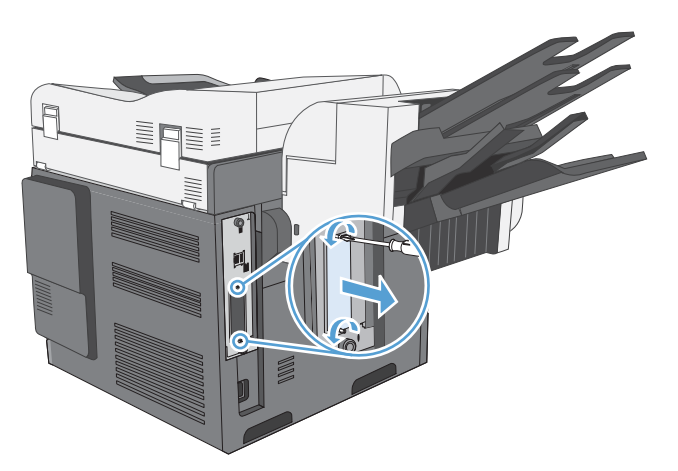

**4.** Firmly insert the HP Jetdirect print server card into the EIO slot.

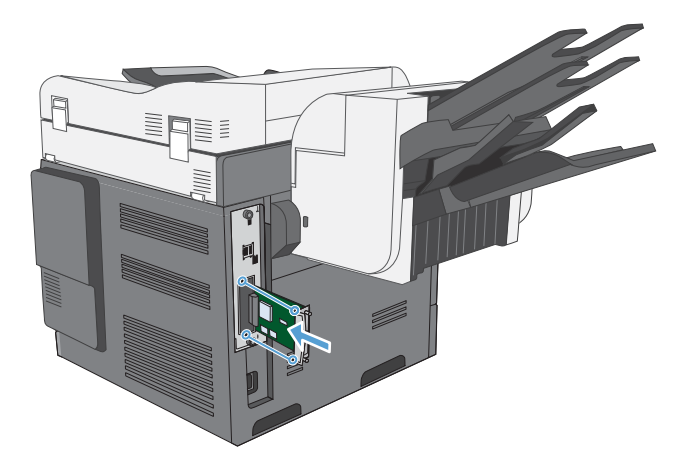

**5.** Insert and tighten the retaining screws that came with the print server card.

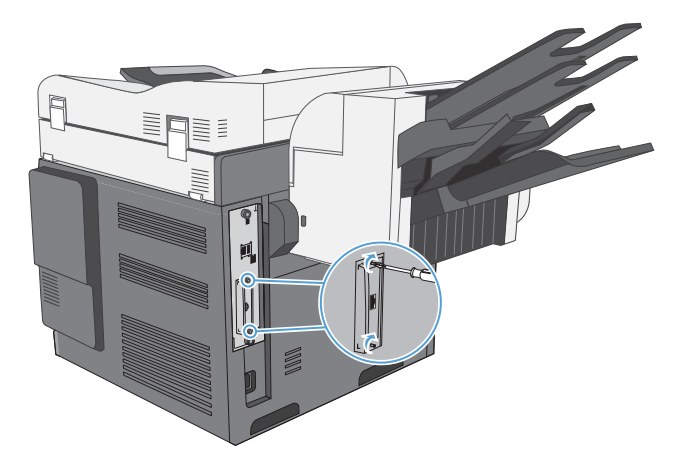

**6.** Reconnect the power cable and remaining interface cables, and turn the product on.

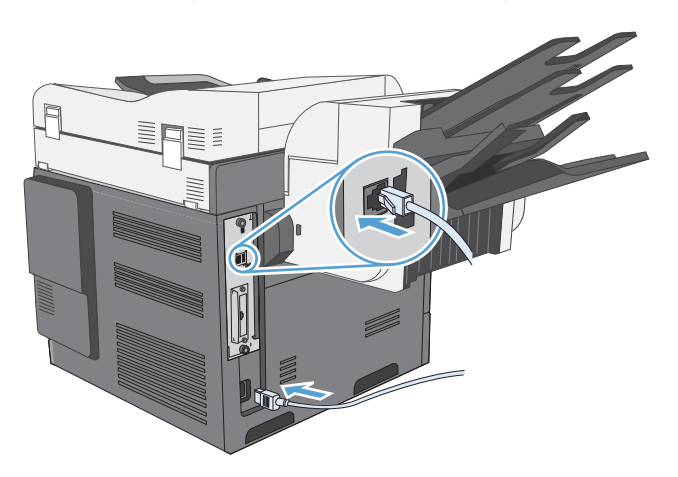

**7.** Print a configuration page. An HP Jetdirect configuration page that contains network configuration and status information should also print.

If it does not print, turn the product off, and then uninstall and reinstall the print server card to ensure that it is completely seated in the slot.

- **8.** Perform one of these steps:
	- Choose the correct port. See the computer or operating system documentation for instructions.
	- Reinstall the software, choosing the network installation this time.

## **Clean the product**

To clean the product exterior, use a soft, water-moistened cloth.

## **Clean the paper path**

- **1.** From the Home screen, touch the Device Maintenance button.
- **2.** Open the following menus:
	- Calibration/Cleaning
	- Cleaning Page
- **3.** Touch the Print button to print the page.
- **4.** The cleaning process can take several minutes. When it is finished, discard the printed page.

### **Clean the scanner glass**

Over time, specks of debris might collect on the scanner glass and white plastic backing, which can affect performance. Use the following procedure to clean the scanner glass and white plastic backing.

- **1.** Use the power switch to turn off the product, and then unplug the power cord from the electrical socket.
- $\leq$  $\odot$  $\mathcal{C}$  $\overline{\mathbb{Q}}$  $\circledcirc$

**2.** Open the scanner lid.

**3.** Clean the scanner glass and the white plastic backing with a soft cloth or sponge that has been moistened with nonabrasive glass cleaner. Dry the glass and white plastic backing with a chamois or a cellulose sponge to prevent spotting.

**CAUTION:** Do not use abrasives, acetone, benzene, ammonia, ethyl alcohol, or carbon tetrachloride on any part of the product; these can damage the product. Do not place liquids directly on the glass or platen. They might seep and damage the product.

**NOTE:** Carefully clean the small glass strip to the left of the scanner glass. Small marks on this glass result in streaks on copies made from the document feeder.

**4.** Plug in the product, and then use the power switch to turn on the product.

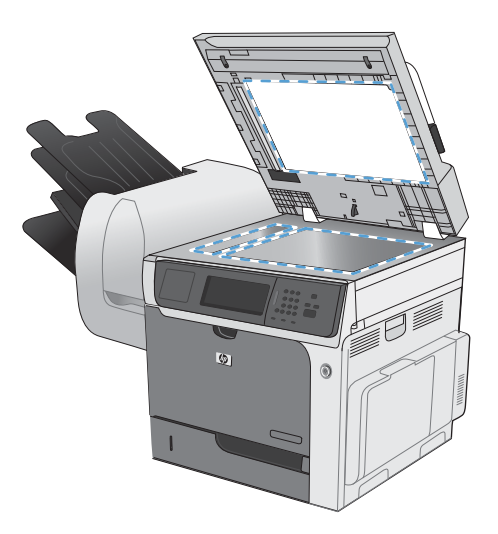

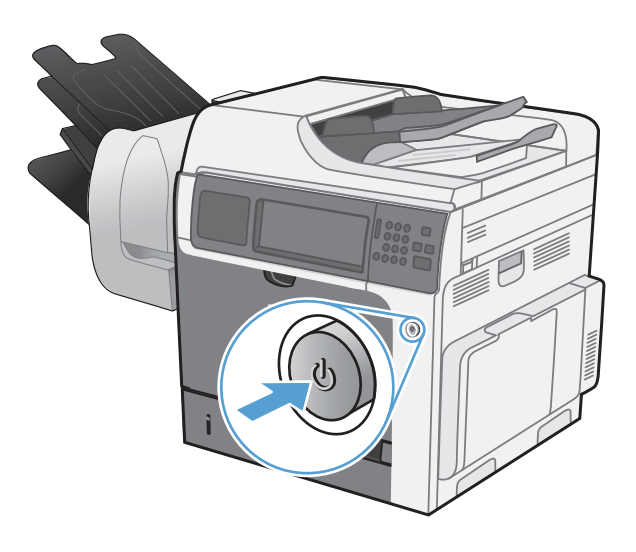

## **Product updates**

HP regularly updates features that are available in the product firmware. To take advantage of the most current features, update the product firmware. To download the most recent firmware upgrade, go to [www.hp.com/go/cljcm4540mfp\\_firmware](http://h20180.www2.hp.com/apps/CLC?h_pagetype=s-001&h_lang=en&h_product=3356507&h_client=s-h-e009-1&h_page=hpcom&lang=en).

# **14 Solve problems**

- [Self help](#page-303-0)
- [Solve problems checklist](#page-304-0)
- **•** [Restore factory settings](#page-306-0)
- [Interpret control-panel messages](#page-307-0)
- [Paper feeds incorrectly or becomes jammed](#page-308-0)
- [Improve print quality](#page-326-0)
- [The product does not print or it prints slowly](#page-331-0)
- [Solve walk-up USB printing problems](#page-333-0)
- [Solve connectivity problems](#page-335-0)
- [Solve product software problems with Windows](#page-337-0)
- [Solve product software problems with Mac](#page-338-0)

# <span id="page-303-0"></span>**Self help**

In addition to the information in this guide, other sources are available that provide helpful information.

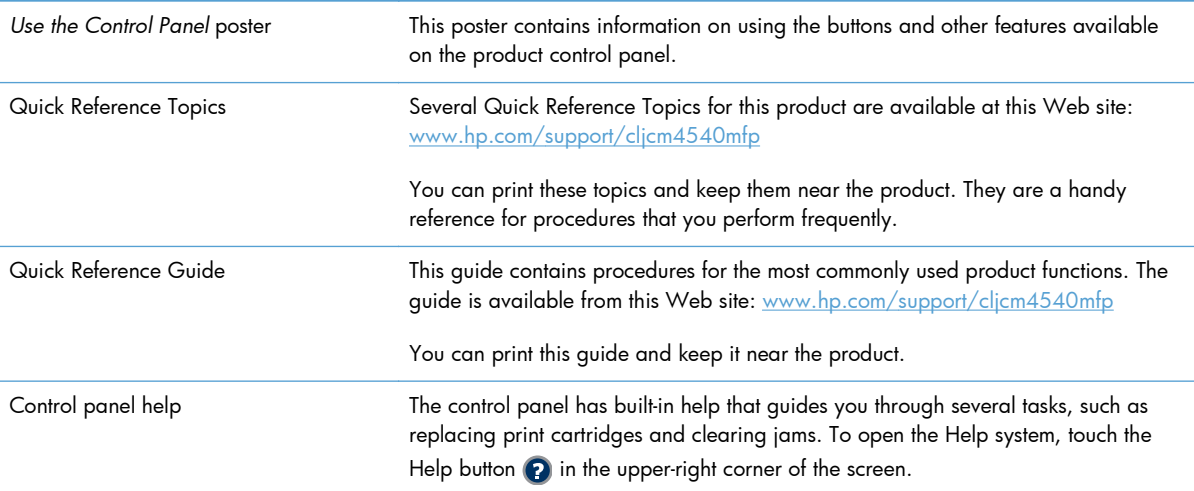

## <span id="page-304-0"></span>**Solve problems checklist**

Follow these steps when trying to solve a problem with the product.

- **1.** Make sure the product Ready light is on. If no lights are on, complete these steps:
	- **a.** Check the power-cable connections.
	- **b.** Check that the power is turned on.
	- **c.** Make sure that the line voltage is correct for the product power configuration. (See the label that is on the back of the product for voltage requirements.) If you are using a power strip and its voltage is not within specifications, plug the product directly into the wall. If it is already plugged into the wall, try a different outlet.
	- **d.** If none of these measures restores power, contact HP Customer Care.
- **2.** Check the cabling.
	- **a.** Check the cable connection between the product and the computer or network port. Make sure that the connection is secure.
	- **b.** Make sure that the cable itself is not faulty by using a different cable, if possible.
	- **c.** Check the network connection.
- **3.** The control panel should indicate ready status. If an error message appears, resolve the error.
- **4.** Ensure that the paper that you are using meets specifications.
- **5.** Print a configuration page.
	- **a.** From the Home screen on the product control panel, open the following menus:
		- **Administration**
		- **Reports**
		- Configuration/Status Pages
		- Configuration Page
	- **b.** Touch the Print button.

If the pages do not print, check that at least one tray contains paper.

If the page jams in the product, follow the instructions on the control panel to clear the jam.

- **6.** If the configuration page prints, check the following items:
	- **a.** If the page does not print correctly, the problem is with the product hardware. Contact HP Customer Care.
	- **b.** If the page prints correctly, then the product hardware is working. The problem is with the computer you are using, with the printer driver, or with the program.
- **7.** Select one of the following options:

**Windows**: Click **Start**, click **Settings**, and then click **Printers** or **Printers and Faxes**. Double-click the name of the product.

**-or-**

**Mac OS X**: Open the **Printer Setup Utility** or the **Print & Fax** list, and double-click the line for the product.

- **8.** Verify that you have installed the printer driver for this product. Check the program to make sure that you are using the printer driver for this product. The printer driver is on the CD that came with the product. You can also download the printer driver from this Web site: [www.hp.com/support/](http://h20180.www2.hp.com/apps/CLC?h_pagetype=s-001&h_lang=en&h_product=3356507&h_client=s-h-e009-1&h_page=hpcom&lang=en) [cljcm4540mfp.](http://h20180.www2.hp.com/apps/CLC?h_pagetype=s-001&h_lang=en&h_product=3356507&h_client=s-h-e009-1&h_page=hpcom&lang=en)
- **9.** Print a short document from a different program that has worked in the past. If this solution works, then the problem is with the program you are using. If this solution does not work (the document does not print), complete these steps:
	- **a.** Try printing the job from another computer that has the product software installed.
	- **b.** If you connected the product to the network, connect the product directly to a computer with a USB cable. Redirect the product to the correct port, or reinstall the software, selecting the new connection type that you are using.

## **Factors that affect product performance**

Several factors affect the time it takes to print a job:

- Maximum product speed, measured in pages per minute (ppm)
- The use of special paper (such as transparencies, heavy paper, and custom-size paper)
- Product processing and download time
- The complexity and size of graphics
- The speed of the computer you are using
- The USB connection
- $\bullet$  The product I/O configuration
- The network operating system and configuration (if applicable)
- The printer driver that you are using

## <span id="page-306-0"></span>**Restore factory settings**

- **1.** From the Home screen, scroll to and touch the Administration menu.
- **2.** Open the following menus:
	- **•** General Settings
	- Restore Factory Settings
- **3.** Select one or more categories of settings from the list, and then touch the Reset button.

## <span id="page-307-0"></span>**Interpret control-panel messages**

## **Control-panel message types**

Four types of control-panel messages can indicate the status of or problems with the product.

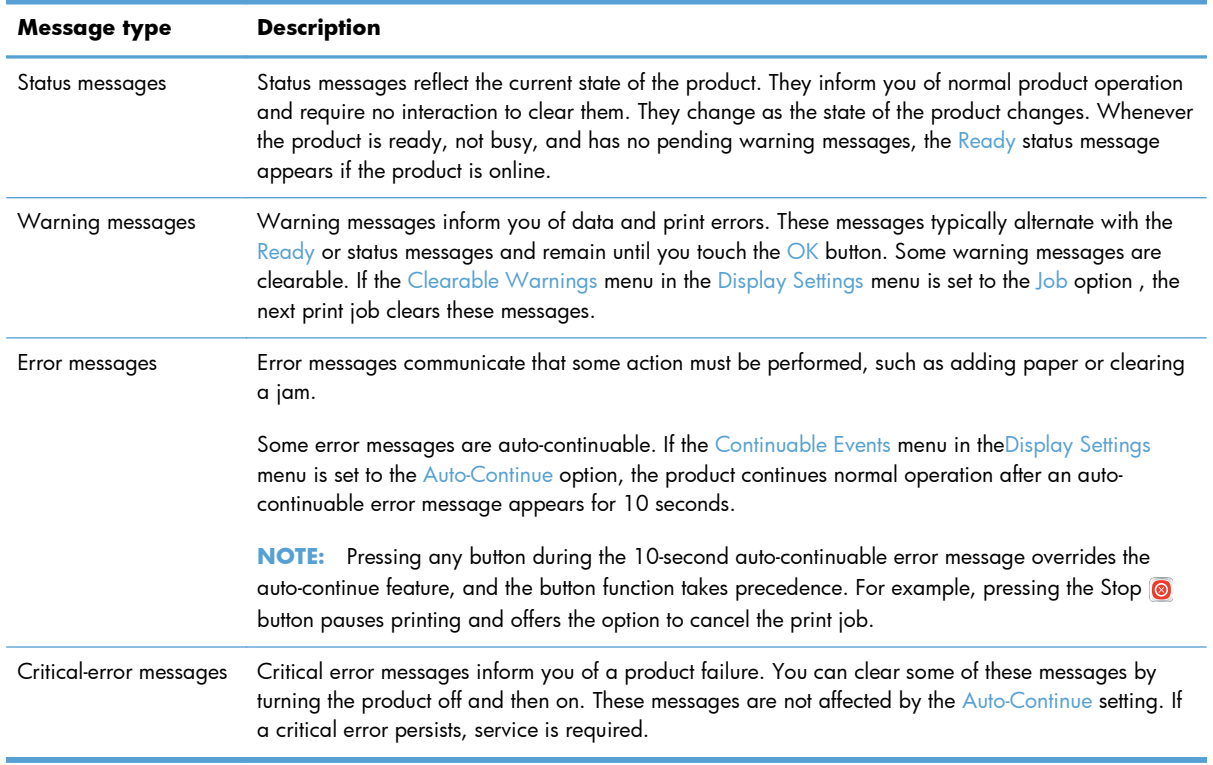

## **Control-panel messages**

The product provides robust control panel messaging. When a message appears on the control panel, follow the on-screen instructions to resolve the issue. If the product displays an "Error" or "Attention" message, and no steps are shown to resolve the issue, turn the product off then on. Contact HP support if you continue to experience issues with the product.

To get additional information for warnings that appear in the status line, touch the Warning button  $\triangle$ .

For additional information on a variety of topics, touch the Help button  $\Omega$  in the upper-right corner of the home screen.

## <span id="page-308-0"></span>**Paper feeds incorrectly or becomes jammed**

- The product does not pick up paper
- The product picks up multiple sheets of paper
- Prevent paper jams
- [Clear jams](#page-309-0)

### **The product does not pick up paper**

If the product does not pick up paper from the tray, try these solutions.

- **1.** Open the product and remove any jammed sheets of paper.
- **2.** Load the tray with the correct size of paper for your job.
- **3.** Make sure the paper guides in the tray are adjusted correctly for the size of paper. Adjust the guides so they are touching the paper stack without bending it.
- **4.** Check the product control panel to see if the product is waiting for you to acknowledge a prompt to feed the paper manually. Load paper, and continue.

## **The product picks up multiple sheets of paper**

If the product picks up multiple sheets of paper from the tray, try these solutions.

- **1.** Remove the stack of paper from the tray and flex it, rotate it 180 degrees, and flip it over. *Do not fan the paper.* Return the stack of paper to the tray.
- **2.** Use only paper that meets HP specifications for this product.
- **3.** Use paper that is not wrinkled, folded, or damaged. If necessary, use paper from a different package.
- **4.** Make sure the tray is not overfilled. If it is, remove the entire stack of paper from the tray, straighten the stack, and then return some of the paper to the tray.
- **5.** Make sure the paper guides in the tray are adjusted correctly for the size of paper. Adjust the guides so they are touching the paper stack without bending it.

### **Prevent paper jams**

To reduce the number of paper jams, try these solutions.

- **1.** Use only paper that meets HP specifications for this product.
- **2.** Use paper that is not wrinkled, folded, or damaged. If necessary, use paper from a different package.
- **3.** Use paper that has not previously been printed or copied on.
- <span id="page-309-0"></span>**4.** Make sure the tray is not overfilled. If it is, remove the entire stack of paper from the tray, straighten the stack, and then return some of the paper to the tray.
- **5.** Make sure the paper guides in the tray are adjusted correctly for the size of paper. Adjust the guides so they are touching the paper stack without bending it.
- **6.** Make sure that the tray is fully inserted in the product.
- **7.** If you are printing on heavy, embossed, or perforated paper, use the manual feed feature and feed sheets one at a time.

## **Clear jams**

#### **Jam locations**

Use this illustration to identify locations of jams. In addition, instructions appear on the control panel to direct you to the location of jammed paper and how to clear it.

- **NOTE:** Internal areas of the product that might need to be opened to clear jams have green handles or green labels.
- A **WARNING!** To avoid electrical shock, remove any necklaces, bracelets, or other metal items before reaching into the inside of the product.

**Figure 14-1** Jam locations

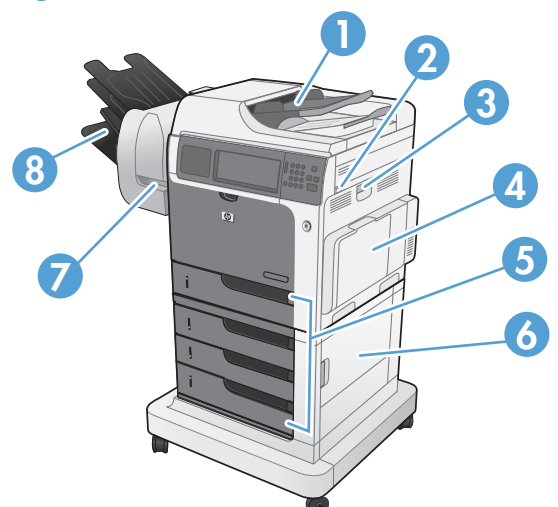

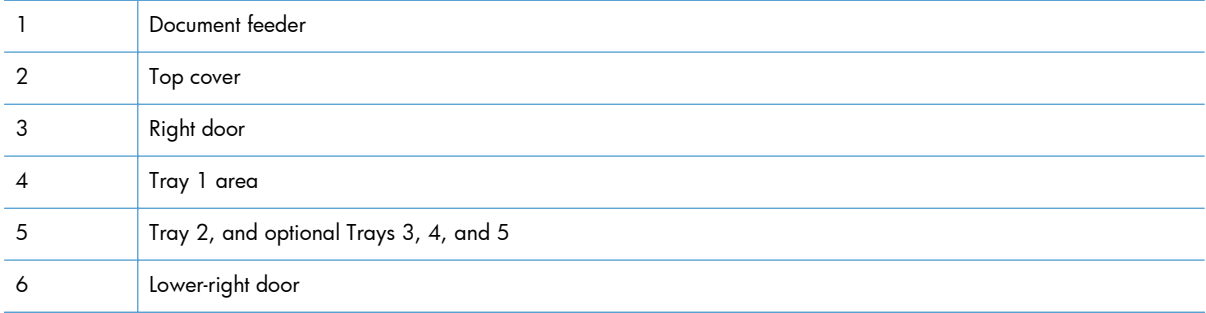

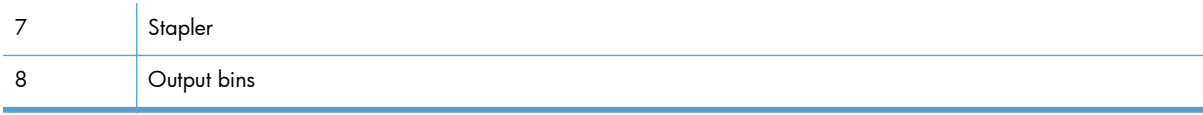

## **Clear jams in the document feeder**

**1.** Open the document feeder cover.

**2.** Lift the jam-access door, and remove any jammed paper.

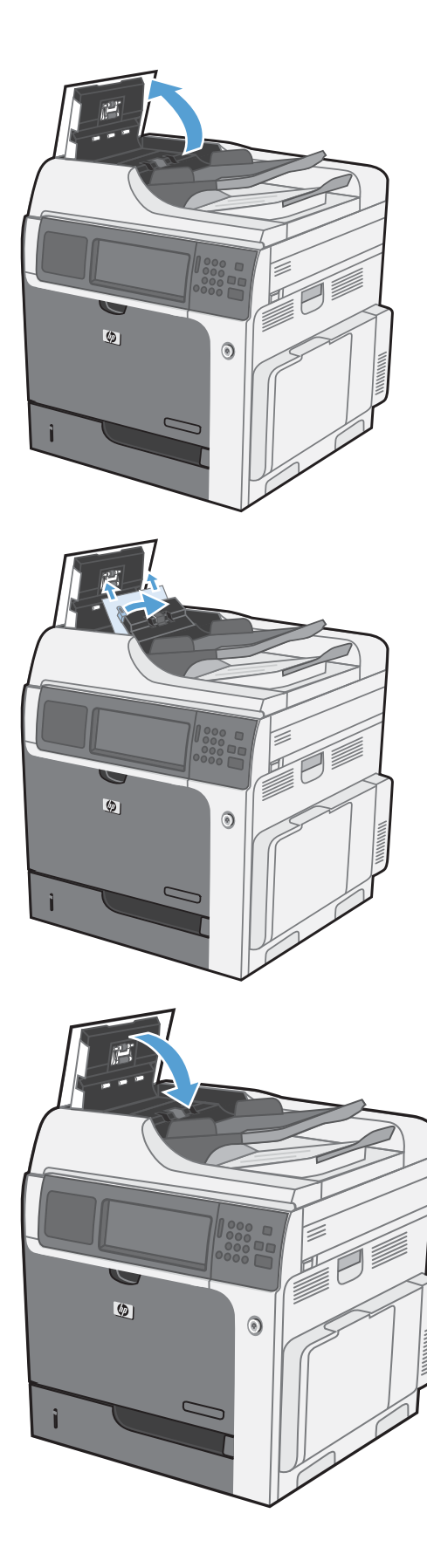

**3.** Close the document feeder cover.

## **Clear paper jams in the stapler**

**1.** Lift the gray latch on the front of the stapler, and open the stapler cover.

**2.** If jammed paper is visible underneath the paper guide, pull it straight out.

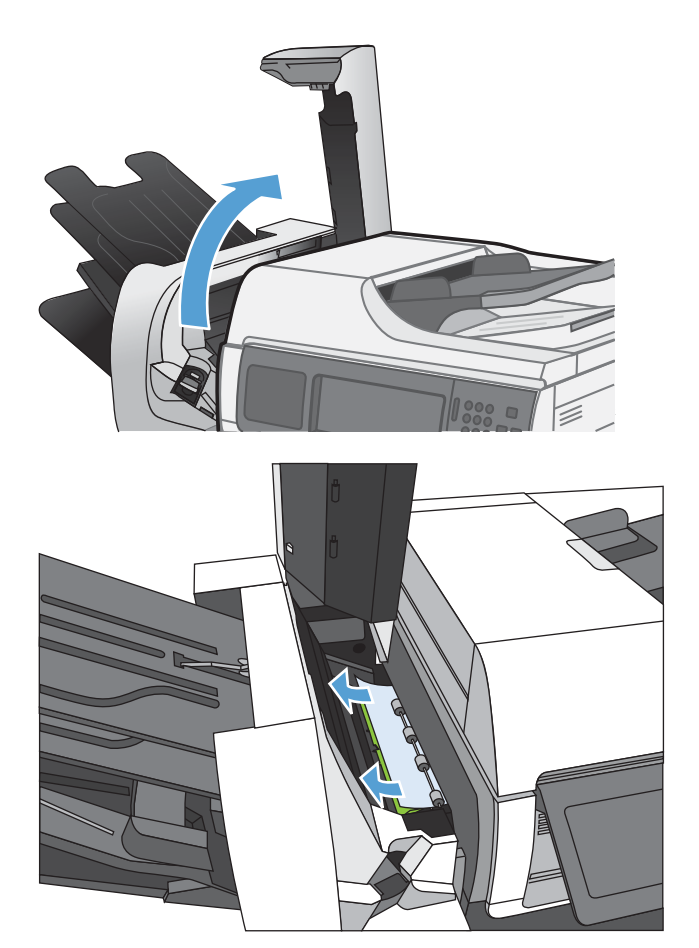

- **3.** Lift the green jam-access door. If jammed paper is visible under the jam-access door, pull it straight out,
- 

# **4.** Close the stapler cover.

### **Clear staple jams**

**1.** Lift the gray latch on the front of the stapler, and open the stapler cover.

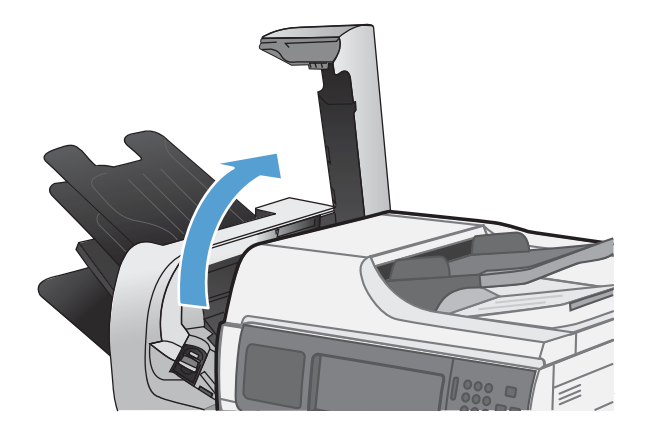

**2.** Lift the green tab on the staple cartridge up, and then pull the staple cartridge straight out.

**3.** Lift up on the small lever at the back of the

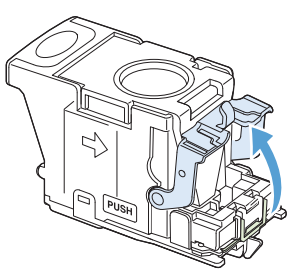

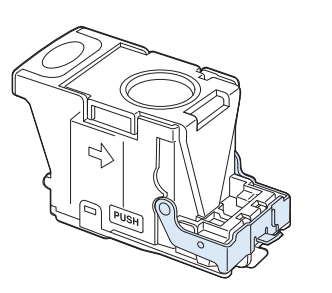

**4.** Remove the jammed staples.

staple cartridge.

**5.** Close the lever at the back of the staple cartridge. Be sure that it snaps into place. **6.** Insert the staple cartridge into the stapler and push down on the green handle until it snaps into place.

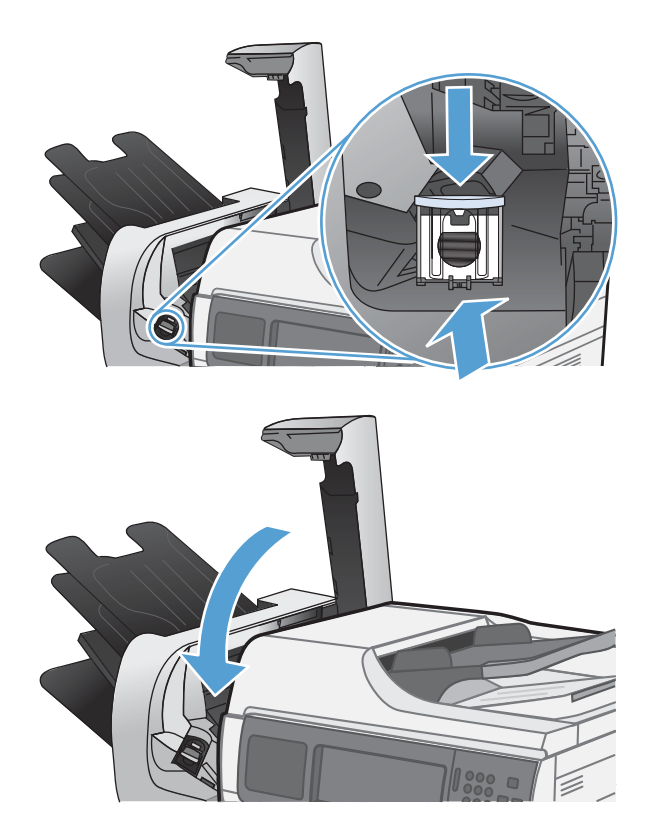

**7.** Close the stapler cover.

## **Clear jams in the output bin area**

**1.** If paper is visible from the output bin, grasp the leading edge and remove it.

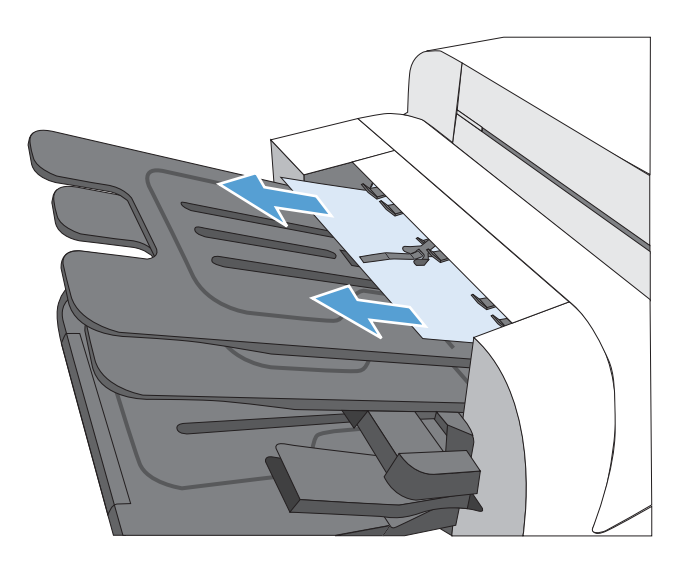

## **Clear jams from under the top cover**

**1.** Pull the top-cover-release lever forward, and then lift the top cover up.

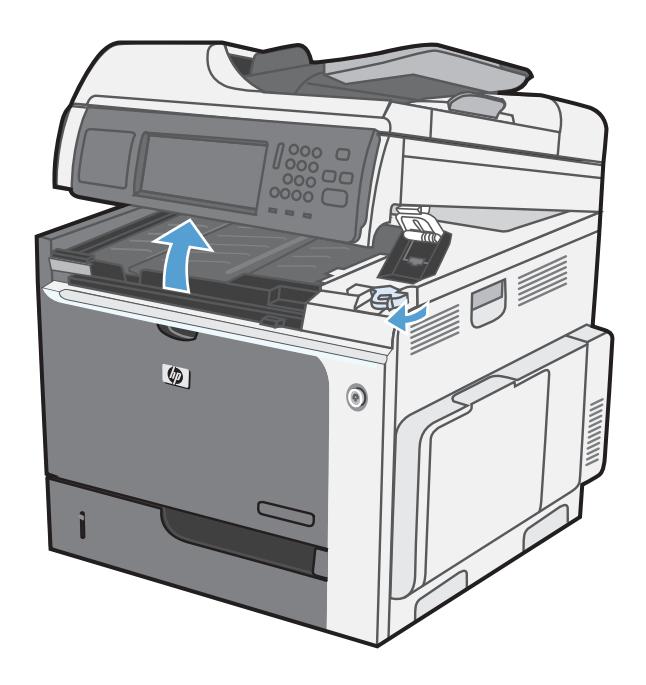

**2.** Remove any jammed sheets that are under the top cover.

**CAUTION:** Do not touch the foam rollers that are under the top cover. Contaminants can affect print quality.

**3.** Close the top cover.

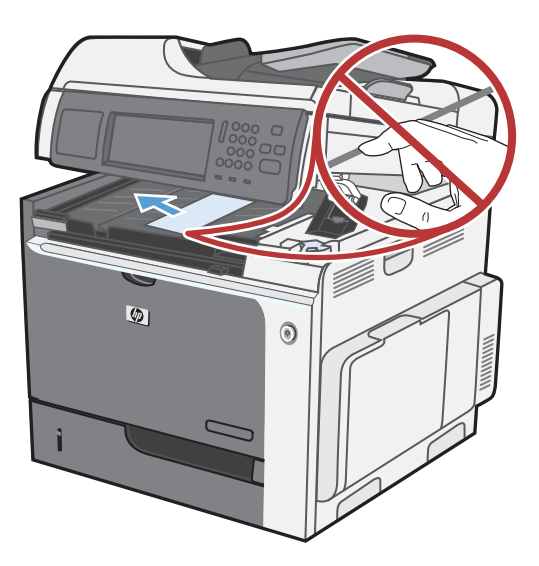

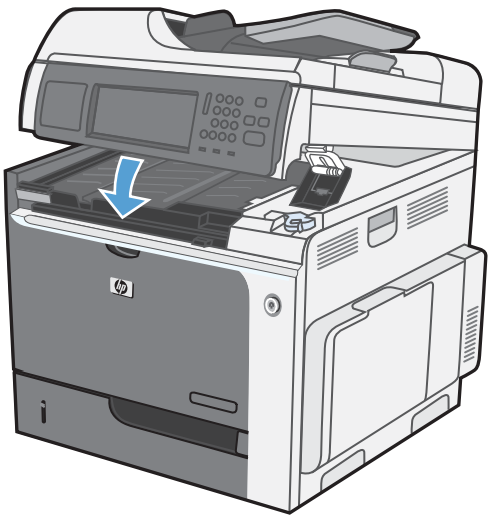

## **Clear jams in the right door**

- △ CAUTION: The fuser can be hot while the product is in use. Wait for the fuser to cool before handling it.
- **1.** Open the right door.

**2.** Gently pull the paper out of the pickup area.

**3.** If paper is visible entering the bottom of the fuser, gently pull downward to remove it.

**CAUTION:** Do not touch the rollers on the transfer roller. Contaminants can affect print quality.

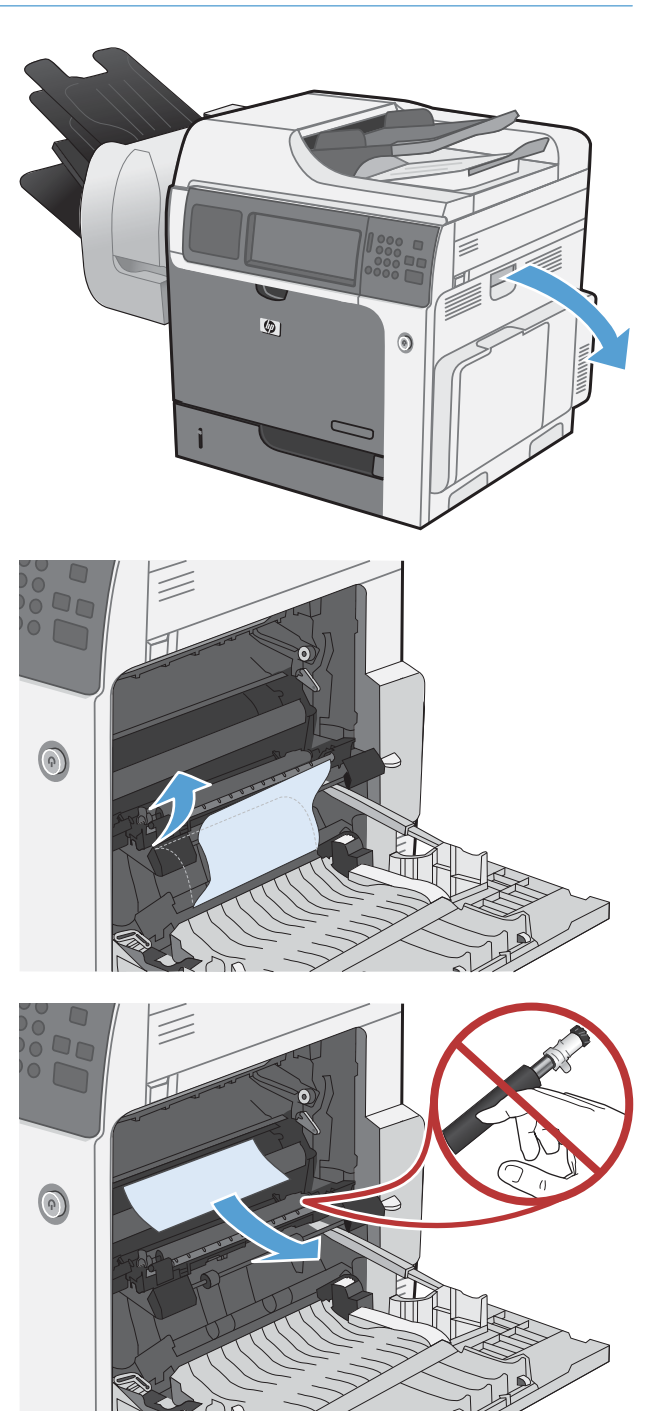

**4.** If paper is jammed as it enters the output bin, remove the fuser and gently pull the paper downward to remove it.

**5.** Paper could be jammed inside the fuser where it would not be visible. Grasp the fuser handles, lift up slightly, and then pull straight out to remove the fuser.

**CAUTION:** The fuser can be hot while the product is in use. Wait for the fuser to cool before handling it.

**6.** Open the jam-access door. If paper is jammed inside the fuser, gently pull it straight up to remove it. If the paper tears, remove all paper fragments.

**CAUTION:** Even if the body of the fuser has cooled, the rollers that are inside could still be hot. Do not touch the fuser rollers until they have cooled.

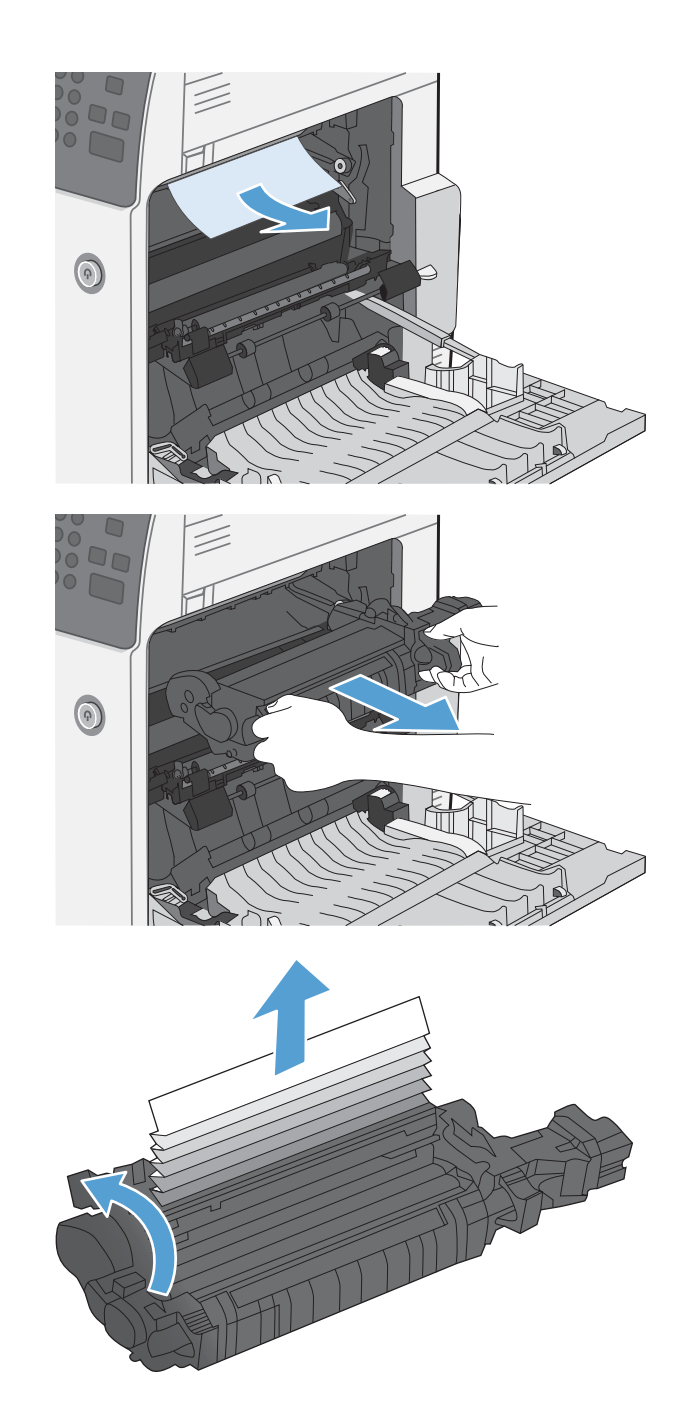

**7.** Close the jam-access door, and push the fuser completely into the product.

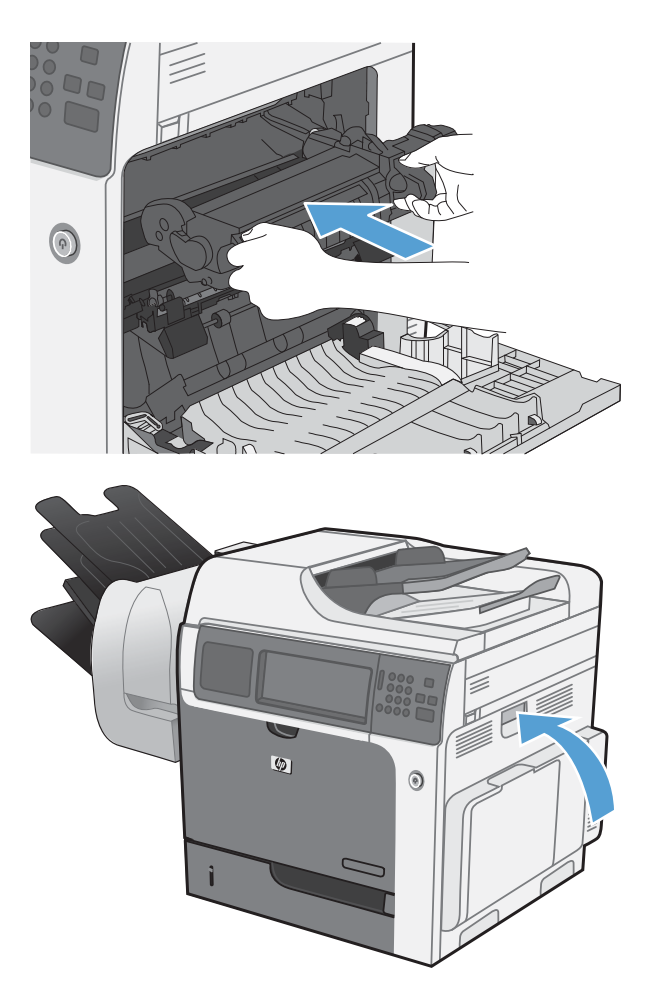

**8.** Close the right door.

## **Clear jams in Tray 1**

**1.** If jammed paper is visible in Tray 1, clear the jam by gently pulling the paper straight out. Touch the OK button to clear the message.

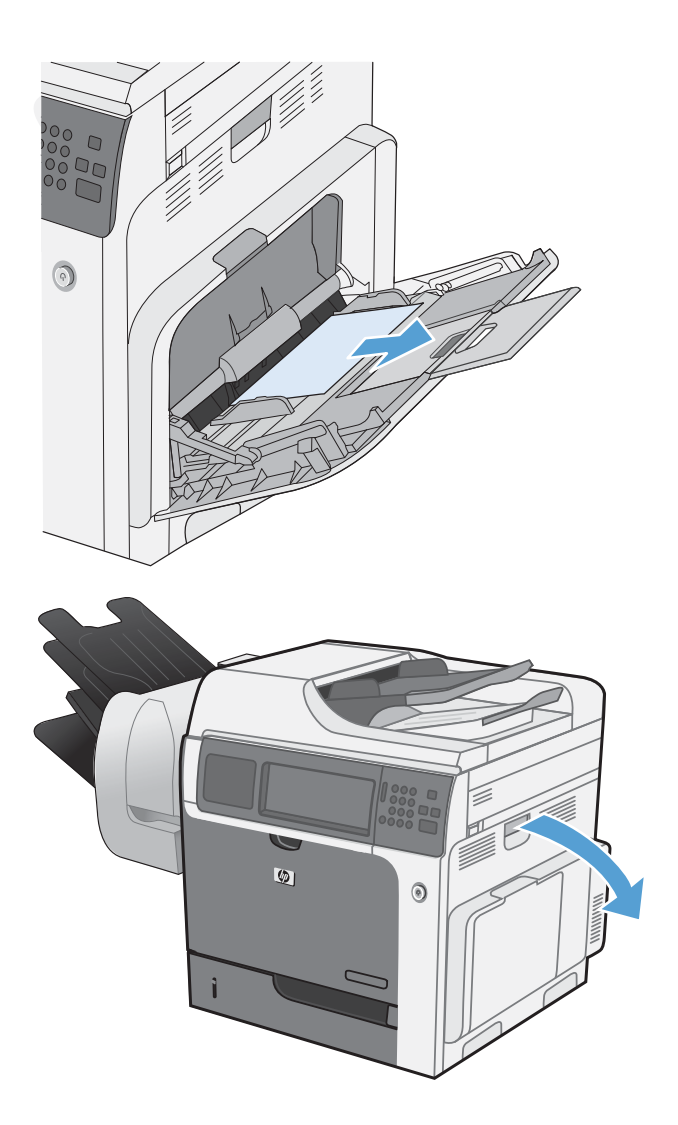

**2.** If you cannot remove the paper, or if no jammed paper is visible in Tray 1, close Tray 1 and open the right door.

**3.** Gently pull the paper out of the pick up area.

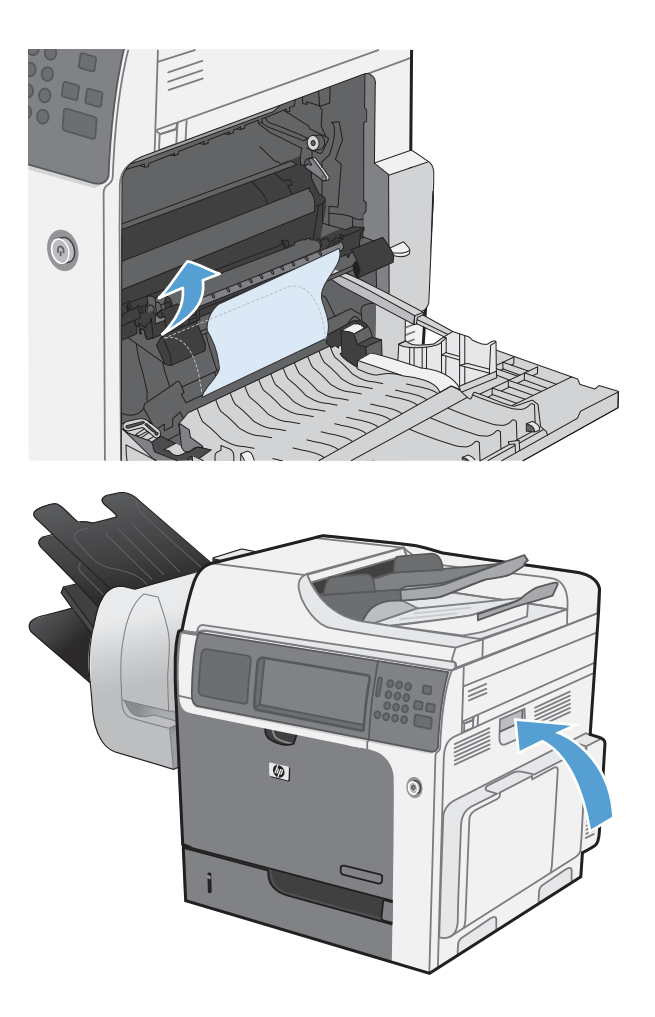

**4.** Close the right door.

### **Clear jams in Trays 2, 3, 4, or 5**

- $\triangle$  **CAUTION:** Opening a tray when paper is jammed can cause the paper to tear and leave pieces of paper in the tray, which might cause another jam. Be sure to clear jams before opening the tray.
- **1.** Open the tray and make sure that the paper is stacked correctly. Remove any jammed or damaged sheets of paper. To access jammed paper from the tray cavity, remove the tray from the product.

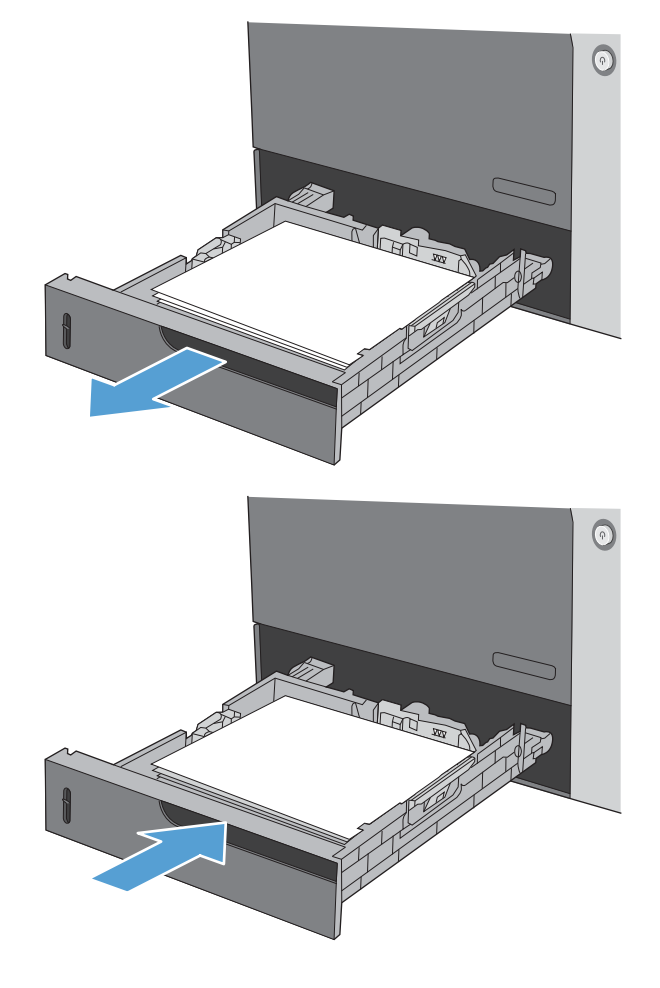

**2.** Close the tray.
#### **Clear jams in the lower-right door (Trays 3, 4, or 5)**

**1.** Open the lower-right door.

**2.** If paper is visible, gently pull the jammed paper up or down to remove it.

**3.** Close the lower-right door.

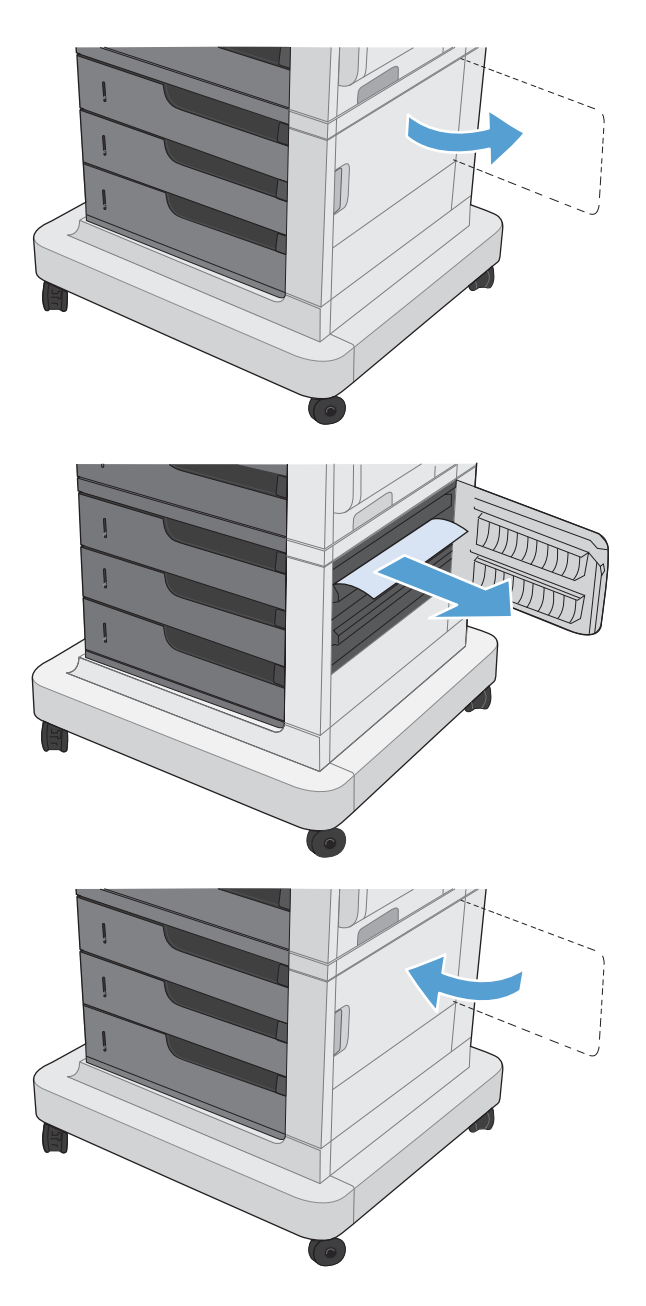

#### **Change jam recovery**

This product provides a jam recovery feature that reprints jammed pages.

- **1.** From the Home screen, scroll to and touch the Administration button.
- **2.** Open the General Settings menu, and then open the Jam Recovery menu.
- **3.** Select one of the following options:
	- Auto The product attempts to reprint jammed pages when sufficient memory is available. This is the default setting.
	- $\bullet$   $\bullet$   $\bullet$   $\bullet$   $\bullet$   $\bullet$  The product does not attempt to reprint jammed pages. Because no memory is used to store the most recent pages, performance is optimal.

**NOTE:** When using this option, if the product runs out of paper and the job is being printed on both sides, some pages can be lost.

 $\bullet$  On  $-$  The product always reprints jammed pages. Additional memory is allocated to store the last few pages printed. This might cause overall performance to suffer.

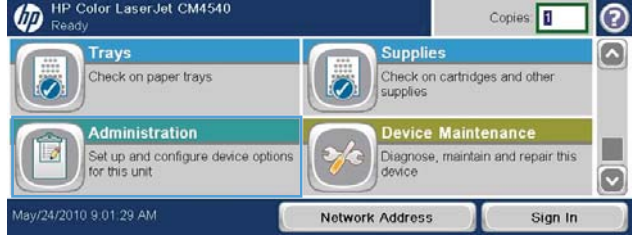

### **Improve print quality**

You can prevent most print-quality problems by following these guidelines.

- Use the correct paper type setting in the printer driver.
- Use paper that meets HP specifications for this product.
- Clean the product as necessary.
- Replace print cartridges when they are reaching the end of their estimated life and print quality is no longer acceptable.
- Use the printer driver that best meets your printing needs.

#### **Select a paper type**

- **1.** Open the printer driver, click the **Properties** or **Preferences** button, and then click the **Paper/ Quality** tab.
- **2.** Select a type from the **Type is** drop-down list.
- **3.** Click the **OK** button.

#### **Use paper that meets HP specifications**

Use different paper if you are having any of the following problems:

- The printing is too light or seems faded in areas.
- Specks of toner are on the printed pages.
- **•** Toner is smearing on the printed pages.
- Printed characters seem misformed.
- Printed pages are curled.

Always use a paper type and weight that this product supports. In addition, follow these guidelines when selecting paper:

- Use paper that is of good quality and free of cuts, nicks, tears, spots, loose particles, dust, wrinkles, voids, staples, and curled or bent edges.
- Use paper that has not been previously printed on.
- Use paper that is designed for use in laser printers. Do not use paper that is designed only for use in Inkjet printers.
- Use paper that is not too rough. Using smoother paper generally results in better print quality.

### **Print a cleaning page**

Print a cleaning page to remove dust and excess toner from the paper path if you are having any of the following problems:

- Specks of toner are on the printed pages.
- Toner is smearing on the printed pages.
- Repeated marks occur on the printed pages.

Use the following procedure to print a cleaning page.

- **1.** From the Home screen, touch the Device Maintenance button.
- **2.** Open the following menus:
	- Calibration/Cleaning
	- Cleaning Page
- **3.** Touch the Print button to print the page.
- **4.** The cleaning process can take several minutes. When it is finished, discard the printed page.

#### **Calibrate the product**

Calibration is a product function that optimizes print quality. If you experience any image-quality problems, calibrate the product.

- **1.** From the Home screen, touch the Device Maintenance button.
- **2.** Open the following menus:
	- Calibration/Cleaning
	- **Full Calibration**
- **3.** Wait while the product calibrates, and then try printing again.

#### **Set the image registration**

If you are having problems with text aligning on the page, use the Set Registration menu to set the image registration.

- **1.** From the Home screen, touch the Administration button.
- **2.** Open the following menus:
	- **a.** General Settings
	- **b.** Print Quality
	- **c.** Image Registration
	- **d.** Adjust Tray <X>
- **3.** Touch the Print Test Page setting, and then touch the OK button.
- **4.** Follow the instructions on the test page to complete the adjustment.

### **Internal print-quality-test pages**

Use the built-in print-quality-troubleshooting pages to help diagnose and solve print-quality problems.

- **1.** From the Home screen, touch the Administration button.
- **2.** Open the following menus:
	- Troubleshooting
	- Print Quality Pages
	- PQ Troubleshooting Pages
- **3.** Touch the Print button. Follow the instructions on the pages that print.

### **Check the print cartridge**

Check each print cartridge, and replace it if necessary, if you are having any of the following problems:

- The printing is too light or seems faded in areas.
- **•** Printed pages have small unprinted areas.
- Printed pages have streaks or bands.
- **NOTE:** If you are using a draft or EconoMode print setting, the printing might appear light.

If you determine that you need to replace a print cartridge, print the supplies status page to find the part number for the correct genuine HP print cartridge.

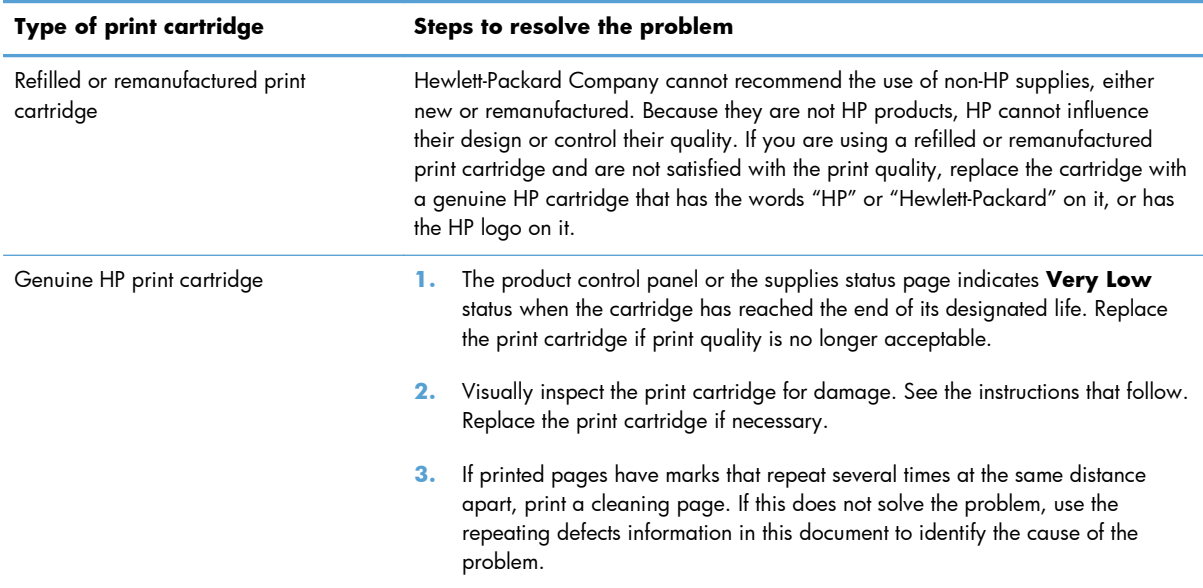

### **Use the printer driver that best meets your printing needs**

You might need to use a different printer driver if the printed page has unexpected lines in graphics, missing text, missing graphics, incorrect formatting, or substituted fonts.

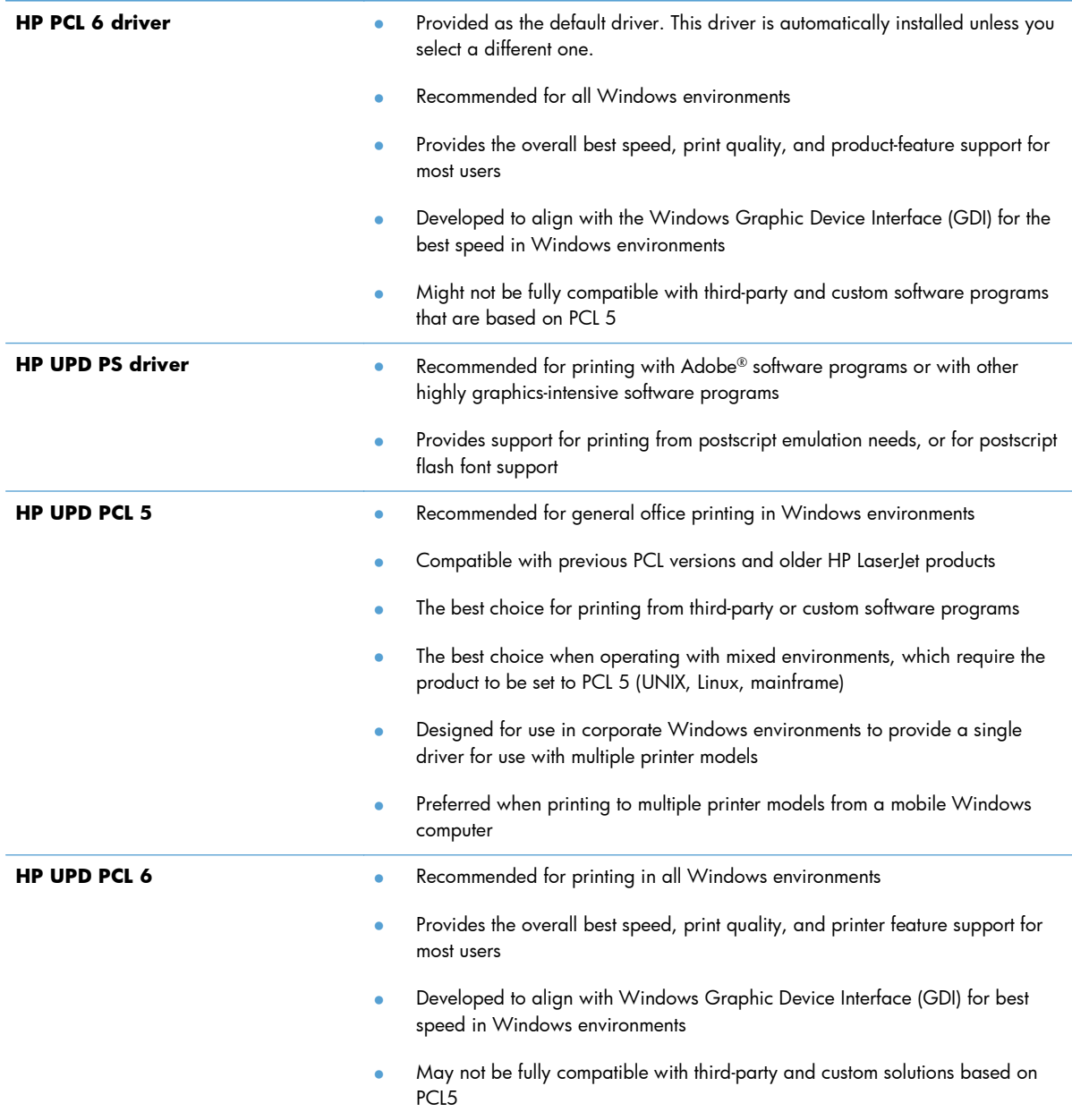

Download additional printer drivers from this Web site: [www.hp.com/go/cljcm4540mfp\\_software](http://h20180.www2.hp.com/apps/CLC?h_pagetype=s-001&h_lang=en&h_product=3356507&h_client=s-h-e009-1&h_page=hpcom&lang=en).

### **Improve print quality for copies**

If you encounter print quality problems in copied documents, review the solutions for printed documents listed previously in this document. However, some print-quality problems occur only in copied documents.

- If streaks appear on copies made by using the document feeder, clean the small glass strip on the left side of the scanner assembly.
- **•** If dots or other defects appear on copies made by using the scanner glass, clean the scanner glass and the white plastic backing.

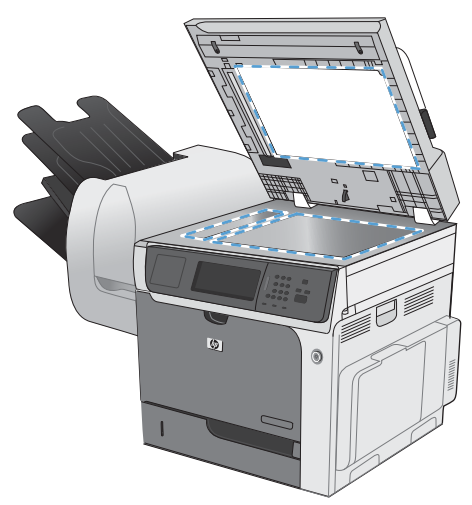

- **1.** Use the power switch to turn off the product, and then unplug the power cord from the electrical socket.
- **2.** Open the scanner lid.
- **3.** Clean the scanner glass and the white plastic backing with a soft cloth or sponge that has been moistened with nonabrasive glass cleaner.
- △ **CAUTION:** Do not use abrasives, acetone, benzene, ammonia, ethyl alcohol, or carbon tetrachloride on any part of the product; these can damage the product. Do not place liquids directly on the glass or platen. They might seep and damage the product.
- **4.** Dry the glass and white plastic backing with a chamois or a cellulose sponge to prevent spotting.
- **5.** Plug in the product, and then use the power switch to turn on the product.

# **The product does not print or it prints slowly**

### **The product does not print**

If the product does not print at all, try the following solutions.

- **1.** Make sure the product is turned on and that the control panel indicates it is ready.
	- If the control panel does not indicate the product is ready, turn the product off and then on again.
	- If the control panel indicates the product is ready, try sending the job again.
- **2.** If the control panel indicates the product has an error, resolve the error and then try sending the job again.
- **3.** Make sure the cables are all connected correctly. If the product is connected to a network, check the following items:
	- Check the light next to the network connection on the product. If the network is active, the light is green.
	- Make sure that you are using a network cable and not a phone cord to connect to the network.
	- Make sure the network router, hub, or switch is turned on and that it is working correctly.
- **4.** Install the HP software from the CD that came with the product. Using generic printer drivers can cause delays clearing jobs from the print queue.
- **5.** From the list of printers on your computer, right-click the name of this product, click **Properties**, and open the **Ports** tab.
	- If you are using a network cable to connect to the network, make sure the printer name listed on the **Ports** tab matches the product name on the product configuration page.
	- If you are using a USB cable and are connecting to a wireless network, make sure the box is checked next to **Virtual printer port for USB**.
- **6.** If you are using a personal firewall system on the computer, it might be blocking communication with the product. Try temporarily disabling the firewall to see if it is the source of the problem.
- **7.** If your computer or the product is connected to a wireless network, low signal quality or interference might be delaying print jobs.

### **The product prints slowly**

If the product prints, but it seems slow, try the following solutions.

- **1.** Make sure the computer meets the minimum specifications for this product. For a list of specifications, go to this Web site: [www.hp.com/support/cljcm4540mfp](http://h20180.www2.hp.com/apps/CLC?h_pagetype=s-001&h_lang=en&h_product=3356507&h_client=s-h-e009-1&h_page=hpcom&lang=en).
- **2.** When you configure the product to print on some paper types, such as heavy paper, the product prints more slowly so it can correctly fuse the toner to the paper. If the paper type setting is not correct for the type of paper you are using, change the setting to the correct paper type.
- **3.** If your computer is connected to a wireless network, low signal quality or interference might be delaying print jobs.

# **Solve walk-up USB printing problems**

- The Open from USB menu does not open when you insert the USB accessory
- The file does not print from the USB storage accessory
- [The file that you want to print is not listed in the Open from USB menu](#page-334-0)

### **The Open from USB menu does not open when you insert the USB accessory**

- **1.** You might be using a USB storage accessory or a file system that this product does not support. Save the files on a standard USB storage accessory that uses File Allocation Table (FAT) file systems. The product supports FAT12, FAT16, and FAT32 USB storage accessories.
- **2.** If another menu is already open, close that menu and then reinsert the USB storage accessory.
- **3.** The USB storage accessory might have multiple partitions. (Some USB storage accessory manufacturers install software on the accessory that creates partitions, similar to a CD.) Reformat the USB storage accessory to remove the partitions, or use a different USB storage accessory.
- **4.** The USB storage accessory might require more power than the product can provide.
	- **a.** Remove the USB storage accessory.
	- **b.** Turn the product off and then on.
	- **c.** Use a USB storage accessory that has its own power supply or that requires less power.
- **5.** The USB storage accessory might not be functioning correctly.
	- **a.** Remove the USB storage accessory.
	- **b.** Turn the product off and then on.
	- **c.** Try printing from another USB storage accessory.

#### **The file does not print from the USB storage accessory**

- **1.** Make sure paper is in the tray.
- **2.** Check the control panel for messages. If paper is jammed in the product, clear the jam.

### <span id="page-334-0"></span>**The file that you want to print is not listed in the Open from USB menu**

- **1.** You might be trying to print a file type that the USB printing feature does not support. The product supports .pdf, .prn, .pcl, .ps, and .cht file types.
- **2.** You might have too many files in a single folder on the USB storage accessory. Reduce the number of files in the folder by moving them to subfolders.
- **3.** You might be using a character set for the file name that the product does not support. In this case, the product replaces the file names with characters from a different character set. Rename the files using ASCII characters.

# **Solve connectivity problems**

### **Solve direct-connect problems**

If you have connected the product directly to a computer, check the cable.

- Verify that the cable is connected to the computer and to the product.
- Verify that the cable is not longer than 5 m (16.4 ft). Try using a shorter cable.
- Verify that the cable is working correctly by connecting it to another product. Replace the cable if necessary.

### **Solve network problems**

Check the following items to verify that the product is communicating with the network. Before beginning, print a configuration page from the product control panel and locate the product IP address that is listed on this page.

- Poor physical connection
- The computer is using the incorrect IP address for the product
- [The computer is unable to communicate with the product](#page-336-0)
- [The product is using incorrect link and duplex settings for the network](#page-336-0)
- [New software programs might be causing compatibility problems](#page-336-0)
- [The computer or workstation might be set up incorrectly](#page-336-0)
- [The product is disabled, or other network settings are incorrect](#page-336-0)

#### **Poor physical connection**

- **1.** Verify that the product is attached to the correct network port using a cable of the correct length.
- **2.** Verify that cable connections are secure.
- **3.** Look at the network port connection on the back of the product, and verify that the amber activity light and the green link-status light are lit.
- **4.** If the problem continues, try a different cable or port on the hub.

#### **The computer is using the incorrect IP address for the product**

- **1.** Open the printer properties and click the **Ports** tab. Verify that the current IP address for the product is selected. The product IP address is listed on the product configuration page.
- **2.** If you installed the product using the HP standard TCP/IP port, select the box labeled **Always print to this printer, even if its IP address changes.**
- <span id="page-336-0"></span>**3.** If you installed the product using a Microsoft standard TCP/IP port, use the hostname instead of the IP address.
- **4.** If the IP address is correct, delete the product and then add it again.

#### **The computer is unable to communicate with the product**

- **1.** Test network communication by pinging the network.
	- **a.** Open a command-line prompt on your computer. For Windows, click **Start**, click **Run**, and then type cmd.
	- **b.** Type ping followed by the IP address for your product.
	- **c.** If the window displays round-trip times, the network is working.
- **2.** If the ping command failed, verify that the network hubs are on, and then verify that the network settings, the product, and the computer are all configured for the same network.

#### **The product is using incorrect link and duplex settings for the network**

Hewlett-Packard recommends leaving this setting in automatic mode (the default setting). If you change these settings, you must also change them for your network.

#### **New software programs might be causing compatibility problems**

Verify that any new software programs are correctly installed and that they use the correct printer driver.

#### **The computer or workstation might be set up incorrectly**

- **1.** Check the network drivers, printer drivers, and the network redirection.
- **2.** Verify that the operating system is configured correctly.

#### **The product is disabled, or other network settings are incorrect**

- **1.** Review the configuration page to check the status of the network protocol. Enable it if necessary.
- **2.** Reconfigure the network settings if necessary.

# **Solve product software problems with Windows**

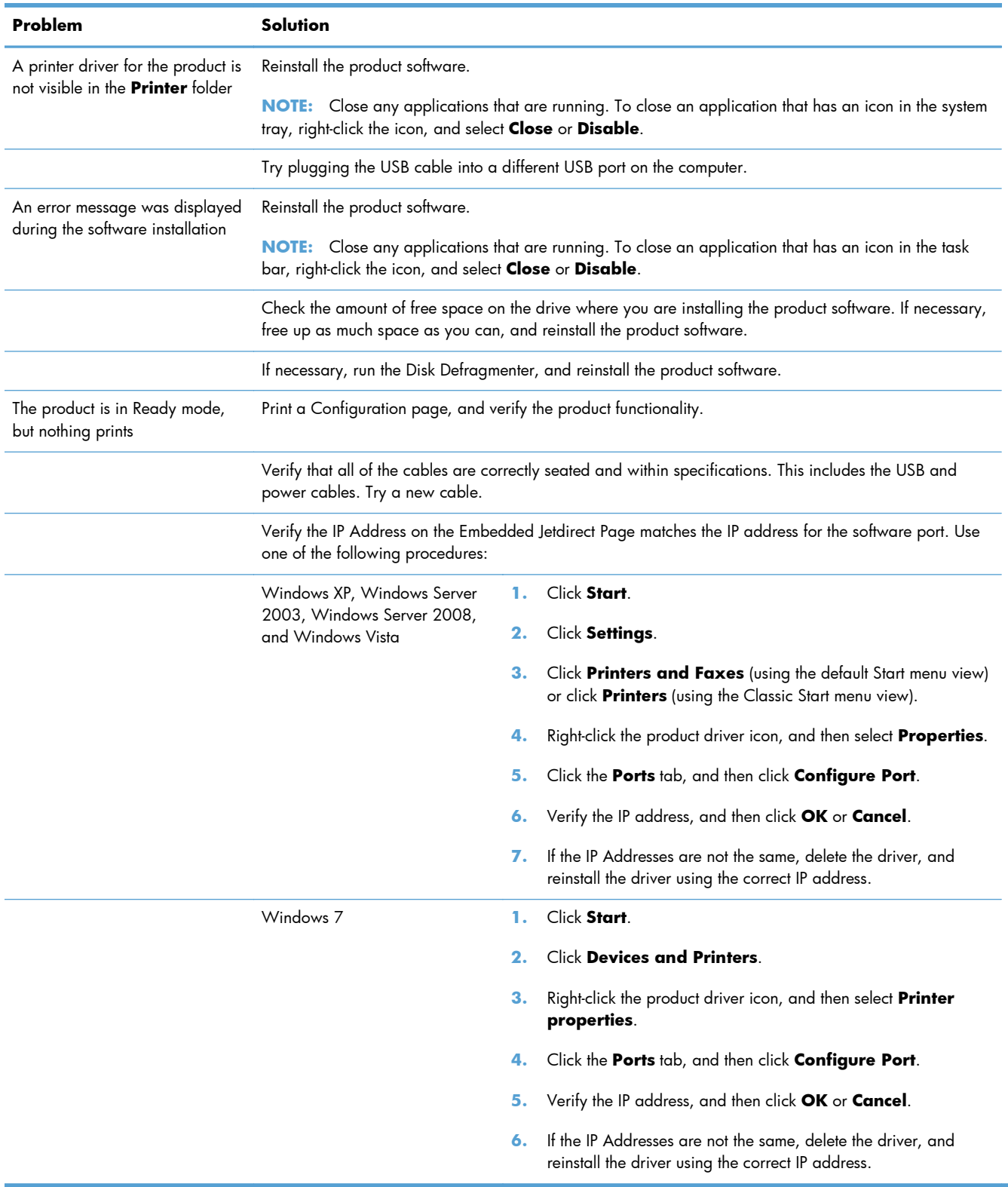

# **Solve product software problems with Mac**

- The printer driver is not listed in the Print & Fax list
- The product name does not appear in the product list in the Print & Fax list
- The printer driver does not automatically set up the selected product in the Print & Fax list
- [A print job was not sent to the product that you wanted](#page-339-0)
- [When connected with a USB cable, the product does not appear in the Print & Fax list after the](#page-339-0) [driver is selected.](#page-339-0)
- [You are using a generic printer driver when using a USB connection](#page-339-0)

### **The printer driver is not listed in the Print & Fax list**

- **1.** Make sure that the product .GZ file is in the following hard-drive folder: Library/Printers/ PPDs/Contents/Resources. If necessary, reinstall the software.
- **2.** If the GZ file is in the folder, the PPD file might be corrupt. Delete the file and then reinstall the software.

### **The product name does not appear in the product list in the Print & Fax list**

- **1.** Make sure that the cables are connected correctly and the product is on.
- **2.** Print a configuration page to check the product name. Verify that the name on the configuration page matches the product name in the Print & Fax list.
- **3.** Replace the USB or network cable with a high-quality cable.

### **The printer driver does not automatically set up the selected product in the Print & Fax list**

- **1.** Make sure that the cables are connected correctly and the product is on.
- **2.** Make sure that the product .GZ file is in the following hard-drive folder: Library/Printers/ PPDs/Contents/Resources. If necessary, reinstall the software.
- **3.** If the GZ file is in the folder, the PPD file might be corrupt. Delete the file and then reinstall the software.
- **4.** Replace the USB or network cable with a high-quality cable.

### <span id="page-339-0"></span>**A print job was not sent to the product that you wanted**

- **1.** Open the print queue and restart the print job.
- **2.** Another product with the same or similar name might have received your print job. Print a configuration page to check the product name. Verify that the name on the configuration page matches the product name in the Print & Fax list.

### **When connected with a USB cable, the product does not appear in the Print & Fax list after the driver is selected.**

#### **Software troubleshooting**

**▲** Make sure that your Mac operating system is Mac OS X 10.5 or later.

#### **Hardware troubleshooting**

- **1.** Make sure that the product is turned on.
- **2.** Make sure that the USB cable is connected correctly.
- **3.** Make sure that you are using the appropriate high-speed USB cable.
- **4.** Make sure that you do not have too many USB devices drawing power from the chain. Disconnect all of the devices from the chain, and connect the cable directly to the USB port on the computer
- **5.** Check to see if more than two non-powered USB hubs are connected in a row on the chain. Disconnect all of the devices from the chain, and then connect the cable directly to the USB port on the computer.
- **NOTE:** The iMac keyboard is a non-powered USB hub.

### **You are using a generic printer driver when using a USB connection**

If you connected the USB cable before you installed the software, you might be using a generic printer driver instead of the driver for this product.

- **1.** Delete the generic printer driver.
- **2.** Reinstall the software from the product CD. Do not connect the USB cable until the software installation program prompts you.
- **3.** If multiple printers are installed, make sure that you have selected the correct printer in the **Format For** drop-down menu in the **Print** dialog box.

# **A Product supplies and accessories**

- [Order parts, accessories, and supplies](#page-341-0)
- [Part numbers](#page-342-0)

# <span id="page-341-0"></span>**Order parts, accessories, and supplies**

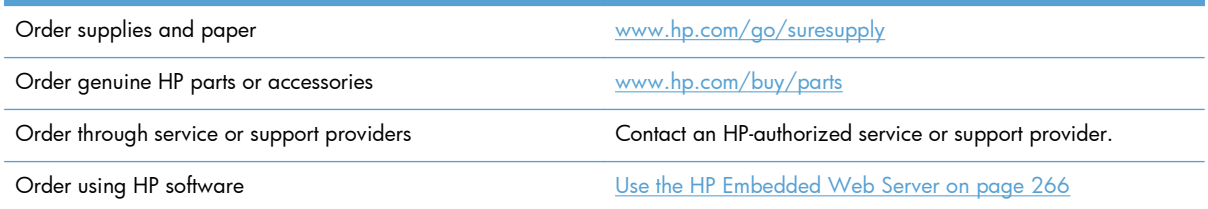

# <span id="page-342-0"></span>**Part numbers**

### **Accessories**

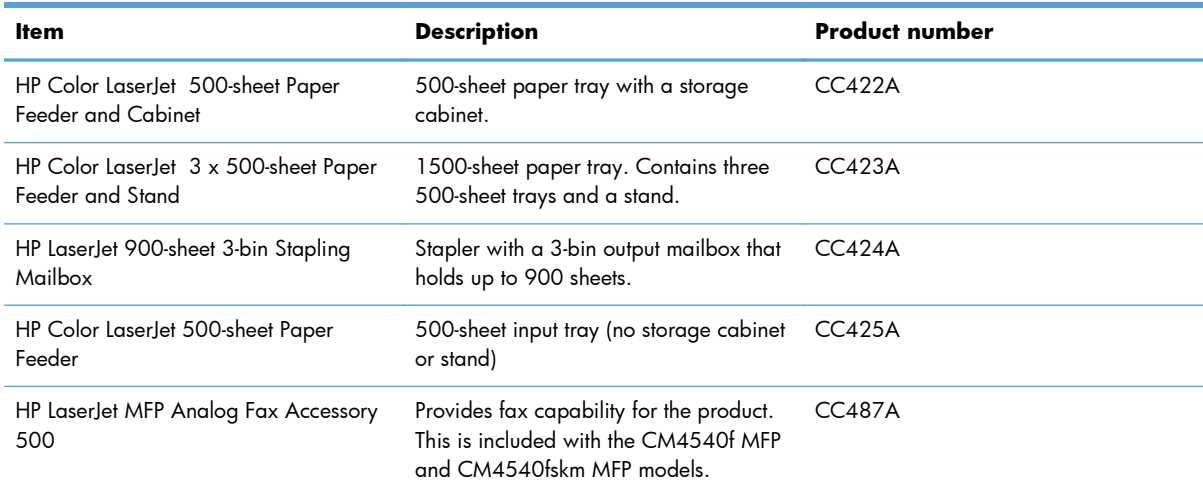

### **Cables and interfaces**

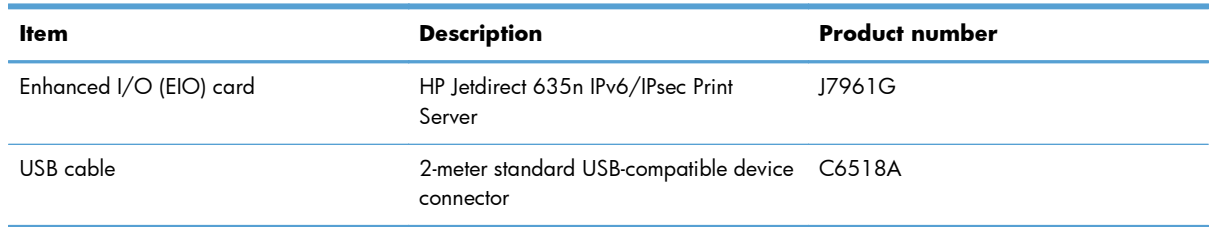

#### **Customer self-repair parts**

The following Customer Self-Repair parts are available for your product.

- Parts listed as **Mandatory** self-replacement are to be installed by customers, unless you are willing to pay HP service personnel to perform the repair. For these parts, on-site or return-to-depot support is not provided under your HP product warranty.
- **•** Parts listed as **Optional** self-replacement may be installed by HP service personnel at your request for no additional charge during the product warranty period.

#### **NOTE:** For more information, go to [www.hp.com/go/learnaboutsupplies.](http://www.hp.com/go/learnaboutsupplies)

#### **Table A-1 Customer self-repair parts**

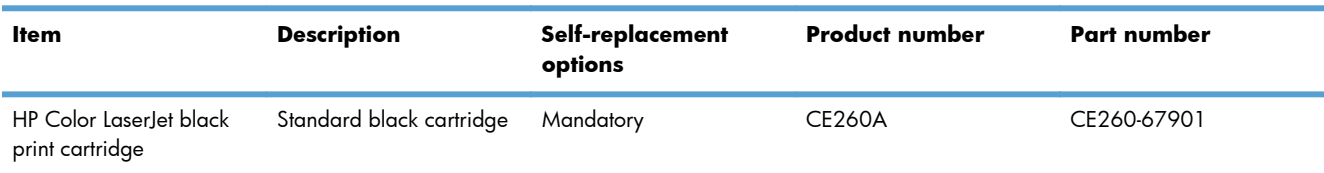

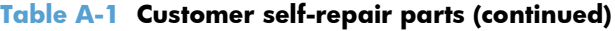

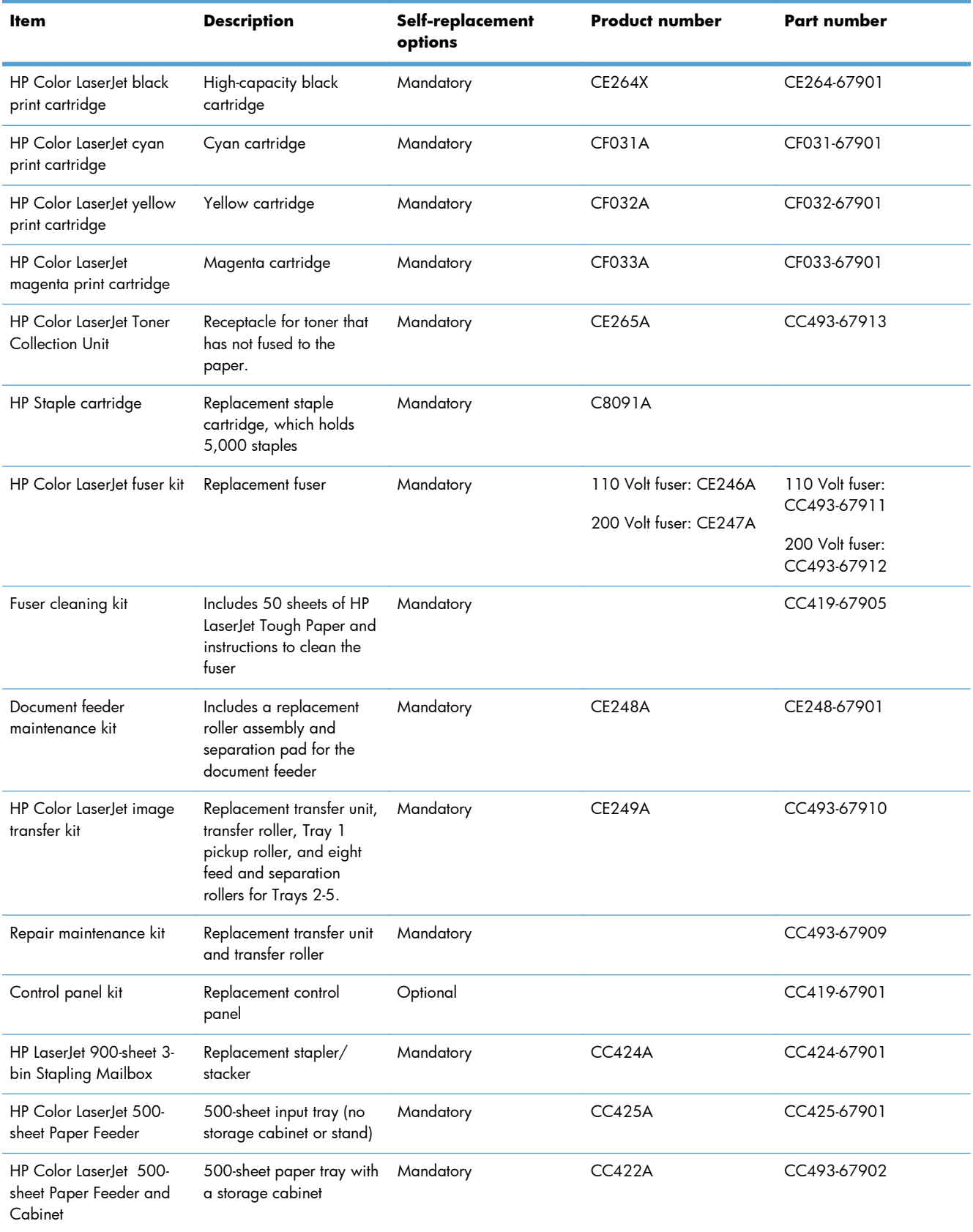

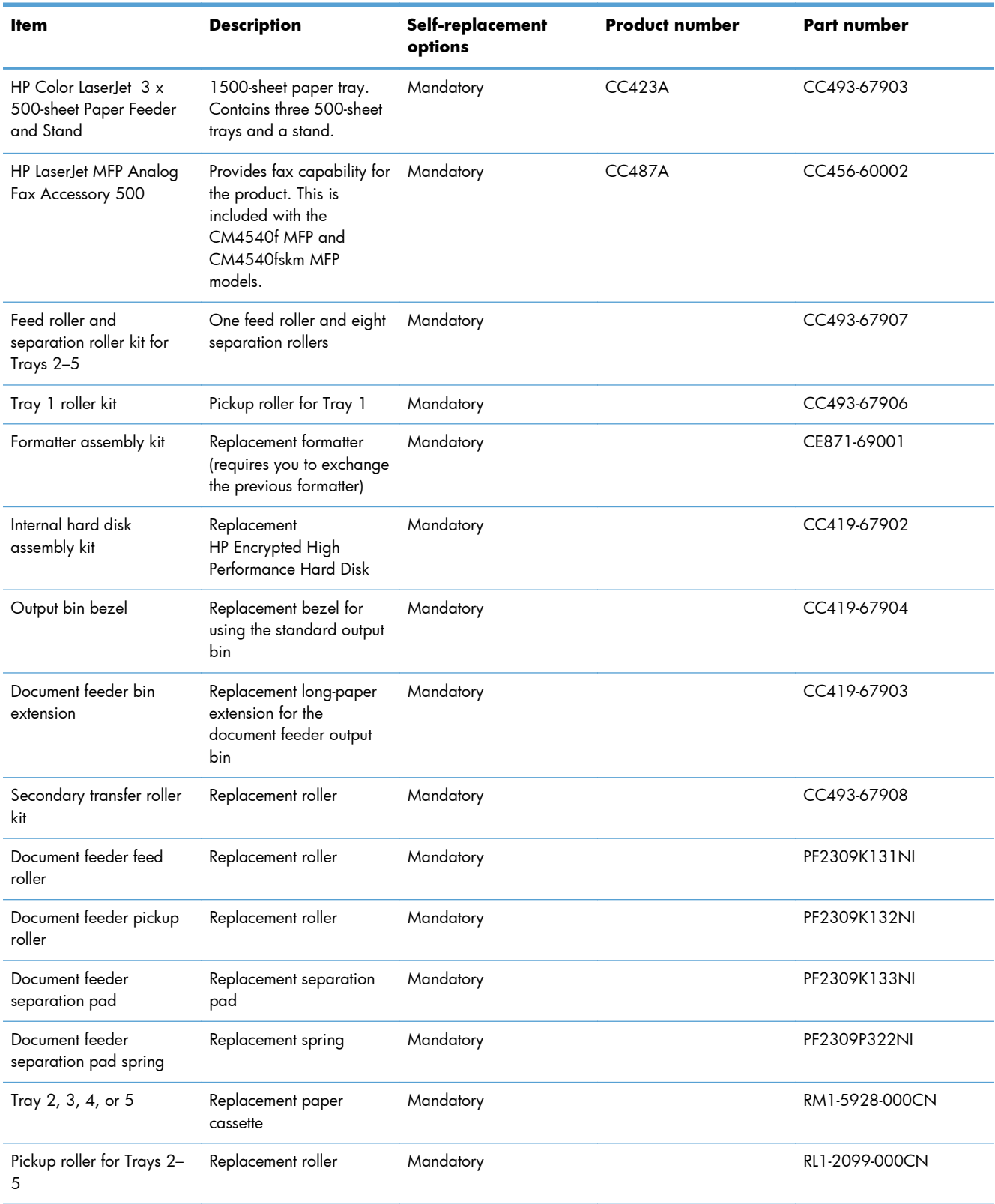

#### **Table A-1 Customer self-repair parts (continued)**

# **B Service and support**

- **•** [Hewlett-Packard limited warranty statement](#page-347-0)
- **[HP's Premium Protection Warranty: LaserJet print cartridge limited warranty statement](#page-348-0)**
- [Color LaserJet Fuser Kit, Transfer Kit, and Roller Kit Limited Warranty Statement](#page-349-0)
- [Data stored on the print cartridge](#page-350-0)
- [End User License Agreement](#page-351-0)
- [OpenSSL](#page-353-0)
- [Customer self-repair warranty service](#page-354-0)
- [Customer support](#page-355-0)

## <span id="page-347-0"></span>**Hewlett-Packard limited warranty statement**

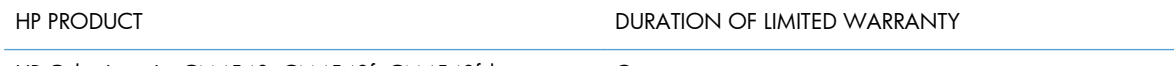

HP Color LaserJet CM4540, CM4540f, CM4540fskm One-year on-site warranty

HP warrants to you, the end-user customer, that HP hardware and accessories will be free from defects in materials and workmanship after the date of purchase, for the period specified above. If HP receives notice of such defects during the warranty period, HP will, at its option, either repair or replace products which prove to be defective. Replacement products may be either new or equivalent in performance to new.

HP warrants to you that HP software will not fail to execute its programming instructions after the date of purchase, for the period specified above, due to defects in material and workmanship when properly installed and used. If HP receives notice of such defects during the warranty period, HP will replace software which does not execute its programming instructions due to such defects.

HP does not warrant that the operation of HP products will be uninterrupted or error free. If HP is unable, within a reasonable time, to repair or replace any product to a condition as warranted, you will be entitled to a refund of the purchase price upon prompt return of the product.

HP products may contain remanufactured parts equivalent to new in performance or may have been subject to incidental use.

Warranty does not apply to defects resulting from (a) improper or inadequate maintenance or calibration, (b) software, interfacing, parts or supplies not supplied by HP, (c) unauthorized modification or misuse, (d) operation outside of the published environmental specifications for the product, or (e) improper site preparation or maintenance.

TO THE EXTENT ALLOWED BY LOCAL LAW, THE ABOVE WARRANTIES ARE EXCLUSIVE AND NO OTHER WARRANTY OR CONDITION, WHETHER WRITTEN OR ORAL, IS EXPRESSED OR IMPLIED AND HP SPECIFICALLY DISCLAIMS ANY IMPLIED WARRANTIES OR CONDITIONS OF MERCHANTABILITY, SATISFACTORY QUALITY, AND FITNESS FOR A PARTICULAR PURPOSE. Some countries/regions, states or provinces do not allow limitations on the duration of an implied warranty, so the above limitation or exclusion might not apply to you. This warranty gives you specific legal rights and you might also have other rights that vary from country/region to country/region, state to state, or province to province.

HP's limited warranty is valid in any country/region or locality where HP has a support presence for this product and where HP has marketed this product. The level of warranty service you receive may vary according to local standards. HP will not alter form, fit or function of the product to make it operate in a country/region for which it was never intended to function for legal or regulatory reasons.

TO THE EXTENT ALLOWED BY LOCAL LAW, THE REMEDIES IN THIS WARRANTY STATEMENT ARE YOUR SOLE AND EXCLUSIVE REMEDIES. EXCEPT AS INDICATED ABOVE, IN NO EVENT WILL HP OR ITS SUPPLIERS BE LIABLE FOR LOSS OF DATA OR FOR DIRECT, SPECIAL, INCIDENTAL, CONSEQUENTIAL (INCLUDING LOST PROFIT OR DATA), OR OTHER DAMAGE, WHETHER BASED IN CONTRACT, TORT, OR OTHERWISE. Some countries/regions, states or provinces do not allow the exclusion or limitation of incidental or consequential damages, so the above limitation or exclusion may not apply to you.

THE WARRANTY TERMS CONTAINED IN THIS STATEMENT, EXCEPT TO THE EXTENT LAWFULLY PERMITTED, DO NOT EXCLUDE, RESTRICT OR MODIFY AND ARE IN ADDITION TO THE MANDATORY STATUTORY RIGHTS APPLICABLE TO THE SALE OF THIS PRODUCT TO YOU.

# <span id="page-348-0"></span>**HP's Premium Protection Warranty: LaserJet print cartridge limited warranty statement**

This HP product is warranted to be free from defects in materials and workmanship.

This warranty does not apply to products that (a) have been refilled, refurbished, remanufactured or tampered with in any way, (b) experience problems resulting from misuse, improper storage, or operation outside of the published environmental specifications for the printer product or (c) exhibit wear from ordinary use.

To obtain warranty service, please return the product to place of purchase (with a written description of the problem and print samples) or contact HP customer support. At HP's option, HP will either replace products that prove to be defective or refund your purchase price.

TO THE EXTENT ALLOWED BY LOCAL LAW, THE ABOVE WARRANTY IS EXCLUSIVE AND NO OTHER WARRANTY OR CONDITION, WHETHER WRITTEN OR ORAL, IS EXPRESSED OR IMPLIED AND HP SPECIFICALLY DISCLAIMS ANY IMPLIED WARRANTIES OR CONDITIONS OF MERCHANTABILITY, SATISFACTORY QUALITY, AND FITNESS FOR A PARTICULAR PURPOSE.

TO THE EXTENT ALLOWED BY LOCAL LAW, IN NO EVENT WILL HP OR ITS SUPPLIERS BE LIABLE FOR DIRECT, SPECIAL, INCIDENTAL, CONSEQUENTIAL (INCLUDING LOST PROFIT OR DATA), OR OTHER DAMAGE, WHETHER BASED IN CONTRACT, TORT, OR OTHERWISE.

THE WARRANTY TERMS CONTAINED IN THIS STATEMENT, EXCEPT TO THE EXTENT LAWFULLY PERMITTED, DO NOT EXCLUDE, RESTRICT OR MODIFY AND ARE IN ADDITION TO THE MANDATORY STATUTORY RIGHTS APPLICABLE TO THE SALE OF THIS PRODUCT TO YOU.

# <span id="page-349-0"></span>**Color LaserJet Fuser Kit, Transfer Kit, and Roller Kit Limited Warranty Statement**

This HP product is warranted to be free from defects in materials and workmanship until the printer provides a low-life indicator on the control panel.

This warranty does not apply to products that (a) have been refurbished, remanufactured or tampered with in any way, (b) experience problems resulting from misuse, improper storage, or operation outside of the published environmental specifications for the printer product or (c) exhibit wear from ordinary use.

To obtain warranty service, please return the product to place of purchase (with a written description of the problem) or contact HP customer support. At HP's option, HP will either replace products that prove to be defective or refund your purchase price.

TO THE EXTENT ALLOWED BY LOCAL LAW, THE ABOVE WARRANTY IS EXCLUSIVE AND NO OTHER WARRANTY OR CONDITION, WHETHER WRITTEN OR ORAL, IS EXPRESSED OR IMPLIED AND HP SPECIFICALLY DISCLAIMS ANY IMPLIED WARRANTIES OR CONDITIONS OF MERCHANTABILITY, SATISFACTORY QUALITY, AND FITNESS FOR A PARTICULAR PURPOSE.

TO THE EXTENT ALLOWED BY LOCAL LAW, IN NO EVENT WILL HP OR ITS SUPPLIERS BE LIABLE FOR DIRECT, SPECIAL, INCIDENTAL, CONSEQUENTIAL (INCLUDING LOST PROFIT OR DATA), OR OTHER DAMAGE, WHETHER BASED IN CONTRACT, TORT, OR OTHERWISE.

THE WARRANTY TERMS CONTAINED IN THIS STATEMENT, EXCEPT TO THE EXTENT LAWFULLY PERMITTED, DO NOT EXCLUDE, RESTRICT OR MODIFY AND ARE IN ADDITION TO THE MANDATORY STATUTORY RIGHTS APPLICABLE TO THE SALE OF THIS PRODUCT TO YOU.

## <span id="page-350-0"></span>**Data stored on the print cartridge**

The HP print cartridges used with this product contain a memory chip that assists in the operation of the product.

In addition, this memory chip collects a limited set of information about the usage of the product, which might include the following: the date when the print cartridge was first installed, the date when the print cartridge was last used, the number of pages printed using the print cartridge, the page coverage, the printing modes used, any printing errors that might have occurred, and the product model. This information helps HP design future products to meet our customers' printing needs.

The data collected from the print cartridge memory chip does not contain information that can be used to identify a customer or user of the print cartridge or their product.

HP collects a sampling of the memory chips from print cartridges returned to HP's free return and recycling program (HP Planet Partners: [www.hp.com/recycle](http://www.hp.com/recycle)). The memory chips from this sampling are read and studied in order to improve future HP products. HP partners who assist in recycling this print cartridge might have access to this data, as well.

Any third party possessing the print cartridge might have access to the anonymous information on the memory chip. If you prefer to not allow access to this information, you can render the chip inoperable. However, after you render the memory chip inoperable, the memory chip cannot be used in an HP product.

## <span id="page-351-0"></span>**End User License Agreement**

PLEASE READ CAREFULLY BEFORE USING THIS SOFTWARE PRODUCT: This End-User License Agreement ("EULA") is a contract between (a) you (either an individual or the entity you represent) and (b) Hewlett-Packard Company ("HP") that governs your use of the software product ("Software"). This EULA does not apply if there is a separate license agreement between you and HP or its suppliers for the Software, including a license agreement in online documentation. The term "Software" may include (i) associated media, (ii) a user guide and other printed materials, and (iii) "online" or electronic documentation (collectively "User Documentation").

RIGHTS IN THE SOFTWARE ARE OFFERED ONLY ON THE CONDITION THAT YOU AGREE TO ALL TERMS AND CONDITIONS OF THIS EULA. BY INSTALLING, COPYING, DOWNLOADING, OR OTHERWISE USING THE SOFTWARE, YOU AGREE TO BE BOUND BY THIS EULA. IF YOU DO NOT ACCEPT THIS EULA, DO NOT INSTALL, DOWNLOAD, OR OTHERWISE USE THE SOFTWARE. IF YOU PURCHASED THE SOFTWARE BUT DO NOT AGREE TO THIS EULA, PLEASE RETURN THE SOFTWARE TO YOUR PLACE OF PURCHASE WITHIN FOURTEEN DAYS FOR A REFUND OF THE PURCHASE PRICE; IF THE SOFTWARE IS INSTALLED ON OR MADE AVAILABLE WITH ANOTHER HP PRODUCT, YOU MAY RETURN THE ENTIRE UNUSED PRODUCT.

- **1.** THIRD PARTY SOFTWARE. The Software may include, in addition to HP proprietary software ("HP Software"), software under licenses from third parties ("Third Party Software" and "Third Party License"). Any Third Party Software is licensed to you subject to the terms and conditions of the corresponding Third Party License. Generally, the Third Party License is in a file such as "license.txt" or a "readme" file. You should contact HP support if you cannot find a Third Party License. If the Third Party Licenses include licenses that provide for the availability of source code (such as the GNU General Public License) and the corresponding source code is not included with the Software, then check the product support pages of HP's website (hp.com) to learn how to obtain such source code.
- **2.** LICENSE RIGHTS. You will have the following rights provided you comply with all terms and conditions of this EULA:
	- **a.** Use. HP grants you a license to Use one copy of the HP Software. "Use" means installing, copying, storing, loading, executing, displaying, or otherwise using the HP Software. You may not modify the HP Software or disable any licensing or control feature of the HP Software. If this Software is provided by HP for Use with an imaging or printing product (for example, if the Software is a printer driver, firmware, or add-on), the HP Software may only be used with such product ("HP Product"). Additional restrictions on Use may appear in the User Documentation. You may not separate component parts of the HP Software for Use. You do not have the right to distribute the HP Software.
	- **b.** Copying. Your right to copy means you may make archival or back-up copies of the HP Software, provided each copy contains all the original HP Software's proprietary notices and is used only for back-up purposes.
- **3.** UPGRADES. To Use HP Software provided by HP as an upgrade, update, or supplement (collectively "Upgrade"), you must first be licensed for the original HP Software identified by HP as eligible for the Upgrade. To the extent the Upgrade supersedes the original HP Software, you may no longer use such HP Software. This EULA applies to each Upgrade unless HP provides other terms with the Upgrade. In case of a conflict between this EULA and such other terms, the other terms will prevail.
- **4.** TRANSFER.
	- **a.** Third Party Transfer. The initial end user of the HP Software may make a one-time transfer of the HP Software to another end user. Any transfer will include all component parts, media, User Documentation, this EULA, and if applicable, the Certificate of Authenticity. The transfer may not be an indirect transfer, such as a consignment. Prior to the transfer, the end user receiving the transferred Software will agree to this EULA. Upon transfer of the HP Software, your license is automatically terminated.
	- **b.** Restrictions. You may not rent, lease or lend the HP Software or Use the HP Software for commercial timesharing or bureau use. You may not sublicense, assign or otherwise transfer the HP Software except as expressly provided in this EULA.
- **5.** PROPRIETARY RIGHTS. All intellectual property rights in the Software and User Documentation are owned by HP or its suppliers and are protected by law, including applicable copyright, trade secret, patent, and trademark laws. You will not remove any product identification, copyright notice, or proprietary restriction from the Software.
- **6.** LIMITATION ON REVERSE ENGINEERING. You may not reverse engineer, decompile, or disassemble the HP Software, except and only to the extent that the right to do so is allowed under applicable law.
- **7.** CONSENT TO USE OF DATA. HP and its affiliates may collect and use technical information you provide in relation to (i) your Use of the Software or the HP Product, or (ii) the provision of support services related to the Software or the HP Product. All such information will be subject to HP's privacy policy. HP will not use such information in a form that personally identifies you except to the extent necessary to enhance your Use or provide support services.
- **8.** LIMITATION OF LIABILITY. Notwithstanding any damages that you might incur, the entire liability of HP and its suppliers under this EULA and your exclusive remedy under this EULA will be limited to the greater of the amount actually paid by you for the Product or U.S. \$5.00. TO THE MAXIMUM EXTENT PERMITTED BY APPLICABLE LAW, IN NO EVENT WILL HP OR ITS SUPPLIERS BE LIABLE FOR ANY SPECIAL, INCIDENTAL, INDIRECT, OR CONSEQUENTIAL DAMAGES (INCLUDING DAMAGES FOR LOST PROFITS, LOST DATA, BUSINESS INTERRUPTION, PERSONAL INJURY, OR LOSS OF PRIVACY) RELATED IN ANY WAY TO THE USE OF OR INABILITY TO USE THE SOFTWARE, EVEN IF HP OR ANY SUPPLIER HAS BEEN ADVISED OF THE POSSIBILITY OF SUCH DAMAGES AND EVEN IF THE ABOVE REMEDY FAILS OF ITS ESSENTIAL PURPOSE. Some states or other jurisdictions do not allow the exclusion or limitation of incidental or consequential damages, so the above limitation or exclusion may not apply to you.
- **9.** U.S. GOVERNMENT CUSTOMERS. Software was developed entirely at private expense. All Software is commercial computer software within the meaning of the applicable acquisition regulations. Accordingly, pursuant to US FAR 48 CFR 12.212 and DFAR 48 CFR 227.7202, use, duplication and disclosure of the Software by or for the U.S. Government or a U.S. Government subcontractor is subject solely to the terms and conditions set forth in this End User License Agreement, except for provisions which are contrary to applicable mandatory federal laws.
- **10.** COMPLIANCE WITH EXPORT LAWS. You will comply with all laws, rules, and regulations (i) applicable to the export or import of the Software, or (ii) restricting the Use of the Software, including any restrictions on nuclear, chemical, or biological weapons proliferation.
- **11.** RESERVATION OF RIGHTS. HP and its suppliers reserve all rights not expressly granted to you in this EULA.
- © 2009 Hewlett-Packard Development Company, L.P.

Rev. 04/09

<span id="page-353-0"></span>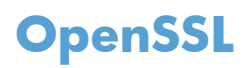

This product includes software developed by the OpenSSL Project for use in the OpenSSL Toolkit (http://www.openssl.org/)

THIS SOFTWARE IS PROVIDED BY THE OpenSSL PROJECT ``AS IS'' AND ANY EXPRESSED OR IMPLIED WARRANTIES, INCLUDING, BUT NOT LIMITED TO, THE IMPLIED WARRANTIES OF MERCHANTABILITY AND FITNESS FOR A PARTICULAR PURPOSE ARE DISCLAIMED. IN NO EVENT SHALL THE OpenSSL PROJECT OR ITS CONTRIBUTORS BE LIABLE FOR ANY DIRECT, INDIRECT, INCIDENTAL, SPECIAL, EXEMPLARY, OR CONSEQUENTIAL DAMAGES (INCLUDING, BUT NOT LIMITED TO, PROCUREMENT OF SUBSTITUTE GOODS OR SERVICES;

LOSS OF USE, DATA, OR PROFITS; OR BUSINESS INTERRUPTION) HOWEVER CAUSED AND ON ANY THEORY OF LIABILITY, WHETHER IN CONTRACT, STRICT LIABILITY, OR TORT (INCLUDING NEGLIGENCE OR OTHERWISE) ARISING IN ANY WAY OUT OF THE USE OF THIS SOFTWARE, EVEN IF ADVISED OF THE POSSIBILITY OF SUCH DAMAGE.

This product includes cryptographic software written by Eric Young (eay@cryptsoft.com). This product includes software written by Tim Hudson (tjh@cryptsoft.com).

### <span id="page-354-0"></span>**Customer self-repair warranty service**

HP products are designed with many Customer Self Repair (CSR) parts to minimize repair time and allow for greater flexibility in performing defective parts replacement. If during the diagnosis period, HP identifies that the repair can be accomplished by the use of a CSR part, HP will ship that part directly to you for replacement. There are two categories of CSR parts: 1) Parts for which customer self repair is mandatory. If you request HP to replace these parts, you will be charged for the travel and labor costs of this service. 2) Parts for which customer self repair is optional. These parts are also designed for Customer Self Repair. If, however, you require that HP replace them for you, this may be done at no additional charge under the type of warranty service designated for your product.

Based on availability and where geography permits, CSR parts will be shipped for next business day delivery. Same-day or four-hour delivery may be offered at an additional charge where geography permits. If assistance is required, you can call the HP Technical Support Center and a technician will help you over the phone. HP specifies in the materials shipped with a replacement CSR part whether a defective part must be returned to HP. In cases where it is required to return the defective part to HP, you must ship the defective part back to HP within a defined period of time, normally five (5) business days. The defective part must be returned with the associated documentation in the provided shipping material. Failure to return the defective part may result in HP billing you for the replacement. With a customer self repair, HP will pay all shipping and part return costs and determine the courier/carrier to be used.

# <span id="page-355-0"></span>**Customer support**

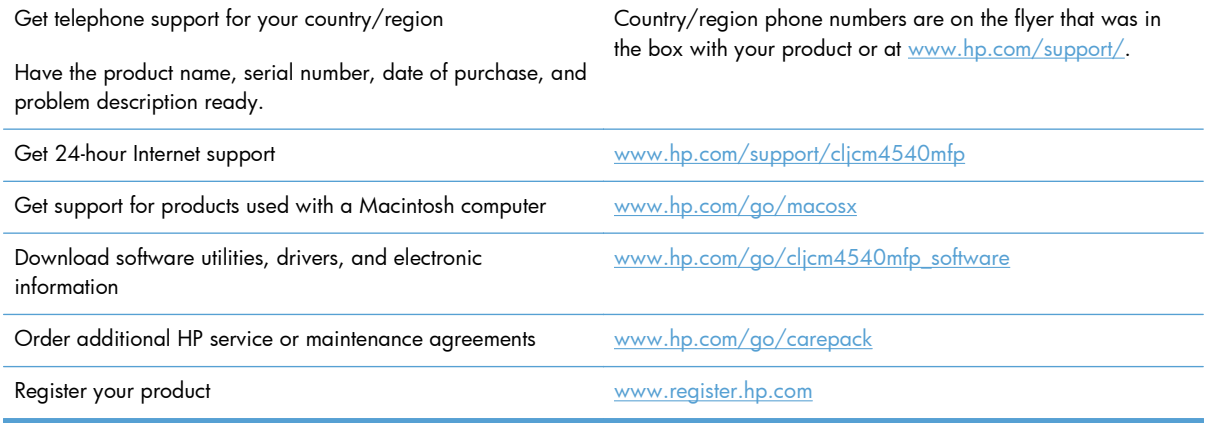

# **C Product specifications**

- [Physical specifications](#page-357-0)
- [Power consumption, electrical specifications, and acoustic emissions](#page-357-0)
- [Environmental specifications](#page-357-0)

# <span id="page-357-0"></span>**Physical specifications**

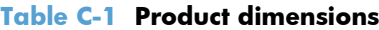

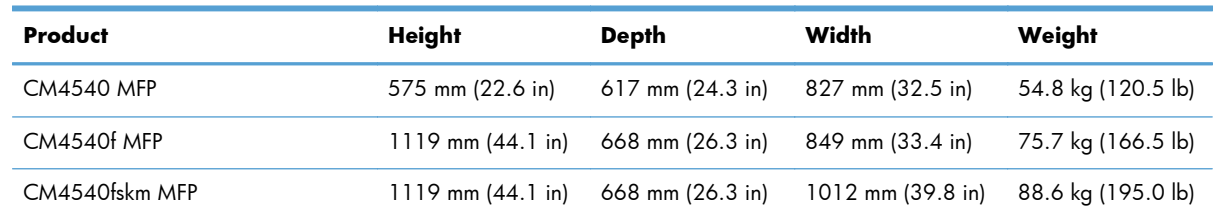

# **Power consumption, electrical specifications, and acoustic emissions**

See [www.hp.com/go/cljcm4540mfp\\_regulatory](http://h20180.www2.hp.com/apps/CLC?h_pagetype=s-001&h_lang=en&h_product=3356507&h_client=s-h-e009-1&h_page=hpcom&lang=en) for current information.

 $\triangle$  **CAUTION:** Power requirements are based on the country/region where the product is sold. Do not convert operating voltages. This will damage the product and void the product warranty.

# **Environmental specifications**

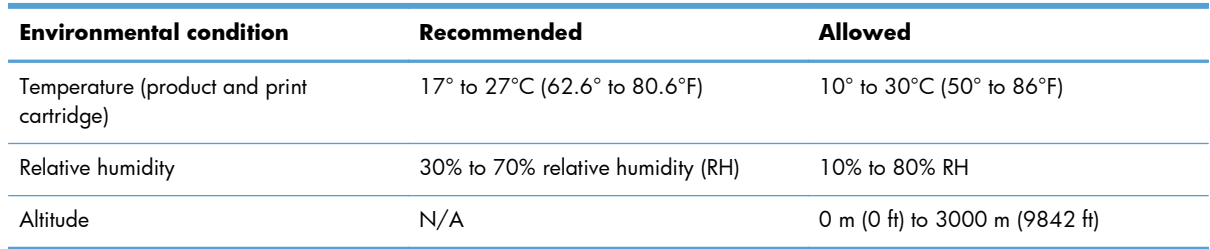

# **D Regulatory information**

- [FCC regulations](#page-359-0)
- [Environmental product stewardship program](#page-360-0)
- [Declaration of Conformity](#page-364-0)
- [Declaration of Conformity \(fax models\)](#page-366-0)
- [Safety statements](#page-368-0)
- [Additional statements for telecom \(fax\) products](#page-371-0)

# <span id="page-359-0"></span>**FCC regulations**

This equipment has been tested and found to comply with the limits for a Class A digital device, pursuant to Part 15 of the FCC rules. These limits are designed to provide reasonable protection against harmful interference in a residential installation. This equipment generates, uses, and can radiate radio frequency energy, and if not installed and used in accordance with the instruction manual, may cause harmful interference to radio communications. Operation of this equipment in a residential area is likely to cause harmful interference in which case the user will be required to correct the interference at his own expense.

**NOTE:** Any changes or modifications to the printer that are not expressly approved by HP could void the user's authority to operate this equipment.

Use of a shielded interface cable is required to comply with the Class A limits of Part 15 of FCC rules.
# <span id="page-360-0"></span>**Environmental product stewardship program**

## **Protecting the environment**

Hewlett-Packard Company is committed to providing quality products in an environmentally sound manner. This product has been designed with several attributes to minimize impacts on our environment.

## **Ozone production**

This product generates no appreciable ozone gas  $(O_3)$ .

### **Power consumption**

Power usage drops significantly while in Ready and Sleep mode, which saves natural resources and saves money without affecting the high performance of this product. To determine the ENERGY STAR® qualification status for this product, see the Product Data Sheet or Specifications Sheet. Qualified products are also listed at:

[www.hp.com/go/energystar](http://www.hp.com/go/energystar)

### **Paper use**

This product's optional automatic duplex feature (two-sided printing) and N-up printing (multiple pages printed on one page) capability can reduce paper usage and the resulting demands on natural resources.

## **Plastics**

Plastic parts over 25 grams are marked according to international standards that enhance the ability to identify plastics for recycling purposes at the end of the product's life.

## **HP LaserJet print supplies**

It's easy to return and recycle your HP LaserJet print cartridges after use—free of charge—with HP Planet Partners. Multilingual program information and instructions are included in every new HP LaserJet print cartridge and supplies package. You help reduce the toll on the environment further when you return multiple cartridges together rather than separately.

HP is committed to providing inventive, high-quality products and services that are environmentally sound, from product design and manufacturing to distribution, customer use and recycling. When you participate in the HP Planet Partners program, we ensure your HP LaserJet print cartridges are recycled properly, processing them to recover plastics and metals for new products and diverting millions of tons of waste from landfills. Since this cartridge is being recycled and used in new materials, it will not be returned to you. Thank you for being environmentally responsible!

**EV NOTE:** Use the return label to return original HP LaserJet print cartridges only. Please do not use this label for HP inkjet cartridges, non-HP cartridges, refilled or remanufactured cartridges or warranty returns. For information about recycling your HP inkjet cartridges please go to [http://www.hp.com/](http://www.hp.com/recycle) [recycle.](http://www.hp.com/recycle)

## <span id="page-361-0"></span>**Return and recycling instructions**

## **United States and Puerto Rico**

The enclosed label in the HP LaserJet toner cartridge box is for the return and recycling of one or more HP LaserJet print cartridges after use. Please follow the applicable instructions below.

#### **Multiple returns (more than one cartridge)**

- **1.** Package each HP LaserJet print cartridge in its original box and bag.
- **2.** Tape the boxes together using strapping or packaging tape. The package can weigh up to 31 kg (70 lb).
- **3.** Use a single pre-paid shipping label.

#### **OR**

- **1.** Use your own suitable box, or request a free bulk collection box from [www.hp.com/recycle](http://www.hp.com/recycle) or 1-800-340-2445 (holds up to 31 kg (70 lb) of HP LaserJet print cartridges).
- **2.** Use a single pre-paid shipping label.

#### **Single returns**

- **1.** Package the HP LaserJet print cartridge in its original bag and box.
- **2.** Place the shipping label on the front of the box.

#### **Shipping**

For US and Puerto Rico HP LaserJet print cartridge recycling returns, use the pre-paid, pre-addressed shipping label contained in the box. To use the UPS label, give the package to the UPS driver during your next delivery or pick-up, or take it to an authorized UPS drop-off center. (Requested UPS Ground pickup will be charged normal pick-up rates) For the location of your local UPS drop-off center, call 1-800-PICKUPS or visit [www.ups.com](http://www.ups.com).

If you are returning the package with the FedEx label, give the package to either the U.S. Postal Service carrier or FedEx driver during your next pick-up or delivery. (Requested FedEx Ground pickup will be charged normal pick-up rates). Or, you can drop off your packaged print cartridge(s) at any U.S. Post Office or any FedEx shipping center or store. For the location of your nearest U.S. Post Office, please call 1-800-ASK-USPS or visit [www.usps.com](http://www.usps.com). For the location of your nearest FedEx shipping center/ store, please call 1-800-GOFEDEX or visit [www.fedex.com.](http://www.fedex.com)

For more information, or to order additional labels or boxes for bulk returns, visit [www.hp.com/recycle](http://www.hp.com/recycle) or call 1-800-340-2445. Information subject to change without notice.

#### **Residents of Alaska and Hawaii**

Do not use the UPS label. Call 1-800-340-2445 for information and instructions. The U.S. Postal Service provides no-cost cartridge return transportation services under an arrangement with HP for Alaska and Hawaii.

### <span id="page-362-0"></span>**Non-U.S. returns**

To participate in HP Planet Partners return and recycling program, just follow the simple directions in the recycling guide (found inside the packaging of your new product supply item) or visit [www.hp.com/recycle](http://www.hp.com/recycle). Select your country/region for information on how to return your HP LaserJet printing supplies.

## **Paper**

This product is capable of using recycled papers when the paper meets the guidelines outlined in the *HP LaserJet Printer Family Print Media Guide*. This product is suitable for the use of recycled paper according to EN12281:2002.

## **Material restrictions**

This HP product does not contain added mercury.

This HP product contains a battery that might require special handling at end-of-life. The batteries contained in or supplied by Hewlett-Packard for this product include the following:

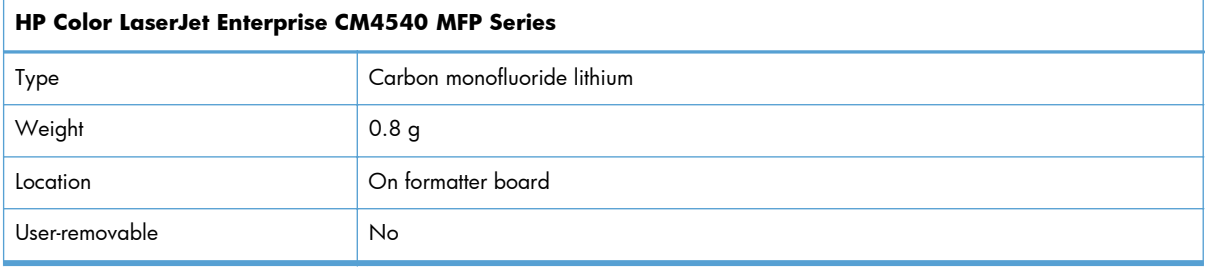

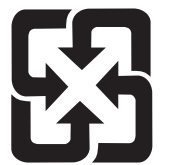

## 廢電池請回收

For recycling information, you can go to [www.hp.com/recycle,](http://www.hp.com/recycle) or contact your local authorities or the Electronics Industries Alliance: [www.eiae.org.](http://www.eiae.org)

## <span id="page-363-0"></span>**Disposal of waste equipment by users in private households in the European Union**

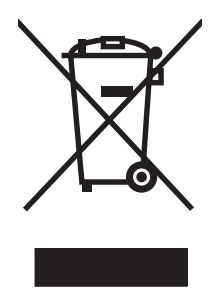

This symbol on the product or on its packaging indicates that this product must not be disposed of with your other household waste. Instead, it is your responsibility to dispose of your waste equipment by handing it over to a designated collection point for the recycling of waste electrical and electronic equipment. The separate collection and recycling of your waste equipment at the time of disposal will help to conserve natural resources and ensure that it is recycled in a manner that protects human health and the environment. For more information about where you can drop off your waste equipment for recycling, please contact your local city office, your household waste disposal service or the shop where you purchased the product.

## **Chemical substances**

HP is committed to providing our customers with information about the chemical substances in our products as needed to comply with legal requirements such as REACH (Regulation EC No 1907/2006 of the European Parliament and the Council). A chemical information report for this product can be found at: [www.hp.com/go/reach](http://www.hp.com/go/reach).

## **Material Safety Data Sheet (MSDS)**

Material Safety Data Sheets (MSDS) for supplies containing chemical substances (for example, toner) can be obtained by accessing the HP Web site at [www.hp.com/go/msds](http://www.hp.com/go/msds) or [www.hp.com/hpinfo/](http://www.hp.com/hpinfo/community/environment/productinfo/safety) [community/environment/productinfo/safety.](http://www.hp.com/hpinfo/community/environment/productinfo/safety)

## **For more information**

To obtain information about these environmental topics:

- Product environmental profile sheet for this and many related HP products
- HP's commitment to the environment
- **•** HP's environmental management system
- HP's end-of-life product return and recycling program
- Material Safety Data Sheets

Visit [www.hp.com/go/environment](http://www.hp.com/go/environment) or [www.hp.com/hpinfo/globalcitizenship/environment.](http://www.hp.com/hpinfo/globalcitizenship/environment)

# **Declaration of Conformity**

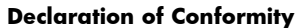

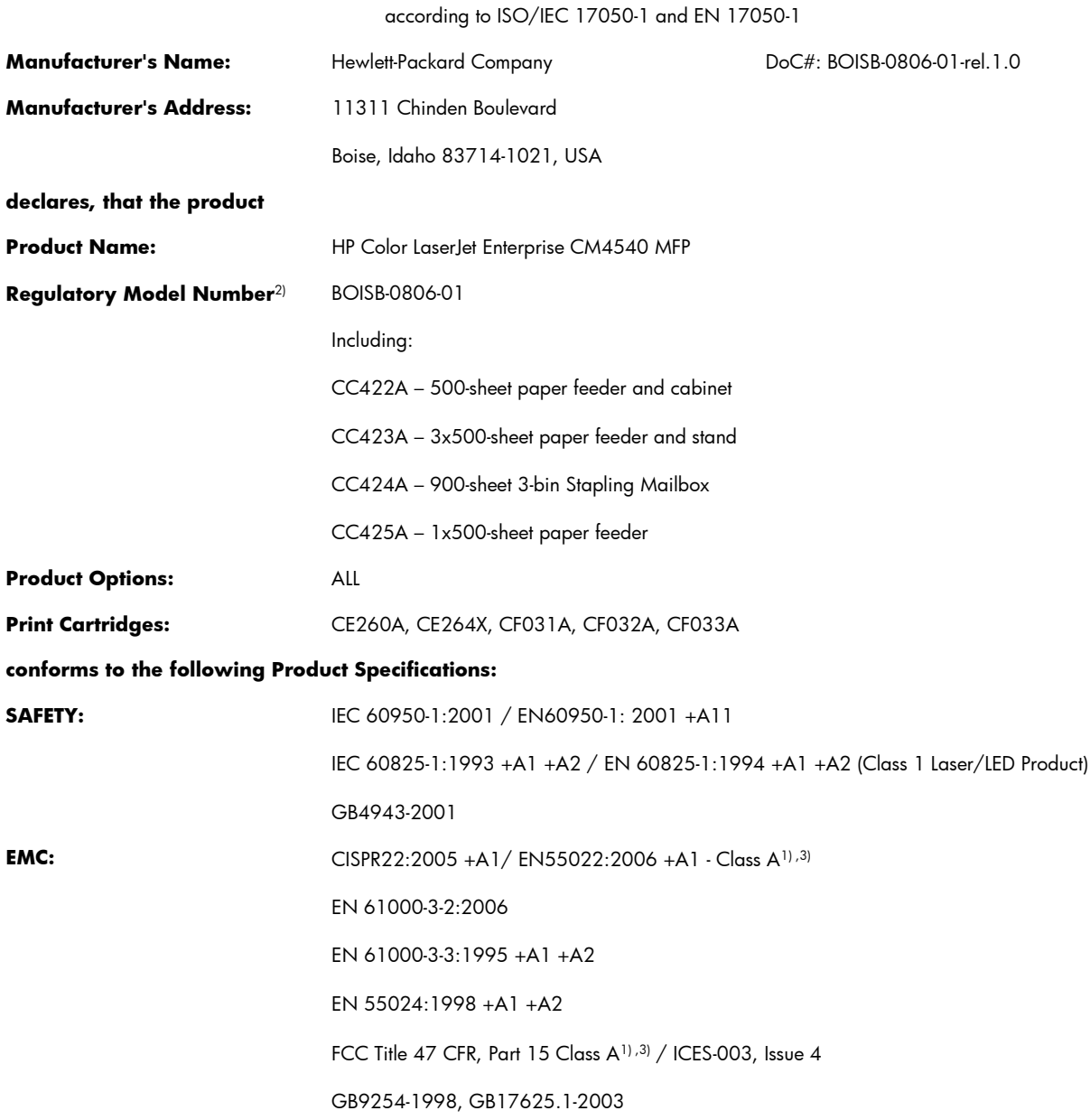

#### **Supplementary Information:**

The product herewith complies with the requirements of the EMC Directive 2004/108/EC and the Low Voltage Directive 2006/95/EC, and carries the CE-Marking  $\bigcap$  accordingly.

This Device complies with Part 15 of the FCC Rules. Operation is subject to the following two Conditions: (1) this device may not cause harmful interference, and (2) this device must accept any interference received, including interference that may cause undesired operation.

- **1.** The product was tested in a typical configuration with Hewlett-Packard Personal Computer Systems.
- **2.** For regulatory purposes, this product is assigned a Regulatory model number. This number should not be confused with the product name or the product number(s).
- **3.** The product meets the requirements of EN55022 & CNS13438 Class A in which case the following applies: "Warning This is a class A product. In a domestic environment this product may cause radio interference in which case the user may be required to take adequate measures."

#### **Boise, Idaho USA**

#### **August 17, 2010**

#### **For regulatory topics only:**

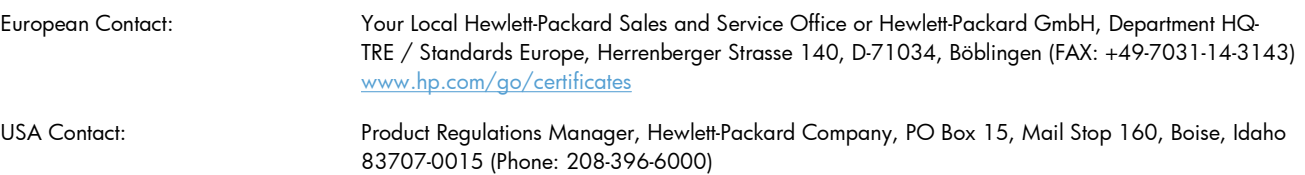

# **Declaration of Conformity (fax models)**

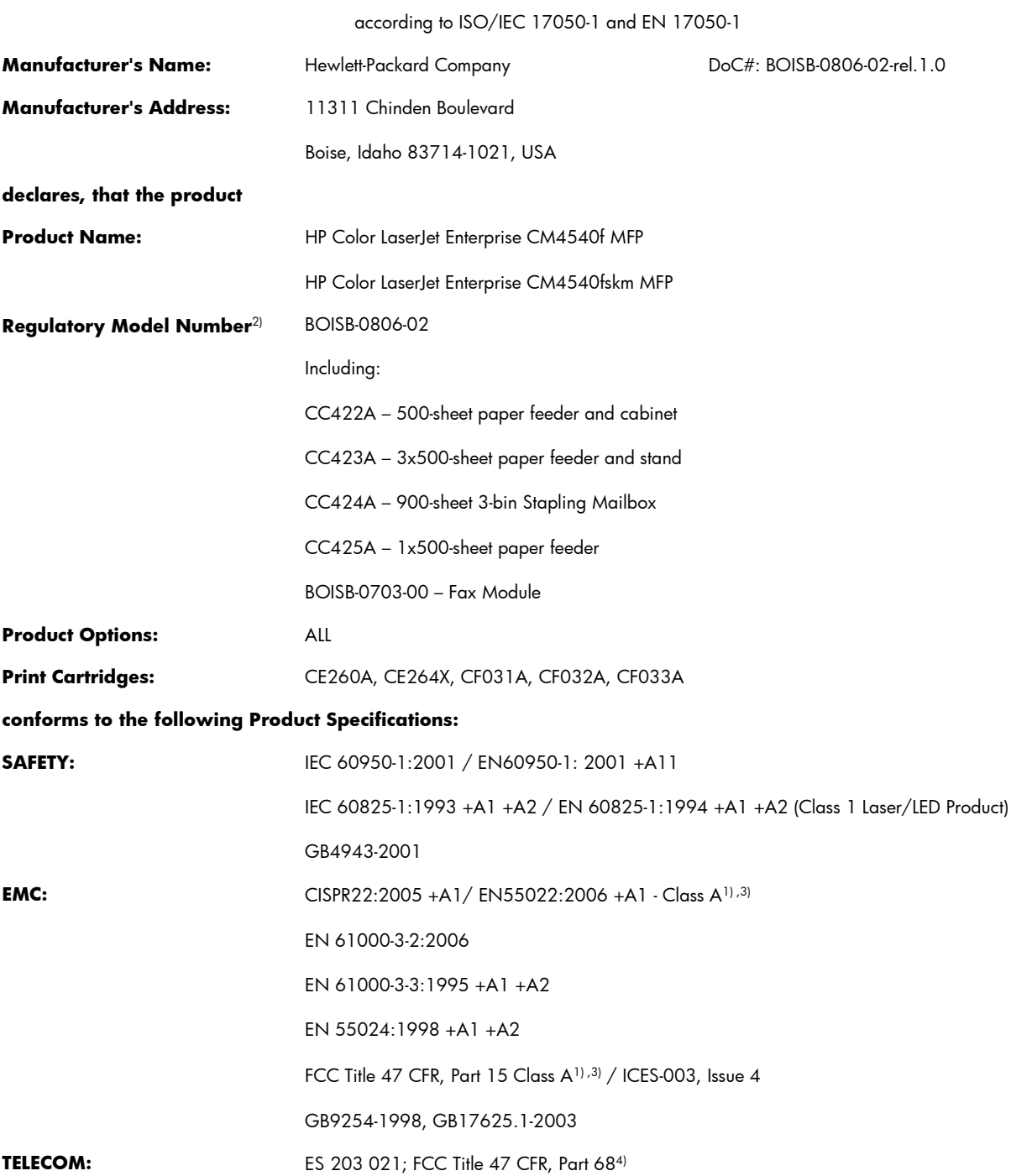

#### **Declaration of Conformity**

#### **Supplementary Information:**

The product herewith complies with the requirements of the EMC Directive 2004/108/EC and the Low Voltage Directive 2006/95/EC, the R&TTE; Directive 1999/5/EC (Annex II), and carries the CE-Marking  $\epsilon$  accordingly.

This Device complies with Part 15 of the FCC Rules. Operation is subject to the following two Conditions: (1) this device may not cause harmful interference, and (2) this device must accept any interference received, including interference that may cause undesired operation.

- **1.** The product was tested in a typical configuration with Hewlett-Packard Personal Computer Systems.
- **2.** For regulatory purposes, this product is assigned a Regulatory model number. This number should not be confused with the product name or the product number(s).
- **3.** The product meets the requirements of EN55022 & CNS13438 Class A in which case the following applies: "Warning This is a class A product. In a domestic environment this product may cause radio interference in which case the user may be required to take adequate measures."
- **4.** Telecom approvals and standards appropriate for the target countries/regions have been applied to this product, in addition to those listed above.
- **5.** This product uses an analog fax accessory module which Regulatory Model numbers are: BOISB-0903-00 (US-LIU) or BOISB-0903-01 (EURO LIU), as needed to meet technical regulatory requirements for the countries/regions this product will be sold.
- **6.** 5. This product uses an analog fax accessory module which Regulatory Model number is: BOISB-0703-00 as needed to meet technical regulatory requirements for the countries/regions this product will be sold.

#### **Boise, Idaho USA**

#### **August 17, 2010**

#### **For regulatory topics only:**

European Contact: Your Local Hewlett-Packard Sales and Service Office or Hewlett-Packard GmbH, Department HQ-TRE / Standards Europe, Herrenberger Strasse 140, D-71034, Böblingen (FAX: +49-7031-14-3143) [www.hp.com/go/certificates](http://www.hp.com/go/certificates)

USA Contact: Product Regulations Manager, Hewlett-Packard Company, PO Box 15, Mail Stop 160, Boise, Idaho 83707-0015 (Phone: 208-396-6000)

# <span id="page-368-0"></span>**Safety statements**

## **Laser safety**

The Center for Devices and Radiological Health (CDRH) of the U.S. Food and Drug Administration has implemented regulations for laser products manufactured since August 1, 1976. Compliance is mandatory for products marketed in the United States. The device is certified as a "Class 1" laser product under the U.S. Department of Health and Human Services (DHHS) Radiation Performance Standard according to the Radiation Control for Health and Safety Act of 1968. Since radiation emitted inside the device is completely confined within protective housings and external covers, the laser beam cannot escape during any phase of normal user operation.

**MARNING!** Using controls, making adjustments, or performing procedures other than those specified in this user guide may result in exposure to hazardous radiation.

## **Canadian DOC regulations**

Complies with Canadian EMC Class A requirements.

« Conforme à la classe A des normes canadiennes de compatibilité électromagnétiques. « CEM ». »

## **VCCI statement (Japan)**

この装置は、クラスA情報技術装置です。この装置を家庭 環境で使用すると電波妨害を引き起こすことがあります。 この場合には使用者は適切な対策を講ずるよう要求される ことがあります。 **VCCI-A** 

## **Power cord instructions**

Make sure your power source is adequate for the product voltage rating. The voltage rating is on the product label. The product uses either 100-127 Vac or 220-240 Vac and 50/60 Hz.

Connect the power cord between the product and a grounded AC outlet.

 $\triangle$  **CAUTION:** To prevent damage to the product, use only the power cord that is provided with the product.

## **Power cord statement (Japan)**

製品には、同梱された電源コードをお使い下さい。 同梱された電源コードは、他の製品では使用出来ません。

## <span id="page-369-0"></span>**EMC statement (China)**

此为A级产品,在生活环境中,该产品可能会造成无线电干扰。在这种情况下,可能需要用户对其干扰采取切实

## **EMC statement (Korea)**

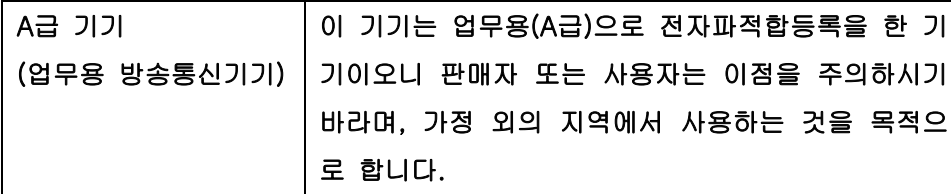

## **EMI statement (Taiwan)**

警告使用者:

這是甲類的資訊產品,在居住的環境中使用時,可能會造成射頻<br>干擾,在這種情況下,使用者會被要求採取某些適當的對策。

## **Laser statement for Finland**

#### **Luokan 1 laserlaite**

Klass 1 Laser Apparat

HP Color LaserJet CM4540, CM4540f, CM4540fskm, laserkirjoitin on käyttäjän kannalta turvallinen luokan 1 laserlaite. Normaalissa käytössä kirjoittimen suojakotelointi estää lasersäteen pääsyn laitteen ulkopuolelle. Laitteen turvallisuusluokka on määritetty standardin EN 60825-1 (2007) mukaisesti.

#### **VAROITUS !**

Laitteen käyttäminen muulla kuin käyttöohjeessa mainitulla tavalla saattaa altistaa käyttäjän turvallisuusluokan 1 ylittävälle näkymättömälle lasersäteilylle.

#### **VARNING !**

Om apparaten används på annat sätt än i bruksanvisning specificerats, kan användaren utsättas för osynlig laserstrålning, som överskrider gränsen för laserklass 1.

#### **HUOLTO**

HP Color LaserJet CM4540, CM4540f, CM4540fskm - kirjoittimen sisällä ei ole käyttäjän huollettavissa olevia kohteita. Laitteen saa avata ja huoltaa ainoastaan sen huoltamiseen koulutettu henkilö. Tällaiseksi huoltotoimenpiteeksi ei katsota väriainekasetin vaihtamista, paperiradan puhdistusta tai muita käyttäjän käsikirjassa lueteltuja, käyttäjän tehtäväksi tarkoitettuja ylläpitotoimia, jotka voidaan suorittaa ilman erikoistyökaluja.

### **VARO !**

Mikäli kirjoittimen suojakotelo avataan, olet alttiina näkymättömällelasersäteilylle laitteen ollessa toiminnassa. Älä katso säteeseen.

#### **VARNING !**

Om laserprinterns skyddshölje öppnas då apparaten är i funktion, utsättas användaren för osynlig laserstrålning. Betrakta ej strålen.

Tiedot laitteessa käytettävän laserdiodin säteilyominaisuuksista: Aallonpituus 775-795 nm Teho 5 m W Luokan 3B laser.

## **Substances Table (China)**

## 有毒有害物质表

根据中国电子信息产品污染控制管理办法的要求而出台

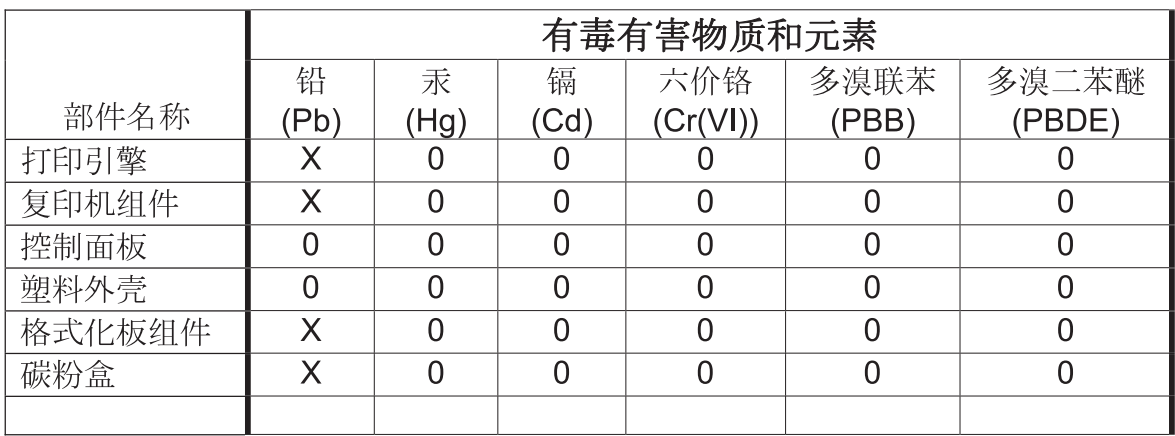

0614

0: 表示在此部件所用的所有同类材料中, 所含的此有毒或有害物质均低于 SJ/T11363-2006 的限制要求。

X: 表示在此部件所用的所有同类材料中, 至少一种所含的此有毒或有害物质高于 SJ/T11363-2006 的限制要求。

注:引用的"环保使用期限"是根据在正常温度和湿度条件下操作使用产品而确定的。

## **Restriction on Hazardous Substances statement (Turkey)**

Türkiye Cumhuriyeti: EEE Yönetmeliğine Uygundur

# **Additional statements for telecom (fax) products**

## **EU Statement for Telecom Operation**

This product is intended to be connected to the analog Public Switched Telecommunication Networks (PSTN) of European Economic Area (EEA) countries/regions.

It meets requirements of EU R&TTE Directive 1999/5/EC (Annex II) and carries appropriate CE conformity marking.

For more details see Declaration of Conformity issued by the manufacturer in another section of this manual.

However due to differences between individual national PSTNs the product may not guarantee unconditional assurance of successful operation on every PSTN termination point. Network compatibility depends on the correct setting being selected by the customer in preparation of its connection to the PSTN. Please follow the instructions provided in the user manual.

If you experience network compatibility issues, please contact your equipment supplier or Hewlett-Packard help desk in the country/region of operation.

Connecting to a PSTN termination point may be the subject of additional requirements set out by the local PSTN operator.

## **New Zealand Telecom Statements**

The grant of a Telepermit for any item of terminal equipment indicates only that Telecom has accepted that the item complies with minimum conditions for connection to its network. It indicates no endorsement of the product by Telecom, nor does it provide any sort of warranty. Above all, it provides no assurance that any item will work correctly in all respects with another item of Telepermitted equipment of a different make or model, nor does it imply that any product is compatible with all of Telecom's network services.

This equipment may not provide for the effective hand-over of a call to another device connected to the same line.

This equipment shall not be set up to make automatic calls to the Telecom "111" Emergency Service.

This product has not been tested to ensure compatibility with the FaxAbility distinctive ring service for New Zealand.

## **Additional FCC statement for telecom products (US)**

This equipment complies with Part 68 of the FCC rules and the requirements adopted by the ACTA. On the back of this equipment is a label that contains, among other information, a product identifier in the format US:AAAEQ##TXXXX. If requested, this number must be provided to the telephone company.

The REN is used to determine the quantity of devices, which may be connected to the telephone line. Excessive RENs on the telephone line may result in the devices not ringing in response to an incoming call. In most, but not all, areas, the sum of the RENs should not exceed five (5.0). To be certain of the number of devices that may be connected to the line, as determined by the total RENs, contact the telephone company to determine the maximum REN for the calling area.

This equipment uses the following USOC jacks: RJ11C.

An FCC-compliant telephone cord and modular plug is provided with this equipment. This equipment is designed to be connected to the telephone network or premises wiring using a compatible modular jack, which is Part 68 compliant. This equipment cannot be used on telephone company-provided coin service. Connection to Party Line Service is subject to state tariffs.

If this equipment causes harm to the telephone network, the telephone company will notify you in advance that temporary discontinuance of service may be required. If advance notice is not practical, the telephone company will notify the customer as soon as possible. Also, you will be advised of your right to file a complaint with the FCC if you believe it is necessary.

The telephone company may make changes in its facilities, equipment, operations, or procedures that could affect the operation of the equipment. If this happens, the telephone company will provide advance notice in order for you to make the necessary modifications in order to maintain uninterrupted service.

If trouble is experienced with this equipment, please see the numbers in this manual for repair and (or) warranty information. If the trouble is causing harm to the telephone network, the telephone company may request you remove the equipment from the network until the problem is resolved.

The customer can do the following repairs: Replace any original equipment that came with the device. This includes the print cartridge, the supports for trays and bins, the power cord, and the telephone cord. It is recommended that the customer install an AC surge arrestor in the AC outlet to which this device is connected. This is to avoid damage to the equipment caused by local lightning strikes and other electrical surges.

## **Telephone Consumer Protection Act (US)**

The Telephone Consumer Protection Act of 1991 makes it unlawful for any person to use a computer or other electronic device, including fax machines, to send any message unless such message clearly contains, in a margin at the top or bottom of each transmitted page or on the first page of the transmission, the date and time it is sent and an identification of the business, other entity, or individual sending the message and the telephone number of the sending machine or such business, or other entity, or individual. (The telephone number provided cannot be a 900 number or any other number for which charges exceed local or long distance transmission charges).

## **Industry Canada CS-03 requirements**

**Notice**: The Industry Canada label identifies certified equipment. This certification means the equipment meets certain telecommunications network protective, operational, and safety requirements as prescribed in the appropriate Terminal Equipment Technical Requirement document(s). The Department does not guarantee the equipment will operate to the user's satisfaction. Before installing this equipment, users should ensure that it is permissible for the equipment to be connected to the facilities of the local telecommunications company. The equipment must also be installed using an acceptable method of connection. The customer should be aware that compliance with the above conditions may not prevent degradation of service in some situations. Repairs to certified equipment should be coordinated by a representative designated by the supplier. Any repairs or alterations made by the user to this equipment, or equipment malfunctions, may give the telecommunications company cause to request the user to disconnect the equipment. Users should ensure for their own protection that the electrical ground connections of the power utility, telephone lines, and internal metallic water pipe system, if present, are connected together. This precaution can be particularly important in rural areas.

 $\triangle$  **CAUTION:** Users should not attempt to make such connections themselves, but should contact the appropriate electric inspection authority, or electrician, as appropriate. The Ringer Equivalence Number (REN) of this device is 0.0.

Notice: The Ringer Equivalence Number (REN) assigned to each terminal device provides an indication of the maximum number of terminals allowed to be connected to a telephone interface. The termination on an interface may consist of any combination of devices subject only to the requirement that the sum of the Ringer Equivalence Number of all the devices does not exceed five (5.0). The standard connecting arrangement code (telephone jack type) for equipment with direct connections to the telephone network is CA11A.

## **Japan Telecom Mark**

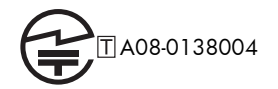

# **Index**

### **A**

accessories ordering [322](#page-341-0) acoustic specifications [338](#page-357-0) activity log [259](#page-278-0) address books, e-mail LDAP support [199](#page-218-0) recipient lists [203](#page-222-0) recipient lists, creating [202](#page-221-0) adjust copy images [181](#page-200-0) Administration menu, control panel [18](#page-37-0) alerts, e-mail [64](#page-83-0) anticounterfeit supplies [109](#page-128-0) automatic paper sensing [102](#page-121-0)

### **B**

Backup/Restore menu, control panel [45](#page-64-0) batteries included [343](#page-362-0) billing code report printing [260](#page-279-0) billing codes [219](#page-238-0) Billing Codes Report description [264](#page-283-0) bins, output capacity [96](#page-115-0) locating [5](#page-24-0) black and white copy jobs [178](#page-197-0) Blocked Fax List description [264](#page-283-0) blocked fax list report printing [260](#page-279-0) booklets creating (Windows) [152](#page-171-0) books copying [185](#page-204-0) both sides, copying [189](#page-208-0)

both sides, printing on turning on (Mac) [64](#page-83-0) browser requirements HP embedded Web Server [266](#page-285-0) browser, Web remote configuration [210](#page-229-0) business graphics printing [162](#page-181-0) buttons, control panel touchscreen [14](#page-33-0)

## **C**

cable, USB part number [323](#page-342-0) Calibrate/Cleaning menu, control panel [45](#page-64-0) call report [260](#page-279-0) Canadian DOC regulations [349](#page-368-0) cancel copy jobs [176](#page-195-0) canceling print job [66](#page-85-0) canceling a fax [240](#page-259-0) canceling a print request (Windows) [128](#page-147-0) cartridges non-HP [109](#page-128-0) recycling [109,](#page-128-0) [341](#page-360-0) storage [109](#page-128-0) warranty [329](#page-348-0) cartridges, print replacing [110](#page-129-0) cautions [iii](#page-4-0) cleaning paper path [279,](#page-298-0) [308](#page-327-0) product [279](#page-298-0) scanner glass [179,](#page-198-0) [279](#page-298-0) clearing log/report data [260](#page-279-0)

CMYK Values description [265](#page-284-0) collate copy jobs [178](#page-197-0) color adjusting [168](#page-187-0) copy jobs [178](#page-197-0) Edge Control [170](#page-189-0) manage [167](#page-186-0) match [172](#page-191-0) Neutral Grays [170](#page-189-0) Pantone® matching [173](#page-192-0) print color samples [173](#page-192-0) printed vs. monitor [172](#page-191-0) printing in grayscale (Windows) [143](#page-162-0) sample book matching [172](#page-191-0) using [167](#page-186-0) color options HP EasyColor (Windows) [171](#page-190-0) setting (Windows) [141](#page-160-0) Color Samples for RGB description [265](#page-284-0) Color tab settings [69](#page-88-0) Color Usage description [264](#page-283-0) Color usage, Macintosh [64](#page-83-0) configuration remote [210](#page-229-0) Configuration Page description [264](#page-283-0) configurations, models [2](#page-21-0) configuring IP address [59,](#page-78-0) [75](#page-94-0) connection USB with Mac [58](#page-77-0) USB with Windows [73](#page-92-0) connectivity solving problems [316](#page-335-0)

control panel Administration menu [18](#page-37-0) Backup/Restore menu [45](#page-64-0) Calibrate/Cleaning menu [45](#page-64-0) cleaning page, printing [279](#page-298-0) Copy Settings menu [23](#page-42-0) Display Settings menu [35](#page-54-0) Fax Settings menu [29](#page-48-0) General Settings menu [19](#page-38-0) help [11](#page-30-0) Home screen [12](#page-31-0) locating [5](#page-24-0) Manage Supplies menu [37](#page-56-0) Manage Trays menu [38](#page-57-0) menus, summary [16](#page-35-0) messages, numerical list [120](#page-139-0) messages, types of [288](#page-307-0) Network Settings menu [39](#page-58-0) Print Options menu [34](#page-53-0) Print Settings menu [33](#page-52-0) Reports menu [18](#page-37-0) Scan/Digital Send Settings menu [27](#page-46-0) security [274](#page-293-0) Service menu [46](#page-65-0) settings [52](#page-71-0), [63](#page-82-0) Stapler/Stacker Settings menu [39](#page-58-0) touchscreen buttons [14](#page-33-0) Troubleshooting menu [42](#page-61-0) USB Firmware Upgrade menu [46](#page-65-0) conventions, document [iii](#page-4-0) copies changing number of (Windows) [130](#page-149-0) copy adjust lightness/darkness [181](#page-200-0) books [185](#page-204-0) cancel [176](#page-195-0) collate [178](#page-197-0) color [178](#page-197-0) creating a stored job [187](#page-206-0) enlarge [177](#page-196-0) from document feeder [176](#page-195-0) from glass [176](#page-195-0) grayscale [178](#page-197-0) improve quality [179](#page-198-0) Job Build [190](#page-209-0) Job Mode [190](#page-209-0)

mixed sizes [188](#page-207-0) multiple originals [190](#page-209-0) optimize for text or pictures [179](#page-198-0) photos [186](#page-205-0) reduce [177](#page-196-0) restoring default settings [184](#page-203-0) set options [183](#page-202-0) special paper [183](#page-202-0) two-sided documents [189](#page-208-0) copy settings HP Embedded Web Server [268](#page-287-0) Copy Settings menu, control panel [23](#page-42-0) copying quality, adjusting [311](#page-330-0) counterfeit supplies [109](#page-128-0) cover pages printing (Mac) [67](#page-86-0) printing on different paper (Windows) [148](#page-167-0) covers, locating [5](#page-24-0) custom print settings (Windows) [131](#page-150-0) custom-size paper settings Macintosh [67](#page-86-0) customer support online [336](#page-355-0)

#### **D**

date/time setting [209](#page-228-0) default gateway, setting [79](#page-98-0) default settings, copy restoring [184](#page-203-0) defects, repeating [118](#page-137-0) deleting stored jobs [159](#page-178-0) Demo Page description [265](#page-284-0) dial tone detection, setting [216](#page-235-0) dialing mode setting [213](#page-232-0) dialing prefix setting [216](#page-235-0) digital send settings HP Embedded Web Server [268](#page-287-0) digital sending about [198](#page-217-0)

address books [202](#page-221-0), [203](#page-222-0) configure e-mail [199](#page-218-0) folders [195](#page-214-0) job settings [194](#page-213-0) LDAP support [199](#page-218-0) product memory [196](#page-215-0) recipient lists [203](#page-222-0) sending documents [200](#page-219-0) SMTP support [199](#page-218-0) USB flash drive [197](#page-216-0) digital sending utility, remote configuration [211](#page-230-0) Display Settings menu, control panel [35](#page-54-0) disposal, end-of-life [343](#page-362-0) document conventions [iii](#page-4-0) document feeder copying two-sided documents [189](#page-208-0) jams [292](#page-311-0) make copies from [176](#page-195-0) double-sided copying [189](#page-208-0) double-sided printing (duplexing) loading paper [98](#page-117-0) turning on (Mac) [64](#page-83-0) drivers changing paper types and sizes [84](#page-103-0) changing settings (Mac) [63](#page-82-0) changing settings (Windows) [53](#page-72-0) presets (Mac) [66](#page-85-0) settings [52](#page-71-0) settings (Mac) [66](#page-85-0) settings (Windows) [129](#page-148-0) supported (Windows) [49](#page-68-0) universal [51](#page-70-0) DSS. *See* digital sending utility duplex alignment setting [163](#page-182-0) duplex printing (double-sided) loading paper [98](#page-117-0) settings (Windows) [136](#page-155-0) turning on (Mac) [64](#page-83-0)

## **E**

e-mail alerts [64](#page-83-0) E-mail feature enabling [192](#page-211-0) economy settings [275](#page-294-0) Edge Control [170](#page-189-0) electrical specifications [338](#page-357-0) embedded Web server [210](#page-229-0) Embedded Web Server (EWS) assigning passwords [273](#page-292-0) features [266](#page-285-0) end-of-life disposal [343](#page-362-0) energy use, optimizing [275](#page-294-0) Enhanced I/O (EIO) card installing [277](#page-296-0) part number [323](#page-342-0) partnumber [323](#page-342-0) enlarge copy jobs [177](#page-196-0) envelopes loading in Tray 1 [90](#page-109-0) loading orientation [98](#page-117-0) environment, specifications [338](#page-357-0) environmental features [3](#page-22-0) Environmental Product Stewardship Program [341](#page-360-0) error codes [254](#page-273-0) error correction mode settings [219](#page-238-0) error messages control panel [288](#page-307-0) e-mail alerts [64](#page-83-0) numerical list [120](#page-139-0) types of [288](#page-307-0) errors software [318](#page-337-0) European Union, waste disposal [344](#page-363-0) EWS. *See* embedded Web server Explorer, versions supported HP Embedded Web Server [266](#page-285-0) e-mail about [198](#page-217-0) address books [202](#page-221-0), [203](#page-222-0) configure [199](#page-218-0) LDAP support [199](#page-218-0) recipient lists [203](#page-222-0) sending documents [200](#page-219-0) SMTP support [199](#page-218-0)

### **F**

fax canceling [240](#page-259-0)

feeding problems [251](#page-270-0) printing [247](#page-266-0) receiving [241](#page-260-0) required settings [207](#page-226-0) sending [236](#page-255-0) setup wizard [208](#page-227-0), [211](#page-230-0) Fax Activity Log description [264](#page-283-0) fax address book [239](#page-258-0) fax notification [222](#page-241-0) fax number confirmation [217](#page-236-0) fax polling [229](#page-248-0) Fax Reports description [264](#page-283-0) fax settings HP Embedded Web Server [269](#page-288-0) Fax Settings menu, control panel [29](#page-48-0) FCC regulations [340](#page-359-0) features [2](#page-21-0) features, description [206](#page-225-0) feeding problems [251](#page-270-0) File Directory Page description [264](#page-283-0) File Upload, Macintosh [64](#page-83-0) Finnish laser safety statement [350](#page-369-0) firmware Update Mac [64](#page-83-0) firmware upgrades [262](#page-281-0) firmware, downloading new [282](#page-301-0) first page printing on different paper (Windows) [148](#page-167-0) use different paper [67](#page-86-0) fit-to-page [231](#page-250-0) folders sending to [195](#page-214-0) fonts Upload Macintosh [64](#page-83-0) formatter security [274](#page-293-0) forms printing (Windows) [143](#page-162-0) fraud hotline [109](#page-128-0) fuser jams [299](#page-318-0)

### **G**

gateway, setting default [79](#page-98-0)

gateways configure [199](#page-218-0) general configuration HP Embedded Web Server [267](#page-286-0) General Settings menu, control panel [19](#page-38-0) gloss level selecting (Windows) [135](#page-154-0) glossy paper, supported [162](#page-181-0) graphics, business printing [162](#page-181-0) graphics, low quality [236](#page-255-0) grayscale copy jobs [178](#page-197-0) printing (Windows) [143](#page-162-0) group dial. *See* speed dial

## **H**

hard disks encrypted [273](#page-292-0) help printing options (Windows) [130](#page-149-0) Help button, control panel touchscreen [14](#page-33-0) help, control panel [11](#page-30-0) Home button, control panel touchscreen [14](#page-33-0) Home screen, control panel [12](#page-31-0) HP Customer Care [336](#page-355-0) HP Easy Color disabling [171](#page-190-0) using [171](#page-190-0) HP Embedded Web Server copy settings [268](#page-287-0) digital send settings [268](#page-287-0) fax settings [269](#page-288-0) general configuration [267](#page-286-0) information pages [267](#page-286-0) network settings [271](#page-290-0) other links list [271](#page-290-0) print settings [268](#page-287-0) scan settings [268](#page-287-0) security settings [270](#page-289-0) troubleshooting tools [270](#page-289-0) HP Embedded Web Server (EWS) features [266](#page-285-0) HP fraud hotline [109](#page-128-0)

HP Jetdirect print server installing [277](#page-296-0) models including [2](#page-21-0) HP Printer Utility [64](#page-83-0) HP tough paper [163](#page-182-0) HP Universal Print Driver [51](#page-70-0) HP Utility [64](#page-83-0) HP Utility, Macintosh [64](#page-83-0) HP Web Jetadmin [55](#page-74-0), [272](#page-291-0) HP-UX software [56](#page-75-0) humidity requirements [338](#page-357-0)

#### **I**

information pages HP Embedded Web Server [267](#page-286-0) printing or viewing [264](#page-283-0) installing EIO card [277](#page-296-0) EIO cards [277](#page-296-0) print cartridges [110](#page-129-0) product on wired networks, Mac [59](#page-78-0) product on wired networks, Windows [75](#page-94-0) software, USB connections [73](#page-92-0) software, wired networks [77](#page-96-0) toner collection unit [112](#page-131-0) interface ports locating [8,](#page-27-0) [9](#page-28-0) Internet Explorer, versions supported HP Embedded Web Server [266](#page-285-0) IP address configuring [59](#page-78-0), [75](#page-94-0) IP Security [273](#page-292-0) IPsec [273](#page-292-0) IPv4 address [79](#page-98-0) IPv6 address [80](#page-99-0)

#### **J** jams

causes of [289](#page-308-0) document feeder [292](#page-311-0) fuser [299](#page-318-0) lower-right door [305](#page-324-0) output area [293](#page-312-0) output bin [297](#page-316-0) recovery [306](#page-325-0)

right door [299](#page-318-0) stapler [293](#page-312-0), [294](#page-313-0) top cover [297](#page-316-0) Tray 1 [302](#page-321-0) trays [304](#page-323-0) Japanese VCCI statement [349](#page-368-0) JBIG compression setting [218](#page-237-0) Jetadmin, HP Web [55](#page-74-0), [272](#page-291-0) Jetdirect print server installing [277](#page-296-0) models including [2](#page-21-0) Job Build, copying [190](#page-209-0) Job Mode, copying [190](#page-209-0) job retention setting options (Windows) [159](#page-178-0) job storage Macintosh settings [69](#page-88-0) modes available [157](#page-176-0) setting options (Windows) [159](#page-178-0) jobs Macintosh settings [64](#page-83-0) jobs, print storing permanent copies (Windows) [160](#page-179-0) storing permanent private copies (Windows) [161](#page-180-0) storing temporarily (Windows) [160](#page-179-0) storing temporary copies (Windows) [160](#page-179-0) jobs, stored creating (Windows) [157](#page-176-0) deleting [159](#page-178-0) printing [158](#page-177-0) receiving notification when printed (Windows) [161](#page-180-0) setting user names (Windows) [161](#page-180-0)

### **K**

[161](#page-180-0)

keys, control panel touchscreen [14](#page-33-0) Korean EMC statement [350](#page-369-0)

specifying names (Windows)

## **L**

labels printing (Windows) [145](#page-164-0) LAN fax [206](#page-225-0) landscape orientation selecting, Windows [139](#page-158-0) laser safety statements [349,](#page-368-0) [350](#page-369-0) Last Fax Call Report description [264](#page-283-0) last page printing on different paper (Windows) [148](#page-167-0) LDAP servers connect to [199](#page-218-0) letterhead printing (Windows) [143](#page-162-0) license, software [332](#page-351-0) Linux software [56](#page-75-0) loading Tray 1 [90](#page-109-0) Tray 2 [92](#page-111-0), [93](#page-112-0) Tray 3, 4, and 5 [92](#page-111-0), [93](#page-112-0) loading paper [90](#page-109-0) locked fax printing [247](#page-266-0) log/report activity log [259](#page-278-0) activity log, clearing [260](#page-279-0) billing code report [260](#page-279-0) blocked fax list report [260](#page-279-0) fax call report [260](#page-279-0) speed dial list report [260](#page-279-0) lower-right door jams [305](#page-324-0)

### **M**

Mac changing paper types and sizes [66](#page-85-0) driver settings [63](#page-82-0), [66](#page-85-0) problems, troubleshooting [319](#page-338-0) removing software [61](#page-80-0) software [64](#page-83-0) supported operating systems [58](#page-77-0) Macintosh HP Printer Utility [64](#page-83-0) resize documents [67](#page-86-0) support [336](#page-355-0) Macintosh driver settings custom-size paper [67](#page-86-0) Job Storage [69](#page-88-0) watermarks [67](#page-86-0)

maintenance kits part numbers [323](#page-342-0) Manage Supplies menu, control panel [37](#page-56-0) Manage Trays menu, control panel [38](#page-57-0) managing network [78](#page-97-0) maps, printing [163](#page-182-0) marketing materials printing [162](#page-181-0) material restrictions [343](#page-362-0) Material Safety Data Sheet (MSDS) [344](#page-363-0) media custom-size, Macintosh settings [67](#page-86-0) first page [67](#page-86-0) pages per sheet [68](#page-87-0) supported sizes [85](#page-104-0) memory included [2,](#page-21-0) [64](#page-83-0) supply errors [120](#page-139-0) memory chip, print cartridge description [331](#page-350-0) memory DIMMs security [274](#page-293-0) memory lock disabling [247](#page-266-0) enabling [247](#page-266-0) memory tag locating [111](#page-130-0) memory, saving and deleting faxes [236](#page-255-0) menus summary [16](#page-35-0) menus, control panel Administration [18](#page-37-0) Backup/Restore [45](#page-64-0) Calibrate/Cleaning [45](#page-64-0) Copy Settings [23](#page-42-0) Display Settings [35](#page-54-0) Fax Settings [29](#page-48-0) General Settings [19](#page-38-0) Manage Supplies [37](#page-56-0) Manage Trays [38](#page-57-0) Network Settings [39](#page-58-0) Print Options [34](#page-53-0) Print Settings [33](#page-52-0) Reports [18](#page-37-0) Scan/Digital Send Settings [27](#page-46-0)

Service [46](#page-65-0) Stapler/Stacker Settings [39](#page-58-0) Troubleshooting [42](#page-61-0) USB Firmware Upgrade [46](#page-65-0) mercury-free product [343](#page-362-0) messages e-mail alerts [64](#page-83-0) numerical list [120](#page-139-0) types of [288](#page-307-0) mixed sizes copying [188](#page-207-0) models, features [2](#page-21-0) modem speed [252](#page-271-0) multifunction product [206](#page-225-0) multiple pages per sheet printing (Windows) [137](#page-156-0)

## **N**

n-up printing selecting (Windows) [137](#page-156-0) names, job specifying (Windows) [161](#page-180-0) Netscape Navigator, versions supported HP embedded Web Server [266](#page-285-0) network password, changing [78](#page-97-0) password, setting [78](#page-97-0) settings, changing [78](#page-97-0) settings, viewing [78](#page-97-0) Network Folder, scan to [195](#page-214-0) network settings HP Embedded Web Server [271](#page-290-0) Network Settings menu, control panel [39](#page-58-0) networks configuring [73](#page-92-0) default gateway [79](#page-98-0) HP Web Jetadmin [272](#page-291-0) installing EIO cards [277](#page-296-0) IPv4 address [79](#page-98-0) IPv6 address [80](#page-99-0) print servers included [2](#page-21-0) protocols supported [74](#page-93-0) security [75](#page-94-0) SMTP servers [199](#page-218-0) subnet mask [79](#page-98-0)

networks, wired installing product, Mac [59](#page-78-0) installing product, Windows [75](#page-94-0) Neutral Grays [170](#page-189-0) non-HP supplies [109](#page-128-0) not configured [207](#page-226-0) notes [iii](#page-4-0) notification settings [222](#page-241-0)

### **O**

on/off button, locating [5](#page-24-0) online help, control panel [11](#page-30-0) online support [336](#page-355-0) opening printer drivers (Windows) [129](#page-148-0) operating environment specifications [338](#page-357-0) operating systems supported [48,](#page-67-0) [58](#page-77-0) optimize copy images [179](#page-198-0) ordering supplies and accessories [322](#page-341-0) orientation paper, while loading [98](#page-117-0) selecting, Windows [139](#page-158-0) other links list HP Embedded Web Server [271](#page-290-0) output area jams [293](#page-312-0) output bin jams [297](#page-316-0) locating [5](#page-24-0) output bins configuring [103](#page-122-0) selecting (Windows) [154](#page-173-0)

## **P**

page sizes scaling documents to fit (Windows) [150](#page-169-0) pages per sheet selecting (Windows) [137](#page-156-0) paper covers, using different paper [148](#page-167-0) custom-size, Macintosh settings [67](#page-86-0)

first and last pages, using different paper [148](#page-167-0) first page [67](#page-86-0) jams [289](#page-308-0) load [90](#page-109-0) loading orientation [98](#page-117-0) pages per sheet [68](#page-87-0) printing on preprinted letterhead or forms (Windows) [143](#page-162-0) selecting [307](#page-326-0) paper pickup problems solving [289](#page-308-0) paper size changing [84](#page-103-0) paper sizes selecting [135](#page-154-0) selecting custom [135](#page-154-0) supported [85](#page-104-0) paper tray selection [233](#page-252-0) paper types changing [84](#page-103-0) selecting [135](#page-154-0) supported [88](#page-107-0) paper, ordering [322](#page-341-0) paper, special printing (Windows) [145](#page-164-0) part numbers maintenance kits [323](#page-342-0) print cartridges [323](#page-342-0) supplies [323](#page-342-0) pause, when dialing [236](#page-255-0) PBX systems troubleshooting [253](#page-272-0) PCL drivers universal [51](#page-70-0) PCL Font List description [265](#page-284-0) personal jobs storing temporarily (Windows) [160](#page-179-0) phone lines troubleshooting [253](#page-272-0) photos copying [186](#page-205-0) photos, low quality [236](#page-255-0) polling [229](#page-248-0) portrait orientation selecting, Windows [139](#page-158-0) ports locating [9](#page-28-0)

PostScript Printer Description (PPD) files included [64](#page-83-0) power consumption [338](#page-357-0) power connection locating [8](#page-27-0) power switch, locating [5](#page-24-0) PPDs included [64](#page-83-0) prefix automatic dialing [216](#page-235-0) preprinted paper printing (Windows) [143](#page-162-0) presets (Mac) [66](#page-85-0) print cartridges checking for damage [117](#page-136-0) memory chips [331](#page-350-0) non-HP [109](#page-128-0) part numbers [323](#page-342-0) recycling [109,](#page-128-0) [341](#page-360-0) replacing [110](#page-129-0) storage [109](#page-128-0) warranty [329](#page-348-0) print job canceling [66](#page-85-0) print jobs storing permanent copies (Windows) [160](#page-179-0) storing permanent private copies (Windows) [161](#page-180-0) storing temporarily (Windows) [160](#page-179-0) storing temporary copies (Windows) [160](#page-179-0) print media loading in Tray 1 [90](#page-109-0) Print Options menu, control panel [34](#page-53-0) print quality improving [307](#page-326-0) improving (Windows) [135](#page-154-0) print server card installing [277](#page-296-0) print settings HP Embedded Web Server [268](#page-287-0) Print Settings menu, control panel [33](#page-52-0) print tasks [127](#page-146-0)

printer drivers choosing [310](#page-329-0) printer drivers (Mac) changing settings [63](#page-82-0) settings [66](#page-85-0) printer drivers (Windows) changing settings [53](#page-72-0) settings [129](#page-148-0) supported [49](#page-68-0) printing from USB storage accessories [164](#page-183-0) settings (Mac) [66](#page-85-0) settings (Windows) [129](#page-148-0) stored jobs [158](#page-177-0) printing locked faxes [247](#page-266-0) printing on both sides settings (Windows) [136](#page-155-0) priority, settings [52,](#page-71-0) [63](#page-82-0) private jobs storing permanently (Windows) [161](#page-180-0) problem-solving e-mail alerts [64](#page-83-0) messages, types of [288](#page-307-0) no response [312](#page-331-0) slow response [313](#page-332-0) product. *See* multifunction product product info [1](#page-20-0) product memory sending to [196](#page-215-0) product memory, scan to [196](#page-215-0) proof and hold selecting (Windows) [159](#page-178-0) protocols, network [74](#page-93-0) PS Emulation drivers [49](#page-68-0) pulse dialing setting [213](#page-232-0)

## **Q**

quick copy jobs storing (Windows) [160](#page-179-0)

### **R**

receiving faxes [241](#page-260-0) recipient lists [203](#page-222-0) recycling HP printing supplies returns and environmental program [342](#page-361-0) recycling supplies [109](#page-128-0)

redial interval, setting [214](#page-233-0) redial-on-busy setting [215](#page-234-0) redial-on-no-answer setting [216](#page-235-0) reduce copy jobs [177](#page-196-0) regulatory statements environmental product stewardship program [341](#page-360-0) remote configuration digital sending utility [211](#page-230-0) Web browser [210](#page-229-0) Web letadmin [210](#page-229-0) removing Mac software [61](#page-80-0) repeating defects, troubleshooting [118](#page-137-0) Reports menu, control panel [18](#page-37-0) required settings country/region [207](#page-226-0) resize documents Macintosh [67](#page-86-0) Windows [150](#page-169-0) resolution setting [221](#page-240-0) restore factory settings [287](#page-306-0) restoring default settings copy [184](#page-203-0) retention, job modes available [157](#page-176-0) setting options (Windows) [159](#page-178-0) right door jams [299](#page-318-0) rings-to-answer [226](#page-245-0) ruler, repetitive defect [118](#page-137-0)

#### **S**

safety statements [349,](#page-368-0) [350](#page-369-0) SAP software [56](#page-75-0) save to device memory enabling [192](#page-211-0) save to network folder enabling [192](#page-211-0) Save to product memory [196](#page-215-0) Save to USB [197](#page-216-0) save to USB enabling [192](#page-211-0) scale documents Macintosh [67](#page-86-0) Windows [150](#page-169-0)

scan job settings [194](#page-213-0) scan settings HP Embedded Web Server [268](#page-287-0) Scan/Digital Send Settings menu, control panel [27](#page-46-0) scanner glass cleaning [311](#page-330-0) scanner glass cleaning [179](#page-198-0) scanning to e-mail about [198](#page-217-0) address books [202](#page-221-0), [203](#page-222-0) configure [199](#page-218-0) job settings [194](#page-213-0) LDAP support [199](#page-218-0) recipient lists [203](#page-222-0) sending documents [200](#page-219-0) SMTP support [199](#page-218-0) scanning to folder [195](#page-214-0) scanning to product memory [196](#page-215-0) scanning to USB [197](#page-216-0) secuity settings HP Embedded Web Server [270](#page-289-0) security encrypted hard disk [273](#page-292-0) security features [75](#page-94-0) security slot locating [9](#page-28-0) Send to E-mail enabling [192](#page-211-0) Send to Folder [195](#page-214-0) sending a fax delete multiple recipients [243](#page-262-0) to multiple recipients [241](#page-260-0) using fax address book numbers [239](#page-258-0) sending to e-mail about [198](#page-217-0), [199](#page-218-0) address books [202](#page-221-0), [203](#page-222-0) job settings [194](#page-213-0) LDAP support [199](#page-218-0) recipient lists [203](#page-222-0) sending documents [200](#page-219-0) SMTP support [199](#page-218-0) Service menu, control panel [46](#page-65-0) service settings [261](#page-280-0)

settings billing codes [219](#page-238-0) dial tone detection [216](#page-235-0) dialing mode [213](#page-232-0) dialing prefix [216](#page-235-0) driver presets (Mac) [66](#page-85-0) drivers [53](#page-72-0) drivers (Mac) [63](#page-82-0) error correction mode [219](#page-238-0) fax number confirmation [217](#page-236-0) fit-to-page [231](#page-250-0) JBIG compression [218](#page-237-0) memory lock [247](#page-266-0) paper tray selection [233](#page-252-0) priority [52](#page-71-0), [63](#page-82-0) redial interval [214](#page-233-0) redial-on-busy [215](#page-234-0) redial-on-no-answer [216](#page-235-0) required [207](#page-226-0) resolution [221](#page-240-0) restore factory [287](#page-306-0) rings-to-answer [226](#page-245-0) stamp received faxes [231](#page-250-0) shortcuts (Windows) creating [132](#page-151-0) using [131](#page-150-0) Sign in control panel [194](#page-213-0) signs, printing [163](#page-182-0) sleep delay disabling [276](#page-295-0) enabling [276](#page-295-0) sleep mode disabling [275](#page-294-0) enabling [275](#page-294-0) Sleep Schedule setting [276](#page-295-0) slow fax reception [252](#page-271-0) slow fax transmission [253](#page-272-0) SMTP servers connect to [199](#page-218-0) software embedded Web server [55](#page-74-0) HP Printer Utility [64](#page-83-0) HP Web Jetadmin [55](#page-74-0) installing, USB connections [73](#page-92-0) installing, wired networks [77](#page-96-0) Mac [64](#page-83-0) problems [318](#page-337-0) settings [52](#page-71-0), [63](#page-82-0)

software license agreement [332](#page-351-0) supported operating systems [48](#page-67-0), [58](#page-77-0) uninstalling for Windows [54](#page-73-0) uninstalling Mac [61](#page-80-0) Solaris software [56](#page-75-0) solving direct-connect problems [316](#page-335-0) network problems [316](#page-335-0) walk-up USB printing problems [314](#page-333-0) special media guidelines [82](#page-101-0) special paper copying [183](#page-202-0) guidelines [82](#page-101-0) printing (Windows) [145](#page-164-0) specifications electrical and acoustic [338](#page-357-0) operating environment [338](#page-357-0) speed dial creating [241](#page-260-0) delete [243](#page-262-0) list report [260](#page-279-0) Speed Dial List description [264](#page-283-0) speed, optimizing [275](#page-294-0) stamp received faxes [231](#page-250-0) staple options selecting (Windows) [155](#page-174-0) stapler jams [293,](#page-312-0) [294](#page-313-0) Stapler/Stacker Settings menu, control panel [39](#page-58-0) staples replacing [115](#page-134-0) Start button, control panel touchscreen [14](#page-33-0) status Home screen, control panel [12](#page-31-0) HP Utility, Macintosh [64](#page-83-0) messages, types of [288](#page-307-0) status message bar [236](#page-255-0) status, fax accessory page [250](#page-269-0) Stop button, control panel touchscreen [14](#page-33-0) stopping a print request (Windows) [128](#page-147-0)

storage, job Macintosh settings [64,](#page-83-0) [69](#page-88-0) modes available [157](#page-176-0) setting options (Windows) [159](#page-178-0) stored jobs creating (Windows) [157](#page-176-0) creating from a copy [187](#page-206-0) deleting [159](#page-178-0) printing [158](#page-177-0) receiving notification when printed (Windows) [161](#page-180-0) security [274](#page-293-0) setting user names (Windows) [161](#page-180-0) specifying names (Windows) [161](#page-180-0) storing print cartridges [109](#page-128-0) storing jobs permanent copies (Windows) [160](#page-179-0) permanent private copies (Windows) [161](#page-180-0) proof and hold (Windows) [159](#page-178-0) setting options (Windows) [159](#page-178-0) temporary copies (Windows) [160](#page-179-0) temporary personal jobs (Windows) [160](#page-179-0) with Windows [157](#page-176-0) subnet mask [79](#page-98-0) supplies counterfeit [109](#page-128-0) memory errors [120](#page-139-0) non-HP [109](#page-128-0) ordering [322](#page-341-0) part numbers [323](#page-342-0) recycling [109,](#page-128-0) [341](#page-360-0) status, viewing with HP Utility [64](#page-83-0) supplies status page description [264](#page-283-0) printing [119](#page-138-0) support online [336](#page-355-0) supported paper [85](#page-104-0) system requirements HP Embedded Web Server [266](#page-285-0)

#### **T**

T.30 Trace report [261](#page-280-0) Taiwan EMI statement [350](#page-369-0) TCP/IP manually configuring IPv4 parameters [79](#page-98-0) manually configuring IPv6 parameters [80](#page-99-0) technical support online [336](#page-355-0) temperature requirements [338](#page-357-0) tips [iii](#page-4-0) tone dialing setting [213](#page-232-0) toner cartridges. *See* print cartridges toner collection unit replacing [112](#page-131-0) top cover jams [297](#page-316-0) tough paper [163](#page-182-0) transparencies automatic sensing [102](#page-121-0) printing (Windows) [145](#page-164-0) trapping [170](#page-189-0) Tray 1 automatic paper sensing [102](#page-121-0) capacity [96](#page-115-0) jams [302](#page-321-0) Tray 2 capacity [96](#page-115-0) trays capacity [96](#page-115-0) configure [101](#page-120-0) included [2](#page-21-0) jams [304](#page-323-0) load [90](#page-109-0) locating [5](#page-24-0) Macintosh settings [64](#page-83-0) paper orientation [98](#page-117-0) selecting (Windows) [135](#page-154-0) troubleshooting control panel messages [288](#page-307-0) direct-connect problems [316](#page-335-0) error messages, numerical list [120](#page-139-0) jams [289](#page-308-0) Mac problems [319](#page-338-0) network problems [316](#page-335-0) paper feed problems [289](#page-308-0)

PBX systems [253](#page-272-0) repeating defects [118](#page-137-0) slow fax reception [252](#page-271-0) slow fax transmission [253](#page-272-0) walk-up USB printing problems [314](#page-333-0) Troubleshooting menu, control panel [42](#page-61-0) troubleshooting tools HP Embedded Web Server [270](#page-289-0) two-sided copying [189](#page-208-0) two-sided printing settings (Windows) [136](#page-155-0) turning on (Mac) [64](#page-83-0)

#### **U**

uninstalling Mac software [61](#page-80-0) uninstalling Windows software [54](#page-73-0) universal print driver [51](#page-70-0) UNIX software [56](#page-75-0) updates, downloading product [282](#page-301-0) Usage Page description [264](#page-283-0) USB sending to [197](#page-216-0) USB configuration, Mac [58](#page-77-0) USB configuration, Windows [73](#page-92-0) USB Firmware Upgrade menu, control panel [46](#page-65-0) USB storage accessories printing from [164](#page-183-0) USB, scan to [197](#page-216-0) user names setting for stored jobs (Windows) [161](#page-180-0)

#### **V**

voice calls and retries [246](#page-265-0) VoIP [248](#page-267-0)

#### **W**

walk-up USB printing [164](#page-183-0) Warning button, control panel touchscreen [14](#page-33-0) warnings [iii](#page-4-0) warranty customer self repair [335](#page-354-0) license [332](#page-351-0)

print cartridges [329](#page-348-0) product [328](#page-347-0) watermarks adding (Windows) [152](#page-171-0) Web browser requirements HP Embedded Web Server [266](#page-285-0) Web Jetadmin, remote configuration [210](#page-229-0) Web sites customer support [336](#page-355-0) fraud reports [109](#page-128-0) HP Web Jetadmin, downloading [272](#page-291-0) Macintosh customer support [336](#page-355-0) Material Safety Data Sheet (MSDS) [344](#page-363-0) universal print driver [51](#page-70-0) **Windows** driver settings [53](#page-72-0) drivers supported [49](#page-68-0) supported operating systems [48](#page-67-0) universal print driver [51](#page-70-0) wizard, fax setup [208](#page-227-0), [211](#page-230-0)

© 2010 Hewlett-Packard Development Company, L.P.

www.hp.com

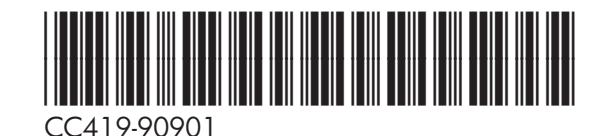

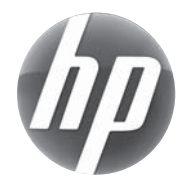